# **ADOBE CAPTIVATE 3 GUIDE DE L'UTILISATEUR**

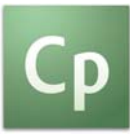

© 2007 Adobe Systems Incorporated. Tous droits réservés.

Guide de l'utilisateur Adobe® Captivate™ 3 pour Windows®

Si le présent guide est fourni avec un logiciel régi par un contrat d'utilisateur final, le guide, ainsi que le logiciel décrit, sont fournis sous licence et peuvent être utilisés ou copiés uniquement selon les clauses et conditions de la licence. A moins d'une autorisation expresse accordée par cette licence, aucune partie de ce guide ne peut être reproduite, stockée dans un système d'interrogation ou transmise, sous quelque forme ou par quelque moyen que ce soit (électronique, mécanique, par enregistrement ou autre) sans l'autorisation écrite préalable d'Adobe Systems Incorporated. Veuillez noter que le contenu du présent guide est protégé par la loi sur le copyright, même s'il n'est pas distribué avec un logiciel régi par un contrat de licence utilisateur.

Les informations contenues dans ce guide sont fournies à titre purement informatif ; elles sont susceptibles d'être modifiées sans préavis et ne doivent pas être interprétées comme étant un engagement de la part d'Adobe Systems Incorporated. Adobe Systems Incorporated n'accepte aucune responsabilité quant aux erreurs ou inexactitudes pouvant être contenues dans le présent guide.

Veuillez noter que les illustrations et images existantes que vous souhaiterez éventuellement inclure dans votre projet sont susceptibles d'être protégées par les lois sur le copyright. L'inclusion non autorisée de tels éléments dans vos nouveaux travaux peut constituer une violation des droits du propriétaire. Veuillez vous assurer que vous obtenez toute autorisation nécessaire auprès du détenteur du copyright.

Toute référence à des noms de sociétés dans les modèles types n'est utilisée qu'à titre d'exemple et ne fait référence à aucune société réelle.

Adobe, le logo Adobe, Adobe Captivate, Authorware, Acrobat Connect et Flash sont des marques commerciales ou des marques déposées d'Adobe Systems Incorporated aux Etats-Unis et/ou dans d'autres pays.

Microsoft, Windows, Windows Vista et Internet Explorer sont des marques commerciales ou déposées de Microsoft Corporation aux Etats-Unis et/ou dans d'autres pays. Toutes les autres marques appartiennent à leurs propriétaires respectifs.

Adobe Systems Incorporated, 345 Park Avenue, San Jose, Californie 95110, Etats-Unis.

Avis aux utilisateurs du gouvernement des Etats-Unis. Le logiciel et la documentation sont des « articles commerciaux », conformément à la définition du terme « Commercial Items » dans l'article 48 C.F.R. §2.101 du Code de la réglementation fédérale (Code Of Federal Regulations), qui consistent en du « logiciel informatique commercial » et de la « documentation logicielle commerciale », selon la définition de ces termes dans les articles 48 C.F.R. §12.212 et 48 C.F.R. §227.7202, selon le cas. Conformément aux articles 48 C.F.R. §12.212 et 48 C.F.R. §§227.7202-1 à 227.7202-4, le logiciel informatique commercial et la documentation logicielle commerciale sont fournis sous licence aux utilisateurs du gouvernement des Etats-Unis (a) uniquement à titre d'articles commerciaux (b) et leur confèrent seulement les droits octroyés à tous les autres utilisateurs selon les conditions mentionnées aux présentes. Droits non publiés réservés dans le cadre des lois sur le copyright en vigueur aux Etats-Unis. Adobe Systems Incorporated, 345 Park Avenue, San Jose, CA 95110-2704, USA. Adobe s'engage à respecter la législation relative à l'égalité des chances y compris, le cas échéant, les dispositions du décret 11246, tel qu'amendé, à la section 402 de la loi sur l'assistance aux vétérans du Vietnam (Vietnam Era Veterans Readjustment Assistance Act) de 1974 (38 USC 4212), et à la section 503 de la loi sur la réadaptation (Rehabilitation Act) de 1973, telle qu'amendée, et la réglementation des articles 41 CFR, alinéas 60-1 à 60-60, 60-250 et 60-741. La clause d'action positive et la réglementation décrites dans la phrase précédente sont incluses par référence.

# **Sommaire**

### **[Chapitre 1 : Démarrage](#page-8-0)**

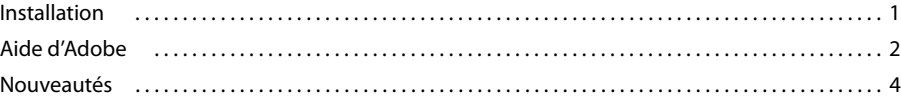

# **[Chapitre 2 : Exploration de l'espace de travail](#page-13-0)**

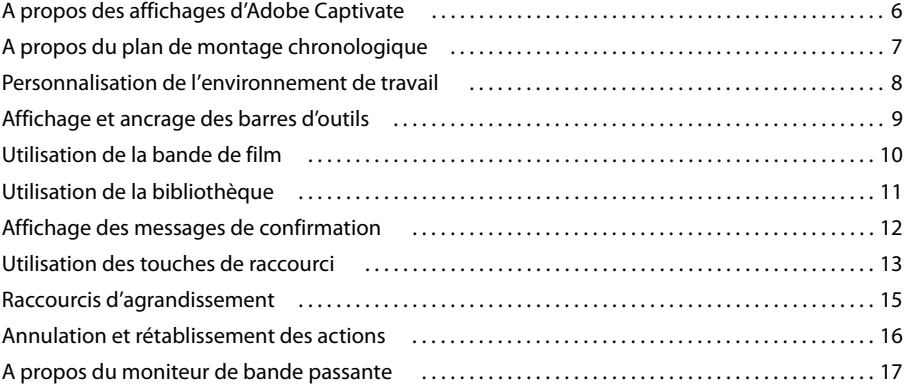

### **[Chapitre 3 : Création de projets](#page-25-0)**

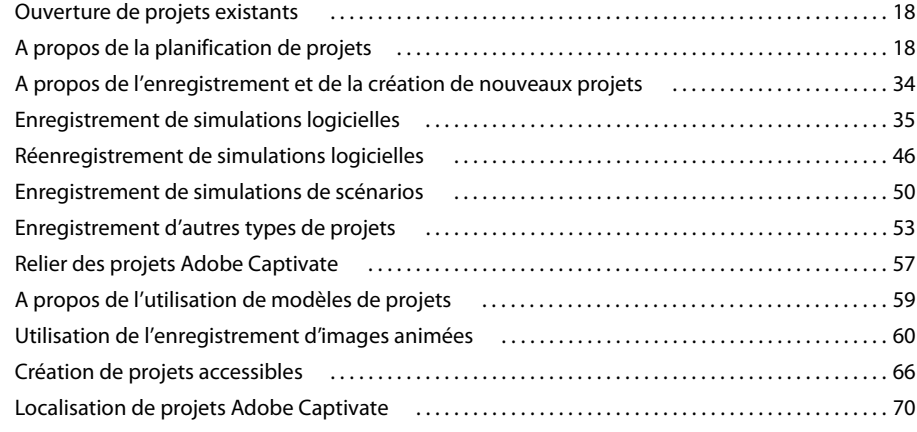

### **[Chapitre 4 : Ajout de légendes de texte](#page-80-0)**

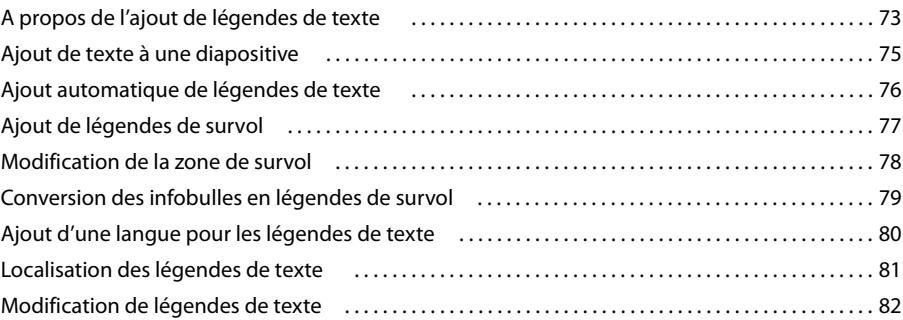

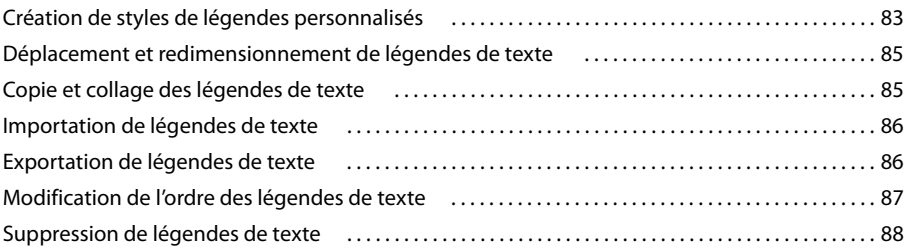

### **[Chapitre 5 : Ajout de fichiers audio et vidéo](#page-96-0)**

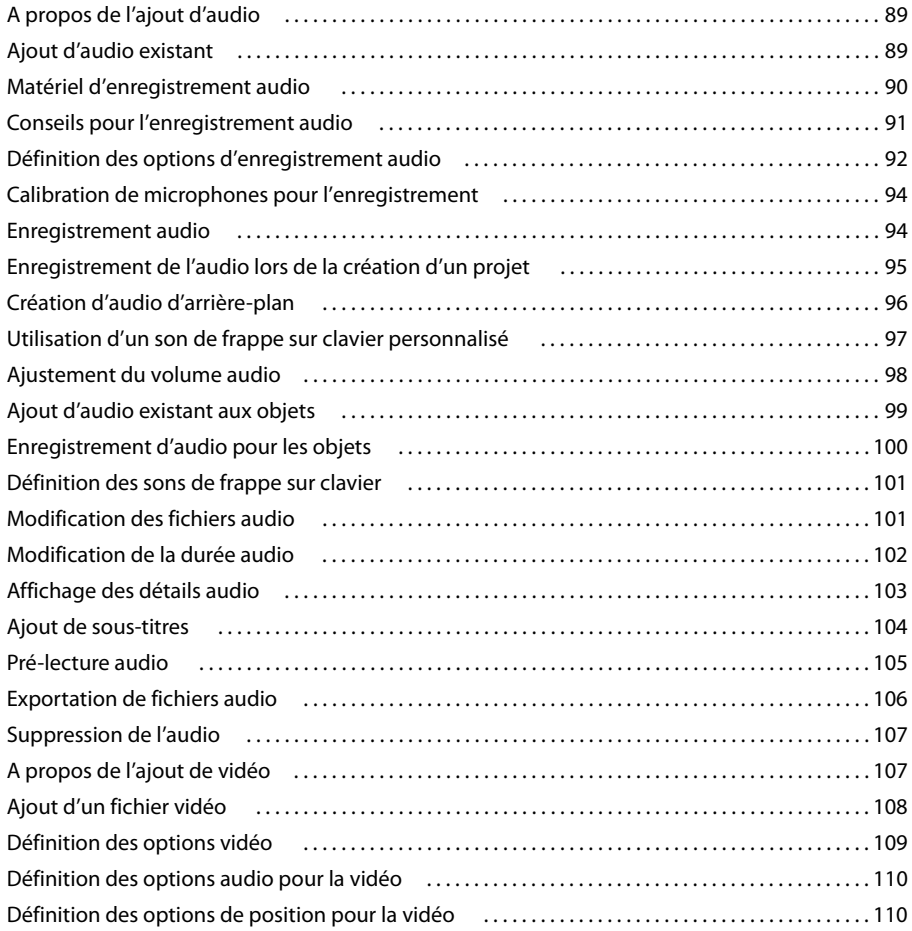

# **[Chapitre 6 : Ajout d'images et d'animations](#page-119-0)**

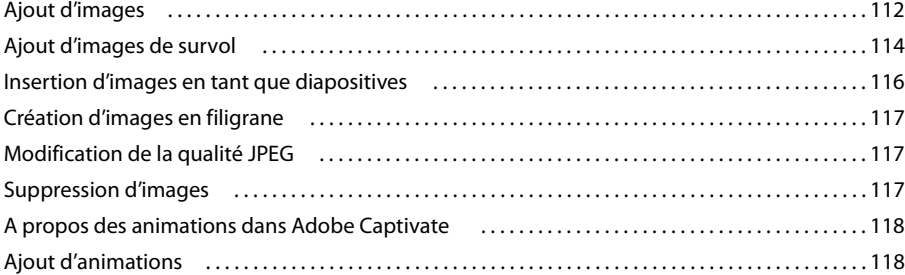

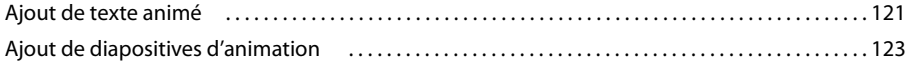

# **[Chapitre 7 : Ajout de zones et de boutons](#page-131-0)**

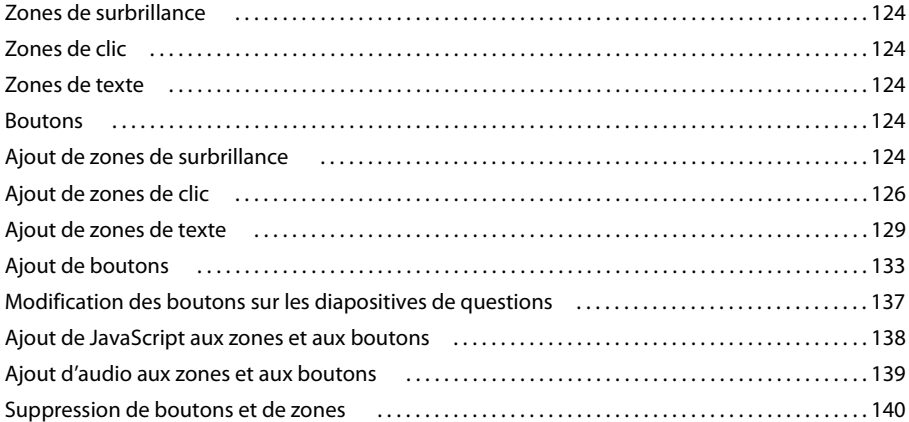

### **[Chapitre 8 : Modification du déplacement de la souris](#page-148-0)**

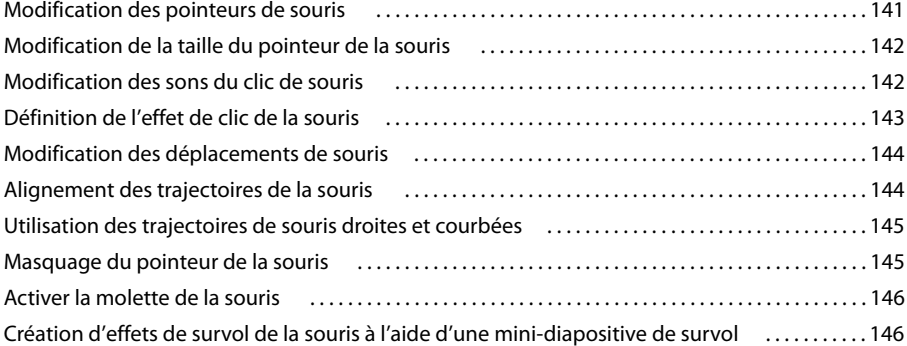

### **[Chapitre 9 : Modification de la durée](#page-159-0)**

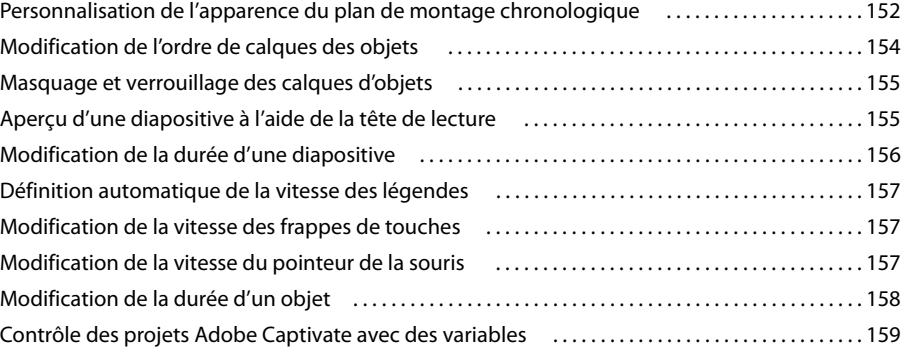

# **[Chapitre 10 : Diapositives](#page-168-0)**

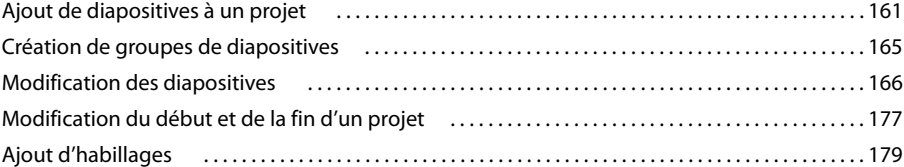

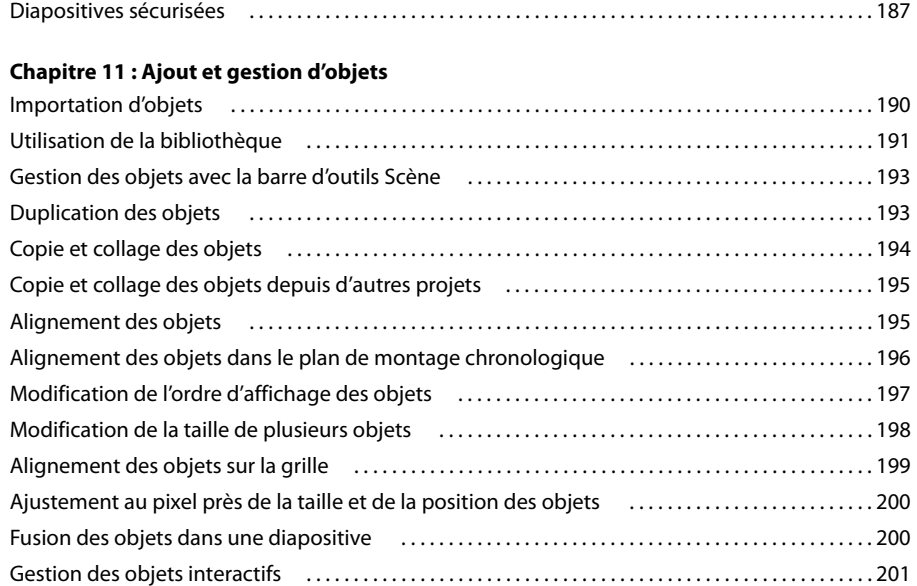

# **[Chapitre 12 : Edition des projets](#page-210-0)**

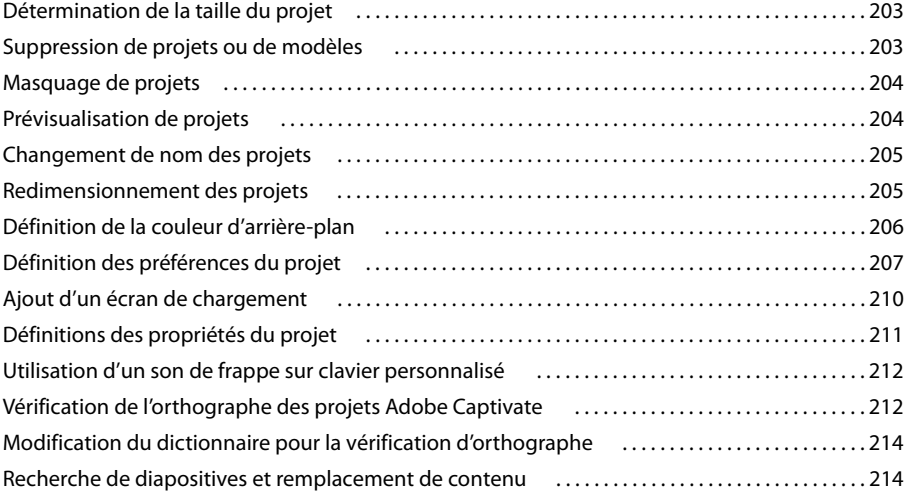

# **[Chapitre 13 : Création de contenu d'apprentissage électronique](#page-223-0)**

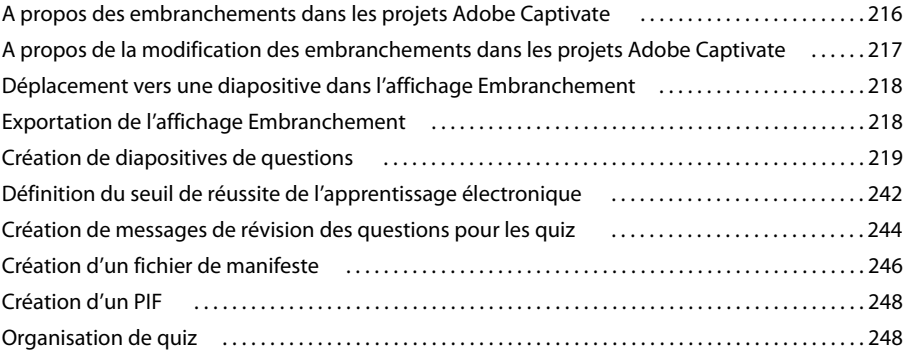

### **[Chapitre 14 : Création d'un menu des projets Adobe Captivate](#page-261-0)**

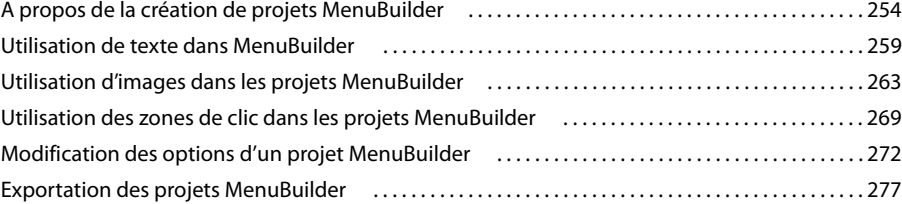

**7**

# **[Chapitre 15 : Publication de projets](#page-288-0)**

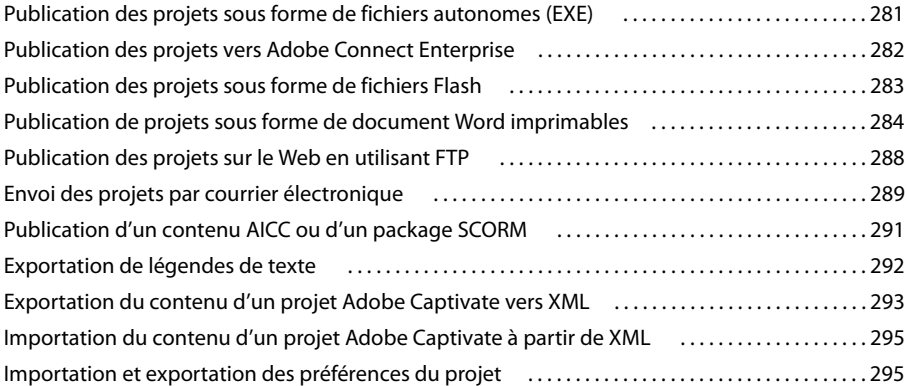

# **[Chapitre 16 : Adobe Captivate et les autres logiciels](#page-304-0)**

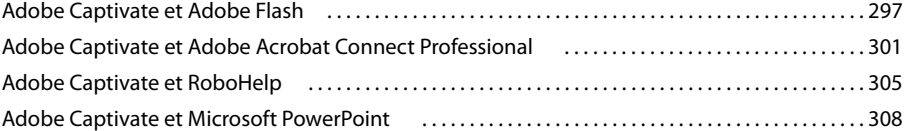

### **[Chapitre 17 : Dépannage](#page-319-0)**

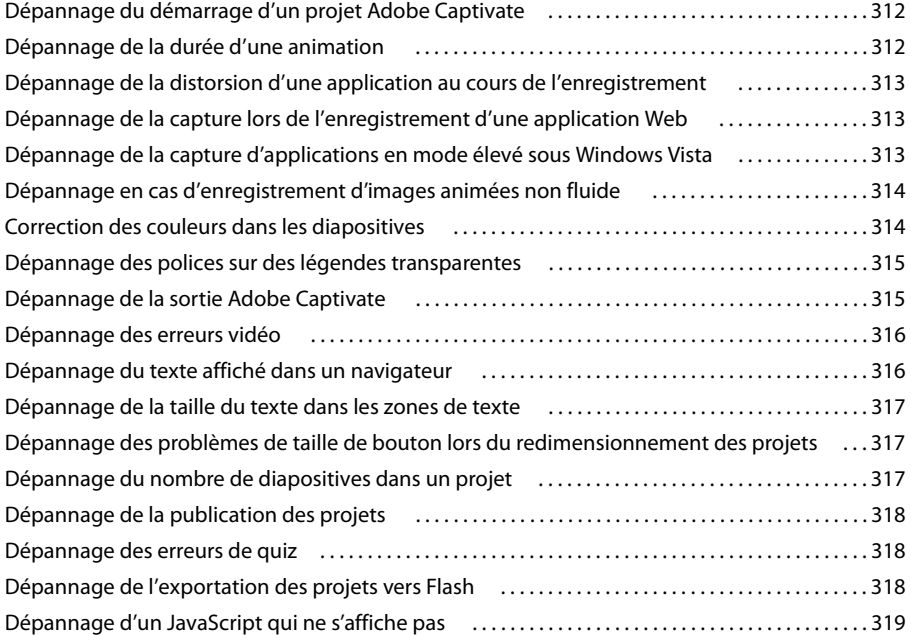

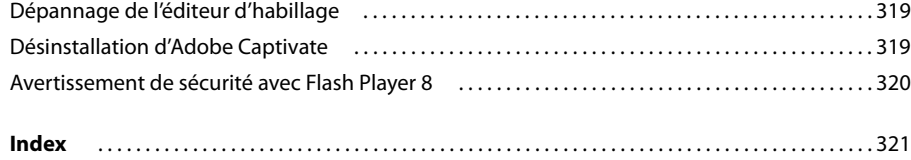

# <span id="page-8-0"></span>**Chapitre 1 : Démarrage**

Si vous n'avez pas installé votre nouveau logiciel, commencez par lire des informations sur l'installation et autres informations préliminaires. Avant de commencer à utiliser votre logiciel, prenez le temps de parcourir l'aperçu de l'Aide d'Adobe et des nombreuses ressources mises à la disposition des utilisateurs. Vous pouvez accéder à des plugins, des modèles, des communautés d'utilisateurs, des séminaires, des didacticiels, des flux RSS et bien davantage.

# <span id="page-8-1"></span>**Installation**

### **Configuration requise**

Pour prendre connaissance de l'ensemble des recommandations et de la configuration requise pour votre logiciel Adobe® Captivate™, consultez le fichier Lisez-moi sur le DVD d'installation. Le fichier est également copié dans le dossier des applications pendant l'installation du produit. Ouvrez ce fichier pour accéder à des informations importantes sur les sujets suivants :

- Configuration requise
- Installation (y compris désinstallation du logiciel)
- Activation et enregistrement
- Installation des polices
- Dépannage
- Assistance clientèle
- Avis légaux

#### **Installation du logiciel**

- **1** Fermez toutes les autres applications Adobe ouvertes sur votre ordinateur.
- **2** Insérez le disque d'installation dans votre lecteur de DVD et suivez les instructions qui s'affichent à l'écran.

*Remarque : Pour de plus amples informations, consultez le fichier Lisez-moi sur le DVD d'installation.*

#### **Activation du logiciel**

Si vous disposez d'une licence de détail 1 utilisateur pour votre logiciel Adobe, le programme vous demande d'activer votre logiciel. Il s'agit d'un processus anonyme simple que vous devez effectuer dans les 30 jours suivant le lancement du logiciel.

Pour de plus amples informations sur l'activation de votre produit, consultez le fichier Lisez-moi sur le DVD d'installation ou le site Web Adobe à [www.adobe.com/go/activation\\_fr.](http://www.adobe.com/go/activation_fr)

- **1** Si la boîte de dialogue Activation ne s'ouvre pas automatiquement, sélectionnez Aide > Activer.
- **2** Suivez les instructions s'affichant à l'écran.

*Remarque : Si vous souhaitez installer le logiciel sur un autre ordinateur, vous devez d'abord le désactiver sur votre ordinateur. Sélectionnez Aide > Désactiver.*

#### **Enregistrement**

Enregistrez votre produit afin de recevoir des notifications de mises à jour et autres services.

Pour enregistrer votre produit, suivez les instructions de la boîte de dialogue Enregistrement, qui s'affiche après l'installation et l'activation de votre logiciel.

Si vous n'enregistrez pas votre produit immédiatement, vous pouvez le faire à tout moment en sélectionnant Aide > Enregistrement.

# <span id="page-9-0"></span>**Aide d'Adobe**

# **Ressources d'aide d'Adobe**

Des documents pour votre logiciel Adobe sont disponibles dans divers formats.

#### **Aide intégrée au produit et aide Internet**

L'aide intégrée au produit vous permet d'accéder à toute la documentation et à toutes les instructions disponibles au moment de l'expédition du logiciel. Vous pouvez y accéder par le biais du menu Aide de votre logiciel Adobe.

L'aide Internet inclut tout le contenu de l'aide intégrée au produit, plus des mises à jour et des liens renvoyant au contenu et aux instructions disponibles sur Internet. Vous pouvez accéder à l'aide Internet pour votre produit dans le Centre de ressources d'aide Adobe, à [www.adobe.com/go/documentation\\_fr.](http://www.adobe.com/go/documentation_fr)

#### **Documentation PDF**

L'aide intégrée au produit est également disponible sous la forme d'un fichier PDF optimisé pour l'impression.

Toute la documentation PDF est disponible dans le Centre de ressources d'aide Adobe, à [www.adobe.com/go/documentation\\_fr.](http://www.adobe.com/go/documentation_fr)

Vous trouverez la documentation PDF incluse avec votre logiciel dans le dossier Documentation du DVD d'installation ou de contenu.

#### **Documentation imprimée**

Un Guide de démarrage rapide sur papier vous est également fourni avec le logiciel.

### **Utilisation de l'aide intégrée au produit**

L'aide intégrée au produit est disponible par le biais du menu Aide.

# **Assistance clientèle**

Consultez le site Web d'assistance Adobe, à [www.adobe.com/go/support\\_fr,](http://www.adobe.com/go/support_fr) afin de trouver des informations de dépannage pour votre produit et de découvrir les options d'assistance technique gratuites et payantes qui sont à votre disposition. Suivez le lien Training (formation) pour accéder aux ouvrages Adobe Press, à une vaste gamme de ressources de formation, aux programmes de certification logicielle Adobe et bien davantage.

# **Téléchargements**

Rendez-vous sur [www.adobe.com/go/downloads\\_fr](http://www.adobe.com/go/downloads_fr) pour bénéficier gratuitement de mises à jour, de versions d'essai et autres logiciels utiles. En outre, Adobe Store (à [www.adobe.com/go/store\\_fr](http://www.adobe.com/go/store_fr)) vous permet d'accéder à des milliers de plug-ins de développeurs tiers, qui vous aideront à automatiser les tâches, personnaliser les flux de travail, créer des effets professionnels spécialisés et bien davantage.

### **Adobe Labs**

Adobe Labs vous offre l'opportunité de découvrir et d'évaluer des technologies et des produits nouveaux et émergents d'Adobe.

Adobe Labs vous permet d'accéder à des ressources comme :

- Préversions de logiciels et technologies
- Echantillons de code et meilleures pratiques pour accélérer votre apprentissage
- Versions anticipées de la documentation technique et des produits
- Forums, contenu wiki et autres ressources collaboratives pour vous aider à interagir avec des développeurs partageant la même optique

Adobe Labs encourage un processus de développement logiciel coopératif. Dans cet environnement, les clients peuvent rapidement devenir productifs en utilisant les nouveaux produits et technologies. Adobe Labs est également un forum permettant de recevoir de façon précoce les commentaires, dont les équipes de développement Adobe se servent pour créer des logiciels répondant aux besoins et aux attentes de la communauté.

Consultez Adobe Labs, à [www.adobe.com/go/labs\\_fr.](http://www.adobe.com/go/labs_fr)

# **Pôle de création Adobe**

Le Pôle de création Adobe offre articles, inspiration et instructions des spécialistes du secteur, des meilleurs concepteurs et des partenaires de publication d'Adobe. Du nouveau contenu est ajouté tous les mois.

Vous y trouverez des centaines de didacticiels pour la création de projets et y apprendrez des astuces et des techniques par le biais de vidéos, de didacticiels HTML et d'extraits de livres et guides.

Les idées nouvelles sont au cœur du Groupe de réflexion, de la Boîte de dialogue et de la Galerie :

Les articles du Groupe de réflexion explorent la façon dont les concepteurs d'aujourd'hui embrassent la technologie et l'impact de ces expériences sur la création, les outils de création et la société.

Dans la Boîte de dialogue, des experts partagent des idées nouvelles en termes d'animations et de création numérique.

La Galerie expose la façon dont les artistes communiquent leur perspective sur la création d'animations.

Découvrez le Pôle de créativité d'Adobe à [www.adobe.com/go/designcenter\\_fr.](http://www.adobe.com/go/designcenter_fr)

#### **Pôle de développement Adobe**

Le Pôle de développement Adobe fournit des exemples, des didacticiels, des articles et des ressources communautaires aux développeurs qui créent des applications Internet, des sites Web, du contenu mobile et autres projets complexes à l'aide des produits Adobe. Le Pôle de développement inclut également des ressources pour les développeurs qui créent des plug-ins pour les produits Adobe.

En plus des échantillons de code et des didacticiels, vous y trouverez des flux RSS, des séminaires en ligne, des kits de développement logiciel, des guides de scripting et autres ressources techniques.

Découvrez le Pôle de développement Adobe à [www.adobe.com/go/developer\\_fr.](http://www.adobe.com/go/developer_fr)

### **Communautés d'utilisateurs**

Les communautés d'utilisateurs comprennent des forums, des blogs et autres ressources permettant aux utilisateurs de partager technologies, outils et informations.

Les utilisateurs peuvent poser des questions et découvrir comment les autres utilisateurs tirent le meilleur parti de leurs logiciels. Les forums d'utilisateurs sont disponibles en anglais, français, allemand et japonais. Les blogs sont publiés dans de nombreuses langues différentes.

Pour participer aux forums ou aux blogs, consultez [www.adobe.com/go/communities\\_fr.](http://www.adobe.com/go/communities_fr)

# <span id="page-11-0"></span>**Nouveautés**

#### **Nouveautés importantes dans Adobe Captivate 3**

Le logiciel Adobe® Captivate™ 3 permet de créer rapidement des simulations, des formations basées sur des scénarios et des évaluations, toutes puissantes et attrayantes, sans connaissances en programmation ou compétences multimédia particulières. Fondé sur la plate-forme Adobe Flash®, à la pointe du secteur, Adobe Captivate 3 génère automatiquement du contenu interactif compatible avec Flash Player pour une distribution et un accès en ligne faciles. Grâce à l'interface « pointer et cliquer » simple et aux fonctions automatisées d'Adobe Captivate, les enseignants et les utilisateurs professionnels peuvent enregistrer les actions effectuées à l'écran, ajouter des interactions d'apprentissage électronique, créer des scénarios avec des embranchements complexes et des options de commentaires, et inclure un contenu multimédia riche.

**Enregistrement multimodes** Gagnez du temps et générez des simulations logicielles de qualité avec plusieurs modes d'apprentissage, incluant une démonstration de la procédure, une simulation pour pratiquer les étapes et une évaluation, ce en une seule session d'enregistrement.

**Quiz et groupes de questions aléatoires** Améliorez les évaluations des étudiants en sélectionnant les questions au hasard dans un jeu de groupes de questions. Mélangez les réponses proposées pour les questions à choix multiples afin que les réponses soient toujours affichées dans un ordre différent. Partagez les groupes de questions entre plusieurs projets Adobe Captivate.

**Mini-diapositives de survol** Fournissez des informations supplémentaires sur les diapositives Adobe Captivate 3 en affichant du contenu multimédia riche, incluant images, texte, audio et vidéo dans une mini-diapositive (une diapositive miniature dans une diapositive), lorsque l'étudiant déplace la souris sur une zone spécifiée de la diapositive.

**Exportation et importation XML** Simplifiez le processus de localisation des projets : exportez les légendes dans un fichier texte ou XLIFF (XML Localization Interchange File Format). Importez le fichier texte traduit dans une copie du fichier de projet d'origine.

**Réenregistrement automatisé** Mettez rapidement le contenu à jour et réenregistrez automatiquement des procédures entières dans la plupart des applications Web après la modification ou la localisation de l'interface utilisateur (Internet Explorer® 6).

**Effets d'animation** Créez du contenu d'apprentissage prenant en charge les transitions de diapositives animées et les animations PowerPoint®. Importez des fichiers PowerPoint (PPT) et conservez de nombreux effets d'animation en convertissant les diapositives PowerPoint en fichiers SWF.

**Enregistrement audio sans aperçu** Synchronisez l'audio avec les diapositives et les objets temporisés. Enregistrez une narration en affichant un aperçu des diapositives en temps réel en les regardant une par une ou sous la forme d'un projet complet.

**Nouveaux types de questions** Améliorez l'efficacité de l'apprentissage avec des types de questions spécialisées, comme les questions de séquence et de zone sensible, ou encore les correspondances de listes déroulantes.

**Prise en charge multimédia riche** Enregistrez l'audio à partir du système ou de l'entrée ligne, en plus du micro.

**Enregistrement d'images animées** Enregistrez des films d'images animées au format SWF, montrant des animations détaillées comme les fonctionnalités de dessin/peinture et les opérations de glisser-déposer.

#### **Flux de travail simplifiés et améliorations de la productivité**

Travaillez plus vite grâce à une vaste gamme de flux de travail simplifiés et d'améliorations d'utilisation :

- Fonction Rechercher et remplacer
- Enregistrement d'écran amélioré pour capturer l'activité à l'écran
- Mode d'enregistrement en temps réel
- Intégration du système de gestion de l'apprentissage améliorée
- Réutilisation des diapositives de quiz
- Réduction de la taille de fichier SWF
- Améliorations de l'affichage Embranchement comme la fonction de zoom et le regroupement des diapositives
- Nouvelles options pour l'ajout de légendes et de boutons

**Prise en charge de Microsoft® Windows Vista™ et Microsoft Office 2007** Installez Adobe Captivate 3 sur Windows Vista et importez des fichiers PowerPoint (PPT) à partir d'Office 2007 ou créez des documents ou des procédures étape par étape à l'aide de l'option d'exportation Microsoft Word.

# <span id="page-13-0"></span>**Chapitre 2 : Exploration de l'espace de travail**

Adobe® Captivate™ permet de créer facilement des projets. Voici une vue d'ensemble de l'environnement de travail d'Adobe Captivate.

# <span id="page-13-1"></span>**A propos des affichages d'Adobe Captivate**

Adobe Captivate dispose de trois affichages principaux : l'affichage Scénarimage, l'affichage Modifier (avec vignettes) et l'affichage Embranchement. Cliquez sur les onglets d'affichage en haut de la fenêtre de projet ou appuyez sur Ctrl+tabulation pour passer d'un affichage à l'autre. Chaque affichage comprend une fenêtre en bas de l'écran, dans laquelle vous pouvez visualiser, ajouter et modifier des annotations portant sur chaque diapositive de votre projet.

# **Affichage Scénarimage**

Cet affichage apparaît lorsque vous ouvrez un projet depuis la page de démarrage. Le projet s'ouvre et affiche des petites images qui représentent les diapositives qui le composent. L'affichage Scénarimage est un outil pratique qui vous permet de visualiser simultanément toutes les diapositives d'un projet. Il vous permet également de voir l'enchaînement d'un projet. Vous pouvez modifier les propriétés de plusieurs diapositives en même temps. Pour sélectionner plusieurs diapositives, maintenez enfoncée la touche Maj ou Ctrl tout en cliquant sur des diapositives. Pour sélectionner toutes les diapositives, appuyez sur Ctrl+A.

#### **Affichage Modifier**

Cet affichage apparaît lorsque vous double-cliquez sur une diapositive dans l'affichage Scénarimage ou Embranchement. Une fois que vous avez enregistré un projet Adobe Captivate, c'est généralement dans l'affichage Modifier que vous poursuivez votre travail, car vous pouvez y ajouter des objets (par exemple, légendes, images, zones de clic, vidéos et audio). Dans cet affichage, vous pouvez également apporter de nombreuses modifications à une diapositive. Vous pouvez, par exemple, changer le déplacement et le pointeur de la souris.

Dans l'affichage Modifier, vous pouvez voir la bibliothèque qui répertorie tous les éléments d'un projet et vous permet de visualiser et réutiliser les images, arrière-plans, audio et animations de votre projet. L'affichage Modifier contient également les panneaux Bande de film, Plan de montage chronologique et Annotations facultatifs.

#### **Affichage Embranchement**

Pour accéder à cet affichage, cliquez sur l'onglet Embranchement. L'affichage Embranchement vous fournit une représentation visuelle de tous les liens entre les diapositives d'un projet et vous permet de modifier rapidement ces liens. Le volet gauche contient les sections Propriétés, Présentation et Légende, que vous pouvez toutes réduire. La section Propriétés affiche les propriétés du lien de la diapositive ou du lien sélectionné et vous permet de modifier le type de navigation. La section Présentation indique quelle partie du projet vous consultez dans le volet Embranchement principal. La section Légende définit la façon dont est affiché chaque type de lien entre les diapositives. Le volet principal affiche le type de lien entre les diapositives et vous permet de rechercher et de sélectionner la diapositive que vous voulez consulter. Le volet inférieur affiche les annotations portant sur la diapositive sélectionnée dans le volet principal et vous permet d'en ajouter.

L'affichage Embranchement est particulièrement utile lors de la création de documents pédagogiques contenant des diapositives de questions et spécifiant des chemins différents pour les réponses correctes et incorrectes. Par exemple, vous pouvez définir une action (telle que « aller à la diapositive suivante ») lorsqu'un utilisateur répond correctement à une question et définir une action différente (telle que « Ouvrir URL ou fichier ») lorsque l'utilisateur donne une mauvaise réponse. Utilisez l'affichage Embranchement pour modifier aisément la conception des embranchements.

Vous pouvez exporter l'affichage Embranchement d'un projet Adobe Captivate existant dans un fichier BMP, JPEG ou JPG.

# <span id="page-14-0"></span>**A propos du plan de montage chronologique**

Le plan de montage chronologique est une représentation visuelle de tous les objets des diapositives. C'est un moyen aisé d'afficher tous les objets d'une diapositive et les relations entre eux. Le plan de montage chronologique permet d'organiser les objets et de contrôler leur durée avec précision. Par exemple, sur une diapositive contenant une légende, une image et une zone de surbrillance, vous pouvez afficher la légende, puis l'image quatre secondes plus tard, puis la zone de surbrillance deux secondes après. Le plan de montage chronologique affiche également l'audio associé à la diapositive ou aux objets de la diapositive, ce qui vous permet de coordonner la durée audio avec les objets.

Vous pouvez utiliser le plan de montage chronologique pour masquer ou verrouiller facilement des objets. Cela est particulièrement utile quand une diapositive contient de nombreux objets et vous avez besoin de modifier ces objets séparément.

# **A propos des barres d'outils et menus**

Dans les trois affichages, le programme possède des menus et des barres d'outils situés dans la partie supérieure de la fenêtre. Des menus contextuels accessibles avec le bouton droit de la souris sont également disponibles dans l'ensemble du programme.

• **Barre de menus** Cliquez sur un menu dans la partie supérieure de la fenêtre du programme (par exemple, Fichier, Insérer ou Options) pour accéder aux commandes de ce menu.

• **Menus contextuels** Placez le pointeur de la souris dans le volet dans lequel vous souhaitez travailler. Cliquez du bouton droit, puis sélectionnez une option du menu.

• **Barres d'outils** Cliquez sur une icône de l'une des barres d'outils du programme pour accéder rapidement aux boîtes de dialogue et aux actions. Toutes les options de la barre d'outils (par exemple, afficher/masquer les barres d'outils, position de la barre d'outils, etc.) pour un affichage donné sont regroupées dans le menu Afficher.

*Pour avoir un espace de modification maximum, ouvrez un projet et appuyez sur F11 pour afficher Adobe Captivate en mode de modification plein écran.*

# <span id="page-15-0"></span>**Personnalisation de l'environnement de travail**

Vous pouvez modifier et personnaliser certains éléments de l'environnement de travail d'Adobe Captivate selon votre style de travail.

#### **Pour modifier la taille du volet Diapositives :**

- **1** Ouvrez un projet Adobe Captivate.
- **2** Double-cliquez sur une diapositive pour ouvrir l'affichage Modifier.

Le volet Diapositives s'affiche à gauche avec des icônes de taille moyenne représentant les diapositives d'un projet.

- **a** Pour modifier la taille des vignettes, faites glisser la barre de séparation vers l'extérieur de la fenêtre du programme pour diminuer la taille des vignettes, ou vers l'intérieur pour agrandir les vignettes.
- **b** Pour masquer le volet Diapositives, sélectionnez Afficher > Afficher les vignettes.

#### **Pour afficher ou masquer le plan de montage chronologique :**

- **1** Ouvrez un projet Adobe Captivate.
- **2** Double-cliquez sur une diapositive pour ouvrir l'affichage Modifier.

Par défaut, le plan de montage chronologique s'affiche dans la partie supérieure de la diapositive.

**a** Si le plan de montage chronologique n'est pas déjà ouvert, sélectionnez Afficher > Afficher le plan de montage chronologique.

Si vous ne voyez toujours pas le plan de montage chronologique, cliquez sur la flèche de la barre de séparation.

- **b** Pour fermer le plan de montage chronologique, sélectionnez à nouveau Afficher > Afficher le plan de montage chronologique.
- **c** Pour agrandir le plan de montage chronologique, cliquez sur la petite flèche noire. Pour le fermer, cliquez de nouveau sur la flèche.

#### **Pour afficher ou masquer la bibliothèque :**

- **1** Ouvrez un projet Adobe Captivate.
- **2** Double-cliquez sur une diapositive pour ouvrir l'affichage Modifier.
- **3** Sélectionnez Afficher > Afficher la bibliothèque.

#### **Pour afficher ou masquer le groupe de questions :**

- **1** Ouvrez un projet Adobe Captivate.
- **2** Double-cliquez sur une diapositive pour ouvrir l'affichage Modifier.
- **3** Sélectionnez Afficher > Afficher le groupe de questions.

#### **Pour afficher ou masquer le volet gauche dans l'affichage Scénarimage :**

**1** Ouvrez un projet Adobe Captivate.

Par défaut, le volet s'affiche sur le côté gauche de la fenêtre du programme dans l'affichage Scénarimage.

- **a** Pour modifier la taille du volet gauche, faites glisser la barre de séparation vers l'extérieur de la fenêtre du programme pour diminuer la taille, ou vers l'intérieur pour l'agrandir.
- **b** Pour masquer entièrement le volet gauche, cliquez sur la flèche de la barre de séparation.

# <span id="page-16-0"></span>**Affichage et ancrage des barres d'outils**

Adobe Captivate contient plusieurs barres d'outils qui permettent d'accéder facilement aux fonctionnalités souvent utilisées. Vous pouvez sélectionner les barres d'outils à afficher ainsi que leur emplacement dans la fenêtre du programme Adobe Captivate.

# **Activer et désactiver l'ancrage des barres d'outils**

Cette option vous permet de sélectionner des barres d'outils, de les faire glisser dans la fenêtre du programme et de les placer (« ancrer ») à de nouveaux emplacements. Cette option est activée par défaut, mais vous pouvez la désactiver à tout moment.

#### **Pour activer et désactiver l'ancrage des barres d'outils :**

- **1** Sélectionnez Modifier > Préférences.
- **2** Dans le panneau Catégorie, sélectionnez Global.
- **3** Dans la zone d'ancrage des barres d'outils, sélectionnez ou désélectionnez l'option Activer l'ancrage.

# **Afficher et masquer les barres d'outils**

Par défaut, les barres d'outils principale, d'objet et d'alignement s'affichent.

*Remarque : Ces éléments de menu sont disponibles dans l'affichage Modifier uniquement.*

#### **Pour afficher ou masquer une barre d'outils :**

**1** Ouvrez un projet Adobe Captivate.

**2** Sélectionnez Afficher > Barres d'outils et sélectionnez ou désélectionnez Principale, Alignement, Objet ou Avancé.

# **Afficher ou masquer les légendes sur la barre d'outils principale**

Les légendes sont du texte qui s'affiche à côté des icônes sur la barre d'outils principale. Par défaut, la barre d'outils principale s'affiche le long de la partie supérieure de la fenêtre du programme, sous la barre de menus.

#### **Pour afficher ou masquer les légendes sur la barre d'outils principale :**

- **1** Ouvrez un projet Adobe Captivate.
- **2** Sélectionnez Afficher > Barres d'outils et sélectionnez ou désélectionnez Etiquettes sur la barre d'outils.

### **Rétablir les paramètres par défaut pour les légendes de texte**

Si vous avez modifié l'apparence des légendes de texte, vous pouvez rétablir tous les paramètres par défaut pour les légendes de texte. Par exemple, vous modifiez la police des légendes de texte sur Times New Roman et la couleur sur vert. Cliquez sur Restaurer les paramètres par défaut pour rétablir la police par défaut (Arial) et la couleur par défaut (bleu).

#### **Pour rétablir les paramètres par défaut pour les légendes de texte :**

- **1** Ouvrez un projet Adobe Captivate.
- **2** Sélectionnez Modifier > Préférences.

La boîte de dialogue Préférences s'affiche.

- **3** Dans le panneau Catégorie, sélectionnez Global.
- **4** Dans la zone de paramètres des légendes de texte, cliquez sur Restaurer les paramètres par défaut.

### **Déplacer les barres d'outils vers un nouvel emplacement**

Vous pouvez ancrer les barres d'outils sur n'importe quel bord de la fenêtre du programme ou vous pouvez détacher une barre d'outils de la fenêtre du programme Adobe Captivate et la faire « flotter » dans sa propre fenêtre indépendante.

#### **Pour déplacer une barre d'outils :**

- **1** Ouvrez un projet Adobe Captivate.
- **2** Cliquez sur le bord gauche ou supérieur d'une barre d'outils jusqu'à ce qu'une flèche à quatre pointes apparaisse.

**3** Faites glisser la barre d'outils jusqu'à un bord de la fenêtre du programme où elle peut s'ancrer ou jusqu'au centre de la fenêtre du programme où elle peut flotter. Vous avez toujours la possibilité de remettre les barres d'outils à leur emplacement d'origine.

# <span id="page-17-0"></span>**Utilisation de la bande de film**

L'affichage Modifier contient la bande de film facultative, qui permet d'afficher toutes les diapositives d'un projet et de travailler sur ces diapositives tout en modifiant une diapositive dans l'affichage Modifier. Utilisez l'affichage Modifier et la bande de film ensemble pour travailler dans Adobe Captivate rapidement et de façon productive.

*Remarque : La bande de film s'affiche également dans la boîte de dialogue Interaction avancée (Projet > Interaction avancée).*

#### **Pour afficher la bande de film :**

- **1** Ouvrez un projet Adobe Captivate.
- **2** Double-cliquez sur une diapositive pour l'ouvrir dans l'affichage Modifier.

La bande de film s'affiche.

- **a** La bande de film affiche toutes les diapositives de votre projet dans leur ordre d'apparition. Vous pouvez modifier l'ordre des diapositives en faisant glisser une diapositive vers un nouvel emplacement dans le projet. Pour sélectionner plusieurs diapositives, maintenez enfoncée la touche Maj ou Ctrl tout en cliquant sur des diapositives. Pour sélectionner toutes les diapositives, appuyez sur Ctrl+A.
- **b** Si une diapositive a une étiquette (titre court), l'étiquette s'affiche sous la diapositive. Il est parfois plus facile de déplacer les diapositives et de se souvenir de ce qu'il y a sur ces diapositives si vous leur avez affecté des étiquettes au lieu d'avoir juste un numéro de diapositive.
- **c** Si un fichier audio est associé à une diapositive, l'icône audio s'affiche dans le coin inférieur droit de la diapositive. Vous pouvez cliquer sur l'icône de son pour afficher un menu avec les options audio telles que Lecture, Importer et Modifier.
- **d** Si une diapositive est verrouillée, l'icône de verrou s'affiche dans le coin inférieur droit de la diapositive. Vous pouvez cliquer sur l'icône de verrou pour déverrouiller la diapositive.
- **e** Si une diapositive contient des déplacements de souris, l'icône de souris s'affiche dans le coin inférieur droit de la diapositive.
- **f** Par défaut, le volet Diapositives affiche les diapositives sous forme de vignettes de taille moyenne. Pour modifier la taille des diapositives, sélectionnez Afficher > Taille de la vignette, et choisissez Petite, Moyenne ou Grande.
- **g** Une fois l'affichage de l'onglet Groupe de questions activé, vous pouvez changer l'affichage dans la bande de film et passer du projet principal aux groupes de questions en cliquant sur les onglets correspondants.

# <span id="page-18-0"></span>**Utilisation de la bibliothèque**

Dans l'affichage Modifier, vous pouvez voir la bibliothèque qui répertorie tous les éléments média d'un projet et vous permet de facilement visualiser et réutiliser les images, arrière-plans, audio et animations de votre projet.

Vous pouvez également ouvrir des éléments à modifier à partir de la bibliothèque. Par exemple, vous pouvez cliquer avec le bouton droit sur une image dans la bibliothèque, sélectionner Modifier avec dans le menu et naviguer jusqu'à votre programme de modification d'images préféré. L'image s'ouvre alors dans ce programme et vous pouvez modifier et enregistrer l'image mise à jour dans le projet.

Vous pouvez faire flotter la bibliothèque à l'extérieur de la fenêtre du programme ou la déplacer vers un autre emplacement dans la fenêtre. Pour ce faire, placez le pointeur sur le coin supérieur gauche du volet Bibliothèque jusqu'à ce qu'une flèche à quatre pointes s'affiche. Ensuite, faites glisser la bibliothèque vers un bord de la fenêtre du programme où elle peut s'ancrer, ou au milieu de la fenêtre du programme où elle peut flotter. Vous avez toujours la possibilité de remettre la bibliothèque à son emplacement d'origine.

Pour chaque élément, les colonnes suivantes sont affichées dans la bibliothèque : Nom, Type, Taille (en kilo-octets), Nb d'utilisations et Date de modification. (Le nombre d'utilisations correspond au nombre de fois où l'élément est utilisé dans le projet.) Cliquez sur le titre de l'une de ces colonnes pour trier la liste des éléments dans chaque dossier de catégorie d'éléments.

Vous ne pouvez voir la bibliothèque que si vous êtes en affichage Modifier. Si vous passez à un autre affichage, vous ne pouvez plus voir la bibliothèque. Quand vous revenez à l'affichage Modifier, la bibliothèque réapparaît au même emplacement.

Les nouveaux éléments s'affichent dans la bibliothèque lorsque vous ajoutez un élément au projet. Un élément reste dans la bibliothèque, prêt à être réutilisé, même si vous effacez la diapositive sur laquelle il se trouvait à l'origine.

Si vous utilisez un élément dans une diapositive et le faites glisser de la bibliothèque vers une autre diapositive, vous pouvez modifier les propriétés de l'élément dans cette diapositive sans affecter les propriétés de la première.

# **Barre d'outils Bibliothèque**

La barre d'outils Bibliothèque se trouve dans la partie supérieure du volet principal de la bibliothèque, sous le volet d'aperçu de la bibliothèque. Utilisez les options de barre d'outils suivantes pour effectuer les actions correspondantes.

• **Ouvrir la bibliothèque** Ouvre la bibliothèque d'un autre projet Adobe Captivate. Cela vous permet de réutiliser n'importe quel élément se trouvant dans la bibliothèque de ce projet dans votre projet actuel.

- **Importer** Importe une copie d'un élément à partir de la bibliothèque d'un autre projet.
- **Exporter** Enregistre une copie d'un élément à un emplacement à l'extérieur du projet.

• **Modifier** Ouvre un élément dans l'application de modification précédemment sélectionnée pour ce type de fichier. Cette option n'est pas activée jusqu'à ce que vous sélectionniez une application de modification pour le type de fichier spécifique, par le biais de l'option Modifier avec du menu contextuel d'un élément de la bibliothèque.

- **Propriétés** Ouvre la boîte de dialogue des propriétés pour l'élément sélectionné.
- **Utilisation** Affiche la liste des diapositives sur lesquelles l'élément sélectionné est utilisé.
- **Mettre à jour** Met à jour les éléments de la bibliothèque qui ont été modifiés à l'extérieur du projet.

• **Sélectionner les éléments inutilisés** Met en surbrillance tous les éléments de la bibliothèque qui ne sont actuellement pas utilisés dans le projet.

• **Supprimer** Supprime le ou les éléments sélectionnés du projet.

*Remarque : Si vous ne voyez pas la barre d'outils Bibliothèque, sélectionnez Afficher > Afficher la bibliothèque.*

# <span id="page-19-0"></span>**Affichage des messages de confirmation**

Les messages de confirmation s'affichent lorsque vous effectuez des actions importantes, et souvent permanentes, dans Adobe Captivate. Les messages de confirmation vous offrent une chance de changer d'avis, comme par exemple de ne pas supprimer une légende. Si vous pensez que certains messages ne sont pas adaptés à votre façon de travailler ou s'ils ralentissent la création de vos projets, vous pouvez désactiver ces messages de confirmation pour des actions que vous effectuez souvent.

#### **Pour afficher ou ne pas afficher les messages de confirmation :**

- **1** Ouvrez un projet Adobe Captivate.
- **2** Sélectionnez Modifier > Préférences.
- La boîte de dialogue Préférences s'affiche.
- **3** Dans le panneau Catégorie, sélectionnez Global.

**4** Dans la section des messages de confirmation, sélectionnez les actions pour lesquelles vous souhaitez que des messages de confirmation s'affichent.

- **Supprimer l'objet** Affiche un message de confirmation avant de supprimer un objet.
- **Supprimer la diapositive** Affiche un message de confirmation avant de supprimer une diapositive.
- **Supprimer le groupe de questions** Affiche un message avant la suppression d'un groupe de questions. Le même message s'affiche lors de la suppression d'une question dans le Gestionnaire des groupes de questions.
- **Redimensionner le projet** Affiche un message de confirmation avant de redimensionner un projet. Le redimensionnement d'un projet est une action qui ne peut pas être annulée. Il est donc conseillé d'afficher un message de confirmation pour cette action.
- **Modification de la qualité vidéo** Affiche un message avant de modifier la qualité d'une diapositive.
- **Supprimer l'audio** Affiche un message avant de supprimer un fichier audio.
- **Annuler les modifications audio** Affiche un message avant d'annuler des modifications audio (par exemple, ajuster le volume, couper et coller des sections, etc.).
- **Vérifier les niveaux d'entrée audio** Affiche un message avant de modifier les niveaux d'entrée audio (pour les microphones ou les appareils d'enregistrement).
- **Publier dans un nouveau dossier**
- **Modification de la vitesse de lecture** Cette option permet d'afficher un message de confirmation avant de modifier la vitesse de lecture.
- **Instructions concernant l'exportation FLA** Sélectionnez cette option pour afficher un message de confirmation avant d'exporter un projet Adobe Captivate vers Flash.
- **Publier et écraser les fichiers** Sélectionnez cette option pour afficher un message de confirmation lorsque vous publiez des fichiers plusieurs fois au même endroit. Par exemple, vous publiez vers Flash et créez un fichier SWF stocké dans un emplacement particulier. Si vous publiez de nouveau vers Flash, en créant un fichier SWF et en l'enregistrant dans le même emplacement, un message de confirmation s'affiche vous demandant si vous voulez écraser le fichier existant.
- **Modifier l'audio** Affiche un message lors de l'enregistrement, l'importation ou l'ajout de nouvel audio à une diapositive contenant déjà de l'audio.
- **Etendre l'élément** Affiche un message lors de l'ajout d'audio à un objet si la durée de l'audio dépasse la durée de l'objet.
- **Retirer l'élément de la bibliothèque** Affiche un message lorsque vous supprimez un élément de la bibliothèque.
- **Partage de l'audio** Affiche un message lorsque vous modifiez de l'audio qui est utilisé par une autre diapositive.
- **Duplication de l'audio** Affiche un message lorsque vous ajoutez de l'audio qui est déjà utilisé par une autre diapositive.

# <span id="page-20-0"></span>**Utilisation des touches de raccourci**

Les touches de raccourci fournissent une méthode plus simple et plus rapide pour naviguer et pour utiliser Adobe Captivate. Elles vous permettent d'utiliser des combinaisons de touches du clavier au lieu de la souris ou d'un menu du programme. Vous pouvez généralement accéder aux touches de raccourci en utilisant une touche de fonction (F) du clavier, Alt, Ctrl et Maj avec une lettre ou un chiffre.

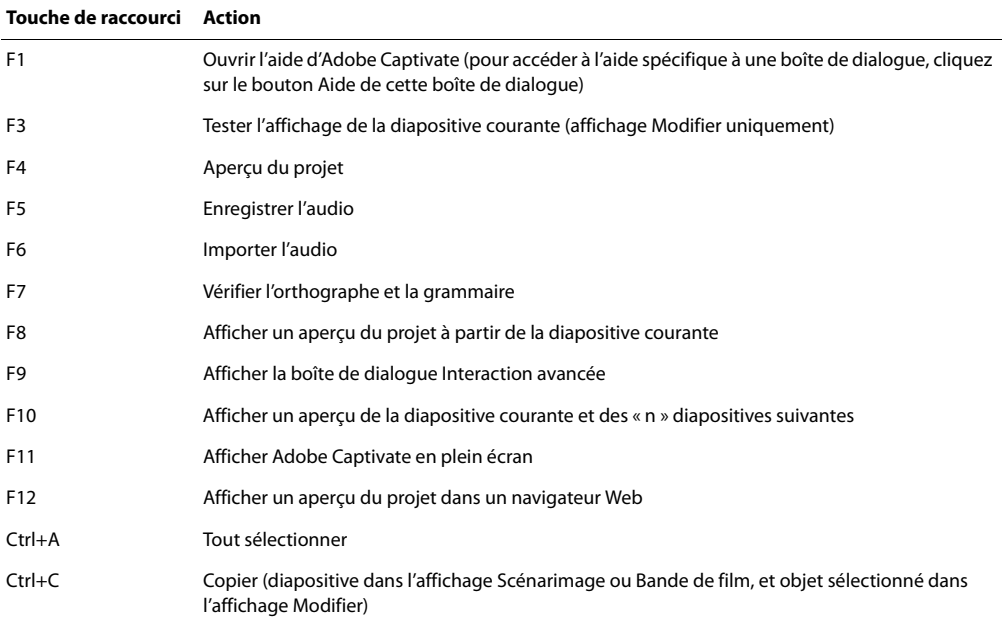

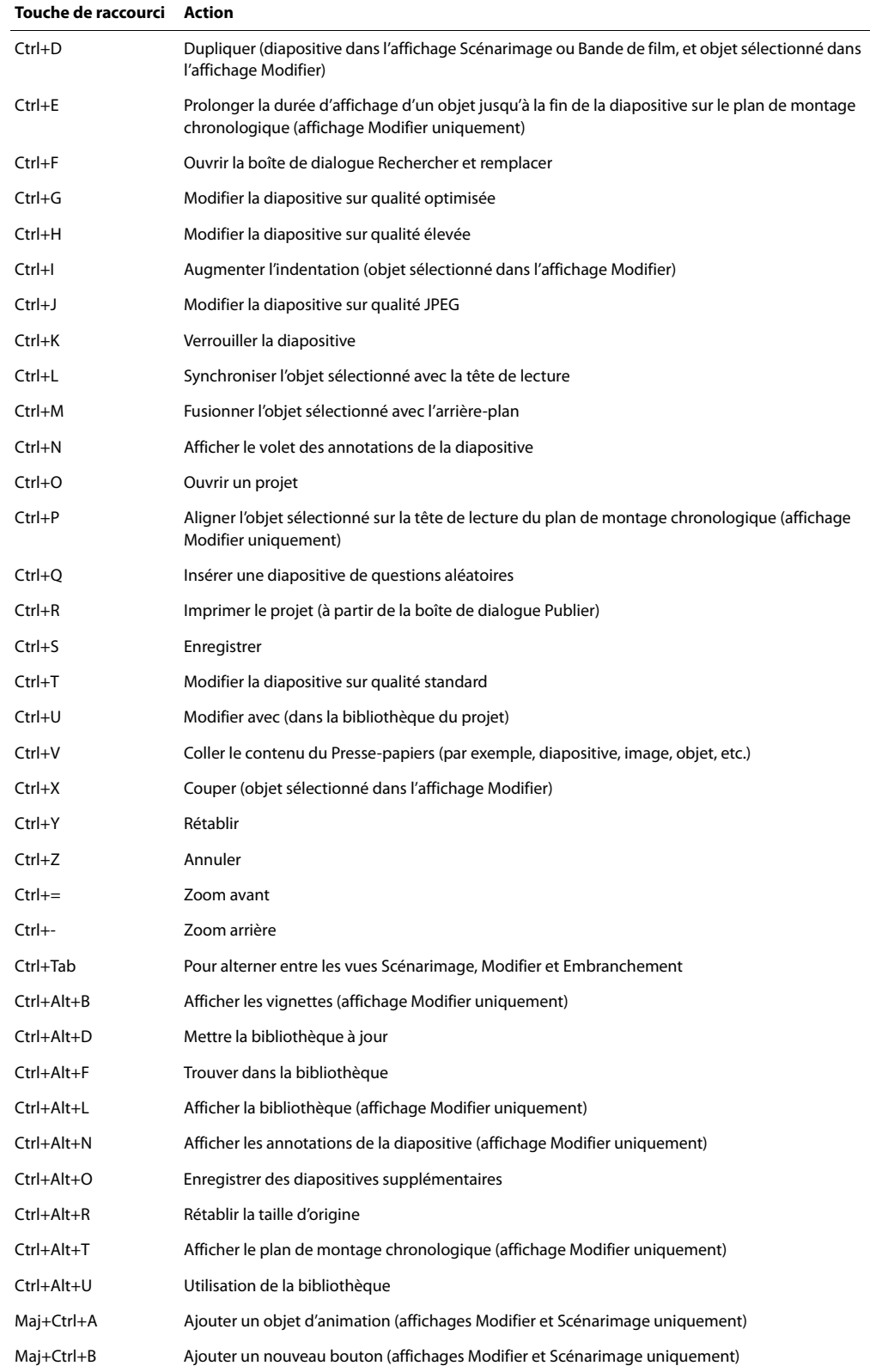

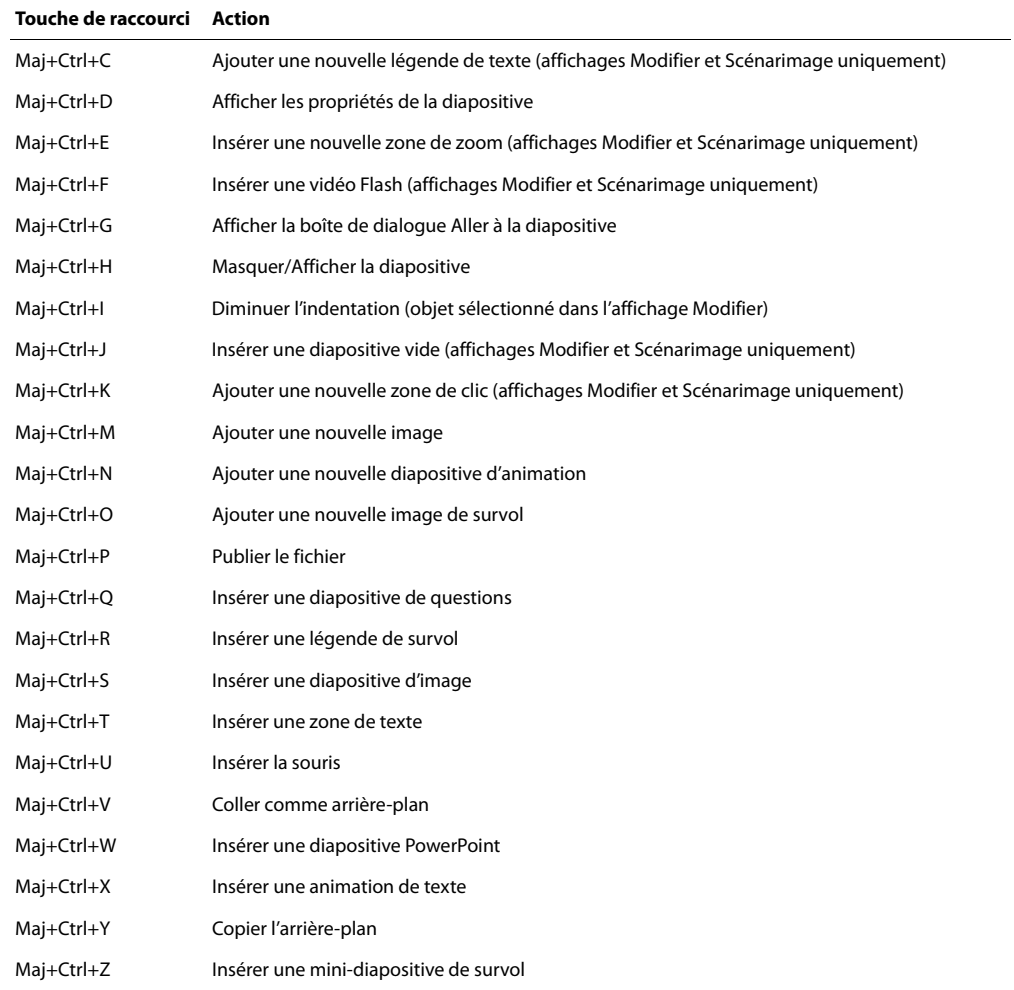

# <span id="page-22-0"></span>**Raccourcis d'agrandissement**

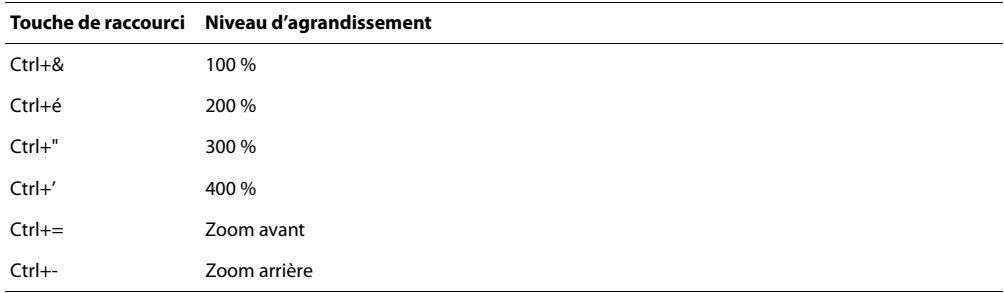

# <span id="page-23-0"></span>**Annulation et rétablissement des actions**

Vous pouvez annuler la dernière action en utilisant la commande Annuler. Vous pouvez aussi annuler l'action de la commande Annuler en utilisant la commande Rétablir.

#### **Pour annuler une action :**

• Dans le menu Modifier, sélectionnez Annuler ou appuyez sur Ctrl+Z.

Chaque clic annule une action supplémentaire. Continuez à sélectionner Annuler (ou à appuyer sur Ctrl+Z) pour supprimer les modifications précédentes selon vos besoins.

*Lorsque la commande Annuler n'est pas disponible (elle s'affiche alors en grisé), vous ne pouvez pas annuler l'action précédente.*

*Adobe Captivate enregistre les actions depuis l'instant où vous ouvrez un projet jusqu'au moment où vous le fermez. Vous pouvez donc annuler les actions autant de fois que vous le souhaitez tant que le projet reste ouvert.*

#### **Pour rétablir une action :**

• Après avoir utilisé la commande Annuler, depuis le menu Modifier, sélectionnez Rétablir ou appuyez sur Ctrl+Y.

#### **Modification des touches de capture**

Adobe Captivate dispose de touches par défaut pour démarrer et arrêter l'enregistrement (enregistrement standard Flash et enregistrement d'images animées). Vous pouvez modifier ces touches à votre convenance.

*Remarque : Vous ne pouvez pas utiliser les touches Echap, Entrée, Tab, Barre d'espace, Maj (sans Ctrl ou Alt), F1 ou Effacement arrière dans une combinaison de touches.* 

#### **Pour modifier les touches de capture d'enregistrement :**

- **1** Effectuez l'une des opérations suivantes :
- **a** Ouvrez Adobe Captivate. Sélectionnez Modifier > Préférences. Dans le panneau Catégorie de la boîte de dialogue Préférences, sélectionnez Enregistrement.
- **b** Ouvrez un projet Adobe Captivate. Sélectionnez Modifier > Préférences. Dans le panneau Catégorie de la boîte de dialogue Préférences, agrandissez Enregistrement et sélectionnez Touches.

**2** Pour modifier les touches, cliquez une fois dans un des champs et, sur le clavier, appuyez sur la touche ou la combinaison de touches que vous voulez utiliser. Par exemple, cliquez dans le champ d'arrêt de l'enregistrement, puis appuyez sur Maj+Alt+4. La combinaison de touches entrée s'affiche désormais dans le champ d'arrêt de l'enregistrement. Vous pouvez utiliser presque toutes les touches y compris les touches Ctrl, Alt, Maj+Ctrl ou Maj+Alt. Par exemple, vous pouvez définir la touche d'arrêt de l'enregistrement sur Alt+R.

**3** Une fois que vous avez terminé, cliquez sur OK.

# <span id="page-24-0"></span>**A propos du moniteur de bande passante**

Adobe Captivate permet d'afficher la quantité de bande passante nécessaire pour un projet sélectionné. Vous pouvez vérifier la bande passante nécessaire pour chaque diapositive, ainsi que la qualité prévisible du transfert en fonction de divers types de connexions. Grâce à ces informations, vous pouvez effectuer les ajustements nécessaires.

#### **Pour analyser la bande passante d'un projet :**

- **1** Ouvrez un projet Adobe Captivate.
- **2** Sélectionnez Projet > Analyse de bande passante.
- **3** Adobe Captivate génère les diapositives et la boîte de dialogue Moniteur de la bande passante s'affiche.

**4** Cette boîte de dialogue comporte trois onglets : Récapitulatif des diapositives, Graphique et Récapitulatif du projet. Naviguez dans les onglets selon vos besoins.

**5** Le Récapitulatif des diapositives fournit des informations sur chaque diapositive.

**Onglet Récapitulatif des diapositives** Cet onglet fournit des informations sur la vitesse et la taille de la diapositive.

• **Diapositive** Affiche le numéro de la diapositive.

• **Ko par sec** (Kilo-octets par seconde) L'expérience montre que les images dont le temps de chargement n'excède pas 3 Ko par seconde peuvent être lues de façon fluide via une connexion Internet de type modem. Les images dont la bande passante est plus importante peuvent, selon plusieurs facteurs, entraîner la pause de la lecture du projet. Si les images précédentes nécessitent une bande passante inférieure, l'image à bande passante plus élevée peut être téléchargée à une vitesse acceptable. Le temps de chargement (Ko/s) de la première image d'un projet est plus élevé, d'une part car c'est la première à être chargée et, d'autre part, car des informations supplémentaires concernant le projet sont chargées en parallèle.

- **Secondes** La durée de l'image en secondes.
- **Vidéo (Ko)** La taille de toute séquence vidéo intégrée.
- **Audio (Ko)** La taille de tout élément audio intégré.

**Graphique** Cet onglet indique les différents flux du projet dans le temps selon différentes vitesses haut débit et de modem. Vous pouvez afficher les images nécessitant une bande passante élevée et voir comment elles s'affichent avec des types de connexions courants.

**Récapitulatif du projet** Cet onglet donne des informations concernant le projet. La taille et le nombre de Ko par seconde sont fournis pour chaque élément de projet. La taille est plus importante que le nombre de Ko par seconde. Par exemple, un projet de 500 Ko de 60 secondes s'affiche en 8,3 Ko par seconde : cela exige une connexion haut débit. D'un autre côté, un projet de 2 000 Ko de dix minutes s'affiche en 3,3 Ko par seconde et peut être lu même sur une connexion modem lente.

- **6** (Facultatif) Cliquez sur Imprimer pour imprimer les informations affichées.
- **7** Cliquez sur OK.

*Remarque : Une fois que vous avez identifié les images nécessitant une connexion haut débit, vous pouvez réduire leur impact sur le projet en prolongeant la durée d'une image nécessitant une connexion haut débit ou de la/des image(s) précédente(s). N'effectuez ces modifications que si vous disposez d'une bande passante limitée ou si vous avez remarqué que la lecture du projet sur Internet occasionne des interruptions perturbatrices.*

# <span id="page-25-0"></span>**Chapitre 3 : Création de projets**

Vous pouvez créer de nouveaux projets dans Adobe® Captivate™ en important des fichiers existants, en modifiant ou en copiant des projets Adobe Captivate existants, en travaillant à partir de modèles, en suivant les étapes de l'Assistant de projet ou en ouvrant un projet vide. Adobe Captivate vous permet de spécifier de nombreux paramètres et options de projet ; vous pouvez donc personnaliser entièrement chaque projet selon vos besoins précis.

Vous pouvez utiliser Adobe Captivate pour générer des projets en mode Démonstration, Formation ou Evaluation. Créez un projet en mode Démonstration pour effectuer des captures d'écran des opérations réalisées dans une application logicielle. Vous pouvez utiliser cette présentation pour faire la démonstration du fonctionnement d'une application logicielle à un public. Si vous générez un projet en mode Simulation de formation, vous pouvez inclure du contenu de formation pour les personnes à qui la formation est destinée. Vous pouvez enregistrer un projet Adobe Captivate en mode Simulation d'évaluation pour évaluer la formation fournie à votre public.

# <span id="page-25-1"></span>**Ouverture de projets existants**

Adobe Captivate stocke les projets dans le dossier Mes projets Adobe Captivate, qui est placé dans le dossier Mes documents lorsqu'Adobe Captivate est installé. Lorsque vous démarrez Adobe Captivate, les projets stockés dans le dossier Mes projets Adobe Captivate sont automatiquement répertoriés sur la page de démarrage sous Ouvrir un projet récent. Tous les projets Adobe Captivate utilisent l'extension de fichier .cp.

#### **Pour ouvrir un projet :**

**1** Ouvrez Adobe Captivate.

**2** Sous Ouvrir un projet récent, cliquez sur le projet que vous désirez ouvrir. Si le projet n'est pas répertorié, cliquez sur Ouvrir et naviguez jusqu'au projet. L'emplacement de stockage par défaut pour les projets est Mes documents\Mes projets Adobe Captivate.

*Important : Lorsque vous ouvrez un projet Adobe Captivate créé à partir d'une version antérieure d'Adobe Captivate ou à partir de RoboDemo, Adobe Captivate vous demande de mettre Adobe Captivate à niveau ou de convertir le projet en projet Adobe Captivate. Vous pouvez écraser le projet existant ou créer un nouveau projet. Vous ne pouvez pas ouvrir le nouveau projet Adobe Captivate avec une version antérieure d'Adobe Captivate. Les projets créés à partir de RoboDemo 5 portent une extension .rd ou .fcz. Lorsque vous ouvrez un projet RoboDemo dans Adobe Captivate, Adobe Captivate le convertit automatiquement et lui attribue la nouvelle extension de fichier Adobe Captivate : .cp. Adobe Captivate ne prend pas en charge les projets créés avec les versions de RoboDemo antérieures à la version 5.* 

# <span id="page-25-2"></span>**A propos de la planification de projets**

Vous pouvez commencer à enregistrer des projets Adobe Captivate immédiatement en utilisant les paramètres par défaut, mais un petit peu de planification et la personnalisation de certains paramètres d'enregistrement peuvent être utiles.

Adobe Captivate permet de créer un projet simple rapidement ou de créer un projet plus sophistiqué avec des images, de la musique de fond, des animations, des vidéos Flash, des commentaires (avec sous-titres) et des légendes détaillées.

Quel que soit le type de projet que vous voulez créer, la planification s'avère d'une grande utilité préalablement à la réalisation des captures d'écran. Déterminez tout d'abord ce que vous souhaitez que l'utilisateur fasse, apprenne ou accomplisse suite à la visualisation du projet. En prenant en compte cet objectif principal, vous pouvez élaborer une planification complète garante du succès du projet. Une fois que vous avez défini le type de réaction que vous attendez du public, vous pouvez créer la « ligne directrice » du projet.

Une fois que vous êtes prêt à rédiger le contenu du projet, vous pouvez utiliser des scénarimages ou des scripts.

Les scénarimages sont des croquis simples qui affichent le contenu des diverses diapositives de votre projet. Si vous prévoyez de réaliser un projet essentiellement basé sur des captures d'écran (avec peu de légendes et de texte explicatif), l'utilisation d'un scénarimage est probablement la meilleure méthode.

Vous pouvez utiliser Adobe Captivate pour créer des scénarimages. Enregistrez une première version de votre projet, ajoutez quelques diapositives vides aux endroits appropriés, puis publiez le projet sous forme de documentation. Vous pouvez inclure de 1 à 9 diapositives par page et ajouter des lignes vides pour des annotations.

Les scripts sont des pages de texte. Ils ressemblent aux pages d'un livre : ils sont logiques, séquentiels et comportent autant de détails que vous le souhaitez. Si votre projet contient un gros volume de texte (légendes), l'utilisation d'un script est la méthode la plus adaptée.

Lors de la planification de projets, pensez à la possibilité d'ajouter les éléments suivants :

- Page de titre
- Page de remerciements
- Page de copyright
- Graphique d'ouverture / de fermeture ou écran d'accueil
- Son (commentaires, musique ou effets sonores)
- Images
- Texte animé
- Zones interactives
- Quiz (si nécessaire)

### **Enregistrement d'applications avec élévation de privilèges dans Windows Vista**

Vous devez attribuer des permissions de niveau Administrateur au fichier AdobeCaptivate.exe pour pouvoir enregistrer ou capturer l'activité des applications s'exécutant en mode élevé/administrateur.

#### **Pour attribuer des permissions Administrateur à AdobeCaptivate.exe :**

**1** Localisez AdobeCaptivate.exe dans votre répertoire d'installation. Si vous n'avez pas modifié les paramètres de l'installation, vous pouvez trouver ce fichier dans le dossier C:\Program Files\Adobe\Adobe Captivate 3.

**2** Cliquez sur le fichier avec le bouton droit de la souris et sélectionnez Exécuter en tant qu'administrateur. La boîte de dialogue Contrôle de compte d'utilisateur s'affiche.

**3** Cliquez sur Continuer.

# **Conseils et astuces d'enregistrement**

Les conseils et astuces suivants peuvent vous aider à créer rapidement et facilement des projets Adobe Captivate de qualité, d'apparence professionnelle.

#### **Conseil 1 – Pensez à l'enregistrement automatique**

Adobe Captivate vous permet de créer des projets de deux façons.

Vous pouvez manuellement enregistrer des actions à l'écran. Cela signifie que chaque fois que vous souhaitez capturer le contenu de votre écran, vous devez appuyer sur la touche Impr écran (ou une autre touche définie) du clavier. Vous effectuez ensuite une modification sur votre écran (déplacement de la souris, sélection d'une icône ou d'un menu, par exemple) et appuyez une nouvelle fois sur Impr écran.

Vous pouvez également laisser Adobe Captivate enregistrer automatiquement les actions à l'écran (enregistrement automatique). Cette option permet d'effectuer automatiquement des captures d'écran au cours de l'enregistrement à chaque clic de souris, chaque manipulation de votre application ou page Web ou lorsque vous appuyez sur une touche.

Vous pouvez également créer efficacement des projets en utilisant conjointement les options d'enregistrement automatique et d'enregistrement manuel. Définissez l'option d'enregistrement automatique, mais appuyez sur Impr écran chaque fois que vous avez besoin d'effectuer une capture d'écran supplémentaire. Cette méthode est particulièrement efficace si vous enregistrez un site Web qui contient des fenêtres contextuelles, des images et des effets spéciaux. Si l'option est activée, Adobe Captivate émettra un son d'obturateur d'appareil photo à chaque capture d'écran automatique. Si vous voyez un effet sur une page Web que vous enregistrez, mais si vous n'entendez pas le bruit d'obturateur d'appareil photo, appuyez sur Impr écran pour effectuer une capture d'écran manuelle.

### **Conseil 2 – Effectuez vos actions plus lentement, surtout si vous enregistrez des sites Web dans Internet Explorer**

Lorsque vous enregistrez une action à l'écran, il est préférable d'exécuter l'action plus lentement. Par exemple, si vous enregistrez une action au clavier, tapez le texte lentement.

Il est particulièrement important d'aller plus lentement lorsque vous capturez un site Web dans Internet Explorer. Si vous enregistrez manuellement, assurez-vous que chaque page Web est complètement chargée avant d'effectuer une capture d'écran. Si vous enregistrez automatiquement, vous entendez le son d'obturateur d'appareil photo et voyez l'icône de la zone de notification (dans le coin inférieur droit de votre ordinateur) clignoter lorsqu'une page Web est entièrement chargée et qu'Adobe Captivate effectue une capture d'écran. Attendez jusqu'à ce que vous entendiez le son de l'obturateur avant de déplacer la souris et d'effectuer une autre action. Lorsque vous enregistrez automatiquement, vous pouvez effectuer une capture d'écran manuellement à tout moment en appuyant sur la touche Impr écran. C'est utile si vous voyez que la page Web a changé, mais si vous n'avez pas entendu le son de l'obturateur, car cela signifie que la capture d'écran n'a pas été automatiquement effectuée.

#### **Conseil 3 – Effectuez des captures d'écran efficacement**

Il est important de savoir exactement quand Adobe Captivate effectue des captures d'écran. Adobe Captivate contient une fonctionnalité qui émet un son d'« obturateur d'appareil photo » chaque fois qu'une capture d'écran est effectuée. Cette fonctionnalité est activée par défaut. Cependant, si vous n'entendez pas le son, ouvrez la boîte de dialogue Préférences (Modifier > Préférences), sélectionnez Enregistrement et assurez-vous que l'option Entendre les bruits d'appareil photo au cours de l'enregistrement est sélectionnée.

Si vous enregistrez automatiquement, Adobe Captivate effectue une capture d'écran chaque fois que vous effectuez une action comme déplacer la souris, sélectionner un menu ou taper des données dans un champ. Le son d'obturateur d'appareil photo est émis chaque fois qu'une action se déroule.

Si vous enregistrez manuellement, Adobe Captivate effectue des captures d'écran chaque fois que vous appuyez sur une touche ou une combinaison de touches définie. La touche de capture par défaut est la touche Impr écran du clavier. Chaque fois que vous voulez effectuer une capture d'écran, appuyez sur Impr écran ; vous entendrez le son d'obturateur d'appareil photo.

Vous pouvez également utiliser les deux méthodes d'enregistrement ensemble. Activez l'option d'enregistrement automatique. Pendant qu'Adobe Captivate effectue des captures d'écran, vous pouvez utiliser la touche Impr écran pour capturer manuellement un écran lorsque vous en avez besoin. Par exemple, si vous enregistrez Microsoft Internet Explorer, il est possible que des menus dynamiques HTML ou Flash s'affichent uniquement lorsque la souris les survole. Adobe Captivate ne capture pas automatiquement la modification qui se produit lors du survol de la souris (vous vous en rendrez compte car vous n'entendrez aucun son d'obturateur d'appareil photo), mais vous pouvez appuyer sur la touche Impr écran et capturer la modification manuellement.

#### **Conseil 4 – Définissez une résolution d'écran appropriée**

Sélectionnez une résolution d'écran appropriée avant de réaliser les captures d'écran. Le choix de la résolution d'écran est fonction du public ciblé.

Si votre présentation vise des utilisateurs du Web, n'oubliez pas que la résolution de leur ordinateur peut ne pas dépasser 640 x 480 et qu'une partie de l'écran est occupée par l'interface utilisateur du navigateur Web. Considérant ces utilisateurs, il semble judicieux de choisir une faible résolution (512 x 384) pour réaliser des projets.

Une autre option est le mode Plein écran avec le paramètre 640 x 480 ou 800 x 600. Cette résolution légèrement plus élevée peut s'avérer intéressante si les projets sont lus sur un intranet ou par des utilisateurs équipés d'une connexion haut débit.

Si vous créez des projets à diffuser sur CD ou sur un média à large bande passante, définissez la taille du projet à 1 024 x 768 ou 800 x 600.

#### **Conseil 5 – Désactivez le papier peint**

Le papier peint du bureau est à éviter dans un projet, car il peut capter l'attention de l'utilisateur final et le détourner du projet lui-même. De plus, un papier peint coloré augmente la taille du projet (notamment les photos en arrièreplan) et en réduit la précision des couleurs, particulièrement nombreuses quand il s'agit d'afficher un tel papier peint.

L'idéal est d'utiliser une couleur d'arrière-plan unie. Pour obtenir un résultat professionnel, choisissez une couleur d'arrière-plan identique à celle de la page Web sur laquelle le projet sera affiché.

#### **Conseil 6 – Désactivez les icônes**

Les icônes, comme le papier peint, sont sources de distraction. Réduisez le nombre d'icônes en les disposant dans une barre d'outils. Vous pouvez également réduire le nombre d'icônes de la barre des tâches. Vous pouvez masquer complètement la barre des tâches en cliquant sur Démarrer > Panneau de configuration, puis en double-cliquant sur Barre des tâches et menu Démarrer dans la fenêtre Panneau de configuration. Sélectionnez ensuite Masquer automatiquement la Barre de tâches.

#### **Conseil 7 – Supprimez les thèmes et les couleurs non standard**

Les thèmes et les modèles de couleur reflètent vos goûts personnels et peuvent ne pas donner un bon résultat dans la version définitive du projet. Vous obtiendrez de meilleurs résultats en sélectionnant un thème standard de Windows et en conservant le modèle de couleurs par défaut. (Les étapes peuvent varier selon votre système d'exploitation.)

#### **Conseil 8 – Supprimez les dégradés de couleurs**

Les dégradés de couleurs dans les barres de titre des fenêtres augmentent la taille des fichiers de vos projets. Pour désactiver les dégradés de couleurs dans les barres de titre, cliquez sur Démarrer > Panneau de configuration, puis double-cliquez sur Affichage. Cliquez sur l'onglet Apparence, cliquez sur Avancé et localisez le menu déroulant Elément. Sélectionnez Barre de titre active et définissez la même couleur pour Couleur et Couleur 2. Les étapes peuvent varier selon votre système d'exploitation.

### **Techniques d'enregistrement et de réenregistrement**

Adobe Captivate offre de nombreuses options lorsque vous créez un nouveau projet. Vous pouvez enregistrer des actions automatiquement, utiliser à la fois les options automatique et manuelle ou bénéficier d'un plus grand contrôle en enregistrant manuellement.

La décision d'utiliser l'enregistrement automatique ou manuel dépend du but du projet et du temps dont vous disposez. Si vous avez besoin de créer un projet court rapidement, laissez Adobe Captivate enregistrer automatiquement les tâches. Si vous créez un projet plus long et plus détaillé, essayez une combinaison d'options d'enregistrement automatique et manuel. Testez les différentes options d'enregistrement pour trouver la combinaison qui marche le mieux pour vous.

Dans Adobe Captivate, vous pouvez définir une touche pour suspendre et reprendre le processus d'enregistrement, ce qui vous permet d'alterner entre enregistrement automatique et enregistrement manuel d'une simulation logicielle.

#### **Effectuer des captures d'écran**

Lorsque vous enregistrez un projet, vous pouvez laisser Adobe Captivate effectuer automatiquement des captures d'écran ou vous pouvez les capturer manuellement. Si vous décidez d'enregistrer automatiquement, Adobe Captivate effectue une capture d'écran de chaque action, comme cliquer sur un bouton ou sur un menu. Adobe Captivate contient une fonctionnalité qui émet un son d'obturateur d'appareil photo chaque fois qu'une capture d'écran est effectuée pour vous aider à déterminer le moment exact des captures d'écran. Si vous choisissez d'enregistrer manuellement, appuyez sur la touche de capture désignée (la touche par défaut du clavier est Impr écran) chaque fois que vous voulez effectuer une capture d'écran.

Vous pouvez également utiliser les deux techniques ensemble. Sélectionnez l'option d'enregistrement automatique et laissez Adobe Captivate effectuer des captures d'écran. Si vous avez besoin d'une capture d'écran au cours de l'enregistrement automatique, appuyez sur Impr écran selon vos besoins.

Dans Adobe Captivate, lors de la création d'une nouvelle simulation logicielle, vous pouvez sélectionner l'option permettant d'utiliser un fichier de script de réenregistrement. Le script effectue automatiquement des captures d'écran de l'application logicielle et génère un nouveau projet Adobe Captivate. Vous pouvez définir une touche pour suspendre et reprendre le processus de réenregistrement, ce qui vous permet d'alterner entre réenregistrement automatique et réenregistrement manuel d'une simulation logicielle.

#### **Diapositives supplémentaires**

Si vous capturez des diapositives supplémentaires pour les ajouter dans le projet ou à la fin du projet, les mêmes options que celles utilisées pour enregistrer un projet sont disponibles. Vous pouvez laisser Adobe Captivate capturer les diapositives automatiquement, vous pouvez les capturer manuellement ou vous pouvez utiliser une combinaison des deux.

#### **Effectuer des captures d'écran d'images animées**

Si vous enregistrez un projet ou des diapositives supplémentaires qui contiennent des mouvements de glisserdéposer, des défilements de la molette de la souris ou des dessins (par exemple, dans un programme graphique), Adobe Captivate peut enregistrer ces actions spéciales à une vitesse de défilement plus élevée pour que les actions soient plus fluides et aient l'air plus réalistes. Cela s'appelle un enregistrement d'images animées.

Si vous enregistrez automatiquement un projet ou des diapositives, vous pouvez laisser Adobe Captivate capturer automatiquement les mouvements de glisser-déposer, les actions de la molette de la souris ou les dessins avec des images animées. Adobe Captivate démarrera automatiquement la capture d'images à une vitesse plus élevée chaque fois que vous cliquez sur un objet et que vous le faites glisser ou que vous commencez à dessiner. Lorsque vous arrêtez le glissement ou finissez le dessin, l'enregistrement d'images animées se termine et l'enregistrement normal recommence.

Si vous enregistrez manuellement, vous pouvez contrôler le moment ou l'enregistrement d'images animées commence et finit. Pour commencer l'enregistrement d'images animées à tout moment, appuyez sur F9. Pour terminer l'enregistrement d'images animées, appuyez sur F10.

#### **Légendes de texte**

Les légendes de texte sont du texte créé pendant l'enregistrement en mode Démonstration et Personnaliser. Les légendes de texte s'affichent sur une diapositive du projet. Les légendes de texte sont une façon de « parler » aux utilisateurs et sont souvent utilisées pour attirer l'attention sur certaines zones de diapositives, pour expliquer des concepts ou pour donner davantage d'informations aux utilisateurs (par exemple, un numéro de téléphone ou une adresse Web). Vous pouvez créer des légendes de texte automatiquement ou manuellement.

Si vous enregistrez automatiquement un projet ou des diapositives supplémentaires, vous pouvez laisser Adobe Captivate créer automatiquement des légendes de texte en même temps. Les légendes de texte sont générées pour plusieurs actions comme sélectionner un menu ou appuyer sur un bouton. Par exemple, si vous enregistrez l'action consistant à sélectionner le menu Fichier, Adobe Captivate ajoute automatiquement une légende « Sélectionner le menu Fichier » dans la même diapositive. Une fois que les légendes de texte sont créées et placées sur des diapositives, vous pouvez modifier le texte ou changer le formatage à tout moment.

Si vous créez un projet manuellement, vous pouvez ajouter des légendes de texte selon vos besoins.

#### **Zones de clic**

Les zones de clic sont des zones interactives créées pendant l'enregistrement en mode Simulation d'évaluation, Simulation de formation ou Personnaliser. Les zones de clic s'affichent sur les diapositives et permettent aux utilisateurs d'« utiliser » une application ou un site Web. Lorsque les utilisateurs cliquent sur une zone de clic, vous pouvez faire en sorte que le projet effectue différentes actions comme continuer la lecture, ouvrir un nouveau projet ou aller sur un site Web spécifique.

Si vous enregistrez automatiquement un projet ou des diapositives, Adobe Captivate peut ajouter des zones de clic automatiquement. Vous pouvez à tout moment ajouter des zones de clic à un projet existant.

#### **Zones de texte automatiques**

Les zones de texte automatiques sont des zones interactives créées pendant l'enregistrement en mode Simulation d'évaluation, Formation ou Personnaliser. Les zones de texte automatiques sont créées lorsque vous tapez du texte pendant l'enregistrement.

Pendant l'enregistrement, le texte de la zone de texte automatique est interrompu quand vous appuyez sur la touche de tabulation ou Entrée pour terminer la zone de texte.

#### **Pour activer les zones de texte automatiques pendant l'enregistrement :**

**1** Ouvrez un projet Adobe Captivate. Sélectionnez Modifier > Préférences. Dans le panneau Catégorie de la boîte de dialogue Préférences, agrandissez Enregistrement et sélectionnez Mode(s).

**2** Dans Mode, sélectionnez un type de simulation. Les options disponibles sont Démonstration, Simulation d'évaluation, Simulation de formation et Personnaliser.

**3** Dans la section Zones de texte, sélectionnez Ajouter automatiquement des zones de texte dans les champs texte et sélectionnez l'une des options suivantes :

Légende de conseil Ajoute automatiquement une légende contenant un conseil destiné à l'utilisateur.

**Légende de succès** Ajoute automatiquement une légende contenant un message de succès destiné à l'utilisateur. Par exemple, une légende de succès peut être « Oui, c'est correct ».

**Légende d'échec** Ajoute automatiquement une légende contenant un message d'échec destiné à l'utilisateur. Par exemple, une légende d'échec peut être « Désolé, c'est incorrect. Essayez de nouveau. »

Limiter les tentatives à [#] Spécifie le nombre de fois que l'utilisateur peut essayer d'entrer le texte correctement dans une zone de texte. Tapez un nombre ou utilisez les flèches pour en sélectionner un.

*Remarque : Cette option n'est pas disponible si vous avez choisi le mode Démonstration.*

**4** Cliquez sur OK.

*Remarque : Une zone de texte automatique ne peut pas être créée dans des applications comme Java, JavaScript, Flash et DOS.*

*Quand vous tapez un caractère nécessitant la touche Maj, veillez à maintenir la touche Maj enfoncée jusqu'à ce que vous ayez appuyé sur la touche du caractère en question. Par exemple, pour inclure le caractère « ? » à votre texte, maintenez la touche Maj enfoncée et appuyez simultanément sur la touche « , ».*

#### **Zones de surbrillance**

Les zones de surbrillance sont créées pendant l'enregistrement en mode Démonstration et Personnaliser. Les zones de surbrillance sont des carrés transparents et colorés qui peuvent être placés sur la zone d'une diapositive pour attirer l'attention sur cette zone, de la même manière que vous utilisez un surligneur sur une page imprimée. Vous contrôlez entièrement le formatage, la couleur, la transparence et la taille des zones de surbrillance.

Si vous enregistrez automatiquement un projet ou des diapositives, Adobe Captivate peut automatiquement créer une zone de surbrillance pour chaque zone sur laquelle un clic de souris est effectué. Vous pouvez ajouter des zones de surbrillance manuellement à un projet existant.

#### **Définition des options d'enregistrement**

Il est généralement préférable de définir des options d'enregistrement avant d'enregistrer un nouveau projet de manière à ce que la plupart des options appropriées soient configurées. Cela peut vous faire gagner énormément de temps en réduisant le nombre de modifications nécessaires pour que vos projets Adobe Captivate soient parfaits.

Bien qu'il soit recommandé de définir les options avant de démarrer l'enregistrement, vous pouvez modifier les options d'enregistrement depuis un projet Adobe Captivate à tout moment. C'est utile si vous avez un projet ouvert et voulez enregistrer des diapositives supplémentaires.

#### **Pour définir les options d'enregistrement :**

- **1** Ouvrez Adobe Captivate, puis effectuez l'une des actions suivantes :
- Cliquez sur Enregistrer ou créer un nouveau projet et sélectionnez le type d'enregistrement dans la boîte de dialogue Options du nouveau projet. Cliquez sur Paramètres dans la fenêtre d'enregistrement qui s'affiche.
- Ouvrez un projet Adobe Captivate. Sélectionnez Modifier > Préférences.

La boîte de dialogue Préférences s'affiche.

**2** Dans le panneau Catégorie, agrandissez Enregistrement, sélectionnez Paramètres, puis faites votre choix parmi les options suivantes :

**Enregistrement automatique** Effectue automatiquement des captures d'écran pendant le processus d'enregistrement. Cette option est sélectionnée par défaut. Les actions qui génèrent des diapositives sont notamment : cliquer sur la souris, manipuler une application ou une page Web, appuyer sur une touche de capture, ouvrir un menu, ouvrir une boîte de dialogue, cliquer sur un bouton d'une barre d'outils, glisser-déposer et cliquer sur un bouton.

**Enregistrement manuel** Effectuez des captures d'écran manuellement à l'aide de la touche Impr écran.

**Enregistrer un commentaire** Enregistre l'audio au fur et à mesure que vous enregistrez le projet.

*Remarque : Vous ne pouvez pas sélectionner Enregistrer un commentaire et Entendre les bruits d'appareil photo au cours de l'enregistrement ou du réenregistrement. Lorsque vous sélectionnez l'une de ces deux options, l'autre est automatiquement désactivée.*

Entendre les bruits d'appareil photo au cours de l'enregistrement Permet d'entendre un bruit d'« obturateur d'appareil photo » à chaque fois qu'une capture d'écran est effectuée au cours de l'enregistrement. L'activation de ce son est utile pour connaître le moment exact où une capture d'écran est effectuée. Le bruit d'appareil photo n'est pas audible dans la version définitive du projet.

**Enregistrer les frappes de touches** Enregistre les actions au clavier. Adobe Captivate enregistre les entrées au clavier mais n'effectue pas une capture d'écran de chaque caractère. Les frappes de touches sont incluses dans la version définitive du projet.

**Entendre les bruits de frappe sur le clavier** Rend les bruits de frappe sur le clavier audibles pendant l'enregistrement. Les bruits de frappe sur clavier sont inclus dans le projet enregistré.

**Paramètres audio** Cliquez sur Paramètres audio afin de définir les préférences audio pour l'enregistrement de votre projet. Consultez [« Définition des options d'enregistrement audio »](#page-99-1) pour plus d'informations.

**Masquer la fenêtre d'enregistrement** Masque le rectangle rouge qui s'affiche au cours de l'enregistrement.

**Masquer l'icône de tâche Adobe Captivate** Masque l'icône de tâche pendant l'enregistrement. Lorsque vous enregistrez avec les options plein écran, vous voyez qu'Adobe Captivate est une application ouverte. Si cela gêne votre enregistrement, vous pouvez masquer Adobe Captivate grâce à cette option.

**Masquer l'icône de la zone de notification d'Adobe Captivate** Masque l'icône de la zone de notification pendant l'enregistrement. Il s'agit de la petite icône Adobe Captivate qui s'affiche dans la zone de notification dans le coin inférieur droit de l'écran de l'ordinateur. Si vous avez besoin d'enregistrer cette zone de l'écran de l'ordinateur, mais ne voulez pas que l'icône Adobe Captivate s'affiche dans votre projet, cette option vous permet de masquer l'icône.

**Déplacer les nouvelles fenêtres dans la zone d'enregistrement** Adobe Captivate récupère automatiquement les fenêtres qui s'ouvrent lorsque vous enregistrez et les déplace dans la fenêtre de capture rouge. C'est particulièrement utile si vous enregistrez une application dans laquelle de nombreuses boîtes de dialogue s'ouvrent lorsque vous utilisez l'application.

**3** Si vous avez sélectionné l'option Activer l'enregistrement automatique (précédemment), sélectionnez Paramètres par défaut afin de spécifier le style de légende par défaut à utiliser pour les légendes.

**4** Sélectionnez Mode(s). Dans le menu Mode, sélectionnez chaque mode d'enregistrement dans la liste et spécifiez les paramètres d'objets appropriés.

**Ajouter automatiquement le texte des légendes** Crée automatiquement des légendes basées sur les actions que vous effectuez pendant l'enregistrement automatique. Les actions qui génèrent une légende sont les suivantes : sélection de menus et d'options de menu, manipulation de boutons, modification de valeurs dans des listes ou des zones de listes déroulantes, sélection de cases à cocher et ouverture de fenêtres enfants. Par exemple, si vous sélectionnez le menu Fichier, Adobe Captivate ajoute une légende « Sélectionner le menu Fichier » dans la même diapositive. En mode Démonstration, cette option est sélectionnée par défaut. Vous pouvez aussi la sélectionner pour les autres modes d'enregistrement.

**Convertir les infobulles en légendes de survol** Convertit automatiquement les infobulles (petites fenêtres flottantes de texte qui s'affichent lorsque la souris de l'utilisateur survole les boutons) sur les écrans que vous capturez en légendes de survol. Cette option n'est sélectionnée par défaut pour aucun des modes d'enregistrement. Sélectionnez-la si nécessaire.

**Afficher l'emplacement et le mouvement du curseur de la souris** Affiche tout mouvement de la souris pendant l'enregistrement automatique. Cette option est sélectionnée par défaut uniquement en mode Démonstration. Vous pouvez aussi la sélectionner pour les autres modes d'enregistrement.

**Ajouter automatiquement des zones de surbrillance à chaque clic de souris** Crée automatiquement des zones de surbrillance chaque fois que vous cliquez sur des écrans que vous enregistrez automatiquement. Cette option est sélectionnée par défaut uniquement en mode Démonstration. Vous pouvez aussi la sélectionner pour les autres modes d'enregistrement.

**Ajouter automatiquement des zones de clic en cas de clic de souris** Crée automatiquement des zones de clic chaque fois que vous cliquez sur des écrans que vous enregistrez automatiquement. En mode Simulation d'évaluation et Simulation de formation, cette option est sélectionnée par défaut. Vous pouvez aussi la sélectionner pour les autres modes d'enregistrement.

• **Légende de conseil** Ajoute automatiquement une légende contenant un conseil destiné à l'utilisateur. Cette option est sélectionnée par défaut uniquement en mode Simulation de formation.

• **Légende de succès** Ajoute automatiquement une légende contenant un message de succès destiné à l'utilisateur. Par exemple, une légende de succès peut être « Oui, c'est correct ». Cette option n'est sélectionnée par défaut pour aucun des modes d'enregistrement.

• **Légende d'échec** Ajoute automatiquement une légende contenant un message d'échec destiné à l'utilisateur. Par exemple, une légende d'échec peut être « Désolé, c'est incorrect. Essayez de nouveau. » En mode Simulation d'évaluation et Simulation de formation, cette option est sélectionnée par défaut.

• **Limiter les tentatives à [#]** Spécifie le nombre de fois que l'utilisateur peut essayer d'entrer le texte correctement dans une zone de texte. Tapez un nombre ou utilisez les flèches pour en sélectionner un. Cette option n'est sélectionnée par défaut pour aucun des modes d'enregistrement.

• **Afficher le curseur en forme de main lorsque le pointeur de la souris se trouve sur la zone de clic** Affiche le curseur en forme de main lorsque l'étudiant place le pointeur de la souris sur la zone de clic. Cette option n'est sélectionnée par défaut pour aucun des modes d'enregistrement.

**Ajouter automatiquement des zones de texte dans les champs texte** Crée automatiquement des zones de texte chaque fois que vous cliquez sur des zones de texte que vous enregistrez automatiquement. En mode Simulation d'évaluation et Simulation de formation, cette option est sélectionnée par défaut. Vous pouvez aussi la sélectionner pour les autres modes d'enregistrement.

• **Légende de conseil** Ajoute automatiquement une légende contenant un conseil destiné à l'utilisateur. Cette option est sélectionnée par défaut uniquement en mode Simulation de formation.

• **Légende de succès** Ajoute automatiquement une légende contenant un message de succès destiné à l'utilisateur. Par exemple, une légende de succès peut être « Oui, c'est correct ». Cette option n'est sélectionnée par défaut pour aucun des modes d'enregistrement.

• **Légende d'échec** Ajoute automatiquement une légende contenant un message d'échec destiné à l'utilisateur. Par exemple, une légende d'échec peut être « Désolé, c'est incorrect. Essayez de nouveau. » En mode Simulation d'évaluation et Simulation de formation, cette option est sélectionnée par défaut.

• **Limiter les tentatives à [#]** Spécifie le nombre de fois que l'utilisateur peut essayer d'entrer le texte correctement dans une zone de texte. Tapez un nombre ou utilisez les flèches pour en sélectionner un. Cette option n'est sélectionnée par défaut pour aucun des modes d'enregistrement.

**5** Pour définir les préférences concernant l'enregistrement d'images animées, sélectionnez Enregistrement d'images animées et faites votre choix parmi les options suivantes :

**Utiliser automatiquement l'enregistrement d'images animées pour les actions de glisser-déposer** Enregistre automatiquement toutes les actions de glisser-déposer (par exemple, sélectionner une image et la faire glisser vers une autre zone de l'application ou de l'écran).

**Utiliser automatiquement la capture d'images animées pour les actions de la molette de la souris** Enregistre automatiquement toutes les actions de la molette de la souris.

**Afficher la souris en mode de capture d'images animées** Inclut les déplacements de la souris à l'enregistrement d'images animées.

**Désactiver l'accélération du matériel** Crée un film plus fluide (avec notamment de meilleurs déplacements de la souris) en désactivant l'accélération du matériel. Lorsque l'accélération du matériel est activée, elle utilise parfois beaucoup de ressources du système et donne des enregistrements d'images animées moins fluides. La désactivation de l'accélération du matériel donne souvent une meilleure qualité d'enregistrement d'images animées. Si vous sélectionnez cette option, des papillotements risquent d'apparaître sur l'écran de votre ordinateur lorsque vous commencez et arrêtez l'enregistrement d'images animées. Ce papillotement n'endommage pas votre ordinateur et n'apparaît pas dans le projet final.

**Dossier de travail** Le dossier dans lequel les fichiers temporaires sont stockés sur votre disque dur local. Pour changer le chemin par défaut, cliquez sur Parcourir.

L'option suivante est disponible dans la section Conversion SWF :

**Mode de couleur vidéo** Définit la couleur de votre vidéo (16 bits ou 32 bits). Si vous sélectionnez 16 bits, vous aurez un fichier de petite taille, mais également une gamme de couleurs plus restreinte. Si vous sélectionnez 32 bits, vous aurez un fichier de taille plus grande, mais également une plus grande gamme de couleurs.

**6** Sélectionnez Touches afin de définir les options suivantes pour les touches d'enregistrement.

Pour arrêter l'enregistrement, appuyez sur Spécifie la touche à utiliser pour terminer une session d'enregistrement. La touche du clavier par défaut est Fin.

**Pour suspendre/reprendre l'enregistrement, appuyez sur** Spécifie la touche à utiliser pour suspendre une session d'enregistrement. La touche du clavier par défaut est Pause.

**Pour reprendre le réenregistrement, appuyez sur** Spécifie la touche à utiliser pour suspendre une session de réenregistrement. La touche du clavier par défaut est F8.

**Pour effectuer une capture d'écran manuellement, appuyez sur** Spécifie la touche sur laquelle appuyer pour effectuer une capture d'écran. La touche du clavier par défaut est Impr écran.

Pour démarrer l'enregistrement d'images animées, appuyez sur Spécifie la touche sur laquelle appuyer pour démarrer l'enregistrement d'images animées. La touche du clavier par défaut est F9.

**Pour arrêter l'enregistrement d'images animées, appuyez sur** Spécifie la touche sur laquelle appuyer pour arrêter l'enregistrement d'images animées. La touche du clavier par défaut est F10.

**7** Cliquez sur OK pour revenir à la fenêtre d'enregistrement.

#### **Configuration des paramètres d'objets pour les différents modes d'enregistrement**

Après avoir sélectionné plusieurs modes pour générer un projet Adobe Captivate, vous pouvez aussi configurer les objets que vous voulez ajouter automatiquement au projet pendant la capture.

#### **Pour configurer les paramètres d'objets pour des modes d'enregistrement différents :**

- **1** Effectuez l'une des opérations suivantes :
- **a** Ouvrez Adobe Captivate. Sélectionnez Modifier > Préférences. La boîte de dialogue Préférences s'affiche. Dans le panneau Catégorie, agrandissez Enregistrement.
- **b** Ouvrez Adobe Captivate. Ouvrez un projet Adobe Captivate. Sélectionnez Modifier > Préférences. La boîte de dialogue Préférences s'affiche. Dans le panneau Catégorie, agrandissez Enregistrement.
- **2** Sélectionnez Mode(s) et choisissez un mode de simulation dans le menu Mode.
- **3** Sélectionnez ou désélectionnez les options suivantes dans la zone Légendes selon vos besoins.

**Ajouter automatiquement le texte des légendes** Crée automatiquement des légendes basées sur les actions que vous effectuez pendant l'enregistrement automatique. Les actions qui génèrent une légende sont les suivantes : sélection de menus et d'options de menu, manipulation de boutons, modification de valeurs dans des listes ou zones de listes déroulantes, sélection de cases à cocher et ouverture de fenêtres enfants. Par exemple, si vous sélectionnez le menu Fichier, Adobe Captivate ajoute une légende « Sélectionner le menu Fichier » dans la même diapositive. En mode Démonstration, cette option est sélectionnée par défaut. Vous pouvez aussi la sélectionner pour les autres modes d'enregistrement.

**Convertir les infobulles en légendes de survol** Convertit automatiquement les infobulles (petites fenêtres flottantes de texte qui s'affichent lorsque la souris de l'utilisateur survole les boutons) sur les écrans que vous capturez en légendes de survol. Cette option n'est sélectionnée par défaut pour aucun des modes d'enregistrement. Sélectionnez-la si nécessaire.

**4** Sélectionnez ou désélectionnez les options suivantes dans la zone de la souris selon vos besoins.

**Afficher l'emplacement et le mouvement du curseur de la souris** Affiche tout mouvement de la souris pendant l'enregistrement automatique. Cette option est sélectionnée par défaut uniquement en mode Démonstration. Vous pouvez aussi la sélectionner pour les autres modes d'enregistrement.

**Ajouter automatiquement des zones de surbrillance à chaque clic de souris** Crée automatiquement des zones de surbrillance chaque fois que vous cliquez sur des écrans que vous enregistrez automatiquement. Cette option est sélectionnée par défaut uniquement en mode Démonstration. Vous pouvez aussi la sélectionner pour les autres modes d'enregistrement.

**5** Sélectionnez ou désélectionnez les options suivantes dans la zone Zones de clic selon vos besoins.

**Ajouter automatiquement des zones de clic en cas de clic de souris** Crée automatiquement des zones de clic chaque fois que vous cliquez sur des écrans que vous enregistrez automatiquement. En mode Simulation d'évaluation et Simulation de formation, cette option est sélectionnée par défaut. Vous pouvez aussi la sélectionner pour les autres modes d'enregistrement.
• **Légende de conseil** Ajoute automatiquement une légende contenant un conseil destiné à l'utilisateur. Cette option est sélectionnée par défaut uniquement en mode Simulation de formation.

• **Légende de succès** Ajoute automatiquement une légende contenant un message de succès destiné à l'utilisateur. Par exemple, une légende de succès peut être « Oui, c'est correct ». Cette option n'est sélectionnée par défaut pour aucun des modes d'enregistrement.

• **Légende d'échec** Ajoute automatiquement une légende contenant un message d'échec destiné à l'utilisateur. Par exemple, une légende d'échec peut être « Désolé, c'est incorrect. Essayez de nouveau. » En mode Simulation d'évaluation et Simulation de formation, cette option est sélectionnée par défaut.

• **Limiter les tentatives à [#]** Spécifie le nombre de fois que l'utilisateur peut essayer d'entrer le texte correctement dans une zone de texte. Tapez un nombre ou utilisez les flèches pour en sélectionner un. Cette option n'est sélectionnée par défaut pour aucun des modes d'enregistrement.

• **Afficher le curseur en forme de main lorsque le pointeur de la souris se trouve sur la zone de clic** Affiche le curseur en forme de main lorsque l'étudiant place le pointeur de la souris sur la zone de clic. Cette option n'est sélectionnée par défaut pour aucun des modes d'enregistrement.

**6** Sélectionnez ou désélectionnez les options suivantes dans la zone Zones de texte, selon vos besoins.

**Ajouter automatiquement des zones de texte dans les champs texte** Crée automatiquement des zones de texte chaque fois que vous cliquez sur des zones de texte que vous enregistrez automatiquement. En mode Simulation d'évaluation et Simulation de formation, cette option est sélectionnée par défaut. Vous pouvez aussi la sélectionner pour les autres modes d'enregistrement.

• **Légende de conseil** Ajoute automatiquement une légende contenant un conseil destiné à l'utilisateur. Cette option est sélectionnée par défaut uniquement en mode Simulation de formation.

• **Légende de succès** Ajoute automatiquement une légende contenant un message de succès destiné à l'utilisateur. Par exemple, une légende de succès peut être « Oui, c'est correct ». Cette option n'est sélectionnée par défaut pour aucun des modes d'enregistrement.

• **Légende d'échec** Ajoute automatiquement une légende contenant un message d'échec destiné à l'utilisateur. Par exemple, une légende d'échec peut être « Désolé, c'est incorrect. Essayez de nouveau. » En mode Simulation d'évaluation et Simulation de formation, cette option est sélectionnée par défaut.

• **Limiter les tentatives à [#]** Spécifie le nombre de fois que l'utilisateur peut essayer d'entrer le texte correctement dans une zone de texte. Tapez un nombre ou utilisez les flèches pour en sélectionner un. Cette option n'est sélectionnée par défaut pour aucun des modes d'enregistrement.

**7** Cliquez sur le bouton Restaurer les paramètres par défaut pour rétablir les valeurs par défaut des paramètres pour le mode d'enregistrement sélectionné.

**8** Cliquez sur le bouton Appliquer pour enregistrer les paramètres que vous avez spécifiés pour le mode d'enregistrement sélectionné.

**9** Cliquez sur OK.

# **Entendre les bruits d'appareil photo au cours de l'enregistrement**

Adobe Captivate peut émettre un son d'« obturateur d'appareil photo » lorsque vous effectuez une capture d'écran au cours d'un enregistrement. Cette fonctionnalité, qui permet de savoir exactement quand une capture d'écran est effectuée, peut s'avérer très utile lorsque vous utilisez la fonctionnalité d'enregistrement automatique. Le bruit d'appareil photo n'est pas audible dans la version définitive du projet.

### **Pour entendre le son d'obturateur d'appareil photo lors de l'enregistrement :**

- **1** Ouvrez Adobe Captivate.
- **2** Sélectionnez Modifier > Préférences.
- La boîte de dialogue Préférences s'affiche.
- **3** Dans le panneau Catégorie, agrandissez Enregistrement et sélectionnez Paramètres.
- **4** Sélectionnez Entendre les bruits d'appareil photo au cours de l'enregistrement.
- **5** Cliquez sur OK.

## **Pause pendant l'enregistrement de projets**

Vous pouvez suspendre l'enregistrement d'un projet Adobe Captivate. Cette action peut s'avérer nécessaire si vous enregistrez un projet et avez besoin de modifier l'emplacement de la zone d'enregistrement.

#### **Pour suspendre l'enregistrement d'un projet :**

- **1** Ouvrez Adobe Captivate, puis commencez à enregistrer un nouveau projet ou une nouvelle diapositive.
- **2** Lorsque vous souhaitez suspendre l'enregistrement, appuyez sur la touche Pause du clavier.

Lorsque vous souhaitez reprendre l'enregistrement, appuyez de nouveau sur Pause.

Vous pouvez déplacer la fenêtre d'enregistrement rouge vers un nouvel emplacement et reprendre l'enregistrement dans cette nouvelle zone. Ce changement de zone ne sera pas visible dans le projet.

*Remarque : Vous pouvez configurer les touches d'enregistrement dans la fenêtre Préférences. Sélectionnez Modifier > Préférences. Dans le panneau Catégorie, agrandissez Enregistrement et sélectionnez Touches.*

## **Définition de l'enregistrement automatique**

Adobe Captivate dispose d'une option d'enregistrement automatique. Lorsque cette option est définie, Adobe Captivate effectue automatiquement des captures d'écran au cours de l'enregistrement chaque fois que vous effectuez les actions suivantes :

- Cliquez ou appuyez sur une touche de capture
- Ouvrez un menu ou un sous-menu ou sélectionnez un élément de menu
- Ouvrez une boîte de dialogue ou une page de propriétés
- Cliquez sur un bouton de barre d'outils
- Effectuez un processus de glisser-déposer
- Cliquez sur un bouton de souris lorsque le curseur est dans la zone de capture

#### **Pour définir l'enregistrement automatique :**

**1** Ouvrez Adobe Captivate. Sélectionnez Modifier > Préférences.

La fenêtre Préférences s'affiche.

- **2** Dans le panneau Catégorie, agrandissez Enregistrement et sélectionnez Paramètres.
- **3** Dans Type d'enregistrement, sélectionnez Enregistrement automatique.

*Remarque : Cette option est activée par défaut.*

### **4** Cliquez sur OK.

Maintenez que vous avez activé l'option d'enregistrement automatique, vous pouvez enregistrer un projet dans ce mode.

# **Définition de la zone de capture pour l'enregistrement**

Lorsque vous enregistrez un projet, la zone de capture d'écran correspond à la partie de l'écran utilisée par Adobe Captivate pour créer des diapositives. Par exemple, supposez que votre moniteur soit défini sur 1 024 x 768 pixels et que vous sélectionniez une zone de capture d'écran de 800 x 600 pixels. Adobe Captivate capture une zone de 800 x 600 pixels sur les 1 024 x 768 pixels de votre écran.

Adobe Captivate utilise une zone de capture d'écran par défaut de 640 x 480 pixels pour toutes les options d'enregistrement. Adobe Captivate utilise cette valeur par défaut car la lecture des projets de formats supérieurs à 800 x 600 pixels est souvent saccadée sur les connexions Internet par modem. Si les utilisateurs ont la possibilité d'afficher des zones plus grandes, vous pouvez redimensionner la zone de capture d'écran dans Adobe Captivate. Une fois la zone de capture redimensionnée, le nouveau format devient le format par défaut.

Utilisez ces paramètres de capture pour offrir la meilleure performance aux utilisateurs :

- Modem 28,8K : 640 x 480 ou inférieur
- Modem 33,6K : 800 x 600 ou inférieur
- Modem 56K : 800 x 600 ou inférieur
- Câble/DSL/T1 : 1024 x 768 ou inférieur

## **Pour définir la zone de capture :**

- **1** Ouvrez Adobe Captivate.
- **2** Sur la page de démarrage, cliquez sur Enregistrer ou créer un nouveau projet.

La boîte de dialogue Options du nouveau projet s'affiche.

- **3** Dans le volet gauche, cliquez sur Simulation logicielle.
- **4** Dans le volet droit, sélectionnez une des options d'enregistrement suivantes et cliquez sur OK :

**Application** Redimensionnez la fenêtre en sélectionnant une des poignées de redimensionnement sur le cadre rouge et en la faisant glisser pour obtenir une taille plus petite ou plus grande. Pour modifier l'emplacement de la fenêtre, déplacez la souris sur le cadre rouge pour afficher une flèche à quatre pointes, cliquez et faites glisser la fenêtre entière vers un nouvel emplacement. Vous pouvez également cliquer sur Accrocher pour modifier rapidement la taille de la zone d'enregistrement afin qu'elle corresponde à la taille de l'application.

**Taille personnalisée** Modifiez la taille de la fenêtre de capture en tapant les nouveaux nombres dans les champs Largeur et Hauteur ou spécifiez les nouveaux nombres à l'aide des flèches. Vous pouvez également cliquer sur Taille prédéfinie et sélectionner une taille souvent utilisée dans le menu déroulant. Cliquez sur Accrocher pour modifier rapidement la taille de la zone d'enregistrement afin qu'elle corresponde à la taille de l'application.

**Plein écran** Capturez tout ce qui est affiché à l'écran, sans avoir à modifier la taille de la zone de capture.

**5** Cliquez sur Enregistrer pour commencer à enregistrer un nouveau projet dans la taille que vous avez spécifiée.

*Remarque : Si vous enregistrez un nouveau projet par le biais de l'option d'importation à partir de Microsoft PowerPoint, dans la boîte de dialogue Convertir les présentations PowerPoint, vous pouvez modifier la taille de la fenêtre du projet en tapant les nouveaux nombres dans les champs Largeur et Hauteur ou spécifier les nouveaux nombres à l'aide des flèches. Vous pouvez aussi sélectionner une option dans le menu déroulant Taille prédéfinie. Ou, si vous commencez un projet en suivant les étapes de l'Assistant de projet, il vous sera demandé de sélectionner la taille de la fenêtre.*

# **Utilisation de l'enregistrement d'images animées**

Adobe Captivate comprend une fonctionnalité utile, appelée « enregistrement d'images animées ». Lorsque vous enregistrez automatiquement un nouveau projet ou des diapositives supplémentaires pour un projet existant, vous pouvez utiliser l'enregistrement d'images animées pour capturer automatiquement les images à une vitesse de défilement plus rapide, en particulier lorsque vous enregistrez des actions de glisser-déposer ou de défilement de la molette de la souris. En capturant à une vitesse de défilement plus élevée, les actions de glisser-déposer ou de défilement de la molette de la souris s'affichent de manière plus fluide dans le fichier SWF Adobe Captivate final. L'expérience est plus réaliste pour les utilisateurs.

Si vous activez la fonctionnalité d'images animées, Adobe Captivate démarre la capture d'images à une vitesse de défilement plus élevée chaque fois que vous cliquez sur un objet ou effectuez des actions de la molette de la souris lorsque vous enregistrez automatiquement un nouveau projet ou des diapositives. Vous savez que l'enregistrement d'images animées a commencé quand vous voyez l'icône Adobe Captivate dans la zone de notification (située dans le coin inférieur droit de l'écran de votre ordinateur). Lorsque vous enregistrez normalement, l'icône s'affiche comme une icône classique. Lorsque l'enregistrement d'images animées commence automatiquement, l'icône s'affiche avec des bordures rouges et clignote. Pour arrêter l'enregistrement d'images animées, arrêtez le glissement ou le défilement ou appuyez sur la touche de fin d'enregistrement (les touches par défaut sont F10 pour arrêter l'enregistrement d'images animées et FIN pour arrêter totalement l'enregistrement).

Une fois l'enregistrement terminé, Adobe Captivate génère les diapositives qui composent le projet et les affiche dans l'affichage Scénarimage. Toutes les actions de glisser-déposer ou de défilement de la molette de la souris enregistrées comme diapositives d'images animées apparaissent dans l'affichage Scénarimage avec une icône de caméra dans le coin inférieur droit de la diapositive. Les diapositives d'images animées sont enregistrées et incluses dans des projets sous la forme de diapositives d'animation.

*Pour de meilleurs résultats, surtout avec l'enregistrement d'images animées, effectuez les actions (glissement d'objets, clics, frappe) lentement.*

La fonctionnalité d'enregistrement d'images animées est activée par défaut. Vous pouvez la désactiver à tout moment.

## **Pour désactiver l'enregistrement d'images animées d'actions de glisser-déposer ou de défilement de la molette de la souris :**

- **1** Ouvrez un projet Adobe Captivate.
- **2** Sélectionnez Modifier > Préférences.
- La boîte de dialogue Préférences s'affiche.

**3** Dans le panneau Catégorie, agrandissez Enregistrement et sélectionnez Enregistrement d'images animées.

**4** Supprimez la coche en regard de l'option Utiliser automatiquement la capture d'images animées pour les actions de glisser-déposer ou de l'option Utiliser automatiquement la capture d'images animées pour les actions de la molette de la souris.

**5** Cliquez sur OK.

# **Utilisation des modes d'enregistrement**

Adobe Captivate peut non seulement enregistrer automatiquement des projets, mais il peut également personnaliser les objets ajoutés aux projets créés automatiquement, selon le but de votre projet. Cette fonctionnalité est connue sous le nom de modes d'enregistrement. Par exemple, en sélectionnant un mode d'enregistrement, vous pouvez facilement créer des projets appropriés pour être utilisés comme simulations ou démonstrations. Cela vous permet de créer des projets rapidement car Adobe Captivate se charge de la plupart du travail.

Adobe Captivate vous permet d'enregistrer des simulations de scénario dans plusieurs modes, que vous pouvez sélectionner dans la boîte de dialogue Enregistrement.

*Remarque : Les modes d'enregistrement peuvent uniquement être utilisés lorsque vous utilisez l'enregistrement automatique. Si vous enregistrez des projets manuellement, les modes ne sont pas disponibles.*

#### **Pour sélectionner et utiliser un mode d'enregistrement :**

**1** Sur la page de démarrage, cliquez sur Enregistrer ou créer un nouveau projet.

La boîte de dialogue Options du nouveau projet s'affiche.

**2** Sélectionnez Simulation logicielle dans le panneau gauche et choisissez un des types de projets (Application, Taille personnalisée ou Plein écran). Cliquez sur OK.

La fenêtre d'enregistrement s'affiche.

**3** Sélectionnez Mode(s) d'enregistrement et sélectionnez une ou plusieurs des options suivantes :

• **Démonstration** Pour inclure automatiquement les légendes, les zones de surbrillance et les déplacements de souris dans le projet enregistré automatiquement.

• **Simulation d'évaluation** Pour inclure automatiquement les zones de clic avec une légende d'échec dans le projet enregistré automatiquement. Vous pouvez aussi choisir de créer automatiquement des zones de texte. Les déplacements de souris ne sont pas inclus.

• **Simulation de formation** Pour inclure automatiquement les zones de clic avec des légendes de conseil et d'échec dans le projet. Les déplacements de souris ne sont pas inclus.

• **Personnaliser** Pour choisir les objets, comme les légendes, les zones de surbrillance et les zones de clic, que vous voulez ajouter automatiquement au projet. Vous pouvez aussi choisir de créer automatiquement des zones de texte.

**4** (Facultatif) Quelle que soit l'option que vous sélectionnez, vous pouvez cliquer sur Paramètres, pour modifier ce qui est créé automatiquement lorsque vous enregistrez un projet. Par exemple, après avoir sélectionné le mode Démonstration, vous pouvez décider que vous ne voulez pas inclure de zones de surbrillance. Vous pouvez cliquer sur Paramètres et décocher la case Ajouter automatiquement des zones de surbrillance à chaque clic de souris, mais conserver les autres paramètres.

# **A propos de l'enregistrement et de la création de nouveaux projets**

Vous disposez de nombreuses options pour la création de nouveaux projets. Vous pouvez enregistrer un projet contenant pratiquement tout type d'élément sur l'écran de votre ordinateur. Adobe Captivate permet d'enregistrer facilement une application, un projet d'une taille spécifique ou un projet plein écran. Vous pouvez également créer un projet de simulation fondée sur un scénario en utilisant un modèle de projet pour garantir la cohérence ou en suivant les étapes de l'Assistant de projet. Vous pouvez aussi commencer à partir d'un projet vide ou importer des images ou des fichiers PowerPoint.

Adobe Captivate permet de créer facilement des nouveaux projets. Lorsque vous enregistrez un projet Adobe Captivate, vous utilisez l'application ou le site Web que vous voulez présenter comme vous le feriez normalement, en déplaçant votre souris, utilisant votre clavier et naviguant dans les menus. Au fur et à mesure que vous travaillez, Adobe Captivate capture automatiquement l'action à l'écran. Vous pouvez également effectuer des captures d'écran manuellement. Une fois que vous avez fini votre enregistrement, vous pouvez définir des options et ajouter des éléments comme des légendes de texte, de l'audio, des images et des zones de surbrillance. Vous pouvez aussi créer un nouveau projet en suivant les étapes de l'Assistant de projet ou en utilisant un modèle.

Adobe Captivate comprend une fonctionnalité d'« enregistrement d'images animées » qui capture automatiquement les images à une vitesse de défilement plus rapide lorsque vous enregistrez des actions de glisser-déposer.

# **A propos de l'enregistrement de projets de simulation logicielle**

Vous pouvez créer des projets de simulation logicielle. Le processus d'enregistrement propose des options uniques, comme expliqué ci-dessous :

**Application** Enregistre toutes les actions sélectionnées dans une application en cours.

**Taille personnalisée** Enregistre toutes les actions sélectionnées dans une zone personnalisée. Si vous sélectionnez cette option, définissez une taille personnalisée dans les champs Largeur et Hauteur ou sélectionnez une taille souvent utilisée dans le menu déroulant Taille prédéfinie.

**Plein écran** Enregistre toutes les actions à l'écran. Cette option s'avère particulièrement utile si vous avez besoin de capturer des actions dans plusieurs applications.

*Pour suspendre l'enregistrement, appuyez sur la touche Pause. Pour reprendre l'enregistrement, appuyez de nouveau sur Pause.*

## **A propos de la création de simulations fondées sur des scénarios**

Vous pouvez facilement créer du contenu de formation fondé sur des scénarios ou des interactions, comme le contenu de formation aux centres d'appels, qui traite de compétences non techniques ainsi que de compétences logicielles. Vous pouvez suivre les étapes de l'Assistant de projet ou créer votre projet à partir d'un modèle de simulation.

**Assistant de projet** Vous guide tout au long de la création d'un projet complet de simulation de scénario. L'Assistant de projet génère des paramètres fictifs pour vos scénarios, que vous ajoutez au projet une fois que vous l'avez configuré.

**Créer une nouvelle simulation à partir d'un modèle** Vous invite à sélectionner un modèle de simulation à partir duquel créer un nouveau projet. Si vous voulez créer une nouvelle simulation similaire à un projet existant, vous pouvez enregistrer le projet existant comme modèle et choisir cette option quand vous êtes prêt à commencer la nouvelle simulation.

# **A propos de la création d'autres types de projets**

En plus des simulations fondées sur des scénarios, vous pouvez sélectionner un nouveau type de projet qui ne commence pas par l'enregistrement d'images sur votre écran. Vous pouvez aussi créer un projet composé de fichiers images ou commencer à partir d'un projet vide pour un plus grand contrôle de tous les éléments du projet. Chaque type de projets a des avantages et des options qui lui sont propres.

**Projet vide** Enregistre une diapositive vide à la taille que vous spécifiez. Cette option est utile si vous voulez créer un projet vide, puis importer des images ou des diapositives à partir d'autres projets.

**Projet d'images** Offre une manière facile de créer un projet Adobe Captivate composé d'images. Lorsque le projet publié est visionné par les utilisateurs, il ressemble à un diaporama. Les images sélectionnées sont utilisées comme arrière-plan sur les diapositives.

**Importer à partir de Microsoft PowerPoint** Crée un nouveau projet Adobe Captivate en important des diapositives à partir d'un projet PowerPoint. Quand vous choisissez cette option, vous pouvez sélectionner toutes les diapositives du fichier PowerPoint ou choisir les diapositives individuelles que vous désirez inclure.

**Créer un projet à partir d'un modèle** Crée un projet en utilisant un modèle préalablement enregistré.

# **Enregistrement de simulations logicielles**

Adobe Captivate vous permet d'enregistrer les opérations effectuées dans une application logicielle en cours d'exécution sous la forme de captures d'écran, puis de créer des diapositives contenant les captures d'écran de l'interface utilisateur de l'application dans Adobe Captivate.

## **Enregistrement d'un nouveau projet d'application**

Vous pouvez utiliser Adobe Captivate pour enregistrer ou simuler les actions d'une application logicielle en cours d'exécution dans un projet de simulation de scénario. Vous pouvez démarrer tout type d'application, comme un programme de traitement de texte, un programme graphique, un programme de tableur ou tout type de logiciel, et enregistrer l'action qui se déroule dans l'application.

Adobe Captivate comprend une fonctionnalité spéciale d'« enregistrement d'images animées » qui capture automatiquement les images à une vitesse de défilement plus rapide lorsque vous enregistrez des actions de glisserdéposer.

Vous pouvez sauvegarder l'enregistrement sous la forme d'un fichier de script. Lorsque vous exécutez le script dans un autre projet, les actions définies dans le fichier sont exécutées et enregistrées.

#### **Pour enregistrer un nouveau projet d'application :**

- **1** Ouvrez l'application que vous voulez enregistrer (ouvrez-la avant de commencer l'enregistrement).
- **2** Ouvrez Adobe Captivate.
- **3** Sur la page de démarrage, cliquez sur Enregistrer ou créer un nouveau projet.
- La boîte de dialogue Options du nouveau projet s'affiche.
- **4** Dans le volet gauche, cliquez sur Simulation logicielle.
- La fenêtre Simulation logicielle s'affiche à droite.
- **5** Dans le volet droit, sélectionnez Application et cliquez sur OK.
- La fenêtre d'enregistrement s'affiche.

**6** Sélectionnez l'application à enregistrer dans le menu déroulant Sélectionner la fenêtre à enregistrer.

**7** Cliquez sur Accrocher pour modifier rapidement la taille de la fenêtre que vous enregistrez afin qu'elle corresponde à la taille de la zone de capture rouge.

**8** Sélectionnez Mode(s) d'enregistrement et choisissez l'une ou plusieurs des options suivantes :

• **Démonstration** Inclut automatiquement les légendes, les zones de surbrillance et les déplacements de souris dans le projet enregistré automatiquement.

• **Simulation d'évaluation** Inclut automatiquement les zones de clic avec une légende d'échec et les zones de texte pour les champs de texte avec une légende d'échec dans le projet enregistré automatiquement. Les légendes et les déplacements de souris ne sont pas inclus.

• **Simulation de formation** Inclut automatiquement les zones de clic avec des légendes de conseil et d'échec et les zones de texte pour les champs de texte avec une légende d'échec dans le projet enregistré automatiquement. Les légendes et les déplacements de souris ne sont pas inclus.

• **Personnaliser** Ajoute automatiquement des objets, comme les légendes, les déplacements de souris, les zones de surbrillance, les zones de clic et les zones de texte au projet enregistré automatiquement.

Vous pouvez aussi sélectionner la liste des objets à ajouter automatiquement à votre projet en suivant les étapes cidessous :

**a** Cliquez sur Paramètres.

La boîte de dialogue Préférences s'affiche.

- **b** Dans Enregistrement, sélectionnez Mode(s) et choisissez un mode dans le menu Mode. Sélectionnez les paramètres d'objets appropriés pour chaque mode d'enregistrement.
- **c** Cliquez sur Appliquer pour enregistrer les paramètres que vous avez spécifiés pour le mode d'enregistrement sélectionné.
- **d** Cliquez sur Restaurer les paramètres par défaut pour rétablir les paramètres prédéfinis.

**9** Sélectionnez Enregistrement d'images animées pour créer un film non modifiable. Tous les mouvements à l'écran du début à la fin de l'enregistrement sont capturés dans le film sans qu'aucun contenu pédagogique soit ajouté. Consultez [« Utilisation de l'enregistrement d'images animées »](#page-67-0) pour plus d'informations.

**10** (Facultatif) Sélectionnez Enregistrer un commentaire pour enregistrer l'audio au fur et à mesure que vous enregistrez le projet.

Les options suivantes sont disponibles dans le menu déroulant selon que vous enregistrez avec un micro ou un dispositif d'entrée de ligne :

**Microphone** Enregistrez à partir d'un micro relié à votre ordinateur.

**Entrée** Enregistrez à partir d'une connexion d'entrée de ligne.

**Audio système** Enregistrez à partir d'un fichier lu sur votre ordinateur.

**11** Cliquez sur Avancé.

**12** Si vous avez sélectionné l'option Activer l'enregistrement automatique (ci-dessus), cliquez sur le menu déroulant Légendes en pour spécifier la langue dans laquelle le texte des légendes et des infobulles sera automatiquement généré.

13 Effectuez l'une des opérations suivantes :

• (Facultatif) Sélectionnez l'option Informations de réenregistrement pour enregistrer l'enregistrement sous la forme d'un fichier de script. Le script de réenregistrement est enregistré dans un fichier XML avec l'extension .cprr. • (Facultatif) Sélectionnez l'option Informations de réenregistrement et cliquez sur Parcourir (...) pour aller jusqu'au script que vous voulez exécuter. L'enregistrement se fait selon les actions définies dans le script qui est généré quand l'option Informations de réenregistrement est sélectionnée.

*Remarque : L'option Script de réenregistrement est disponible uniquement en mode Application.*

**14** (Facultatif) Cliquez sur Paramètres pour définir une vaste gamme d'autres options d'enregistrement, choisir les paramètres d'enregistrement d'images animées et modifier les touches d'enregistrement.

**15** (Facultatif) Au besoin, modifiez la taille et la position de la fenêtre. Déplacez la souris sur le cadre rouge pour afficher une flèche à quatre pointes, puis faites glisser la fenêtre entière vers un nouvel emplacement.

**16** Une fois que vous avez fini de définir les options, cliquez sur Enregistrer.

Adobe Captivate démarre l'enregistrement de l'action à l'écran.

*Remarque :* Si vous enregistrez automatiquement (cela signifie si vous avez sélectionné l'option Activer l'enregistrement automatique), Adobe Captivate effectue automatiquement une capture d'écran chaque fois que vous effectuez une action comme sélectionner un menu, cliquer sur un bouton ou taper du texte. *Lorsque vous enregistrez automatiquement, vous pouvez effectuer une capture d'écran manuellement à tout moment en appuyant sur la touche Impr écran. C'est utile si vous capturez un site qui contient de nombreuses fenêtres contextuelles, des cadres et des effets spéciaux qui ne sont pas toujours enregistrés automatiquement. Si vous voyez un effet spécial ou un changement sur une page Web que vous enregistrez, mais si vous n'entendez pas le bruit d'obturateur d'appareil photo, appuyez sur Impr écran pour effectuer une capture d'écran manuelle.*

**17** Si vous enregistrez manuellement (c'est-à-dire si vous n'avez pas sélectionné Activer l'enregistrement automatique), appuyez sur la touche Impr écran (ou sur une autre touche de capture définie) pour effectuer des captures d'écran.

Utilisez l'application comme si vous la présentiez à quelqu'un. Si votre ordinateur est équipé de haut-parleurs et si l'option est sélectionnée, vous entendrez le son de l'obturateur d'un appareil photo à chaque capture d'écran.

*Remarque : Lorsque vous enregistrez une action à l'écran, il est préférable d'exécuter l'action plus lentement que vous ne le feriez normalement. Par exemple, si vous enregistrez une action au clavier, tapez le texte lentement.* 

**18** Lorsque vous avez terminé l'enregistrement, appuyez sur la touche Fin (ou sur la touche définie) pour terminer l'enregistrement.

La boîte de dialogue Enregistrer les fichiers du projet s'affiche.

**Nom du projet** Tapez le nom du nouveau projet que vous créez.

Ce nom est utilisé avant les valeurs affichées dans les champs Nom du projet de démonstration, Nom du projet d'évaluation, Nom du projet de formation ou Nom du projet personnalisé. Par exemple, si vous spécifiez XXX comme nom de projet, les noms de fichiers de démonstration, d'évaluation, de formation et personnalisé apparaîtront automatiquement sous la forme XXX\_demo, XXX\_assessment, XXX\_training ou XXX\_custom.

**Répertoire de projets** Saisissez le nom du répertoire dans lequel vous voulez enregistrer le projet. Cliquez sur Parcourir pour trouver le répertoire approprié.

**(Facultatif) Nom du projet de démonstration** Saisissez un nom unique pour le projet de démonstration que vous avez enregistré. Ce champ est activé si vous avez sélectionné l'option d'enregistrement de projet en mode Démonstration dans la boîte de dialogue Enregistrement.

**(Facultatif) Nom du projet d'évaluation** Saisissez un nom unique pour le projet d'évaluation que vous avez enregistré. Ce champ est activé si vous avez sélectionné l'option d'enregistrement de projet en mode Simulation d'évaluation dans la boîte de dialogue Enregistrement.

**(Facultatif) Nom du projet de formation** Saisissez un nom unique pour le projet de formation que vous avez enregistré. Ce champ est activé si vous avez sélectionné l'option d'enregistrement de projet en mode Simulation de formation dans la boîte de dialogue Enregistrement.

**(Facultatif) Nom du projet personnalisé** Saisissez un nom unique pour le projet personnalisé que vous avez enregistré. Ce champ est activé si vous avez sélectionné l'option d'enregistrement de projet en mode Personnalisé dans la boîte de dialogue Enregistrement.

**Projet à ouvrir** Sélectionnez le mode d'enregistrement dans lequel le projet a été créé. Ce projet s'ouvre automatiquement une fois qu'Adobe Captivate a enregistré tous les fichiers de projet.

**(Facultatif) Script de réenregistrement** Dans le champ Script de réenregistrement, saisissez un nom unique pour le fichier de script.

**19** Cliquez sur OK.

Les diapositives sont générées et le nouveau projet apparaît dans l'affichage Scénarimage d'Adobe Captivate. Si vous avez enregistré des actions de glisser-déposer et avez donc créé des diapositives d'images animées, les diapositives d'images animées s'affichent dans l'affichage Scénarimage avec une icône de caméra dans le coin inférieur droit de la diapositive.

# **Enregistrement d'un nouveau projet de taille personnalisée**

Vous pouvez enregistrer toutes les actions sélectionnées dans une zone personnalisée. Cette option est particulièrement utile si vous devez respecter une taille spécifique pour vos projets. Par exemple, il est possible que vous ayez besoin d'enregistrer une taille spécifique de manière à générer un fichier SWF Adobe Captivate qui sera incorporé dans une fenêtre ou sur un site Web. Si vous choisissez cette option, définissez une taille personnalisée dans les champs Largeur et Hauteur ou sélectionnez une taille souvent utilisée dans le menu déroulant Taille prédéfinie.

Adobe Captivate comprend une fonctionnalité d'« enregistrement d'images animées » qui capture automatiquement les images à une vitesse de défilement plus rapide lorsque vous enregistrez des actions de glisser-déposer.

#### **Pour enregistrer un nouveau projet de taille personnalisée :**

- **1** Ouvrez Adobe Captivate.
- **2** Sur la page de démarrage, cliquez sur Enregistrer ou créer un nouveau projet.
- La boîte de dialogue Options du nouveau projet s'affiche.
- **3** Dans le volet gauche, cliquez sur Simulation logicielle.
- La fenêtre Simulation logicielle s'affiche à droite.
- **4** Dans le volet droit, sélectionnez Application et cliquez sur OK.

La fenêtre d'enregistrement s'affiche.

Adobe Captivate utilise une zone de capture par défaut de 640 x 480 pixels. Pour modifier la taille, tapez les nouveaux nombres dans Largeur et Hauteur ou entrez les nouveaux nombres à l'aide des flèches. Vous pouvez également cliquer sur Taille prédéfinie et sélectionner une taille souvent utilisée dans le menu déroulant.

*Remarque : En général, la lecture des projets de formats supérieurs à 800 x 600 pixels est souvent saccadée sur les connexions Internet par modem.* 

**5** Dans le menu déroulant Sélectionner une fenêtre à enregistrer (facultatif), sélectionnez une fenêtre ouverte à enregistrer.

6 Sélectionnez Mode(s) d'enregistrement et choisissez l'une ou plusieurs des options suivantes :

• **Démonstration** Inclut automatiquement les légendes, les zones de surbrillance et les déplacements de souris dans le projet enregistré automatiquement.

• **Simulation d'évaluation** Inclut automatiquement les zones de clic avec une légende d'échec et les zones de texte pour les champs de texte avec une légende d'échec dans le projet enregistré automatiquement. Les légendes et les déplacements de souris ne sont pas inclus.

• **Simulation de formation** Inclut automatiquement les zones de clic avec des légendes de conseil et d'échec et les zones de texte pour les champs de texte avec une légende d'échec dans le projet enregistré automatiquement. Les légendes et les déplacements de souris ne sont pas inclus.

• **Personnaliser** Ajoute automatiquement des objets, comme les légendes, les déplacements de souris, les zones de surbrillance, les zones de clic et les zones de texte au projet enregistré automatiquement.

Vous pouvez aussi sélectionner la liste des objets à ajouter automatiquement à votre projet en suivant les étapes cidessous :

**a** Cliquez sur le bouton Paramètres.

La boîte de dialogue Préférences s'affiche.

- **b** Dans Enregistrement, sélectionnez Mode(s) et choisissez un mode dans le menu Mode. Sélectionnez les paramètres d'objets appropriés pour chaque mode d'enregistrement.
- **c** Cliquez sur Appliquer pour enregistrer les paramètres que vous avez spécifiés pour le mode d'enregistrement sélectionné.
- **d** Cliquez sur Restaurer les paramètres par défaut pour rétablir les paramètres prédéfinis.

**7** (Facultatif) Sélectionnez Enregistrer un commentaire pour enregistrer l'audio au fur et à mesure que vous enregistrez le projet.

Les options suivantes sont disponibles dans le menu déroulant selon que vous enregistrez avec un micro ou un dispositif d'entrée de ligne :

**Microphone** Enregistrez à partir d'un micro relié à votre ordinateur.

**Entrée** Enregistrez à partir d'une connexion d'entrée de ligne.

**Audio système** Enregistrez à partir d'un fichier lu sur votre ordinateur.

**8** Cliquez sur Avancé.

**9** Si vous avez sélectionné l'option Activer l'enregistrement automatique (ci-dessus), cliquez sur le menu déroulant Légendes en pour spécifier la langue dans laquelle le texte des légendes et des infobulles sera automatiquement généré.

**10** (Facultatif) Cliquez sur Paramètres pour définir une vaste gamme d'autres options d'enregistrement et de paramètres d'enregistrement d'images animées, et pour modifier les touches d'enregistrement.

**11** (Facultatif) Au besoin, modifiez la taille et la position de la fenêtre. Déplacez la souris sur le cadre rouge pour afficher une flèche à quatre pointes, puis faites glisser la fenêtre entière vers un nouvel emplacement.

**12** Une fois que vous avez fini de définir les options, cliquez sur Enregistrer.

Adobe Captivate démarre l'enregistrement de l'action à l'écran.

**a** Si vous enregistrez automatiquement (cela signifie si vous avez sélectionné l'option Activer l'enregistrement automatique), Adobe Captivate effectue automatiquement une capture d'écran chaque fois que vous effectuez une action comme sélectionner un menu, cliquer sur un bouton ou taper du texte.

*Remarque : Lorsque vous enregistrez automatiquement, vous pouvez effectuer une capture d'écran manuellement à tout moment en appuyant sur la touche Impr écran. C'est utile si vous capturez un site qui contient de nombreuses fenêtres contextuelles, des cadres et des effets spéciaux qui ne sont pas toujours enregistrés automatiquement. Si vous voyez un effet spécial ou un changement sur une page Web que vous enregistrez, mais si vous n'entendez pas le bruit d'obturateur d'appareil photo, appuyez sur Impr écran pour effectuer une capture d'écran manuelle.*

**b** Si vous enregistrez manuellement (c'est-à-dire que vous n'avez pas sélectionné Activer l'enregistrement automatique), appuyez sur la touche Impr écran (ou sur une autre touche de capture définie) pour effectuer des captures d'écran.

Utilisez ce qui se trouve dans la zone d'enregistrement rouge (par exemple, une application, un site Web, etc.) comme si vous présentiez vos actions à une autre personne. Si votre ordinateur est équipé de haut-parleurs et si l'option est sélectionnée, vous entendrez le son de l'obturateur d'un appareil photo à chaque capture d'écran.

*Remarque : Lorsque vous enregistrez une action à l'écran, il est préférable d'exécuter l'action plus lentement que vous ne le feriez normalement. Par exemple, si vous enregistrez une action au clavier, tapez le texte lentement.* 

**13** Lorsque vous avez terminé l'enregistrement, appuyez sur la touche Fin (ou sur la touche définie) pour terminer l'enregistrement.

La boîte de dialogue Enregistrer les fichiers du projet s'affiche.

**Nom du projet** Tapez le nom du nouveau projet que vous créez.

Ce nom est utilisé avant les valeurs affichées dans les champs Nom du projet de démonstration, Nom du projet d'évaluation, Nom du projet de formation ou Nom du projet personnalisé. Par exemple, si vous spécifiez XXX comme nom de projet, les noms de fichiers de démonstration, d'évaluation, de formation et personnalisé apparaîtront automatiquement sous la forme XXX\_demo, XXX\_assessment, XXX\_training ou XXX\_custom.

**Répertoire de projets** Saisissez le nom du répertoire dans lequel vous voulez enregistrer le projet. Cliquez sur Parcourir pour trouver le répertoire approprié.

**(Facultatif) Nom du projet de démonstration** Saisissez un nom unique pour le projet de démonstration que vous avez enregistré. Ce champ est activé si vous avez sélectionné l'option d'enregistrement de projet en mode Démonstration dans la boîte de dialogue Enregistrement.

**(Facultatif) Nom du projet d'évaluation** Saisissez un nom unique pour le projet d'évaluation que vous avez enregistré. Ce champ est activé si vous avez sélectionné l'option d'enregistrement de projet en mode Simulation d'évaluation dans la boîte de dialogue Enregistrement.

**(Facultatif) Nom du projet de formation** Saisissez un nom unique pour le projet de formation que vous avez enregistré. Ce champ est activé si vous avez sélectionné l'option d'enregistrement de projet en mode Simulation de formation dans la boîte de dialogue Enregistrement.

**(Facultatif) Nom du projet personnalisé** Saisissez un nom unique pour le projet personnalisé que vous avez enregistré. Ce champ est activé si vous avez sélectionné l'option d'enregistrement de projet en mode Personnalisé dans la boîte de dialogue Enregistrement.

**Projet à ouvrir** Sélectionnez le mode d'enregistrement dans lequel le projet a été créé. Ce projet s'ouvre automatiquement une fois qu'Adobe Captivate a enregistré tous les fichiers de projet.

**(Facultatif) Script de réenregistrement** Dans le champ Script de réenregistrement, saisissez un nom unique pour le fichier de script.

**14** Cliquez sur OK.

Les diapositives sont générées et le nouveau projet apparaît dans l'affichage Scénarimage d'Adobe Captivate. Si vous avez enregistré des actions de glisser-déposer et avez donc créé des diapositives d'images animées, ces dernières s'afficheront dans l'affichage Scénarimage avec une icône de caméra dans le coin inférieur droit de la diapositive.

## **Enregistrement d'un nouveau projet plein écran**

Utilisez l'option d'enregistrement plein écran pour enregistrer toutes les actions qui se déroulent sur votre écran d'ordinateur. Cette option est utile si vous avez besoin d'enregistrer des actions dans plusieurs applications dans un projet Adobe Captivate. Par exemple, si vous avez besoin d'enregistrer la manière dont un utilisateur copie des données depuis un programme de traitement de texte dans un programme de tableur, utilisez l'option d'enregistrement plein écran pour capturer les actions dans les deux programmes.

Adobe Captivate comprend une fonctionnalité spéciale d'« enregistrement d'images animées » qui capture automatiquement les images à une vitesse de défilement plus rapide lorsque vous enregistrez des actions de glisserdéposer.

## **Pour enregistrer un nouveau projet plein écran :**

- **1** Ouvrez Adobe Captivate.
- **2** Sur la page de démarrage, cliquez sur Enregistrer ou créer un nouveau projet.

La boîte de dialogue Options du nouveau projet s'affiche.

**3** Dans le volet gauche, cliquez sur Simulation logicielle.

La fenêtre Simulation logicielle s'affiche à droite.

**4** Dans le volet droit, sélectionnez Plein écran et cliquez sur OK.

La boîte de dialogue Enregistrement s'affiche.

**5** (Facultatif) Si deux moniteurs sont associés à votre ordinateur, spécifiez le moniteur que vous voulez enregistrer en sélectionnant Moniteur 1 ou Moniteur 2.

**6** Choisissez l'un des modes d'enregistrement suivants :

• **Démonstration** Inclut automatiquement les légendes, les zones de surbrillance et les déplacements de souris dans le projet enregistré automatiquement.

• **Simulation d'évaluation** Inclut automatiquement les zones de clic avec une légende d'échec et les zones de texte pour les champs de texte avec une légende d'échec dans le projet enregistré automatiquement. Les légendes et les déplacements de souris ne sont pas inclus.

• **Simulation de formation** Inclut automatiquement les zones de clic avec des légendes de conseil et d'échec et les zones de texte pour les champs de texte avec une légende d'échec dans le projet enregistré automatiquement. Les légendes et les déplacements de souris ne sont pas inclus.

• **Personnaliser** Ajoute automatiquement des objets, comme les légendes, les déplacements de souris, les zones de surbrillance, les zones de clic et les zones de texte au projet enregistré automatiquement.

Vous pouvez aussi sélectionner la liste des objets à ajouter automatiquement à votre projet en suivant les étapes cidessous :

**a** Cliquez sur le bouton Paramètres.

La boîte de dialogue Préférences s'affiche.

**b** Dans Enregistrement, sélectionnez Mode(s) et choisissez un mode dans le menu Mode. Sélectionnez les paramètres d'objets appropriés pour chaque mode d'enregistrement.

- **c** Cliquez sur Appliquer pour enregistrer les paramètres que vous avez spécifiés pour le mode d'enregistrement sélectionné.
- **d** Cliquez sur Restaurer les paramètres par défaut pour rétablir les paramètres prédéfinis.

**7** Sélectionnez Enregistrement d'images animées pour créer un film non modifiable. Tous les mouvements à l'écran du début à la fin de l'enregistrement sont capturés dans le film sans qu'aucun contenu pédagogique soit ajouté. Consultez [« Utilisation de l'enregistrement d'images animées »](#page-67-0) pour plus d'informations.

**8** (Facultatif) Sélectionnez Enregistrer un commentaire pour enregistrer l'audio au fur et à mesure que vous enregistrez le projet.

Les options suivantes sont disponibles dans le menu déroulant selon que vous enregistrez avec un micro ou un dispositif d'entrée de ligne :

**Microphone** EEnregistrez à partir d'un micro relié à votre ordinateur.

**Entrée** Enregistrez à partir d'une connexion d'entrée de ligne.

**Audio système** Enregistrez à partir d'un fichier lu sur votre ordinateur.

**9** Cliquez sur Avancé.

**10** Si vous avez sélectionné l'option Activer l'enregistrement automatique (ci-dessus), cliquez sur le menu déroulant Légendes en pour spécifier la langue dans laquelle le texte des légendes et des infobulles sera automatiquement généré.

**11** (Facultatif) Cliquez sur Paramètres pour définir une vaste gamme d'autres options d'enregistrement et de paramètres d'enregistrement d'images animées, et pour modifier les touches d'enregistrement.

**12** Une fois que vous avez fini de définir les options, cliquez sur Enregistrer.

Adobe Captivate démarre l'enregistrement de l'action à l'écran.

**a** Si vous enregistrez automatiquement (cela signifie si vous avez sélectionné l'option Activer l'enregistrement automatique), Adobe Captivate effectue automatiquement une capture d'écran chaque fois que vous effectuez une action comme sélectionner un menu, cliquer sur un bouton ou taper du texte.

*Remarque : Lorsque vous enregistrez automatiquement, vous pouvez effectuer une capture d'écran manuellement à tout moment en appuyant sur la touche Impr écran. C'est utile si vous capturez un site qui contient de nombreuses fenêtres contextuelles, des cadres et des effets spéciaux qui ne sont pas toujours enregistrés automatiquement. Si vous voyez un effet spécial ou un changement sur une page Web que vous enregistrez, mais si vous n'entendez pas le bruit d'obturateur d'appareil photo, appuyez sur Impr écran pour effectuer une capture d'écran manuelle.*

**b** Si vous enregistrez manuellement (c'est-à-dire que vous n'avez pas sélectionné Activer l'enregistrement automatique), appuyez sur la touche Impr écran (ou sur une autre touche de capture définie) pour effectuer des captures d'écran.

Utilisez ce qui se trouve sur votre écran (par exemple, des applications, des sites Web, etc.) comme si vous présentiez vos actions à une autre personne. Si votre ordinateur est équipé de haut-parleurs et si l'option est sélectionnée, vous entendrez le son de l'obturateur d'un appareil photo à chaque capture d'écran.

*Remarque : Lorsque vous enregistrez une action à l'écran, il est préférable d'exécuter l'action plus lentement que vous ne le feriez normalement. Par exemple, si vous enregistrez une action au clavier, tapez le texte lentement.* 

**13** Lorsque vous avez terminé l'enregistrement, appuyez sur la touche Fin (ou sur la touche définie) pour terminer l'enregistrement.

La boîte de dialogue Enregistrer les fichiers du projet s'affiche.

**Nom du projet** Tapez le nom du nouveau projet que vous créez.

Ce nom est utilisé avant les valeurs affichées dans les champs Nom du projet de démonstration, Nom du projet d'évaluation, Nom du projet de formation ou Nom du projet personnalisé. Par exemple, si vous spécifiez XXX comme nom de projet, les noms de fichiers de démonstration, d'évaluation, de formation et personnalisé apparaîtront automatiquement sous la forme XXX\_demo, XXX\_assessment, XXX\_training ou XXX\_custom.

**Répertoire de projets** Saisissez le nom du répertoire dans lequel vous voulez enregistrer le projet. Cliquez sur Parcourir pour trouver le répertoire approprié.

**(Facultatif) Nom du projet de démonstration** Saisissez un nom unique pour le projet de démonstration que vous avez enregistré. Ce champ est activé si vous avez sélectionné l'option d'enregistrement de projet en mode Démonstration dans la boîte de dialogue Enregistrement.

**(Facultatif) Nom du projet d'évaluation** Saisissez un nom unique pour le projet d'évaluation que vous avez enregistré. Ce champ est activé si vous avez sélectionné l'option d'enregistrement de projet en mode Simulation d'évaluation dans la boîte de dialogue Enregistrement.

**(Facultatif) Nom du projet de formation** Saisissez un nom unique pour le projet de formation que vous avez enregistré. Ce champ est activé si vous avez sélectionné l'option d'enregistrement de projet en mode Simulation de formation dans la boîte de dialogue Enregistrement.

**(Facultatif) Nom du projet personnalisé** Saisissez un nom unique pour le projet personnalisé que vous avez enregistré. Ce champ est activé si vous avez sélectionné l'option d'enregistrement de projet en mode Personnalisé dans la boîte de dialogue Enregistrement.

**Projet à ouvrir** Sélectionnez le mode d'enregistrement dans lequel le projet a été créé. Ce projet s'ouvre automatiquement une fois qu'Adobe Captivate a enregistré tous les fichiers de projet.

**(Facultatif) Script de réenregistrement** Dans le champ Script de réenregistrement, saisissez un nom unique pour le fichier de script.

**14** Cliquez sur OK.

Les diapositives sont générées et le nouveau projet apparaît dans l'affichage Scénarimage d'Adobe Captivate. Si vous avez enregistré des actions de glisser-déposer et avez donc créé des diapositives d'images animées, les diapositives d'images animées s'affichent dans l'affichage Scénarimage avec une icône de caméra dans le coin inférieur droit de la diapositive.

## **Enregistrement de simulations logicielles dans plusieurs modes**

Imaginez une situation où un formateur a une demi-journée pour générer un module de formation, contenant une démonstration, une simulation de formation et une simulation d'évaluation. Grâce à Adobe Captivate, le formateur peut y arriver malgré ce délai très court.

Adobe Captivate permet aux formateurs et aux auteurs de créer simultanément des projets de simulation logicielle en mode Démonstration, Formation et Evaluation. Vous pouvez conserver les différents fichiers créés pour les différents modes comme modèles.

### **Pour créer un projet de simulation logicielle dans plusieurs modes :**

- **1** Ouvrez l'application que vous voulez enregistrer.
- **2** Ouvrez Adobe Captivate.
- **3** Sur la page de démarrage, cliquez sur Enregistrer ou créer un nouveau projet.

La boîte de dialogue Options du nouveau projet s'affiche.

**4** Dans le volet gauche, cliquez sur Simulation logicielle.

La fenêtre Simulation logicielle s'affiche à droite.

**5** Dans le volet droit, sélectionnez Application et cliquez sur OK.

La fenêtre d'enregistrement s'affiche.

**6** Sélectionnez l'application à enregistrer dans le menu déroulant Enregistrer une fenêtre.

**7** Sélectionnez Mode(s) d'enregistrement et choisissez parmi les options suivantes :

• **Démonstration** Inclut automatiquement les légendes, les zones de surbrillance et les déplacements de souris dans le projet enregistré automatiquement.

• **Simulation d'évaluation** Inclut automatiquement les zones de clic avec une légende d'échec et les zones de texte pour les champs de texte avec une légende d'échec dans le projet enregistré automatiquement. Les légendes et les déplacements de souris ne sont pas inclus.

• **Simulation de formation** Inclut automatiquement les zones de clic avec des légendes de conseil et d'échec et les zones de texte pour les champs de texte avec une légende d'échec dans le projet enregistré automatiquement. Les légendes et les déplacements de souris ne sont pas inclus.

• **Personnaliser** Ajoute automatiquement des objets, comme les légendes, les déplacements de souris, les zones de surbrillance, les zones de clic et les zones de texte au projet enregistré automatiquement.

Vous pouvez aussi sélectionner la liste des objets à ajouter automatiquement à votre projet en suivant les étapes cidessous :

**a** Cliquez sur le bouton Paramètres.

La boîte de dialogue Préférences s'affiche.

- **b** Dans Enregistrement, sélectionnez Mode(s) et choisissez un mode dans le menu Mode. Sélectionnez les paramètres d'objets appropriés pour chaque mode d'enregistrement.
- **c** Cliquez sur Appliquer pour enregistrer les paramètres que vous avez spécifiés pour le mode d'enregistrement sélectionné.

**d** Cliquez sur Restaurer les paramètres par défaut pour rétablir les paramètres prédéfinis.

**8** Sélectionnez Enregistrement d'images animées pour créer un film non modifiable. Tous les mouvements à l'écran du début à la fin de l'enregistrement sont capturés dans le film sans qu'aucun contenu pédagogique soit ajouté. Consultez [« Utilisation de l'enregistrement d'images animées »](#page-67-0) pour plus d'informations.

**9** (Facultatif) Sélectionnez Enregistrer un commentaire pour enregistrer l'audio au fur et à mesure que vous enregistrez le projet.

Les options suivantes sont disponibles dans le menu déroulant selon que vous enregistrez avec un micro ou un dispositif d'entrée de ligne :

**Microphone** Enregistrez à partir d'un micro relié à votre ordinateur.

**Entrée** Enregistrez à partir d'une connexion d'entrée de ligne.

**Audio système** Enregistrez à partir d'un fichier lu sur votre ordinateur.

**10** Cliquez sur Avancé.

**11** Si vous avez sélectionné l'option Activer l'enregistrement automatique (ci-dessus), cliquez sur le menu déroulant Légendes en pour spécifier la langue dans laquelle le texte des légendes et des infobulles sera automatiquement généré.

**12** (Facultatif) Cliquez sur Paramètres pour définir une vaste gamme d'autres options d'enregistrement et de paramètres d'enregistrement d'images animées, et pour modifier les touches d'enregistrement.

**13** (Facultatif) Au besoin, modifiez la taille et la position de la fenêtre. Déplacez la souris sur le cadre rouge pour afficher une flèche à quatre pointes, puis faites glisser la fenêtre entière vers un nouvel emplacement.

**14** Une fois que vous avez fini de définir les options, cliquez sur Enregistrer.

Adobe Captivate démarre l'enregistrement de l'action à l'écran.

**15** Lorsque vous avez terminé l'enregistrement, appuyez sur la touche Fin (ou sur la touche définie) pour terminer l'enregistrement.

La boîte de dialogue Enregistrer les fichiers du projet s'affiche.

**Nom du projet** Tapez le nom du nouveau projet que vous créez.

Ce nom est utilisé avant les valeurs affichées dans les champs Nom du projet de démonstration, Nom du projet d'évaluation, Nom du projet de formation ou Nom du projet personnalisé. Par exemple, si vous spécifiez XXX comme nom de projet, les noms de fichiers de démonstration, d'évaluation, de formation et personnalisé apparaîtront automatiquement sous la forme XXX\_demo, XXX\_assessment, XXX\_training ou XXX\_custom.

**Répertoire de projets** Saisissez le nom du répertoire dans lequel vous voulez enregistrer le projet. Cliquez sur Parcourir pour trouver le répertoire approprié.

**(Facultatif) Nom du projet de démonstration** Saisissez un nom unique pour le projet de démonstration que vous avez enregistré. Ce champ est activé si vous avez sélectionné l'option d'enregistrement de projet en mode Démonstration dans la boîte de dialogue Enregistrement.

**(Facultatif) Nom du projet d'évaluation** Saisissez un nom unique pour le projet d'évaluation que vous avez enregistré. Ce champ est activé si vous avez sélectionné l'option d'enregistrement de projet en mode Simulation d'évaluation dans la boîte de dialogue Enregistrement.

**(Facultatif) Nom du projet de formation** Saisissez un nom unique pour le projet de formation que vous avez enregistré. Ce champ est activé si vous avez sélectionné l'option d'enregistrement de projet en mode Simulation de formation dans la boîte de dialogue Enregistrement.

**(Facultatif) Nom du projet personnalisé** Saisissez un nom unique pour le projet personnalisé que vous avez enregistré. Ce champ est activé si vous avez sélectionné l'option d'enregistrement de projet en mode Personnalisé dans la boîte de dialogue Enregistrement.

**Projet à ouvrir** Sélectionnez le mode d'enregistrement dans lequel le projet a été créé. Ce projet s'ouvre automatiquement une fois qu'Adobe Captivate a enregistré tous les fichiers de projet.

**(Facultatif) Script de réenregistrement** Dans le champ Script de réenregistrement, saisissez un nom unique pour le fichier de script.

**16** Cliquez sur OK.

Des projets de démonstration, d'évaluation, de formation et personnalisé indépendants sont créés. Les diapositives sont générées et le projet sélectionné apparaît dans l'affichage Scénarimage d'Adobe Captivate. Si vous avez enregistré des actions de glisser-déposer et avez donc créé des diapositives d'images animées, les diapositives d'images animées s'affichent dans l'affichage Scénarimage avec une icône de caméra dans le coin inférieur droit de la diapositive.

# **Réenregistrement de simulations logicielles**

Lorsqu'une application logicielle est modifiée ou lorsque vous avez besoin de créer des projets indépendants dans plusieurs langues, vous pouvez utiliser la fonctionnalité de réenregistrement d'Adobe Captivate.

Pour ce faire, vous devez sélectionner l'option permettant de générer des informations de réenregistrement lorsque vous créez un nouveau projet Adobe Captivate. Un fichier de script (.cprr) est alors créé.

# **A propos du fichier de script de réenregistrement**

Vous pouvez utiliser l'option **Générer les informations de réenregistrement** lorsque vous générez un projet pour la première fois, afin de créer un fichier de script de réenregistrement. Le script de réenregistrement est enregistré dans un fichier XML avec l'extension .cprr.

Pour modifier le fichier de script, effectuez les opérations suivantes :

- Déboguez les erreurs de réenregistrement en insérant des balises <BREAK> et </BREAK> et <SKIP> et </SKIP>. L'insertion de balises BREAK vous permet d'alterner entre réenregistrement manuel et réenregistrement automatique. Les balises SKIP vous permettent de sauter des lignes dans le script.
- Changez le contenu modifiable ou traduisez le contenu localisable en modifiant les termes situés entre les balises <trans-unit>.

Lorsque vous insérez des balises <BREAK> et </BREAK dans le fichier de script, le script de réenregistrement s'interrompt quand il rencontre ces balises et saute toutes les opérations qui se trouvent entre elles. Cependant, Adobe Captivate enregistre toutes les opérations manuelles que vous effectuez dans le client en cours d'exécution pendant que le script attend. Vous devez appuyer sur une touche prédéfinie pour retourner au mode de réenregistrement automatique. Lorsque vous insérez des balises <SKIP> et </SKIP>, le script saute automatiquement les opérations qui se trouvent entre ces balises et continue le réenregistrement. Pour de plus amples informations sur la façon de définir la touche permettant d'alterner entre réenregistrement automatique et réenregistrement manuel, consultez l'étape 4 de la procédure [« Pour définir les options d'enregistrement : »](#page-32-0).

Si vous avez traduit le fichier de script dans les langues requises, vous pouvez simplement créer un nouveau projet pour chaque langue en utilisant le script de réenregistrement. Vous pouvez ensuite enregistrer le projet dans les répertoires de langues appropriés.

Pendant le réenregistrement, Adobe Captivate applique des points d'arrêt après avoir attendu pendant une durée prédéfinie, puis affiche un message contenant les informations suivantes :

**Motif de l'arrêt.** Le message peut contenir n'importe lequel des motifs suivants :

- La mise en page de la page enregistrée est différente de celle de la page que vous réenregistrez.
- L'ordre des éléments de la page enregistrée est différent de celui de la page que vous réenregistrez.
- Le temps d'attente pour l'ouverture d'une nouvelle fenêtre a expiré.
- Le temps d'attente pour l'ouverture d'une boîte de dialogue a expiré.
- Le temps d'attente pour le téléchargement d'un document ou d'une page Web à partir d'Internet a expiré.

• **Index de script.** Adobe Captivate affecte un numéro généré automatiquement à chaque action et l'inclut à ce message.

• **Actions correctives possibles.** Vous pouvez choisir d'effectuer l'une des actions correctives suivantes :

• **Réessayer l'élément en cours.** Cliquez sur ce bouton si l'ouverture d'une nouvelle fenêtre ou boîte de dialogue ou le téléchargement d'une page Web échoue. Ce bouton est désactivé si l'erreur est due à une incompatibilité de pages.

• **Continuer à partir de l'élément suivant.** Cliquez sur ce bouton si la fenêtre ou la boîte de dialogue s'est ouverte ou si la page Web a été téléchargée après l'affichage de ce message. Ce bouton est désactivé si l'erreur est due à une incompatibilité de pages.

• **Passer en mode manuel.** Si une action manuelle est nécessaire pour ouvrir la fenêtre ou bien pour télécharger ou actualiser la page Web, cliquez sur Passer en mode manuel. Vérifiez que la nouvelle fenêtre s'est ouverte ou que la page a été téléchargée, puis appuyez sur la touche prédéfinie pour reprendre le réenregistrement automatique à partir de l'action suivante dans le script de réenregistrement.

### **Pour générer des informations de réenregistrement pendant la création d'un projet Adobe Captivate :**

**1** Ouvrez l'application que vous voulez enregistrer.

- **2** Ouvrez Adobe Captivate.
- **3** Sur la page de démarrage, cliquez sur Enregistrer ou créer un nouveau projet.
- La boîte de dialogue Options du nouveau projet s'affiche.
- **4** Dans le volet gauche, cliquez sur Simulation logicielle.
- La fenêtre Simulation logicielle s'affiche à droite.
- **5** Dans le volet droit, sélectionnez Application et cliquez sur OK.

La fenêtre d'enregistrement s'affiche.

- **6** Sélectionnez l'application à enregistrer dans le menu déroulant Enregistrer une fenêtre.
- **7** Sélectionnez Mode(s) d'enregistrement et choisissez l'une ou plusieurs des options suivantes :

• **Démonstration** Inclut automatiquement les légendes, les zones de surbrillance et les déplacements de souris dans le projet enregistré automatiquement.

• **Simulation d'évaluation** Inclut automatiquement les zones de clic avec une légende d'échec et les zones de texte pour les champs de texte avec une légende d'échec dans le projet enregistré automatiquement. Les légendes et les déplacements de souris ne sont pas inclus.

• **Simulation de formation** Inclut automatiquement les zones de clic avec des légendes de conseil et d'échec et les zones de texte pour les champs de texte avec une légende d'échec dans le projet enregistré automatiquement. Les légendes et les déplacements de souris ne sont pas inclus.

• **Personnaliser** Ajoute automatiquement des objets, comme les légendes, les déplacements de souris, les zones de surbrillance, les zones de clic et les zones de texte au projet enregistré automatiquement.

Vous pouvez aussi sélectionner la liste des objets à ajouter automatiquement à votre projet en suivant les étapes cidessous :

**a** Cliquez sur le bouton Paramètres.

La boîte de dialogue Préférences s'affiche.

- **b** Dans Enregistrement, sélectionnez Mode(s) et choisissez un mode dans le menu Mode. Sélectionnez les paramètres d'objets appropriés pour chaque mode d'enregistrement.
- **c** Cliquez sur Appliquer pour enregistrer les paramètres que vous avez spécifiés pour le mode d'enregistrement sélectionné.
- **d** Cliquez sur Restaurer les paramètres par défaut pour rétablir les paramètres prédéfinis.

**8** (Facultatif) Sélectionnez Enregistrer un commentaire pour enregistrer l'audio au fur et à mesure que vous enregistrez le projet.

Les options suivantes sont disponibles dans le menu déroulant selon que vous enregistrez avec un micro ou un dispositif d'entrée de ligne :

**Microphone** Enregistrez à partir d'un micro relié à votre ordinateur.

**Entrée** Enregistrez à partir d'une connexion d'entrée de ligne.

**Audio système** Enregistrez à partir d'un fichier lu sur votre ordinateur.

**9** Cliquez sur Avancé.

**10** Si vous avez sélectionné l'option Activer l'enregistrement automatique (ci-dessus), cliquez sur le menu déroulant Légendes en pour spécifier la langue dans laquelle le texte des légendes et des infobulles sera automatiquement généré.

**11** (Facultatif) Cochez l'option Informations de réenregistrement pour enregistrer l'enregistrement sous la forme d'un fichier de script. Le script de réenregistrement est enregistré dans un fichier XML avec l'extension .CPRR.

**12** (Facultatif) Cliquez sur Paramètres pour définir une vaste gamme d'autres options d'enregistrement et de paramètres d'enregistrement d'images animées, et pour modifier les touches d'enregistrement.

**13** (Facultatif) Au besoin, modifiez la taille et la position de la fenêtre. Déplacez la souris sur le cadre rouge pour afficher une flèche à quatre pointes, puis faites glisser la fenêtre entière vers un nouvel emplacement.

**14** Une fois que vous avez fini de définir les options, cliquez sur Enregistrer.

Adobe Captivate démarre l'enregistrement de l'action à l'écran.

**15** Lorsque vous avez terminé l'enregistrement, appuyez sur la touche Fin (ou sur la touche définie) pour terminer l'enregistrement.

La boîte de dialogue Enregistrer les fichiers du projet s'affiche.

**Nom du projet** Tapez le nom du nouveau projet que vous créez.

Ce nom est utilisé avant les valeurs affichées dans les champs Nom du projet de démonstration, Nom du projet d'évaluation, Nom du projet de formation ou Nom du projet personnalisé. Par exemple, si vous spécifiez XXX comme nom de projet, les noms de fichiers de démonstration, d'évaluation, de formation et personnalisé apparaîtront automatiquement sous la forme XXX\_demo, XXX\_assessment, XXX\_training ou XXX\_custom.

**Répertoire de projets** Saisissez le nom du répertoire dans lequel vous voulez enregistrer le projet. Cliquez sur Parcourir pour trouver le répertoire approprié.

**(Facultatif) Nom du projet de démonstration** Saisissez un nom unique pour le projet de démonstration que vous avez enregistré. Ce champ est activé si vous avez sélectionné l'option d'enregistrement de projet en mode Démonstration dans la boîte de dialogue Enregistrement.

**(Facultatif) Nom du projet d'évaluation** Saisissez un nom unique pour le projet d'évaluation que vous avez enregistré. Ce champ est activé si vous avez sélectionné l'option d'enregistrement de projet en mode Simulation d'évaluation dans la boîte de dialogue Enregistrement.

**(Facultatif) Nom du projet de formation** Saisissez un nom unique pour le projet de formation que vous avez enregistré. Ce champ est activé si vous avez sélectionné l'option d'enregistrement de projet en mode Simulation de formation dans la boîte de dialogue Enregistrement.

**(Facultatif) Nom du projet personnalisé** Saisissez un nom unique pour le projet personnalisé que vous avez enregistré. Ce champ est activé si vous avez sélectionné l'option d'enregistrement de projet en mode Personnalisé dans la boîte de dialogue Enregistrement.

**Projet à ouvrir** Sélectionnez le mode d'enregistrement dans lequel le projet a été créé. Ce projet s'ouvre automatiquement une fois qu'Adobe Captivate a enregistré tous les fichiers de projet.

**Script de réenregistrement** Dans le champ Script de réenregistrement, saisissez un nom unique pour le fichier de script.

**16** Cliquez sur **OK**.

Le(s) fichier(s) de projet approprié(s) et le fichier de script de réenregistrement sont créés et enregistrés.

Une fois le fichier de script contenant les informations de réenregistrement créé, vous pouvez créer un autre projet reflétant les mises à jour du produit et utiliser le fichier de script pour réenregistrer les opérations répertoriées avec les dernières captures d'écran, au lieu d'effectuer des captures d'écran manuellement. En outre, si vous souhaitez localiser le projet, vous pouvez traduire le contenu du projet dans le fichier de script et laisser le fichier de script effectuer automatiquement les captures d'écran à partir de l'application logicielle localisée.

#### **Pour utiliser le fichier de script de réenregistrement pour créer un projet Adobe Captivate :**

**1** Ouvrez l'application que vous voulez réenregistrer.

- **2** Ouvrez Adobe Captivate.
- **3** Sur la page de démarrage, cliquez sur Enregistrer ou créer un nouveau projet.
- La boîte de dialogue Options du nouveau projet s'affiche.
- **4** Dans le volet gauche, cliquez sur Simulation logicielle.
- La fenêtre Simulation logicielle s'affiche à droite.
- **5** Dans le volet droit, sélectionnez l'option Application, Taille personnalisée ou Plein écran et cliquez sur OK.

La fenêtre d'enregistrement s'affiche.

- **6** Sélectionnez l'application à enregistrer dans le menu déroulant Sélectionner une fenêtre à réenregistrer.
- **7** Cliquez sur Avancé.
- **8** Désélectionnez l'option Informations de réenregistrement.

**9** Sélectionnez Script de réenregistrement et spécifiez un nom de fichier de script ou naviguez jusqu'au fichier de script approprié.

Les modes d'enregistrement et les paramètres connexes sont déterminés par le fichier de script. Vous pouvez modifier les paramètres selon vos besoins.

**10** Cliquez sur Enregistrer.

Le fichier de script de réenregistrement commence à enregistrer automatiquement les actions à l'écran.

**11** Le script arrête le réenregistrement quand il arrive à la fin du fichier.

La boîte de dialogue Enregistrer les fichiers du projet s'affiche.

**Nom du projet** Tapez le nom du nouveau projet que vous créez.

Ce nom est utilisé avant les valeurs affichées dans les champs Nom du projet de démonstration, Nom du projet d'évaluation, Nom du projet de formation ou Nom du projet personnalisé. Par exemple, si vous spécifiez XXX comme nom de projet, les noms de fichiers de démonstration, d'évaluation, de formation et personnalisé apparaîtront automatiquement sous la forme XXX\_demo, XXX\_assessment, XXX\_training ou XXX\_custom.

**Répertoire de projets** Saisissez le nom du répertoire dans lequel vous voulez enregistrer le projet. Cliquez sur Parcourir pour trouver le répertoire approprié.

**(Facultatif) Nom du projet de démonstration** Saisissez un nom unique pour le projet de démonstration que vous avez enregistré. Ce champ est activé si vous avez sélectionné l'option d'enregistrement de projet en mode Démonstration dans la boîte de dialogue Enregistrement.

**(Facultatif) Nom du projet d'évaluation** Saisissez un nom unique pour le projet d'évaluation que vous avez enregistré. Ce champ est activé si vous avez sélectionné l'option d'enregistrement de projet en mode Simulation d'évaluation dans la boîte de dialogue Enregistrement.

**(Facultatif) Nom du projet de formation** Saisissez un nom unique pour le projet de formation que vous avez enregistré. Ce champ est activé si vous avez sélectionné l'option d'enregistrement de projet en mode Simulation de formation dans la boîte de dialogue Enregistrement.

**(Facultatif) Nom du projet personnalisé** Saisissez un nom unique pour le projet personnalisé que vous avez enregistré. Ce champ est activé si vous avez sélectionné l'option d'enregistrement de projet en mode Personnalisé dans la boîte de dialogue Enregistrement.

**Projet à ouvrir** Sélectionnez le mode d'enregistrement dans lequel le projet a été créé. Ce projet s'ouvre automatiquement une fois qu'Adobe Captivate a enregistré tous les fichiers de projet.

**12** (Facultatif) Dans le champ Script de réenregistrement, saisissez un nom unique pour le fichier de script.

Le ou les fichiers de projet réenregistrés appropriés sont créés et enregistrés.

# **Enregistrement de simulations de scénarios**

Vous pouvez utiliser les modèles intégrés d'Adobe Captivate pour créer des projets avec du contenu de formation interactif pour un scénario donné. Un tel projet peut contenir du contenu de formation et des questions. Vous pouvez aussi créer un module d'évaluation dans la fonctionnalité de simulation de scénario pour aider à évaluer les performances des personnes qui suivent la formation. Cette fonctionnalité d'Adobe Captivate pousse les personnes qui suivent la formation vers la voie de l'autonomie.

# **Création de simulations de scénarios à l'aide de l'Assistant de projet**

Vous pouvez créer un projet de simulation de scénario à l'aide de l'Assistant de projet. Vous pouvez rapidement et facilement créer une présentation de formation efficace, ressemblant à une présentation MS PowerPoint. Le projet de simulation de scénario vous aide également à évaluer les performances des personnes qui suivent la formation.

L'Assistant de projet vous permet de créer des présentations avec des arrière-plans de diapositives portant l'extension de fichier .pot (modèles PowerPoint), .bmp, .jpg, .gif et .png. Ces modèles de diapositives prêts à l'utilisation vous permettent de définir les dimensions, l'arrière-plan et les options de diapositives du projet. Il vous suffit de fournir le contenu sur diapositives et de vous assurer qu'un projet est ouvert.

#### **Pour créer un nouveau projet à l'aide de l'Assistant de projet :**

- **1** Ouvrez Adobe Captivate.
- **2** Sur la page de démarrage, cliquez sur Enregistrer ou créer un nouveau projet.
- La boîte de dialogue Options du nouveau projet s'affiche.
- **3** Dans le volet gauche, cliquez sur Simulation de scénario.
- La fenêtre Simulation de scénario s'affiche à droite.
- **4** Dans le volet droit, sélectionnez Assistant de projet et cliquez sur OK.

**5** Dans la zone Propriétés du projet, saisissez un nom pour votre projet.

**6** Pour spécifier d'autres propriétés pour votre projet, par exemple l'auteur, la société et la description, cliquez sur Autres.

**7** Dans la zone Propriétés du projet de l'Assistant de projet, spécifiez la largeur et la hauteur de la fenêtre pour votre projet. Si vous préférez effectuer une sélection dans une liste de tailles de fenêtre prédéfinies, cliquez sur Tailles prédéfinies et sélectionnez la taille de votre choix.

**8** Si vous voulez utiliser une couleur d'arrière-plan, sélectionnez Utiliser une couleur d'arrière-plan dans la zone Image ou couleur d'arrière-plan par défaut, puis sélectionnez la couleur que vous désirez utiliser dans le menu.

**9** Si vous préférez utiliser une image d'arrière-plan pour votre projet, sélectionnez Utiliser une image d'arrière-plan et sélectionnez l'image de votre choix. Utilisez la barre de défilement pour voir toutes les images disponibles ou cliquez sur Parcourir pour aller jusqu'à un fichier image particulier.

**10** Si vous voulez ajouter des diapositives à votre projet, sélectionnez les types de diapositives à ajouter dans la zone d'ajout des diapositives.

**11** Une fois que vous avez terminé, cliquez sur OK.

# **Ajout de diapositives à l'aide de l'Assistant de projet**

Dans la zone d'ajout de diapositives, vous devez préciser les types de diapositives qu'Adobe Captivate doit ajouter à votre nouvelle présentation. Vous devez ajouter au moins un des types de diapositives suivants dans le projet de formation interactif que vous créez à l'aide de l'Assistant de projet :

• **Introduction** Crée la première diapositive du projet en tant que diapositive d'introduction. Cette diapositive inclut le titre de votre projet Adobe Captivate affiché sous forme de texte animé et une légende de texte d'introduction transparente.

• **Description** Crée une seule diapositive de description du scénario. Cette diapositive inclut les informations relatives aux questions ajoutées à votre projet Adobe Captivate. Cette option est sélectionnée par défaut.

• **Diapositives de scénario** Crée le nombre spécifié de diapositives en tant que diapositives de questions. Une diapositive Consulter indépendante est également créée. Par défaut, trois diapositives de scénario sont créées. Les diapositives de questions peuvent inclure des questions à choix multiple, à réponse courte ou d'association. Cette option est sélectionnée par défaut.

• **Conclusion** Crée la dernière diapositive du projet. Cette diapositive peut contenir, par exemple, un message de fin, un récapitulatif, une adresse électronique, un lien vers un site Web ou un numéro de téléphone.

# **Création de simulations de scénario à l'aide d'un modèle**

Lorsque vous sélectionnez l'option de création d'une simulation de scénario à l'aide d'un modèle et cliquez sur OK, Adobe Captivate ouvre le fichier Sample Template.cptl et affiche la boîte de dialogue Enregistrer des diapositives supplémentaires. Vous pouvez aussi naviguer jusqu'à un fichier .cptl que vous avez créé et l'utiliser comme modèle.

Les options de la boîte de dialogue vous permettent de sélectionner l'option d'enregistrement de nouvelles diapositives à la fin du projet de modèle ou d'enregistrer et d'insérer une nouvelle diapositive après une diapositive sélectionnée dans le projet de modèle.

### **Pour créer une simulation de scénario à l'aide d'un modèle :**

- **1** Ouvrez Adobe Captivate.
- **2** Sur la page de démarrage, cliquez sur Enregistrer ou créer un nouveau projet.

La boîte de dialogue Options du nouveau projet s'affiche.

**3** Dans le volet gauche, cliquez sur Simulation de scénario.

**4** Sélectionnez l'option Créer une nouvelle simulation à partir d'un modèle. Cliquez sur le bouton Parcourir pour aller jusqu'au modèle que vous voulez utiliser ou cliquez sur OK pour utiliser le modèle par défaut (Sample Template.cptl).

La boîte de dialogue Enregistrer des diapositives supplémentaires s'affiche.

**5** Sélectionnez l'option Enregistrer les diapositives à la fin du projet pour ajouter de nouvelles diapositives après la dernière diapositive du projet ou l'option Enregistrer des diapositives et les insérer après la diapositive sélectionnée ci-dessous pour insérer des diapositives après une diapositive sélectionnée.

**6** Cliquez sur OK.

La fenêtre d'enregistrement s'affiche.

**7** Dans le menu déroulant Sélectionner une fenêtre à enregistrer (facultatif), sélectionnez une fenêtre ouverte à enregistrer.

**8** (Facultatif) Sélectionnez l'option Enregistrer un commentaire pour enregistrer l'audio au fur et à mesure que vous enregistrez le projet.

**9** Si vous avez sélectionné l'option Activer l'enregistrement automatique (ci-dessus), cliquez sur le menu déroulant Légendes en pour spécifier la langue dans laquelle le texte des légendes et des infobulles sera automatiquement généré.

**10** (Facultatif) Cliquez sur Paramètres pour définir diverses options d'enregistrement, y compris la possibilité d'enregistrer automatiquement le projet et de générer automatiquement des légendes de texte.

**11** (Facultatif) Au besoin, modifiez la position de la fenêtre. Déplacez la souris sur le cadre rouge pour afficher une flèche à quatre pointes, puis faites glisser la fenêtre entière vers un nouvel emplacement. Si vous avez sélectionné une fenêtre, vous pouvez cliquer sur Accrocher la fenêtre à la zone d'enregistrement rouge pour modifier rapidement la taille de la fenêtre que vous enregistrez pour qu'elle corresponde à la zone de capture rouge.

Vous pouvez positionner la zone de capture où vous voulez sur votre écran. Cependant, vous ne pouvez pas la la redimensionner parce que sa taille est la même que celle du modèle. Si vous avez besoin de modifier la taille de votre projet après avoir enregistré de nouvelles diapositives pour créer un projet avec le modèle, vous pouvez le redimensionner.

**12** Une fois que vous avez fini de définir les options, cliquez sur Enregistrer.

Adobe Captivate démarre l'enregistrement de l'action à l'écran.

Si vous enregistrez le projet automatiquement (cela signifie si vous avez sélectionné l'option Activer l'enregistrement automatique), Adobe Captivate effectue automatiquement une capture d'écran chaque fois que vous effectuez une action comme sélectionner un menu, cliquer sur un bouton ou taper du texte.

Si vous enregistrez le projet manuellement (c'est-à-dire que vous n'avez pas sélectionné Activer l'enregistrement automatique), appuyez sur la touche Impr écran (ou sur une autre touche de capture définie) du clavier pour effectuer des captures d'écran.

Utilisez ce qui se trouve dans la zone d'enregistrement rouge (par exemple, une application, un site Web, etc.) comme si vous présentiez vos actions à une autre personne. Si votre ordinateur est équipé de haut-parleurs et si l'option est sélectionnée, vous entendrez le son de l'obturateur d'un appareil photo à chaque capture d'écran.

*Remarque : Lorsque vous enregistrez une action à l'écran, il est préférable d'exécuter l'action plus lentement que vous ne le feriez normalement. Par exemple, si vous enregistrez une action au clavier, tapez le texte lentement.* 

**13** Lorsque vous avez terminé l'enregistrement, appuyez sur la touche Fin (ou sur une autre touche définie) pour terminer l'enregistrement.

Les diapositives sont générées et le nouveau projet apparaît dans l'affichage Scénarimage d'Adobe Captivate. Si vous avez enregistré des actions de glisser-déposer et avez donc créé des diapositives d'images animées, ces dernières s'afficheront dans l'affichage Scénarimage avec une icône de caméra dans le coin inférieur droit de la diapositive.

*Remarque : Lors de la création d'un projet de simulation à l'aide d'un modèle, si vous sélectionnez un modèle créé à partir d'une version antérieure d'Adobe Captivate, Adobe Captivate n'affiche pas la vignette du modèle sélectionné (fichier \*.cptl) dans la boîte de dialogue Options du nouveau projet.*

# **Enregistrement d'autres types de projets**

Adobe Captivate vous permet de créer des projets vides ou des projets fondés sur des images. Vous pouvez aussi importer des projets Microsoft PowerPoint dans Adobe Captivate et les améliorer.

# **Création d'un nouveau projet vide**

Vous pouvez créer un projet vide composé d'une diapositive vide de la taille que vous spécifiez. Cette option est utile si vous voulez créer un projet vide, puis importer des images ou des diapositives à partir d'autres projets. Définissez une taille personnalisée dans les champs Largeur et Hauteur ou sélectionnez une taille souvent utilisée dans le menu Taille prédéfinie.

## **Pour créer un nouveau projet vide :**

- **1** Ouvrez Adobe Captivate.
- **2** Sur la page de démarrage, cliquez sur Enregistrer ou créer un nouveau projet.
- La boîte de dialogue Options du nouveau projet s'affiche.
- **3** Dans le volet gauche, cliquez sur Autre.
- La fenêtre Autres types de projets s'affiche à droite.
- **4** Sélectionnez Projet vide et cliquez sur OK.

La boîte de dialogue Projet vide s'affiche.

**5** Adobe Captivate utilise une zone de capture par défaut de 640 x 480 pixels. Pour modifier la taille, sélectionnez Définie par l'utilisateur (personnalisée) et tapez les nouveaux nombres dans les champs Largeur et Hauteur ou spécifiez les nouveaux nombres à l'aide des flèches. Vous pouvez également sélectionner Taille prédéfinie, puis choisir une taille souvent utilisée dans le menu déroulant.

*Vous pouvez utiliser le bouton Préréglages personnalisés pour ajouter vos propres préréglages. Une fois créés, ils s'affichent dans la liste Taille prédéfinie dans tout le produit.*

*Remarque : En général, la lecture des projets de formats supérieurs à 800 x 600 pixels est souvent saccadée sur les connexions Internet par modem.*

**6** Cliquez sur OK.

Le projet est généré et s'ouvre dans l'affichage Scénarimage d'Adobe Captivate.

# **Création d'un nouveau projet d'images**

Vous pouvez facilement créer un projet Adobe Captivate composé d'images. Cette option est utile pour créer un projet Adobe Captivate qui ressemble à un diaporama.

## **Pour créer un nouveau projet d'images :**

- **1** Ouvrez Adobe Captivate.
- **2** Sur la page de démarrage, cliquez sur Enregistrer ou créer un nouveau projet.
- La boîte de dialogue Options du nouveau projet s'affiche.
- **3** Dans le volet gauche, cliquez sur Autre.
- La fenêtre Autres types de projets s'affiche à droite.
- **4** Sélectionnez Projet d'images et cliquez sur OK.
- La boîte de dialogue Projet d'images s'affiche.

**5** Adobe Captivate utilise une zone de capture par défaut de 640 x 480 pixels. Pour modifier la taille, sélectionnez Définie par l'utilisateur (personnalisée) et tapez les nouveaux nombres dans les champs Largeur et Hauteur ou spécifiez les nouveaux nombres à l'aide des flèches. Vous pouvez également sélectionner Taille prédéfinie, puis choisir une taille souvent utilisée dans le menu déroulant.

*Remarque : En général, la lecture des projets de formats supérieurs à 800 x 600 pixels est souvent saccadée sur les connexions Internet par modem.*

**6** Cliquez sur OK.

Adobe Captivate s'ouvre dans l'affichage Scénarimage, et la boîte de dialogue Ouvrir s'affiche.

**7** Naviguez jusqu'à la première image que vous voulez inclure comme diapositive dans votre projet Adobe Captivate.

*Vous pouvez créer plusieurs diapositives d'images en choisissant plusieurs images dans la boîte de dialogue Parcourir.*

**8** Sélectionnez une image et cliquez sur Ouvrir.

*Remarque : Si l'image que vous avez sélectionnée est plus grande que la taille du projet que vous avez spécifiée, une boîte de dialogue s'affiche et vous donne le choix de recadrer ou redimensionner l'image. Le recadrage coupe des portions de l'image (sur les côtés) de manière à ce qu'elle tienne dans le projet. Le redimensionnement conserve l'image entière, mais la réduit pour que sa taille soit ajustée au projet.*

L'image sélectionnée s'ouvre comme une diapositive dans l'affichage Modifier.

**9** Dans le menu Insérer, sélectionnez Diapositive d'images pour ajouter des images supplémentaires.

# **Création d'un nouveau projet en important des diapositives PowerPoint**

Vous pouvez facilement importer des diapositives à partir de présentations PowerPoint créées précédemment.

## **Pour créer un nouveau projet d'images :**

- **1** Ouvrez Adobe Captivate.
- **2** Sur la page de démarrage, cliquez sur Enregistrer ou créer un nouveau projet.
- La boîte de dialogue Options du nouveau projet s'affiche.
- **3** Dans le volet gauche, cliquez sur Autre.
- La fenêtre Autres types de projets s'affiche à droite.

**4** Sélectionnez Importer à partir de Microsoft PowerPoint et cliquez sur OK.

La boîte de dialogue Ouvrir s'affiche.

**5** Sélectionnez la présentation PowerPoint à partir de laquelle vous voulez importer des diapositives dans votre projet et cliquez sur OK.

La boîte de dialogue Convertir les présentations PowerPoint s'affiche.

**Nom** Spécifiez un nom pour le projet.

Largeur et hauteur Spécifiez les dimensions pour le projet. Ces dimensions seront utilisées pour l'affichage de votre projet à l'exécution. Vous pouvez choisir des tailles prédéfinies en cliquant sur le bouton correspondant. Si vous voulez que les dimensions restent proportionnelles quand elles sont modifiées, sélectionnez Conserver le rapport de taille.

**Inclure** Cochez les diapositives à inclure dans la présentation. Par défaut, toutes les diapositives de la présentation sont sélectionnées.

**Tout sélectionner** Sélectionne toutes les diapositives de la présentation.

**Tout effacer** Désélectionne toutes les diapositives de la présentation. Cette option peut être utile quand vous ne voulez sélectionner que quelques diapositives dans une présentation. Cliquez sur Tout effacer, puis sélectionnez les diapositives à importer dans la présentation uniquement.

**Animation** Importe les présentations PowerPoint avec leurs effets d'animations.

**Image d'arrière-plan** Importe les présentations PowerPoint sans les animations associées.

**En cas de clic de la souris** Sélectionnez cette option si vous voulez passer à la diapositive suivante après un clic de souris uniquement.

**Automatiquement** Sélectionnez cette option si vous voulez passer à la diapositive suivante après le délai de la diapositive.

**6** Cliquez sur OK.

*Remarque : Les diapositives qui ne sont pas enregistrées dans PowerPoint ne seront pas importées dans le projet.*

## **Création de projets à l'aide d'un modèle**

Vous pouvez utiliser les modèles Adobe Captivate pour créer un nouveau projet. Les modèles sont d'autres projets que vous avez créés et enregistrés comme modèles avec l'extension de fichier cptl. Les modèles peuvent être utilisés de nombreuses fois et vous permettent de gagner du temps et d'assurer une certaine cohérence d'un projet à l'autre.

Lorsque vous ouvrez un modèle, la fenêtre d'enregistrement Adobe Captivate s'affiche pour vous permettre d'enregistrer de nouvelles diapositives et de les ajouter à la fin du modèle ou dans le modèle. Lorsque vous avez terminé, vous pouvez enregistrer le nouveau projet comme un nouveau projet, un nouveau modèle, ou les deux.

*Remarque : Les modèles sont particulièrement efficaces si vous avez des préférences de projets spécifiques que vous voulez utiliser fréquemment. Créez un projet vide, définissez les préférences, enregistrez le projet vide comme modèle, puis créez un nouveau projet avec le modèle en suivant ces étapes.*

## **Pour créer un projet à l'aide d'un modèle :**

**1** Ouvrez Adobe Captivate.

**2** Sur la page de démarrage, sous Autres types de projets, sélectionnez Créer un projet à partir d'un modèle.

La boîte de dialogue Ouvrir s'ouvre et affiche le contenu du dossier de modèles d'Adobe Captivate (Mes documents\Mes projets Adobe Captivate\Templates pour les versions de Windows autres que Windows Vista, \Documents\Mes projets Adobe Captivate\Templates pour Windows Vista).

**3** Sélectionnez le modèle que vous voulez utiliser et cliquez sur Ouvrir. S'il n'est pas répertorié, cliquez sur Parcourir pour naviguer jusqu'au modèle. Les modèles Adobe Captivate utilisent l'extension de fichier .cptl.

La boîte de dialogue Options du modèle s'affiche.

**4** Sélectionnez l'option pour ajouter de nouvelles diapositives à la fin du projet ou après une diapositive sélectionnée et cliquez sur OK.

La fenêtre d'enregistrement s'affiche.

**5** (Facultatif) Dans le menu déroulant Sélectionner une fenêtre à enregistrer, sélectionnez une fenêtre ouverte à enregistrer.

**6** (Facultatif) Sélectionnez Enregistrer un commentaire pour enregistrer l'audio au fur et à mesure que vous enregistrez le projet.

**7** (Facultatif) Cliquez sur Paramètres pour définir diverses options d'enregistrement, y compris la possibilité d'enregistrer automatiquement le projet et de générer automatiquement des légendes de texte.

**8** (Facultatif) Au besoin, modifiez la position de la fenêtre. Déplacez la souris sur le cadre rouge pour afficher une flèche à quatre pointes, puis faites glisser la fenêtre entière vers un nouvel emplacement. Si vous avez sélectionné une fenêtre, vous pouvez cliquer sur Accrocher la fenêtre à la zone d'enregistrement rouge pour modifier rapidement la taille de la fenêtre que vous enregistrez pour qu'elle corresponde à la zone de capture rouge.

*Remarque : Vous pouvez positionner la zone de capture où vous voulez sur votre écran. Cependant, vous ne pouvez pas la redimensionner parce que sa taille est la même que celle du modèle. Si vous avez besoin de modifier la taille de votre projet après avoir enregistré de nouvelles diapositives pour créer un projet avec le modèle, vous pouvez le redimensionner.* 

**9** Une fois que vous avez fini de définir les options, cliquez sur Enregistrer.

**10** Adobe Captivate démarre l'enregistrement de l'action à l'écran.

Si vous enregistrez le projet automatiquement (cela signifie si vous avez sélectionné l'option Activer l'enregistrement automatique), Adobe Captivate effectue automatiquement une capture d'écran chaque fois que vous effectuez une action comme sélectionner un menu, cliquer sur un bouton ou taper du texte.

Si vous enregistrez le projet manuellement (c'est-à-dire que vous n'avez pas sélectionné Activer l'enregistrement automatique), appuyez sur la touche Impr écran (ou sur une autre touche de capture définie) du clavier pour effectuer des captures d'écran.

Utilisez ce qui se trouve dans la zone d'enregistrement rouge (par exemple, une application, un site Web, etc.) comme si vous présentiez vos actions à une autre personne. Si votre ordinateur est équipé de haut-parleurs et si l'option est sélectionnée, vous entendrez le son de l'obturateur d'un appareil photo à chaque capture d'écran.

*Remarque : Lorsque vous enregistrez une action à l'écran, il est préférable d'exécuter l'action plus lentement que vous ne le feriez normalement. Par exemple, si vous enregistrez une action au clavier, tapez le texte lentement.* 

**11** Lorsque vous avez terminé l'enregistrement, appuyez sur la touche Fin (ou sur une autre touche définie) pour terminer l'enregistrement.

Les diapositives sont générées et le nouveau projet apparaît dans l'affichage Scénarimage d'Adobe Captivate. Si vous avez enregistré des actions de glisser-déposer et avez donc créé des diapositives d'images animées, ces dernières s'afficheront dans l'affichage Scénarimage avec une icône de caméra dans le coin inférieur droit de la diapositive.

## **Enregistrement de diapositives supplémentaires dans des projets existants**

Il peut arriver, après avoir créé un projet Adobe Captivate et commencé à travailler sur les diapositives, que vous constatiez qu'il vous en manque un certain nombre. Vous n'avez pas besoin de réenregistrer le projet entier. Vous pouvez juste enregistrer quelques actions. Adobe Captivate vous permet d'enregistrer de nouvelles diapositives et de les insérer dans un projet existant.

### **Pour enregistrer de nouvelles diapositives :**

**1** Ouvrez le projet Adobe Captivate dans lequel vous souhaitez enregistrer et insérer de nouvelles diapositives dans l'affichage Modifier.

**2** Sélectionnez > Fichier > Enregistrer/Créer > Diapositives supplémentaires.

**3** Choisissez où vous voulez ajouter les nouvelles diapositives. Vous pouvez ajouter de nouvelles diapositives à la fin du projet ou cliquer sur des diapositives de la liste et les ajouter après la diapositive sélectionnée.

**4** Une fois que vous avez terminé, cliquez sur OK.

La fenêtre d'enregistrement s'affiche.

Sélectionnez les options selon vos besoins. Par exemple, si vous voulez enregistrer une application ouverte, cliquez sur le menu déroulant à côté de Sélectionner une fenêtre à enregistrer (facultatif) et choisissez l'application. Vous pouvez également cliquer sur Paramètres et définir de nombreuses options d'enregistrement.

*Remarque : Vous pouvez positionner la zone de capture où vous voulez sur votre écran. Cependant, vous ne pouvez pas la redimensionner car sa taille est la même que celle du projet auquel vous ajoutez les diapositives.* 

- **5** Une fois que vous avez terminé, cliquez sur Enregistrer.
- **6** Enregistrez les nouvelles diapositives.

**7** Une fois que vous avez fini l'enregistrement, appuyez sur Fin (ou une autre combinaison de touches que vous avez désignée) sur le clavier pour arrêter l'enregistrement.

Les nouvelles diapositives enregistrées sont insérées dans votre projet à l'emplacement spécifié.

*Remarque : Vous pouvez également importer des diapositives à partir d'autres projets Adobe Captivate ou de fichiers PowerPoint.*

# **Relier des projets Adobe Captivate**

Vous pouvez relier des projets Adobe Captivate entre eux ou à d'autres fichiers lorsque vous utilisez les fonctionnalités suivantes :

- Objets interactifs : Zone de texte, Zone de clic ou Bouton
- Editeur d'habillage
- Diapositives de questions
- Navigation au sein des diapositives
- Action de projet

Vérifiez que tous les projets ou fichiers liés se trouvent dans le même dossier avant de suivre la procédure pour les relier.

#### **Pour relier des projets Adobe Captivate à d'autres projets ou fichiers à l'aide des objets interactifs :**

- **1** Ouvrez un projet Adobe Captivate dans l'affichage Modifier.
- **2** Insérez n'importe lequel des objets interactifs dans la diapositive en utilisant les options du menu Insérer.
- **3** Cliquez sur l'objet interactif avec le bouton droit et sélectionnez Propriétés dans le menu.

La boîte de dialogue correspondant à l'objet interactif s'affiche.

- **4** Dans le menu déroulant En cas de réussite, sélectionnez l'une des options suivantes :
- Ouvrir URL ou fichier
- Ouvrir un autre projet
- **5** Cliquez sur le bouton Parcourir (...) et utilisez la boîte de dialogue Ouvrir pour relier le fichier ou le projet.

**6** Supprimez le chemin système, le cas échéant, pour vous assurer que seul le nom de fichier est affiché dans le champ URL/Projet.

### **Pour relier des projets Adobe Captivate à d'autres projets ou fichiers à l'aide de l'éditeur d'habillage :**

- **1** Ouvrez un projet Adobe Captivate dans l'affichage Modifier.
- **2** Sélectionnez Projet > Habillage.
- La boîte de dialogue Editeur d'habillage s'affiche.
- **3** Cliquez sur l'onglet Menu.
- **4** Cliquez sur Ajouter.
- La boîte de dialogue Ajouter/Modifier l'option de menu s'affiche.
- **5** Dans le menu déroulant En cas de clic, sélectionnez l'une des options suivantes :
- Ouvrir URL ou fichier
- Ouvrir un autre projet
- **6** Cliquez sur le bouton Parcourir (...) et utilisez la boîte de dialogue Ouvrir pour relier le fichier ou le projet.

**7** Supprimez le chemin système, le cas échéant, pour vous assurer que seul le nom de fichier est affiché dans le champ URL/Projet.

### **Pour relier des projets Adobe Captivate à d'autres projets ou fichiers à l'aide des diapositives de questions :**

- **1** Ouvrez un projet Adobe Captivate dans l'affichage Modifier.
- **2** Sélectionnez Quiz > Diapositive de questions.

La boîte de dialogue Types de questions s'affiche.

- **3** Cliquez sur Question notée.
- La boîte de dialogue pour la diapositive de questions correspondante s'affiche.
- **4** Dans le menu déroulant Action, sélectionnez l'une des options suivantes :
- Ouvrir URL ou fichier
- Ouvrir un autre projet
- **5** Cliquez sur le bouton Parcourir (...) et utilisez la boîte de dialogue Ouvrir pour relier le fichier ou le projet.

**6** Supprimez le chemin système, le cas échéant, pour vous assurer que seul le nom de fichier est affiché dans le champ URL/Projet.

# **A propos de l'utilisation de modèles de projets**

Une fois que vous avez créé un projet dans Adobe Captivate, vous pouvez l'enregistrer comme un modèle de projet. Cela vous permet de gagner du temps et d'être cohérent dans vos projets. Vous pouvez réutiliser le modèle de nombreuses fois et garantir que tous vos projets ont le même aspect.

Par exemple, si vous avez passé beaucoup de temps sur un projet pour qu'il soit exactement comme vous voulez avec des commandes de lecture personnalisées, une diapositive d'introduction avec le logo de votre organisation, une diapositive de fin qui affiche votre site Web et la taille exacte pour afficher le projet correctement dans votre application, vous pouvez l'enregistrer comme un modèle et l'utiliser comme base pour les projets que vous créerez plus tard. Vous serez en mesure de produire des projets plus rapidement et ils auront tous la même apparence.

*Remarque : Les modèles sont particulièrement efficaces si vous avez des préférences de projets spécifiques que vous voulez utiliser fréquemment. Créez un projet vide, définissez les préférences, enregistrez le projet vide comme modèle en suivant les étapes de la section suivante, puis créez un nouveau projet avec le modèle.*

# **Création de modèles de projets**

Il est facile d'enregistrer un projet que vous avez créé comme modèle.

### **Pour enregistrer un projet de la version actuelle comme modèle :**

- **1** Ouvrez Adobe Captivate.
- **2** Créez un projet.

**3** Modifiez le projet selon vos besoins (par exemple, ajoutez des légendes, modifiez la commande de lecture ou ajoutez de l'audio).

- **4** Dans le menu Fichier, sélectionnez Enregistrer sous.
- La boîte de dialogue Enregistrer sous s'affiche.
- **5** Dans le champ de type de fichier, sélectionnez Modèles Adobe Captivate (\*.cptl).
- **6** Saisissez un nom de fichier pour le modèle dans le champ correspondant.
- **7** Cliquez sur Enregistrer.

Votre projet est enregistré sous forme de modèle de projet avec l'extension de fichier .cptl. Adobe Captivate stocke les modèles dans un dossier nommé Templates. Le dossier de modèles se trouve dans C:\Mes documents\Mes projets Adobe Captivate\Templates.

#### **Pour enregistrer un projet d'une version précédente comme modèle :**

**1** Ouvrez la dernière version d'Adobe Captivate.

**2** Sélectionnez Fichier > Ouvrir et ouvrez un projet créé à l'aide d'une version précédente d'Adobe Captivate que vous désirez enregistrer comme modèle.

Un message vous demandant si vous voulez écraser le fichier ou le sauvegarder en tant que nouveau fichier s'affiche.

- **3** Cliquez sur Enregistrer sous et enregistrez le projet sous un autre nom.
- Le projet s'ouvre dans Adobe Captivate.
- **4** Sélectionnez Fichier > Enregistrer sous.
- La boîte de dialogue Enregistrer sous s'affiche.
- **5** Dans Nom de fichier, saisissez un nom pour le modèle.
- **6** Dans le champ de type de fichier, sélectionnez Modèles Adobe Captivate (\*.CPTL).
- **7** Cliquez sur Enregistrer.

# <span id="page-67-0"></span>**Utilisation de l'enregistrement d'images animées**

Adobe Captivate comprend une fonctionnalité utile, appelée « enregistrement d'images animées ». Lorsque vous enregistrez automatiquement un nouveau projet ou des diapositives supplémentaires pour un projet existant, vous pouvez utiliser l'enregistrement d'images animées pour capturer automatiquement les images à une vitesse de défilement plus rapide, en particulier lorsque vous enregistrez des actions de glisser-déposer. En capturant à une vitesse de défilement plus élevée, les actions de glisser-déposer s'affichent de manière plus fluide dans le fichier SWF Adobe Captivate final. L'expérience est plus réaliste pour les utilisateurs.

Si vous activez la fonctionnalité d'images animées, Adobe Captivate démarre la capture d'images à une vitesse de défilement plus élevée chaque fois que vous cliquez sur un objet lorsque vous enregistrez automatiquement un nouveau projet ou des diapositives. Vous savez que l'enregistrement d'images animées a commencé en regardant l'icône Adobe Captivate dans la zone de notification (située dans le coin inférieur droit de l'écran de votre ordinateur). Lorsque vous enregistrez normalement, l'icône s'affiche comme une icône classique. Lorsque l'enregistrement d'images animées commence automatiquement, l'icône s'affiche avec des bordures rouges et clignote. Pour arrêter l'enregistrement d'images animées, arrêtez le glissement de l'objet ou appuyez sur la touche de fin d'enregistrement (les touches par défaut sont F10 pour arrêter l'enregistrement d'images animées ou Fin pour arrêter totalement l'enregistrement).

Une fois l'enregistrement terminé, Adobe Captivate génère les diapositives qui composent le projet et les affiche dans l'affichage Scénarimage. Toutes les actions de glisser-déposer enregistrées comme diapositives d'images animées apparaissent dans l'affichage Scénarimage avec une icône de caméra dans le coin inférieur droit de la diapositive. Les diapositives d'images animées sont enregistrées et incluses dans des projets sous la forme de diapositives d'animation.

*Pour de meilleurs résultats, surtout avec l'enregistrement d'images animées, effectuez les actions (glissement d'objets, clics, frappe) lentement.*

La fonctionnalité d'enregistrement d'images animées est activée par défaut. Vous pouvez la désactiver à tout moment.

Vous pouvez définir les préférences pour l'enregistrement d'images animées à l'aide du fichier FMRConsts.ini qui se trouve dans le dossier d'installation d'Adobe Captivate. Les modifications apportées à la configuration sont reflétées lors de l'enregistrement en mode d'enregistrement d'images animées. La taille du fichier SWF publié et le chargement sur votre processeur sont affectés par ces modifications.

### **Pour modifier les préférences d'enregistrement d'images animées à l'aide du fichier FMRConsts.ini :**

**1** Ouvrez le fichier FMRConsts.ini dans le bloc-notes. Ce fichier se trouve dans le répertoire d'installation d'Adobe Captivate (\\Program files\Adobe Captivate <numéro de version>).

**2** Modifiez les éléments suivants selon vos préférences :

**Capture rate** Spécifie le nombre de captures d'écran effectuées par seconde. Si vous augmentez cette valeur, la taille du fichier SWF publié augmente également. Spécifiez une valeur comprise entre 3 et 15. La valeur par défaut est 15.

**Key frame interval** Si vous augmentez cette valeur, la taille du fichier publié diminue mais la consommation de mémoire augmente pendant la lecture du fichier SWF. Spécifiez une valeur comprise entre 10 et 50. La valeur par défaut est 10.

**Key frame SWF size** Si vous augmentez cette valeur, la taille du fichier publié diminue mais la consommation de mémoire augmente pendant la lecture du fichier SWF. Spécifiez une valeur comprise entre 0 et 3. La valeur par défaut est 1.

**Split SWF after SWF size 16 bit** Augmentez cette valeur pour réduire le nombre de diapositives générées lors de l'enregistrement en mode couleur vidéo 16 bits. La taille des fichiers SWF d'enregistrement d'images animées individuels est élevée mais la taille globale de la sortie reste la même. Spécifiez une valeur comprise entre 5 et 30. La valeur par défaut est 20.

**Split SWF after capture data size 16 bit** Augmentez cette valeur pour réduire le nombre de diapositives générées lors de l'enregistrement en mode couleur vidéo 16 bits. La taille des fichiers SWF d'enregistrement d'images animées individuels est élevée mais la taille globale de la sortie reste la même. Spécifiez une valeur comprise entre 100 et 2000. La valeur par défaut est 300.

*Remarque : Ce sont les valeurs définies pour Split SWF after SWF size 16 bit et Split SWF after capture data size 16 bit qui déterminent quand une nouvelle diapositive est créée. Si vous augmentez ces valeurs, le temps de création du nouveau fichier de projet augmente.*

**Split SWF after SWF size 32 bit** Augmentez cette valeur pour réduire le nombre de diapositives générées lors de l'enregistrement en mode couleur vidéo 32 bits. La taille des fichiers SWF d'enregistrement d'images animées individuels est élevée mais la taille globale de la sortie reste la même. Spécifiez une valeur comprise entre 5 et 30. La valeur par défaut est 6.

**Split SWF after capture data size 32 bit** Augmentez cette valeur pour réduire le nombre de diapositives générées lors de l'enregistrement en mode couleur vidéo 32 bits. La taille des fichiers SWF d'enregistrement d'images animées individuels est élevée mais la taille globale de la sortie reste la même. Spécifiez une valeur comprise entre 100 et 2000. La valeur par défaut est 100.

*Remarque : Ce sont les valeurs définies pour Split SWF after SWF size 32 bit et Split SWF after capture data size 32 bit qui déterminent quand une nouvelle diapositive est créée. Si vous augmentez ces valeurs, le temps de création du nouveau fichier de projet augmente.*

**Show hint at memory consumption percentage** Un message s'affiche quand la consommation de mémoire, en pourcentage, de l'ordinateur atteint la valeur spécifiée. Cela évite que l'utilisateur ne perde des données non sauvegardées. Spécifiez une valeur comprise entre 65 et 90. La valeur par défaut est 87.

**Stop at memory consumption percentage** La capture d'écrans s'arrête quand le pourcentage de consommation de mémoire de l'ordinateur atteint cette valeur. Spécifiez une valeur comprise entre 65 et 98. La valeur par défaut est 95.

**Show hint at memory available MBs** Un message s'affiche quand la mémoire disponible de l'ordinateur atteint la valeur spécifiée. Cela évite que l'utilisateur ne perde des données non sauvegardées. Spécifiez une valeur comprise entre 80 et 500. La valeur par défaut est 80.

**Stop at memory available MBs** La capture d'écrans s'arrête quand la mémoire disponible sur l'ordinateur atteint cette valeur. Spécifiez une valeur comprise entre 40 et 200. La valeur par défaut est 40.

## **Pour désactiver l'enregistrement d'images animées d'actions de glisser-déposer :**

- **1** Ouvrez un projet Adobe Captivate.
- **2** Sélectionnez Modifier > Préférences.
- **3** Dans le panneau Catégorie, agrandissez Enregistrement et sélectionnez Enregistrement d'images animées.

**4** Supprimez la coche en regard de l'option Utiliser automatiquement la capture d'images animées pour les actions de glisser-déposer et de l'option Utiliser automatiquement la capture d'images animées pour les actions de la molette de la souris.

**5** Cliquez sur OK.

## **A propos des diapositives d'images animées**

Grâce à Adobe Captivate, vous pouvez enregistrer des films d'images animées (aussi connus sous le nom d'« enregistrement de glisser-déposer ») au format SWF qui affichent des déplacements détaillés comme des fonctionnalités de dessin/peinture et des actions de glisser-déposer. L'option d'enregistrement d'images animées est un outil puissant qui peut être utilisé dans de nombreux cas. Vous pouvez inclure autant de diapositives d'images animées dans vos projets que vous voulez afin de montrer un concept avec précision aux utilisateurs.

Lorsque vous enregistrez en utilisant l'option d'enregistrement d'images animées, Adobe Captivate peut automatiquement commencer la capture de diapositives à une vitesse de défilement plus élevée, ce qui rend les déplacements plus réalistes. Vous pouvez également contrôler le processus en enregistrant les diapositives manuellement. Les diapositives d'images animées sont enregistrées et incluses dans des projets sous la forme de diapositives d'animation.

*Remarque : Il est important de définir la vitesse de défilement correcte avant de créer les diapositives d'images animées. Le paramètre par défaut est de 30 images flash par seconde et est approprié dans la plupart des cas. Il est possible que vous ayez à modifier la vitesse si vous intégrez votre fichier SWF Adobe Captivate dans un autre fichier SWF ayant une vitesse de défilement différente de 30. Modifiez la vitesse de défilement à l'aide de la boîte de dialogue Préférences du projet.*

Adobe Captivate peut capturer automatiquement les images animées ou vous pouvez les capturer manuellement. Voici un scénario d'enregistrement effectué automatiquement et manuellement pour vous donner une idée du processus.

### **Enregistrement automatique d'images animées**

Un auteur de projet Adobe Captivate doit créer un projet sur une application utilisée pour dessiner. L'option automatique d'enregistrement d'images animées est activée. L'auteur commence à enregistrer le projet Adobe Captivate et veut ensuite montrer comment l'application peut être utilisée pour dessiner. Adobe Captivate reconnaît quand l'auteur commence à dessiner avec l'application et lance automatiquement l'enregistrement au format SWF. Lorsque la session de dessin est terminée, Adobe Captivate revient à la capture d'écran standard. L'auteur peut alors continuer les captures d'écran normales et appuyer sur la touche Fin (ou sur une autre touche définie pour arrêter l'enregistrement) pour terminer l'enregistrement. Les captures d'écran effectuées au début et à la fin de l'enregistrement sont enregistrées comme des diapositives normales et la diapositive d'images animées enregistrée au format SWF est enregistrée comme une diapositive d'animation.

### **Enregistrement manuel d'images animées**

Un auteur de projet Adobe Captivate doit créer un projet sur une application utilisée pour dessiner. L'option automatique d'enregistrement d'images animées est désactivée. L'auteur commence à enregistrer le projet Adobe Captivate à l'aide de la méthode de capture d'écran standard. Il veut ensuite montrer comment l'application peut être utilisée pour dessiner. L'auteur appuie alors sur la touche de raccourci de début d'enregistrement d'images animées (F9 ou une touche personnalisée) et Adobe Captivate commence à enregistrer au format SWF. L'auteur utilise l'application pour dessiner et Adobe Captivate capture l'action. Lorsqu'il a fini de dessiner, l'auteur appuie sur la touche de fin d'enregistrement d'images animées (F10 ou une touche personnalisée). It peut alors continuer les captures d'écran normales et appuyer sur la touche Fin (ou autre touche définie) pour terminer l'enregistrement. Les captures d'écran effectuées au début et à la fin de l'enregistrement sont enregistrées comme des diapositives normales et la diapositive d'images animées enregistrée au format SWF est enregistrée comme une diapositive d'animation.

# **Comparer les diapositives d'images animées et les diapositives de film standard**

Adobe Captivate permet d'effectuer des captures d'écran en format Impr écran standard et en utilisant l'option d'enregistrement d'images animées. Cette option effectue des captures d'écran à une vitesse de défilement plus élevée, ce qui donne un film plus fluide et plus réaliste. Comme l'option d'images animées crée un film de qualité supérieure, vous devez décider quand utiliser la méthode d'enregistrement standard et quand utiliser l'enregistrement d'images animées.

*Remarque : Il est important de définir la vitesse de défilement correcte avant de créer les diapositives d'images animées. Le paramètre par défaut est de 30 images flash par seconde et est approprié dans la plupart des cas. Il est possible que vous ayez à modifier la vitesse si vous intégrez votre fichier SWF Adobe Captivate dans un autre fichier SWF ayant une vitesse de défilement différente de 30. Modifiez la vitesse de défilement à l'aide de la boîte de dialogue Préférences du projet.*

Pour bien faire la différence entre les deux options, il faut considérer l'enregistrement d'images animées comme une amélioration, et non un substitut, d'un film standard. Le film d'images animées enregistré est placé dans une diapositive de projet et est lu comme un « mini-film » dans un projet plus grand. Les films d'images animées sont utiles lorsque vous avez besoin de montrer une action qui implique un mouvement précis comme par exemple un programme de dessin/peinture, des actions de glisser-déposer détaillées ou un programme 3D.

# **Création de diapositives d'images animées**

Vous créez des diapositives d'images animées (aussi connues sous le nom d'« enregistrement de glisser-déposer ») dans un projet standard. Une diapositive d'images animées est utile pour montrer une action qui implique un déplacement détaillé comme dessiner ou les actions de glisser-déposer ou 3D.

Vous pouvez enregistrer ou ajouter autant de diapositives d'images animées à votre projet Adobe Captivate que nécessaire.

## **Pour enregistrer une diapositive d'images animées lors de l'enregistrement d'un nouveau projet :**

**1** Depuis la page de démarrage, cliquez sur Enregistrer ou créer un nouveau projet.

La boîte de dialogue Options du nouveau projet s'affiche.

**2** Sélectionnez Simulation logicielle, puis le type de projet à enregistrer, par exemple Application ou Taille personnalisée.

**3** Cliquez sur OK.

La fenêtre d'enregistrement s'affiche.

- **4** (Facultatif) Cliquez sur Paramètres.
- **a** Dans Enregistrement, sélectionnez Paramètres. Dans Type d'enregistrement, sélectionnez Enregistrement automatique.
- **b** Sélectionnez Enregistrement d'images animées, puis sélectionnez Utiliser automatiquement la capture d'images animées pour les actions de glisser-déposer ou Utiliser automatiquement la capture d'images animées pour les actions de molette de la souris si vous voulez qu'Adobe Captivate enregistre automatiquement les images animées lorsque vous commencez des actions de glisser-déposer ou de la molette de la souris. L'enregistrement automatique et l'enregistrement automatique d'images animées sont des options facultatives. Vous pouvez effectuer les deux types d'enregistrement manuellement, si vous préférez. Une fois que vous avez terminé de définir les options, cliquez sur OK.

**5** (Facultatif) Sélectionnez Enregistrer un commentaire pour enregistrer l'audio au fur et à mesure que vous enregistrez le projet.

**6** Si vous avez sélectionné l'option Activer l'enregistrement automatique (ci-dessus), cliquez sur le menu déroulant Légendes en pour spécifier la langue dans laquelle le texte des légendes et des infobulles sera automatiquement généré.

**7** (Facultatif) Au besoin, modifiez la taille et la position de la fenêtre. Vous pouvez redimensionner la fenêtre en sélectionnant une des poignées de redimensionnement sur le cadre rouge et en la faisant glisser pour obtenir une taille plus petite ou plus grande. Pour modifier l'emplacement de la fenêtre, déplacez la souris sur le cadre rouge pour afficher une flèche à quatre pointes, cliquez et maintenez le bouton de la souris enfoncé, puis faites glisser la fenêtre entière vers un nouvel emplacement.

**8** Une fois que vous avez terminé de définir les options, cliquez sur Enregistrer. Adobe Captivate démarre l'enregistrement de l'action à l'écran.

- Si vous enregistrez le projet manuellement (c'est-à-dire que vous n'avez pas sélectionné Activer l'enregistrement automatique), cliquez sur le bouton Impr écran (ou sur une autre touche de capture définie) pour effectuer des captures d'écran.
- Si vous enregistrez le projet automatiquement (cela signifie si vous avez sélectionné l'option Activer l'enregistrement automatique), Adobe Captivate effectue automatiquement une capture d'écran chaque fois que vous effectuez une action comme sélectionner un menu, cliquer sur un bouton ou taper du texte.

*Remarque : Lorsque vous enregistrez une action à l'écran, il est préférable d'exécuter l'action plus lentement que vous ne le feriez normalement. Si vous enregistrez une action au clavier, par exemple, tapez le texte le plus lentement possible.* 

- **9** Vous pouvez enregistrer des images animées de deux manières :
- Si vous enregistrez manuellement des images animées (cela signifie si vous n'avez pas sélectionné l'option Utiliser automatiquement la capture d'images animées pour les actions de glisser-déposer), appuyez sur la touche de démarrage de l'enregistrement d'images animées, F9 (ou sur une autre touche affectée à la capture d'images animées) lorsque vous voulez démarrer l'enregistrement d'images animées. Adobe Captivate commence la capture en mode d'enregistrement d'images animées. Effectuez les actions à enregistrer en mode d'images animées et une fois que vous avez terminé, appuyez sur F10 (ou sur une autre touche affectée à la fin de la capture d'images animées) pour terminer l'enregistrement. Adobe Captivate revient au mode d'enregistrement standard pour que vous puissiez continuer l'enregistrement.
- Si vous enregistrez automatiquement des images animées (cela signifie si vous avez sélectionné l'option Utiliser automatiquement la capture d'images animées pour les actions de glisser-déposer), l'enregistrement d'images animées commence, par exemple, lorsque vous cliquez sur un objet et le faites glisser ou lorsque vous commencez à dessiner dans un programme graphique. L'enregistrement d'images animées s'arrête automatiquement lorsque vous déposez l'objet ou lorsque vous arrêtez de dessiner. Si vous avez sélectionné l'option Utiliser automatiquement la capture d'images animées pour les actions de la molette de la souris, l'enregistrement d'images animées commence quand vous utilisez la molette de la souris. Quand l'enregistrement d'images animées s'arrête, Adobe Captivate revient au mode d'enregistrement standard pour que vous puissiez continuer l'enregistrement de diapositives, selon vos besoins.

*Remarque : Lorsque vous êtes en mode d'enregistrement d'images animées, une icône Adobe Captivate s'affiche avec une bordure rouge dans la zone de notification dans la partie inférieure droite du bureau de votre ordinateur. Lorsque vous avez fini l'enregistrement d'images animées, l'icône standard d'Adobe Captivate s'affiche de nouveau.*

**10** Lorsque vous avez terminé l'enregistrement, appuyez sur Fin (ou sur une autre touche définie) pour terminer l'enregistrement.
*Remarque : Le nouveau projet, y compris la portion d'images animées, est généré et s'affiche dans l'affichage Scénarimage. Si vous avez enregistré des actions de glisser-déposer et avez donc créé des diapositives d'images animées, ces dernières s'afficheront dans l'affichage Scénarimage avec une icône de caméra dans le coin inférieur droit de la diapositive. Les diapositives d'images animées sont enregistrées et incluses dans des projets sous la forme de diapositives d'animation.* 

### **Pour ajouter une diapositive d'images animées à un projet existant :**

- **1** Ouvrez le projet Adobe Captivate auquel vous voulez ajouter une nouvelle diapositive d'images animées.
- **2** Sélectionnez Fichier > Enregistrer/Créer > Diapositives supplémentaires.

**3** Choisissez où vous voulez ajouter la nouvelle diapositive. Vous pouvez ajouter une nouvelle diapositive à la fin du projet ou cliquer sur une diapositive de la liste et ajouter une nouvelle diapositive après la diapositive sélectionnée.

**4** Cliquez sur OK.

La fenêtre d'enregistrement s'affiche.

- **5** (Facultatif) Cliquez sur Paramètres.
- **a** Dans Enregistrement, sélectionnez Paramètres. Dans Type d'enregistrement, sélectionnez Enregistrement automatique.
- **b** Sélectionnez Enregistrement d'images animées, puis sélectionnez Utiliser automatiquement la capture d'images animées pour les actions de glisser-déposer ou Utiliser automatiquement la capture d'images animées pour les actions de molette de la souris si vous voulez qu'Adobe Captivate enregistre automatiquement les images animées lorsque vous commencez des actions de glisser-déposer ou de la molette de la souris. L'enregistrement automatique et l'enregistrement automatique d'images animées sont des options facultatives. Vous pouvez effectuer les deux types d'enregistrement manuellement, si vous préférez. Une fois que vous avez terminé de définir les options, cliquez sur OK.

*Remarque : Vous pouvez positionner la zone de capture où vous voulez sur votre écran. Cependant, vous ne pouvez pas la redimensionner car sa taille est la même que celle du projet auquel vous ajoutez la diapositive.*

**6** Définissez les autres options d'enregistrement selon vos besoins. Par exemple, si vous voulez enregistrer une application ouverte, cliquez sur le menu déroulant à côté de Sélectionner une fenêtre à enregistrer (facultatif) et choisissez l'application. Vous pouvez également sélectionner Enregistrer un commentaire pour enregistrer une piste audio tout en capturant la diapositive d'images animées. Une fois que vous avez fini de sélectionner les options, cliquez sur Enregistrer.

- **7** Vous pouvez enregistrer des images animées de deux manières :
- Si vous enregistrez manuellement des images animées (cela signifie si vous n'avez pas sélectionné l'option Utiliser automatiquement la capture d'images animées pour les actions de glisser-déposer), appuyez sur la touche de démarrage de l'enregistrement d'images animées, F9 (ou sur une autre touche affectée à la capture d'images animées) lorsque vous voulez démarrer l'enregistrement d'images animées. Adobe Captivate commence la capture en mode d'enregistrement d'images animées. Effectuez les actions à enregistrer en mode d'images animées et une fois que vous avez terminé, appuyez sur F10 (ou sur une autre touche affectée à la fin de la capture d'images animées) pour terminer l'enregistrement. Adobe Captivate revient au mode d'enregistrement standard pour que vous puissiez continuer l'enregistrement, selon vos besoins.

• Si vous enregistrez automatiquement des images animées (cela signifie si vous avez sélectionné l'option Utiliser automatiquement la capture d'images animées pour les actions de glisser-déposer), l'enregistrement d'images animées commence, par exemple, lorsque vous cliquez sur un objet et le faites glisser ou lorsque vous commencez à dessiner dans un programme graphique. L'enregistrement d'images animées s'arrête automatiquement lorsque vous déposez l'objet ou lorsque vous arrêtez de dessiner. Si vous avez sélectionné l'option Utiliser automatiquement la capture d'images animées pour les actions de la molette de la souris, l'enregistrement d'images animées commence quand vous utilisez la molette de la souris. Quand l'enregistrement d'images animées s'arrête, Adobe Captivate revient au mode d'enregistrement standard pour que vous puissiez continuer l'enregistrement de diapositives, selon vos besoins.

*Remarque : Lorsque vous êtes en mode d'enregistrement d'images animées, une icône Adobe Captivate s'affiche avec une bordure rouge dans la zone de notification, dans la partie inférieure droite du bureau de votre ordinateur. Lorsque vous avez fini l'enregistrement d'images animées, l'icône d'enregistrement standard d'Adobe Captivate s'affiche de nouveau.*

**8** Lorsque vous avez terminé, appuyez sur Fin (ou sur une autre touche définie) pour terminer entièrement l'enregistrement.

La nouvelle diapositive d'images animées est placée dans votre projet à l'emplacement spécifié. La diapositive d'images animées s'affiche dans l'affichage Scénarimage avec une icône de caméra dans la partie inférieure droite de la diapositive. Les diapositives d'images animées sont enregistrées et incluses dans des projets sous la forme de diapositives d'animation.

## **Création de projets accessibles**

Vous pouvez créer des projets Adobe Captivate conformes à la Section 508 du U.S. Rehabilitation Act (Loi sur la réadaptation des Etats-Unis) pour les utilisateurs atteints d'une déficience visuelle ou auditive, de troubles de la mobilité ou d'autres types de handicaps.

### **Normes d'accessibilité mondiales**

De nombreux pays, y compris les Etats-Unis, l'Australie, le Canada, le Japon et les pays de l'Union Européenne, ont adopté des normes d'accessibilité basées sur les normes développées par le World Wide Web Consortium (W3C). Le W3C publie les Web Content Accessibility Guidelines (Directives d'accessibilité aux contenus Web), un document qui hiérarchise les actions que les créateurs doivent prendre pour rendre le contenu Web accessible. Pour de plus amples informations concernant la Web Accessibility Initiative (Initiative d'accès au Web), visitez le site du W3C sur [www.w3.org/WAI.](http://www.w3.org/WAI)

Aux Etats-Unis, la loi qui gouverne l'accessibilité est connue sous le nom de Section 508, un amendement du U.S. Rehabilitation Act (Loi sur la réadaptation des Etats-Unis). La Section 508 interdit aux agences fédérales d'acheter, de développer, de conserver ou d'utiliser de la technologie électronique qui n'est pas accessible aux personnes atteintes de handicaps. En plus de mandater les normes, la Section 508 permet aux employés de la fonction publique d'attaquer les agences en justice dans des tribunaux fédéraux pour non-conformité.

Pour de plus amples informations concernant la Section 508, consultez les sites suivants :

- Le site sponsorisé par le gouvernement américain sur [www.section508.gov](http://www.section508.gov)
- Le Centre de ressources sur l'accessibilité d'Adobe sur www.adobe.com/go/accessibility fr

### **Compréhension de la technologie des lecteurs d'écran**

Les lecteurs d'écran sont des programmes informatiques conçus pour naviguer sur un site Web et lire le contenu Web à haute voix. Les utilisateurs atteints d'une déficience visuelle se servent souvent de cette technologie. Les personnes visionnant vos projets Adobe Captivate doivent avoir Flash Player 6 ou supérieur et Internet Explorer sur Windows 2000 ou supérieur.

JAWS, de Freedom Scientific, est un exemple de lecteur d'écran. Vous pouvez accéder à la page JAWS du site de Freedom Scientific sur [www.hj.com/fs\\_products/software\\_jaws.asp.](http://www.hj.com/fs_products/software_jaws.asp) Window-Eyes de GW Micro est un autre lecteur d'écran couramment utilisé. Pour accéder aux informations les plus récentes concernant Window-Eyes, visitez le site de GW Micro sur [www.gwmicro.com](http://www.gwmicro.com). Pour les utilisateurs Windows, Microsoft offre un produit gratuit téléchargeable nommé Microsoft Reader qui contient une fonctionnalité de synthèse vocale. Pour de plus amples informations, visitez le site de Microsoft sur [www.microsoft.com](http://www.microsoft.com).

Parce que les différents lecteurs d'écran utilisent des méthodes variées pour traduire les informations en paroles, la façon dont votre contenu est présenté aux utilisateurs varie. Lorsque vous créez des projets accessibles, n'oubliez pas que vous ne pouvez pas contrôler le comportement d'un lecteur d'écran. Vous pouvez uniquement contrôler le contenu, pas les lecteurs d'écran. Vous ne pouvez pas obliger les lecteurs d'écran à lire un texte spécifique à un moment spécifique, ni contrôler la façon dont le contenu est lu. Il est donc très important de tester vos projets avec plusieurs lecteurs d'écran pour vous assurer qu'ils fonctionnent comme vous le voulez.

### **Adobe Captivate et l'accessibilité**

Vous pouvez créer des sorties conformes à la Section 508 pour les utilisateurs atteints d'une déficience visuelle ou auditive, de troubles de la mobilité ou d'autres types de handicaps. Lors de la création de votre projet, vous pouvez également supprimer les obstacles empêchant les personnes atteintes de handicaps de visionner vos projets Adobe Captivate.

Ces solutions soutiennent les efforts des agences gouvernementales pour répondre aux besoins de leurs utilisateurs par le biais de la conformité à la Section 508, ainsi que des sociétés qui désirent améliorer l'accessibilité.

### **Que signifie la conformité à la Section 508 ?**

La Section 508 fait partie du Rehabilitation Act de 1973 (Loi de 1973 sur la réadaptation) qui exige que les agences fédérales développent, maintiennent, acquièrent ou utilisent la technologie électronique et de l'information pour rendre les systèmes accessibles aux personnes atteintes de handicaps. La version la plus récente (1998) de la Section 508 établit des normes applicables dans l'ensemble de l'administration publique.

#### **Que signifie « accessible » ?**

En général, un système de technologie de l'information est accessible aux personnes atteintes de handicaps s'il peut être utilisé de plusieurs manières ne dépendant pas d'un unique sens ou d'une seule capacité. Par exemple, les utilisateurs doivent pouvoir naviguer avec un clavier, en plus d'une souris (pas uniquement avec une souris). Par ailleurs, les éléments visuels et auditifs de l'interface utilisateur doivent accommoder les utilisateurs malentendants et ceux ayant une déficience visuelle.

### **De quels autres types de logiciels d'aide ont besoin les utilisateurs finaux ?**

Les lecteurs d'écran ou les utilitaires de synthèse vocale (qui lisent le contenu de la fenêtre active, les options des menus ou le texte que vous avez tapé) et les outils d'aide de révision d'écran traduisent le texte à l'écran en paroles ou en un affichage Braille dynamique et actualisable. Cette technologie d'aide peut fournir une assistance pour le clavier ou des raccourcis, des légendes pour les paroles et les sons et des avertissements visuels comme des barres d'outils clignotantes. Les outils disponibles sont notamment Windows Eye et JAWS (Job Access With Speech).

### **Que fait Adobe Captivate pour être conforme à la Section 508 ?**

La sélection de l'option Conforme à la Section 508 rend certains éléments des projets Adobe Captivate accessibles ou ouverts à la technologie d'accessibilité. Par exemple, si vous sélectionnez l'option Conforme à la Section 508 et si vous avez rempli les champs de nom et de description du projet dans Propriétés du projet, un lecteur d'écran lira le nom et la description lorsque le fichier SWF Adobe Captivate est lu.

Les éléments Adobe Captivate suivants sont accessibles lorsque l'option Conforme à la Section 508 est sélectionnée :

- Nom du projet (provenant des Propriétés du projet)
- Description du projet (provenant des Propriétés du projet)
- Texte d'accessibilité des diapositives
- Etiquette des diapositives (provenant des Propriétés de la diapositive)
- Boutons
- Commandes de lecture (la fonction de chaque bouton est lue par les lecteurs d'écran)
- Protection par mot de passe (si un fichier SWF Adobe Captivate est protégé par un mot de passe, le message demandant le mot de passe est lu par les lecteurs d'écran)
- Diapositives de questions (le titre, la question, les réponses, le texte des boutons et la communication de score sont lus par les lecteurs d'écran)

*Remarque : Les sorties générées avec l'option Conforme à la Section 508 s'afficheront avec tous les navigateurs pris en charge. Cependant, il se peut que votre sortie ne soit pas conforme à la Section 508 à moins qu'elle ne soit affichée avec Internet Explorer. Internet Explorer est le seul navigateur à prendre en charge MSAA (Microsoft Active Accessibility).*

*Remarque : Pour accéder au contenu Flash à l'aide d'un lecteur d'écran, Flash Player 6 ou supérieur doit être installé sur l'ordinateur des utilisateurs.*

*Remarque : L'Access Board est un organisme fédéral indépendant responsable de l'établissement des normes d'accessibilité pour les personnes atteintes de handicaps. Pour de plus amples informations sur les sorties conformes à la Section 508, consultez le site de l'Access Board (www.access-board.gov/508.htm).*

### **Publication de fichiers SWF Adobe Captivate conformes à la Section 508**

Créez un projet Adobe Captivate en utilisant l'option Conforme à la Section 508 pour afficher et tester la sortie. La génération du projet Adobe Captivate met à jour les fichiers sources contenant les informations du projet et crée des fichiers de sortie que vous pouvez publier pour les utilisateurs. Lisez les conseils de création et utilisez la procédure suivante.

### **Pour publier des projets conformes à la Section 508 :**

- **1** Ouvrez le projet Adobe Captivate que vous voulez publier conformément à la Section 508.
- **2** Sélectionnez Modifier > Préférences.
- La boîte de dialogue Préférences s'affiche.
- **3** Dans le panneau Catégorie, développez votre Projet et sélectionnez Paramètres.
- **4** Dans la zone Options de sortie, vérifiez que l'option de conformité à la section 508 est sélectionnée.
- **5** Cliquez sur OK.
- **6** Publiez le projet.

**7** Une fois la publication terminée, sélectionnez l'option Afficher la sortie pour afficher et tester le fichier SWF Adobe Captivate.

### **Ajout de texte d'accessibilité à des diapositives**

Adobe Captivate permet de facilement ajouter du texte spécialement conçu pour être lu par un lecteur d'écran à une diapositive. Vous pouvez créer du texte personnalisé pour chaque diapositive. Le texte sera lu uniquement si l'option Conforme à la Section 508 est sélectionnée.

### **Pour ajouter du texte qui peut être lu par un lecteur d'écran :**

- **1** Ouvrez un projet Adobe Captivate.
- **2** Cliquez du bouton droit sur la diapositive à laquelle vous voulez ajouter du texte accessible et sélectionnez Propriétés.
- **3** Cliquez sur Accessibilité.

**4** Tapez le texte qui doit être lu par le lecteur d'écran. Si votre diapositive contient du texte, comme une légende de texte, cliquez sur Insérer le texte de la diapositive pour ajouter automatiquement le texte de la légende. Si vous avez des annotations écrites pour la diapositive, cliquez sur Insérer les annotations de la diapositive pour ajouter le texte.

**5** Une fois que vous avez terminé, cliquez sur OK.

### **Conseils pour créer des fichiers SWF Adobe Captivate conformes à la Section 508**

Bien que les sorties Adobe Captivate avec l'option Section 508 soient conformes pour la navigation, vous devez également vous assurer que les autres éléments sont conformes dans vos rubriques. Les logiciels d'aide doivent pouvoir « lire » les éléments à l'écran aux utilisateurs ayant une déficience visuelle. Utilisez ces conseils pour vous aider à créer des projets accessibles.

- Ecrivez un nom et une description pour vos projets Adobe Captivate dans la boîte de dialogue Propriétés du projet.
- Pour les utilisateurs atteints de déficience auditive, ajoutez les équivalents textuels pour les éléments audio. Par exemple, lorsque vous avez des commentaires audio, il est important d'inclure des légendes en même temps. Vous pouvez, par exemple, mettre une légende transparente à un endroit fixe sur vos diapositives, puis synchroniser le texte avec l'audio à l'aide du plan de montage chronologique.
- Si votre projet contient du multimédia visuel, donnez les informations concernant le multimédia aux utilisateurs atteints d'une déficience visuelle. Si un nom et une description sont donnés aux éléments visuels, Adobe Captivate peut envoyer les informations à l'utilisateur grâce au lecteur d'écran. Faites attention lorsque vous utilisez de l'audio dans vos projets Adobe Captivate, car cela peut empêcher les utilisateurs d'écouter le lecteur d'écran.
- Ecrivez du texte spécifique affecté à des diapositives devant être lu par les lecteurs d'écran.
- Assurez-vous que la couleur n'est pas la seule façon de faire passer les informations. Par exemple, les liens actifs qui utilisent une couleur de police bleue pour indiquer qu'ils sont actifs doivent également utiliser un autre type de formatage (tel que gras, italique ou souligné). Par ailleurs, assurez-vous que le premier plan et l'arrière-plan contrastent suffisamment pour que le texte soit lisible par les personnes ayant une faible vision et par celles atteintes de daltonisme.
- Pour les utilisateurs atteints de déficience visuelle ou de troubles de la mobilité, assurez-vous que les commandes sont indépendantes de l'appareil ou accessibles par le clavier.
- Les utilisateurs atteints de troubles cognitifs répondent souvent mieux aux conceptions non encombrées dans lesquelles il est facile de naviguer.
- Si le déplacement de souris est indispensable dans votre projet Adobe Captivate, pensez à modifier le pointeur de la souris pour qu'il fasse deux fois sa taille normale de manière à ce qu'il soit plus facile à voir.
- Documentez les méthodes d'accessibilité pour les utilisateurs.
- Evitez de lire les objets en boucle. Lorsqu'un lecteur d'écran rencontre du contenu Flash sur une page, le lecteur d'écran avertit l'utilisateur avec de l'audio, par exemple « Chargement en cours… chargement terminé ». Au fur et à mesure que le contenu change, Flash Player envoie un événement au lecteur d'écran l'avertissant d'un changement. Le lecteur d'écran revient alors en haut de la page et reprend la lecture. Ainsi, une animation de texte en boucle sur une diapositive, par exemple, risque d'obliger le lecteur d'écran à revenir continuellement en haut de la page. Cela peut être très gênant pour les utilisateurs qui se fient au lecteur d'écran.
- Si vous créez des zones de clic, vous pouvez les rendre plus accessibles en ajoutant du son. Le son peut être lu lorsque les utilisateurs atteignent la zone de clic en appuyant sur la touche de tabulation ou la survolent. Pour ajouter cette fonctionnalité d'accessibilité, associez un fichier audio à la légende de conseil. Si vous ne voulez pas que la légende de conseil s'affiche sur la diapositive, vous pouvez rendre la légende transparente et ne pas ajouter de texte.
- L'accessibilité dans les films Adobe Captivate fonctionne mieux quand toutes les diapositives ont un contenu interactif. Si vous utilisez JAWS 6.1 ou ultérieur, il est possible que JAWS n'efface pas l'arborescence MSAA (Microsoft Active Accessibility). Cela peut provoquer la répétition du contenu de diapositives précédentes dans le cas de diapositives continues. Ce problème ne se produit pas dans JAWS 4.5.

### **A propos du test du contenu accessible**

Si vous créez votre projet Adobe Captivate pour qu'il fonctionne avec des lecteurs d'écran, téléchargez plusieurs lecteurs d'écran et testez votre projet en le lisant dans un navigateur avec le lecteur d'écran activé. Assurez-vous que le lecteur d'écran n'essaie pas de « parler » à des moments du projet où vous avez inséré de l'audio séparé. Plusieurs applications de lecteur d'écran offrent une version de démonstration du logiciel sous la forme d'un téléchargement gratuit. Essayez le plus de lecteurs d'écran possibles pour garantir la compatibilité pour tous ces lecteurs.

Si vous utilisez du contenu interactif, testez-le et vérifiez que les utilisateurs peuvent se déplacer efficacement dans votre projet en utilisant uniquement le clavier. Cela peut s'avérer extrêmement difficile car des lecteurs d'écran différents ne fonctionnent pas de la même manière lorsqu'ils traitent les entrées du clavier, ce qui signifie que votre contenu Adobe Captivate risque de ne pas recevoir les frappes de touches comme vous l'aviez prévu. Assurez-vous de tester tous les raccourcis clavier.

### **Page d'accessibilité d'Adobe Captivate**

Pour obtenir les informations les plus récentes sur la création et l'affichage de contenu Adobe Captivate accessible, visitez la page Accessibilité du site d'Adobe sur

[www.adobe.com/macromedia/accessibility/features/captivate/overview.html](http://www.adobe.com/macromedia/accessibility/features/captivate/overview.html).

### **Localisation de projets Adobe Captivate**

La localisation consiste à adapter des informations pour un pays spécifique. Le terme « localisation » est souvent utilisé comme synonyme de traduction, mais la localisation consiste généralement à modifier des informations pour les adapter à une culture particulière en plus de les traduire dans une autre langue.

Voici deux options pour localiser des projets Adobe Captivate.

### **Utilisation d'Adobe Captivate avec une interface utilisateur localisée**

Si vous créez des projets Adobe Captivate qui montrent un site Web ou une application créé dans plusieurs langues, vous pouvez créer des projets localisés pour chaque langue.

### **Pour créer des projets Adobe Captivate localisés :**

**1** Créez un projet Adobe Captivate dans votre langue source à l'aide d'une version du site Web ou de l'application dans cette langue source. Par exemple, si votre application a été créée en anglais, créez un projet Adobe Captivate en anglais qui montre l'application en anglais.

**2** Exportez les légendes du projet et faites-les traduire dans les langues dont vous avez besoin. Reprenons l'exemple de l'étape 1. Vous pouvez prendre les légendes en anglais du projet en anglais, les exporter et donner le texte à des traducteurs pour qu'ils le traduisent dans d'autres langues comme l'allemand et le japonais.

**3** Ouvrez le site ou l'application localisé et enregistrez les mêmes étapes que celles enregistrées dans la langue source du projet. Lorsque vous enregistrez les projets, n'incluez pas automatiquement les objets. Dans cet exemple, cela signifie enregistrer des projets Adobe Captivate (en utilisant les mêmes étapes que dans le projet anglais) de l'application une fois que l'interface utilisateur de l'application a été traduite en allemand et en japonais.

**4** Importez tous les objets du projet en langue source. Dans cet exemple, vous devez importer tous les objets de la version anglaise du projet dans les projets allemand et japonais.

**5** Importez les légendes localisées créées par les traducteurs à l'étape 2. Dans cet exemple, vous devez ouvrir les projets allemand et japonais et importer le fichier Word des légendes traduites.

**6** Testez les versions localisées du projet. Dans cet exemple, ouvrez les projets allemand et japonais et assurez-vous que l'interface utilisateur appropriée s'affiche, que les légendes sont correctement traduites et s'affichent sur la bonne diapositive et que la durée est exacte. Il est possible que vous deviez modifier la durée ou redimensionner les légendes pour qu'Adobe Captivate affiche tout le texte traduit correctement.

### **Localisation des légendes de texte**

Vous pouvez exporter les légendes de texte et les sous-titres d'un projet pour localiser ce projet de manière plus efficace.

### **Pour localiser des légendes de texte :**

**1** Créez la version initiale (« langue source ») du projet en incluant les légendes de texte nécessaires.

- **2** Ouvrez le projet terminé.
- **3** Sélectionnez Fichier > Exporter > Légendes et sous-titres du projet.

**4** Par défaut, le fichier Word (DOC) est enregistré dans votre dossier Mes documents\Mes projets Adobe Captivate. Vous pouvez modifier cet emplacement selon vos besoins. Si le fichier du projet a été enregistré, l'emplacement du fichier Word par défaut, intitulé [NomDuProjet] Captions.doc, est le même répertoire que celui dans lequel le projet a été enregistré. Pour modifier le nom du fichier, cliquez directement dans le champ Nom du fichier et saisissez un nouveau nom (conservez l'extension de fichier .doc). Cliquez sur Enregistrer.

**5** Le fichier Word est généré avec le nom spécifié et enregistré à l'emplacement sélectionné. Une boîte de dialogue s'affiche et vous demande si vous voulez afficher le document. Cliquez sur Oui pour afficher le document dans Word.

**6** Le document Word contient l'ID de la diapositive, l'ID de l'élément, le texte de la légende d'origine et le numéro de la diapositive. Il y a également une colonne « Données de légendes mises à jour » dans laquelle vous pouvez modifier le texte des légendes. Communiquez une copie du document Word au traducteur.

**7** Le traducteur doit ouvrir le document Word et modifier le texte des légendes directement dans la colonne « Données de légendes mises à jour » du document en remplaçant le texte source par le nouveau texte.

**8** Pendant que le traducteur traduit le texte, faites une copie du projet Adobe Captivate d'origine pour la nouvelle langue.

*Remarque : Lorsque vous créez une copie du projet d'origine, assurez-vous de conserver les légendes de texte et les soustitres d'origine (dans la langue source) dans le nouveau projet. Les légendes de texte et les sous-titres d'origine agissent comme des paramètres fictifs et sont écrasés lorsque vous importez les nouvelles légendes de texte et les nouveaux soustitres (traduits).*

**9** Une fois les légendes de texte traduites, ouvrez la copie du projet que vous avez créé.

**10** Sélectionnez Fichier > Importer > Légendes et sous-titres du projet.

*Remarque : L'option Importer les légendes et les sous-titres de projet n'est activée qu'une fois les légendes et sous-titres exportés. Vous pouvez uniquement importer un fichier de légendes et sous-titres modifié que vous avez initialement exporté à partir du même projet.*

**11** L'option Importer les légendes et les sous-titres de projet n'est activée qu'une fois les légendes et sous-titres exportés. Vous pouvez uniquement importer un fichier de légendes et sous-titres modifié que vous avez initialement exporté à partir du même projet.

**12** Naviguez jusqu'au fichier Word (DOC) contenant les légendes de texte traduites, sélectionnez le fichier et cliquez sur Ouvrir.

**13** Les nouvelles légendes de texte et sous-titres traduits sont importés dans le projet et le formatage est conservé. Une boîte de dialogue s'affiche vous informant que l'importation a réussi. Cliquez sur OK.

Pour tester les nouvelles légendes de texte, ouvrez les diapositives dans l'affichage Modifier et lisez le nouveau texte des légendes.

# **Chapitre 4 : Ajout de légendes de texte**

Les légendes de texte sont des outils utiles qui permettent d'attirer l'attention sur des zones spécifiques d'une diapositive. Par exemple, vous pouvez les utiliser pour attirer l'attention sur des options de menu ou des icônes. Vous pouvez également utiliser des légendes de texte pour mettre en avant certains détails, qui risqueraient sinon d'être négligés. Si vous n'utilisez pas de commentaires dans un projet, vous pouvez utiliser des légendes de texte dans le même but (les légendes de texte s'adressent à l'utilisateur).

Vous pouvez choisir les options d'affichage des légendes de texte (police, taille, couleur, etc.). Adobe Captivate propose une vaste gamme de styles de légendes de texte prédéfinis, mais vous pouvez également créer des styles personnalisés adaptés à votre société ou organisation.

Vous pouvez facilement ajouter des légendes de texte manuellement à des diapositives. Cependant, Adobe Captivate permet de rapidement générer automatiquement des légendes de texte selon ce qui est enregistré. Si, par exemple, vous enregistrez la souris cliquant sur le menu Modifier, Adobe Captivate peut automatiquement créer une légende de texte « Sélectionner le menu Modifier » et placer la légende sur la diapositive correspondant à cette action.

## **A propos de l'ajout de légendes de texte**

Vous pouvez utiliser des légendes de texte pour vous adresser aux utilisateurs ou pour attirer l'attention sur des éléments spécifiques d'une diapositive. Vous pouvez facilement ajouter des légendes de texte à des diapositives et les modifier de manière à ce qu'elles soient exactement comme vous le souhaitez.

### **Pour ajouter une légende de texte :**

- **1** Ouvrez un projet Adobe Captivate.
- **2** Sélectionnez la diapositive à laquelle vous voulez ajouter une légende de texte.

**3** Sélectionnez Insérer > Légende de texte. Vous pouvez également cliquer sur la diapositive avec le bouton droit de la souris et choisir Insérer, puis Légende de texte.

**4** Sur l'onglet Légende de texte, définissez les propriétés suivantes :

**Type de légende** Sélectionnez un type de légende de texte. Chaque type de légende de texte a un nom et une petite vignette montre à quoi la légende ressemble.

*Remarque : Lorsque vous ajoutez ou modifiez une légende de texte, vous devez sélectionner le type de légende avant de définir le style et le format du texte d'une légende de texte. Cela garantit que les modifications du style et du format du texte sont conservées.*

**Police** Cliquez sur le menu déroulant pour sélectionner une police de caractères pour la légende de texte.

**Taille** Saisissez un nombre ou cliquez sur le menu déroulant afin de sélectionner une taille de police de caractères pour le texte de la légende.

**Couleur** Cliquez sur le menu déroulant afin de sélectionner une couleur de police pour le texte de la légende.

**Surbrillance** Cliquez sur le menu déroulant afin de sélectionner une couleur de police pour le texte en surbrillance.

**Style de légende** Cliquez sur l'un des cinq types de légendes de texte. De nombreux styles de légendes de texte possèdent des appendices, ce qui vous permet de choisir une légende de texte orientée dans la direction appropriée. **Options d'affichage** Définissez, à votre convenance, des options d'affichage supplémentaires telles que gras, italique, souligné et justifié. Vous pouvez aligner le texte, le formater et insérer des symboles à l'aide des diverses options.

**Tapez le texte de la légende ici** Entrez le texte de la légende tel que vous souhaitez qu'il s'affiche.

**5** Cliquez sur l'onglet Options et définissez les options suivantes :

**Afficher pendant [durée]** Spécifie la durée d'affichage de la légende de texte sur la diapositive. Cliquez sur le menu déroulant et sélectionnez l'une des options suivantes :

• **Durée spécifique** La légende de texte s'affiche pendant le nombre de secondes que vous saisissez.

• **Reste de la diapositive** Si la légende de texte dure plus que quelques secondes, vous pouvez choisir qu'elle s'affiche pendant toute la durée d'affichage de la diapositive.

• **Reste du projet** La légende de texte s'affiche pendant la durée du projet, même sur les autres diapositives.

**Apparaître après [#] secondes** Spécifie au bout de combien de temps (en secondes) la légende de texte s'affiche sur la diapositive.

**Effet** Cliquez sur le menu déroulant afin de sélectionner un effet de transition pour la légende de texte. Sélectionnez une option d'apparition en fondu ou de disparition en fondu ou sélectionnez Pas de transition. Définissez une valeur à l'aide des touches fléchées ou saisissez une valeur pour les effets de transition dans les champs d'apparition et de disparition en fondu.

**Effet** Cliquez sur le menu déroulant afin de sélectionner un effet de transition pour la légende de texte. Sélectionnez une option d'apparition en fondu ou de disparition en fondu ou sélectionnez Pas de transition.

**6** Pour ajouter de l'audio à la légende de texte, cliquez sur l'onglet Audio, puis sur Enregistrer nouveau. L'enregistrement audio nécessite un minimum de matériel.

**7** Pour spécifier la taille et la position exactes de la légende, cliquez sur l'onglet Taille et position. L'utilisation de ces options au lieu de faire glisser la zone de texte vous aide à créer des zones de texte cohérentes dans l'ensemble de votre projet.

**8** Utilisez le menu Paramètres pour sélectionner la façon d'appliquer les changements de propriétés au projet. Pour appliquer toutes vos modifications, sélectionnez Appliquer uniquement les propriétés modifiées. Pour appliquer tous les paramètres de légende de texte, sélectionnez Appliquer toutes les propriétés. Vous pouvez appliquer les paramètres de légende de texte à la diapositive actuelle ou à toutes les diapositives. Vous pouvez également choisir d'appliquer ces paramètres à toutes les légendes ou uniquement aux légendes de texte du même type que la légende actuelle.

**9** Si vous modifiez les paramètres dans cette boîte de dialogue, ils deviennent les paramètres par défaut et les nouvelles légendes de texte que vous créez utilisent ces paramètres.

**10** Cliquez sur le bouton Appliquer à tout pour appliquer les paramètres spécifiés dans le menu Paramètres.

- **11** Une fois que vous avez terminé, cliquez sur OK.
- **12** La légende de texte s'affiche sur la diapositive.
- **13** Dimensionnez et positionnez la légende de texte.

*Remarque : Si vous créez une légende transparente, évitez de souligner le texte car cela peut réduire la qualité du texte lors de l'affichage du projet.*

*Si vous créez une légende de texte transparente, évitez d'utiliser du texte gras. Le texte normal est plus facile à lire sur la plupart des moniteurs.*

## **Ajout de texte à une diapositive**

Lorsque vous modifiez un projet, il peut arriver que vous vouliez ajouter du texte à une diapositive, sans pour autant afficher le texte comme une légende de texte sur la diapositive. Il existe un moyen facile d'ajouter du texte à une diapositive. Il vous suffit d'ajouter une légende de texte transparente.

### **Pour créer une légende de texte transparente :**

- **1** Ouvrez un projet Adobe Captivate.
- **2** Sélectionnez la diapositive à laquelle vous voulez ajouter une légende de texte transparente.
- **3** Sélectionnez Insérer > Légende de texte.
- **4** La boîte de dialogue Nouvelle légende de texte s'affiche.
- **5** Dans Type de légende, sélectionnez [transparent].
- **6** Modifiez les autres options de la légende de texte si nécessaire.

**Police** Cliquez sur le menu déroulant pour sélectionner une police de caractères pour la légende de texte.

**Taille** Saisissez un nombre ou cliquez sur le menu déroulant afin de sélectionner une taille de police de caractères pour le texte de la légende.

**Couleur** Cliquez sur la case de couleur pour sélectionner une couleur de police de caractères pour le texte de la légende.

**Surbrillance** Cliquez sur le menu déroulant afin de sélectionner une couleur de police pour le texte en surbrillance.

**Options d'affichage** Définissez, à votre convenance, des options d'affichage supplémentaires telles que gras, italique, souligné et justifié. Vous pouvez aligner le texte, le formater et insérer des symboles à l'aide des diverses options.

**Tapez le texte de la légende ici** Entrez le texte de la légende tel que vous souhaitez qu'il s'affiche.

**7** Pour ajouter de l'audio à la légende de texte, cliquez sur l'onglet Audio, puis sur Enregistrer nouveau. L'enregistrement audio nécessite un minimum de matériel.

**8** Pour spécifier la taille et la position exactes de la légende, cliquez sur l'onglet Taille et position. L'utilisation de ces options au lieu de faire glisser la zone de texte vous aide à créer des zones de texte cohérentes dans l'ensemble de votre projet.

**9** Utilisez le menu Paramètres pour sélectionner la façon d'appliquer les changements de propriétés au projet. Pour appliquer toutes vos modifications, sélectionnez Appliquer uniquement les propriétés modifiées. Pour appliquer tous les paramètres de légende de texte, sélectionnez Appliquer toutes les propriétés. Vous pouvez appliquer les paramètres de légende de texte à la diapositive actuelle ou à toutes les diapositives. Vous pouvez également choisir d'appliquer ces paramètres à toutes les légendes ou uniquement aux légendes de texte du même type que la légende actuelle.

Si vous modifiez les paramètres dans cette boîte de dialogue, ils deviennent les paramètres par défaut et les nouvelles légendes de texte que vous créez utilisent ces paramètres.

**10** Cliquez sur le bouton Appliquer à tout pour appliquer les paramètres spécifiés dans le menu Paramètres.

**11** Cliquez sur OK.

*Remarque : Si vous créez une légende transparente, évitez de souligner le texte car cela peut réduire la qualité du texte lors de l'affichage du projet.*

*Une fois la légende de texte transparente ajoutée, vous avez la possibilité de fusionner la légende dans l'arrière-plan de la diapositive.*

## **Ajout automatique de légendes de texte**

Lorsque vous enregistrez des projets ou des diapositives supplémentaires pour les projets, Adobe Captivate peut automatiquement créer des légendes basées sur les actions enregistrées. Par exemple, si vous enregistrez l'action consistant à sélectionner le menu Fichier, Adobe Captivate ajoute automatiquement une légende « Sélectionner le menu Fichier » dans la même diapositive.

Les actions qui génèrent des légendes de texte sont les suivantes : sélection de menus et d'options de menu, manipulation de boutons, modification de valeurs dans des listes, des zones de listes déroulantes, sélection de cases à cocher et ouverture de fenêtres enfants.

#### **Pour ajouter automatiquement des légendes de texte lors de l'enregistrement d'un nouveau projet :**

- **1** Ouvrez Adobe Captivate.
- **2** Sur la page de démarrage, cliquez sur Enregistrer ou créer un nouveau projet.
- La boîte de dialogue Options du nouveau projet s'affiche.
- **3** Dans le volet gauche, cliquez sur Simulation logicielle.
- La fenêtre Simulation logicielle s'affiche à droite.
- **4** Dans le volet droit, sélectionnez l'option Application, Taille personnalisée ou Plein écran et cliquez sur OK.

La fenêtre d'enregistrement s'affiche.

**5** Sélectionnez Mode (s) d'enregistrement et choisissez Démonstration ou Personnaliser. Dans ces deux modes, les légendes de texte sont ajoutées automatiquement.

**6** Cliquez sur Avancé. Dans Langue, sélectionnez la langue dans laquelle vous voulez que les légendes de texte soient écrites.

- **7** Cliquez sur Paramètres. La boîte de dialogue Préférences s'affiche.
- **8** Dans le panneau Catégorie, agrandissez Enregistrement et sélectionnez Paramètres.
- **9** Dans Type d'enregistrement, sélectionnez Enregistrement automatique.
- **10** Cliquez sur OK.

**11** Cliquez sur Enregistrer pour commencer l'enregistrement d'un nouveau projet et créer automatiquement des légendes de texte.

**12** Une fois l'enregistrement terminé et le projet généré (avec les légendes de texte créées automatiquement), affichez les diapositives du projet pour voir les légendes de texte. Pour modifier le texte d'une légende, sélectionnez cette légende.

### **Pour ajouter automatiquement des légendes de texte lors de l'enregistrement de diapositives supplémentaires :**

- **1** Ouvrez un projet Adobe Captivate.
- **2** Sélectionnez Fichier > Enregistrer/Créer > Diapositives supplémentaires.

**3** Choisissez où vous voulez ajouter les nouvelles diapositives. Vous pouvez ajouter de nouvelles diapositives à la fin du projet ou cliquer sur une diapositive de la liste et ajouter de nouvelles diapositives après la diapositive sélectionnée.

- **4** Une fois que vous avez terminé, cliquez sur OK.
- La fenêtre d'enregistrement s'affiche.

**5** Sélectionnez Mode (s) d'enregistrement et choisissez Démonstration, Simulation d'évaluation, Simulation de formation ou Personnaliser. Dans tous ces modes, les légendes de texte sont ajoutées automatiquement. Pour configurer davantage les paramètres personnalisés, cliquez sur le bouton Paramètres.

**6** Cliquez sur Avancé. Dans Langue, sélectionnez la langue dans laquelle vous voulez que les légendes de texte soient écrites.

**7** Cliquez sur Paramètres. La boîte de dialogue Préférences s'affiche.

**8** Dans le panneau Catégorie, agrandissez Enregistrement et sélectionnez Paramètres. Dans Type d'enregistrement, sélectionnez Enregistrement automatique.

**9** Cliquez sur OK.

**10** Cliquez sur Enregistrer pour commencer à enregistrer des diapositives supplémentaires.

**11** Une fois que vous avez terminé, appuyez sur Fin (sur votre clavier) pour arrêter l'enregistrement.

Les nouvelles diapositives sont générées et s'affichent dans l'affichage Scénarimage.

**12** Sélectionnez l'une des diapositives enregistrées pour l'afficher et lire les légendes de texte ajoutées automatiquement par Adobe Captivate. Pour modifier le texte d'une légende, double-cliquez sur cette légende.

*Remarque : Adobe Captivate peut générer automatiquement des légendes de texte pour tous les éléments standard de l'interface utilisateur Windows. Il se peut toutefois qu'Adobe Captivate ne prenne pas en charge d'autres éléments non standard d'interface utilisateur, notamment les textes de menus des applications créées avec Delphi.*

## **Ajout de légendes de survol**

Les légendes de survol sont uniques. Elles se composent d'une légende et d'un rectangle (la zone « sensible »). Les légendes de survol s'affichent lorsque l'utilisateur place la souris sur la zone sensible pendant l'exécution. Vous pouvez personnaliser toutes les caractéristiques d'une légende de survol : l'emplacement, le contour et la taille de la zone sensible, ainsi que les options classiques des légendes.

### **Pour ajouter une légende de survol :**

- **1** Ouvrez un projet Adobe Captivate.
- **2** Dans l'affichage Scénarimage, sélectionnez la diapositive à laquelle vous voulez ajouter une légende de survol.
- **3** Sélectionnez Insérer > Légende de survol.
- La boîte de dialogue Nouvelle légende de survol s'affiche.
- **4** Sur l'onglet Légende de survol, définissez les propriétés suivantes :

**Type de légende** Cliquez sur le menu déroulant pour sélectionner un type de légende de texte. Chaque type de légende de texte a un nom et une petite vignette montre à quoi la légende ressemble.

**Police** Cliquez sur le menu déroulant pour sélectionner une police de caractères pour la légende de texte.

**Taille** Saisissez un nombre ou cliquez sur le menu déroulant afin de sélectionner une taille de police de caractères pour le texte de la légende.

**Couleur** Cliquez sur la case de couleur pour sélectionner une couleur de police de caractères pour le texte de la légende.

**Surbrillance** Cliquez sur le menu déroulant afin de sélectionner une couleur de police pour le texte en surbrillance.

**Style de légende** Cliquez sur l'un des cinq types de légendes. Quatre des styles de légendes ont des appendices, ce qui vous permet de choisir une légende qui pointe dans la direction appropriée.

**Options d'affichage** Définissez, à votre convenance, des options d'affichage supplémentaires telles que gras, italique, souligné et justifié. Vous pouvez aligner le texte, le formater et insérer des symboles à l'aide des diverses options.

**5** Cliquez sur l'onglet Options et définissez l'option suivante :

**Effet** Cliquez sur le menu déroulant et choisissez un effet de transition pour la légende de survol. Sélectionnez Apparition et disparition en fondu, Apparition en fondu uniquement, Disparition en fondu uniquement ou Pas de transition. Si vous sélectionnez un effet d'apparition ou de disparition en fondu, spécifiez la durée exacte (en secondes) de l'effet.

**6** Pour ajouter de l'audio à la légende de texte, cliquez sur l'onglet Audio, puis sur Enregistrer nouveau. L'enregistrement audio nécessite un minimum de matériel.

**7** Pour spécifier la taille et la position exactes de la légende, cliquez sur l'onglet Taille et position. L'utilisation de ces options au lieu de faire glisser la légende de survol vous aide à créer des légendes de survol cohérentes dans l'ensemble de votre projet.

**8** Utilisez le menu Paramètres pour sélectionner la façon d'appliquer les changements de propriétés au projet. Pour appliquer toutes vos modifications, sélectionnez Appliquer uniquement les propriétés modifiées. Pour appliquer tous les paramètres de légende de survol, sélectionnez Appliquer toutes les propriétés. Vous pouvez appliquer les paramètres de légende de survol à la diapositive actuelle ou à toutes les diapositives. Vous pouvez également choisir d'appliquer ces paramètres à toutes les légendes ou uniquement aux légendes de survol du même type que la légende actuelle.

*Remarque : Si vous modifiez les paramètres dans cette boîte de dialogue, ils deviennent les paramètres par défaut et les nouvelles légendes de survol que vous créez utilisent ces paramètres.*

**9** Cliquez sur le bouton Appliquer à tout pour appliquer les paramètres spécifiés dans le menu Paramètres.

**10** Cliquez sur OK.

La légende de survol et la zone de survol sont ajoutées à la diapositive. La zone de survol correspond à la zone que doit survoler le pointeur de la souris pour faire apparaître la légende.

## **Modification de la zone de survol**

Les légendes de survol et les images de survol se composent d'une légende ou d'une image et d'une zone de survol (la zone « sensible »). La zone de survol correspond à la zone que doit survoler le pointeur de la souris pour faire apparaître la légende ou l'image.

### **Pour modifier la zone de survol :**

**1** Ouvrez un projet Adobe Captivate.

- **2** Dans l'affichage Scénarimage, sélectionnez la diapositive contenant la légende ou l'image de survol.
- Pour modifier la taille de la zone de survol, cliquez sur une des poignées et faites-la glisser.
- Pour déplacer la zone de survol vers un autre emplacement, placez la souris sur la zone de survol jusqu'à ce que le curseur en forme de main s'affiche. Faites ensuite glisser la zone vers l'emplacement souhaité.
- Pour modifier les attributs de la zone de survol, double-cliquez sur la zone de survol et utilisez la boîte de dialogue Légende de survol pour effectuer des modifications.

## **Conversion des infobulles en légendes de survol**

Lorsque vous enregistrez un nouveau projet ou des diapositives supplémentaires dans un projet existant, vous pouvez définir une option d'enregistrement pour qu'Adobe Captivate convertisse les infobulles en légendes de survol. Lorsque cette option est sélectionnée, Adobe Captivate crée une légende de survol pour chaque infobulle sélectionnée lors du processus d'enregistrement.

La conversion d'infobulles en légendes de survol est une manière facile de créer automatiquement une légende descriptive pour l'action se déroulant dans un projet.

### **Pour convertir automatiquement des infobulles en légendes de survol lors de l'enregistrement d'un nouveau projet :**

- **1** Ouvrez Adobe Captivate.
- **2** Sur la page de démarrage, cliquez sur Enregistrer ou créer un nouveau projet.
- La boîte de dialogue Options du nouveau projet s'affiche.
- **3** Sélectionnez l'option Application, Taille personnalisée ou Plein écran et cliquez sur OK.

**4** Cliquez sur Avancé. Dans Légendes en, sélectionnez la langue dans laquelle vous voulez que les légendes de survol soient écrites.

**5** Cliquez sur Paramètres.

La boîte de dialogue Préférences s'affiche.

- **6** Dans le panneau Catégorie, agrandissez Enregistrement et procédez comme suit :
- Sélectionnez Paramètres. Dans Type d'enregistrement, sélectionnez Enregistrement automatique.
- Sélectionnez Paramètres par défaut et personnalisez les styles des légendes par défaut.
- Sélectionnez Mode(s) et choisissez un mode dans le menu Mode. Dans la zone Légendes, sélectionnez Convertir des infobulles en légendes de survol.
- **7** Cliquez sur OK.

**8** Cliquez sur Enregistrer pour commencer l'enregistrement d'un nouveau projet et la conversion automatique des infobulles en légendes de survol.

### **Pour convertir automatiquement des infobulles en légendes de survol lors de l'ajout de diapositives supplémentaires :**

- **1** Ouvrez un projet Adobe Captivate.
- **2** Sélectionnez Fichier > Enregistrer/Créer > Diapositives supplémentaires.

La fenêtre Enregistrer des diapositives supplémentaires s'affiche.

**3** Sélectionnez l'option pour ajouter des diapositives supplémentaires à la fin du projet ou à un emplacement spécifique dans le projet.

**4** Cliquez sur OK.

La fenêtre d'enregistrement s'affiche.

**5** Cliquez sur Avancé. Dans Légendes en, sélectionnez la langue dans laquelle vous voulez que les légendes de survol soient écrites.

**6** Cliquez sur Paramètres.

La boîte de dialogue Préférences s'affiche.

- **7** Dans le panneau Catégorie, agrandissez Enregistrement et procédez comme suit :
- Sélectionnez Paramètres. Dans Type d'enregistrement, sélectionnez Enregistrement automatique.
- Sélectionnez Paramètres par défaut et personnalisez les styles des légendes par défaut.
- Sélectionnez Mode(s) et choisissez un mode dans le menu Mode. Dans la zone Légendes, sélectionnez Convertir des infobulles en légendes de survol.
- **8** Cliquez sur OK.

**9** Cliquez sur Enregistrer pour commencer l'enregistrement de diapositives supplémentaires et la conversion automatique des infobulles en légendes de survol.

### **Ajout d'une langue pour les légendes de texte**

Vous pouvez ajouter de nouvelles langues à la liste de langues existantes dans lesquelles les légendes de texte sont enregistrées. La liste de langues existantes se trouve dans la boîte de dialogue Enregistrement. Les légendes de texte d'évènements sont stockées sous la forme de fichiers CaptureTextTemplates\_<langue>.rdl dans le répertoire \Program Files\Adobe\Adobe Captivate 3. Par exemple, le fichier RDL pour le chinois simplifié s'appelle CaptureTextTemplates\_Chinese-Simplified.rdl. Vous pouvez utiliser les fichiers RDL pour enregistrer les légendes de texte dans la langue de votre choix.

### **Pour enregistrer des légendes de texte dans une autre langue :**

- **1** Ouvrez l'explorateur Windows et allez jusqu'au répertoire \\Program Files\Adobe\Adobe Captivate 3.
- **2** Copiez un fichier avec l'extension RDL.

**3** Collez le fichier au même endroit et renommez-le en fonction de la nouvelle langue. Par exemple, si vous voulez enregistrer en polonais, renommez le fichier CaptureTextTemplates\_Polish.rdl.

**4** Ouvrez le fichier RDL dans un éditeur de texte.

**5** Dans les étiquettes Object Name et Event Name, changez le texte pour les attributs DefaultTemplate et Template de façon à utiliser la langue spécifiée. Pour ce faire, consultez [« Pour saisir du texte dans une autre langue : »](#page-88-0).

- **6** Enregistrez le fichier.
- **7** Ouvrez la boîte de dialogue Enregistrement, en sélectionnant Fichier > Enregistrer/Créer > Nouveau projet.
- La boîte de dialogue Enregistrement s'affiche.
- **8** Définissez les préférences d'enregistrement.
- **9** Cliquez sur Avancé.

**10** Choisissez la langue ajoutée dans le menu déroulant Légendes en.

**11** Cliquez sur Enregistrer.

Les légendes de texte sont générées dans la langue spécifiée.

### <span id="page-88-0"></span>**Pour saisir du texte dans une autre langue :**

**1** Ouvrez le Panneau de configuration Microsoft Windows et double-cliquez sur l'icône Options régionales et linguistiques. La boîte de dialogue des options régionales et linguistiques s'affiche.

- **2** Cliquez sur l'onglet Langues.
- **3** Cliquez sur le bouton Détails. La boîte de dialogue des services de texte et langues d'entrée s'affiche.
- **4** Dans l'onglet Paramètres, cliquez sur le bouton Ajouter. La boîte de dialogue d'ajout de langues d'entrée s'affiche.
- **5** Sélectionnez une langue dans la liste des langues d'entrée.
- **6** Cliquez sur OK. La langue sélectionnée est incluse à la liste des services installés.
- **7** Sélectionnez la langue de votre choix dans la liste des langues d'entrée par défaut.

**8** Cliquez sur Appliquer, puis sur OK pour enregistrer les paramètres et fermer la boîte de dialogue des services de texte et langues d'entrée.

**9** Cliquez sur l'onglet des options régionales et choisissez la langue que vous avez sélectionnée dans la liste des langues d'entrée par défaut.

**10** Cliquez sur Appliquer, puis sur OK pour enregistrer les paramètres et fermer la boîte de dialogue des options régionales et linguistiques. La barre de langue de l'éditeur de méthode d'entrée s'affiche sur le bureau de votre ordinateur.

**11** Tapez du contenu dans le fichier RDL. Le texte s'affiche dans la langue sélectionnée.

Si vous changez la langue dans la liste des langues d'entrée par défaut et l'onglet des options régionales, la langue sélectionnée dans la barre de langue est automatiquement mise à jour.

## **Localisation des légendes de texte**

Vous pouvez exporter les légendes de texte d'un projet pour localiser ce projet de manière plus efficace.

#### **Pour localiser des légendes de texte :**

**1** Créez la version initiale (« langue source ») du projet en incluant les légendes de texte nécessaires.

- **2** Ouvrez le projet terminé.
- **3** Sélectionnez Fichier > Exporter > Légendes et sous-titres du projet.

**4** Par défaut, le fichier Word (DOC) est enregistré dans votre dossier Mes documents\Mes projets Adobe Captivate. Modifiez l'emplacement selon vos besoins. Le fichier Word est nommé [NomDuProjet] Captions.doc. Pour modifier le nom du fichier, cliquez directement dans le champ Nom du fichier et saisissez un nouveau nom (conservez l'extension de fichier .doc). Cliquez sur Enregistrer.

**5** Le fichier Word est généré avec le nom spécifié et enregistré à l'emplacement sélectionné. Une boîte de dialogue s'affiche et vous demande si vous voulez afficher le document. Cliquez sur Oui pour afficher le document dans Word. **6** Le document Word contient l'ID de la diapositive, l'ID de l'élément, le texte de la légende d'origine et le numéro de la diapositive. Il y a également une colonne « Données de légendes mises à jour » dans laquelle vous pouvez modifier le texte des légendes. Communiquez une copie du document Word au traducteur.

**7** Le traducteur doit ouvrir le document Word et modifier le texte des légendes directement dans la colonne « Données de légendes mises à jour » du document en remplaçant le texte source par le nouveau texte.

**8** Pendant que le traducteur traduit le texte, faites une copie du projet Adobe Captivate d'origine pour la nouvelle langue.

*Remarque : Lorsque vous créez une copie du projet d'origine, assurez-vous de conserver les légendes de texte d'origine (dans la langue source) dans le nouveau projet. Les légendes de texte d'origine agissent comme des paramètres fictifs et sont écrasées lorsque vous importez les nouvelles légendes de texte (traduites).*

**9** Une fois les légendes de texte traduites, ouvrez la copie du projet que vous avez créé à l'étape 8.

**10** Sélectionnez Fichier > Importer > Légendes et sous-titres du projet.

**11** Naviguez jusqu'au fichier Word (DOC) contenant les légendes de texte traduites, sélectionnez le fichier et cliquez sur Ouvrir.

**12** Les nouvelles légendes de texte traduites sont importées dans le projet et le formatage est conservé. Une boîte de dialogue s'affiche vous informant que l'importation a réussi. Cliquez sur OK.

**13** Pour tester les nouvelles légendes de texte, ouvrez les diapositives dans l'affichage Modifier et lisez le nouveau texte des légendes.

### **Modification de légendes de texte**

Une fois les légendes de texte créées, il est facile d'en modifier le style ou le texte.

*Remarque : Si vous redimensionnez une légende de texte, vous ne pouvez pas la rendre plus petite que l'image bitmap utilisée pour créer la légende de texte. Par exemple, le style de légende de texte « Pill » utilise des bitmaps d'environ 18 pixels de large par 16 pixels de haut. Ces bitmaps ne peuvent donc pas être redimensionnés à une taille de 15 x 12 pixels. Cependant, les bitmaps des légendes de texte peuvent être agrandis. Si vous avez besoin de légendes très petites, pensez à créer des légendes personnalisées.*

### **Pour modifier une légende de texte :**

- **1** Ouvrez un projet Adobe Captivate.
- **2** Sélectionnez la diapositive qui contient la légende de texte que vous voulez modifier.
- **3** Double-cliquez sur la légende de texte à modifier.
- **4** La boîte de dialogue Légende de texte s'affiche.
- **5** Cliquez sur les différents onglets pour effectuer vos modifications.
- **6** Une fois que vous avez terminé, cliquez sur OK.

*Si une de vos diapositives contient des légendes de texte et d'autres objets, il peut être souhaitable de faire en sorte que la légende de texte fasse partie de l'arrière-plan.* 

## **Création de styles de légendes personnalisés**

Vous pouvez créer des styles de légendes personnalisés pour vos projets Adobe Captivate à l'aide d'un programme graphique tel que Adobe® Fireworks® ou Adobe® Photoshop®.

Les légendes de texte personnalisées doivent être au format BMP (bitmap). En général, cinq images bitmap sont associées à chaque légende de texte Adobe Captivate.

### **Nom des styles de légendes personnalisés**

Lorsque vous créez des styles de légendes personnalisés, il est important de respecter les conventions d'appellation exactes. Chaque style de légende possède un nom unique qui doit être repris au début du nom des fichiers bitmap associés. Par exemple, si vous créez un nouveau style de légende nommé « bleuvif », les noms des cinq images bitmap qui constituent le nouveau style doivent être les suivants :

- Bleuvif1.bmp une image sans appendice
- Bleuvif2.bmp une image avec appendice à droite ou en haut à droite
- Bleuvif3.bmp une image avec appendice à gauche ou en haut à gauche
- Bleuvif4.bmp une image avec appendice dans la partie inférieure droite
- Bleuvif5.bmp une image avec appendice dans la partie inférieure gauche

### **Stockage des styles de légendes de texte personnalisés**

Vous devez stocker toutes les images bitmap d'un style de légende de texte personnalisé dans le dossier Captions d'Adobe Captivate (situé sous C:\Program Files\Adobe\Adobe Captivate 3\Gallery\Captions). Une fois que vous avez ajouté les cinq nouvelles images bitmap au dossier, Adobe Captivate reconnaît les fichiers bitmap comme un nouveau style de légende de texte. La prochaine fois que vous ajouterez une nouvelle légende de texte, votre nouveau style personnalisé s'affichera dans la liste des légendes de texte pour que vous puissiez facilement sélectionner et utiliser le nouveau style.

### **Création de texte personnalisé pour les styles de légendes**

Vous pouvez créer un style personnalisé pour le texte qui s'affiche dans les légendes de texte. Ces préférences ne sont appliquées que si vous n'avez pas défini de style pour la légende de texte précédemment.

#### **Pour créer du texte personnalisé pour les styles de légendes :**

**1** Ouvrez le fichier fonts.ini, qui se trouve dans le dossier \\Program Files\Adobe\Adobe Captivate 3\Gallery\Captions, dans un éditeur de texte.

- **2** Personnalisez le style pour la légende de texte en utilisant la procédure décrite dans le fichier.
- **3** Enregistrez le fichier.
- **4** Ouvrez un projet Adobe Captivate.
- **5** Sélectionnez Insérer > Légende de texte.
- **6** Dans Type de légende, sélectionnez la légende que vous avez personnalisée.
- Le texte dans la zone de texte change pour refléter le style spécifié.
- **7** Modifiez le texte dans la zone de texte.
- **8** Cliquez sur OK.

### **Alignement du texte sur les légendes de texte personnalisées**

Le texte des légendes personnalisées semble parfois ne pas être aligné. Pour résoudre le problème, vous devez définir des marges à gauche, à droite, en haut et en bas.

Chacun des cinq styles de légendes de texte requiert ses propres paramètres de marge car le texte qui y figure s'affiche à un emplacement qui varie légèrement d'une légende à l'autre.

Les valeurs de marges sont stockées dans un fichier texte avec l'extension .fcm. Vous pouvez utiliser le Bloc-notes ou WordPad pour créer ou modifier les fichiers FCM.

### **Pour modifier l'alignement du texte sur une légende de texte personnalisée :**

**1** Avec l'Explorateur Windows, allez à C:\Program Files\Adobe\Adobe Captivate 3\Gallery\Captions. Tous les fichiers BMP des légendes de texte et les fichiers FCM correspondant se trouvent dans ce dossier.

- **2** Cliquez du bouton droit sur le fichier FCM à modifier et sélectionnez Ouvrir avec.
- **3** Sélectionnez le Bloc-notes ou WordPad.
- **4** Modifiez les valeurs suivantes selon vos besoins :
- La marge gauche correspond au nombre de pixels à partir du côté gauche de l'image bitmap jusqu'au texte.
- La marge droite correspond au nombre de pixels à partir du côté droit de l'image bitmap jusqu'au texte.
- La marge du haut correspond au nombre de pixels à partir du haut de l'image bitmap jusqu'au texte.
- La marge du bas correspond au nombre de pixels à partir du bas de l'image bitmap jusqu'au texte.

**5** (Facultatif) Si nécessaire, vous pouvez modifier les paramètres de Marge X et Marge Y. Cela peut s'avérer important si vous ajoutez des légendes automatiquement.

- Marge X correspond au nombre de pixels horizontalement depuis le coin le plus proche jusqu'au bout de l'appendice de la légende.
- Marge Y correspond au nombre de pixels verticalement depuis le coin le plus proche jusqu'au bout de l'appendice de la légende.

*Remarque : Le coin le plus proche est identifié dans le fichier ouvert dans le Bloc-Notes ou WordPad sous « Corner » (Coin). Par exemple, Corner=right, top (Coin=droite, haut).* 

**6** Dans le menu Fichier, sélectionnez Enregistrer.

Une boîte de dialogue peut s'afficher demandant si vous voulez remplacer le fichier d'origine. Cliquez sur Oui.

**7** Fermez le programme (Bloc-notes ou WordPad).

### **Conseils pour créer des légendes de texte personnalisées**

• **Couleurs** Les couleurs de la légende de texte doivent être différentes de la couleur transparente. La couleur transparente est définie par le pixel supérieur gauche. Par exemple, si la couleur du pixel supérieur gauche est jaune, tout ce qui est de la même couleur jaune sera transparent dans la légende. Par ailleurs, la légende de texte peut avoir un arrière-plan de couleurs dégradées, mais la zone autour (« derrière ») la légende de texte doit être de couleur unie.

• **Anti-alias** Ne lissez pas les bords de vos légendes de texte. Vos légendes s'affichent dans différentes captures d'écran, lesquelles peuvent parfois présenter un effet de halo irrégulier dû au lissage.

## **Déplacement et redimensionnement de légendes de texte**

Vous pouvez redimensionner des légendes de texte manuellement ou automatiquement et les déplacer vers un nouvel emplacement dans une diapositive.

*Remarque : Si vous redimensionnez une légende de texte, vous ne pouvez pas la rendre plus petite que l'image bitmap utilisée pour créer la légende. Par exemple, le style de légende de texte « Pill » utilise des bitmaps d'environ 18 pixels de large par 16 pixels de haut. Ces bitmaps ne peuvent donc pas être redimensionnés à une taille de 15 x 12 pixels. Cependant, les bitmaps de légendes peuvent être agrandis. Si vous avez besoin de légendes très petites, pensez à créer des légendes personnalisées.*

### **Pour redimensionner une légende de texte manuellement :**

- **1** Ouvrez un projet Adobe Captivate.
- **2** Sélectionnez une diapositive contenant une légende de texte.
- **3** Cliquez sur la légende de texte que vous voulez redimensionner.

**4** Placez le pointeur de la souris sur l'une des poignées de sélection sur le bord de la légende pour qu'il prenne l'apparence d'une poignée de redimensionnement.

**5** A l'aide du bouton gauche de la souris, faites glisser cette poignée pour redimensionner la légende de texte.

### **Pour redimensionner une légende de texte automatiquement :**

Adobe Captivate peut automatiquement redimensionner une légende de texte selon la quantité de texte contenue dans la légende de texte. Si vous modifiez le texte, la légende change de taille pour s'ajuster à la nouvelle quantité de texte. C'est une façon facile de conserver une apparence équilibrée et proportionnelle.

**1** Ouvrez un projet Adobe Captivate contenant des légendes de texte.

**2** Sélectionnez Projet > Taille automatique des légendes. Si une coche s'affiche en regard de l'option, Taille automatique des légendes est activé ; s'il n'y a pas de coche, Taille automatique des légendes est désactivé.

#### **Pour déplacer une légende de texte :**

- **1** Ouvrez un projet Adobe Captivate.
- **2** Sélectionnez une diapositive contenant une légende de texte.
- **3** Placez la souris sur la légende que vous voulez déplacer.

**4** Lorsque le curseur en forme de main s'affiche, faites glisser la légende de texte vers un nouvel emplacement de la diapositive à l'aide du bouton gauche de la souris.

## **Copie et collage des légendes de texte**

Vous pouvez copier et coller des légendes de texte d'une diapositive à l'autre. Cette opération peut vous faire gagner énormément de temps, surtout si la même légende de texte se trouve sur plusieurs diapositives.

### **Pour copier et coller une légende de texte :**

**1** Ouvrez un projet Adobe Captivate.

- **2** Sélectionnez la diapositive qui contient la légende de texte que vous voulez copier.
- **3** Cliquez du bouton droit sur la légende de texte et sélectionnez Copier.
- **4** Accédez à la diapositive dans laquelle vous souhaitez coller la légende.
- **5** Cliquez sur la diapositive à l'aide du bouton droit de la souris et sélectionnez Coller l'objet.

*Vous pouvez copier et coller plus d'une légende de texte en même temps. Pour sélectionner plusieurs légendes de texte, appuyez sur Ctrl et cliquez sur les légendes de texte. Cliquez du bouton droit sur l'une des légendes de texte sélectionnées, puis choisissez Copier.*

## **Importation de légendes de texte**

Vous pouvez importer des légendes de texte depuis un fichier DOC. Exportez les légendes de texte de votre projet Adobe Captivate. Adobe Captivate crée un fichier DOC qui conserve le formatage des légendes de texte. Vous pouvez modifier le texte et le formatage des légendes dans un programme de traitement de texte lorsqu'elles sont au format DOC. Ensuite, importez de nouveau les légendes dans le projet Adobe Captivate en suivant les étapes ci-dessous.

*Remarque : Si vous exportez des légendes de texte vers un fichier DOC, ce fichier DOC peut seulement être réimporté dans le projet d'origine.* 

L'importation et l'exportation de légendes de texte depuis et vers un fichier DOC peuvent s'avérer utiles dans plusieurs situations. Par exemple, si vous avez plusieurs légendes et avez besoin de modifier le texte de toutes les légendes, il est souvent plus facile et plus rapide de travailler avec le texte en format DOC au lieu de naviguer d'une diapositive à l'autre.

#### **Pour importer des légendes de texte :**

- **1** Ouvrez le projet Adobe Captivate contenant des légendes de texte.
- **2** Sélectionnez Fichier > Exporter > Légendes et sous-titres du projet.

**3** Effectuez les modifications nécessaires lorsque les légendes de texte sont au format DOC (dans la colonne Données des légendes de texte mises à jour) et enregistrez le fichier DOC.

- **4** Sélectionnez Fichier > Importer > Légendes et sous-titres du projet.
- **5** Sélectionnez le fichier DOC comportant les légendes de texte exportées.
- **6** Cliquez sur Ouvrir.
- **7** Une boîte de dialogue s'affiche confirmant que l'importation a réussi. Cliquez sur OK.

## **Exportation de légendes de texte**

Vous pouvez exporter des légendes de texte d'un projet Adobe Captivate vers un fichier DOC si Microsoft Word est installé sur votre ordinateur. Le formatage effectué dans Adobe Captivate est conservé lorsque les légendes de texte s'ouvrent en tant que fichier DOC. Vous pouvez modifier le texte et le formatage des légendes lorsqu'elles sont en format DOC, puis les importer de nouveau dans le projet Adobe Captivate.

*Remarque : Si vous exportez des légendes de texte vers un fichier DOC, ce fichier DOC peut seulement être réimporté dans le projet d'origine.* 

L'exportation de légendes de texte peut être utile dans plusieurs situations :

- Si vous souhaitez enregistrer des commentaires et si vous devez créer un script, ce dernier peut s'appuyer sur les légendes de texte exportées.
- Si vous voulez fournir des instructions étape par étape, vous pouvez exporter les légendes de texte et imprimer le fichier DOC.
- Si vous souhaitez localiser un projet, vous pouvez exporter les légendes de texte dans un fichier DOC et le donner à un traducteur.

### **Pour exporter des légendes de texte :**

- **1** Ouvrez un projet Adobe Captivate.
- **2** Sélectionnez Fichier > Exporter > Légendes et sous-titres du projet.
- **3** Dans la boîte de dialogue Enregistrer sous, entrez le nom du fichier pour le nouveau fichier DOC.

Notez le répertoire par défaut dans lequel le fichier est enregistré. Vous pouvez naviguer jusqu'à un autre emplacement pour enregistrer le fichier.

**4** Cliquez sur Enregistrer.

**5** Les légendes de texte du projet sont converties au format DOC. Une boîte de dialogue apparaît, confirme l'exportation des légendes de texte vers Word et vous demande si vous souhaitez afficher le document.

**6** Cliquez sur Oui.

**7** Un nouveau fichier DOC contenant les légendes de texte s'ouvre dans Word. Effectuez les modifications nécessaires dans la colonne Données de légendes de texte mises à jour. Le numéro des diapositives est également inclus comme référence.

- **8** Enregistrez le document.
- **9** Sélectionnez Fichier > Importer > Légendes et sous-titres du projet.

### **Modification de l'ordre des légendes de texte**

Adobe Captivate vous permet d'ajouter plusieurs légendes à chaque diapositive. Vous spécifiez l'ordre dans lequel ces légendes s'affichent à l'aide du plan de montage chronologique. Le plan de montage chronologique vous permet d'ajuster la durée de tous les objets, y compris les légendes, sur une diapositive.

#### **Pour modifier l'ordre des légendes à l'aide du plan de montage chronologique :**

- **1** Ouvrez un projet Adobe Captivate.
- **2** Naviguez jusqu'à la diapositive qui contient les légendes dont vous voulez modifier l'ordre.

**3** Si le plan de montage chronologique n'est pas déjà ouvert, affichez-le en cliquant sur la barre de séparation. Pour agrandir le plan de montage chronologique, cliquez sur la flèche.

- **4** Modifiez l'ordre et la durée des légendes selon vos besoins.
- Par exemple, déplacez la souris vers le bord gauche ou droit d'une légende du plan de montage jusqu'à ce que le curseur de redimensionnement s'affiche, puis faites glisser le bord gauche ou droit. Cela permet de modifier le moment où la légende apparaît et disparaît, ainsi que la durée d'affichage de la légende.

• Si une légende s'affiche en même temps que la diapositive, mais si vous voulez un léger retard, placez la souris sur le centre de la légende sur le plan de montage jusqu'à ce que le symbole en forme de main s'affiche. Ensuite, faites glisser la légende de manière à ce que le bord gauche s'aligne sur 2s (un retard de deux secondes) ou 4s (un retard de quatre secondes) dans l'en-tête.

**5** Si deux légendes se superposent dans la diapositive, vous devez sélectionner la légende qui doit s'afficher devant en définissant l'ordre de superposition. La modification de l'ordre de superposition consiste à déplacer des objets vers l'arrière ou vers l'avant de la « scène » de la diapositive. Il est essentiel de ne pas oublier que les légendes à l'arrière de la scène s'affichent derrière les autres légendes. Utilisez une des méthodes suivantes pour définir l'ordre de superposition.

- **a** Dans l'affichage Modifier, cliquez du bouton droit sur une légende de la diapositive et sélectionnez une des options d'ordre. Vous pouvez cliquer du bouton droit sur d'autres légendes de la diapositive et modifier leur ordre.
- **b** Dans l'affichage Modifier, sélectionnez une légende et, dans la barre d'outils de l'affichage Modifier (à côté des propriétés de la diapositive), cliquez sur Envoyer les objets sélectionnés au premier plan, par ordre de superposition ou Envoyer les objets sélectionnés à l'arrière-plan, par ordre de superposition.
- **c** Dans l'affichage Modifier, sur le plan le montage, placez la souris sur une légende jusqu'à ce que la main s'affiche et faites glisser la légende vers le haut ou vers le bas pour modifier sa position dans l'ordre de superposition. Le déplacement d'une légende plus haut dans l'ordre de superposition la déplace vers l'avant de la scène, alors que le déplacement d'une légende plus bas la déplace vers l'arrière de la scène

## **Suppression de légendes de texte**

La suppression d'une légende de texte consiste à la faire disparaître de la diapositive et du projet.

### **Pour supprimer une légende de texte :**

- **1** Ouvrez un projet Adobe Captivate.
- **2** Dans l'affichage Scénarimage, sélectionnez une diapositive contenant des légendes de texte.
- **3** Cliquez du bouton droit sur une légende de texte, puis sélectionnez Supprimer.

# **Chapitre 5 : Ajout de fichiers audio et vidéo**

Vous pouvez ajouter une vaste gamme de sons à vos projets Adobe Captivate. Vous pouvez également ajouter des fichiers vidéo Flash (FLV).

### **A propos de l'ajout d'audio**

Adobe Captivate vous permet d'ajouter des commentaires, de la musique, des instructions étape par étape et pratiquement tout type de son à vos projets. Vous pouvez utiliser l'audio pour donner des consignes, insister sur un point important ou comme effet d'arrière-plan. Tout comme les autres composants d'un projet, le son est généralement géré de manière distincte et souple.

Vous pouvez utiliser l'audio dans les projets Adobe Captivate de plusieurs manières. Par exemple, vous pouvez :

- Ajouter une piste audio d'arrière-plan qui est lue pendant toute la durée du projet.
- Ajouter du son à une diapositive spécifique.
- Ajouter du son à un objet spécifique comme une légende, une zone de clic, une zone de surbrillance ou un bouton.
- Utiliser les trois options ci-dessus dans un même projet.

Adobe Captivate vous permet d'enregistrer vos propres fichiers audio (à l'aide d'un équipement simple) ou d'importer des fichiers existants. Vous pouvez enregistrer des fichiers audio en même temps que le projet, ou ajouter un fichier audio ultérieurement. Les fichiers importés peuvent être au format WAV ou MP3. Lorsque vous ajoutez un fichier WAV à un projet, Adobe Captivate convertit automatiquement ce fichier au format MP3 lors de la publication du projet.

Une fois que l'audio a été ajouté à un projet, vous pouvez ajuster la durée des objets pour qu'elle corresponde exactement au fichier audio. Adobe Captivate contient également des fonctionnalités qui permettent d'ajouter des périodes de silence aux fichiers audio et de normaliser l'audio de toutes les diapositives de manière à ce que le niveau de son soit constant.

*Adobe Captivate contient une galerie de boutons, de sons et d'animations (au format SWF) que vous pouvez utiliser dans vos projets. Lorsque vous installez Adobe Captivate, la galerie est stockée par défaut dans l'emplacement suivant : C:\Program Files\Adobe\Adobe Captivate 3\Gallery.*

## **Ajout d'audio existant**

Vous pouvez rapidement ajouter de l'audio à un projet si vous avez déjà des fichiers audio au format WAV ou MP3. Il suffit d'importer les fichiers et de les utiliser comme musique d'introduction, commentaires, instructions ou pour tout ce dont vous avez besoin.

*Remarque : Lorsque vous importez des fichiers WAV dans des projets Adobe Captivate, Adobe Captivate les convertit automatiquement en fichiers MP3 lors de la publication du projet.*

### **Pour ajouter de l'audio à une diapositive :**

- **1** Ouvrez un projet Adobe Captivate.
- **2** A partir de n'importe quel affichage, sélectionnez la diapositive à laquelle vous voulez ajouter du son.
- **3** Sélectionnez Audio > Importer.

La boîte de dialogue Importer de l'audio s'affiche.

*Remarque : Adobe Captivate contient une galerie de boutons, de sons et d'animations (au format SWF) que vous pouvez utiliser dans vos projets. Lorsque vous installez Adobe Captivate, la galerie est stockée par défaut dans l'emplacement suivant : C:\Program Files\Adobe\Adobe Captivate 3\Gallery.*

**4** Naviguez jusqu'au fichier audio (WAV ou MP3) que vous souhaitez ajouter à la diapositive, sélectionnez le fichier audio, puis cliquez sur Ouvrir.

Si la durée de lecture du fichier audio est supérieure à la durée de lecture de la diapositive, le plan de montage chronologique de la diapositive augmente afin d'avoir une durée identique au fichier audio importé.

## **Matériel d'enregistrement audio**

La qualité des éléments audio enregistrés est fonction de la qualité du matériel d'enregistrement utilisé. Cependant, on trouve aujourd'hui des équipements audio de base à des prix très abordables.

**Ordinateur muni d'une carte son** La carte son installée sur votre ordinateur sert d'enregistreur de son numérique.

**Microphone** Si possible, évitez d'utiliser le microphone (souvent de médiocre qualité) fourni avec votre ordinateur. Utilisez également un câble de microphone adapté et un socle pour poser le microphone lors de l'enregistrement.

**Préamplificateur de microphone** Un préamplificateur augmente le signal du microphone. L'entrée du microphone de la carte son de votre ordinateur comprend probablement un préamplificateur (souvent de médiocre qualité). Lorsque vous achetez un préamplificateur, vous pouvez choisir un petit mixeur ou une version autonome. Les mixeurs permettent de connecter plusieurs microphones et appareils et de régler leurs volumes indépendamment. Les préamplificateurs autonomes sont meilleurs que les mixeurs pour filtrer les bruits non désirés.

**Haut-parleurs** La qualité des haut-parleurs fournis avec votre ordinateur est suffisante pour des opérations d'enregistrement, bien qu'il soit possible que vous souhaitiez modifier certains paramètres de vos haut-parleurs. Cependant, si vous travaillez avec un ordinateur portable, vous devez utiliser les haut-parleurs d'un ordinateur de bureau à la place des haut-parleurs intégrés.

*Remarque : Dans les systèmes d'exploitation de Microsoft Windows, vous pouvez généralement trouver les paramètres des haut-parleurs (son), en cliquant sur Démarrer dans le coin inférieur gauche de l'écran, puis en sélectionnant Paramètres > Panneau de configuration > Sons.*

**Casque** Le casque est important car lorsque le microphone est allumé, les haut-parleurs peuvent générer des bruits intempestifs. De plus, il est préférable d'utiliser un casque qui recouvre les oreilles et qui vous permet de mieux capter tous les sons enregistrés avec le microphone.

**Lecteurs média** Tout logiciel capable de lire les fichiers audio sur votre système.

**Logiciel d'enregistrement** Il existe de nombreux logiciels d'enregistrement. Un bon logiciel se doit de proposer des fonctionnalités d'édition (en vue de corriger les éventuelles erreurs), des options d'effets sonores et musicaux, ainsi que la capacité de créer le format de fichier dont vous avez besoin (par exemple, MP3 ou WAV). Audacity est un excellent logiciel gratuit et simple à utiliser. Il est disponible sur audacity.sourceforge.net.

**Local d'enregistrement** Après avoir acheté le matériel audio nécessaire, le plus important avant de procéder à l'enregistrement est de trouver un endroit calme pour enregistrer. Fermez les portes, éteignez les équipements informatiques inutilisés, éteignez les appareils d'éclairage générateurs de bruits ou réduisez leur intensité, éteignez les téléphones et les radiomessageurs. Prévenez vos collègues qu'un enregistrement est en cours.

## **Conseils pour l'enregistrement audio**

Suivez les conseils ci-dessous pour enregistrer la meilleure qualité audio possible.

**Configuration** Une fois en possession du matériel d'enregistrement audio nécessaire, vérifiez qu'il est correctement configuré. Tout d'abord, branchez le microphone au mixeur ou au préamplificateur, puis branchez l'un ou l'autre de ces appareils à l'entrée de la carte son de votre ordinateur. Branchez le casque à votre ordinateur. Réglez ensuite le volume du mixeur ou du préamplificateur. Commencez à parler afin de tester les niveaux et ajustez légèrement le volume jusqu'à atteindre le niveau zéro.

**Paramètres de la carte son** Ouvrez l'application logicielle contrôlant la carte son. Pour définir les paramètres audio dans les systèmes d'exploitation Windows, cliquez sur Démarrer dans le coin inférieur gauche de l'écran, puis sélectionnez Paramètres > Panneau de configuration > Sons. Sélectionnez la source d'enregistrement (Entrée ligne) et réglez le volume sur 100 %.

Le niveau d'enregistrement audio est réglé à l'aide du mixeur ou du préamplificateur.

**Paramètres du logiciel d'enregistrement audio** Lancez votre logiciel d'enregistrement audio. Modifiez les paramètres selon vos besoins. Les mixeurs et les préamplificateurs ne disposant pas de commandes de niveaux sonores, basez-vous sur les vumètres lors de l'enregistrement. Au cours de l'enregistrement, vérifiez sur les vumètres que le volume ne dépasse pas zéro, auquel cas le son risque d'être saturé.

**Emplacement du microphone** La qualité du fichier audio final dépend énormément de la position du microphone. Tout d'abord, restez proche du microphone (entre 10 à 15 cm) en vue de réduire les risques d'enregistrement des sons environnants. Ne parlez pas au-dessus du microphone. Au contraire, positionnez-le audessus de votre nez, incliné vers votre bouche. Enfin, positionnez le microphone légèrement sur le côté de votre bouche pour adoucir le son des lettres S et P.

**Astuce** Ayez un verre d'eau à votre portée pour ne pas avoir la bouche sèche. Avant l'enregistrement, éloignez-vous du microphone, respirez profondément, expirez, respirez à nouveau, ouvrez votre bouche, approchez-vous du microphone puis commencez à parler. Cette astuce permet d'éliminer les sons de respiration et de lèvres souvent captés au début des enregistrements audio. Parlez doucement et articulez. Vous aurez peut-être l'impression que vous parlez trop lentement, de manière non naturelle, mais vous pourrez sans doute ajuster la vitesse à l'aide du logiciel d'enregistrement audio. Enfin, le premier enregistrement ne doit pas être nécessairement parfait. Vous pouvez écouter et évaluer chaque enregistrement et faire une nouvelle prise si nécessaire.

**Modification du son** La modification de sons est identique à la modification de textes. Ecoutez attentivement l'enregistrement. Supprimez les sons externes et lissez l'enregistrement à l'aide des options de votre logiciel. Ajoutez éventuellement de la musique ou des effets sonores. Sélectionnez le format d'enregistrement audio voulu (fichiers MP3 ou WAV).

**Ajout de fichiers audio à Adobe Captivate** Lorsque vous avez terminé d'enregistrer le fichier audio, ajoutez-le au projet Adobe Captivate.

**Commentaires supplémentaires** Une fois l'audio ajouté au projet Adobe Captivate, réécoutez-le. Lisez le projet comme le ferait n'importe quel utilisateur. Demandez enfin à d'autres personnes de visualiser le fichier audio/SWF Adobe Captivate ainsi agrémenté de son. Si nécessaire, modifiez une nouvelle fois le fichier audio.

## **Définition des options d'enregistrement audio**

La difficulté rencontrée avec les fichiers audio est de trouver un bon équilibre entre la qualité et la taille. Plus la qualité du son est élevée, plus la taille du fichier est grande. Plus le son est comprimé, plus la vitesse d'échantillonnage est faible. Par ailleurs, plus le fichier est petit, plus la qualité du son est faible. Adobe Captivate vous permet de contrôler la façon dont le son est enregistré et compressé en fonction de vos paramètres d'entrée et de sortie.

La création d'audio dans Adobe Captivate s'effectue en deux grandes étapes. Vous enregistrez l'audio au format WAV qu'Adobe Captivate convertit alors en fichier MP3. Lorsque les fichiers sont au format WAV, ils sont plus facilement manipulables. Vous pouvez les modifier et revoir leur qualité « à la baisse », en les compressant sous forme de fichiers MP3 uniquement destinés à être lus.

Lorsque vous travaillez avec de l'audio, il est important de ne pas oublier qui sont les utilisateurs. Si un utilisateur est susceptible de visualiser le projet Adobe Captivate par le biais d'un modem à composition automatique, optez pour une combinaison compression élevée/fréquence d'échantillonnage faible, par exemple 56 Kbits/s. En revanche, si votre projet est disponible sur CD-ROM, optez pour une combinaison compression faible/grande fréquence d'échantillonnage, par exemple 144 Kbits/s. La solution optimale consiste à trouver le compromis idéal entre la qualité audio et la taille du fichier pour vos utilisateurs.

Avec Adobe Captivate, vous pouvez enregistrer un fichier audio pour une seule diapositive, un groupe de diapositives ou pour tout le projet.

*Remarque : Pour les diapositives avec des fichiers audio, le plan de montage chronologique de la diapositive est allongé pour correspondre à celui du fichier audio. Cependant, les fichiers audio d'un projet sont coupés s'ils sont plus longs que le plan de montage chronologique du projet.* 

#### **Pour définir les options d'enregistrement audio :**

**1** Ouvrez un projet Adobe Captivate.

**2** Sélectionnez Audio > Enregistrer, puis sélectionnez une des options suivantes :

**Cette diapositive** Enregistrez le fichier audio pour la diapositive sélectionnée uniquement.

**Projet** Enregistrez le fichier audio pour tout le projet.

**A partir de cette diapositive** Enregistrez le fichier audio pour un groupe de diapositives à partir de celle qui est sélectionnée. Pour finir de définir la plage des diapositives incluses dans le groupe, saisissez un numéro de diapositive dans le champ A de la boîte de dialogue d'enregistrement à partir de la diapositive qui s'affiche.

*Remarque : Pour les trois options, la fenêtre d'enregistrement affiche un panneau d'aperçu dans lequel vous pouvez voir le projet pendant l'enregistrement de l'audio.*

**Sans aperçu** Ne prévisualisez pas le projet pendant l'enregistrement du fichier audio.

La boîte de dialogue Enregistrer l'audio s'affiche.

**3** Cliquez sur Paramètres.

La boîte de dialogue Paramètres audio s'affiche.

**4** Configurez les options suivantes :

**Source d'entrée** Spécifie le type d'appareil avec lequel vous enregistrez l'audio. Sélectionnez Entrée ligne pour tout appareil autre qu'un microphone (comme un CD) ou Audio système pour utiliser un fichier lu sur votre système.

**Débit binaire de codage** Ici, vous pouvez sélectionner le débit binaire pour le codage audio. Sélectionnez l'une des options suivantes selon la qualité de codage audio dont vous avez besoin :

• **Débit binaire CD (128 Kbits/s)** Spécifie la quantité d'informations audio (en Kbits/s) stockées par seconde d'enregistrement, qui est de la qualité d'un CD.

• **Proche du débit binaire CD (96 Kbits/s)** Spécifie la quantité d'informations audio (en Kbits/s) stockées par seconde d'enregistrement, qui est proche de la qualité d'un CD. Cette option est sélectionnée par défaut.

• **Débit binaire pour la radio FM (64 Kbits/s)** Spécifie la quantité d'informations audio (en Kbits/s) stockées par seconde d'enregistrement, qui est de la qualité de la radio FM.

• **Débit binaire personnalisé** Spécifie la quantité d'informations audio qui seront stockées par seconde d'enregistrement, qualité définie par l'utilisateur. Vous pouvez faire glisser la barre pour définir le débit binaire de votre choix.

**Fréquence de codage** Sélectionnez la fréquence à laquelle doit être effectué le codage audio.

**Vitesse de codage** Vous pouvez faire glisser la barre pour définir la vitesse de codage audio de votre choix. L'augmentation de la vitesse de codage réduit la qualité des fichiers codés.

**Calibrer l'entrée** Cliquez ici pour afficher la boîte de dialogue Calibrer le microphone. Le programme vous demande de lire une phrase dans votre appareil d'enregistrement. Adobe Captivate utilise cet échantillon d'enregistrement pour détecter les niveaux de sensibilité d'enregistrement optimaux. Il est important de calibrer votre appareil d'enregistrement pour une qualité de son optimale.

**5** (Facultatif) Si vous avez créé des légendes de texte ou des annotations de diapositive pouvant être utilisées comme scripts, ajoutez-les aux onglets Légendes et Annotations de diapositive.

**6** Une fois que vous avez terminé, cliquez sur OK.

*Remarque : Le panneau d'aperçu n'est pas affiché si vous avez sélectionné l'option Enregistrer > Sans aperçu.*

### **Utilisation d'audio provenant de fichiers de bibliothèque existants**

Vous pouvez réutiliser des fichiers audio de projets existants dans les diapositives d'un projet. Lorsque vous insérez un nouvel objet (comme une image ou une vidéo) dans votre projet, le bouton Sélectionner l'audio à partir de la bibliothèque de l'onglet Audio de la boîte de dialogue du nouvel élément est activé et vous pouvez rechercher un fichier audio existant dans la bibliothèque.

#### **Pour changer la sélection de fichiers audio à partir de la bibliothèque :**

**1** Dans la boîte de dialogue qui s'affiche lorsque vous insérez un nouvel objet, cliquez sur l'onglet Audio ou Audio d'arrière-plan ou sélectionnez Audio > Modifier > Diapositive.

*Remarque : L'option Modifier la durée est activée si une diapositive de questions ou une diapositive de projet contient un fichier audio. Elle est désactivée pour les groupes de questions et les diapositives de questions aléatoires.*

**2** Cliquez sur le bouton Sélectionner l'audio à partir de la bibliothèque.

La boîte de dialogue Sélectionnez l'audio à partir de la bibliothèque s'affiche.

- **3** Sélectionnez un fichier dans la liste des fichiers de la bibliothèque, puis cliquez sur OK.
- **4** Cliquez sur OK pour enregistrer les modifications apportées dans cette boîte de dialogue.

## **Calibration de microphones pour l'enregistrement**

Si vous enregistrez de l'audio pour un projet, vous devez régler le microphone ou autre appareil d'enregistrement sur le niveau d'enregistrement correct. Ce processus s'appelle le calibrage de l'appareil d'enregistrement. Adobe Captivate peut détecter automatiquement les niveaux de sensibilité d'enregistrement et de microphone optimaux.

*Remarque : Adobe Captivate doit pouvoir détecter un appareil d'enregistrement avant d'essayer d'effectuer le calibrage. Avant d'effectuer le calibrage, vérifiez qu'un microphone ou un appareil d'enregistrement utilisant la « ligne d'entrée » est correctement connecté à votre ordinateur et qu'il est allumé.*

### **Pour calibrer un microphone ou un appareil d'enregistrement :**

- **1** Ouvrez le projet Adobe Captivate dans lequel vous souhaitez enregistrer un nouveau fichier audio.
- **2** Sélectionnez Audio > Paramètres.
- La boîte de dialogue Paramètres audio s'affiche.
- **3** Cliquez sur Calibrer l'entrée.
- La boîte de dialogue Calibrer le microphone s'affiche.

**4** Pour régler le niveau correct pour l'appareil d'enregistrement, lisez la phrase suivante dans le micro jusqu'à ce que la fenêtre d'enregistrement rouge devienne verte :

- « Je règle le niveau d'enregistrement de mon micro pour l'utiliser avec Adobe Captivate. »
- **5** Une fois que vous avez terminé, cliquez sur OK.

## **Enregistrement audio**

Si vous disposez d'un microphone raccordé à votre ordinateur, vous pouvez enregistrer l'audio à intégrer dans une diapositive. Vous pouvez utiliser l'audio pour de nombreux types de commentaires ou d'instructions. Par exemple, si votre projet contient des légendes de texte, vous pouvez enregistrer la voix d'une personne lisant le texte des légendes.

### **Pour enregistrer l'audio :**

- **1** Ouvrez un projet Adobe Captivate.
- **2** Sélectionnez Audio > Enregistrer dans le menu principal, puis l'une des options suivantes :
- **Cette diapositive** Enregistrez le fichier audio pour la diapositive sélectionnée uniquement.
- **Projet** Enregistrez le fichier audio pour tout le projet.

• **A partir de cette diapositive** Enregistrez le fichier audio pour un groupe de diapositives à partir de celle qui est sélectionnée. Pour finir de définir la plage des diapositives incluses dans le groupe, saisissez un numéro de diapositive dans le champ A de la boîte de dialogue d'enregistrement à partir de la diapositive qui s'affiche.

• **Sans aperçu** Ne prévisualisez pas le projet pendant l'enregistrement du fichier audio.

La boîte de dialogue Enregistrer l'audio s'affiche.

**3** Si vous voulez définir des options audio, cliquez sur Paramètres et effectuez les modifications nécessaires. En fonction du type d'enregistrement (commentaires, musique, etc.) et de la lecture voulue (dans un fichier EXE, sur Internet, etc.), vous pouvez avoir besoin de modifier les paramètres audio.

**4** (Facultatif) Si vous avez créé des légendes de texte ou des annotations de diapositive pouvant être utilisées comme script, ajoutez-les aux champs dans les onglets Légendes et Annotations de diapositive.

**5** Cliquez sur Enregistrer pour commencer l'enregistrement.

**6** Parlez dans le microphone ou dans l'appareil d'enregistrement. Ou, si vous utilisez un appareil d'entrée de ligne (comme un CD) ou un fichier système, exécutez le fichier que vous voulez enregistrer.

**7** Une fois que vous avez terminé, cliquez sur Arrêter.

L'audio est converti en format MP3.

**8** Cliquez sur Lire pour écouter l'enregistrement.

**9** (Facultatif) Si vous voulez ajouter du silence ou régler le volume du fichier audio, cliquez sur Modifier l'audio et modifiez les paramètres à l'aide des options.

**10** Une fois que vous avez terminé, cliquez sur OK.

## **Enregistrement de l'audio lors de la création d'un projet**

Adobe Captivate vous permet d'enregistrer une piste audio en même temps que vous enregistrez un nouveau projet Adobe Captivate. C'est une manière efficace de créer rapidement un projet multifonctionnel.

La méthode suivante explique comment enregistrer de l'audio tout en créant un projet Adobe Captivate à propos d'une application. Le processus est similaire qu'il s'agisse de la création d'un projet Adobe Captivate de taille personnalisée ou plein écran.

#### **Pour enregistrer de l'audio et un nouveau projet Adobe Captivate simultanément :**

- **1** Ouvrez l'application que vous voulez enregistrer (ouvrez-la avant de commencer l'enregistrement).
- **2** Préparez votre matériel d'enregistrement.
- **3** Ouvrez Adobe Captivate.
- **4** Sur la page de démarrage, cliquez sur Enregistrer ou créer un nouveau projet.

La boîte de dialogue Options du nouveau projet s'affiche.

- **5** Dans le volet gauche, cliquez sur Simulation logicielle.
- **6** Dans le volet droit, sélectionnez Application et cliquez sur OK.
- La fenêtre d'enregistrement s'affiche.
- **7** Sélectionnez l'application à enregistrer dans le menu déroulant Sélectionner une fenêtre à enregistrer.

**8** Sélectionnez Enregistrer un commentaire. Choisissez Microphone, Entrée ligne ou Audio système selon que vous enregistrez à partir d'un micro, d'un appareil d'entrée de ligne comme un CD, un DVD, etc. ou d'un fichier lu sur votre système.

**9** (Facultatif) Cliquez sur Paramètres pour définir de nombreuses options d'enregistrement, y compris la possibilité d'effectuer des captures d'écran automatiquement et de générer des légendes de texte automatiquement.

**10** (Facultatif) Au besoin, modifiez la taille et la position de la fenêtre. Vous pouvez redimensionner la fenêtre en sélectionnant l'une des poignées de redimensionnement sur le cadre rouge et en la faisant glisser. Pour modifier l'emplacement de la fenêtre, déplacez la souris sur le cadre rouge pour afficher une flèche à quatre pointes, puis faites glisser la fenêtre entière vers un nouvel emplacement. Vous pouvez également cliquer sur Accrocher pour modifier rapidement la taille de la zone d'enregistrement afin qu'elle corresponde à la taille de l'application.

**11** Une fois que vous avez fini de définir les options, cliquez sur Enregistrer.

Si c'est la première fois que vous enregistrez de l'audio, une boîte de dialogue s'affiche et vous demande si vous voulez tester les niveaux audio. Cliquez sur Oui afin de calibrer l'appareil d'enregistrement pour un enregistrement optimal. Suivez les instructions et une fois que vous avez terminé, cliquez sur OK.

**12** Adobe Captivate démarre l'enregistrement de l'action à l'écran.

- Au fur et à mesure que vous enregistrez le projet, parlez dans votre microphone ou appareil d'enregistrement pour créer une bande son. Par exemple, vous pouvez expliquer les actions effectuées ou lire le texte d'une légende.
- Si vous enregistrez le projet automatiquement (cela signifie si vous avez sélectionné l'option Activer l'enregistrement automatique), Adobe Captivate effectue automatiquement une capture d'écran chaque fois que vous effectuez une action comme sélectionner un menu, cliquer sur un bouton ou taper du texte.
- Si vous enregistrez manuellement (c'est-à-dire que vous n'avez pas sélectionné Activer l'enregistrement automatique), appuyez sur la touche Impr écran (ou sur une autre touche de capture définie) pour effectuer des captures d'écran.
- Utilisez l'application comme si vous la présentiez à quelqu'un. Si votre ordinateur est équipé de haut-parleurs et si l'option est sélectionnée, vous entendrez le son de l'obturateur d'un appareil photo à chaque capture d'écran.

*Lorsque vous enregistrez une action à l'écran, il est préférable d'exécuter l'action plus lentement que vous ne le feriez normalement. Si vous enregistrez une action au clavier, par exemple, tapez le texte le plus lentement possible.* 

**13** Lorsque vous avez terminé l'enregistrement, appuyez sur la touche Fin (ou sur une autre touche définie) pour terminer l'enregistrement.

Les diapositives sont générées et votre nouveau projet s'affiche dans l'affichage Scénarimage. Les fichiers audio enregistrés sont affectés à la diapositive appropriée et enregistrés sous forme de fichiers MP3. Vous pouvez visionner les fichiers dans la bibliothèque.

*Remarque : Pour suspendre l'enregistrement du projet, appuyez sur la touche Pause. Pour reprendre l'enregistrement, appuyez de nouveau sur la touche Pause.*

## **Création d'audio d'arrière-plan**

Vous pouvez créer de l'audio d'arrière-plan pour vos projets. L'audio est lu lorsque les diapositives de votre projet s'affichent. L'audio d'arrière-plan peut être de la musique, des effets sonores ou presque tout type de son que vous pouvez importer ou enregistrer.

Vous pouvez utiliser de l'audio d'arrière-plan en même temps que l'audio d'une diapositive spécifique pour créer un effet professionnel. Adobe Captivate offre la possibilité de diminuer le volume de l'audio d'arrière-plan lors de la lecture d'une diapositive contenant de l'audio. Par exemple, vous pouvez importer un fichier de musique et le configurer pour qu'il soit lu continuellement en boucle comme audio d'arrière-plan. Dans ce même projet, vous pouvez enregistrer des commentaires pour des diapositives spécifiques et faire en sorte que le volume de la musique diminue lors de la lecture de ces commentaires.

### **Pour créer de l'audio d'arrière-plan :**

- **1** Ouvrez un projet Adobe Captivate.
- **2** Sélectionnez Modifier > Préférences.
- **3** Dans le panneau Catégorie, agrandissez Projet et sélectionnez Audio d'arrière-plan.
- **4** Effectuez l'une des opérations suivantes :
- Pour importer un fichier audio, cliquez sur Importer, naviguez jusqu'au fichier, sélectionnez le fichier et cliquez sur Ouvrir. Si vous voulez utiliser un fichier audio qui est déjà dans votre projet, cliquez sur Sélectionner l'audio à partir de la bibliothèque.
- Cliquez sur Enregistrer nouveau et suivez les instructions pour enregistrer l'audio d'arrière-plan.
- **5** (Facultatif) Cliquez sur Lire pour écouter le fichier audio.
- **6** Effectuez votre sélection parmi les options suivantes :

**Apparition en fondu et Disparition en fondu** vous permet de spécifier la durée en secondes de l'effet de fondu de l'audio au début et à la fin du projet.

**Baisser le volume de l'audio d'arrière-plan sur les diapositives contenant d'autre audio** vous permet de réduire automatiquement le volume audio d'arrière-plan sur les diapositives auxquelles sont affectés des fichiers audio uniques, comme un commentaire.

**Lire l'audio en boucle** vous permet de lire le fichier audio d'arrière-plan en continu.

**Arrêter l'audio à la fin du projet** vous permet d'arrêter l'audio d'arrière-plan à la fin du projet. Une fois que vous avez terminé, cliquez sur OK pour ajouter l'audio d'arrière-plan à votre projet.

## **Utilisation d'un son de frappe sur clavier personnalisé**

Adobe Captivate comprend une fonctionnalité qui enregistre un son de frappe sur clavier chaque fois que vous appuyez sur les touches du clavier lors de l'enregistrement d'un projet. Vous pouvez inclure ou exclure les sons de frappe. Vous pouvez également créer un son de frappe sur clavier personnalisé.

#### **Pour utiliser un son de frappe sur clavier personnalisé :**

**1** Créez un nouveau son pour les touches ou utilisez un fichier MP3 existant (c'est-à-dire un des fichiers son Windows).

- **2** Nommez le nouveau fichier son KeyClick.mp3.
- **3** Enregistrez le fichier et notez le répertoire dans lequel il est enregistré.

**4** Avec l'Explorateur Windows, allez au dossier des effets sonores d'Adobe Captivate. (L'emplacement par défaut est C:\Program Files\Adobe\Adobe Captivate 3\Gallery\SoundEffects.)

**5** Trouvez le fichier KeyClick.mp3. Il s'agit du fichier de son de frappe par défaut d'Adobe Captivate.

*Remarque : Avant d'écraser le fichier, copiez et déplacez le fichier KeyClick.mp3 d'origine dans un dossier de sauvegarde de manière à pouvoir l'utiliser de nouveau en cas de besoin.*

**6** Copiez le nouveau son de frappe depuis l'emplacement de l'étape 3 ci-dessus et collez-le dans le dossier des effets sonores d'Adobe Captivate.

**7** Vérifiez que l'option de son de frappe est sélectionnée.

### **Ajout de silence à un fichier audio**

Vous pouvez ajouter une période de silence à tout fichier audio faisant partie d'un projet Adobe Captivate. Cette fonctionnalité s'avère très utile si vous avez importé un fichier audio et avez besoin de synchroniser l'audio avec les objets et les diapositives. L'ajout de périodes de silence permet d'utiliser le fichier audio existant dans un projet Adobe Captivate sans avoir à trop modifier l'audio.

### **Pour ajouter une période de silence à un fichier audio :**

**1** Ouvrez un projet Adobe Captivate contenant des fichiers audio.

**2** Sélectionnez une diapositive contenant un fichier audio. Dans l'affichage Scénarimage, les diapositives contenant un fichier audio affichent l'icône de son sous la diapositive.

**3** Sélectionnez Audio > Modifier la durée > Diapositive ou Projet selon vos préférences.

*Remarque : L'option Modifier la durée est activée si une diapositive de questions ou une diapositive de projet contient un fichier audio. Elle est désactivée en mode de groupes de questions et pour les diapositives de questions aléatoires.*

**4** La boîte de dialogue Modifier l'audio s'affiche.

**5** Vous pouvez ajouter du silence au début, à la fin ou à un point spécifique d'un fichier audio. Si vous voulez ajouter du silence dans le fichier, cliquez sur l'emplacement exact directement sur la forme d'onde.

*Remarque : Les cases d'informations Tête de lecture et Sélectionné situées en bas de la boîte de dialogue peuvent vous aider à définir un emplacement précis dans le fichier audio. Par exemple, si vous voulez ajouter un silence de quatre secondes dans le fichier audio, cliquez sur la forme d'onde jusqu'à ce que la case d'informations Tête de lecture affiche un nombre proche de quatre secondes (par exemple, 00:04:00 s).*

**6** Cliquez sur Insérer du silence.

La boîte de dialogue Insérer du silence s'affiche.

**7** La période de silence ajoutée au fichier audio est mesurée en secondes. Dans le champ Insérer, tapez un chiffre pour spécifier la durée de la période de silence.

**8** Dans la zone de texte à droite, cliquez sur le menu déroulant et sélectionnez l'emplacement dans le fichier audio où vous voulez ajouter le silence. Les choix sont Position de la tête de lecture, Début de l'audio ou Fin de l'audio.

*Remarque : Quand vous sélectionnez une partie d'un fichier audio puis cliquez sur Insérer du silence, le menu affiche l'option Sélection courante à la place de l'option Position de la tête de lecture.*

**9** Cliquez sur OK.

La période de silence est ajoutée au fichier audio et vous pouvez la voir dans la forme d'onde. Le fichier audio auquel vous avez ajouté du silence est enregistré sous un nouveau nom de fichier.

**10** Pour tester le fichier audio avec la période de silence ajoutée, cliquez sur Lire dans le coin inférieur gauche.

*Si vous avez besoin d'ajouter fréquemment du silence au même endroit et pour la même durée, appuyez sur ALT+S pour l'insérer sans passer par la boîte de dialogue Insérer du silence.*

## **Ajustement du volume audio**

Vous pouvez ajuster le volume des fichiers audio inclus à vos projets Adobe Captivate.

### **Pour ajuster le volume des fichiers audio :**

**1** Ouvrez un projet Adobe Captivate contenant des fichiers audio.

**2** Sélectionnez une diapositive contenant un fichier audio. Dans l'affichage Scénarimage, les diapositives contenant un fichier audio affichent l'icône de son sous la diapositive.

**3** Sélectionnez Audio > Modifier la durée > Diapositive ou Projet selon vos préférences.

*Remarque : L'option Modifier la durée est activée si une diapositive de questions ou une diapositive de projet contient un fichier audio. Elle est désactivée en mode de groupes de questions et pour les diapositives de questions aléatoires.*

La boîte de dialogue Modifier l'audio s'affiche.

**4** Cliquez sur Ajuster le volume.

La boîte de dialogue Ajuster le volume s'affiche.

**5** Pour modifier le volume, cliquez sur la barre de défilement du volume sur la gauche et faites-la glisser vers le haut pour augmenter le volume ou vers le bas pour diminuer le volume.

**6** Si vous le désirez, vous pouvez modifier les options de traitement audio :

**Normaliser** Sélectionnez cette option pour qu'Adobe Captivate ajuste automatiquement le volume. La normalisation aide à maintenir un niveau audio constant entre les diapositives.

**Dynamique** Sélectionnez cette option pour amplifier les sections audio calmes pour aider à compenser les variations de volume audio.

• **Taux** Spécifie l'amplification maximum à utiliser. Le paramètre par défaut (2.0) permet d'amplifier les sections audio les plus calmes par un facteur de 2. Un paramètre plus élevé peut améliorer les projets contenant des différences importantes entre les sections calmes et celles comportant des effets audio, mais risque également d'amplifier le bruit de fond.

• **Seuil du bruit** Contrôle l'amplification du bruit de fond. Tout ce qui est plus calme que le seuil du bruit n'est pas amplifié. Si un bruit de fond est trop amplifié, la définition d'un seuil plus élevé peut résoudre le problème. Attention, l'option Dynamique ne fonctionne pas très bien avec les niveaux de bruit élevés.

**7** Une fois que vous avez terminé, cliquez sur OK.

### **Ajout d'audio existant aux objets**

Vous pouvez importer un fichier audio à utiliser avec des boutons, des zones de surbrillance, des zones de clic ou des zones de texte. Vous pouvez également utiliser la bibliothèque pour ajouter un fichier audio qui se trouve déjà dans votre projet courant.

### **Pour importer un fichier audio :**

**1** Ouvrez un projet Adobe Captivate.

**2** Double-cliquez sur la diapositive contenant la zone ou le bouton auquel vous voulez ajouter de l'audio. Doublecliquez ensuite sur le bouton ou la zone.

- **3** Cliquez sur l'onglet Audio.
- **4** Cliquez sur Importer.

*Adobe Captivate contient une galerie de boutons, de sons et d'animations (au format SWF) que vous pouvez utiliser dans vos projets. Lorsque vous installez Adobe Captivate, la galerie est stockée par défaut dans l'emplacement suivant : C:\Program Files\Adobe\Adobe Captivate 3\Gallery.*

**5** Naviguez jusqu'au fichier audio que vous voulez ajouter, sélectionnez le fichier, puis cliquez sur Ouvrir.

- **6** (Facultatif) Pour écouter et tester le fichier audio, cliquez sur Lire.
- **7** Paramétrez les options selon vos besoins.
- Pour modifier le fichier audio (par exemple, changer le volume, ajouter du silence, modifier la durée, etc.), cliquez sur Modifier.
- Si vous voulez que l'audio apparaisse ou disparaisse en fondu, définissez le nombre de secondes à l'aide des flèches dans Apparition en fondu et Disparition en fondu.
- **8** Une fois que vous avez terminé, cliquez sur OK.

#### **Pour sélectionner un fichier audio dans la bibliothèque :**

*Remarque : Pour sélectionner un fichier audio dans la bibliothèque, le projet Adobe Captivate doit contenir au moins un fichier audio. Si le projet ne contient aucun fichier audio, cette option n'est pas disponible.*

**1** Ouvrez un projet Adobe Captivate.

**2** Sélectionnez la diapositive contenant la zone ou le bouton auquel vous voulez ajouter de l'audio. Double-cliquez ensuite sur le bouton ou la zone.

- **3** Cliquez sur l'onglet Audio.
- **4** Cliquez sur Sélectionner l'audio à partir de la bibliothèque.
- **5** Sélectionnez un fichier dans la liste qui s'affiche.
- **6** (Facultatif) Pour écouter le fichier audio, cliquez sur Lecture.
- **7** Pour ajouter le fichier audio sélectionné au bouton ou à la zone, cliquez sur OK.

*Vous pouvez également enregistrer un nouveau fichier audio à utiliser avec des zones et des boutons.*

*Vous pouvez associer un fichier audio à un bouton ou une zone de clic et faire en sorte qu'il soit lu lorsque l'utilisateur clique sur le bouton ou la zone de clic (plutôt que quand le bouton ou la zone de clic s'affiche). Créez le bouton ou la zone de clic et sélectionnez l'option de légende de succès. Rendez la légende de succès transparente et n'ajoutez pas de texte. Ajoutez un fichier audio à la légende de succès.*

## **Enregistrement d'audio pour les objets**

Vous pouvez enregistrer un fichier audio à utiliser avec des boutons, des zones de surbrillance, des zones de clic ou des zones de texte. L'enregistrement audio nécessite un minimum de matériel.

*Remarque : Vous pouvez également ajouter de l'audio existant aux zones et aux boutons.* 

### **Pour enregistrer un fichier audio :**

**1** Ouvrez un projet Adobe Captivate.

**2** Dans l'affichage Scénarimage, double-cliquez sur la diapositive contenant la zone ou le bouton auquel vous voulez ajouter de l'audio. Puis effectuez l'une des opérations suivantes :

- **a** Double-cliquez sur le bouton ou la zone.
- **b** Affichez la diapositive à laquelle vous voulez ajouter un bouton.
- **3** Sélectionnez Insérer > Zone de surbrillance, Zone de clic, Zone de texte ou Bouton.
- **4** Cliquez sur l'onglet Audio.
- **5** Cliquez sur Enregistrer nouveau.
- **6** Dans la boîte de dialogue Enregistrer l'audio, cliquez sur Enregistrer.
- **7** Une fois que vous avez terminé l'enregistrement, cliquez sur Arrêter.
- **8** Pour écouter et tester le fichier audio, cliquez sur Lire.
- **9** Une fois que vous avez terminé, cliquez sur OK.
- **10** Cliquez de nouveau sur OK.

# **Définition des sons de frappe sur clavier**

Vous pouvez inclure ou non des sons de frappe sur clavier à vos projets. Les sons de frappe sont inclus dans les projets Adobe Captivate lorsque vous enregistrez et appuyez sur les touches du clavier pendant l'enregistrement. Si vous n'aimez pas les sons de frappe dans votre projet, supprimez-les grâce à la procédure ci-dessous. Le son de frappe est configuré au niveau du projet. Cela signifie que le son est soit lu sur toutes les diapositives soit supprimé de toutes les diapositives.

### **Pour définir des sons de frappe sur clavier :**

- **1** Ouvrez un projet Adobe Captivate.
- **2** Sélectionnez Modifier > Préférences.
- **3** Dans le panneau Catégorie, agrandissez Projet et sélectionnez Paramètres.

**4** Dans la section Effets visuels et audio, si l'option Lire le son de frappe enregistré lorsque le projet est généré est sélectionnée, les sons de frappe sur clavier sont lus dans le projet. Si l'option n'est pas sélectionnée, aucun son de frappe sur clavier n'est lu dans le projet.

### **Modification des fichiers audio**

Vous pouvez modifier les fichiers audio dans votre projet Adobe Captivate à tout moment. La boîte de dialogue Modifier l'audio vous permet d'écouter un fichier audio, d'insérer du silence, d'ajuster le volume et de modifier de nombreuses autres options.

### **Pour modifier un fichier audio :**

**1** Ouvrez un projet Adobe Captivate.

**2** A partir de l'affichage Scénarimage ou de la Bande de film dans l'affichage Modifier, trouvez une diapositive contenant un fichier audio.

**3** Sélectionnez Audio > Modifier la durée > Diapositive ou Projet selon vos préférences.

*Remarque : L'option Modifier la durée est activée si une diapositive de questions ou une diapositive de projet contient un fichier audio. Elle est désactivée en mode de groupes de questions et pour les diapositives de questions aléatoires.*

La boîte de dialogue Modifier l'audio s'affiche.

**4** Effectuez les modifications nécessaires. Vous pouvez copier et coller des sections du fichier audio, insérer des périodes de silence pour prolonger le fichier audio, ajuster le volume, importer un fichier audio différent et bien davantage.

**Couper** Cliquez ici pour couper la partie sélectionnée du fichier audio.

**Copier** Cliquez ici pour copier la partie sélectionnée du fichier audio.

**Coller** Cliquez ici pour coller les informations depuis le Presse-papiers. Par exemple, si vous sélectionnez une section du fichier audio, puis cliquez sur le bouton Couper ou Copier, l'audio sélectionné est placé dans le Pressepapiers. Vous pouvez alors utiliser la fonctionnalité Coller pour placer l'audio situé dans le Presse-papiers dans un autre emplacement du fichier audio.

**Supprimer** Cliquez ici pour supprimer la partie sélectionnée du fichier audio.

**Annuler** Cliquez ici pour annuler la dernière action.

**Rétablir** Cliquez ici pour rétablir la dernière action.

**Insérer du silence** Cliquez ici pour ajouter une période de silence au début d'un fichier audio, à la fin d'un fichier audio ou à un emplacement spécifique du fichier audio.

**Ajuster le volume** Cliquez ici pour augmenter ou diminuer le niveau de son du fichier audio. Il existe également une option pour améliorer les parties plus calmes du fichier audio.

**Zoom avant** Cliquez ici pour agrandir la forme d'onde.

**Zoom arrière** Cliquez ici pour réduire la forme d'onde.

**Paramètres** Cliquez ici pour configurer plusieurs options comme l'appareil d'enregistrement, le niveau de qualité audio et la calibration de l'appareil d'enregistrement.

**Enregistrer/Insérer de l'audio** Cliquez ici pour commencer l'enregistrement audio. Vous aurez besoin d'un microphone pour l'enregistrement.

**Lire** Cliquez sur ce bouton pour lire le fichier audio.

**Arrêter** Cliquez sur ce bouton pour arrêter le fichier audio.

**5** Cliquez sur Sélectionner l'audio à partir de la bibliothèque pour importer un fichier audio depuis la bibliothèque du projet.

**6** Lorsque vous avez terminé de modifier le fichier audio, cliquez sur OK.

### **Modification de la durée audio**

Adobe Captivate vous permet de modifier la durée des fichiers audio après les avoir enregistrés ou importés. Le contrôle de la durée des fichiers audio vous permet d'utiliser des fichiers audio de durée différente et de les incorporer dans des projets pour une lecture fluide.

Une fois le fichier audio enregistré ou importé, il s'affiche comme une forme d'onde dans la boîte de dialogue Modifier l'audio. Si votre projet contient plusieurs fichiers audio, vous pouvez voir quels fichiers audio sont affectés aux diapositives spécifiques.

### **Pour modifier la durée audio :**

**1** Ouvrez un projet Adobe Captivate contenant un ou plusieurs fichiers audio.

**2** Sélectionnez Audio > Modifier la durée > Diapositive ou Projet selon vos préférences.

*Remarque : L'option Modifier la durée est activée si une diapositive de questions ou une diapositive de projet contient un fichier audio. Elle est désactivée en mode de groupes de questions et pour les diapositives de questions aléatoires.*

La boîte de dialogue Modifier la durée de l'audio s'affiche.

Les fichiers audio dans le projet Adobe Captivate s'affichent comme des formes d'ondes. Les numéros des diapositives s'affichent dans la partie supérieure de la forme d'onde pour que vous puissiez voir exactement comment les fichiers audio sont actuellement distribués sur les diapositives.

- Pour changer la façon dont les fichiers audio sont distribués sur les diapositives, cliquez sur le diviseur de diapositives et faites-le glisser vers la gauche ou la droite. La forme d'onde reste statique, mais vous pouvez modifier le début de la lecture du fichier audio dans le projet Adobe Captivate. Cette option est particulièrement utile si vous avez un long fichier audio et avez besoin d'affecter le fichier à une seule diapositive ou de le lire sur plusieurs diapositives.
- Pour écouter l'audio, cliquez sur un emplacement de la forme d'onde, puis cliquez sur Lire. L'audio est lu à partir de l'emplacement sélectionné jusqu'à la fin de tout l'audio du projet. Vous pouvez arrêter la lecture à tout moment en cliquant sur Arrêter.
- Pour effectuer un zoom avant sur une zone spécifique de la forme d'onde, cliquez sur la forme d'onde, puis cliquez sur zoom avant ou zoom arrière. Vous pouvez également cliquer sur la forme d'onde et effectuer un zoom avant et arrière à l'aide de la molette de la souris. L'échelle de la forme d'onde s'affiche dans la boîte d'informations Echelle près du coin inférieur droit de la boîte de dialogue.
- Pour couper et coller l'audio, sélectionnez une section du fichier audio directement sur la forme d'onde, cliquez sur Couper ou Copier, cliquez sur un emplacement différent sur la forme d'onde, puis cliquez sur Coller.
- Pour supprimer l'audio, sélectionnez une section du fichier audio directement sur la forme d'onde et cliquez sur Supprimer.
- Vous pouvez insérer une période de silence dans un fichier audio. Si vous voulez que la période de silence commence à un emplacement spécifique d'un fichier audio, cliquez sur l'emplacement directement sur la forme d'onde. Cliquez sur Insérer du silence. Tapez la durée de la période de silence que vous voulez ajouter, puis cliquez sur le menu déroulant pour sélectionner un emplacement pour la période de silence : l'emplacement sur lequel vous avez cliqué sur la forme d'onde, le début de l'audio ou la fin de l'audio.
- Pour ajuster le niveau de son des fichiers audio, cliquez sur Ajuster le volume. Augmentez ou diminuez le volume à l'aide de la barre de défilement et sélectionnez des options de traitement audio.
- Pour configurer l'appareil d'enregistrement et les options de qualité audio, cliquez sur Paramètres.
- Pour ajouter un nouveau fichier audio, cliquez sur un emplacement de la forme d'onde, cliquez sur Sélectionner l'audio à partir de la bibliothèque, naviguez jusqu'à un fichier et cliquez sur Ouvrir. Le fichier audio est importé directement dans le projet Adobe Captivate à l'emplacement spécifié.

## **Affichage des détails audio**

Vous pouvez afficher tous les détails audio à un seul emplacement pratique dans Adobe Captivate. Cela vous permet de facilement consulter la durée de lecture, la taille et autres caractéristiques des fichiers audio d'un projet.

### **Pour afficher les détails audio :**

- **1** Ouvrez un projet Adobe Captivate.
- **2** Sélectionnez Audio > Audio avancé.
- La boîte de dialogue Gestion audio avancée s'affiche.

**3** Affichez tous les détails audio dans la fenêtre Informations audio :

**Diapositive/objet** Le nom de la diapositive.

**Son** La présence (Oui ou Non) d'un fichier son.

**Durée** La durée du fichier son, en secondes.

**Apparition en fondu** La présence (Oui ou Non) d'un fondu en entrée.

**Disparition en fondu** La présence (Oui ou Non) d'un fondu en sortie.

**Taille** La taille du fichier son.

**Nom de fichier d'origine** Le nom d'origine du fichier son.

**Fréquence d'échantillonnage audio (kHz)** Cette fréquence représente le nombre de fois par seconde que la forme d'onde d'origine est traduite en forme numérique. Une fréquence d'échantillonnage plus élevée donne une représentation numérique plus précise du son. La fréquence d'échantillonnage d'un son de qualité CD est de 44 100 échantillons par seconde.

**Débit binaire (Kbits/s)** Ce débit représente le nombre de bits qu'un fichier numérique utilise dans une période de temps spécifique. Il est généralement exprimé en kilobits par seconde. Plus un fichier audio est encodé à un débit binaire élevé, meilleure est la qualité audio. 128 Kbps est un débit couramment utilisé.

**CC** Indique si une transcription du dialogue ou des effets sonores a été incluse au fichier audio.

**4** Si nécessaire, cliquez sur une diapositive et sélectionnez l'une des options suivantes :

**Lecture** Lit l'audio présent dans la diapositive sélectionnée.

**Arrêter** Arrête la lecture de l'audio.

**Supprimer** Supprime l'audio présent dans la diapositive sélectionnée.

**Exporter** Affiche une boîte de dialogue Rechercher le dossier et permet d'exporter le fichier audio sélectionné vers un dossier.

**Mettre à jour** Extrait une version mise à jour du fichier audio.

**Sous-titre** Vous permet de saisir une transcription du dialogue ou des effets sonores inclus dans le fichier audio. Le sous-titrage améliore l'accessibilité de votre projet pour les utilisateurs malentendants.

**Afficher l'audio au niveau de l'objet** Affiche les fichiers audio associés à des objets (zones de clic, légendes, boutons, zones de surbrillance, etc.) dans le projet.

**Inclure les fichiers MP3 lors de l'exportation** Inclut les fichiers MP3 lors de l'exportation de l'audio.

**Inclure les fichiers WAVE lors de l'exportation** Inclut les fichiers WAV lors de l'exportation de l'audio.

**5** Une fois que vous avez terminé, cliquez sur OK.

## **Ajout de sous-titres**

Vous pouvez améliorer l'accessibilité de votre projet en y ajoutant des sous-titres. Le sous-titrage vous permet de créer des transcriptions pour les fichiers audio associés aux diapositives de votre projet. Lors de la lecture d'un fichier audio pour une diapositive, les transcriptions s'affichent, ce qui aide les utilisateurs malentendants.

L'option permettant d'activer le sous-titrage est disponible dans la boîte de dialogue Editeur d'habillage. Pour plus d'informations, consultez [« Diapositives », page 161](#page-168-0).

#### **Pour ajouter des sous-titres à un fichier audio :**

- **1** Ouvrez un projet Adobe Captivate.
- **2** Sélectionnez Audio > Audio avancé.
- La boîte de dialogue Gestion audio avancée s'affiche.
- **3** Cliquez sur une diapositive contenant un fichier audio auquel vous voulez ajouter des sous-titres.
- **4** Cliquez sur le bouton Sous-titre  $\blacksquare$ .

La boîte de dialogue Sous-titrage s'ouvre, avec le fichier audio affiché sous forme d'onde.

- **5** Si vous voulez voir un aperçu du fichier audio, cliquez sur le bouton Lire.
- **6** Cliquez sur l'endroit spécifique de la forme d'onde où vous voulez ajouter un sous-titre et cliquez sur +.

Une nouvelle rangée de sous-titre s'affiche avec l'heure de début que vous avez sélectionnée sur la forme d'onde.

**7** Entrez le sous-titre que vous voulez joindre au fichier audio.

**8** Pour ajouter une autre rangée au sous-titre pour le fichier audio, cliquez sur Ajouter. Pour supprimer un sous-titre pour le fichier audio, cliquez sur -.

*Remarque : Pour plus de précision, vous pouvez faire glisser les marqueurs d'heures de début et de fin de votre sous-titre si vous voulez ajuster manuellement la durée de chaque sous-titre.*

**9** Une fois que vous avez ajouté toutes les rangées que vous désirez, cliquez sur OK.

Vous pouvez également ouvrir la boîte de dialogue Sous-titrage de l'une des façons suivantes :

- Dans l'affichage Modifier ou Scénarimage, sélectionnez la vignette d'une diapositive, cliquez sur l'icône Audio et sélectionnez Sous-titrage.
- Dans le plan de montage chronologique, cliquez sur le calque Audio avec le bouton droit de la souris et sélectionnez l'option Sous-titrage.
- Dans le menu Diapositive, sélectionnez Propriétés et dans la boîte de dialogue Propriétés de la diapositive, cliquez sur l'onglet Audio puis sur le bouton Sous-titrage.

*Dans la boîte de dialogue Sous-titrage, vous pouvez ajouter des sous-titres pendant la lecture de l'audio en cliquant sur*  + *ou en appuyant sur Alt+A.*

*Remarque : Si vous saisissez plusieurs sous-titres, ils doivent être adjacents. Si vous ne voulez pas entrer de sous-titre pour une durée intermédiaire, ajoutez un sous-titre vide pour cette durée.*

# **Pré-lecture audio**

Une fois un fichier audio ajouté, vous pouvez en effectuer la pré-lecture pour vérification.

Il existe deux méthodes de pré-lecture pour tester l'audio. Vous pouvez effectuer la pré-lecture de tout le projet Adobe Captivate et écouter l'audio associé à un objet, une diapositive ou l'arrière-plan. Cela vous permet de voir exactement où l'audio commence et finit dans le projet et de vous rendre compte de la façon dont vos utilisateurs entendront l'audio.

Si vous voulez seulement effectuer la pré-lecture de l'audio sans l'entendre en contexte dans le projet, vous pouvez ouvrir les propriétés audio d'un objet, d'une diapositive ou de l'arrière-plan et lire le fichier audio.

#### **Pour tester l'audio d'un objet :**

- Ouvrez un projet Adobe Captivate.
- Double-cliquez sur une diapositive contenant un objet avec audio associé.
- Double-cliquez sur l'objet avec l'audio associé.
- Cliquez sur l'onglet Audio.
- Cliquez sur Lire pour écouter le fichier audio.
- Une fois que vous avez terminé, cliquez sur OK.

#### **Pour tester l'audio d'une diapositive :**

- Ouvrez un projet Adobe Captivate.
- Double-cliquez sur une diapositive contenant de l'audio.

 Sélectionnez Audio > Enregistrer, puis sélectionnez une des options suivantes : Cette diapositive, Projet, A partir de cette diapositive ou Sans aperçu.

La boîte de dialogue Enregistrer l'audio s'affiche.

- Pour écouter le fichier audio, cliquez sur le bouton Lire.
- Une fois que vous avez terminé, cliquez sur OK.

#### **Pour tester l'audio d'arrière-plan :**

- Ouvrez un projet Adobe Captivate.
- Sélectionnez Modifier > Préférences.
- Dans le panneau Catégorie, agrandissez Projet et sélectionnez Audio d'arrière-plan.
- Cliquez sur Lire pour écouter le fichier audio.
- Une fois que vous avez terminé, cliquez sur OK.

# **Exportation de fichiers audio**

Vous pouvez exporter tout fichier audio de vos projets Adobe Captivate.

### **Pour exporter un fichier audio :**

- Ouvrez un projet Adobe Captivate.
- Sélectionnez Audio > Audio avancé.
- La boîte de dialogue Gestion audio avancée s'affiche.
- Faites défiler vers le bas et cliquez sur la diapositive contenant le fichier audio que vous voulez exporter.
- Si vous voulez exporter les fichiers MP3, sélectionnez Inclure les fichiers MP3 lors de l'exportation.
- Si vous voulez exporter les fichiers WAV, sélectionnez Inclure les fichiers WAVE lors de l'exportation.

*Remarque : Vous devez sélectionner au moins un de deux formats de fichiers d'exportation.*

- Cliquez sur Exporter.
- La boîte de dialogue Rechercher le dossier s'affiche.

**7** Sélectionnez le dossier de destination, puis cliquez sur OK.

# **Suppression de l'audio**

Il est facile de supprimer un fichier audio d'une diapositive. Vous pouvez aussi supprimer les fichiers son utilisés pour l'audio d'arrière-plan.

### **Pour supprimer l'audio d'une diapositive :**

- **1** Ouvrez un projet Adobe Captivate.
- **2** Effectuez l'une des opérations suivantes :
- Dans l'affichage Scénarimage, sélectionnez une diapositive et cliquez sur l'icône Audio dans le coin inférieur droit de la diapositive.
- Dans l'affichage Modifier, naviguez jusqu'à la diapositive concernée dans la Bande de film, puis cliquez sur l'icône Audio dans le coin inférieur droit de la diapositive.
- **3** Sélectionnez Supprimer dans le menu.

Un message de confirmation s'affiche.

**4** Cliquez sur Oui pour confirmer la suppression.

### **Pour supprimer l'audio d'arrière-plan :**

- **1** Ouvrez un projet Adobe Captivate.
- **2** Sélectionnez Modifier > Préférences.
- **3** Dans le panneau Catégorie, agrandissez Projet et sélectionnez Audio d'arrière-plan.
- **4** Cliquez sur le bouton Supprimer.

Un message de confirmation s'affiche.

- **5** Cliquez sur Oui pour confirmer la suppression.
- **6** Cliquez sur OK.

# **A propos de l'ajout de vidéo**

Les fichiers vidéo Flash (FLV) ajoutent réalisme et profondeur à votre projet Adobe Captivate. Vous pouvez insérer des fichiers FLV afin qu'ils puissent être lus dans n'importe quelle diapositive de votre projet.

Vous pouvez inclure trois types de fichiers FLV à votre projet :

**Téléchargement vidéo progressif** Cette option vous permet de charger des fichiers FLV externes dans votre projet Adobe Captivate et de les lire à l'exécution. Du fait que le contenu vidéo reste externe au reste du contenu Adobe Captivate et aux commandes de lecture vidéo, il est relativement facile de mettre le contenu vidéo à jour sans avoir à recompiler le projet Adobe Captivate. Pendant la livraison, la lecture de la vidéo commence dès que le premier segment a été téléchargé et mis en cache sur le disque dur de l'ordinateur local.

**Diffusion vidéo** La diffusion vidéo, que ce soit à partir de votre propre serveur exécutant Macromedia Flash® Media Server d'Adobe ou à partir d'un service de diffusion vidéo Flash hôte, représente la solution de livraison la plus complète, la plus cohérente et la plus fiable pour les fichiers audio et vidéo. Avec la diffusion, chaque client Flash ouvre une connexion persistante au serveur Flash Communication Server et il y a une relation contrôlée entre la vidéo en cours de livraison et l'interaction du client. La diffusion vidéo est la seule option de livraison qui permet d'inclure une émission vidéo en direct à votre projet Adobe Captivate.

**Service de diffusion vidéo Flash** Cette option est la méthode la plus efficace pour livrer des fichiers FLV à un public le plus large possible sans avoir à configurer et maintenir vos propres réseau et matériel de serveur de diffusion.

Les fichiers FLV ne sont pas lus lorsqu'un projet Adobe Captivate est hébergé sur un serveur Web Windows 2003.

*Remarque : Si votre projet Adobe Captivate contient des fichiers FLV, vérifiez que les fichiers contiennent des métadonnées afin que le lecteur vidéo fonctionne correctement. Les fichiers FLV créés avec Flash Communication Server 1.5.2, FLV Exporter version 1.2 et Sorenson Squeeze 4.0 contiennent automatiquement des métadonnées. Sorenson Squeeze 4.0 est inclus dans le Kit Flash Video. Si vous importez un fichier FLV qui ne contient aucune métadonnée, la vidéo Flash ne sera pas lue correctement dans votre projet.*

# **Ajout d'un fichier vidéo**

Vous pouvez facilement ajouter des vidéos Flash existantes à votre projet.

*Remarque : Seuls les fichiers vidéos Flash avec métadonnées peuvent être lus dans les projets Adobe Captivate. Si le fichier inséré ne contient pas de métadonnées, utilisez un logiciel tiers comme FLVMDI pour ajouter des métadonnées au fichier.*

### **Pour ajouter un fichier vidéo Flash :**

- **1** Ouvrez un projet Adobe Captivate.
- **2** Sélectionnez Insérer > Vidéo Flash.

La boîte de dialogue Nouvelle vidéo Flash s'affiche.

- **3** Sélectionnez le type de vidéo à ajouter dans le menu déroulant Type de vidéo.
- Si vous sélectionnez Téléchargement vidéo progressif, allez au chemin relatif ou absolu du fichier FLV dans le champ Lien de fichier.
- Si vous sélectionnez Diffusion vidéo, entrez le nom du serveur, le nom de l'application et le nom de l'instance dans le champ Serveur URI. (Par exemple, rtmp://monserveur/monapplication/moninstance.) Entrez le nom de la diffusion dans le champ Nom de la diffusion.
- Si vous sélectionnez Service de diffusion vidéo Flash, entrez le lien de fichier direct fourni par votre service de diffusion vidéo Flash dans le champ URL.

**4** Dans le menu Habillage, sélectionnez l'habillage que vous voulez utiliser dans votre vidéo. (L'habillage est la façon dont la barre de lecture de la vidéo s'affiche dans votre projet terminé. Pour afficher un aperçu des options à votre disposition, sélectionnez chaque habillage dans le menu.) Si vous ne voulez pas inclure de commandes de lecture pour la vidéo, sélectionnez Aucun.

- **5** Dans le champ Largeur, spécifiez la largeur de la fenêtre de la vidéo.
- **6** Dans le champ Hauteur, spécifiez la hauteur de la fenêtre de la vidéo.

**7** Pour préserver les proportions de la vidéo Flash d'origine, cochez Contraindre (cette option modifie les deux valeurs de taille simultanément).

**8** Cliquez sur Détecter la taille si vous voulez vérifier la taille du fichier FLV. Adobe Captivate calcule la taille du fichier FLV et l'affiche dans la section Total avec habillage.

**9** Effectuez votre sélection parmi les options suivantes :

**Emission vidéo en direct** Insère une émission vidéo en direct.

**Lecture automatique** Lance la lecture de la vidéo automatiquement.

**Rembobinage automatique** Rembobine automatiquement la vidéo une fois la lecture terminée.

*Remarque : L'option d'émission vidéo en direct est disponible uniquement quand vous sélectionnez Diffusion vidéo.*

**10** Si vous avez sélectionné Diffusion vidéo ou Service de diffusion vidéo Flash, vous devez saisir un nombre dans le champ Durée du tampon. (La durée du tampon est la quantité de vidéo qui doit être chargée avant que la lecture de la vidéo ne commence dans le projet Adobe Captivate. Le temps réel qu'il faut pour diffuser la vidéo varie selon la bande passante du réseau de l'utilisateur. La durée du tampon ne doit pas dépasser la durée totale du projet.)

**11** Vous pouvez définir les options de durée, de transition, audio et de position (décrites ci-dessous) maintenant ou après avoir inséré la vidéo.

**12** Pour appliquer les paramètres ou les modifications des paramètres à tous les fichiers FLV de votre projet, sélectionnez Appliquer à tout.

**13** Une fois que vous avez terminé, cliquez sur OK.

# **Définition des options vidéo**

Vous pouvez définir les options de durée et de transition pour votre vidéo lorsque vous insérez le fichier vidéo ou ultérieurement.

#### **Pour définir les options vidéo :**

**1** Si vous avez déjà inséré la vidéo, sur la diapositive, cliquez sur le cadre de la vidéo avec le bouton droit de la souris et sélectionnez Propriétés dans le menu déroulant.

- **2** Dans la boîte de dialogue Vidéo Flash, cliquez sur l'onglet Options.
- **3** Dans la section Afficher pendant, effectuez une sélection parmi les options suivantes :

**Durée spécifique** Sélectionnez la durée spécifique et saisissez la durée pendant laquelle lire la vidéo Flash pour un intervalle spécifié.

**Reste de la diapositive** Pour lire la vidéo Flash pendant la durée de la diapositive.

**Reste du projet** Pour lire la vidéo Flash pendant la durée du projet.

**Durée du fichier** Pour lire la vidéo Flash jusqu'à sa fin.

- **4** Dans le champ Apparaître après, spécifiez le délai avant que la vidéo n'apparaisse (en secondes).
- **5** Si vous voulez que la vidéo soit lue en boucle, cochez Lire en boucle.

**6** L'option Mettre la diapositive en pause jusqu'à la fin de la vidéo est activée si vous sélectionnez Reste de la diapositive dans le menu Afficher pendant. Sélectionnez cette option si vous voulez passer à la diapositive suivante après la fin de la lecture de la vidéo Flash.

- **7** Si vous voulez que la vidéo se synchronise avec le projet Adobe Captivate, cochez Synchroniser avec le projet.
- **8** Dans la section Transition, sélectionnez l'effet de transition à utiliser pour la vidéo et la durée de cette transition.

**9** Pour appliquer les paramètres ou les modifications des paramètres à tous les fichiers FLV de votre projet, sélectionnez Appliquer à tout.

**10** Une fois que vous avez terminé, cliquez sur OK.

## **Définition des options audio pour la vidéo**

Vous pouvez ajouter du nouvel audio à votre vidéo ou modifier les paramètres de l'audio quand vous insérez le fichier vidéo. Vous pouvez aussi ajouter du contenu ou le modifier à tout autre moment.

#### **Pour définir les options audio pour votre vidéo :**

**1** Si vous avez déjà inséré la vidéo, sur la diapositive, cliquez sur le cadre de la vidéo avec le bouton droit de la souris et sélectionnez Propriétés dans le menu déroulant.

La boîte de dialogue Vidéo Flash s'affiche.

- **2** Dans la boîte de dialogue Vidéo Flash, cliquez sur l'onglet Audio.
- **3** Pour enregistrer du nouvel audio, cliquez sur le bouton Enregistrer nouveau et effectuez vos sélections.
- **4** Pour importer des fichiers son, cliquez sur le bouton Importer et sélectionnez le ou les fichiers à importer.

**5** Pour modifier les paramètres audio comme la source d'entrée, le niveau de qualité et la calibration, cliquez sur le bouton Paramètres et effectuez vos sélections.

**6** Pour appliquer les paramètres ou les modifications des paramètres à tous les fichiers FLV de votre projet, sélectionnez Appliquer à tout.

**7** Une fois que vous avez terminé, cliquez sur OK.

## **Définition des options de position pour la vidéo**

Vous pouvez définir les options de position de la fenêtre de la vidéo lorsque vous insérez le fichier vidéo ou changer sa position à tout autre moment.

#### **Pour définir les options de position pour votre vidéo :**

**1** Si vous avez déjà inséré la vidéo, sur la diapositive, cliquez sur le cadre de la vidéo avec le bouton droit de la souris et sélectionnez Propriétés dans le menu déroulant.

La boîte de dialogue Vidéo Flash s'affiche.

**2** Dans la boîte de dialogue Vidéo Flash, cliquez sur l'onglet Position.

**3** Dans le champ Gauche, entrez (ou sélectionnez dans le menu déroulant) le nombre de pixels devant séparer la fenêtre de la vidéo du bord gauche de l'écran.

**4** Dans le champ Haut, entrez (ou sélectionnez dans le menu déroulant) le nombre de pixels devant séparer la fenêtre de la vidéo du haut de l'écran.

**5** Pour appliquer les paramètres ou les modifications des paramètres à tous les fichiers FLV de votre projet, sélectionnez Appliquer à tout.

**6** Une fois que vous avez terminé, cliquez sur OK.

# **Chapitre 6 : Ajout d'images et d'animations**

Vous pouvez ajouter une vaste gamme d'images et d'animations à vos projets Adobe Captivate.

# **Ajout d'images**

Les images peuvent améliorer l'apparence de vos projets Adobe Captivate. Vous pouvez ajouter des images dans des projets en les utilisant de plusieurs façons : logos, écrans d'accueil, pointeurs, arrière-plans, boutons et bien davantage.

Vous pouvez ajouter des images dans les formats suivants : JPG, JPEG, GIF, PNG, BMP, ICO, EMF, POT ou WMF.

*Adobe Captivate contient une galerie de boutons, de sons et d'animations (au format SWF) que vous pouvez utiliser dans vos projets. Lorsque vous installez Adobe Captivate, la galerie est stockée par défaut dans l'emplacement suivant : C:\Program Files\Adobe\Adobe Captivate 3\Gallery.*

#### **Pour ajouter une image :**

- **1** Ouvrez un projet Adobe Captivate.
- **2** Dans l'affichage Scénarimage, double-cliquez sur la diapositive à laquelle vous voulez ajouter une image.
- **3** Sélectionnez Insérer > Image.

La boîte de dialogue Ouvrir s'affiche.

**4** (Facultatif) Le logiciel peut vous proposer de recadrer ou de mettre l'image à l'échelle.

**Recadrer** Cette option permet de centrer l'image et d'en rogner les bords afin qu'elle tienne dans la zone de capture.

**Mettre à l'échelle** Cette option permet de redimensionner l'image pour créer une image redimensionnée de bonne qualité qui tient dans la zone de capture.

**5** Sélectionnez une image dans la liste ou parcourez les dossiers pour sélectionner une autre image. Cliquez sur Ouvrir.

La boîte de dialogue Nouvelle zone d'image s'affiche.

**6** Définissez les propriétés et les options selon vos besoins.

L'onglet Image comprend les options suivantes :

**Transparence** Cette option définit la qualité de transparence du fichier image. Sélectionnez une valeur entre 0 et 100 %. Un nombre plus petit donnera une image plus lumineuse et un nombre plus grand donnera une image plus estompée.

**Arrière-plan transparent** Cette option vous permet de définir des images non rectangulaires en rendant transparent leur arrière-plan. Par exemple, cette option permet d'ajouter des boutons ronds à un projet Adobe Captivate.

**Aperçu** Affiche l'image. Si vous faites des modifications, par exemple, si vous modifiez la transparence, l'aperçu reflétera les modifications.

**Rétablir la taille d'origine** Sélectionnez cette option pour revenir à la taille d'origine de l'image.

**Sélectionner une image à partir de la bibliothèque** Sélectionnez cette option pour réutiliser une image qui existe déjà dans votre fichier de projet. Sélectionnez une image et cliquez sur OK.

**Importer** Sélectionnez cette option pour afficher la boîte de dialogue Ouvrir et naviguer jusqu'à une image différente stockée sur votre ordinateur. Sélectionnez une nouvelle image, cliquez sur OK et la nouvelle image est ajoutée à votre diapositive. Cette fonctionnalité peut s'avérer très utile si vous testez plusieurs formats de la même image (par exemple GIF, JPEG ou BMP) pour voir quelle image s'intègre le mieux dans la diapositive.

L'onglet Options comprend les options suivantes :

**Afficher pendant [durée]** Spécifie la durée de l'image. Cliquez sur le menu déroulant et sélectionnez une option. Si vous sélectionnez l'option Durée spécifique, vous pouvez entrer le nombre exact de secondes correspondant à la durée d'affichage de l'image.

**Apparaître après [#] secondes** Spécifie au bout de combien de temps (en secondes) l'image s'affiche sur la diapositive.

**Effet** Sélectionnez un effet de transition pour l'image dans le menu déroulant (par exemple, Apparition en fondu uniquement ou Pas de transition).

**Apparition [#] secondes** Spécifie le temps nécessaire à l'image pour apparaître en fondu.

**Disparition [#] secondes** Spécifie le temps nécessaire à l'image pour disparaître en fondu.

L'onglet Audio comprend les options suivantes :

**Lire** Cliquez sur ce bouton pour lire le fichier audio.

**Arrêter** Cliquez sur ce bouton pour arrêter le fichier audio.

**Supprimer** Cliquez sur ce bouton pour supprimer le fichier audio de l'image.

**Modifier** Affiche la boîte de dialogue Modifier l'audio. Cette boîte de dialogue permet de modifier le fichier audio de différentes manières, telles qu'insérer des périodes de silence et régler le volume.

**Enregistrer nouveau** Cliquez sur ce bouton pour ouvrir la boîte de dialogue Enregistrer l'audio. L'enregistrement audio nécessite un minimum de matériel.

**Importer** Affiche la boîte de dialogue Importer de l'audio. Cette boîte de dialogue permet de naviguer jusqu'à un fichier audio et de l'importer.

**Sélectionner l'audio à partir de la bibliothèque** Cliquez sur ce bouton pour ouvrir la bibliothèque. La bibliothèque répertorie tous les fichiers audio du projet Adobe Captivate actuellement ouvert.

**Paramètres** Cliquez ici pour ouvrir la boîte de dialogue Paramètres audio afin de définir des paramètres comme la source d'entrée, le niveau de qualité et la calibration.

**Apparition en fondu [#] secondes** Spécifie la durée (en secondes) nécessaire à l'audio pour atteindre progressivement son volume maximum.

**Disparition en fondu [#] secondes** Spécifie la durée (en secondes) nécessaire à l'audio pour disparaître progressivement.

Les options suivantes sont disponibles dans l'onglet Taille et position :

**Position en pixels** Définissez la position de l'image sur la diapositive en saisissant un nombre ou en utilisant les flèches, pour les champs Gauche et Haut.

**Taille en pixels** Définissez la taille de l'image en saisissant une valeur pour la hauteur et la largeur. Vous pouvez taper un nombre ou utiliser les flèches.

**Contraindre les proportions** Sélectionnez cette option pour verrouiller les proportions de l'image.

**7** Utilisez le menu Paramètres pour sélectionner la façon d'appliquer les changements de propriétés au projet. Pour appliquer toutes vos modifications, sélectionnez Appliquer uniquement les propriétés modifiées. Pour appliquer tous les paramètres d'image, sélectionnez Appliquer toutes les propriétés. Vous pouvez appliquer les paramètres d'image à la diapositive actuelle ou à toutes les diapositives.

*Remarque : Si vous modifiez les paramètres dans cette boîte de dialogue, ils deviennent les paramètres par défaut et les nouvelles images que vous créez utilisent ces paramètres.*

- **8** Cliquez sur le bouton Appliquer à tout pour appliquer les paramètres spécifiés dans le menu Paramètres.
- **9** Cliquez sur OK.

*Vous pouvez créer un filigrane à l'aide de la transparence. Insérez simplement une image et définissez la transparence sur 50 %. Ceci s'avère particulièrement pratique pour de nombreux logos d'entreprise.*

# **Ajout d'images de survol**

Les images de survol sont uniques. Elles se composent d'une image et d'une zone de survol (la zone « sensible »). Les images de survol s'affichent lorsque l'utilisateur final place la souris sur la zone sensible pendant l'exécution. Elles sont particulièrement utiles dans les diapositives chargées de détails ou dans les diapositives contenant des boutons ou des barres d'outils nécessitant une explication.

Les types de graphiques que vous pouvez utiliser pour les images de survol sont les mêmes que ceux s'appliquant aux images traditionnelles. Vous pouvez également personnaliser l'emplacement, le contour et la taille de la zone de survol des images de survol.

### **Pour ajouter une image de survol :**

**1** Ouvrez un projet Adobe Captivate.

- **2** Dans l'affichage Scénarimage, double-cliquez sur la diapositive à laquelle vous voulez ajouter une image de survol.
- **3** Sélectionnez Insérer > Image de survol.
- La boîte de dialogue Ouvrir s'affiche.

**4** Sélectionnez une image dans la liste ou parcourez les dossiers pour sélectionner une autre image. Cliquez sur Ouvrir.

La boîte de dialogue Nouvelle image de survol s'affiche.

5 (Facultatif) Le logiciel peut vous proposer de recadrer ou de mettre l'image à l'échelle.

**Recadrer** Cette option permet de centrer l'image et d'en rogner les bords afin qu'elle tienne dans la zone de capture.

**Mettre à l'échelle** Cette option permet de redimensionner l'image pour créer une image redimensionnée de bonne qualité qui tient dans la zone de capture.

L'image est ajoutée au projet.

**6** Définissez les propriétés et les options selon vos besoins. L'onglet Image de survol comprend les options suivantes :

**Transparence** Cette option définit la qualité de transparence du fichier image. Sélectionnez une valeur entre 0 et 100 %. Un nombre plus petit donnera une image plus lumineuse et un nombre plus grand donnera une image plus estompée.

**Arrière-plan transparent** Cette option vous permet de définir des images de survol non rectangulaires en rendant transparent leur arrière-plan.

**Aperçu** Affiche l'image. Si vous faites des modifications, par exemple, si vous modifiez la transparence, l'aperçu reflétera les modifications.

**Rétablir la taille d'origine** Sélectionnez cette option pour revenir à la taille d'origine de l'image.

**Importer** Sélectionnez cette option pour sélectionner une image sur le disque.

**Sélectionner une image à partir de la bibliothèque** Sélectionnez cette option pour sélectionner une image dans la bibliothèque.

Les options suivantes sont disponibles dans l'onglet Options :

**Effet** Sélectionnez un effet de transition pour l'image de survol dans le menu déroulant (par exemple, Apparition en fondu uniquement ou Pas de transition).

**Apparition [#] secondes** Spécifie le temps nécessaire à l'image de survol pour apparaître en fondu.

**Disparition [#] secondes** Spécifie le temps nécessaire à l'image de survol pour disparaître en fondu.

L'onglet Audio comprend les options suivantes :

**Lire** Cliquez sur ce bouton pour lire le fichier audio.

**Arrêter** Cliquez sur ce bouton pour arrêter le fichier audio.

**Supprimer** Cliquez ici pour supprimer le fichier audio de l'image de survol.

**Modifier** Affiche la boîte de dialogue Modifier l'audio. Cette boîte de dialogue permet de modifier le fichier audio de différentes manières, telles qu'insérer des périodes de silence et régler le volume.

**Enregistrer nouveau** Cliquez sur ce bouton pour ouvrir la boîte de dialogue Enregistrer l'audio. L'enregistrement audio nécessite un minimum de matériel.

**Importer** Affiche la boîte de dialogue Importer de l'audio. Cette boîte de dialogue permet de naviguer jusqu'à un fichier audio et de l'importer.

**Sélectionner l'audio à partir de la bibliothèque** Cliquez sur ce bouton pour ouvrir la bibliothèque. La bibliothèque répertorie tous les fichiers audio du projet Adobe Captivate actuellement ouvert.

**Paramètres** Cliquez ici pour ouvrir la boîte de dialogue Paramètres audio afin de définir des paramètres comme la source d'entrée, le niveau de qualité et la calibration.

**Apparition en fondu [#] secondes** Spécifie la durée (en secondes) nécessaire à l'audio pour atteindre progressivement son volume maximum.

**Disparition en fondu [#] secondes** Spécifie la durée (en secondes) nécessaire à l'audio pour disparaître progressivement.

Les options suivantes sont disponibles dans l'onglet Taille et position :

Position en pixels Saisissez un nombre ou utilisez les flèches pour définir la position de l'image sur la diapositive.

**Taille en pixels** Saisissez un nombre ou utilisez les flèches pour définir la taille de l'image sur la diapositive.

**Contraindre les proportions** Sélectionnez cette option pour verrouiller les proportions de l'image.

**7** Utilisez le menu Paramètres pour sélectionner la façon d'appliquer les changements de propriétés au projet. Pour appliquer toutes vos modifications, sélectionnez Appliquer uniquement les propriétés modifiées. Pour appliquer tous les paramètres d'image de survol, sélectionnez Appliquer toutes les propriétés. Vous pouvez appliquer les paramètres d'image de survol à la diapositive actuelle ou à toutes les diapositives.

*Remarque : Si vous modifiez les paramètres dans cette boîte de dialogue, ils deviennent les paramètres par défaut et les nouvelles images de survol que vous créez utilisent ces paramètres.*

- **8** Cliquez sur le bouton Appliquer à tout pour appliquer les paramètres spécifiés dans le menu Paramètres.
- **9** Cliquez sur OK.

L'image de survol est ajoutée à la diapositive. La zone de survol est également ajoutée à la diapositive.

- **10** Faites ensuite glisser l'image vers l'emplacement souhaité.
- **11** Ajustez la zone de survol selon vos besoins.

# **Insertion d'images en tant que diapositives**

Vous pouvez insérer des images existantes (JPG, JPEG, GIF, PNG, BMP, ICO, EMF, POT ou WMF) en tant que diapositives dans des projets Adobe Captivate. Les diapositives d'images sont utiles dans de nombreux types de projets, principalement les présentations de produits ou de sites Web. Les diapositives d'images peuvent également s'avérer utiles lorsque vous utilisez une image telle qu'un logo d'entreprise en tant que diapositive d'introduction du projet.

#### **Pour insérer une image en tant que diapositive :**

**1** Ouvrez un projet Adobe Captivate.

**2** Sélectionnez la diapositive juste avant l'emplacement où vous souhaitez afficher la nouvelle diapositive. Par exemple, si vous souhaitez insérer l'image comme diapositive 6 de votre projet, cliquez sur la diapositive 5 actuelle.

**3** Sélectionnez Insérer > Diapositive > Diapositive d'images.

La boîte de dialogue Ouvrir s'affiche.

Sélectionnez une image dans la liste ou parcourez les dossiers pour sélectionner une autre image. Cliquez sur Ouvrir.

(Facultatif) Le logiciel peut vous proposer de recadrer ou de mettre l'image à l'échelle.

**Recadrer** Cette option permet de centrer l'image et d'en rogner les bords afin qu'elle tienne dans la zone de capture.

**Mettre à l'échelle** Cette option permet de redimensionner l'image pour créer une image redimensionnée de bonne qualité qui tient dans la zone de capture.

La diapositive d'image est ajoutée au projet.

*Vous pouvez créer plusieurs diapositives d'images en une seule fois en appuyant sur la touche Maj ou Ctrl tout en sélectionnant les images dans la boîte de dialogue Ouvrir.*

*Vous pouvez également créer plusieurs diapositives d'images en sélectionnant plusieurs images dans l'explorateur et en les faisant glisser jusqu'à la bande de film dans l'affichage Modifier.*

## **Création d'images en filigrane**

Vous pouvez créer une image en filigrane en définissant la transparence d'une image.

### **Pour créer une image en filigrane :**

- **1** Ouvrez un projet Adobe Captivate.
- **2** Dans l'affichage Scénarimage, double-cliquez sur la diapositive à laquelle vous voulez ajouter un filigrane.
- **3** Sélectionnez Insérer > Image.
- La boîte de dialogue Ouvrir s'affiche.
- **4** Sélectionnez une image ou parcourez les dossiers pour sélectionner une autre image. Cliquez sur Ouvrir.
- La boîte de dialogue Nouvelle zone d'image s'affiche.

**5** Définissez la transparence de l'image sur au moins 50 % dans le champ Transparence. Un nombre supérieur donne une version plus estompée de l'image et un nombre inférieur affiche une image plus lumineuse.

- **6** Une fois que vous avez terminé, cliquez sur OK.
- **7** L'image est ajoutée à la diapositive.
- **8** Positionnez l'image sur la diapositive selon vos besoins.

### **Modification de la qualité JPEG**

Adobe Captivate définit automatiquement la qualité des images JPEG dans les projets. Vous pouvez cependant modifier ce paramètre en fonction de la nature des images utilisées dans votre projet. Plus le pourcentage est élevé, meilleure est la qualité d'image. Cependant, la taille du fichier augmente également.

### **Pour modifier la qualité JPEG :**

- **1** Ouvrez un projet Adobe Captivate.
- **2** Sélectionnez Modifier > Préférences.
- **3** Dans le panneau Catégorie, développez votre Projet et sélectionnez Paramètres.
- **4** Dans la zone Effets visuels et audio, saisissez la valeur de votre choix dans le champ Qualité des images JPEG.
- **5** Cliquez sur OK.

## **Suppression d'images**

Vous pouvez supprimer une image d'une diapositive à tout moment.

#### **Pour supprimer une image :**

- **1** Ouvrez un projet Adobe Captivate.
- **2** Dans l'affichage Scénarimage, double-cliquez sur la diapositive contenant l'image à supprimer.

**3** Cliquez du bouton droit sur l'image et sélectionnez Supprimer. Vous pouvez également sélectionner Supprimer dans le menu Modifier.

**4** Lorsque le message de confirmation apparaît, cliquez sur Oui.

# **A propos des animations dans Adobe Captivate**

Adobe Captivate vous permet d'ajouter des animations aux fichiers SWF Adobe Captivate de manière à introduire un élément de mouvement efficace et qui attire l'attention des utilisateurs. Ajoutez des fichiers d'animations existants à une diapositive ou utilisez la fonctionnalité de texte animé dans Adobe Captivate.

• Si vous avez un fichier d'animation au format SWF, AVI, FLA ou GIF, vous pouvez l'ajouter directement dans une diapositive. Les diapositives contenant un fichier d'animation peuvent être modifiées comme les autres diapositives contenant un objet.

*Adobe Captivate contient une galerie de boutons, de sons et d'animations (au format SWF) que vous pouvez utiliser dans vos projets. Lorsque vous installez Adobe Captivate, la galerie est stockée par défaut dans l'emplacement suivant : C:\Program Files\Adobe\Adobe Captivate 3\Gallery.*

*Remarque : Si vous voulez ajouter un fichier d'animation Flash (FLA), vous devez d'abord le convertir en fichier SWF. Pour effectuer cette conversion, votre ordinateur doit disposer de Flash CS3 ou version ultérieure.*

• Pour ajouter du texte animé, sélectionnez parmi les effets fournis avec Adobe Captivate. Testez plusieurs polices, couleurs et effets pour trouver l'apparence qui vous convient. Les diapositives contenant du texte animé, avec leur ensemble de texte, de mouvement et de son (si vous choisissez d'ajouter de l'audio) sont idéales au début d'un projet.

*Remarque : Les polices de caractères du système ne s'affichent pas dans Adobe Captivate. Si vous importez un fichier d'animation contenant du texte créé avec des polices de caractères du système, l'animation s'affiche dans Adobe Captivate, mais le texte ne s'affiche pas. Pour les animations à importer dans Adobe Captivate, essayez d'utiliser les polices intégrées.*

## **Ajout d'animations**

Si vous avez déjà des fichiers d'animation SWF, AVI, GIF ou FLA, vous pouvez les ajouter aux diapositives de votre projet Adobe Captivate. Vous pouvez ajouter des fichiers d'animation aux diapositives de la même manière que vous ajoutez d'autres éléments. Vous pouvez modifier les diapositives contenant un fichier d'animation comme les autres.

*Adobe Captivate contient une galerie de boutons, de sons et d'animations (au format SWF) que vous pouvez utiliser dans vos projets. Lorsque vous installez Adobe Captivate, la galerie est stockée par défaut dans l'emplacement suivant : C:\Program Files\Adobe\Adobe Captivate 3\Gallery.*

*Remarque : Si vous voulez ajouter un fichier d'animation Flash (FLA), vous devez d'abord le convertir en fichier SWF. Pour effectuer cette conversion, votre ordinateur doit disposer de Flash CS3 ou version ultérieure.*

### **Pour ajouter des animations à des diapositives :**

**1** Ouvrez un projet Adobe Captivate.

**2** Dans l'affichage Scénarimage, double-cliquez sur la diapositive à laquelle vous voulez ajouter un fichier d'animation.

**3** Sélectionnez Insérer > Animation.

La boîte de dialogue Ouvrir s'affiche.

**4** Sélectionnez le fichier d'animation que vous souhaitez ajouter à la diapositive, puis cliquez sur Ouvrir.

La boîte de dialogue Nouvelle animation s'affiche.

**5** Définissez les propriétés et les options selon vos besoins.

Les options suivantes sont disponibles dans l'onglet Animation :

**Statistiques** Affiche des informations clés sur le fichier d'animation que vous avez sélectionné, y compris la version, la largeur, la hauteur et le nombre de cadres contenus dans le fichier. La durée totale de l'animation est également précisée.

**Transparence** Cette option définit la qualité de transparence d'un fichier d'animation. Sélectionnez une valeur entre 0 et 100 %. Un nombre plus petit donnera une animation plus lumineuse et un nombre plus grand donnera une animation plus estompée.

**Bibliothèque** Sélectionnez cette option pour réutiliser une animation qui existe déjà dans votre fichier de projet. Sélectionnez l'animation et cliquez sur OK.

**Importer** Sélectionnez cette option pour afficher la boîte de dialogue Ouvrir et vous déplacer vers un fichier d'animation différent. Sélectionnez un nouveau fichier d'animation, cliquez sur OK et la nouvelle animation est ajoutée à votre diapositive. Cette fonctionnalité peut s'avérer très utile si vous testez plusieurs formats de la même image (par exemple SWF, GIF ou AVI) pour voir quelle image s'intègre le mieux dans la diapositive.

Les options suivantes sont disponibles dans l'onglet Options :

**Afficher pendant [durée]** Spécifie la durée de l'animation. Cliquez sur le menu déroulant et sélectionnez l'une des options suivantes :

• **Reste de la diapositive** Si l'animation dure plus de quelques secondes, vous pouvez choisir qu'elle s'affiche pendant toute la durée d'affichage de la diapositive. L'animation est lue une fois, à moins que l'option de lecture en boucle ne soit sélectionnée.

• **Reste du projet** L'animation est lue pendant la durée du projet, même sur les autres diapositives. L'animation est lue une fois, à moins que l'option de lecture en boucle ne soit sélectionnée.

• **Durée de l'animation** L'animation est lue une fois.

• **Durée spécifique** L'animation est lue pendant le nombre de secondes que vous saisissez.

**Apparaître après [#] seconde**s Tapez un nombre ou utilisez les flèches pour définir au bout de combien de temps (en secondes) l'animation est lue.

**Synchroniser avec le projet** Sélectionnez cette option pour synchroniser la vitesse de lecture du fichier d'animation avec la vitesse du plan de montage chronologique. Si vous trouvez que le fichier d'animation n'est pas lu de manière fluide, testez-le avec et sans cette option pour savoir ce qui donne un meilleur résultat.

**Lire en boucle** Sélectionnez cette option pour lire le fichier d'animation en boucle pendant toute la durée du projet.

**Effet** Sélectionnez un effet de transition pour l'animation dans le menu déroulant (par exemple, Apparition en fondu uniquement ou Pas de transition).

**Apparition [#] secondes** Spécifie le temps nécessaire à l'animation pour apparaître en fondu.

**Disparition [#] secondes** Spécifie le temps nécessaire à l'animation pour disparaître en fondu.

L'onglet Audio comprend les options suivantes :

**Lire** Cliquez sur ce bouton pour lire le fichier audio.

**Arrêter** Cliquez sur ce bouton pour arrêter le fichier audio.

**Supprimer** Cliquez ici pour supprimer le fichier audio de l'animation.

**Modifier** Affiche la boîte de dialogue Modifier l'audio. Cette boîte de dialogue permet de modifier le fichier audio de différentes manières, telles qu'insérer des périodes de silence et régler le volume.

**Enregistrer nouveau** Cliquez sur ce bouton pour ouvrir la boîte de dialogue Enregistrer l'audio. L'enregistrement audio nécessite un minimum de matériel.

**Importer** Affiche la boîte de dialogue Importer de l'audio. Cette boîte de dialogue permet de naviguer jusqu'à un fichier audio et de l'importer.

**Sélectionner l'audio à partir de la bibliothèque** Cliquez sur ce bouton pour ouvrir la bibliothèque. La bibliothèque répertorie tous les fichiers audio du projet Adobe Captivate actuellement ouvert.

**Paramètres** Cliquez ici pour ouvrir la boîte de dialogue Paramètres audio afin de définir des paramètres comme la source d'entrée, le niveau de qualité et la calibration.

**Apparition en fondu [#] secondes** Spécifie la durée (en secondes) nécessaire à l'audio pour atteindre progressivement son volume maximum.

**Disparition en fondu [#] secondes** Spécifie la durée (en secondes) nécessaire à l'audio pour disparaître progressivement.

L'onglet Taille et position comprend les options suivantes :

Position en pixels Saisissez un nombre ou utilisez les flèches pour définir la position de l'image sur la diapositive.

**Taille en pixels** Saisissez un nombre ou utilisez les flèches pour définir la taille de l'image sur la diapositive.

**Contraindre les proportions** Sélectionnez cette option pour verrouiller les proportions de l'image.

**6** Utilisez le menu Paramètres pour sélectionner la façon d'appliquer les changements de propriétés au projet. Pour appliquer toutes vos modifications, sélectionnez Appliquer uniquement les propriétés modifiées. Pour appliquer tous les nouveaux paramètres d'animation, sélectionnez Appliquer toutes les propriétés. Vous pouvez appliquer les nouveaux paramètres d'animation à la diapositive actuelle ou à toutes les diapositives.

*Remarque : Si vous modifiez les paramètres dans cette boîte de dialogue, ils deviennent les paramètres par défaut et les nouvelles animations que vous créez utilisent ces paramètres.*

**7** Cliquez sur le bouton Appliquer à tout pour appliquer les paramètres spécifiés dans le menu Paramètres.

**8** Une fois que vous avez terminé, cliquez sur OK.

L'animation est ajoutée à la diapositive.

*Remarque : Les polices de caractères du système ne s'affichent pas dans Adobe Captivate. Si vous importez un fichier d'animation contenant du texte créé avec des polices de caractères du système, l'animation s'affiche dans Adobe Captivate, mais le texte ne s'affiche pas. Pour les animations à importer dans Adobe Captivate, essayez d'utiliser les polices intégrées.*

# **Ajout de texte animé**

Un texte animé est un texte auquel on a appliqué des effets spéciaux. Adobe Captivate propose de nombreux effets d'animation de texte que vous pouvez tester et utiliser. Par exemple, sur la première diapositive d'un projet, vous pouvez appliquer un effet pour que le texte semble voler ou pour qu'il apparaisse en fondu. Cela crée un début de projet attrayant qui attire l'attention.

Les diapositives contenant du texte animé s'affichent dans les deux affichages d'Adobe Captivate, l'affichage Scénarimage et l'affichage Modifier, ainsi que dans la Bande de film (une option de l'affichage Modifier) tout comme les autres diapositives.

### **Pour ajouter un texte animé :**

- **1** Ouvrez un projet Adobe Captivate.
- **2** Ouvrez la diapositive dans laquelle vous voulez ajouter du texte animé.
- **3** Sélectionnez Insérer > Animation de texte.

La boîte de dialogue Nouvelle animation de texte s'affiche.

- **4** Cliquez sur l'onglet Animation de texte.
- **5** Dans le champ Texte, entrez le texte à animer.

Le texte s'affiche dans la fenêtre d'aperçu.

**6** Sélectionnez le menu déroulant Effet et choisissez un effet d'animation. Sélectionnez différents effets pour les prévisualiser dans la fenêtre d'aperçu à gauche.

**7** Définissez les options de police, de transparence et de retard :

**Modifier la police** Cliquez ici pour spécifier les options de police comme le nom de la police, le style, la taille, les effets et les couleurs.

**Transparence** Spécifie un niveau de transparence pour le texte animé. Pour obtenir un effet de texte animé très clair, sélectionnez un nombre plus élevé (par exemple 90). Pour obtenir du texte plus sombre, sélectionnez un nombre plus petit (par exemple 10).

Retard (images) Cette option spécifie l'intervalle de temps (en images Flash) entre l'affichage des lettres du texte animé. Si vous définissez un nombre plus petit (par exemple, 0 ou 1), toutes les lettres s'affichent très vite, les unes après les autres. Si vous définissez un nombre plus grand (par exemple, 30 ou 40), chaque lettre s'affiche de façon plus distincte. Essayez des nombres différents et regardez le texte dans la fenêtre Aperçu pour sélectionner un nombre qui vous convient.

*Remarque : Le nombre spécifié dans Retard ne modifie pas la durée d'affichage du texte animé. Par exemple, si vous spécifiez (sur l'onglet Options) que l'effet d'animation de texte doit s'afficher pendant 8 secondes, le nombre dans l'option Retard, que ce soit un ou trente, ne change pas la durée absolue de 8 secondes.*

**8** Cliquez sur l'onglet Options. Cet onglet vous permet de définir la durée et les transitions du texte animé. Effectuez votre sélection parmi les options suivantes :

**Afficher pendant [durée]** Spécifie la durée du texte animé. Cliquez sur le menu déroulant et sélectionnez une option. Si vous sélectionnez l'option Durée spécifique, vous pouvez entrer le nombre exact de secondes correspondant à la durée d'affichage du texte animé.

**Apparaître après [#] secondes** Spécifie au bout de combien de temps (en secondes) le texte animé s'affiche sur la diapositive.

**Lire en boucle** Sélectionnez cette option pour que le fichier d'animation soit lu continuellement en boucle au cours de la lecture du projet.

**Effet** Sélectionnez un effet de transition à l'aide du menu déroulant (par exemple, apparition et disparition en fondu).

**Apparition [#] secondes** Spécifie le temps nécessaire à l'animation pour apparaître en fondu.

**Disparition [#] secondes** Spécifie le temps nécessaire à l'animation pour disparaître en fondu.

**9** (Facultatif) Cliquez sur l'onglet Audio pour définir les options audio du texte animé :

**Lire** Cliquez sur ce bouton pour lire le fichier audio.

**Arrêter** Cliquez sur ce bouton pour arrêter le fichier audio.

**Supprimer** Cliquez ici pour supprimer le fichier audio du texte animé.

**Modifier** Affiche la boîte de dialogue Modifier l'audio. Cette boîte de dialogue permet de modifier le fichier audio de différentes manières, telles qu'insérer des périodes de silence et régler le volume.

**Enregistrer nouveau** Cliquez sur ce bouton pour ouvrir la boîte de dialogue Enregistrer l'audio. L'enregistrement audio nécessite un minimum de matériel.

**Importer** Affiche la boîte de dialogue Importer de l'audio. Cette boîte de dialogue permet de naviguer jusqu'à un fichier audio et de l'importer.

**Sélectionner l'audio à partir de la bibliothèque** Cliquez sur ce bouton pour ouvrir la bibliothèque. La bibliothèque répertorie tous les fichiers audio du projet Adobe Captivate actuellement ouvert.

**Paramètres** Cliquez ici pour ouvrir la boîte de dialogue Paramètres audio afin de définir des paramètres comme la source d'entrée, le niveau de qualité et la calibration.

**Apparition en fondu [#] secondes** Spécifie la durée (en secondes) nécessaire à l'audio pour atteindre progressivement son volume maximum.

**Disparition en fondu [#] secondes** Spécifie la durée (en secondes) nécessaire à l'audio pour disparaître progressivement.

L'onglet Taille et position comprend les options suivantes :

Position en pixels Saisissez un nombre ou utilisez les flèches pour définir la position de l'image sur la diapositive.

**Taille en pixels** Saisissez un nombre ou utilisez les flèches pour définir la taille de l'image sur la diapositive.

**Contraindre les proportions** Sélectionnez cette option pour verrouiller les proportions de l'image.

**10** Utilisez le menu Paramètres pour sélectionner la façon d'appliquer les changements de propriétés au projet. Pour appliquer toutes vos modifications, sélectionnez Appliquer uniquement les propriétés modifiées. Pour appliquer tous les paramètres d'animation de texte, sélectionnez Appliquer toutes les propriétés. Vous pouvez appliquer les paramètres d'animation de texte à la diapositive actuelle ou à toutes les diapositives.

*Remarque : Si vous modifiez les paramètres dans cette boîte de dialogue, ils deviennent les paramètres par défaut et tout nouveau texte animé que vous créez utilise ces paramètres.*

**11** Cliquez sur le bouton Appliquer à tout pour appliquer les paramètres spécifiés dans le menu Paramètres.

**12** Cliquez sur OK.

# **Ajout de diapositives d'animation**

Si vous avez un fichier SWF, AVI, FLA ou un fichier GIF animé, vous pouvez ajouter ce fichier à votre projet Adobe Captivate sous forme d'une nouvelle diapositive. C'est une manière rapide et facile de rendre votre projet plus informatif en utilisant le contenu que vous avez déjà créé.

*Remarque : L'ajout d'une animation sous la forme d'une diapositive est plus approprié avec les fichiers d'animation plus volumineux.*

*Remarque : Si vous voulez ajouter un fichier d'animation Flash (FLA), vous devez d'abord le convertir en fichier SWF. Pour effectuer cette conversion, votre ordinateur doit disposer de Flash CS3 ou version ultérieure.*

### **Pour ajouter une diapositive d'animation :**

- **1** Ouvrez un projet Adobe Captivate.
- **2** Sélectionnez Insérer > Diapositive > Diapositive d'animation.
- La boîte de dialogue Ouvrir s'affiche.

**3** Naviguez vers le fichier d'animation que vous voulez insérer (SWF, AVI, FLA ou GIF animé) et cliquez sur Ouvrir. La diapositive d'animation est générée et ajoutée au projet.

*Remarque : Il est important de définir la vitesse de défilement correcte. Tous les fichiers d'animation importés seront lus à la vitesse sélectionnée dans la boîte de dialogue Préférences du projet, quelle que soit la vitesse définie avant l'importation du fichier. Le paramètre par défaut est de 30 images flash par seconde et est approprié dans la plupart des cas. Il est possible que vous deviez modifier la vitesse si vous intégrez votre fichier Adobe Captivate SWF dans un autre fichier SWF dont la vitesse de défilement est différente de 30.* 

*Remarque : Lorsque vous créez une diapositive d'animation, la durée d'affichage de la diapositive dans votre projet final est la même que la durée du fichier d'animation. Par exemple, si le fichier d'animation que vous utilisez pour créer une nouvelle diapositive d'animation est uniquement d'une durée de 1,2 secondes, la diapositive d'animation s'affichera pendant 1,2 secondes. Pour modifier la durée d'affichage de la diapositive, ouvrez la diapositive en affichage Modifier, sélectionnez le menu Diapositive, sélectionnez Propriétés et entrez un nouveau nombre de secondes dans la case Durée d'affichage. Vous pouvez également modifier la durée d'affichage de la diapositive à l'aide du plan de montage chronologique.*

# **Chapitre 7 : Ajout de zones et de boutons**

Adobe Captivate vous permet d'ajouter divers types de boutons et de zones à des diapositives. Certains types sont interactifs, ce qui permet aux utilisateurs de participer activement à l'apprentissage. Vous pouvez ajouter les types de boutons et de zones suivants.

## **Zones de surbrillance**

Ces zones permettent de mettre en évidence des éléments d'une diapositive. Vous pouvez utiliser ces zones pour indiquer aux utilisateurs où porter leur attention ou saisir des données ou pour insister sur un point particulier. Vous pouvez définir la taille, la couleur, la transparence et les options d'affichage d'une zone de surbrillance.

### **Zones de clic**

Ces zones cliquables sont interactives. Vous pouvez utiliser les zones de clic pour présenter les fonctionnalités d'une application (par exemple, en demandant aux utilisateurs de cliquer sur un menu ou un bouton). Naturellement, c'est vous qui définissez l'action résultant du clic de l'utilisateur. Par exemple, le projet peut avancer à la diapositive suivante, afficher une adresse URL ou envoyer un e-mail. Vous pouvez également dimensionner et positionner les zones de clic.

## **Zones de texte**

Ces zones permettent de demander aux utilisateurs d'entrer du texte. Vous pouvez présenter les fonctionnalités d'une application ou d'un site Web en demandant aux utilisateurs d'entrer du texte aux emplacements appropriés. Vous pouvez également utiliser les zones de texte pour poser de simples questions de quiz.

## **Boutons**

Les boutons augmentent l'interactivité de vos projets Adobe Captivate. Vous contrôlez l'apparence et la fonction des boutons. Vous pouvez également modifier la taille et l'emplacement des boutons sur une diapositive.

# **Ajout de zones de surbrillance**

Adobe Captivate vous permet d'ajouter des zones de surbrillance pour mettre en évidence certaines zones d'une diapositive. Une zone de surbrillance est l'équivalent en ligne d'un surligneur utilisé sur papier. Ajoutez des zones de surbrillance pour indiquer aux utilisateurs où porter leur attention ou entrer des données, ou simplement pour mettre un élément en valeur. Vous pouvez définir la taille, la couleur, la transparence et la durée des zones de surbrillance.

#### **Pour ajouter une zone de surbrillance :**

- **1** Ouvrez un projet Adobe Captivate.
- **2** Sélectionnez la diapositive à laquelle vous voulez ajouter une zone de surbrillance.
- **3** Sélectionnez Insérer > Zone de surbrillance.

La boîte de dialogue Nouvelle zone de surbrillance s'affiche.

**4** Cliquez sur l'onglet Zone de surbrillance et définissez les options suivantes :

**Couleur du cadre** Il s'agit de la couleur de la bordure de la zone de surbrillance. Cliquez sur la case de couleur pour modifier la couleur.

**Couleur de remplissage** Il s'agit de la couleur de remplissage de la zone de surbrillance. Cliquez sur la case de couleur pour modifier la couleur.

Largeur du cadre Il s'agit de la largeur de la bordure de la zone de surbrillance.

**Transparence du remplissage** Il s'agit du degré de transparence de la couleur de remplissage. Sélectionnez une valeur entre 0 et 100 %. Une valeur de 10 % donne un aspect moins transparent (plus opaque) qu'une valeur de 90 %.

**Remplir la zone extérieure** Sélectionnez cette option pour remplir la zone à l'extérieur des bords de la zone de surbrillance.

**Aperçu** Cette zone affiche les paramètres que vous avez sélectionnés dans la section Apparence.

**5** Cliquez sur l'onglet Options et définissez les options suivantes :

**Afficher pendant [durée]** Spécifie la durée de la zone de surbrillance. Cliquez sur le menu déroulant et sélectionnez une option. Si vous sélectionnez l'option Durée spécifique, vous pouvez entrer le nombre exact de secondes correspondant à la durée d'affichage de la zone de surbrillance.

**Apparaître après [#] secondes** Spécifie au bout de combien de temps (en secondes) la zone de surbrillance s'affiche sur la diapositive.

**Effet** Sélectionnez un effet de transition pour la zone de surbrillance dans le menu déroulant. Sélectionnez une option d'apparition en fondu ou de disparition en fondu ou sélectionnez Pas de transition. Si vous sélectionnez une apparition ou une disparition en fondu, définissez la durée exacte (en secondes) de l'effet à l'aide des flèches.

**6** Si vous voulez ajouter de l'audio à la zone de surbrillance, cliquez sur l'onglet Audio. Effectuez votre sélection parmi les options suivantes :

**Lire l'audio** Cliquez sur ce bouton pour lire le fichier audio.

**Arrêter l'audio** Cliquez sur ce bouton pour arrêter le fichier audio.

**Supprimer l'audio** Cliquez ici pour supprimer le fichier audio de la zone de surbrillance.

**Modifier** Affiche la boîte de dialogue Modifier l'audio. Cette boîte de dialogue permet de modifier le fichier audio de différentes manières, telles qu'insérer des périodes de silence et régler le volume.

**Audio** Affiche le nom du fichier audio associé à la zone de surbrillance, le cas échéant.

**Enregistrer nouveau** Cliquez sur ce bouton pour ouvrir la boîte de dialogue Enregistrer l'audio. L'enregistrement audio nécessite un minimum de matériel.

**Importer** Affiche la boîte de dialogue Importer de l'audio. Cette boîte de dialogue permet de naviguer jusqu'à un fichier audio et de l'importer.

**Sélectionner l'audio à partir de la bibliothèque** Cliquez sur ce bouton pour ouvrir la bibliothèque. La bibliothèque répertorie tous les fichiers audio du projet Adobe Captivate actuellement ouvert.

**Paramètres** Cliquez ici pour ouvrir la boîte de dialogue Paramètres audio. Vous pouvez modifier les paramètres audio (source d'entrée, niveau de qualité et calibration). Cliquez sur le bouton Paramètres et effectuez vos sélections.

**Apparition en fondu [#] secondes** Spécifie la durée (en secondes) nécessaire à l'audio pour atteindre progressivement son volume maximum.

**Disparition en fondu [#] secondes** Spécifie la durée (en secondes) nécessaire à l'audio pour disparaître progressivement.

**7** Si vous voulez définir la taille et l'emplacement exacts de la zone de surbrillance en pixels, cliquez sur l'onglet Taille et position. Effectuez votre sélection parmi les options suivantes :

**Gauch**e Spécifie la position du bord gauche de l'objet, en pixels.

**Haut** Spécifie la position du bord supérieur de l'objet, en pixels.

**Largeur** Spécifie la largeur (horizontale) de l'objet, en pixels.

**Hauteur** Spécifie la hauteur (verticale) de l'objet, en pixels.

**Contraindre les proportions** Sélectionnez cette option pour conserver le rapport hauteur/largeur pendant un redimensionnement.

**8** Utilisez le menu Paramètres pour sélectionner la façon d'appliquer les changements de propriétés au projet. Pour appliquer toutes vos modifications, sélectionnez Appliquer uniquement les propriétés modifiées. Pour appliquer tous les paramètres de zone de surbrillance, sélectionnez Appliquer toutes les propriétés. Vous pouvez appliquer les paramètres de zone de surbrillance à la diapositive actuelle ou à toutes les diapositives.

*Remarque : Si vous modifiez les paramètres dans cette boîte de dialogue, ils deviennent les paramètres par défaut et les nouvelles zones de surbrillance que vous créez utilisent ces paramètres.*

**9** Cliquez sur le bouton Appliquer à tout pour appliquer les paramètres spécifiés dans le menu Paramètres.

**10** Cliquez sur OK.

La zone de surbrillance s'affiche sur la diapositive.

## **Ajout de zones de clic**

Adobe Captivate vous permet d'ajouter un niveau d'interactivité supplémentaire à vos projets au moyen de zones de clic. Les zones de clic sont des zones cliquables que vous pouvez dimensionner et positionner. Vous pouvez utiliser les zones de clic pour illustrer les fonctionnalités d'une application, par exemple, en demandant aux utilisateurs de cliquer sur un menu ou un bouton. Vous pouvez définir l'action résultant du clic de l'utilisateur. Par exemple, il peut s'agir du passage à la diapositive suivante du projet, de l'ouverture d'une adresse URL ou de l'envoi d'un e-mail.

Après avoir ajouté une zone de clic à votre projet, vous pouvez afficher et modifier les propriétés de l'objet dans la boîte de dialogue Interaction avancée en sélectionnant Projet > Interaction avancée. Cette boîte de dialogue affiche les propriétés de tous les objets interactifs de votre projet.

#### **Pour ajouter une zone de clic :**

- **1** Ouvrez un projet Adobe Captivate.
- **2** Sélectionnez la diapositive à laquelle vous voulez ajouter une zone de clic.
- **3** Sélectionnez Insérer > Zone de clic.

La boîte de dialogue Nouvelle zone de clic s'affiche.

**4** Sélectionnez l'onglet Zone de clic.

Cet onglet vous permet de déterminer la manière dont le projet réagit à une action de l'utilisateur. Les options sont divisées en deux catégories : les événements se produisant lorsqu'un utilisateur clique dans la zone de clic et les événements se produisant lorsqu'un utilisateur clique en dehors de la zone de clic.

Les options suivantes se trouvent dans la zone Si l'utilisateur clique sur la zone de clic :

**En cas de réussite** Spécifiez ce qui ce passe une fois qu'un utilisateur clique dans la zone. Vous pouvez sélectionner Continuer, Aller à la diapositive précédente, Aller à la diapositive suivante, Aller à la diapositive, Ouvrir URL ou fichier, Ouvrir un autre projet, Envoyer un e-mail à, Exécuter JavaScript ou Pas d'action.

Les options suivantes se trouvent dans la zone Si l'utilisateur clique en dehors de la zone de clic :

**Accorder à l'utilisateur [#] tentatives** A l'aide des flèches, sélectionnez le nombre de tentatives auquel l'utilisateur a le droit avant le déclenchement d'une autre action. L'option Tentatives illimitées est sélectionnée par défaut. Pour saisir un nombre de tentatives spécifique, désélectionnez d'abord l'option Tentatives illimitées.

**Tentatives illimitées** Sélectionnez cette option pour autoriser un nombre de tentatives illimité aux utilisateurs.

**Après la dernière tentative** Spécifiez ce qui se passe après la dernière tentative. Vous pouvez sélectionner Continuer, Aller à la diapositive précédente, Aller à la diapositive suivante, Aller à la diapositive, Ouvrir URL ou fichier, Ouvrir un autre projet, Envoyer un e-mail à, Exécuter JavaScript ou Pas d'action.

*Remarque : Si vous sélectionnez Ouvrir URL ou fichier ou Ouvrir un autre projet, cliquez sur le menu déroulant pour sélectionner la fenêtre dans laquelle l'adresse URL, le fichier ou le projet doit s'afficher. Vous avez le choix entre Courant, Nouveau, Parent et En haut. Si vous choisissez Nouveau, Parent ou En haut, vous avez également l'option de Continuer la lecture du projet d'origine lorsque l'adresse URL, le fichier ou le projet s'ouvre.*

*Remarque : Si vous sélectionnez Envoyer un e-mail à, vous avez l'option de Continuer la lecture du projet pendant que le message électronique est préparé et envoyé.*

*Remarque : Si vous sélectionnez l'option Ouvrir URL ou fichier et spécifiez une adresse URL, cette dernière est visible lorsque vous modifiez la diapositive dans Adobe Captivate. Cependant, elle n'est pas visible par l'utilisateur. Pour afficher l'adresse URL, créez une image simple contenant le texte de l'adresse URL, ajoutez l'image à votre diapositive, puis placez une zone de clic sur l'image.*

**Définir la touche de raccourci** Cliquez sur Sélectionner les touches pour choisir une ou plusieurs combinaisons de touches que les utilisateurs doivent utiliser pour soumettre leurs réponses. Le raccourci clavier courant est affiché à gauche du bouton.

*Remarque : Si votre projet Adobe Captivate doit s'afficher dans un navigateur, définissez des touches de raccourci différentes des raccourcis courants du navigateur. Par exemple, la touche F1 est souvent utilisée comme raccourci clavier pour afficher l'aide. Les touches Ctrl, Alt et Maj correspondent respectivement aux touches Ctrl, Option et Maj du Macintosh.*

**5** Cliquez sur l'onglet Options. Cet onglet permet de définir l'apparence d'une zone de clic. Effectuez votre sélection parmi les options suivantes :

**Afficher pendant [durée]** Spécifie la durée de la zone de clic. Cliquez sur le menu déroulant et sélectionnez une option. Si vous sélectionnez l'option Durée spécifique, vous pouvez entrer le nombre exact de secondes correspondant à la durée d'affichage de la zone de clic.

**Apparaître après [#] secondes** Spécifie au bout de combien de temps (en secondes) la zone de clic s'affiche sur la diapositive.

**Légende de succès** Cette option permet d'inclure une légende de succès (par exemple, Bravo !).

**Légende d'échec** Cette option permet d'inclure une légende d'échec (par exemple, Incorrect, essayez de nouveau).

**Légende de conseil** Cette option permet d'inclure une légende de conseil. La légende de conseil s'affiche lorsque l'utilisateur place la souris sur la zone de clic.

**Afficher le curseur en forme de main sur la zone sensible** Affiche le curseur en forme de main lorsque l'utilisateur place le pointeur de la souris sur la zone de clic.

**Arrêter l'audio de la diapositive en cas de clic** L'audio s'arrête quand l'utilisateur clique sur la zone de clic. Cette option arrête uniquement l'audio de la diapositive, pas l'audio d'arrière-plan. Par ailleurs, seul un clic de souris sur la zone de clic arrête l'audio. L'audio n'est pas arrêté en cas d'utilisation d'une touche de raccourci.

**Suspendre le projet jusqu'à ce que l'utilisateur clique** Sélectionnez cette option si vous voulez que la lecture du projet ne commence qu'après que l'utilisateur clique sur la zone de clic.

**Double-clic de la souris** Cette option permet aux utilisateurs de double-cliquer sur la zone de clic.

**Suspendre pendant les légendes de succès/échec** Sélectionnez cette option pour suspendre le projet jusqu'à ce que toutes les légendes de succès et d'échec (voir explications ci-dessus) soient affichées pour que l'utilisateur puisse les lire.

**6** Si vous voulez ajouter de l'audio à la zone de clic, cliquez sur l'onglet Audio et sélectionnez une ou plusieurs des options suivantes :

**Lire l'audio** Cliquez sur ce bouton pour lire le fichier audio.

**Arrêter l'audio** Cliquez sur ce bouton pour arrêter le fichier audio.

**Supprimer l'audio** Cliquez ici pour supprimer le fichier audio de la zone de clic.

**Modifier** Affiche la boîte de dialogue Modifier l'audio. Cette boîte de dialogue permet de modifier le fichier audio de différentes manières, telles qu'insérer des périodes de silence et régler le volume.

**Audio** Affiche le nom du fichier audio associé à la zone de clic, le cas échéant.

**Enregistrer nouveau** Cliquez sur ce bouton pour ouvrir la boîte de dialogue Enregistrer l'audio. L'enregistrement audio nécessite un minimum de matériel.

**Importer** Affiche la boîte de dialogue Importer de l'audio. Cette boîte de dialogue permet de naviguer jusqu'à un fichier audio et de l'importer.

**Sélectionner l'audio à partir de la bibliothèque** Cliquez sur ce bouton pour ouvrir la bibliothèque. La bibliothèque répertorie tous les fichiers audio du projet Adobe Captivate actuellement ouvert.

**Paramètres** Cliquez ici pour ouvrir la boîte de dialogue Paramètres audio. Vous pouvez modifier les paramètres audio (source d'entrée, niveau de qualité et calibration). Cliquez sur le bouton Paramètres et effectuez vos sélections.

**Apparition en fondu [#] secondes** Spécifie la durée (en secondes) nécessaire à l'audio pour atteindre progressivement son volume maximum.

**Disparition en fondu [#] secondes** Spécifie la durée (en secondes) nécessaire à l'audio pour disparaître progressivement.

**7** Si vous voulez conserver le score de la zone de clic ou coordonner le score avec un système de gestion de l'apprentissage, cliquez sur l'onglet Communication. Effectuez votre sélection parmi les options suivantes :

**Inclure dans le quiz** Sélectionnez cette option pour inclure la zone de clic comme question dans le quiz actuel. Les points attribués à la zone de clic sont ajoutés au score total du quiz actuel.

**Communiquer les réponses** Cette option conserve un score du quiz.

**ID de l'objectif** Il s'agit d'un paramètre facultatif. Si la question de la zone de clic porte sur un objectif défini dans votre système de gestion de l'apprentissage, entrez l'objectif dans ce champ.

**ID de l'interaction** Si vous souhaitez que le projet Adobe Captivate envoie des informations de suivi à votre système de gestion de l'apprentissage, vous devez utiliser l'ID d'interaction spécifiée par celui-ci.

**Points** Entrez une valeur numérique ou utilisez les flèches pour attribuer une valeur en points à la question. Le maximum est 100 points, le minimum 0. Les points attribués à la zone de clic sont ajoutés au score total du quiz actuel.

**Ajouter au total** Cochez cette case si vous voulez inclure les points pour le clic correct au score total.

**8** Si vous voulez définir la taille et l'emplacement exacts de la zone de clic en pixels, cliquez sur l'onglet Taille et position. Effectuez votre sélection parmi les options suivantes :

**Gauche** Spécifie la position du bord gauche de l'objet, en pixels.

**Haut** Spécifie la position du bord supérieur de l'objet, en pixels.

**Largeur** Spécifie la largeur (horizontale) de l'objet, en pixels.

**Hauteur** Spécifie la hauteur (verticale) de l'objet, en pixels.

**Contraindre les proportions** Sélectionnez cette option pour conserver le rapport hauteur/largeur pendant un redimensionnement.

**9** Utilisez le menu Paramètres pour sélectionner la façon d'appliquer les changements de propriétés au projet. Pour appliquer toutes vos modifications, sélectionnez Appliquer uniquement les propriétés modifiées. Pour appliquer tous les paramètres de zone de clic, sélectionnez Appliquer toutes les propriétés. Vous pouvez appliquer les paramètres de zone de clic à la diapositive actuelle ou à toutes les diapositives.

*Remarque : Si vous modifiez les paramètres dans cette boîte de dialogue, ils deviennent les paramètres par défaut et les nouvelles zones de clic que vous créez utilisent ces paramètres.*

**10** Cliquez sur le bouton Appliquer à tout pour appliquer les paramètres spécifiés dans le menu Paramètres.

**11** Cliquez sur OK.

La zone de clic s'affiche sur la diapositive.

**12** Dimensionnez et positionnez la zone de clic à votre convenance.

**13** Si vous avez sélectionné l'option de légende de succès, d'échec ou de conseil, double-cliquez sur les zones de texte pour modifier le texte.

## **Ajout de zones de texte**

Les zones de texte permettent d'accroître facilement et rapidement l'interaction des projets Adobe Captivate. Par exemple, vous pouvez utiliser les zones de texte pour poser des questions de quiz simples. Après avoir ajouté une zone de texte à votre projet, vous pouvez afficher et modifier les propriétés de l'objet dans la boîte de dialogue Interaction avancée en sélectionnant Projet > Interaction avancée. Cette boîte de dialogue affiche les propriétés de tous les objets interactifs de votre projet.

#### **Pour ajouter une zone de texte :**

**1** Ouvrez un projet Adobe Captivate.

**2** Sélectionnez la diapositive à laquelle vous voulez ajouter une zone de texte.

**3** Sélectionnez Insérer > Zone de texte.

La boîte de dialogue Nouvelle zone de texte s'affiche.

**4** Cliquez sur l'onglet Zone de texte.

Les options suivantes sont disponibles dans la section Paramètres :

**Texte par défaut** L'utilisateur voit le texte lorsque la diapositive est affichée.

**Conserver le texte** Sélectionnez cette option si vous voulez que l'utilisateur voie les réponses qu'il a précédemment saisies lorsqu'il retourne à cette diapositive à l'aide du bouton Précédent.

Les options suivantes se trouvent dans la zone Si l'utilisateur entre correctement le texte :

**Entrées correctes** Ajoutez votre propre texte de réponse correcte ici. Vous pouvez entrer plusieurs réponses correctes.

**Police** Ouvre la boîte de dialogue Police de caractères. Vous pouvez ainsi choisir la police, les styles de police et les effets pour le texte.

**Ajouter** Ouvre un nouveau champ dans lequel vous pouvez saisir une autre entrée correcte.

**Supprimer** Supprime l'entrée sélectionnée de la liste.

**En cas de réussite** Spécifiez ce qui se passe lorsqu'un utilisateur entre le texte correct dans la zone de texte. Vous pouvez sélectionner Continuer, Aller à la diapositive précédente, Aller à la diapositive suivante, Aller à la diapositive, Ouvrir URL ou fichier, Ouvrir un autre projet, Envoyer un e-mail à, Exécuter JavaScript ou Pas d'action.

*Remarque : Voir [« Relier des projets Adobe Captivate », page 57](#page-64-0) pour plus d'informations sur la façon de relier des projets.*

Les options suivantes se trouvent dans la zone Si l'utilisateur entre incorrectement le texte :

**Accorder à l'utilisateur [#] tentatives** A l'aide des flèches, sélectionnez le nombre de tentatives auquel l'utilisateur a le droit avant le déclenchement d'une autre action. L'option Tentatives illimitées est sélectionnée par défaut. Pour saisir un nombre de tentatives spécifique, désélectionnez d'abord l'option Tentatives illimitées.

**Tentatives illimitées** Accorde à l'utilisateur un nombre illimité de tentatives.

**Après la dernière tentative** Spécifiez ce qui se passe après la dernière tentative. Vous pouvez sélectionner Continuer, Aller à la diapositive précédente, Aller à la diapositive suivante, Aller à la diapositive, Ouvrir URL ou fichier, Ouvrir un autre projet, Envoyer un e-mail à, Exécuter JavaScript ou Pas d'action.

*Remarque : Si vous sélectionnez Ouvrir URL ou fichier ou Ouvrir un autre projet, cliquez sur le menu déroulant pour sélectionner la fenêtre dans laquelle l'adresse URL, le fichier ou le projet doit s'afficher. Vous avez le choix entre Courant, Nouveau, Parent et En haut. Si vous choisissez Nouveau, Parent ou En haut, vous avez également l'option de Continuer la lecture du projet d'origine lorsque l'adresse URL, le fichier ou le projet s'ouvre.*

*Remarque : Si vous sélectionnez Envoyer un e-mail à, vous avez l'option de Continuer la lecture du projet pendant que le message électronique est préparé et envoyé.*

*Remarque : Si vous sélectionnez l'option Ouvrir URL ou fichier et spécifiez une adresse URL, cette dernière est visible lorsque vous modifiez la diapositive dans Adobe Captivate. Cependant, elle n'est pas visible par l'utilisateur. Pour afficher l'adresse URL, créez une image simple contenant le texte de l'adresse URL, ajoutez l'image à votre diapositive, puis placez une zone de clic sur l'image.*

**Définir la touche de raccourci** Cliquez pour choisir une combinaison de touches que les utilisateurs doivent utiliser pour soumettre leurs réponses. Le raccourci clavier courant est affiché à gauche du bouton.

*Remarque : Si votre projet Adobe Captivate doit s'afficher dans un navigateur, définissez des touches de raccourci différentes des raccourcis courants du navigateur. Par exemple, la touche F1 est souvent utilisée comme raccourci clavier pour afficher l'aide. Les touches Ctrl, Alt et Maj correspondent respectivement aux touches Ctrl, Option et Maj du Macintosh.*

**5** Cliquez sur l'onglet Options et personnalisez votre zone de texte en utilisant les options suivantes :

**Afficher pendant [durée]** Spécifie la durée de la zone de texte. Cliquez sur le menu déroulant et sélectionnez une option. Si vous sélectionnez l'option Durée spécifique, vous pouvez entrer le nombre exact de secondes correspondant à la durée d'affichage de la zone de texte.

**Apparaître après [#] secondes** Spécifie au bout de combien de temps (en secondes) la zone de texte s'affiche sur la diapositive.

**Suspendre après [#] secondes** Spécifie le moment où pauser le projet pour permettre à l'utilisateur de saisir le texte dans la zone de texte. Par exemple, vous pouvez définir cette option sur 5 secondes pour afficher la zone de texte et suspendre le projet 5 secondes après pour que l'utilisateur puisse saisir du texte.

**Effet** Cliquez sur le menu déroulant et sélectionnez un effet de transition pour la zone de texte. Sélectionnez une option d'apparition en fondu ou de disparition en fondu ou sélectionnez Pas de transition.

**Transparence** Il s'agit du degré de transparence de la zone de texte. Sélectionnez une valeur entre 0 et 100 %. Une valeur de 10 % donne un aspect moins transparent (plus opaque) qu'une valeur de 90 %.

L'effet de transparence n'apparaît pas lorsque vous affichez la zone de texte en mode Modifier. Pour tester l'effet de transparence, appuyez sur F4 pour afficher la diapositive en aperçu.

**Couleur d'arrière-plan** Sélectionnez une couleur d'arrière-plan pour la zone de texte.

**Légende de succès** Cette option permet d'inclure une légende de succès (par exemple, Bravo !).

**Légende d'échec** Cette option permet d'inclure une légende d'échec (par exemple, Incorrect, essayez de nouveau).

**Légende de conseil** Cette option permet d'inclure une légende de conseil. La légende de conseil s'affiche lorsque l'utilisateur place la souris sur la zone de texte.

**Suspendre pendant les légendes de succès/échec** Sélectionnez cette option pour suspendre le projet jusqu'à ce que toutes les légendes de succès et d'échec (voir explications ci-dessus) soient affichées pour que l'utilisateur puisse les lire.

**Afficher le bouton** Sélectionnez cette option pour afficher un bouton avec du texte comme ENTRER ou TERMINER. Pour ajouter ou modifier le texte du bouton, affichez une diapositive en affichage Modifier et doublecliquez sur le bouton afin d'ouvrir la boîte de dialogue Bouton.

**Afficher le cadre de la zone de texte** Sélectionnez cette option pour rendre le cadre de la zone de texte visible par les utilisateurs. Si vous ne sélectionnez pas cette option, seul le texte s'affiche.

**Mot de passe** Sélectionnez cette option si vous voulez simuler un champ de mot de passe.

**Respecter la casse** Sélectionnez cette option pour rendre la zone de texte sensible à la casse. Cela signifie que l'utilisateur doit respecter les lettres majuscules et minuscules dans ses réponses.

**6** Si vous voulez ajouter de l'audio à la zone de texte, cliquez sur l'onglet Audio. Effectuez votre sélection parmi les options suivantes :

**Lire** Cliquez sur ce bouton pour lire le fichier audio.

**Arrêter** Cliquez sur ce bouton pour arrêter le fichier audio.

**Supprimer** Cliquez ici pour supprimer le fichier audio de la zone de texte.

**Modifier** Affiche la boîte de dialogue Modifier l'audio. Cette boîte de dialogue permet de modifier le fichier audio de différentes manières, telles qu'insérer des périodes de silence et régler le volume.

**Audio** Affiche le nom du fichier audio associé à la zone de texte, le cas échéant.

**Enregistrer nouveau** Cliquez sur ce bouton pour ouvrir la boîte de dialogue Enregistrer l'audio. L'enregistrement audio nécessite un minimum de matériel.

**Importer** Affiche la boîte de dialogue Importer de l'audio. Cette boîte de dialogue permet de naviguer jusqu'à un fichier audio et de l'importer.

**Sélectionner l'audio à partir de la bibliothèque** Cliquez sur ce bouton pour ouvrir la bibliothèque. La bibliothèque répertorie tous les fichiers audio du projet Adobe Captivate actuellement ouvert.

**Paramètres** Cliquez ici pour ouvrir la boîte de dialogue Paramètres audio. Vous pouvez modifier les paramètres audio (source d'entrée, niveau de qualité et calibration). Cliquez sur le bouton Paramètres et effectuez vos sélections.

**Apparition en fondu [#] secondes** Spécifie la durée (en secondes) nécessaire à l'audio pour atteindre progressivement son volume maximum.

**Disparition en fondu [#] secondes** Spécifie la durée (en secondes) nécessaire à l'audio pour disparaître progressivement.

**7** Si vous voulez conserver le score de la zone de texte ou coordonner le score avec un système de gestion de l'apprentissage, cliquez sur l'onglet Communication. Effectuez votre sélection parmi les options suivantes :

**Inclure dans le quiz** Sélectionnez cette option pour inclure le bouton comme question dans le quiz actuel. Les points attribués à la zone de clic sont ajoutés au score total du quiz actuel.

**Communiquer les réponses** Cette option communique les réponses à un quiz.

**ID de l'objectif** Il s'agit d'un paramètre facultatif. Si la question de la zone de clic porte sur un objectif défini dans votre système de gestion de l'apprentissage, entrez l'objectif dans ce champ.

**ID de l'interaction** Si vous souhaitez que le projet Adobe Captivate envoie des informations de suivi à votre système de gestion de l'apprentissage, vous devez utiliser l'ID d'interaction spécifiée par celui-ci.

**Points** Entrez une valeur numérique ou utilisez les flèches pour attribuer une valeur en points à la question. Le maximum est 100 points, le minimum 0.

**Ajouter au total** Si vous sélectionnez cette option, les points de la zone de clic sont ajoutés au total du quiz.

**8** Si vous voulez définir la taille et l'emplacement exacts de la zone de texte en pixels, cliquez sur l'onglet Taille et position. Effectuez votre sélection parmi les options suivantes :

**Gauche** Spécifie la position du bord gauche de l'objet, en pixels.

**Haut** Spécifie la position du bord supérieur de l'objet, en pixels.

**Largeur** Spécifie la largeur (horizontale) de l'objet, en pixels.

**Hauteur** Spécifie la hauteur (verticale) de l'objet, en pixels.

**Contraindre les proportions** Sélectionnez cette option pour conserver le rapport hauteur/largeur pendant un redimensionnement.

**9** Utilisez le menu Paramètres pour sélectionner la façon d'appliquer les changements de propriétés au projet. Pour appliquer toutes vos modifications, sélectionnez Appliquer uniquement les propriétés modifiées. Pour appliquer tous les paramètres de zone de texte, sélectionnez Appliquer toutes les propriétés. Vous pouvez appliquer les paramètres de zone de texte à la diapositive actuelle ou à toutes les diapositives.

*Remarque : Si vous modifiez les paramètres dans cette boîte de dialogue, ils deviennent les paramètres par défaut et les nouvelles zones de texte que vous créez les utilisent.*

**10** Cliquez sur le bouton Appliquer à tout pour appliquer les paramètres spécifiés dans le menu Paramètres.

**11** Cliquez sur OK.

Une zone de texte s'affiche dans la diapositive.

**12** Dimensionnez et positionnez la zone de texte à votre convenance.

**13** Si vous avez sélectionné l'option de légende de succès, d'échec ou de conseil, double-cliquez sur les zones de texte pour modifier le texte.

# **Ajout de boutons**

Vous pouvez ajouter un niveau d'interactivité supplémentaire à vos projets Adobe Captivate en ajoutant des boutons cliquables. Pour ajouter rapidement un bouton, utilisez le style de bouton par défaut (un rectangle blanc) ou importez une image de bouton personnalisée que vous avez créée. Vous pouvez modifier la taille et l'emplacement des boutons sur une diapositive. Vous définissez ce qui se passe lorsque l'utilisateur clique sur le bouton. Il peut s'agir, par exemple, de passer à la diapositive suivante du projet, d'accéder à une adresse URL ou d'envoyer un e-mail. Après avoir ajouté un bouton à votre projet, vous pouvez afficher et modifier les propriétés de l'objet dans la boîte de dialogue Interaction avancée en sélectionnant Projet > Interaction avancée. Cette boîte de dialogue affiche les propriétés de tous les objets interactifs de votre projet.

*Remarque : Nous vous recommandons de redimensionner les boutons avant de redimensionner le projet. En effet, le redimensionnement d'un projet ne redimensionne pas automatiquement les boutons.*

#### **Pour ajouter un bouton :**

- **1** Ouvrez un projet Adobe Captivate.
- **2** Sélectionnez la diapositive à laquelle vous voulez ajouter un bouton.
- **3** Sélectionnez Insérer > Bouton.

La boîte de dialogue Nouveau bouton s'affiche.

**4** Cliquez sur l'onglet Bouton.

Cet onglet vous permet de déterminer la manière dont le projet Adobe Captivate réagit à une action de l'utilisateur. Les options sont divisées en deux catégories : ce qui se passe lorsque l'utilisateur clique sur le bouton et ce qui se passe lorsque l'utilisateur clique en dehors du bouton.

Les options suivantes sont disponibles dans la section Type de bouton :

**Type** Sélectionnez le type de bouton que vous voulez créer à l'aide du menu déroulant. Les détails concernant les trois types et les options disponibles pour chaque type sont expliqués ci-dessous.

**Bouton de texte** Cette option permet de créer un bouton qui affiche du texte. Dans le champ Texte du bouton, entrez le texte que vous voulez afficher.

• **Texte des boutons** Tapez le texte qui s'affichera sur le bouton.

• **Police** Sélectionnez cette option pour ouvrir la boîte de dialogue Police qui vous permet de choisir une police de caractères, un style de police, une taille de police, une couleur et des effets pour le texte du bouton.

• **Transparent** Sélectionnez cette option pour rendre le bouton transparent. Quand un bouton de texte est transparent, seul son texte s'affiche sur la diapositive.

**Bouton transparent** Cette option permet de créer un bouton totalement ou semi-transparent. Vous pouvez sélectionner le degré de transparence.

• **Couleur du cadre** Cliquez sur la case de couleur pour ouvrir la boîte de dialogue Couleurs qui permet de sélectionner une couleur pour la bordure du bouton.

• **Couleur de remplissage** Cliquez sur la case de couleur pour ouvrir la boîte de dialogue Couleurs qui permet de sélectionner une couleur pour le bouton.

• **Largeur du cadre** Cliquez sur la flèche vers le bas pour sélectionner une taille pour la bordure autour du bouton.

• **Transparence du remplissage** Spécifie un niveau de transparence pour le bouton. Pour obtenir un bouton très clair, sélectionnez un nombre plus élevé comme par exemple 90. Pour obtenir un bouton plus sombre, sélectionnez un nombre plus petit comme par exemple 10.

**Bouton d'image** Cette option permet d'utiliser une image comme bouton. Vous pouvez naviguer jusqu'à l'image requise dans la galerie ou choisir l'image du bouton dans le menu déroulant ci-dessous.

**Bouton transparent** Sélectionnez cette option pour définir la transparence du bouton. Adobe Captivate reconnaît la couleur du pixel supérieur gauche de l'image et rend cette couleur transparente sur tout le bouton.

*Remarque : Si vous testez le bouton d'image et s'il ne s'affiche pas correctement, essayez d'ouvrir l'image dans un programme graphique (par exemple Fireworks) et de changer la couleur du pixel supérieur gauche.* 

Les options suivantes se trouvent dans la zone Si l'utilisateur clique sur le bouton :

**En cas de réussite** Spécifiez ce qui ce passe une fois qu'un utilisateur clique dans la zone. Vous pouvez sélectionner Continuer, Aller à la diapositive précédente, Aller à la diapositive suivante, Aller à la diapositive, Ouvrir URL ou fichier, Ouvrir un autre projet, Envoyer un e-mail à, Exécuter JavaScript ou Pas d'action.

*Remarque : Voir [« Relier des projets Adobe Captivate », page 57](#page-64-0) pour plus d'informations sur la façon de relier des projets.*

Les options suivantes se trouvent dans la zone Si l'utilisateur clique en dehors du bouton :

**Accorder à l'utilisateur [#] tentatives** A l'aide des flèches, sélectionnez le nombre de tentatives auquel l'utilisateur a le droit avant le déclenchement d'une autre action. L'option Tentatives illimitées est sélectionnée par défaut. Pour saisir un nombre de tentatives spécifique, désélectionnez d'abord l'option Tentatives illimitées.

**Tentatives illimitées** Sélectionnez cette option pour autoriser un nombre de tentatives illimité aux utilisateurs.

**Après la dernière tentative** Spécifiez ce qui se passe après la dernière tentative. Vous pouvez sélectionner Continuer, Aller à la diapositive précédente, Aller à la diapositive suivante, Aller à la diapositive, Ouvrir URL ou fichier, Ouvrir un autre projet, Envoyer un e-mail à, Exécuter JavaScript ou Pas d'action.

*Remarque : Si vous sélectionnez Ouvrir URL ou fichier ou Ouvrir un autre projet, cliquez sur le menu déroulant pour sélectionner la fenêtre dans laquelle l'adresse URL, le fichier ou le projet doit s'afficher. Vous avez le choix entre Courant, Nouveau, Parent et En haut. Si vous choisissez Nouveau, Parent ou En haut, vous avez également l'option de Continuer la lecture du projet d'origine lorsque l'adresse URL, le fichier ou le projet s'ouvre.* 

*Remarque : Si vous sélectionnez Envoyer un e-mail à, vous avez l'option de Continuer la lecture du projet pendant que le message électronique est préparé et envoyé.*

*Remarque : Si vous sélectionnez l'option Ouvrir URL ou fichier et spécifiez une adresse URL, cette dernière est visible lorsque vous modifiez la diapositive dans Adobe Captivate. Cependant, elle n'est pas visible par l'utilisateur. Pour afficher l'adresse URL, créez une image simple contenant le texte de l'adresse URL, ajoutez l'image à votre diapositive, puis placez une zone de clic sur l'image.*

**Définir la touche de raccourci** Cliquez pour choisir une combinaison de touches que les utilisateurs doivent utiliser pour soumettre leurs réponses. Le raccourci clavier courant est affiché à gauche du bouton.

*Remarque : Si votre projet Adobe Captivate doit s'afficher dans un navigateur, définissez des touches de raccourci différentes des raccourcis courants du navigateur. Par exemple, la touche F1 est souvent utilisée comme raccourci clavier pour afficher l'aide. Les touches Ctrl, Alt et Maj correspondent respectivement aux touches Ctrl, Option et Maj du Macintosh.*

**5** Cliquez sur l'onglet Options. Cet onglet vous permet de choisir l'aspect du bouton. Effectuez votre sélection parmi les options suivantes :

**Afficher pendant [durée]** Spécifie la durée du bouton. Cliquez sur le menu déroulant et sélectionnez une option. Si vous sélectionnez l'option Durée spécifique, vous pouvez entrer le nombre exact de secondes correspondant à la durée d'affichage du bouton.

**Apparaître après [#] secondes** Spécifie au bout de combien de temps (en secondes) le bouton s'affiche sur la diapositive.

**Suspendre après [#] secondes** Spécifie le moment où pauser le film pour permettre à l'utilisateur de cliquer sur le bouton. Par exemple, vous pouvez définir cette option sur 5 secondes pour afficher le bouton et suspendre le projet 5 secondes après pour permettre à l'utilisateur de cliquer sur le bouton.

**Légende de succès** Cette option permet d'inclure une légende de succès (par exemple, Bravo !).

**Légende d'échec** Cette option permet d'inclure une légende d'échec (par exemple, Incorrect, essayez de nouveau).

**Légende de conseil** Cette option permet d'inclure une légende de conseil. La légende de conseil s'affiche lorsqu'un utilisateur place la souris sur le bouton.

**Suspendre pendant les légendes de succès/échec** Sélectionnez cette option pour suspendre le projet jusqu'à ce que toutes les légendes de succès et d'échec (voir explications ci-dessus) soient affichées pour que l'utilisateur puisse les lire.

**Arrêter l'audio de la diapositive en cas de clic** Sélectionnez cette option si vous voulez arrêter l'audio de la diapositive lorsque l'utilisateur clique sur le bouton. Cette option arrête uniquement l'audio de la diapositive, pas l'audio d'arrière-plan. Par ailleurs, seul un clic de souris sur le bouton arrête l'audio. L'audio n'est pas arrêté en cas d'utilisation d'une touche de raccourci.

**Double-clic de la souris** Cette option permet à l'utilisateur de double-cliquer sur le bouton.

**Afficher curseur en forme de main pdt survol bouton** Sélectionnez cette option pour afficher le curseur en forme de main lorsqu'un utilisateur place la souris sur le bouton.

**6** Si vous voulez ajouter de l'audio au bouton, cliquez sur l'onglet Audio. Effectuez votre sélection parmi les options suivantes :

**Lire** Cliquez sur ce bouton pour lire le fichier audio.

**Arrêter** Cliquez sur ce bouton pour arrêter le fichier audio.

**Supprimer** Cliquez ici pour supprimer le fichier audio du bouton.

**Modifier** Affiche la boîte de dialogue Modifier l'audio. Cette boîte de dialogue permet de modifier le fichier audio de différentes manières, telles qu'insérer des périodes de silence et régler le volume.

**Audio** Affiche le nom du fichier audio associé au bouton, le cas échéant.

**Enregistrer nouveau** Cliquez sur ce bouton pour ouvrir la boîte de dialogue Enregistrer l'audio. L'enregistrement audio nécessite un minimum de matériel.

**Importer** Affiche la boîte de dialogue Importer de l'audio. Cette boîte de dialogue permet de naviguer jusqu'à un fichier audio et de l'importer.

**Sélectionner l'audio à partir de la bibliothèque** Cliquez sur ce bouton pour ouvrir la bibliothèque. La bibliothèque répertorie tous les fichiers audio du projet Adobe Captivate actuellement ouvert.

**Paramètres** Cliquez ici pour ouvrir la boîte de dialogue Paramètres audio. Vous pouvez modifier les paramètres audio (source d'entrée, niveau de qualité et calibration). Cliquez sur le bouton Paramètres et effectuez vos sélections.

**Apparition en fondu [#] secondes** Spécifie la durée (en secondes) nécessaire à l'audio pour atteindre progressivement son volume maximum.

**Disparition en fondu [#] secondes** Spécifie la durée (en secondes) nécessaire à l'audio pour disparaître progressivement.

**7** Si vous voulez conserver le score du bouton ou coordonner le score avec un système de gestion de l'apprentissage, cliquez sur l'onglet Communication. Effectuez votre sélection parmi les options suivantes :

**Inclure dans le quiz** Sélectionnez cette option pour inclure le bouton comme question dans le quiz actuel. Les points attribués au bouton sont ajoutés au score total du quiz actuel.

**Communiquer les réponses** Cette option conserve un score du quiz.

**ID de l'objectif** Il s'agit d'un paramètre facultatif. Si la question du bouton porte sur un objectif défini dans votre système de gestion de l'apprentissage, entrez l'objectif dans ce champ.

**ID de l'interaction** Si vous souhaitez que le projet Adobe Captivate envoie des informations de suivi à votre système de gestion de l'apprentissage, vous devez utiliser l'ID d'interaction spécifiée par celui-ci.

**Points** Entrez une valeur numérique ou utilisez les flèches pour attribuer une valeur en points à la question. Le maximum est 100 points, le minimum 0.

**Ajouter au total** Si vous sélectionnez cette option, les points du bouton sont ajoutés au total du quiz.

**8** Si vous voulez définir la taille et l'emplacement exacts de la zone de texte en pixels, cliquez sur l'onglet Taille et position. Effectuez votre sélection parmi les options suivantes :

**Gauche** Spécifie la position du bord gauche de l'objet, en pixels.

**Haut** Spécifie la position du bord supérieur de l'objet, en pixels.

**Largeur** Spécifie la largeur (horizontale) de l'objet, en pixels.

**Hauteur** Spécifie la hauteur (verticale) de l'objet, en pixels.

**Contraindre les proportions** Sélectionnez cette option pour conserver le rapport hauteur/largeur pendant un redimensionnement.

**9** Utilisez le menu Paramètres pour sélectionner la façon d'appliquer les changements de propriétés au projet. Pour appliquer toutes vos modifications, sélectionnez Appliquer uniquement les propriétés modifiées. Pour appliquer tous les paramètres de bouton, sélectionnez Appliquer toutes les propriétés. Vous pouvez appliquer les paramètres de bouton à la diapositive actuelle ou à toutes les diapositives.

*Remarque : Si vous modifiez les paramètres dans cette boîte de dialogue, ils deviennent les paramètres par défaut et les nouveaux boutons que vous créez les utilisent.*
**10** Cliquez sur le bouton Appliquer à tout pour appliquer les paramètres spécifiés dans le menu Paramètres.

- **11** Cliquez sur OK.
- **12** Le bouton s'affiche sur la diapositive.
- **13** Dimensionnez et positionnez le bouton à votre convenance.

**14** Si vous avez sélectionné l'option de légende de succès, d'échec ou de conseil, double-cliquez sur les zones de texte pour modifier le texte.

#### **Pour redimensionner automatiquement les boutons :**

Adobe Captivate peut automatiquement redimensionner un bouton selon la quantité de texte contenue dans le bouton. Si vous modifiez le texte, le bouton change de taille pour s'ajuster à la nouvelle quantité de texte. C'est une façon facile de conserver une apparence équilibrée et proportionnelle.

**1** Ouvrez un projet Adobe Captivate contenant des légendes de texte.

**2** Sélectionnez Projet > Taille automatique des boutons. Si une coche s'affiche en regard de l'option, Taille automatique des boutons est activée ; s'il n'y a pas de coche, Taille automatique des boutons est désactivée.

# **Modification des boutons sur les diapositives de questions**

Vous pouvez modifier certaines des propriétés des boutons sur les diapositives de questions. Les boutons standard sont les boutons d'effacement, de retour, d'envoi et Ignorer.

*Remarque : Nous vous recommandons de redimensionner les boutons avant de redimensionner le projet. En effet, lors du redimensionnement du projet, les boutons ne sont pas automatiquement redimensionnés.*

- **1** Ouvrez un projet Adobe Captivate.
- **2** Double-cliquez sur une diapositive pour l'ouvrir dans l'affichage Modifier.
- **3** Sélectionnez Insérer > Diapositive > Diapositive de questions afin d'insérer une diapositive de questions.

**4** Cliquez sur un bouton de question avec le bouton droit de la souris et sélectionnez Propriétés dans le menu déroulant.

Les options suivantes se trouvent dans la section Type de bouton de la boîte de dialogue qui s'affiche :

**Type** Sélectionnez le type de bouton dans le menu déroulant.

**Texte des boutons (facultatif)** Tapez une autre étiquette.

**Police** Sélectionnez le type, le style, la taille, les effets et la couleur de police pour le texte du bouton.

**Transparent** Quand un bouton est transparent, seul son texte s'affiche.

Vous pouvez définir l'option suivante dans la section Définir la touche de raccourci :

**Sélectionner les touches** Choisissez une combinaison de touches que les utilisateurs doivent utiliser pour soumettre leurs réponses. Tout raccourci clavier courant est affiché à gauche du bouton.

*Si votre projet Adobe Captivate doit s'afficher dans un navigateur, définissez des touches de raccourci différentes des raccourcis courants du navigateur.*

**5** Pour spécifier la taille et la position exactes du bouton en pixels, cliquez sur l'onglet Taille et position. Sélectionnez parmi les options suivantes pour saisir des valeurs en pixels :

**Gauche** La position du bord gauche de l'objet.

**Haut** La position du bord supérieur de l'objet.

**Largeur** La largeur (horizontale) de l'objet.

**Hauteur** La hauteur (verticale) de l'objet.

**Contraindre les proportions** Sélectionnez cette option pour conserver le rapport hauteur/largeur pendant un redimensionnement.

**6** Cliquez sur Paramètres pour indiquer si vous souhaitez appliquer toutes les propriétés ou uniquement les propriétés modifiées, à la diapositive en cours ou à toutes les diapositives.

*Remarque : Si vous modifiez les paramètres dans cette boîte de dialogue, les nouveaux boutons que vous créez utilisent les nouveaux paramètres.* 

**7** (Facultatif) Pour appliquer les propriétés à toutes les diapositives du projet, sélectionnez Appliquer à tout.

### **Ajout de JavaScript aux zones et aux boutons**

Vous pouvez ajouter du JavaScript aux zones de clic, aux zones de texte et aux boutons dans les projets Adobe Captivate. Le JavaScript peut être exécuté lorsqu'un utilisateur clique sur ou en dehors d'une zone ou d'un bouton. L'utilisation de JavaScript permet d'améliorer les projets de plusieurs façons tout en ajoutant de l'interactivité.

Vous pouvez ajouter du JavaScript lorsque vous créez une nouvelle zone ou un nouveau bouton ou ajouter du JavaScript à une zone ou à un bouton existant.

#### **Pour ajouter du JavaScript à une nouvelle zone ou à un nouveau bouton**

- **1** Ouvrez un projet Adobe Captivate.
- **2** Sélectionnez la diapositive à laquelle vous voulez ajouter une zone ou un bouton avec JavaScript.
- **3** Sélectionnez Insérer > Zone de clic, Zone de texte ou Bouton.
- **4** Dans En cas de réussite ou Après la dernière tentative, sélectionnez l'option Exécuter JavaScript.
- **5** Dans JavaScript, cliquez sur le bouton Parcourir (...).

La boîte de dialogue JavaScript s'affiche.

**6** Entrez votre code JavaScript dans le champ. Si le JavaScript est situé ailleurs, vous pouvez le copier puis le coller dans le champ.

- **7** Cliquez sur OK.
- **8** Cliquez de nouveau sur OK.

#### **Pour ajouter du JavaScript à une zone ou à un bouton existant**

- **1** Ouvrez un projet Adobe Captivate.
- **2** Sélectionnez la diapositive contenant la zone ou le bouton auquel vous voulez ajouter du JavaScript.
- **3** Double-cliquez sur la zone ou le bouton auquel vous voulez ajouter du JavaScript.
- **4** Dans En cas de réussite ou Après la dernière tentative, sélectionnez l'option Exécuter JavaScript.

**5** Dans JavaScript, cliquez sur le bouton Parcourir (...).

La boîte de dialogue JavaScript s'affiche.

**6** Entrez votre code JavaScript dans le champ. Si le JavaScript est situé ailleurs, vous pouvez le copier puis le coller dans le champ.

**7** Cliquez sur OK.

**8** Cliquez de nouveau sur OK.

# **Ajout d'audio aux zones et aux boutons**

Vous pouvez importer un fichier audio à utiliser avec des boutons, des zones de surbrillance, des zones de clic ou des zones de texte. Vous pouvez également utiliser la bibliothèque pour ajouter un fichier audio qui se trouve déjà dans votre projet courant.

#### **Pour importer un fichier audio :**

**1** Ouvrez un projet Adobe Captivate.

**2** Sélectionnez la diapositive contenant la zone ou le bouton auquel vous voulez ajouter de l'audio. Cliquez sur le bouton ou la zone avec le bouton droit de la souris et sélectionnez Propriétés dans le menu déroulant.

- **3** Cliquez sur l'onglet Audio.
- **4** Cliquez sur Importer.

*Adobe Captivate contient une galerie de boutons, de sons et d'animations (au format SWF) que vous pouvez utiliser dans vos projets. Lorsque vous installez Adobe Captivate, la galerie est stockée par défaut dans l'emplacement suivant : C:\Program Files\Adobe\Adobe Captivate 3\Gallery.*

- **5** Naviguez jusqu'au fichier audio que vous voulez ajouter, sélectionnez le fichier, puis cliquez sur Ouvrir.
- **6** (Facultatif) Pour écouter et tester le fichier audio, cliquez sur Lire.
- **7** Paramétrez les options selon vos besoins.
- Pour modifier le fichier audio (par exemple, changer le volume, ajouter du silence, modifier la durée, etc.), cliquez sur Modifier.
- Si vous voulez que l'audio apparaisse ou disparaisse en fondu, définissez le nombre de secondes à l'aide des flèches dans Apparition en fondu et Disparition en fondu.
- **8** Une fois que vous avez terminé, cliquez sur OK.

#### **Pour sélectionner un fichier audio dans la bibliothèque :**

*Remarque : Pour utiliser l'option Bibliothèque, le projet Adobe Captivate doit contenir au moins un fichier audio. Si le projet ne contient aucun fichier audio, cette option n'est pas disponible.*

- **1** Ouvrez un projet Adobe Captivate.
- **2** Sélectionnez la diapositive contenant la zone ou le bouton auquel vous voulez ajouter de l'audio. Cliquez sur le bouton ou la zone avec le bouton droit de la souris et sélectionnez Propriétés dans le menu déroulant.
- **3** Cliquez sur l'onglet Audio.
- **4** Cliquez sur Sélectionner l'audio à partir de la bibliothèque.

**5** Cliquez sur le bouton Paramètres pour ouvrir la boîte de dialogue Paramètres audio. Vous pouvez modifier les paramètres audio (source d'entrée, niveau de qualité et calibration). Cliquez sur le bouton Paramètres et effectuez vos sélections.

- **6** (Facultatif) Pour écouter le fichier audio, cliquez sur Lecture.
- **7** Pour ajouter le fichier audio sélectionné au bouton ou à la zone, cliquez sur OK.

*Vous pouvez également enregistrer un nouveau fichier audio à utiliser avec des zones et des boutons.*

*Vous pouvez associer un fichier audio à un bouton ou une zone de clic et faire en sorte qu'il soit lu lorsque l'utilisateur clique sur le bouton ou la zone de clic (plutôt que quand le bouton ou la zone de clic s'affiche). Créez le bouton ou la zone de clic et sélectionnez l'option Légende de succès. Rendez la légende de succès transparente et n'ajoutez pas de texte. Ajoutez un fichier audio à la légende de succès.*

# **Suppression de boutons et de zones**

Si vous supprimez des boutons ou des zones, ils disparaissent du projet. Vous pouvez supprimer des boutons, des zones de surbrillance, des zones de clic et des zones de texte à l'aide de la méthode suivante.

#### **Pour supprimer un bouton ou une zone :**

- **1** Ouvrez un projet Adobe Captivate.
- **2** Ouvrez la diapositive contenant le bouton ou la zone à supprimer.
- **3** Effectuez l'une des opérations suivantes :
- Sélectionnez le bouton ou la zone à supprimer. Appuyez ensuite sur la touche Supprimer du clavier.
- Cliquez du bouton droit sur le bouton ou la zone, puis sélectionnez Supprimer.

*Remarque : Lorsque vous supprimez un bouton ou une zone, tous les objets associés (tels que les messages de succès et d'échec) sont également supprimés.*

# **Chapitre 8 : Modification du déplacement de la souris**

Dans les projets Adobe Captivate, vous contrôlez l'affichage des déplacements de la souris. Vous pouvez modifier la trajectoire de la souris, sélectionner un pointeur et même décider si la souris s'affiche ou non sur une diapositive spécifique.

### **Modification des pointeurs de souris**

Vous pouvez modifier le pointeur de la souris de chaque diapositive en lui donnant par exemple la forme d'une main, d'un pointeur de redimensionnement vertical ou d'un pointeur glissant. Vous pouvez sélectionner un pointeur du système ou un fichier CUR existant comme image de pointeur. Lorsque vous sélectionnez un nouveau pointeur de souris, cela affecte uniquement la diapositive dans laquelle il a été défini. Vous pouvez cependant sélectionner un pointeur de souris pour tout le projet. Ouvrez un projet Adobe Captivate dans l'affichage Scénarimage ou l'affichage Modifier. Dans le menu Diapositive, sélectionnez Souris > Utiliser le pointeur de souris actuel pour toutes les diapositives.

### **Pour modifier le pointeur de la souris :**

- **1** Ouvrez un projet Adobe Captivate.
- **2** Ouvrez la diapositive désirée dans l'affichage Modifier.
- **3** Sélectionnez Diapositive > Souris > Pointeurs du projet ou Pointeurs actuels.
- **4** Dans le menu déroulant, sélectionnez un autre pointeur de souris.

*Remarque : Les divers choix figurant dans le menu Pointeurs actuels reflètent le thème Windows courant. Si vous modifiez le thème Windows, ces choix seront donc eux aussi modifiés. Les fichiers du pointeur étant inclus dans le projet Adobe Captivate, les utilisateurs n'ont pas besoin d'avoir le thème Windows sur leurs ordinateurs.*

*Remarque : Il est possible que certains curseurs d'autres applications ne s'affichent pas correctement dans Adobe Captivate.*

#### **Pour sélectionner un pointeur de souris personnalisé :**

- **1** Ouvrez un projet Adobe Captivate.
- **2** Ouvrez la diapositive désirée dans l'affichage Modifier.
- **3** Effectuez l'une des opérations suivantes :
- Sélectionnez Diapositive > Souris > Pointeurs du projet > Parcourir.
- Sélectionnez Insérer > Souris, puis cliquez sur Parcourir.
- **4** Sélectionnez un pointeur de souris personnalisé dans la liste.
- **5** Cliquez sur Ouvrir.

# **Modification de la taille du pointeur de la souris**

Vous pouvez doubler la taille du pointeur de la souris. Cela peut être utile si vous voulez insister sur le déplacement de la souris vers sa destination finale sur une diapositive. Cela peut aussi être utile si vous créez des projets accessibles aux personnes atteintes de handicaps.

La taille du pointeur de la souris se règle diapositive par diapositive, vous pouvez ainsi choisir exactement quelles diapositives nécessitent une taille plus importante.

#### **Pour modifier la taille du pointeur de la souris :**

- **1** Ouvrez un projet Adobe Captivate.
- **2** Ouvrez la diapositive désirée dans l'affichage Modifier.
- **3** Sélectionnez Diapositive > Souris > Propriétés.
- La boîte de dialogue Propriétés de la souris s'affiche.
- **4** Sélectionnez Afficher le pointeur de la souris.
- **5** Dans l'onglet Options, sélectionnez l'option Double taille de souris.
- **6** Cliquez sur OK.

Le nouveau pointeur de la souris de taille double s'affiche sur la diapositive.

*Remarque : Pour changer la taille du pointeur pour une souris qui a déjà été ajoutée, double-cliquez dessus dans la diapositive pour ouvrir la boîte de dialogue Propriétés de la souris.*

*Remarque : Pour retourner à la taille de pointeur d'origine, il suffit de suivre les étapes ci-dessus et de désélectionner l'option Double taille de souris.*

## **Modification des sons du clic de souris**

Vous pouvez modifier le son par défaut du clic de la souris émis chaque fois que la souris termine un déplacement.

Deux raisons majeures peuvent amener à modifier le son du clic de la souris. Si vous créez un projet pour une application où l'exécution d'actions s'effectue à la fois via des clics simples et des doubles clics, vous pouvez définir un son de clic de souris spécifique à chacun de ces types de clics. Vous avez également la possibilité de couper totalement le son de la souris pendant tout le projet.

#### **Pour modifier le son du clic de la souris dans une diapositive :**

- **1** Ouvrez un projet Adobe Captivate.
- **2** Ouvrez la diapositive désirée dans l'affichage Modifier.
- **3** Sélectionnez Diapositive > Souris > Propriétés.

La boîte de dialogue Propriétés de la souris s'affiche.

- **4** Sélectionnez Afficher le pointeur de la souris.
- **5** Dans l'onglet Options, sélectionnez une option de son de clic de souris dans le menu correspondant :
- Si vous ne voulez pas de son de clic de la souris, supprimez la coche à côté de Son de clic de souris.
- Pour le son d'un seul clic (le son d'un clic avec le bouton de la souris), cochez la case à côté de Son de clic de souris (une coche verte apparaît), cliquez sur la flèche et sélectionnez Un seul clic.
- Pour le son d'un double clic (le son de deux clics avec le bouton de la souris), cochez la case à côté de Son de clic de souris (une coche verte apparaît), cliquez sur la flèche et sélectionnez Double clic.
- Pour rechercher un autre son de clic de souris, cochez la case à côté de Son de clic de souris (une coche verte apparaît), cliquez sur la flèche et sélectionnez Parcourir. La boîte de dialogue Ouvrir s'affiche et vous pouvez rechercher un fichier MP3.

*Pour entendre un aperçu du son de clic de souris sélectionné, cliquez sur le bouton Lire.*

**6** Une fois que vous avez terminé, cliquez sur OK.

*Remarque : Pour changer le son de clic pour une souris qui a déjà été ajoutée, double-cliquez dessus dans la diapositive pour ouvrir la boîte de dialogue Propriétés de la souris.*

## **Définition de l'effet de clic de la souris**

Vous pouvez définir la couleur ou l'effet du clic de la souris. Cette option permet d'ajouter un halo coloré ou un effet spécial autour du pointeur de la souris à chaque fois qu'un clic de souris intervient au cours de la lecture du projet.

#### **Pour définir l'effet du clic de la souris :**

- **1** Ouvrez un projet Adobe Captivate.
- **2** Sélectionnez une diapositive contenant des déplacements de souris.
- **3** Sélectionnez Diapositive > Souris > Propriétés.
- **4** Sélectionnez Afficher le pointeur de la souris.
- **5** Dans l'onglet Options, sélectionnez Afficher le clic de souris.
- **6** Effectuez l'une des opérations suivantes :
- Sélectionnez Par défaut. Cliquez sur la case de couleur pour ouvrir la boîte de dialogue Couleur. Sélectionnez la couleur voulue, puis cliquez sur OK.
- Sélectionnez Personnaliser. Cliquez sur le menu déroulant et sélectionnez une option. Plusieurs options sont disponibles : BlueCircle, GreenRing, OrangeCircle, OrangeRing, VisualClick et VisualdblClick. Pour voir un aperçu de ces options, sélectionnez-en une et cliquez sur Lecture. Le fichier SWF s'affiche dans la petite fenêtre d'aperçu à droite. Vous pouvez aussi sélectionner Parcourir dans le menu déroulant et naviguer jusqu'au fichier SWF.
- **7** Cliquez sur OK.

#### *Remarque : Prévisualisez le projet pour voir la couleur de clic de la souris.*

*Remarque : Pour changer l'effet de clic pour une souris qui a déjà été ajoutée, double-cliquez dessus dans la diapositive pour ouvrir la boîte de dialogue Propriétés de la souris.*

# **Modification des déplacements de souris**

Vous pouvez modifier les déplacements de souris pour une diapositive distincte. Cette option est utile si vous avez effectué une capture d'écran comportant une action de souris et que vous souhaitez modifier le déplacement afin de le rendre plus compréhensible à l'utilisateur.

#### **Pour modifier le point de départ ou d'arrivée du déplacement de la souris :**

- **1** Ouvrez un projet Adobe Captivate.
- **2** Ouvrez la diapositive désirée dans l'affichage Modifier.

**3** A l'aide de la souris, déplacez votre pointeur sur la fin de la ligne de la souris sur la diapositive jusqu'à ce que le pointeur prenne la forme d'une main.

**4** Cliquez sur le bouton gauche de la souris et faites glisser le pointeur de la souris vers un nouvel emplacement de la diapositive.

*Remarque : Si vous modifiez le pointeur de la souris dans une diapositive, ce changement s'applique également à la diapositive suivante. Prévisualisez le projet pour vérifier que le mouvement de souris est fluide d'une diapositive à l'autre.* 

*Remarque : Sur la première diapositive de votre projet contenant un déplacement de souris, vous devez manuellement modifier le point de démarrage du déplacement de la souris car vous ne pouvez pas l'aligner sur une diapositive précédente.*

# **Alignement des trajectoires de la souris**

Il peut arriver que vous souhaitiez immobiliser totalement le pointeur de souris lors de la lecture d'une diapositive et l'aligner parfaitement sur la diapositive précédente ou suivante. Dans pareil cas, il est particulièrement difficile de positionner correctement le pointeur de souris manuellement. Adobe Captivate permet d'aligner automatiquement le pointeur de la souris exactement comme dans la diapositive précédente ou suivante du projet.

#### **Pour aligner la trajectoire de la souris d'une diapositive à l'autre :**

- **1** Ouvrez un projet Adobe Captivate.
- **2** Ouvrez la diapositive désirée dans l'affichage Modifier.
- **3** Cliquez du bouton droit sur le pointeur de la souris, puis sélectionnez Aligner sur la diapositive précédente ou Aligner sur la diapositive suivante.
- **4** Prévisualisez le projet pour vérifier l'alignement du pointeur de la souris d'une diapositive à l'autre.

*Remarque : Si la première diapositive de votre projet contient un déplacement de souris, vous pouvez modifier manuellement le point de démarrage du déplacement de la souris (parce que vous ne pouvez pas l'aligner sur une diapositive précédente).*

# **Utilisation des trajectoires de souris droites et courbées**

Par défaut, Adobe Captivate crée des déplacements de souris courbés afin de donner une apparence plus réaliste et plus naturelle. Cependant, vous devez parfois utiliser des trajectoires droites. Par exemple, si vous créez un projet dans lequel la souris doit suivre une ligne droite sur une barre d'outils.

L'option de déplacement courbé ou droit peut être définie pour une diapositive spécifique. Votre projet peut donc contenir des déplacements de souris droits et courbés.

#### **Pour modifier le déplacement de souris en ligne droite :**

- **1** Ouvrez un projet Adobe Captivate.
- **2** Ouvrez la diapositive désirée dans l'affichage Modifier.
- **3** Sélectionnez Diapositive > Souris > Trajectoire droite du pointeur.

Une coche s'affiche en regard de l'option.

Pour revenir au déplacement courbé, suivez les étapes ci-dessus et sélectionnez de nouveau Trajectoire droite de la souris pour effacer la coche en regard de l'option.

*Remarque : Pour changer la taille du pointeur pour une souris qui a déjà été ajoutée, double-cliquez dessus dans la diapositive pour ouvrir la boîte de dialogue Propriétés de la souris.*

## **Masquage du pointeur de la souris**

Vous pouvez afficher ou masquer le pointeur de la souris. Cette fonctionnalité est utile si, après avoir enregistré un projet, vous vous rendez compte que le pointeur de la souris est inutile ou gênant.

Vous pouvez masquer le pointeur de la souris sur une diapositive en particulier ou sur l'ensemble du projet.

#### **Pour masquer le pointeur de la souris sur une seule diapositive :**

- **1** Ouvrez un projet Adobe Captivate.
- **2** Ouvrez la diapositive désirée dans l'affichage Modifier.
- **3** Effectuez l'une des opérations suivantes :
- Sélectionnez Diapositive > Souris > Afficher la souris.
- Cliquez avec le bouton droit de la souris et sélectionnez Afficher la souris dans le menu.

La coche située à gauche de l'option disparaît.

#### **Pour masquer le pointeur de la souris sur la totalité du projet :**

- **1** Ouvrez un projet Adobe Captivate.
- **2** Sélectionnez Modifier > Préférences.
- **3** Dans le panneau Catégorie, développez votre Projet et sélectionnez Paramètres.
- **4** Dans la section Effets visuels et audio, désélectionnez l'option Inclure la souris lorsque le projet est généré.

## **Activer la molette de la souris**

Vous pouvez choisir d'activer le mouvement de la molette de la souris pour lancer l'enregistrement d'images animées.

#### **Pour activer la molette de la souris pour l'enregistrement :**

- **1** Ouvrez un projet Adobe Captivate.
- **2** Sélectionnez Modifier > Préférences.
- La boîte de dialogue Préférences s'affiche.
- **3** Dans le panneau Catégorie, agrandissez Enregistrement et sélectionnez Enregistrement d'images animées.

**4** Sélectionnez Utiliser automatiquement l'enregistrement d'images animées pour les actions de la molette de la souris et cliquez sur OK.

# **Création d'effets de survol de la souris à l'aide d'une mini-diapositive de survol**

Dans Adobe Captivate, une *mini-diapositive de survol* est un espace sur une diapositive qui affiche une *minidiapositive* (une diapositive dans une diapositive) associée quand la souris survole cet espace. Vous pouvez insérer et afficher des objets dans la mini-diapositive en utilisant la même procédure que pour une diapositive.

Par exemple, vous pouvez créer une mini-diapositive de survol pour un état sur une carte afin que les données démographiques de cet état s'affichent quand la souris le survole.

### *Remarque : Vous pouvez créer des mini-diapositives de survol sur les diapositives de questions et les diapositives de consultation de quiz.*

Vous trouverez ci-dessous des informations supplémentaires sur les mini-diapositives.

- Une mini-diapositive est toujours liée à la mini-diapositive de survol et elle est créée en même temps qu'elle.
- Vous pouvez insérer les types d'objets suivants sur une mini-diapositive : légende de texte, zone de surbrillance, image, légende de survol, zone de survol, zone de zoom, vidéo Flash, animation et animation de texte.
- Vous pouvez placer plusieurs types d'objets sur une mini-diapositive. Les objets deviennent visibles quand la souris passe sur la mini-diapositive de survol.
- Vous pouvez faire glisser des fichiers audio et vidéo de la bibliothèque sur la mini-diapositive.
- Si une mini-diapositive arrive à sa fin pendant la lecture d'un fichier audio ou vidéo, le fichier s'arrête.
- Quand une mini-diapositive ou l'un de ses objets est sélectionné, le plan de montage chronologique affiché et les options de menu correspondantes pour la diapositive sont remplacés par ceux de la mini-diapositive.
- Les objets d'une mini-diapositive peuvent être masqués ou verrouillés, mais pas la mini-diapositive. Pour masquer ou verrouiller une mini-diapositive, masquez ou verrouillez la mini-diapositive de survol correspondante sur le plan de montage chronologique de la diapositive.
- Vous ne pouvez pas faire glisser les objets de la mini-diapositive hors des limites de la mini-diapositive.
- Lorsqu'une mini-diapositive est supprimée, les objets associés le sont aussi et le plan de montage chronologique repasse à celui de la diapositive.

• Si vous cliquez sur une zone hors de la mini-diapositive ou sur la bande de film, le plan de montage chronologique repasse à celui de la diapositive correspondante.

#### **Pour créer une mini-diapositive de survol :**

**1** Ouvrez un projet Adobe Captivate.

**2** Double-cliquez sur une diapositive pour l'ouvrir dans l'affichage Modifier.

**3** Sélectionnez Insérer > Mini-diapositive de survol. La boîte de dialogue Nouvelle mini-diapositive s'affiche.

Vous trouverez les options suivantes dans la section Apparence de l'onglet Mini-diapositive :

**Couleur de la bordure** Choisissez une couleur pour la bordure de la mini-diapositive dans le menu déroulant.

**Largeur de la bordure** Entrez un nombre ou utilisez les flèches pour définir l'épaisseur de la bordure de la minidiapositive.

**Couleur de remplissage** Choisissez une couleur de remplissage pour la mini-diapositive dans le menu déroulant.

**Transparence du remplissage** Entrez un nombre ou utilisez les flèches pour définir le pourcentage de transparence.

**Sélectionner l'image** Sélectionnez une image d'arrière-plan pour la mini-diapositive.

**Effacer** Supprimez toute image précédemment sélectionnée.

**4** Cliquez sur l'onglet Options.

Vous pouvez définir l'option suivante dans la section Durée :

**Afficher pendant** Tapez un nombre ou utilisez les flèches pour définir la durée (en secondes) de la mini-diapositive.

Les options suivantes sont disponibles dans la section Transition :

**Effet** Sélectionnez un effet de fondu ou aucun effet dans le menu déroulant.

**Cases d'apparition et disparition en fondu** Définissez la durée (en secondes) pour les effets de fondu en saisissant une valeur.

Vous pouvez définir l'option suivante dans la section Effets :

**Afficher l'ombre à l'exécution** Sélectionnez cette option pour afficher une ombre sous la mini-diapositive à l'exécution. L'ombre donne une impression de 3D.

**5** Cliquez sur l'onglet Audio.

Utilisez ces paramètres si vous projetez de joindre un fichier audio à la mini-diapositive. Pour enregistrer et joindre un fichier audio, il vous faut de l'équipement supplémentaire.

Les boutons suivants sont disponibles dans la section Audio :

**Lecture** Pour lire le fichier son.

**Arrêter** Pour arrêter le fichier son.

**Supprimer** Pour supprimer le fichier son.

**Modifier** Pour modifier un fichier son existant.

**Enregistrer nouveau** Pour enregistrer un fichier son.

**Importer** Pour importer un fichier existant sur le système.

**Sélectionner l'audio à partir de la bibliothèque** Pour importer un fichier audio depuis la bibliothèque.

**Paramètres** Pour définir les préférences d'enregistrement.

#### *Pour plus d'informations sur les préférences d'enregistrement, voir [« Ajout de fichiers audio et vidéo », page 89](#page-96-0)*

**Apparition en fondu et Disparition en fondu** Définissez la durée (en secondes) pour les effets de fondu en saisissant une valeur.

**6** Cliquez sur l'onglet Taille et position.

Les options suivantes sont disponibles dans la section Position en pixels :

**Haut et Gauche** Saisissez une valeur dans ces cases pour définir la position de la mini-diapositive sur la diapositive. Ce paramètre est écrasé si vous faites glisser la mini-diapositive jusqu'à une nouvelle position.

Les options suivantes sont disponibles dans la section Taille en pixels :

**Cases de largeur et de hauteur** Saisissez une valeur dans ces cases pour définir la taille de la mini-diapositive.

**7** (Facultatif) Pour appliquer les propriétés à toutes les mini-diapositives du projet, sélectionnez Appliquer à tout.

**8** Cliquez sur Paramètres pour choisir d'appliquer toutes les propriétés ou uniquement les propriétés modifiées à la mini-diapositive respective ou à toutes les diapositives.

**9** Cliquez sur Appliquer.

**10** Cliquez sur OK.

La mini-diapositive de survol et la mini-diapositive associée s'affichent sur la diapositive.

*Pour modifier les propriétés d'une mini-diapositive, cliquez dessus avec le bouton droit de la souris et sélectionnez Propriétés dans le menu déroulant.*

*Remarque : Chaque fois qu'une nouvelle mini-diapositive de survol est insérée, la durée par défaut est « reste de la diapositive ».*

#### **Pour insérer des objets dans une mini-diapositive :**

- **1** Sélectionnez la mini-diapositive en cliquant dessus.
- **2** Sélectionnez Insérer, puis choisissez l'objet que vous souhaitez insérer.
- **3** Dans la boîte de dialogue correspondante qui s'affiche, suivez la procédure d'insertion de l'objet.
- **4** Cliquez sur OK.

*Remarque : Vous ne pouvez pas insérer de mini-diapositive de survol, de souris, de zone de texte, de zone de clic ni de bouton sur une mini-diapositive.* 

#### **Modification des propriétés d'une mini-diapositive de survol**

Vous pouvez modifier les propriétés d'une mini-diapositive de survol à l'aide des nombreuses options disponibles dans Adobe Captivate.

#### **Pour modifier les propriétés d'une mini-diapositive de survol :**

**1** Cliquez sur la mini-diapositive de survol avec le bouton droit de la souris et sélectionnez Propriétés dans le menu déroulant.

La boîte de dialogue Mini-diapositive de survol s'affiche.

Vous pouvez définir les options suivantes dans la section Apparence :

**Couleur de la bordure** Choisissez une couleur pour la bordure de la mini-diapositive de survol dans le menu déroulant.

**Afficher la bordure** Désélectionnez cette option si vous ne voulez pas afficher la bordure de la mini-diapositive de survol.

**Couleur de remplissage** Choisissez une couleur de remplissage pour la mini-diapositive de survol dans le menu déroulant.

**Transparence du remplissage** Entrez une valeur ou utilisez les flèches pour définir le pourcentage de transparence.

Les options suivantes se trouvent dans la zone Si l'utilisateur clique dans la mini-diapositive de survol :

**Fixer l'état de la mini-diapositive** La mini-diapositive reste affichée, même une fois que vous éloignez la souris de la zone de la mini-diapositive de survol.

**Naviguer** Pour lancer l'action sélectionnée dans le menu déroulant En cas de clic.

**En cas de clic** S'affiche si l'option Naviguer est sélectionnée. Le menu déroulant comprend les options suivantes :

• **Continuer** Pour continuer la lecture du projet.

- **Aller à la diapositive précédente** Pour retourner à la diapositive précédente.
- **Aller à la diapositive suivante** Pour aller à la diapositive suivante.

• **Aller à la diapositive** Lorsque vous sélectionnez cette option, un nouveau champ s'affiche. Sélectionnez le numéro de la diapositive de destination.

• Ouvrir URL ou fichier Pour aller à une URL spécifique sur Internet ou à un fichier local. Cliquez sur le bouton Parcourir (...) pour choisir un fichier local. Cliquez sur la flèche vers le bas pour sélectionner une fenêtre pour l'URL. Pour ouvrir l'URL dans la même fenêtre (elle remplace la présentation), sélectionnez Courante. Pour ouvrir l'URL dans une nouvelle fenêtre, sélectionnez Nouvelle.

• **Ouvrir un autre projet** Pour commencer à lire un autre projet. Cliquez sur la flèche vers le bas pour sélectionner une fenêtre pour le projet. Pour ouvrir l'autre projet dans la même fenêtre (il remplace la présentation), sélectionnez Courante. Pour ouvrir l'autre projet dans une nouvelle fenêtre, sélectionnez Nouvelle.

• **Envoyer un e-mail à** Pour ouvrir le navigateur de messagerie par défaut.

• **Exécuter JavaScript** Lorsque vous sélectionnez cette option, une nouvelle boîte de dialogue s'affiche. Cliquez sur le bouton de navigation (…) pour entrer le JavaScript que vous voulez exécuter.

Vous pouvez définir l'option suivante dans la section Définir la touche de raccourci :

**Sélectionner les touches** Cliquez et utilisez les options pour spécifier une touche de raccourci pour cliquer à l'intérieur de la mini-diapositive de survol.

**2** Cliquez sur l'onglet Options.

Vous pouvez définir les options suivantes dans la section Durée :

**Afficher pendant** Pour que la mini-diapositive de survol reste affichée sur la diapositive pendant toute la durée de la diapositive, sélectionnez Reste de la diapositive. Pour spécifier le nombre de secondes pendant lequel la minidiapositive de survol doit rester affichée sur la diapositive, sélectionnez Durée spécifique, puis saisissez une valeur.

**Apparaître après** Spécifiez au bout de combien de temps (en secondes) la mini-diapositive de survol s'affiche sur la diapositive.

**Retard de survol** Spécifiez au bout de combien de temps (en secondes) la mini-diapositive s'affiche quand la souris passe sur la mini-diapositive de survol.

Les options suivantes sont disponibles dans la section Transition :

**Effet** Sélectionnez un effet de fondu ou aucun effet pour la mini-diapositive de survol.

**Cases d'apparition et disparition en fondu** Définissez la durée (en secondes) pour les effets de fondu en saisissant une valeur.

Vous pouvez définir l'option suivante dans la section Effets :

**Afficher la bordure à l'exécution** Quand la souris passe sur la mini-diapositive de survol, une bordure s'affiche dans la couleur définie.

**3** Cliquez sur l'onglet Audio.

Utilisez ces paramètres si vous projetez de joindre un fichier audio à la mini-diapositive. Pour enregistrer et joindre un fichier audio, il vous faut de l'équipement supplémentaire.

Les boutons suivants sont disponibles dans la section Audio :

**Lecture** Pour lire le fichier son.

**Arrêter** Pour arrêter le fichier son.

**Supprimer** Pour supprimer le fichier son.

**Modifier** Pour modifier un fichier son existant.

**Enregistrer nouveau** Pour enregistrer un fichier son.

**Importer** Pour importer un fichier existant sur le système.

**Sélectionner l'audio à partir de la bibliothèque :** Pour importer un fichier audio depuis la bibliothèque.

**Paramètres** Pour définir les préférences d'enregistrement.

*Pour plus d'informations sur les préférences d'enregistrement, voir [« Ajout de fichiers audio et vidéo », page 89](#page-96-0)*

**Cases d'apparition en fondu et disparition en fondu** Définissez la durée (en secondes) pour les effets de fondu en saisissant une valeur.

**4** Cliquez sur l'onglet Taille et position.

Les options suivantes sont disponibles dans la section Position en pixels :

**Haut et Gauche** Saisissez une valeur dans ces champs pour définir la position de la mini-diapositive de survol sur la diapositive. Ce paramètre est remplacé si vous faites glisser la mini-diapositive de survol jusqu'à une nouvelle position.

Les options suivantes sont disponibles dans la section Taille en pixels :

**Cases de largeur et de hauteur** Saisissez une valeur dans ces cases pour définir la taille de la mini-diapositive de survol.

**Contraindre les proportions** Sélectionnez cette option pour conserver le rapport hauteur/largeur pendant un redimensionnement.

*Pour modifier la forme de la mini-diapositive de survol, cliquez dessus avec le bouton droit de la souris et sélectionnez Redessiner la forme dans le menu déroulant. Utilisez la souris pour dessiner une forme pour la mini-diapositive de survol.*

**5** (Facultatif) Pour appliquer les propriétés à toutes les mini-diapositives de survol du projet, sélectionnez Appliquer à tout.

**6** Cliquez sur Paramètres pour choisir d'appliquer toutes les propriétés ou uniquement les propriétés modifiées à la mini-diapositive de survol respective ou à toutes les diapositives.

*Pour sélectionner tous les objets d'une mini-diapositive, cliquez sur l'un d'entre eux avec le bouton droit de la souris et choisissez Tout sélectionner dans le menu déroulant.*

# **Chapitre 9 : Modification de la durée**

Le plan de montage chronologique d'Adobe Captivate permet d'organiser les objets et de contrôler leur durée avec précision dans les diapositives. Le plan de montage chronologique affiche un instantané d'une diapositive et de tous les objets qu'elle contient.

Vous avez le contrôle total du moment où les objets apparaissent et vous pouvez même spécifier que les objets doivent apparaître simultanément. Par exemple, sur une diapositive contenant une légende, une zone de surbrillance et une animation, vous pouvez utiliser le plan de montage chronologique pour que la légende s'affiche en premier, puis la zone de surbrillance quatre secondes plus tard, et enfin l'animation deux secondes plus tard. Le plan de montage chronologique montre aussi tout l'audio associé à la diapositive et à ses objets, ce qui vous permet de synchroniser l'audio avec les objets.

Le plan de montage chronologique est une façon facile d'afficher tous les objets d'une diapositive et les relations entre eux. Les principaux éléments du plan de montage chronologique sont les objets, l'en-tête et la tête de lecture. Les objets d'une diapositive sont affichés sous forme de barres dans le volet droit du plan de montage chronologique. L'en-tête dans la partie supérieure du plan de montage chronologique indique la durée en secondes (et portions de secondes). La tête de lecture indique le moment où la diapositive s'affiche.

*Placez le pointeur de la souris sur n'importe quelle barre dans le plan de montage chronologique et utilisez le message de conseil qui apparaît pour voir les détails concernant la durée de cet objet.*

# **Personnalisation de l'apparence du plan de montage chronologique**

Par défaut, le plan de montage s'affiche ancré dans la partie supérieure de la diapositive dans l'affichage Modifier. Cependant, vous pouvez personnaliser la façon dont il s'affiche. Par exemple, vous pouvez :

- Ancrer le plan de montage dans la partie supérieure ou inférieure de la fenêtre principale de l'application.
- Afficher le plan de montage chronologique dans sa propre fenêtre.
- Masquer le plan de montage chronologique.
- Modifier la hauteur du plan de montage chronologique pour augmenter ou diminuer l'espace exigé par le plan de montage chronologique.
- Modifier le niveau du zoom.

*Remarque : Adobe Captivate mémorise la position du plan de montage chronologique (emplacement et taille). Si ce plan est affiché au moment de la fermeture d'Adobe Captivate, il s'affichera au même endroit lors de la prochaine ouverture du logiciel.*

#### **Pour ancrer le plan de montage chronologique :**

**1** Ouvrez un projet Adobe Captivate.

**2** Double-cliquez sur une diapositive pour ouvrir l'affichage Modifier et le plan de montage. Si le plan de montage ne s'affiche pas, cliquez sur le menu Afficher et sélectionnez Afficher le plan de montage chronologique.

• Si le plan de montage est affiché dans une nouvelle fenêtre et si vous voulez l'ancrer, cliquez sur la barre de titre du plan de montage et faites-le glisser vers le bord supérieur ou inférieur de la diapositive.

• Si le plan de montage est affiché dans la partie supérieure de la diapositive et si vous voulez le placer dans la partie inférieure (ou vice versa), cliquez sur les quatre points verticaux à gauche de la flèche du plan de montage jusqu'à ce qu'une flèche à quatre pointes s'affiche. Ensuite, faites glisser le plan de montage vers un nouvel emplacement (vers la partie supérieure ou inférieure de la diapositive).

#### **Pour afficher le plan de montage chronologique dans une nouvelle fenêtre :**

**1** Ouvrez un projet Adobe Captivate.

**2** Double-cliquez sur une diapositive pour ouvrir l'affichage Modifier et le plan de montage. Si le plan de montage ne s'affiche pas, cliquez sur le menu Afficher et sélectionnez Afficher le plan de montage chronologique.

**3** Placez la souris sur les quatre points verticaux à gauche de la flèche du plan de montage chronologique jusqu'à ce qu'une flèche à quatre pointes s'affiche.

- **4** Faites glisser le plan de montage chronologique légèrement vers la gauche.
- **5** Relâchez le bouton de la souris.

Le plan de montage chronologique s'affiche dans une nouvelle fenêtre au-dessus de la fenêtre principale de l'application Adobe Captivate.

#### **Pour masquer le plan de montage chronologique :**

- **1** Ouvrez un projet Adobe Captivate.
- **2** Double-cliquez sur une diapositive pour ouvrir l'affichage Modifier.

**3** Dans le menu Afficher, sélectionnez Afficher le plan de montage chronologique. La coche en regard de l'option est supprimée et le plan de montage ne s'affiche pas dans l'affichage Modifier.

#### **Pour redimensionner le plan de montage chronologique :**

**1** Ouvrez un projet Adobe Captivate.

**2** Double-cliquez sur une diapositive pour ouvrir l'affichage Modifier et le plan de montage. Si le plan de montage ne s'affiche pas, cliquez sur le menu Afficher et sélectionnez Afficher le plan de montage chronologique.

**3** Si le plan de montage chronologique est ancré à la fenêtre principale de l'application, faites glisser la barre séparant le plan de montage chronologique de la fenêtre de l'application. Si le plan de montage chronologique n'est pas ancré à la fenêtre principale de l'application, faites glisser le coin inférieur droit.

#### **Pour modifier le niveau du zoom :**

**1** Ouvrez un projet Adobe Captivate.

**2** Double-cliquez sur une diapositive pour ouvrir l'affichage Modifier et le plan de montage. Si le plan de montage ne s'affiche pas, cliquez sur le menu Afficher et sélectionnez Afficher le plan de montage chronologique.

- Cliquez sur la règle du plan de montage et augmentez ou diminuez le niveau de zoom à l'aide de la molette de la souris.
- Vous pouvez également modifier le niveau de zoom à l'aide des frappes de touche. Cliquez sur la règle puis appuyez sur Ctrl + [ pour diminuer le niveau de zoom, Ctrl + ] pour augmenter le niveau de zoom ou Ctrl + W pour définir le niveau de zoom de manière à ce que tous les objets tiennent dans la largeur actuelle du plan de montage.

# **Modification de l'ordre de calques des objets**

Le plan de montage chronologique affiche tous les objets d'une diapositive, comme les zones de clic, les légendes de texte, les zones de surbrillance, les déplacements de souris et l'audio. Les objets d'une diapositive sont affichés sous forme de barres dans le volet droit du plan de montage chronologique. Si des objets se superposent sur une diapositive, il est important de définir leur ordre de superposition sur le plan de montage chronologique de manière à contrôler les objets qui s'affichent avant les autres.

### **Pour modifier l'ordre calques d'objets sur le plan de montage chronologique :**

**1** Ouvrez un projet Adobe Captivate.

**2** Double-cliquez sur une diapositive contenant des objets.

**3** Affichez le plan de montage chronologique en cliquant sur la barre de séparation. Pour agrandir le plan de montage chronologique, cliquez sur la flèche. Si le plan de montage chronologique n'est pas affiché, sélectionnez Afficher > Afficher le plan de montage chronologique.

**4** Déplacez la souris sur un des objets du plan de montage jusqu'à ce que la main s'affiche et faites glisser l'objet vers le haut ou vers le bas pour le repositionner.

**5** Si deux objets se recouvrent sur la diapositive, vous devez sélectionner l'objet qui doit apparaître sur l'avant en définissant l'ordre de superposition. La modification de l'ordre de superposition consiste à déplacer des objets vers l'arrière ou vers l'avant de la « scène » de la diapositive. Il est essentiel de ne pas oublier que les objets à l'arrière de la scène s'affichent derrière les autres objets. Utilisez une des méthodes suivantes pour définir l'ordre de superposition.

• Dans l'affichage Modifier, cliquez du bouton droit sur un objet de la diapositive et sélectionnez une des options d'ordre. Vous pouvez cliquer du bouton droit sur d'autres objets de la diapositive et modifier leur ordre.

**Premier plan** Cette option place l'objet sélectionné au premier plan. Lors de la lecture du projet, cet objet s'affiche devant tous les autres.

**Arrière-plan** Cette option envoie l'objet sélectionné à l'arrière-plan. Lors de la lecture du projet, cet objet s'affiche derrière tous les autres.

**Vers l'avant** Cette option permet de déplacer l'objet d'un rang vers l'avant.

**Vers l'arrière** Cette option permet de déplacer l'objet d'un rang vers l'arrière.

• Dans l'affichage Modifier, sur le plan de montage chronologique, placez la souris sur un objet jusqu'à ce que la main s'affiche et faites glisser l'objet vers le haut ou vers le bas pour modifier sa position dans l'ordre de superposition. Le déplacement d'un objet plus haut dans l'ordre de superposition le déplace vers l'avant de la scène, alors que le déplacement d'un objet plus bas le déplace vers l'arrière de la scène.

*Vous pouvez facilement ajuster le niveau de zoom du plan de montage chronologique. Cliquez sur la règle du plan de montage et augmentez ou diminuez le niveau de zoom à l'aide de la molette de la souris. Vous pouvez également modifier le niveau de zoom à l'aide des frappes de touche. Cliquez sur la règle puis appuyez sur Ctrl + [ pour diminuer le niveau de zoom, Ctrl + ] pour augmenter le niveau de zoom ou Ctrl + W pour définir le niveau de zoom de manière à ce que tous les objets tiennent dans la largeur actuelle du plan de montage.*

# **Masquage et verrouillage des calques d'objets**

Le plan de montage chronologique vous permet de verrouiller ou de masquer des calques d'objets individuels sur une diapositive. Lorsqu'il y a plusieurs objets sur une diapositive, masquer un calque d'objet facilite la modification de la diapositive.

#### **Pour afficher ou masquer un calque d'objet :**

- **1** Ouvrez un projet Adobe Captivate.
- **2** Double-cliquez sur une diapositive.

**3** Si le plan de montage chronologique n'est pas déjà ouvert, affichez-le en cliquant sur la barre de séparation. Pour agrandir le plan de montage chronologique, cliquez sur la flèche.

**4** Sur la gauche de la barre qui représente le calque d'objet que vous voulez masquer ou afficher, cliquez sur la colonne qui se trouve sous le symbole d'œil.

Si l'objet était affiché, il disparaît de la diapositive et un X apparaît dans la colonne. Si l'objet était masqué, il apparaît dans la diapositive et le X disparaît de la colonne.

**5** Lorsque vous masquez un calque d'objet, il n'est masqué que sur la scène. Vous pouvez toujours afficher le calque lors de sa prévisualisation ou de sa publication.

#### **Pour verrouiller ou déverrouiller un calque d'objet :**

- **1** Ouvrez un projet Adobe Captivate.
- **2** Double-cliquez sur une diapositive.

**3** Si le plan de montage chronologique n'est pas déjà ouvert, affichez-le en cliquant sur la barre de séparation. Pour agrandir le plan de montage chronologique, cliquez sur la flèche.

4 Sur la gauche de la barre qui représente le calque d'objet que vous voulez verrouiller ou déverrouiller, cliquez sur la colonne qui se trouve sous le symbole de verrou.

Si l'objet était déverrouillé, un symbole de verrou apparaît dans la colonne et vous ne pouvez plus sélectionner ni modifier l'objet sur la diapositive. Si l'objet était verrouillé, le symbole de verrou disparaît de la colonne et vous pouvez sélectionner et modifier l'objet sur la diapositive.

# **Aperçu d'une diapositive à l'aide de la tête de lecture**

La tête de lecture se déplace dans le plan de montage chronologique pour indiquer la manière dont la diapositive s'affiche dans le projet. Lorsqu'une mini-diapositive est sélectionnée, le plan de montage chronologique correspond à cette mini-diapositive. C'est une manière rapide et efficace de prévisualiser une diapositive et de vérifier la durée des objets. L'en-tête du plan de montage affiche la durée, en secondes (1s pour 1 seconde, 2s pour 2 secondes, etc.), ce qui vous permet de voir exactement quand les objets s'affichent.

#### **Pour prévisualiser une diapositive à l'aide de la tête de lecture :**

- **1** Ouvrez un projet Adobe Captivate.
- **2** Double-cliquez sur une diapositive.

**3** Si le plan de montage chronologique n'est pas déjà ouvert, affichez-le en cliquant sur la barre de séparation. Pour agrandir le plan de montage chronologique, cliquez sur la flèche située sur la barre du plan de montage.

- **4** Effectuez l'une des opérations suivantes :
- Faites glisser la tête de lecture vers la gauche ou vers la droite. Lorsque vous déplacez la tête de lecture, les objets s'affichent et disparaissent de la même manière que lorsque l'utilisateur visionnera la diapositive. Cette technique vous permet de contrôler le rythme et de visionner la diapositive à la vitesse voulue, que ce soit très lentement ou très rapidement.
- Lorsque la tête de lecture se trouve dans un emplacement du plan de montage, appuyez sur la barre d'espace ou sur F3 pour commencer à lire la diapositive.
- Lorsque la tête de lecture se trouve dans un emplacement du plan de montage, appuyez sur Lecture dans le coin inférieur gauche du plan de montage. Pour terminer la lecture, appuyez sur Arrêt. Pour la suspendre, appuyez sur Pause.

# **Modification de la durée d'une diapositive**

La durée d'affichage de chaque diapositive est un élément tout aussi important que la longueur totale du projet. Les utilisateurs doivent impérativement avoir assez de temps pour lire et comprendre les informations figurant à l'écran. Vous pouvez apporter de nombreuses modifications à la durée d'une diapositive à l'aide du plan de montage chronologique, mais il est également utile de définir au bout de combien de temps la diapositive s'affiche.

*Remarque : La durée d'une diapositive ne peut pas être plus courte que l'objet le plus long. Si, par exemple, vous avez une diapositive avec une légende de 6 secondes, il est impossible de définir une durée de 4 secondes pour cette diapositive.*

#### **Pour modifier la durée d'une diapositive :**

- **1** Ouvrez un projet Adobe Captivate.
- **2** Double-cliquez sur la diapositive dont vous voulez modifier la durée.

*Remarque : Le plan de montage chronologique est désactivé pour les diapositives des questions aléatoires.*

**3** Si le plan de montage chronologique n'est pas déjà ouvert, affichez-le en cliquant sur la barre de séparation. Pour agrandir le plan de montage chronologique, cliquez sur la flèche.

**4** La durée de la diapositive se trouve dans un objet du plan de montage chronologique nommé « Diapositive ». Pour raccourcir ou prolonger la durée de lecture de la diapositive, déplacez le pointeur de la souris sur le bord droit de l'objet Diapositive jusqu'à ce que le pointeur de redimensionnement s'affiche ; appuyez sur le bouton de la souris, maintenez-le enfoncé et faites glisser le bord vers la gauche ou vers la droite. Adobe Captivate affiche la durée d'affichage de la diapositive entre parenthèses, à côté du mot Diapositive. La durée d'affichage maximale d'une diapositive est d'une heure (3 600 secondes).

*Remarque : Pour modifier la durée d'une mini-diapositive, sélectionnez-la et suivez la même procédure que pour une diapositive. La durée de la mini-diapositive se trouve dans un objet du plan de montage chronologique nommé « Minidiapositive ».*

# **Définition automatique de la vitesse des légendes**

Adobe Captivate dispose d'une option qui calcule automatiquement la durée des légendes. Cette option par défaut utilise la longueur du texte de la légende pour déterminer la durée d'affichage de la légende.

#### **Pour définir automatiquement la vitesse de la légende :**

**1** Ouvrez un projet Adobe Captivate contenant des légendes.

**2** Sélectionnez Projet > Calculer la durée des légendes. Une coche s'affiche en regard de l'option lorsqu'elle est sélectionnée.

# **Modification de la vitesse des frappes de touches**

Vous pouvez déterminer si les frappes de touches sont lues lentement ou rapidement dans un projet. Si le projet a de nombreuses frappes de touches, l'augmentation de la vitesse augmentera le rythme du projet. Cependant, si les frappes de touches sont importantes dans le projet, il peut être souhaitable de les lire lentement de manière à ce que les utilisateurs aient le temps de bien les voir. Modifiez la vitesse des frappes de touches à l'aide du plan de montage chronologique.

#### **Pour modifier la vitesse des frappes de touches :**

- **1** Ouvrez un projet Adobe Captivate contenant des frappes de touches.
- **2** Double-cliquez sur une diapositive contenant des frappes de touches.

**3** Si le plan de montage chronologique n'est pas déjà affiché, agrandissez-le en cliquant sur la flèche à gauche des mots *Plan de montage chronologique*.

**4** Les frappes de touches sont contenues dans un objet du plan de montage chronologique appelé « Frappe ». Pour augmenter ou diminuer la vitesse des frappes de touches, placez le pointeur de la souris sur le bord droit de l'objet Frappe jusqu'à ce que le pointeur de redimensionnement s'affiche ; appuyez sur le bouton de la souris, maintenez-le enfoncé et faites glisser le bord vers la gauche ou vers la droite.

### **Modification de la vitesse du pointeur de la souris**

Vous déterminez la vitesse à laquelle la souris se déplace dans les diapositives d'un projet. L'augmentation de la vitesse du pointeur de la souris accélère la lecture du projet. Toutefois, si les déplacements de souris sont compliqués, il peut être souhaitable de ralentir la vitesse de la souris pour que les utilisateurs puissent voir tous les déplacements.

#### **Pour modifier la vitesse du pointeur de la souris :**

- **1** Ouvrez un projet Adobe Captivate.
- **2** Double-cliquez sur une diapositive contenant un déplacement de souris.

**3** Si le plan de montage chronologique n'est pas déjà affiché, agrandissez-le en cliquant sur la flèche à gauche des mots Plan de montage chronologique.

**4** Le déplacement de souris se trouve dans un objet du plan de montage chronologique nommé « Souris ». Pour raccourcir ou prolonger le temps nécessaire pour lire le déplacement de la souris, cliquez sur le bord gauche de l'objet Souris jusqu'à ce que le pointeur de redimensionnement s'affiche ; appuyez sur le bouton de la souris, maintenez-le enfoncé et faites glisser le bord vers la gauche ou vers la droite.

# **Modification de la durée d'un objet**

Vous pouvez modifier la durée d'affichage d'un objet (comme une légende, une zone de texte ou une image) dans une diapositive. Cette fonction peut se révéler utile à plus d'un titre. Par exemple, il se peut que vous souhaitiez définir la durée précise d'un objet lorsque vous synchronisez des commentaires et une zone de surbrillance. Il peut être souhaitable d'afficher la zone de surbrillance uniquement lorsque la voix du commentateur dit : « entrez la date ici ».

Vous pouvez modifier la durée d'un objet en définissant sa durée d'affichage ou à l'aide du plan de montage chronologique.

#### **Pour modifier la durée d'un objet en définissant sa durée d'affichage :**

- **1** Ouvrez un projet Adobe Captivate.
- **2** Double-cliquez sur une diapositive contenant des objets.
- **3** Double-cliquez sur l'objet dont voulez définir la durée.
- **4** Cliquez sur l'onglet Options.
- **5** Dans la zone Afficher pendant, sélectionnez une des options suivantes :

**durée spécifique** Tapez un nombre ou utilisez les flèches pour définir un nombre correspondant à la durée (en secondes) pendant laquelle l'objet sera affiché à l'écran.

**reste de la diapositive** Si vous sélectionnez Reste de la diapositive pour un objet, puis augmentez la durée de lecture de la diapositive, la durée de l'objet sera modifiée pour correspondre à la nouvelle durée de la diapositive.

**reste du projet** Sélectionnez cette option si vous souhaitez que l'objet soit affiché pendant le reste du projet à partir de cette diapositive.

**6** Cliquez sur OK.

#### **Pour modifier la durée d'un objet à l'aide du plan de montage chronologique :**

- **1** Ouvrez un projet Adobe Captivate.
- **2** Double-cliquez sur une diapositive contenant des objets.

**3** Si le plan de montage chronologique n'est pas déjà ouvert, affichez-le en cliquant sur la barre de séparation. Pour agrandir le plan de montage chronologique, cliquez sur la flèche.

- **4** Modifiez la durée des objets selon vos besoins.
- Pour modifier le moment et la durée d'affichage d'un objet, déplacez la souris sur le bord gauche ou droit de l'objet du plan de montage jusqu'à ce que le curseur de redimensionnement s'affiche ; appuyez sur le bouton de la souris, maintenez-le enfoncé et faites glisser le bord gauche ou droit.
- Pour que deux objets s'affichent en même temps, alignez leurs bords gauches et droits. Par exemple, vous pouvez faire en sorte qu'une zone de surbrillance s'affiche en même temps qu'une image pour que la zone de surbrillance s'affiche sur l'image.

• Pour modifier la durée d'affichage des objets interactifs (comme les zones de saisie de texte, les zones de clic et les boutons), placez le pointeur de la souris sur la ligne entre Actif et Inactif sur la barre jusqu'à ce que la poignée de la barre de défilement apparaisse. Faites glisser la barre de défilement pour modifier la durée d'affichage.

*Vous pouvez sélectionner plusieurs objets et les déplacer en même temps. Maintenez enfoncée la touche MAJ et cliquez sur des objets pour sélectionner plusieurs objets superposés consécutifs dans le plan de montage. Pour sélectionner des objets non consécutifs, maintenez enfoncée la touche Ctrl et cliquez sur les objets à déplacer.* 

*Vous pouvez facilement ajuster le niveau de zoom du plan de montage chronologique. Cliquez sur la règle du plan de montage et augmentez ou diminuez le niveau de zoom à l'aide de la molette de la souris. Vous pouvez également modifier le niveau de zoom à l'aide des frappes de touche. Cliquez sur la règle puis appuyez sur Ctrl + [ pour diminuer le niveau de zoom, Ctrl + ] pour augmenter le niveau de zoom ou Ctrl + W pour définir le niveau de zoom de manière à ce que tous les objets tiennent dans la largeur actuelle du plan de montage.*

# **Contrôle des projets Adobe Captivate avec des variables**

Vous pouvez contrôler les projets Adobe Captivate avec des variables qui peuvent être définies sur le plan de montage chronologique. Le contrôle d'un projet avec des variables est utile pour créer une commande de lecture personnalisée SWF ou pour placer un projet dans un fichier FLA Flash.

L'utilisation de variables est une fonctionnalité avancée pour les utilisateurs disposant d'une connaissance solide de Flash.

*Pour contrôler le projet par le biais du fichier d'habillage, ajoutez le préfixe cpSkinLoader\_mc aux variables.*

Les commandes suivantes sont utilisées par les commandes de lecture et l'aperçu :

rdcmndPrevious définir à 1 pour aller à la diapositive précédente

rdcmndNextSlide définir à 1 pour aller à la diapositive suivante

rdcmndPause définir à 1 pour mettre le projet en pause

rdcmndResume définir à 1 pour reprendre la lecture d'un projet

rdcmndRewindAndStop définir à 1 pour rembobiner et arrêter la lecture du projet

rdcmndRewindAndPlay définir à 1 pour rembobiner et lire le projet

rdcmndGotoFrame| aller à une image spécifique

rdcmndExit définir à 1 pour quitter

rdcmndInfo afficher la fenêtre d'informations Les variables suivantes donnent les informations utilisées par les commandes de lecture et l'aperçu :

### rdinfoFrameCount

nombre total d'images swf dans le projet (il ne s'agit pas du nombre d'images dans le plan de montage principal, mais de la somme de toutes les images des diapositives)

rdinfoSlidesInProject nombre de diapositives du projet (y compris les diapositives masquées)

rdinfoCurrentFrame image actuelle (de 1 à rdinfoFrameCount lorsque vous lisez le projet)

rdinfoCurrentSlide diapositive en cours de lecture (en base zéro)

rdinfoSlideCount nombre de diapositives du projet (sans compter les diapositives masquées)

rdIsMainMovie peut être utilisé pour vérifier si le fichier SWF correspond au projet Adobe Captivate principal

# **Chapitre 10 : Diapositives**

Les projets Adobe Captivate se composent de diapositives. Une diapositive correspond à un « écran » d'un projet. A mesure que chaque diapositive s'affiche, le projet se déroule et chaque action (comme un déplacement de souris) apparaît de façon fluide d'une diapositive à l'autre. Vous pouvez combiner le nombre de diapositives que vous voulez pour créer un projet.

La plupart des travaux réalisés avec Adobe Captivate s'effectuent principalement au niveau des diapositives. En fait, après avoir défini certaines préférences et options pour le projet et enregistré l'action à l'écran, vous serez probablement amené à travailler au niveau des diapositives avant d'afficher votre projet en aperçu et de le publier.

Il existe différents types de diapositives que vous pouvez inclure dans vos projets Adobe Captivate :

- Les diapositives d'image contiennent une image au format JPG, JPEG, GIF, PNG, BMP, ICO, EMF ou WMF.
- Les diapositives vides sont totalement vides. Elles sont utiles pour l'ajout de graphiques, remerciements, logos, etc.
- Les diapositives de questions contiennent les fonctionnalités de quiz. Elles peuvent être totalement interactives et comporter des questions, des réponses et des actions.
- Les diapositives PowerPoint sont des diapositives individuelles importées depuis une présentation PowerPoint.
- Les diapositives d'animation contiennent une animation au format SWF, GIF ou AVI.

# **Ajout de diapositives à un projet**

Adobe Captivate propose de nombreuses options pour l'ajout de diapositives à un projet, notamment l'enregistrement, l'importation et la copie. Vous pouvez ajouter différents types de diapositives, comme les diapositives vides, d'image, de quiz ou d'animation.

*Appuyez sur Ctrl+Maj+G et spécifiez un numéro de diapositive dans la boîte de dialogue Aller à la diapositive pour accéder directement à la diapositive ainsi spécifiée. Vous pouvez aussi utiliser Modifier > Aller à la diapositive pour vous déplacer jusqu'à la diapositive choisie.*

#### **Enregistrement de diapositives supplémentaires pour un projet**

Il peut arriver, après avoir enregistré un projet Adobe Captivate et commencé à travailler sur les diapositives, que vous constatiez qu'il vous en manque un certain nombre. Vous n'avez pas besoin de réenregistrer le projet entier. Vous pouvez juste enregistrer quelques actions. Adobe Captivate vous permet d'enregistrer de nouvelles diapositives et de les insérer dans un projet existant.

#### **Pour enregistrer de nouvelles diapositives :**

**1** Ouvrez le projet Adobe Captivate dans lequel vous souhaitez enregistrer et insérer de nouvelles diapositives.

**2** Sélectionnez Fichier > Enregistrer/Créer > Diapositives supplémentaires.

**3** Choisissez où vous voulez ajouter les nouvelles diapositives. Vous pouvez ajouter de nouvelles diapositives à la fin du projet ou cliquer sur une diapositive de la liste et ajouter de nouvelles diapositives après la diapositive sélectionnée.

**4** Une fois que vous avez terminé, cliquez sur OK.

**5** La fenêtre d'enregistrement s'affiche.

**6** Sélectionnez les options selon vos besoins. Par exemple, si vous voulez enregistrer une application ouverte, cliquez sur le menu déroulant à côté de Sélectionner une fenêtre à enregistrer (facultatif) et choisissez l'application. Vous pouvez également cliquer sur Paramètres et définir de nombreuses options d'enregistrement.

*Remarque : Vous pouvez positionner la zone de capture où vous voulez sur votre écran. Cependant, vous ne pouvez pas la redimensionner car sa taille est la même que celle du projet auquel vous ajoutez les diapositives.* 

- **7** Une fois que vous avez terminé, cliquez sur Enregistrer.
- **8** Enregistrez les nouvelles diapositives.

**9** Une fois que vous avez fini l'enregistrement, appuyez sur Fin (ou une autre combinaison de touches que vous avez désignée) sur le clavier pour arrêter l'enregistrement.

Les nouvelles diapositives enregistrées sont insérées dans votre projet à l'emplacement spécifié.

### **Importation de diapositives**

Adobe Captivate vous permet d'importer des diapositives d'un projet Adobe Captivate dans un autre. Les temps de développement peuvent s'en trouver sensiblement réduits.

#### **Pour importer des diapositives d'un projet Adobe Captivate vers un autre :**

**1** Ouvrez le projet Adobe Captivate auquel vous voulez ajouter des diapositives existantes.

- **2** Sélectionnez Fichier > Importer > des diapositives/objets.
- **3** Sélectionnez le projet comportant les diapositives à importer et cliquez sur Ouvrir.

La boîte de dialogue Importer un projet s'affiche.

**4** Sélectionnez les diapositives que vous voulez importer dans le projet actuel. Dans Importer, cliquez sur le menu déroulant et sélectionnez Diapo et objets, Diapositive ou Objets. Utilisez la barre de défilement, la flèche vers la gauche et la flèche vers la droite pour naviguer dans les diapositives du projet. Cliquez sur Tout sélectionner ou Tout effacer et utilisez les options du menu déroulant pour sélectionner ou effacer toutes les diapositives ou tous les objets.

**5** Dans la zone Placer les objets sur, sélectionnez la diapositive sur laquelle vous souhaitez placer les objets.

*Remarque : Ce champ est activé si vous avez choisi l'option Objets à l'étape 4.*

**6** Une fois que vous avez terminé, cliquez sur OK.

Les diapositives sont ajoutées au projet ouvert.

**7** Déplacez les nouvelles diapositives selon vos besoins. Supprimez les diapositives dont vous n'avez pas besoin.

#### **Copie et collage des diapositives**

Vous pouvez copier et coller des diapositives dans l'affichage Scénarimage ou Modifier (avec les vignettes activées dans la Bande de film).

*Pour sélectionner plusieurs diapositives, appuyez sur Maj ou Ctrl sur le clavier tout en cliquant sur les diapositives désirées. Pour sélectionner toutes les diapositives, appuyez sur Ctrl+A, ou depuis le menu Modifier, choisissez Sélectionner toutes les diapositives.*

#### **Pour copier une diapositive :**

**1** Ouvrez un projet Adobe Captivate.

- **2** Cliquez avec le bouton droit de la souris sur la diapositive à copier.
- **3** Sélectionnez Copier la diapositive dans le menu déroulant.

#### **Pour coller une diapositive :**

**1** Ouvrez un projet Adobe Captivate.

**2** Cliquez avec le bouton droit de la souris sur la diapositive après laquelle vous souhaitez qu'apparaissent la ou les nouvelles diapositives. Par exemple, si vous souhaitez coller la diapositive copiée comme Diapositive 6 de votre projet, cliquez sur la diapositive 5 actuelle.

**3** Sélectionnez Coller la diapositive dans le menu déroulant.

### **Copie et collage des diapositives depuis d'autres projets**

Vous pouvez copier et coller des diapositives depuis d'autres projets. Cela peut vous permettre de gagner énormément de temps. Par exemple, si vous avez déjà une diapositive détaillée avec des légendes contenant du texte réutilisable, vous pouvez simplement copier et coller cette diapositive dans les projets que vous créez.

*Pour sélectionner plusieurs diapositives, appuyez sur Maj ou Ctrl sur le clavier tout en cliquant sur les diapositives désirées. Pour sélectionner toutes les diapositives, appuyez sur Ctrl+A, ou depuis le menu Modifier, choisissez Sélectionner toutes les diapositives.*

#### **Pour copier une diapositive depuis un autre projet :**

- **1** Ouvrez le projet Adobe Captivate contenant la diapositive que vous voulez copier.
- **2** Cliquez avec le bouton droit sur la diapositive.
- **3** Sélectionnez Copier la diapositive dans le menu déroulant.

#### **Pour coller une diapositive depuis un autre projet :**

**1** Ouvrez le projet Adobe Captivate dans lequel vous voulez ajouter la diapositive copiée aux étapes précédentes.

**2** Cliquez avec le bouton droit de la souris sur la diapositive après laquelle vous souhaitez qu'apparaissent la ou les nouvelles diapositives. Par exemple, si vous souhaitez coller la diapositive copiée comme Diapositive 6 de votre projet, cliquez sur la diapositive 5 actuelle.

**3** Sélectionnez Coller la diapositive dans le menu déroulant.

### **Insertion de diapositives vides**

Vous pouvez insérer une diapositive vide dans un projet afin de disposer d'une diapositive « vierge ». Les diapositives vides sont utiles pour intégrer des remerciements, des logos et d'autre texte dans un projet.

#### **Pour insérer une diapositive vide :**

**1** Ouvrez un projet Adobe Captivate.

**2** Cliquez avec le bouton droit de la souris sur la diapositive après laquelle vous souhaitez qu'apparaissent la ou les nouvelles diapositives vides. Par exemple, si vous souhaitez insérer l'image vide comme diapositive 6 de votre projet, cliquez sur la diapositive 5 actuelle.

**3** Sélectionnez Insérer > Diapositive vide.

La nouvelle diapositive est ajoutée à votre projet. Vous pouvez modifier et travailler avec la nouvelle diapositive comme avec les autres diapositives du projet.

### **Insertion d'images en tant que diapositives**

Vous pouvez insérer des images existantes (JPG, JPEG, GIF, PNG, BMP, ICO, EMF, POT ou WMF) en tant que diapositives dans des projets Adobe Captivate. Les diapositives d'images sont utiles dans de nombreux types de projets, principalement les présentations de produits ou de sites Web. Les diapositives d'images peuvent également s'avérer utiles lorsque vous utilisez une image telle qu'un logo d'entreprise en tant que diapositive d'introduction du projet.

#### **Pour insérer une image en tant que diapositive :**

**1** Ouvrez un projet Adobe Captivate.

**2** Cliquez avec le bouton droit de la souris sur la diapositive après laquelle vous souhaitez qu'apparaissent la ou les nouvelles diapositives d'images. Par exemple, si vous souhaitez insérer l'image comme diapositive 6 de votre projet, cliquez sur la diapositive 5 actuelle.

**3** Sélectionnez Insérer > Diapositive > Diapositive d'images.

La boîte de dialogue Ouvrir s'affiche.

**4** Sélectionnez une image dans la liste ou parcourez les dossiers pour sélectionner une autre image. Cliquez sur Ouvrir.

**5** (Facultatif) Le logiciel peut vous proposer de recadrer ou de mettre l'image à l'échelle.

**Recadrer** Cette option permet de centrer l'image et d'en rogner les bords afin qu'elle tienne dans la zone de capture.

**Redimensionner** Cette option permet de redimensionner l'image pour créer une image redimensionnée de bonne qualité qui tient dans la zone de capture.

La diapositive d'image est ajoutée au projet.

*Vous pouvez créer plusieurs diapositives d'images en une seule fois en maintenant la touche Maj ou Ctrl enfoncée tout en sélectionnant les images dans la boîte de dialogue Ouvrir.*

*Vous pouvez aussi créer une diapositive d'image en faisant glisser une image de l'Explorateur Windows vers la Bande de film.*

### **Ajout de diapositives d'animation**

Si vous avez un fichier SWF, AVI ou un fichier GIF animé, vous pouvez ajouter ce fichier à votre projet Adobe Captivate sous forme d'une nouvelle diapositive. C'est une manière rapide et facile de rendre votre projet plus informatif en utilisant le contenu que vous avez déjà créé.

*Remarque : L'ajout d'une animation sous la forme d'une diapositive est plus approprié avec les fichiers d'animation plus volumineux.*

#### **Pour ajouter une diapositive d'animation :**

- **1** Ouvrez un projet Adobe Captivate.
- **2** Sélectionnez Insérer > Diapositive > Diapositive d'animation.

La boîte de dialogue Ouvrir s'affiche.

**3** Naviguez vers le fichier d'animation que vous voulez insérer (SWF, AVI ou GIF animé) et cliquez sur Ouvrir. La diapositive d'animation générée est ajoutée au projet.

*Remarque : Il est important de définir la vitesse de défilement correcte. Tous les fichiers d'animation importés sont lus à la vitesse sélectionnée dans la boîte de dialogue Préférences du projet, quelle que soit la vitesse définie avant l'importation du fichier. Le paramètre par défaut est de 30 images Flash par seconde et est approprié dans la plupart des cas. Il est possible que vous deviez modifier la vitesse si vous intégrez votre fichier Adobe Captivate SWF dans un autre fichier SWF dont la vitesse de défilement est différente de 30.* 

*Remarque : Lorsque vous créez une diapositive d'animation, la durée d'affichage de la diapositive dans votre projet final est la même que la durée du fichier d'animation. Par exemple, si le fichier d'animation que vous utilisez pour créer une nouvelle diapositive d'animation est uniquement d'une durée de 1,2 secondes, la diapositive d'animation s'affichera pendant 1,2 secondes. Pour modifier la durée d'affichage de la diapositive, ouvrez la diapositive en affichage Modifier, sélectionnez le menu Diapositive, sélectionnez Propriétés et entrez un nouveau nombre de secondes dans la case Durée d'affichage. Vous pouvez également modifier la durée d'affichage de la diapositive à l'aide du plan de montage chronologique.*

## **Création de groupes de diapositives**

Lorsque le nombre de diapositives devient ingérable, vous pouvez regrouper les diapositives. En développant et en réduisant les groupes, vous pouvez visualiser des sous-ensembles de diapositives plutôt que toutes les diapositives en même temps. Les groupes permettent également d'obtenir un aperçu utile du projet et ils constituent un moyen pratique de supprimer ou de masquer plusieurs diapositives en même temps (des diapositives que vous ne souhaitez pas publier, par exemple).

Pour faciliter l'association des diapositives à leur groupe, vous pouvez attribuer aux diapositives appartenant à un même groupe la même couleur de bordure. La couleur est visible dans les trois modes d'affichage (Scénarimage, Modifier et Embranchement), mais elle n'apparaît pas lorsque le projet est exécuté.

#### **Pour créer un groupe de diapositives :**

**1** Ouvrez un projet Adobe Captivate.

**2** Cliquez sur une diapositive que vous souhaitez affecter à un groupe puis, tout en maintenant la touche Ctrl ou Maj enfoncée, sélectionnez les autres diapositives du groupe.

**3** Sélectionnez Diapositive > Groupe > Créer.

Les diapositives sélectionnées sont rassemblées dans une même diapositive de groupe affichant leur numéro et leur description.

#### **Pour modifier le nom ou la couleur de bordure d'un groupe de diapositives :**

- **1** Cliquez sur un groupe de diapositives.
- **2** Sélectionnez Diapositive > Groupe > Modifier.

La boîte de dialogue Propriétés du groupe de diapositives s'affiche.

**3** Dans le menu déroulant Couleur, sélectionnez une couleur pour toutes les diapositives du groupe. Cette couleur n'est pas affichée lorsque le projet est exécuté.

- **4** Dans le champ Titre, tapez le nom du groupe. Ce titre apparaît au bas de la diapositive de groupe.
- **5** Cliquez sur OK.

#### **Pour développer ou réduire un groupe de diapositives :**

- **1** Cliquez sur un groupe de diapositives.
- **2** Sélectionnez Diapositive > Groupe > Développer ou Diapositive > Groupe > Réduire.

*Pour aller plus vite, vous pouvez également cliquer sur l'icône en forme de flèche dans la partie supérieure de la diapositive de groupe.*

#### **Pour dissocier des diapositives :**

- **1** Sélectionnez un groupe de diapositives.
- **2** Sélectionnez Diapositive > Groupe > Supprimer.

# **Modification des diapositives**

Après avoir enregistré, importé, créé ou copié des diapositives dans un projet Adobe Captivate, vous pouvez les modifier de diverses façons.

### **Duplication des diapositives**

Vous pouvez dupliquer des diapositives dans l'affichage Scénarimage ou Modifier (avec la Bande de film activée). La duplication de diapositives est un moyen facile d'agrandir vos projets. Par exemple, si vous avez déjà créé une diapositive avec une certaine couleur d'arrière-plan, mise en forme, légende et zone de clic, il vous suffit de dupliquer cette diapositive et de modifier quelques éléments ou le texte pour ajouter davantage d'informations à votre projet.

#### **Pour dupliquer des diapositives :**

- **1** Ouvrez un projet Adobe Captivate.
- **2** Effectuez l'une des opérations suivantes :
- Cliquez sur la diapositive à l'aide du bouton droit de la souris et sélectionnez Dupliquer la diapositive.
- Sélectionnez une diapositive et appuyez sur Ctrl+D.

*Pour sélectionner plusieurs diapositives, appuyez sur Maj ou Ctrl sur le clavier tout en cliquant sur les diapositives désirées. Pour sélectionner toutes les diapositives, appuyez sur Ctrl+A, ou depuis le menu Modifier, choisissez Sélectionner toutes les diapositives.*

La ou les diapositives sélectionnées sont dupliquées et placées dans le projet. Vous pouvez modifier et travailler avec les nouvelles diapositives comme avec les diapositives d'origine.

### **Copie de diapositives dans le Presse-papiers**

Adobe Captivate permet de facilement copier une diapositive dans le Presse-papiers. Vous pouvez ensuite coller la diapositive dans un programme d'édition graphique (par exemple Fireworks ou PhotoShop), modifier la diapositive, puis la coller de nouveau dans Adobe Captivate. Cette fonctionnalité est utile, surtout si vous n'avez pas beaucoup de temps et si vous avez besoin d'apporter une légère modification à une diapositive.

Par exemple, imaginons que vous ayez presque terminé votre projet. Vous vous rendez compte qu'une diapositive, une capture d'écran d'un navigateur Web, contient une ligne d'adresse qui est en fait une adresse interne du serveur de la société. Pour résoudre rapidement le problème, copiez la diapositive dans le Presse-papiers, ouvrez la diapositive dans Fireworks, « effacez » les informations du champ d'adresse en les peignant avec la couleur blanche, enregistrez la diapositive sous forme d'image (par exemple, JPEG), puis, depuis Adobe Captivate, collez l'image dans le projet. Lorsque vous modifiez des diapositives de cette manière, vous n'avez pas besoin de les réenregistrer.

#### **Pour copier une diapositive dans le Presse-papiers :**

- **1** Ouvrez un projet Adobe Captivate dans l'affichage Modifier.
- **2** Sur la diapositive, sélectionnez l'image que vous voulez copier sous forme de bitmap.
- **3** Sélectionnez Modifier > Copier dans le Presse-papiers comme bitmap.
- **4** Ouvrez un programme graphique et collez la diapositive dans le programme en cliquant sur Ctrl+V.
- **5** Apportez les modifications nécessaires à la diapositive.

**6** Copiez l'image dans le programme graphique en cliquant sur Ctrl+C afin d'enregistrer l'image dans le Pressepapiers.

**7** Sélectionnez Modifier > Coller en tant qu'image.

La nouvelle diapositive mise à jour (sous forme d'image) est placée dans le projet. Si la diapositive d'origine contenait des objets comme des légendes ou des zones de surbrillance, ils s'affichent sur la nouvelle diapositive.

*Dans Adobe Captivate, vous pouvez modifier les images d'arrière-plan directement à partir de la bibliothèque. Pour modifier une image d'arrière-plan, dans la bibliothèque, cliquez avec le bouton droit sur l'image que vous voulez modifier et sélectionnez Modifier avec mspaint ou Modifier avec pour utiliser une autre application de modification d'images.* 

### **Modification de l'ordre des diapositives**

Vous pouvez aisément modifier l'ordre des diapositives une fois un projet enregistré. Vous pouvez modifier l'ordre des diapositives dans l'affichage Scénarimage ou Modifier (avec la Bande de film).

*Il est parfois plus facile de déplacer les diapositives et de se souvenir de ce qu'il y a dessus si vous avez affecté des étiquettes aux diapositives. Ces étiquettes sont des titres courts qui permettent d'identifier la diapositive plus spécifiquement qu'un simple numéro.*

#### **Pour modifier l'ordre des diapositives dans l'affichage Scénarimage :**

- **1** Ouvrez un projet Adobe Captivate.
- **2** Cliquez sur la diapositive que vous souhaitez déplacer en maintenant le bouton gauche de la souris enfoncé.
- **3** Faites glisser la diapositive vers un nouvel emplacement et relâchez le bouton de la souris.

### **Pour modifier l'ordre des diapositives avec la bande de film dans l'affichage Modifier :**

- **1** Ouvrez un projet Adobe Captivate.
- **2** Cliquez sur l'onglet Modifier.

**3** Cliquez sur la diapositive de la bande de film que vous souhaitez déplacer en maintenant le bouton gauche de la souris enfoncé.

**4** Faites glisser la diapositive vers un nouvel emplacement de la bande de film et relâchez le bouton de la souris.

*Dans l'affichage Scénarimage ou dans la bande de film, pour sélectionner plusieurs diapositives, appuyez sur Maj ou Ctrl sur le clavier tout en cliquant sur les diapositives désirées. Pour sélectionner toutes les diapositives, appuyez sur Ctrl+A, ou depuis le menu Modifier, choisissez Sélectionner toutes les diapositives.*

### **Modification de la navigation dans les diapositives**

Vous disposez de nombreuses options de navigation dans les diapositives de votre projet. L'option de navigation de chaque diapositive détermine ce qui se produit une fois la lecture de cette diapositive terminée. Vous pouvez choisir :

- Aller à la diapositive précédente
- Aller à la diapositive suivante
- Aller à la diapositive
- Ouvrir URL ou fichier
- Ouvrir un autre projet
- Envoyer un e-mail à
- Exécuter JavaScript

#### **Pour modifier la navigation d'une diapositive :**

- **1** Ouvrez un projet Adobe Captivate.
- **2** Double-cliquez sur la diapositive dont vous voulez modifier la navigation.
- **3** Sélectionnez Diapositive > Propriétés.
- **4** Sélectionnez l'option de navigation désirée dans le menu déroulant Navigation.
- **5** Cliquez sur OK.

*Vous pouvez également modifier la navigation pour plusieurs diapositives en les sélectionnant dans l'affichage Scénarimage. Pour sélectionner plusieurs diapositives, maintenez la touche Ctrl enfoncée tout en cliquant sur les diapositives que vous voulez modifier. Une fois les diapositives sélectionnées, cliquez avec le bouton droit sur l'une d'entre elles et cliquez sur Propriétés dans le menu Diapositive.* 

### **Modification de la couleur des diapositives**

Les diapositives peuvent être de n'importe quelle couleur que vous sélectionnez. Cependant, la couleur d'une diapositive peut dépendre du type de diapositive ainsi que de la façon dont elle a été capturée. Par exemple, si vous définissez la couleur d'arrière-plan pour un projet, la couleur d'arrière-plan est affectée à toutes les nouvelles diapositives vides. Vous pouvez modifier la couleur d'une diapositive en modifiant ses propriétés.

#### **Pour modifier la couleur d'une diapositive :**

- **1** Ouvrez un projet Adobe Captivate.
- **2** Double-cliquez sur la diapositive dont vous voulez modifier la couleur d'arrière-plan.
- **3** Sélectionnez Diapositive > Propriétés.
- La boîte de dialogue Propriétés de la diapositive s'affiche.

**4** Dans la section Paramètres de la diapositive, à côté de Couleur, sélectionnez Personnaliser et cliquez sur la case de couleurs.

**5** Sélectionnez une couleur :

- Choisissez une couleur dans la palette de base.
- Cliquez sur Plus de couleurs pour créer une couleur personnalisée.
- Cliquez sur l'icône de pipette pour sélectionner et copier n'importe quelle couleur sur votre écran.
- Dans le champ texte, entrez la valeur de la couleur de votre choix et appuyez sur Entrée.

**6** Si vous voulez appliquer la couleur à toutes les diapositives, sélectionnez Appliquer à tout, puis cliquez sur Paramètres pour choisir comment appliquer la modification.

**7** Cliquez sur OK.

*Remarque : Pour utiliser la couleur du projet sur une diapositive, ouvrez la boîte de dialogue Propriétés de la diapositive (dans le menu Diapositive, cliquez sur Propriétés). Dans la section Couleur, cliquez sur Projet. Pour modifier la couleur*  d'arrière-plan d'un projet, sélectionnez Modifier > Préférences, puis cliquez sur Paramètres dans le menu Projet. Dans le *panneau Projet sur la droite, sélectionnez la couleur d'arrière-plan du projet dans Couleur d'arrière-plan du projet.*

### **Création des étiquettes de diapositive**

Les étiquettes de diapositive sont des titres courts que vous affectez à chaque diapositive. Il est souvent plus facile de déplacer des diapositives et de se souvenir de ce qu'elles contiennent si vous leur affectez une étiquette au lieu d'un simple numéro.

Lorsque vous ajoutez une étiquette à une diapositive, l'étiquette s'affiche sous la diapositive lorsque vous visionnez les diapositives dans l'affichage Scénarimage ou dans la bande de film. Si un déplacement de souris ou de l'audio est associé à la diapositive, une icône de souris ou de son s'affiche juste après l'étiquette de la diapositive.

#### **Pour ajouter une étiquette à une diapositive :**

- **1** Ouvrez un projet Adobe Captivate.
- **2** Double-cliquez sur la diapositive à laquelle vous voulez ajouter une étiquette.
- **3** Sélectionnez Diapositive > Propriétés.
- **4** Dans Etiquette, tapez une courte description de la diapositive.
- **5** Une fois que vous avez terminé, cliquez sur OK.

### **Création des annotations de diapositive**

Vous pouvez créer et enregistrer des annotations concernant des diapositives spécifiques. Ces annotations ne sont pas visibles par les utilisateurs (ceux qui visionnent votre projet), mais sont un très bon outil d'organisation pour les auteurs de projets Adobe Captivate.

Vous pouvez ajouter et modifier des annotations de diapositives dans le volet d'annotations de la diapositive, qui est disponible dans les affichages Scénarimage, Modifier et Embranchement, au bas de la fenêtre Adobe Captivate. Pour ouvrir le volet d'annotations de la diapositive, sélectionnez Afficher > Afficher les annotations de la diapositive. Le volet d'annotations de la diapositive s'affiche au bas de la fenêtre Adobe Captivate. Vous pouvez aussi afficher les annotations de diapositive dans les Propriétés de la diapositive, dans la boîte de dialogue Enregistrer l'audio (sous Scripts), et si vous publiez des documents (sélectionnez l'option Annotations de la diapositive). Les annotations de diapositive sont utiles dans la boîte de dialogue Enregistrer l'audio car vous pouvez écrire des commentaires dans la zone d'annotation et les lire directement lors de l'enregistrement. Si vous voulez exporter votre projet vers Word pour créer des documents, vous avez la possibilité d'inclure les annotations de diapositive dans le document. Cela peut s'avérer très utile si vous créez une version au format Word de votre projet pour permettre à d'autres personnes de le consulter pour donner leur avis et si vous voulez offrir aux personnes qui visionnent votre projet davantage d'informations sur certaines diapositives.

Une fois que vous avez créé des annotations pour une diapositive, le bouton Annotations de la boîte de dialogue Propriétés de la diapositive s'affiche en caractères gras pour indiquer que la diapositive contient des annotations.

#### **Pour créer une annotation :**

**1** Ouvrez un projet Adobe Captivate.

**2** Sélectionnez Afficher > Afficher les annotations de la diapositive.

Le volet d'annotations de la diapositive s'affiche au bas de la fenêtre Adobe Captivate.

**3** Cliquez sur la diapositive à laquelle vous voulez ajouter une annotation.

**4** Cliquez sur le volet d'annotations de la diapositive, là où vous pouvez voir « Cliquer pour ajouter des annotations relatives à la diapositive sélectionnée ».

**5** Tapez les annotations de la diapositive.

**6** Cliquez sur la diapositive suivante à laquelle vous voulez ajouter une annotation; les annotations sont enregistrées automatiquement.

#### **Ajout de texte à une diapositive**

Lorsque vous modifiez un projet, il peut arriver que vous vouliez ajouter du texte à une diapositive, sans pour autant afficher le texte comme une légende de texte sur la diapositive. Il existe un moyen facile d'ajouter du texte à une diapositive. Il vous suffit d'ajouter une légende de texte transparente.

#### **Pour créer une légende de texte transparente :**

**1** Ouvrez un projet Adobe Captivate.

**2** Dans l'affichage Scénarimage, double-cliquez sur la diapositive à laquelle vous voulez ajouter une légende de texte transparente.

**3** Sélectionnez Insérer > Légende de texte.

La boîte de dialogue Nouvelle légende de texte s'affiche.

**4** Dans Type de légende, cliquez sur le menu déroulant et sélectionnez [transparent].

**5** Modifiez les autres options de la légende de texte si nécessaire.

**Police** Cliquez sur le menu déroulant pour sélectionner une police de caractères pour la légende de texte.

**Taille** Cliquez pour sélectionner une taille de police de caractères pour le texte de la légende.

**Couleur** Cliquez sur la case de couleur pour sélectionner une couleur de police de caractères pour le texte de la légende.

**Surbrillance** Cliquez sur l'icône de zone de surbrillance et choisissez une couleur de mise en surbrillance du texte dans le menu déroulant Couleur.

**Style de légende** (Il n'y a qu'un style de légende de texte pour les légendes transparentes car seul le texte s'affiche.)

Symbole Cliquez sur l'icône du symbole pour insérer un symbole dans le texte.

**Options d'affichage** Selon vos besoins, définissez les options d'affichage supplémentaires telles que gras, italique, souligné et justifié.

**Tapez le texte de la légende ici** Entrez le texte de la légende tel que vous souhaitez qu'il s'affiche.

Appliquer à tout Permet d'appliquer les propriétés à toutes les légendes du projet.

Sélectionnez cette option pour appliquer les modifications apportées à toutes les légendes de texte du projet. Les propriétés appliquées à toutes les légendes de texte sont le style de la légende, le type de police, la taille de la police, la couleur de la police et la transition. Le texte et les propriétés de texte (gras, centre, etc.) et la durée d'affichage ne sont pas appliqués à toutes les légendes de texte, mais restent définis pour chaque légende de texte.

**6** Cliquez sur OK.

*Remarque : Si vous créez une légende transparente, évitez d'utiliser du texte souligné. Pour ajouter correctement un soulignement dans des légendes transparentes, il faut utiliser une méthode d'affichage de police qui risque de diminuer la qualité du texte.*

### **Modification d'un texte enregistré sur une diapositive**

Lorsque vous enregistrez le texte que vous êtes en train de taper, une nouvelle diapositive est créée pour chaque saut de ligne. Chaque ligne de texte tapé est traitée comme un objet à part entière et apparaît sur un calque séparé dans le plan de montage chronologique. Vous pouvez remplacer le texte enregistré sur une diapositive par du nouveau texte avec des effets de frappe. Par exemple, si vous avez enregistré du texte en train d'être tapé dans un programme d'édition et si vous voulez changer le texte enregistré sur la diapositive ultérieurement, vous pouvez le faire à l'aide de cette option.

Avant d'enregistrer le texte tapé :

- Sélectionnez le mode Démonstration dans la fenêtre Enregistrement.
- Sélectionnez Enregistrer les frappes de touches dans la boîte de dialogue Préférences.

#### **Pour sélectionner Enregistrer les frappes de touches dans la boîte de dialogue Préférences :**

- **1** Sélectionnez Modifier > Préférences.
- La boîte de dialogue Préférences s'affiche.
- **2** Dans le panneau Catégorie, agrandissez Enregistrement et sélectionnez Paramètres.
- **3** Sélectionnez Enregistrer les frappes de touches dans le panneau Enregistrement.

#### **Pour remplacer une partie de texte sur une diapositive enregistrée :**

**1** Ouvrez un projet Adobe Captivate.

**2** Cliquez avec le bouton droit sur le calque Frappe du plan de montage chronologique et sélectionnez Remplacer par une animation de texte.

La boîte de dialogue Animation de texte s'affiche.

**3** Sélectionnez une option dans le menu Effets :

Saisie de texte Permet de lire le texte sans son de frappe.

**Frappe avec son** Permet de lire le texte avec un son de frappe.

**4** Dans le champ Texte, tapez le texte de remplacement, puis cliquez sur OK.

Le texte sur la diapositive est remplacé par le texte saisi. Dans le plan de montage chronologique, l'objet de saisie de texte est remplacé par l'objet d'animation de texte et le texte remplacé s'affiche sur l'objet.

### **Ajout de texte pour lecteurs d'écran à une diapositive**

Les lecteurs d'écran sont couramment utilisés par les personnes atteintes de handicaps, en particulier par les personnes atteintes d'une déficience visuelle. Un lecteur d'écran peut lire le texte qui s'affiche sur l'écran d'un ordinateur à voix haute. Dans Adobe Captivate, vous pouvez écrire du texte pouvant être lu par un lecteur d'écran pour chaque diapositive.

#### **Pour ajouter du texte qui peut être lu par un lecteur d'écran à une diapositive :**

**1** Ouvrez un projet Adobe Captivate.

**2** Double-cliquez sur la diapositive à laquelle vous voulez ajouter du texte accessible aux personnes atteintes de handicaps.

- **3** Sélectionnez Diapositive > Propriétés.
- **4** Cliquez sur l'onglet Diapositive.
- **5** Cliquez sur Accessibilité.

**6** Tapez le texte qui doit être lu à voix haute par le lecteur d'écran. S'il y a du texte (par exemple, des légendes), des annotations ou des sous-titres sur la diapositive, vous pouvez cliquer sur Insérer le texte de la diapositive, sur Insérer les annotations de la diapositive ou sur Insérer le texte du sous-titre pour ajouter ce texte en tant que texte d'accessibilité des diapositives.

**7** Cliquez deux fois sur OK.

### **Ajout de transitions**

Les transitions sont un effet spécial que vous pouvez définir de sorte qu'elles apparaissent entre les diapositives des projets Adobe Captivate. Selon le contenu du projet, les transitions peuvent améliorer la fluidité entre les diapositives. Essayez d'ajouter une transition et regardez un aperçu de votre projet.

*Remarque : Lorsque vous définissez un type de transition, l'effet de transition s'applique seulement à la diapositive sélectionnée. Si vous voulez appliquer la transition à toutes les diapositives de votre projet, sélectionnez Appliquer à tout.*

### **Pour ajouter une transition entre les diapositives :**

- **1** Ouvrez un projet Adobe Captivate.
- **2** Double-cliquez sur la diapositive à laquelle vous voulez ajouter une transition.
- **3** Sélectionnez Diapositive > Propriétés.
- La boîte de dialogue Propriétés de la diapositive s'affiche.
- **4** Cliquez sur le menu déroulant Transition et sélectionnez l'une des options de transition.

**5** Si vous voulez appliquer la transition à toutes les diapositives, sélectionnez Appliquer à tout, puis cliquez sur Paramètres pour choisir comment appliquer la modification.

**6** Cliquez sur OK.

#### **Insertion de zones de zoom**

Les zones de zoom aident à attirer l'attention de l'utilisateur sur les sections importantes de la diapositive. Par exemple, si vous créez une simulation incluant une étape qui risque d'être oubliée, vous pouvez ajouter une zone de zoom pour mettre cette étape en valeur. Une zone de zoom est la zone que vous voulez mettre en valeur et la destination du zoom, qui affiche l'agrandissement. Après avoir ajouté une zone de zoom, vous pouvez ajouter des options de durée, transition et audio à l'effet de zoom.
#### **Pour ajouter une zone de zoom :**

**1** Ouvrez un projet Adobe Captivate.

- **2** Sélectionnez la diapositive à laquelle vous voulez ajouter une zone de zoom.
- **3** Sélectionnez Insérer > Zone de zoom.

La boîte de dialogue Nouvelle zone de zoom s'affiche.

**4** Cliquez sur l'onglet Zone de destination du zoom et définissez les options suivantes. La section Aperçu vous permet de voir l'effet des modifications que vous avez apportées.

**Couleur du cadre** Choisissez la couleur du cadre entourant la zone de destination du zoom.

**Couleur de remplissage** Choisissez la couleur pour la section située à l'intérieur de la zone de destination du zoom.

**Largeur du cadre** Définissez la largeur du cadre. Plus le nombre est élevé, plus le cadre est épais.

**Transparence du remplissage** Définissez la transparence. Plus le nombre est élevé, plus la zone est transparente.

**Sélectionner l'image** Cliquez sur ce bouton pour sélectionner une image à partir de la bibliothèque.

**5** Dans l'onglet Taille et position, entrez un nombre ou utilisez les flèches pour définir la position et la taille de la zone de destination du zoom.

Position en pixels Saisissez un nombre ou utilisez les flèches pour définir la position de l'image sur la diapositive.

**Taille en pixels** Saisissez un nombre ou utilisez les flèches pour définir la taille de l'image sur la diapositive.

**Contraindre les proportions** Sélectionnez cette option pour verrouiller les proportions de l'image.

*Remarque : Vous pouvez également modifier la taille et la position de la zone de zoom ou de la destination du zoom directement sur la diapositive. Sélectionnez la zone à modifier. Quand le curseur en forme de main s'affiche, ajustez la position de la zone. Quand le curseur en forme de flèche à deux pointes est visible, vous pouvez ajuster la taille.*

**6** Cliquez sur le bouton Appliquer à tout pour appliquer les paramètres spécifiés dans le menu Paramètres.

**7** Utilisez le menu Paramètres pour sélectionner la façon d'appliquer les changements de propriétés au projet. Pour appliquer toutes vos modifications, sélectionnez Appliquer uniquement les propriétés modifiées. Pour appliquer tous les paramètres de zone de destination du zoom, sélectionnez Appliquer toutes les propriétés. Vous pouvez appliquer les paramètres de zone de destination du zoom à la diapositive actuelle ou à toutes les diapositives.

*Remarque : Si vous modifiez les paramètres dans cette boîte de dialogue, ils deviennent les paramètres par défaut et les nouvelles diapositives que vous créez utilisent ces paramètres.*

**8** Cliquez sur Appliquer pour voir vos modifications sans fermer la boîte de dialogue.

**9** Cliquez sur OK pour accepter les modifications et fermer la boîte de dialogue.

*Remarque : La boîte de dialogue Zone de destination du zoom s'affiche toujours sur le calque supérieur, quel que soit son emplacement sur le plan de montage chronologique d'une diapositive.*

#### **Modification des zones de zoom**

Si vous décidez d'apporter des modifications à la zone de zoom après avoir l'ajoutée à une diapositive, il vous suffit de double-cliquer sur la zone de zoom ou la zone de destination du zoom. Quand vous modifiez une zone de zoom, vous pouvez ajouter des options de durée, transition et audio à l'effet de zoom. Quand vous modifiez la zone de destination du zoom, vous pouvez modifier les options de cadre et de remplissage, ainsi que la position de la zone.

#### **Pour modifier une zone de zoom :**

**1** Sur la diapositive, double-cliquez sur la case de la zone de zoom.

La boîte de dialogue Zone de zoom s'affiche.

**2** Sur l'onglet Zone de zoom, définissez les options suivantes. La section Aperçu vous permet de voir l'effet des modifications que vous avez apportées.

**Couleur du cadre** Choisissez la couleur du cadre entourant la zone de zoom.

**Couleur de remplissage** Choisissez la couleur pour la section située à l'intérieur de la zone de zoom.

**Largeur du cadre** Définissez la largeur du cadre. Plus le nombre est élevé, plus le cadre est épais.

**Transparence du remplissage** Définissez la transparence. Plus le nombre est élevé, plus la zone de zoom est transparente.

**Remplir la zone extérieure** Sélectionnez cette option pour remplir la zone à l'extérieur des bords de la zone de zoom.

**3** Cliquez sur l'onglet Options et définissez les options suivantes :

**Afficher pendant [durée]** Spécifie la durée de l'image. Cliquez sur le menu déroulant et sélectionnez une option. Si vous sélectionnez l'option Durée spécifique, vous pouvez entrer le nombre exact de secondes correspondant à la durée d'affichage de l'image.

**Apparaître après [#] secondes** Spécifie au bout de combien de temps (en secondes) l'image s'affiche sur la diapositive.

**Zoom pendant** Spécifie la durée du zoom, en dixièmes de seconde.

**Effet** Sélectionnez un effet de transition pour l'image dans le menu déroulant (par exemple, Apparition en fondu uniquement ou Pas de transition).

**Apparition [#] secondes** Spécifie le temps nécessaire à l'image pour apparaître en fondu.

**Disparition [#] secondes** Spécifie le temps nécessaire à l'image pour disparaître en fondu.

**4** Cliquez sur l'onglet Audio et définissez les options suivantes :

**Lire l'audio** Cliquez sur ce bouton pour lire le fichier audio.

**Arrêter l'audio** Cliquez sur ce bouton pour arrêter le fichier audio.

**Supprimer l'audio** Cliquez sur ce bouton pour supprimer le fichier audio de l'image.

**Modifier** Affiche la boîte de dialogue Modifier l'audio. Cette boîte de dialogue permet de modifier le fichier audio de différentes manières, telles qu'insérer des périodes de silence et régler le volume.

**Enregistrer nouveau** Cliquez sur ce bouton pour ouvrir la boîte de dialogue Enregistrer l'audio. L'enregistrement audio nécessite un minimum de matériel.

**Importer** Affiche la boîte de dialogue Importer de l'audio. Cette boîte de dialogue permet de naviguer jusqu'à un fichier audio et de l'importer.

**Sélectionner l'audio à partir de la bibliothèque** Cliquez sur ce bouton pour ouvrir la bibliothèque. La bibliothèque répertorie tous les fichiers audio du projet Adobe Captivate actuellement ouvert.

**Paramètres** Cliquez ici pour ouvrir la boîte de dialogue Paramètres audio afin de définir des paramètres comme la source d'entrée, le niveau de qualité et la calibration.

**Apparition en fondu [#] secondes** Spécifie la durée (en secondes) nécessaire à l'audio pour atteindre progressivement son volume maximum.

**Disparition en fondu [#] secondes** Spécifie la durée (en secondes) nécessaire à l'audio pour disparaître progressivement.

**5** Cliquez sur l'onglet Taille et position et définissez les options suivantes :

**Position en pixels** Saisissez un nombre ou utilisez les flèches pour définir la position de l'image sur la diapositive.

**Taille en pixels** Saisissez un nombre ou utilisez les flèches pour définir la taille de l'image sur la diapositive.

**Contraindre les proportions** Sélectionnez cette option pour verrouiller les proportions de l'image.

**6** Cliquez sur le bouton Appliquer à tout pour appliquer les paramètres spécifiés dans le menu Paramètres.

**7** Utilisez le menu Paramètres pour sélectionner la façon d'appliquer les changements de propriétés au projet. Pour appliquer toutes vos modifications, sélectionnez Appliquer uniquement les propriétés modifiées. Pour appliquer tous les paramètres de zone de zoom, sélectionnez Appliquer toutes les propriétés. Vous pouvez appliquer les paramètres de zone de zoom à la diapositive actuelle ou à toutes les diapositives.

*Remarque : Si vous modifiez les paramètres dans cette boîte de dialogue, ils deviennent les paramètres par défaut et les nouvelles diapositives que vous créez les utilisent.*

**8** Cliquez sur Appliquer pour voir vos modifications sans fermer la boîte de dialogue.

**9** Cliquez sur OK pour accepter les modifications et fermer la boîte de dialogue.

#### **Pour modifier une zone de destination du zoom :**

**1** Sur la diapositive, double-cliquez sur la case de la zone de destination du zoom.

La boîte de dialogue Zone de destination du zoom s'affiche.

**2** Cliquez sur l'onglet Zone de destination du zoom et définissez les options suivantes :

**Couleur du cadre** Choisissez la couleur du cadre entourant la zone de destination du zoom.

**Couleur de remplissage** Choisissez la couleur pour la section située à l'intérieur de la zone de destination du zoom.

**Largeur du cadre** Définissez la largeur du cadre. Plus le nombre est élevé, plus le cadre est épais.

**Transparence du remplissage** Définissez la transparence. Plus le nombre est élevé, plus la zone est transparente.

**Sélectionner l'image** Cliquez sur ce bouton pour sélectionner une image à partir de la bibliothèque.

**3** Dans l'onglet Taille et position, entrez un nombre ou utilisez les flèches pour définir la position et la taille de la zone de zoom.

**Position en pixels** Saisissez un nombre ou utilisez les flèches pour définir la position de l'image sur la diapositive.

**Taille en pixels** Saisissez un nombre ou utilisez les flèches pour définir la taille de l'image sur la diapositive.

**Contraindre les proportions** Sélectionnez cette option pour verrouiller les proportions de l'image.

**4** Cliquez sur le bouton Appliquer à tout pour appliquer les paramètres spécifiés dans le menu Paramètres.

**5** Utilisez le menu Paramètres pour sélectionner la façon d'appliquer les changements de propriétés au projet. Pour appliquer toutes vos modifications, sélectionnez Appliquer uniquement les propriétés modifiées. Pour appliquer tous les paramètres de zone de destination du zoom, sélectionnez Appliquer toutes les propriétés. Vous pouvez appliquer les paramètres de zone de destination du zoom à la diapositive actuelle ou à toutes les diapositives.

*Remarque : Si vous modifiez les paramètres dans cette boîte de dialogue, ils deviennent les paramètres par défaut et les nouvelles diapositives que vous créez utilisent ces paramètres.*

**6** Cliquez sur Appliquer pour voir vos modifications sans fermer la boîte de dialogue.

**7** Cliquez sur OK pour accepter les modifications et fermer la boîte de dialogue.

### **Compression des données d'une diapositive**

Adobe Captivate vous offre la possibilité de compresser les données d'une diapositive qui sont utilisées par d'autres diapositives. Cette option, définie par défaut, réduit la taille globale du fichier.

*Remarque : Dans certains cas, les projets compressés peuvent ne pas s'afficher correctement lorsqu'ils sont importés dans Flash. Si vous voulez importer votre projet Adobe Captivate dans Flash, ne sélectionnez pas l'option de compression avancée. Bien sûr, sans la compression, votre projet est plus volumineux.* 

#### **Pour compresser la durée entre les diapositives :**

- **1** Ouvrez un projet Adobe Captivate.
- **2** Sélectionnez Modifier > Préférences.
- **3** Dans le panneau Catégorie, développez votre Projet et sélectionnez Paramètres.
- **4** Dans la zone Options de sortie, sélectionnez Compression de projet avancée.

### **Correction des couleurs dans les diapositives**

Généralement, les couleurs s'affichent correctement dans les projets Adobe Captivate. Cependant, il peut y avoir des cas où les couleurs s'affichent mal, par exemple si elles sont radicalement différentes d'une diapositive à l'autre. Si la diapositive A utilise la palette de couleurs « ABC », si la diapositive B utilise la palette de couleurs « XYZ » et si les deux palettes sont totalement différentes, alors la diapositive B risque d'utiliser la palette « ABC ».

Pour résoudre ce type de problème, il suffit le plus souvent de modifier la qualité vidéo de la diapositive. Adobe Captivate propose quatre niveaux de qualité vidéo, l'option Standard étant recommandée dans la plupart des cas.

#### **Pour modifier la qualité vidéo dans une diapositive :**

- **1** Ouvrez un projet Adobe Captivate.
- **2** Double-cliquez sur la diapositive contenant les couleurs que vous voulez corriger.
- **3** Sélectionnez Diapositive > Qualité vidéo et choisissez l'une des options vidéo suivantes :

**Standard** Format par défaut des diapositives. Le format Standard est le plus adapté à la plupart des captures d'écran, car il utilise 256 couleurs optimisées. Les diapositives au format Standard sont également facilement compressibles, ce qui permet d'obtenir des fichiers de taille réduite.

**Optimisée** Cette option produit la meilleure qualité JPEG possible.

**JPEG** Cette option est la plus adaptée lorsque la diapositive comporte une photographie. Vous pouvez modifier la qualité et le taux de compression pour les images JPEG dans la boîte de dialogue Préférences du projet.

**Qualité élevée** Alors que le format Standard ne prend en charge que 256 couleurs, ce format utilise 16 millions de couleurs pour les diapositives. Cette option ne doit être utilisée que si les options Standard et Optimisé n'offrent pas la profondeur de couleur voulue. L'utilisation de cette option contribue à augmenter considérablement la taille des fichiers.

*Remarque : Il se peut que la sélection JPEG, Qualité élevée ou Optimisée augmente la taille du fichier et le temps nécessaire pour télécharger votre projet. Il est recommandé d'utiliser un format autre que Standard uniquement lorsque c'est nécessaire et approprié.*

### **Suppression de diapositives**

La suppression d'une diapositive consiste à la faire disparaître définitivement du projet. Vous pouvez supprimer des diapositives dans l'affichage Scénarimage ou Modifier (avec la Bande de film activée).

#### **Pour supprimer une diapositive dans l'affichage Scénarimage :**

- **1** Ouvrez un projet Adobe Captivate.
- **2** Cliquez avec le bouton droit de la souris sur la diapositive à supprimer.
- **3** Sélectionnez Supprimer la diapositive dans le menu déroulant.

#### **Pour supprimer une diapositive dans l'affichage Modifier :**

- **1** Ouvrez un projet Adobe Captivate.
- **2** Double-cliquez sur la diapositive à supprimer.

**3** Cliquez sur la diapositive avec le bouton droit de la souris et sélectionnez Supprimer la diapositive dans le menu déroulant.

*Dans l'affichage Scénarimage, pour sélectionner plusieurs diapositives, appuyez sur Maj ou Ctrl sur le clavier tout en cliquant sur les diapositives désirées. Pour sélectionner toutes les diapositives, appuyez sur Ctrl+A, ou depuis le menu Modifier, choisissez Sélectionner toutes les diapositives.*

# **Modification du début et de la fin d'un projet**

Vous pouvez définir la façon dont un projet commence et se termine. Adobe Captivate offre plusieurs options telles que l'apparition ou la disparition en fondu, la lecture en boucle et l'affichage d'un écran de chargement.

#### **Pour définir le début et la fin d'un projet :**

- **1** Ouvrez un projet Adobe Captivate.
- **2** Sélectionnez Modifier > Préférences.
- **3** Dans le panneau Catégorie, développez Projet et sélectionnez Début et fin.
- **4** Modifiez les options selon vos besoins.

**Ecran de chargement** Sélectionnez cette option pour afficher un écran de chargement au début du projet. Un écran de chargement peut s'avérer utile si la première diapositive du projet est volumineuse ou contient de l'audio et met un moment à s'afficher. Cliquez sur Autres pour sélectionner une image.

*Remarque : Adobe Captivate comprend plusieurs images d'écran de chargement que vous pouvez utiliser. Vous pouvez également créer une image personnalisée. Pour utiliser une image personnalisée comme option d'écran de chargement, utilisez l'Explorateur de Windows pour copier-coller l'image dans le dossier suivant : ProgramFiles\Adobe\Adobe Captivate 3\Gallery\Preloaders. Les formats pris en charge sont : JPG, JPEG, GIF, PNG, BMP, ICO, EMF, WMF et SWF.* 

**Protéger un projet par un mot de passe** Sélectionnez cette option pour établir un mot de passe que les utilisateurs doivent saisir pour pouvoir voir le projet. Cliquez sur le bouton Parcourir (...) pour définir les options de mot de passe.

**Date d'expiration du projet** Sélectionnez cette option pour définir une date d'expiration du projet. Lorsqu'un projet expire, il ne peut plus être visionné.

**Message ligne 1** Cette option vous permet de rédiger un message d'expiration. Ce message s'affiche si le projet a atteint sa date d'expiration (définie précédemment) et qu'un utilisateur essaie de l'afficher.

**Message ligne 2** Cette option vous permet éventuellement d'ajouter une seconde ligne de texte au message d'expiration du projet.

**Apparition en fondu de la première diapositive** Sélectionnez cette option si vous voulez que la première diapositive du projet apparaisse en fondu.

Vous pouvez définir les options suivantes dans la zone Options de fin de projet :

**Action** Cliquez sur le menu déroulant et sélectionnez l'action qui se déroulera à la fin du projet.

• **Arrêter le projet** Cette option arrête le projet après une lecture.

• **Projet en boucle** Cette option permet de lire le projet en boucle. (Lorsque la fin est atteinte, le projet redémarre au début.)

• **Fermer le projet** Cette option permet de fermer la fenêtre de navigation à la fin du projet.

• **Ouvrir URL ou fichier** Cette option permet d'obtenir le chargement d'une adresse URL ou d'un fichier à la fin du projet.

Pour charger une adresse URL, tapez le chemin entier vers un site (par exemple, http://www.siteweb.com). Cliquez sur le menu déroulant pour sélectionner la fenêtre dans laquelle l'URL doit s'afficher. Vous avez le choix entre Courant, Nouveau, Parent et En haut.

Pour charger un fichier, cliquez sur le bouton Parcourir (...), allez au fichier, sélectionnez-le et cliquez sur Ouvrir. Cliquez sur le menu déroulant pour sélectionner la fenêtre dans laquelle le fichier doit s'afficher. Vous avez le choix entre Courant, Nouveau, Parent et En haut.

• **Exécuter JavaScript** Sélectionnez cette option pour exécuter une partie spécifique du code JavaScript. Cliquez sur le bouton Parcourir (...) pour entrer le JavaScript que vous voulez exécuter.

• **Ouvrir un autre projet** Sélectionnez cette option pour ouvrir un autre projet à la fin du projet actuel. Cliquez sur le bouton Parcourir (...), naviguez jusqu'au fichier du projet (avec l'extension SWF, RD ou CP), sélectionnez-le et cliquez sur Ouvrir. Cliquez sur la flèche vers le bas pour sélectionner la fenêtre dans laquelle le fichier doit s'afficher. Vous avez le choix entre Courante, Nouvelle, Parente et En haut.

• **Envoyer un e-mail à** Sélectionnez cette option pour ouvrir le navigateur de messagerie par défaut et envoyer un message à la fin du projet. Tapez l'adresse entière (par exemple, jean@entreprisezyx.com).

**Disparition en fondu de la dernière diapositive** Sélectionnez cette option si vous voulez que la dernière diapositive du projet disparaisse en fondu.

**5** Une fois que vous avez terminé, cliquez sur OK.

### **Conseils concernant les diapositives d'introduction**

Les conseils suivants s'appliquent à la création de diapositives d'introduction visant à produire un effet impressionnant.

- Utilisez une image pour la première diapositive. Créez une image ou utilisez le logo de votre société dans la diapositive d'introduction du projet. Insérez l'image en tant que diapositive ou ajoutez un graphique à une diapositive vide.
- Ajoutez du son. Adobe Captivate permet d'ajouter facilement du son, élément primordial d'une introduction. Vous pouvez ajouter des fichiers audio existants ou enregistrer vos propres commentaires. Vous pouvez inclure un message de bienvenue ou jouer une musique appropriée.

*Adobe Captivate contient une galerie de boutons, de sons et d'animations (au format SWF) que vous pouvez utiliser dans vos projets. Lorsque vous installez Adobe Captivate, la galerie est stockée par défaut dans l'emplacement suivant : C:Program Files\Adobe\Adobe Captivate 3\Gallery.*

- Utilisez des effets spéciaux. Si vous voulez ajouter des effets spéciaux à votre projet, pourquoi ne pas commencer par eux ? Les effets spéciaux de qualité, tels que les fondus, donnent un style professionnel et lissé dès le début du projet.
- Utilisez du texte animé. Pour créer une diapositive d'introduction « accrocheuse » facilement, utilisez la fonction de texte animé d'Adobe Captivate. C'est une façon rapide de donner un aspect sophistiqué à vos projets.
- Utilisez les légendes de manière stratégique. Ajoutez plusieurs légendes dans la diapositive d'introduction et définissez avec soin leur durée pour qu'elles apparaissent et disparaissent en fondu enchaîné.
- Pensez à un écran de chargement. Un écran de chargement est un écran qui s'affiche brièvement avant le début du projet. Il contient généralement un message de type « chargement du projet » ou un graphique intéressant destiné à retenir l'attention du public. Un écran de chargement peut être utile lorsque la première diapositive du projet est grande ou qu'elle contient de l'audio. Dans ce cas, l'écran de chargement permet d'attirer ailleurs l'attention de l'utilisateur pendant le chargement du projet.

# **Ajout d'habillages**

Vous pouvez améliorer vos projets en leur ajoutant un habillage. Un habillage inclut des paramètres de commande de lecture, de bordure et de menu. Les commandes de lecture permettent aux utilisateurs de visionner le projet Adobe Captivate à leur convenance avec des boutons comme Lire, Pause, Muet, Arrêter, Avancer et Rembobiner. Par exemple, si un projet comporte des instructions étape par étape, la présence d'un bouton Pause permet aux utilisateurs de suspendre la lecture du projet afin de lire les informations pertinentes.

La boîte de dialogue Editeur d'habillage vous permet aussi d'ajouter une bordure personnalisée contenant des commandes de lecture et des éléments de menu, et d'entrer des informations sur le projet.

Vous pouvez aussi ajouter des éléments de menu et choisir qu'ils s'affichent en haut à gauche, en haut au centre ou en haut à droite de votre projet. Vous pouvez utiliser les éléments de menu pour permettre aux utilisateurs de passer à une diapositive spécifique, d'ouvrir un autre projet ou d'accéder à une URL ou un fichier hors du projet. Vous pouvez aussi exécuter JavaScript ou envoyer des e-mails à partir des éléments de menu.

*Remarque : Voir [« Relier des projets Adobe Captivate », page 57](#page-64-0) pour plus d'informations sur la façon de relier des projets.*

### **Ajout d'une commande de lecture à votre projet**

Vous pouvez choisir d'ajouter une barre de lecture BMP ou un thème SWF à votre projet. Une barre de lecture BMP est une commande de lecture élémentaire, composée de boutons qui sont des images bitmap (BMP). Vous pouvez choisir dans une liste de barres de lecture existantes et les visualiser dans la fenêtre d'aperçu de l'Editeur d'habillage.

Un thème SWF est au format Flash et vous fournit plus d'options pour la personnalisation de l'apparence de votre projet. Vous pouvez choisir les couleurs et les éléments d'affichage de votre commande de lecture, puis enregistrer le thème afin de l'utiliser dans d'autres projets.

*Remarque : Lorsque vous créez un projet Adobe Captivate avec l'option Plein écran, il est préférable de sélectionner un style de commande de lecture incluant un bouton Fermer, par courtoisie envers les utilisateurs. Cela permet aux utilisateurs de fermer le projet et d'accéder facilement et rapidement à d'autres applications.*

#### **Pour ajouter une barre de lecture BMP à votre projet :**

**1** Ouvrez un projet Adobe Captivate.

**2** Sélectionnez Projet > Habillage.

La boîte de dialogue Editeur d'habillage s'affiche.

- **3** Dans le menu déroulant Habillage, sélectionnez Barres de lecture BMP.
- **4** Sélectionnez Afficher la commande de lecture.

**5** Dans le menu déroulant Barre de lecture, sélectionnez une barre de lecture. Vous pouvez la prévisualiser dans la fenêtre d'aperçu.

**6** Lorsque vous avez sélectionné la barre de lecture de votre choix, sélectionnez sa position en cliquant sur le bouton Haut ou Bas.

**7** Dans le menu déroulant Mise en forme, sélectionnez un alignement à gauche, au centre ou à droite pour la barre de lecture.

**8** Cliquez sur OK.

*Remarque : Vous pouvez masquer la commande de lecture mais conserver les paramètres que vous avez sélectionnés en désélectionnant l'option Afficher la commande de lecture sur l'onglet Commande de lecture.*

#### **Pour créer un thème SWF pour votre projet :**

**1** Ouvrez un projet Adobe Captivate.

**2** Sélectionnez Projet > Habillage.

La boîte de dialogue Editeur d'habillage s'affiche.

**3** Dans le menu déroulant Habillage, sélectionnez Thème SWF par défaut.

*Remarque : Si vous avez déjà créé et enregistré des thèmes SWF, ils s'affichent dans le menu déroulant et vous pouvez les réutiliser ou les modifier pour créer de nouveaux thèmes.*

**4** Sélectionnez Afficher la commande de lecture.

**5** Choisissez un emplacement pour votre barre de lecture et cliquez sur l'un des boutons de position : gauche, haut, bas ou droite.

**6** La fenêtre d'aperçu illustre les modifications que vous avez apportées.

**7** Dans le menu déroulant Mise en forme, sélectionnez l'alignement de votre barre de lecture. (Pour une barre de lecture placée en bas ou en haut de la fenêtre, vous pouvez choisir Gauche, Droite, Centre ou Etiré. Pour une barre de lecture latérale, vous pouvez choisir Haut, Bas, Centre ou Etiré.)

**8** Cochez les cases des éléments de la liste que vous désirez inclure à votre commande de lecture. Vous pouvez sélectionner :

**Lecture/Pause** Incluez ce bouton sur la commande de lecture pour que vos utilisateurs puissent mettre la lecture du projet en pause et la reprendre.

**Rembobiner** Incluez ce bouton pour que vos utilisateurs puissent rembobiner le projet.

**Avancer** Incluez ce bouton pour que vos utilisateurs puissent avancer à la diapositive suivante.

**Sous-titrage** Incluez ce bouton si vous avez inclus des sous-titres à votre projet et voulez donner à vos utilisateurs la possibilité de les afficher ou de les masquer. Pour consulter ou modifier les paramètres du sous-titrage de votre projet, cliquez sur le bouton Paramètres.

**Précédent** Incluez ce bouton pour que vos utilisateurs puissent reculer à la diapositive précédente.

**Fermer/Quitter** Incluez ce bouton pour que vos utilisateurs puissent quitter le projet. Cela est particulièrement important pour les projets plein écran afin que les utilisateurs puissent fermer la fenêtre rapidement.

**Muet** Incluez ce bouton pour que vos utilisateurs puissent activer et désactiver l'audio du projet.

**Barre de progression** Incluez ce bouton pour que vos utilisateurs puissent voir la progression à mesure qu'ils se déplacent dans le projet, et avancer ou reculer dans le projet en faisant glisser l'indicateur qui se trouve sur la barre de progression.

**9** Pour modifier la transparence de l'arrière-plan de la commande de lecture, cliquez sur les flèches Haut et Bas en regard de la case Transparence ou entrez un nombre dans la zone de texte.

*Remarque : Vous ne pouvez configurer l'option de transparence que pour l'arrière-plan de la barre de lecture SWF. Vous ne pouvez pas configurer la transparence des boutons de la barre de lecture.*

**10** Pour modifier la couleur de tout élément de commande de lecture, sélectionnez l'option Couleurs de lecture. Si vous voulez utiliser la couleur par défaut, ne cochez pas cette option.

**11** Pour modifier la couleur d'arrière-plan de la commande de lecture, cliquez sur la case de couleur d'arrière-plan et sélectionnez une couleur de l'une des façons suivantes :

- Choisissez une couleur dans la palette de base.
- Cliquez sur Plus de couleurs pour créer une couleur personnalisée.
- Cliquez sur l'icône de pipette pour sélectionner et copier n'importe quelle couleur sur votre écran.
- Dans le champ texte, entrez la valeur de la couleur de votre choix et appuyez sur Entrée.

**12** Pour modifier la couleur vive du bouton, autrement dit la couleur qui met le bouton en surbrillance quand un utilisateur passe le pointeur de la souris dessus, cliquez sur la case de couleur vive du bouton et sélectionnez une couleur.

**13** Pour changer la couleur du bouton lui-même, cliquez sur la case de couleur du bouton et sélectionnez une couleur.

**14** Pour modifier la couleur de l'icône du bouton, autrement dit la couleur du symbole sur le bouton, cliquez sur la case de couleur de l'icône du bouton et sélectionnez une couleur.

**15** Si vous voulez enregistrer le nouveau thème SWF pour le réutiliser dans un autre projet, cliquez sur Enregistrer sous et entrez un nom de thème dans la boîte de dialogue Enregistrer sous. Cliquez sur OK.

**16** Lorsque vous avez terminé d'apporter des modifications, cliquez sur OK.

*Remarque : Vous pouvez masquer la commande de lecture mais conserver les paramètres que vous avez sélectionnés en désélectionnant l'option Afficher la commande de lecture sur l'onglet Commande de lecture.*

### **Création de commandes de lecture personnalisées**

Les utilisateurs contrôlent les projets Adobe Captivate grâce aux boutons de commande de lecture (par exemple, Lire ou Pause). Ces boutons permettent aux utilisateurs de définir la vitesse de lecture du projet.

Par exemple, si un projet comporte des instructions étape par étape, la présence d'un bouton Pause permet aux utilisateurs de suspendre la lecture du projet afin de lire et de traiter les informations pertinentes.

Vous pouvez sélectionner les commandes de lecture qui apparaissent dans la version définitive du projet. Ces boutons « flottent » sur votre projet à l'emplacement que vous avez spécifié. Adobe Captivate contient de nombreuses commandes de lecture que vous pouvez utiliser dans vos projets. Cependant, vous pouvez également créer des boutons de commande de lecture personnalisés.

Vous pouvez créer des commandes de lecture BMP ou SWF personnalisées.

#### **Création de commandes de lecture BMP personnalisées**

Vous pouvez créer des barres de lecture BMP personnalisées. Chaque commande de lecture BMP se compose d'une série d'images bitmap (BMP). Les images sont stockées dans le dossier C:\Program Files\Adobe\Adobe Captivate 3\Gallery\PlaybackControls\BmpBars.

Une commande de lecture peut être munie des boutons suivants :

- **Lire** Lit le projet (ou redémarre le projet si vous avez cliqué sur le bouton Pause).
- **Précédent** Permet de revenir à la diapositive précédente.
- **Suivant** Permet de passer à la diapositive suivante.
- **Pause** Permet de suspendre le projet (jusqu'à ce que l'utilisateur clique sur le bouton de lecture).
- **Quitter** Permet de fermer le navigateur Web ou la fenêtre du projet.
- **Rembobiner** Permet de redémarrer le projet depuis le début.

• **Infos** Affiche les informations concernant le projet, comme le nom, la société et le copyright. Les informations qui s'affichent sont tirées des propriétés du projet.

#### **Conventions d'appellation des boutons BMP**

Chaque bouton a deux bitmaps : une image bitmap affiche le bouton dans son état normal et une autre image bitmap affiche le bouton lorsqu'il est enfoncé. La convention d'appellation de ces deux bitmaps est la suivante :

- style-playbuttonup.bmp
- style-playbuttondown.bmp

Le nom de fichier se compose des éléments suivants :

- Nom de la commande de lecture (« style »)
- Tiret  $(* \mathcal{F})$
- Le nom du bouton (« play »)
- Soit « buttonup » ou « buttondown »
- Extension de fichier bitmap (.bmp)

#### **Pour créer des commandes de lecture BMP personnalisées :**

**1** Créez de nouveaux boutons à l'aide d'un logiciel graphique tel que Fireworks ou Adobe Photoshop. Enregistrez les boutons sous forme d'images bitmap (BMP) distinctes. Utilisez les conventions d'appellation décrites ci-dessus et enregistrez vos images bitmap.

**2** Créez une image bitmap contenant une image d'aperçu de l'ensemble de la commande et appelez le fichier « stylepreview.bmp ».

**3** A l'aide de l'Explorateur Windows, placez les images bitmap dans le dossier de commandes de lecture d'Adobe Captivate situé dans C:\Program Files\Adobe\Adobe Captivate 3\Gallery\PlaybackControls\BmpBars.

**4** Ouvrez votre projet dans Adobe Captivate et ajoutez la commande de lecture BMP à votre projet.

*Remarque : Tous les boutons de commande de lecture doivent être de même largeur et de même hauteur. Si les images n'ont pas la même taille, elles peuvent ne pas s'afficher correctement dans la version définitive du projet.*

#### **Création de commandes de lecture Flash personnalisées**

Vous pouvez créer des commandes de lecture Flash personnalisées. Vous pouvez utiliser Flash 8 or Flash CS3 pour ouvrir le fichier Flash et modifier les boutons, ajouter des couleurs, etc. Vous trouverez le fichier Flash contenant les commandes de lecture SWF dans le dossier C:\Program Files\Adobe\Adobe Captivate 3\Templates\PlaybackFLA. Les images SWF sont stockées dans le dossier C:\Program Files\Adobe\Adobe Captivate 3\Gallery\PlaybackControls\SwfBars.

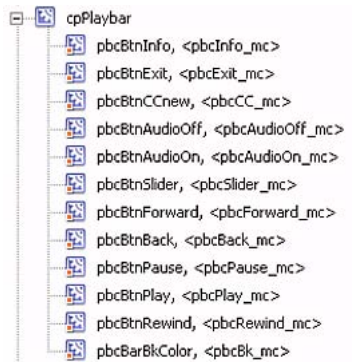

Lorsque vous créez des commandes de lecture SWF personnalisées, respectez les directives suivantes :

• Le fichier FLA source de l'habillage est stocké dans :

C:\Program Files\Adobe\Adobe Captivate 3\Templates\PlaybackFLA

- Les noms et symboles de la commande ne doivent pas être modifiés.
- La barre de lecture doit être présente sur la Scène, avec le nom d'instance pbcBar\_mc.
- La barre de lecture doit avoir l'identificateur cpPlaybar dans la bibliothèque.
- L'option d'exportation pour ActionScript doit être sélectionnée pour cpPlaybar dans la bibliothèque.
- Les actions du calque d'actions ne doivent pas être modifiées.
- Tous les boutons doivent être stockés au niveau racine de la bibliothèque.
- Les points d'alignement ne doivent pas être modifiés. Le point d'alignement pour chaque symbole se trouve au centre (important pour la modification), à l'exception des symboles suivants :
- icoProgress (en haut à gauche)
- icoThumb (en haut au centre)
- icoThumbBase (en haut à gauche)
- Le fichier SWF publié de l'habillage doit être stocké dans :

<répertoire racine>\Program Files\Adobe\Adobe Captivate 3\Gallery\PlaybackControls\SwfBars (L'Editeur d'habillage récupère le fichier à cet emplacement.)

#### **Conventions d'appellation des boutons Flash**

Chaque bouton SWF contient trois calques : un bouton, une icône et un calque d'action.

Le nom de fichier SWF se compose des éléments suivants :

- L'acronyme de « playback control » (« pbc »)
- L'identificateur de l'élément de lecture (« Btn » pour bouton, « Bar » pour barre, etc.)

• Le nom du bouton (« play »)

### **Localisation de la barre de lecture Flash**

L'anglais est la langue par défaut des barres de lecture Flash. Adobe Captivate installe également des barres de lecture Flash traduites en français, en allemand, en italien, en espagnol et en japonais. Ces barres de lectures Flash sont stockées dans le dossier C:\Program Files\Adobe\Adobe Captivate 3\Gallery\PlaybackControls\SwfBars\ Localisation\.

Lorsque vous copiez l'une de ces barres de lecture Flash dans le dossier C:\Program Files\Adobe\Adobe Captivate 3\Gallery\PlaybackControls\SwfBars\, les versions localisées apparaissent dans le menu déroulant Barre de lecture de la boîte de dialogue Editeur d'habillage. Les infobulles de ces barres de lecture s'affichent dans la langue sélectionnée.

Vous pouvez également ajouter une nouvelle langue si celle que vous désirez n'est pas disponible. Le fichier Flash de barres de lectures SWF par défaut est stocké dans le dossier C:\Program Files\Adobe\Adobe Captivate 3\Templates\ PlaybackFLA.

### **Ajout d'une bordure à votre projet**

Vous pouvez spécifier le style, la taille, la texture et la largeur de la bordure autour de votre projet.

#### **Pour ajouter une bordure à votre projet :**

- **1** Ouvrez un projet Adobe Captivate.
- **2** Sélectionnez Projet > Habillage.
- La boîte de dialogue Editeur d'habillage s'affiche.
- **3** Cliquez sur l'onglet Bordures.
- **4** Sélectionnez Afficher les bordures.

*Remarque : Lorsque vous sélectionnez l'option Afficher les bordures, les bordures s'affichent à l'extérieur de votre projet. Lorsque vous désélectionnez l'option Afficher les bordures, il est possible que les bordures se superposent à une partie du contenu du projet. Si vous préférez que les commandes de lecture s'affichent à l'extérieur du projet, sélectionnez l'option Afficher les bordures.*

**5** Cliquez sur les boutons représentant les côtés de la fenêtre du projet auxquels vous voulez ajouter des bordures. Vous pouvez ajouter des bordures sur toute combinaison de côtés qui vous convient.

La fenêtre d'aperçu illustre les modifications que vous avez apportées aux paramètres de bordures.

- **6** Dans le menu déroulant Style, sélectionnez Coins arrondis ou Bord carré.
- **7** Pour créer une bordure avec texture, cliquez sur le menu déroulant Texture et sélectionnez une texture.

*Remarque : Le choix d'une image dans la liste Texture écrase toute sélection de couleur pour vos bordures. Si vous voulez choisir une couleur spécifique pour vos bordures, sélectionnez Aucun dans la liste Texture.*

- **8** Entrez un nombre ou utilisez les flèches pour définir la largeur (en pixels) des bordures.
- **9** Pour choisir une couleur de bordure, cliquez sur la case de couleur et sélectionnez une couleur :
- Choisissez une couleur dans la palette de base.
- Cliquez sur Plus de couleurs pour créer une couleur personnalisée.
- Cliquez sur l'icône de pipette pour sélectionner et copier n'importe quelle couleur sur votre écran.

• Dans le champ texte, entrez la valeur de la couleur de votre choix et appuyez sur Entrée.

**10** Pour choisir une couleur d'arrière-plan pour toute zone d'arrière-plan affichée à l'extérieur de votre projet et de ses bordures, cliquez sur la case Couleur d'arrière-plan HTML et sélectionnez une couleur.

*Remarque : C'est également la couleur qui s'affiche si vous publiez votre projet en tant que fichier EXE plein écran.*

**11** Lorsque vous avez terminé d'apporter des modifications aux bordures de votre projet, cliquez sur OK.

*Remarque : Vous pouvez masquer les bordures mais conserver les paramètres que vous avez sélectionnés en désélectionnant l'option Afficher les bordures sur l'onglet Bordures.*

### **Ajout d'éléments de menu à votre projet**

Vous pouvez créer des éléments de menu et de sous-menu qui s'affichent dans l'ensemble de votre projet. Les éléments de menu peuvent avoir différents types de destinations. Ils peuvent aller à une diapositive spécifique dans le projet, ouvrir un autre projet Adobe Captivate, ouvrir un fichier à l'extérieur du projet, aller à une URL, exécuter du code JavaScript ou envoyer un e-mail.

#### **Pour ajouter un élément de menu à votre projet :**

- **1** Ouvrez un projet Adobe Captivate.
- **2** Sélectionnez Projet > Habillage.

La boîte de dialogue Editeur d'habillage s'affiche.

- **3** Cliquez sur l'onglet Menu.
- **4** Sélectionnez Afficher menu.
- **5** Cliquez sur Ajouter.

La boîte de dialogue Ajouter/Modifier l'option de menu s'affiche.

- **6** Entrez le texte de l'élément de menu dans le champ Légende.
- **7** Sélectionnez l'une des actions d'élément de menu suivantes dans la liste En cas de clic.

**Aller à la diapositive** Sélectionnez cette option pour permettre à vos utilisateurs d'aller à une diapositive spécifique ; sélectionnez la diapositive de destination dans la liste Diapositive.

**Ouvrir URL ou fichier** Sélectionnez cette option pour relier vos utilisateurs à une URL ou un fichier spécifique. Entrez l'emplacement de l'URL ou du fichier dans le champ Adresse URL ou cliquez sur le bouton Parcourir (...) à droite de ce champ pour naviguer jusqu'au fichier. Cliquez sur le bouton fléché à droite du bouton Parcourir pour définir la destination de la fenêtre et d'autres options.

**Ouvrir un autre projet** Sélectionnez cette option pour permettre à vos utilisateurs d'accéder à d'autres projets Adobe Captivate. Entrez l'emplacement du projet dans le champ Projet ou cliquez sur le bouton Parcourir (...) à droite de ce champ pour naviguer jusqu'au fichier. Cliquez sur le bouton fléché à droite du bouton Parcourir pour définir la destination de la fenêtre et d'autres options.

**Envoyer un e-mail à** Sélectionnez cette option pour donner à vos utilisateurs une méthode de communication rapide. Entrez l'adresse de destination de l'e-mail dans le champ Adresse.

**Exécuter JavaScript** Sélectionnez cette option pour exécuter du code JavaScript en cas de clic. Cliquez sur le bouton Parcourir (...), entrez le script dans la boîte de dialogue JavaScript, puis cliquez sur OK. Cliquez sur le bouton fléché à droite du bouton Parcourir pour définir la destination de la fenêtre et d'autres options.

**8** Cliquez sur OK.

Votre nouvel élément de menu ou de sous-menu s'affiche dans la liste des légendes de menu.

*Remarque : Vous pouvez modifier un élément de menu à tout moment en le mettant en surbrillance dans la liste et en cliquant sur Modifier.*

**9** Ajoutez ou modifiez autant d'éléments de menu que nécessaire.

*Remarque : Pour supprimer un élément de menu, sélectionnez-le dans la liste et cliquez sur le bouton Supprimer à droite des boutons Ajouter et Modifier.*

**10** (Facultatif) Cliquez sur le bouton Paramètres pour configurer des options supplémentaires pour le menu. Dans la boîte de dialogue Paramètres du menu d'habillage, vous pouvez définir l'emplacement du menu (en haut à gauche, en haut au centre, en haut à droite). Vous pouvez également configurer les couleurs et les polices de menu.

**11** Une fois que vous avez terminé, cliquez sur OK.

*Remarque : Vous pouvez masquer les éléments de menu mais conserver les paramètres que vous avez sélectionnés en désélectionnant l'option Afficher menu sur l'onglet Menu.*

### **Ajout d'informations sur le projet**

Tous les styles de commande de lecture possèdent un bouton d'informations. Ce bouton permet aux utilisateurs d'obtenir des informations sur le projet telles que le nom de l'auteur, le nom de la société et l'adresse du site Web de celle-ci. Vous pouvez ajouter ou modifier ces informations dans la boîte de dialogue Editeur d'habillage. Il est important de définir les préférences globales si vous créez des projets accessibles conformes à la Section 508.

#### **Pour ajouter des informations sur le projet :**

**1** Ouvrez un projet Adobe Captivate.

**2** Sélectionnez Projet > Habillage.

La boîte de dialogue Editeur d'habillage s'affiche.

**3** Dans l'onglet Infos, saisissez des informations dans les champs suivants :

**Nom du projet** Entrez un nom permettant d'identifier facilement votre projet.

**Auteur** Entrez le nom des auteurs du projet.

**Société** Entrez le nom de la société ou de l'organisation.

**E-mail** Entrez une adresse électronique. Dans la plupart des cas, il est préférable d'entrer l'adresse électronique générale de l'entreprise ou, le cas échéant, celle du service d'assistance à la clientèle.

**Site Web** Entrez l'adresse du site Web de la société.

**Copyright** Entrez les informations essentielles concernant le copyright de votre projet.

**Description** Entrez une brève description du contenu du projet. Par exemple : « Ce projet présente brièvement le produit ZYX et ses principales fonctionnalités. »

**4** Une fois que vous avez terminé, cliquez sur OK.

### **Aperçu des habillages**

Vous pouvez voir un aperçu des modifications que vous avez apportées à l'habillage de votre projet dans la boîte de dialogue Editeur d'habillage. Chaque fois que vous définissez les couleurs des boutons, ajoutez ou supprimez des menus ou configurez les positions des barres de lecture, l'aperçu illustre immédiatement ces modifications.

L'aperçu de l'habillage affiche la première diapositive du projet. Il affiche l'image d'arrière-plan (le cas échéant) ou la couleur de la diapositive. Aucun objet de la première diapositive n'est visible dans l'aperçu de l'habillage.

*Les performances de l'aperçu de l'habillage sont lentes s'il a une image d'arrière-plan volumineuse. Pour éviter ce problème lors de la configuration de l'habillage, vous pouvez insérer une diapositive vide et la définir en tant que première diapositive. Il vous suffit alors d'ouvrir l'Editeur d'habillage et de configurer l'habillage. Ensuite, vous pouvez masquer la première diapositive. La diapositive suivante, qui comprend l'image d'arrière-plan, s'affiche dans la boîte de dialogue d'aperçu de l'habillage.*

# **Diapositives sécurisées**

Vous pouvez verrouiller ou masquer des diapositives spécifiques d'un projet Adobe Captivate. Cette option est utile si d'autres personnes visionnent le premier jet d'un projet.

### **Verrouillage des diapositives**

Adobe Captivate permet de verrouiller des diapositives. Lorsque vous verrouillez une diapositive, tous les objets de cette diapositive sont affichés mais ne peuvent pas être modifiés. Cette fonctionnalité est utile si vous voulez envoyer votre projet à d'autres personnes pour qu'elles puissent donner leur avis sur votre projet, mais si vous ne voulez pas qu'elles modifient les objets.

Quand une diapositive est verrouillée, une petite icône de verrou s'affiche. Cette icône s'affiche sous une diapositive verrouillée dans l'affichage Scénarimage et dans la bande de film.

### **Pour verrouiller une diapositive :**

**1** Ouvrez un projet Adobe Captivate.

**2** Cliquez sur la diapositive à verrouiller à l'aide du bouton droit de la souris et sélectionnez Verrouiller la diapositive.

*Pour sélectionner plusieurs diapositives, appuyez sur Maj ou Ctrl sur le clavier tout en cliquant sur les diapositives désirées. Pour sélectionner toutes les diapositives, appuyez sur Ctrl+A, ou depuis le menu Modifier, choisissez Sélectionner toutes les diapositives.*

### **Masquage des diapositives**

Adobe Captivate vous permet de masquer une diapositive dans un projet ; la diapositive reste dans le projet, mais elle est cachée et ne s'affiche pas lorsque le projet est lu. Cette option est utile dans plusieurs cas. Par exemple, si d'autres personnes doivent passer le projet en revue et que les informations sur certaines diapositives ne sont pas définitives, vous pouvez masquer ces diapositives jusqu'à ce qu'elles soient correctes.

Vous pouvez masquer une diapositive depuis les propriétés de la diapositive ou Tâches de la diapositive. Par ailleurs, lorsque vous publiez des documents, vous pouvez choisir d'inclure ou non les diapositives masquées.

#### **Pour masquer une diapositive depuis les propriétés de la diapositive :**

- **1** Ouvrez un projet Adobe Captivate.
- **2** Cliquez du bouton droit sur la diapositive et sélectionnez Masquer la diapositive.

La diapositive est estompée dans l'affichage Scénarimage.

### **Pour masquer une diapositive depuis l'option Tâches de la diapositive :**

- **1** Ouvrez un projet Adobe Captivate dans l'affichage Scénarimage.
- **2** Cliquez une fois sur la diapositive que vous voulez masquer.
- **3** Dans la liste Tâches de la diapositive à gauche, cliquez sur Masquer la diapositive.

La diapositive est estompée dans l'affichage Scénarimage.

#### **Pour inclure ou exclure les diapositives masquées lorsque vous publiez des documents :**

- **1** Ouvrez un projet Adobe Captivate.
- **2** Sélectionnez Fichier > Publier.
- **3** Sélectionnez Imprimer dans le panneau de gauche.
- **4** Dans Type, sélectionnez Documents.

**5** Dans la zone Options de mise en forme des documents, sélectionnez Inclure les diapositives masquées. Si la case Inclure les diapositives masquées est cochée, les diapositives masquées sont incluses dans le document Word. Décochez la case pour exclure les diapositives masquées des documents.

**6** Cliquez sur Publier.

# **Chapitre 11 : Ajout et gestion d'objets**

Les objets sont des éléments que vous pouvez ajouter aux diapositives Adobe Captivate. Il existe de nombreux types d'objets différents :

**Légendes de texte** Les légendes sont des « bulles » de texte qui décrivent une diapositive ou donnent des informations supplémentaires.

**Légendes de survol** Les légendes de survol se composent d'une légende et d'une zone de survol (la zone « sensible »). Une légende de survol s'affiche lorsque l'utilisateur place la souris sur la zone sensible.

**Zones de surbrillance** Vous pouvez utiliser les zones de surbrillance pour insister sur un point particulier et pour indiquer aux utilisateurs où porter leur attention ou saisir des données.

**Mini-diapositive de survol** Zone d'une diapositive qui répond à l'action de la souris en ouvrant une *mini-diapositive*, c'est-à-dire une diapositive au sein d'une diapositive, qui possède quasiment toutes les fonctionnalités d'une diapositive normale.

**Zones de zoom** Les zones de zoom attirent l'attention du lecteur sur certains endroits de l'écran. La *zone de zoom* souligne les informations ou l'image importantes. La *destination de zoom* est la vue agrandie du contenu de la zone de zoom.

**Images** Les images ajoutent une nouvelle dimension à vos projets et peuvent être notamment utilisées pour les écrans d'accueil, les pointeurs et les arrière-plans.

**Images de survol** Les images de survol se composent d'une image et d'une zone de survol (la zone sensible). Une image de survol s'affiche lorsque l'utilisateur place la souris sur la zone sensible.

**Aspect de la souris** Spécifie exactement comment les actions effectuées avec la souris s'affichent sur les diapositives enregistrées.

**Vidéo Flash** Intégrez des fichiers vidéo Flash à votre projet ; relisez les vidéos insérées sans affecter les performances de lecture du projet.

*Remarque : N'importez dans Adobe Captivate que les fichiers FLV comportant des métadonnées. Si vous importez un fichier FLV qui ne comporte pas de métadonnées, la vidéo Flash ne pourra être relue correctement dans le projet.*

**Animations** L'ajout d'animations est une façon facile d'ajouter du contenu et de rendre vos projets Adobe Captivate plus attrayants en utilisant de l'information que vous possédez déjà. Vous pouvez importer des fichiers GIF animés, des fichiers SWF, des fichiers FLA et des fichiers AVI.

**Texte animé** Vous pouvez incorporer du texte animé Adobe Captivate à vos projets de manière à créer des projets de qualité et d'apparence professionnelles. Le texte animé est particulièrement efficace dans les premières et dernières diapositives d'un projet.

*Dans l'affichage Modifier, ouvrez la bibliothèque pour afficher tous les objets de médias du projet. A partir du menu Afficher, sélectionnez Afficher la bibliothèque pour voir la liste des objets triés dans les catégories suivantes : audio, arrière-plans, images et médias.* 

Les objets suivants ajoutent de l'interactivité aux projets :

**Zones de clic** Les zones de clic sont des zones cliquables qui peuvent être utilisées pour présenter les fonctionnalités d'une application en invitant les utilisateurs à cliquer sur un menu ou sur un bouton.

**Zones de texte** Les zones de texte permettent d'accroître facilement et rapidement l'interaction des projets Adobe Captivate. Par exemple, vous pouvez utiliser les zones de texte pour poser des questions de quiz simples.

Boutons Les boutons augmentent l'interactivité des projets Adobe Captivate et peuvent être ajoutés, redimensionnés et placés sur une diapositive selon vos besoins.

*A partir du menu Projet, sélectionnez Interaction avancée pour afficher et modifier les détails de tous les objets interactifs du projet.*

# **Importation d'objets**

Vous pouvez importer des objets (images, légendes, sons, zones de surbrillance, etc.) d'un projet Adobe Captivate vers un autre. Cette option est utile dans deux situations. Premièrement, si vous voulez supprimer un projet existant, mais si vous souhaitez conserver les objets pour les ajouter à un autre projet. Deuxièmement, si vous voulez recréer les diapositives d'un projet, mais si vous souhaitez conserver les objets existants afin de gagner du temps.

*Remarque : Pour réutiliser des objets de médias individuels provenant d'un autre projet Adobe Captivate, vous pouvez ouvrir la bibliothèque de ce projet à partir de la bibliothèque du projet en cours et faire glisser les objets directement sur une diapositive ou dans la bibliothèque du projet actuel pour faciliter leur réutilisation.*

#### **Pour importer des objets d'un projet Adobe Captivate dans un autre :**

- **1** Ouvrez le projet Adobe Captivate auquel vous souhaitez ajouter les objets existants.
- **2** Sélectionnez Fichier > Importer > des diapositives/objets.
- **3** Sélectionnez le projet comportant les objets à importer et cliquez sur Ouvrir.

La boîte de dialogue Importer un projet s'affiche.

**4** Sélectionnez les objets que vous voulez ajouter dans le projet courant. Pour chaque diapositive, cliquez sur le menu déroulant Importer et sélectionnez une option. Utilisez la réglette ou la touche Tab (diapositive suivante) et Maj-Tab (diapositive précédente) pour parcourir toutes les diapositives du projet. Cliquez sur Tout sélectionner-Objets pour sélectionner tous les objets du projet. Cliquez sur Tout effacer-Objets pour effacer tous les objets du projet. Pour importer uniquement des objets, sélectionnez l'option Objets.

Si vous sélectionnez l'option Objets, vous pouvez spécifier exactement la diapositive à laquelle vous voulez ajouter les objets dans le projet courant. Cliquez simplement sur le menu déroulant en regard de Placer les objets sur et sélectionnez un numéro de diapositive du projet.

**5** Une fois que vous avez terminé, cliquez sur OK.

Les objets sont ajoutés au projet ouvert.

**6** Ouvrez différentes diapositives dans l'affichage Modifier pour voir les objets qui ont été importés.

# **Utilisation de la bibliothèque**

Dans l'affichage Modifier, vous pouvez voir la bibliothèque qui répertorie tous les objets d'un projet et vous permet de facilement visualiser et réutiliser les images, arrière-plans, audio, vidéos et animations de votre projet. Les bibliothèques d'autres projets Adobe Captivate permettent aussi d'accéder aux objets pour les réutiliser.

Vous pouvez également ouvrir des projets à modifier à partir de la bibliothèque. Vous pouvez par exemple cliquer avec le bouton droit sur une image dans la bibliothèque, sélectionner Modifier avec dans le menu et naviguer jusqu'à votre programme de modification d'images préféré. L'image s'ouvre alors dans ce programme et vous pouvez modifier et enregistrer l'image mise à jour dans le projet. (Une fois que vous avez sélectionné un programme de modification pour un type de fichier donné, Adobe Captivate lance par défaut ce programme de modification chaque fois que vous ouvrez ce type de fichier pour le modifier.)

Vous pouvez faire flotter la bibliothèque à l'extérieur de la fenêtre du programme ou la déplacer vers un autre emplacement dans la fenêtre. Pour ce faire, placez le pointeur sur le coin supérieur gauche du volet Bibliothèque jusqu'à ce qu'une flèche à quatre pointes s'affiche. Ensuite, faites glisser la bibliothèque vers un bord de la fenêtre du programme où elle peut s'ancrer, ou au milieu de la fenêtre du programme où elle peut flotter. (Il est toujours possible d'annuler cette opération.)

Pour chaque objet, la bibliothèque affiche les informations suivantes : Nom, Type, Taille (en kilo-octets), Nb d'utilisations et Date de modification. (Le nombre d'utilisations correspond au nombre de fois où l'objet est utilisé dans le projet.) Cliquez sur le titre de l'une de ces colonnes pour trier la liste des objets dans chaque dossier de catégorie d'objets.

### *Remarque : La bibliothèque ne s'affiche que dans l'affichage Modifier. Si vous passez à un autre affichage, vous ne pouvez plus voir la bibliothèque. Quand vous revenez à l'affichage Modifier, la bibliothèque réapparaît au même emplacement.*

Les nouvelles ressources (images, audio, animations, etc.) apparaissent dans la bibliothèque lorsque vous les ajoutez au projet. Ces objets de la bibliothèque sont disponibles pour utilisation même si vous supprimez la diapositive sur laquelle ils étaient initialement utilisés. Il est possible de renommer les dossiers de la bibliothèque et de créer des sous-dossiers pour organiser les objets comme vous le souhaitez. Cliquez avec le bouton droit dans la bibliothèque pour la renommer ou créer un sous-dossier.

#### **Pour afficher les objets de la bibliothèque :**

- **1** Ouvrez un projet Adobe Captivate.
- **2** Cliquez sur l'onglet Modifier pour passer à l'affichage Modifier.
- **3** Sélectionnez Afficher > Afficher la bibliothèque.
- La bibliothèque s'affiche dans le volet de droite.

**4** Double-cliquez sur l'un des dossiers (Audio, Arrière-plans, Images, Médias) pour afficher les objets de cette catégorie.

**5** Cliquez sur un objet pour l'afficher dans le volet d'aperçu de la bibliothèque.

*Outre l'affichage des fichiers d'image, le volet d'aperçu permet de lire des fichiers audio et d'animation.*

### **Pour réutiliser un objet répertorié dans la bibliothèque :**

- **1** Dans l'affichage Modifier, sélectionnez la diapositive dans laquelle vous voulez ajouter l'objet.
- **2** Si la bibliothèque est masquée, sélectionnez Afficher > Afficher la bibliothèque.
- **3** Dans la bibliothèque, développez le dossier de la catégorie de l'objet à réutiliser.

**4** Cliquez sur l'objet à réutiliser et, si nécessaire, affichez-le dans le volet d'aperçu.

**5** Faites glisser l'objet sur la diapositive ou mini-diapositive sélectionnée. L'objet fait maintenant partie de la diapositive ou de la mini-diapositive en fonction de son emplacement.

*Remarque : Une fois que vous avez copié l'objet sur la diapositive, les modifications que vous lui apportez n'ont pas d'effet sur ce même objet utilisé dans d'autres diapositives.*

#### **Pour réutiliser un objet figurant dans la bibliothèque d'un autre projet Adobe Captivate :**

**1** Dans l'affichage Modifier, sélectionnez la diapositive dans laquelle vous voulez ajouter l'objet.

**2** Si la bibliothèque est masquée, sélectionnez Afficher > Afficher la bibliothèque.

**3** Sur la barre d'outils Bibliothèque, cliquez sur Ouvrir la bibliothèque et sélectionnez Ouvrir la bibliothèque.

La boîte de dialogue Ouvrir s'affiche.

**4** Recherchez et sélectionnez le projet contenant les objets à utiliser puis cliquez sur Ouvrir.

La bibliothèque de l'autre projet s'ouvre dans une fenêtre redimensionnable distincte.

**5** Cliquez pour sélectionner l'objet à réutiliser.

**6** Faites glisser l'objet vers la scène de la diapositive sélectionnée ou vers le dossier approprié dans la bibliothèque du projet en cours.

**7** Sélectionnez et faites glisser tous les objets supplémentaires à réutiliser, puis cliquez sur le bouton de fermeture dans le coin supérieur droit de la fenêtre de bibliothèque de l'autre projet.

Les nouveaux objets figurent maintenant dans la bibliothèque du projet actuel, même si vous les avez faits glisser directement sur une diapositive, et vous pouvez les réutiliser aussi souvent que vous le souhaitez.

*Remarque : Après avoir ouvert la bibliothèque d'un autre projet Adobe Captivate, ce projet reste dans le menu Ouvrir la bibliothèque pour vous permettre d'accéder rapidement, et à tout moment, à la bibliothèque de ce projet.*

### **Barre d'outils Bibliothèque**

La barre d'outils Bibliothèque se trouve dans la partie supérieure du volet principal de la bibliothèque, sous le volet d'aperçu de la bibliothèque. Elle contient les options suivantes :

**Ouvrir la bibliothèque** Sélectionnez cette option pour ouvrir la bibliothèque d'un autre projet Adobe Captivate. Cela vous permet de réutiliser tout objet de la bibliothèque de ce projet dans votre projet actuel.

**Importer** Sélectionnez cette option pour importer un objet dans le projet.

**Exporter** Sélectionnez cette option pour enregistrer une copie d'un objet dans un emplacement externe au projet.

**Modifier** Sélectionnez cette option pour ouvrir un objet dans l'application de modification précédemment sélectionnée pour ce type de fichier. Cette option est activée uniquement une fois que vous avez sélectionné une application de modification pour ce type de fichier spécifique dans l'option Modifier avec du menu contextuel de l'objet de la bibliothèque.

**Propriétés** Sélectionnez cette option pour ouvrir la boîte de dialogue des propriétés de l'objet sélectionné.

**Utilisation** Sélectionnez cette option pour afficher la liste des diapositives sur lesquelles l'objet sélectionné est utilisé.

**Actualisation** Sélectionnez cette option pour mettre à jour les objets de bibliothèque qui ont été modifiés en dehors du projet.

**Sélectionner les éléments inutilisés** Sélectionnez cette option pour mettre en évidence tous les objets de la bibliothèque qui ne sont pas actuellement utilisés dans le projet.

**Supprimer** Sélectionnez cette option pour supprimer le ou les objets sélectionnés du projet.

# **Gestion des objets avec la barre d'outils Scène**

La nouvelle barre d'outils Scène, disponible en affichage Modifier, contient les icônes suivantes pour vous permettre de gérer les objets :

- Propriétés de la diapositive. Cliquez sur cette option pour ouvrir la boîte de dialogue Propriétés de la diapositive. Cette option de barre d'outils se change en Modifier la question ou en Modifier les résultats si une diapositive de questions ou une diapositive de résultat est sélectionnée.
- Couper, copier, coller, supprimer et dupliquer
- Ouvrir les propriétés de l'objet sélectionné
- Envoyer l'objet sélectionné au premier plan
- Envoyer l'objet sélectionné à l'arrière-plan
- Afficher/masquer la grille
- Accrocher à la grille
- Taille et position
- Zoom
- Redessiner la forme lorsque la mini-diapositive de survol est sélectionnée

### **Duplication des objets**

Vous pouvez dupliquer des objets dans l'affichage Modifier. La duplication d'objets est un moyen facile de réutiliser du contenu. Par exemple, vous pouvez dupliquer une légende détaillée et modifier une partie du texte pour ajouter rapidement davantage d'informations à votre projet.

*Remarque : Pour réutiliser les objets de médias figurant dans la bibliothèque, il suffit de faire glisser l'objet de la bibliothèque sur la diapositive.*

#### **Pour dupliquer un objet :**

- **1** Ouvrez un projet Adobe Captivate.
- **2** Double-cliquez sur la diapositive contenant l'objet que vous voulez dupliquer.
- **3** Cliquez à l'aide du bouton droit de la souris sur l'objet, puis sélectionnez Dupliquer.

L'objet que vous avez sélectionné est dupliqué et le nouvel objet est placé sur la diapositive. Vous pouvez travailler sur le nouvel objet et le modifier exactement de la même façon qu'avec l'objet d'origine.

### **Copie et collage des objets**

Une fois que vous avez créé un objet tel qu'une légende, une zone de surbrillance ou une zone de clic, vous pouvez copier cet objet et le coller sur la même diapositive, sur une diapositive différente de votre projet, ou sur plusieurs diapositives de votre projet en même temps. Cela peut vous permettre de gagner énormément de temps, surtout si vous créez des objets compliqués avec des tailles, des couleurs et des mises en formes spécifiques.

*Vous pouvez également copier et coller des objets d'un projet à l'autre.*

*Remarque : Pour réutiliser les objets de médias figurant dans la bibliothèque, il suffit de faire glisser l'objet de la bibliothèque sur la diapositive.*

Lorsque des objets provenant d'une diapositive sont copiés dans une mini-diapositive, les propriétés suivantes de l'objet sont modifiées :

- Si la durée de l'objet est définie sur « Reste de la diapositive » ou « Reste du projet », elle est redéfinie sur « Reste de la mini-diapositive ».
- L'option Synchroniser avec le projet perd sa validité avec les fichiers FLV.

#### **Pour copier un objet et le coller dans une diapositive différente :**

- **1** Ouvrez un projet Adobe Captivate.
- **2** Dans Scénarimage, double-cliquez sur la diapositive contenant l'objet que vous voulez copier.

Dans Modifier, cliquez sur la diapositive contenant l'objet que vous voulez copier.

**3** Cliquez à l'aide du bouton droit de la souris sur l'objet, puis sélectionnez Copier.

**4** Ouvrez la diapositive dans laquelle vous voulez coller l'objet. Si la bande de film est affichée, vous pouvez cliquer sur toute diapositive. Vous pouvez aussi cliquer sur l'onglet Scénarimage, puis double-cliquer sur une diapositive.

**5** Cliquez sur la diapositive à l'aide du bouton droit de la souris et sélectionnez Coller l'objet.

#### **Pour copier un objet et le coller dans plusieurs diapositives :**

- **1** Ouvrez un projet Adobe Captivate.
- **2** Dans Scénarimage, double-cliquez sur la diapositive contenant l'objet que vous voulez copier. Dans Modifier, cliquez sur la diapositive contenant l'objet que vous voulez copier.

**3** Cliquez à l'aide du bouton droit de la souris sur l'objet, puis sélectionnez Copier.

**4** Sélectionnez les diapositives dans lesquelles vous voulez coller l'objet. Maintenez la touche Maj enfoncée et cliquez sur les diapositives consécutives ou maintenez la touche Ctrl enfoncée et cliquez sur toutes les diapositives de votre choix, même si elles ne sont pas consécutives. Vous pouvez utiliser l'affichage Scénarimage ou Bande de film dans l'affichage Modifier.

**5** Cliquez sur une diapositive sélectionnée à l'aide du bouton droit de la souris et sélectionnez Coller l'objet.

# **Copie et collage des objets depuis d'autres projets**

Vous pouvez copier et coller des objets depuis d'autres projets. Cela peut vous permettre de gagner énormément de temps. Par exemple, si vous avez déjà un objet détaillé dans un autre projet, vous pouvez simplement copier et coller cet objet dans les nouveaux projets que vous créez.

*Remarque : Pour réutiliser des objets de médias provenant d'un autre projet Adobe Captivate, vous pouvez ouvrir la bibliothèque de ce projet à partir de la bibliothèque du projet en cours et faire glisser les objets directement sur une diapositive ou dans la bibliothèque du projet actuel pour faciliter leur réutilisation.*

#### **Pour copier un objet depuis un autre projet :**

- **1** Ouvrez le projet Adobe Captivate contenant l'objet que vous voulez copier.
- **2** Cliquez à l'aide du bouton droit de la souris sur l'objet, puis sélectionnez Copier.

#### **Pour coller un objet depuis un autre projet :**

- **1** Ouvrez le projet Adobe Captivate dans lequel vous voulez ajouter l'objet copié dans les étapes ci-dessus.
- **2** Cliquez avec le bouton droit de la souris sur la diapositive dans laquelle vous voulez ajouter l'objet.
- **3** Sélectionnez Coller l'objet.

*Vous pouvez aussi importer un ou plusieurs objets à partir d'un autre projet.*

# **Alignement des objets**

Si vous avez plusieurs objets sur une diapositive, Adobe Captivate peut aligner ces objets automatiquement. C'est une manière facile et précise de créer des diapositives de projet d'aspect professionnel.

Vous disposez de nombreuses options pour aligner les objets verticalement et horizontalement. Certaines options dépendent de l'emplacement de l'objet d'ancrage. L'objet d'ancrage est tout simplement le premier objet que vous sélectionnez. Il est conseillé de sélectionner l'objet le plus grand ou l'objet qui s'affiche en premier comme objet d'ancrage. L'objet d'ancrage s'affiche avec des poignées de redimensionnement blanches, alors que les autres objets sélectionnés s'affichent avec des poignées de redimensionnement noires.

#### **Pour aligner plusieurs objets dans une diapositive :**

- **1** Ouvrez un projet Adobe Captivate.
- **2** Ouvrez une diapositive contenant plus d'un objet, par exemple deux légendes. Vous pouvez également ouvrir une diapositive et y ajouter plus d'un objet.
- **3** Si la barre d'alignement n'est pas visible, sélectionnez Afficher > Barres d'outils > Alignement.
- **4** Pour sélectionner les objets d'une diapositive, maintenez la touche Maj enfoncée et cliquez sur les différents objets.
- **5** Effectuez l'une des opérations suivantes :
- Cliquez sur une option d'alignement sur la barre d'alignement.
- Cliquez avec le bouton droit sur les objets sélectionnés, choisissez Aligner, puis sélectionnez l'option appropriée dans le menu déroulant.

*Les coordonnées X (horizontale) et Y (verticale) de la souris s'affichent automatiquement dans le coin inférieur droit de la fenêtre du projet Adobe Captivate lorsque vous déplacez la souris. Les coordonnées peuvent vous aider à placer les objets dans un emplacement précis de la diapositive. Pour aligner des objets, il peut être utile d'afficher la grille.*

*Vous pouvez déplacer les objets en utilisant seulement le clavier. Sélectionnez un objet et appuyez sur une touche de direction de votre clavier pour le déplacer d'un pixel à la fois. Pour déplacer un élément d'un nombre de pixels spécifique, sélectionnez un objet et appuyez sur Ctrl + touche de direction.*

*Pour modifier la hauteur ou la largeur d'un objet de 1 pixel, maintenez enfoncée la touche Maj tout en appuyant sur une touche fléchée. De même, maintenez enfoncées les touches Alt+Maj et appuyez sur une touche fléchée pour une modification de 15 pixels à la fois.*

Sur la nouvelle barre d'outils Scène, les options de Taille et Position sont utiles pour aligner les objets.

# **Alignement des objets dans le plan de montage chronologique**

Le plan de montage chronologique permet de facilement aligner des objets. Par exemple, vous pouvez aligner des objets sur la tête de lecture, le début d'une diapositive, la fin d'une diapositive, un autre objet ou un moment spécifique.

#### **Pour afficher le plan de montage chronologique d'Adobe Captivate :**

- **1** Ouvrez un projet Adobe Captivate.
- **2** Double-cliquez sur la diapositive contenant les objets que vous voulez aligner.

**3** Si le plan de montage chronologique n'est pas déjà ouvert, affichez-le en cliquant sur la barre de séparation. Pour agrandir le plan de montage chronologique, cliquez sur la flèche. Vous pouvez aussi ouvrir le plan de montage chronologique à partir du menu Afficher, en sélectionnant Afficher le plan de montage chronologique, ou bien en utilisant la combinaison de touches Ctrl+Alt+T.

#### **Pour aligner un objet sur la tête de lecture :**

• Cliquez du bouton droit sur un objet du plan de montage, puis sélectionnez Synchroniser sur la tête de lecture.

#### **Pour aligner un objet sur le début d'une diapositive :**

• Cliquez sur un objet du plan de montage et faites-le glisser vers la gauche du plan de montage.

#### **Pour prolonger la durée de lecture d'un objet jusqu'à la fin d'une diapositive :**

Cliquez du bouton droit sur un objet du plan de montage et sélectionnez Afficher pendant le reste de la diapositive.

#### **Pour aligner un objet sur un moment spécifique :**

• Cliquez sur un objet du plan de montage et faites-le glisser vers la gauche ou vers la droite de manière à ce que le bord gauche de la barre de l'objet s'aligne sur le moment correct dans l'en-tête.

Par exemple, si une légende s'affiche actuellement en même temps que la diapositive, mais si vous voulez un léger décalage, faites glisser la légende pour que son bord gauche s'aligne sur 2s (un retard de deux secondes) ou sur 4s (un retard de quatre secondes) dans l'en-tête.

*Vous pouvez sélectionner plusieurs objets et les déplacer en même temps. Maintenez enfoncée la touche MAJ et cliquez sur des objets pour sélectionner plusieurs objets superposés consécutifs dans le plan de montage. Pour sélectionner des objets non consécutifs, maintenez enfoncée la touche Ctrl et cliquez sur les objets à déplacer.*

*Vous pouvez facilement ajuster le niveau de zoom du plan de montage chronologique. Cliquez sur la règle du plan de montage et augmentez ou diminuez le niveau de zoom à l'aide de la molette de la souris. Vous pouvez également modifier le niveau de zoom à l'aide des frappes de touche. Cliquez sur la règle puis appuyez sur Ctrl+[ pour diminuer le niveau de zoom, sur Ctrl+] pour augmenter le niveau de zoom ou sur Ctrl+W pour définir le niveau de zoom de manière à ce que tous les objets tiennent dans la largeur courante du plan de montage.*

# **Modification de l'ordre d'affichage des objets**

Adobe Captivate vous permet d'ajouter de nombreux objets, comme des légendes, des zones de surbrillance, des animations ou des images, à des diapositives. Vous spécifiez l'ordre d'affichage des objets. Le plan de montage chronologique vous permet d'ajuster la durée de tous les objets sur une diapositive.

#### **Pour modifier l'ordre des objets à l'aide du plan de montage chronologique :**

**1** Ouvrez un projet Adobe Captivate.

**2** Allez à la diapositive qui contient les objets dont vous voulez modifier l'ordre.

**3** Si le plan de montage chronologique n'est pas déjà ouvert, affichez-le en cliquant sur la barre de séparation. Pour agrandir le plan de montage chronologique, cliquez sur la flèche. Vous pouvez aussi ouvrir le plan de montage chronologique en utilisant Afficher > Afficher le plan de montage chronologique ou Ctrl+Alt+T.

**4** Modifiez l'ordre et la durée des objets selon vos besoins.

Par exemple, déplacez la souris vers le bord gauche ou droit d'un objet du plan de montage jusqu'à ce que le curseur de redimensionnement s'affiche, puis faites glisser le bord gauche ou droit. Cela permet de modifier le moment et la durée d'affichage de l'objet.

Si un objet s'affiche en même temps que la diapositive, mais si vous voulez qu'il s'affiche avec un léger retard, déplacez la souris sur le centre de l'objet sur le plan de montage jusqu'à ce que le symbole en forme de main s'affiche. Ensuite, faites glisser l'objet entier de manière à ce que le bord gauche s'aligne sur 2s (un retard de deux secondes) ou 4s (un retard de quatre secondes) dans l'en-tête.

**5** Si deux objets se recouvrent sur la diapositive, vous devez sélectionner l'objet qui doit apparaître sur l'avant en définissant l'ordre de superposition. La modification de l'ordre de superposition consiste à déplacer des objets vers l'arrière ou vers l'avant de la « scène » de la diapositive. Il est essentiel de ne pas oublier que les objets à l'arrière de la scène s'affichent derrière les autres objets. Utilisez une des méthodes suivantes pour définir l'ordre de superposition.

- Dans l'affichage Modifier, cliquez du bouton droit sur un objet de la diapositive et sélectionnez une des options d'ordre. Vous pouvez cliquer du bouton droit sur d'autres objets de la diapositive et modifier leur ordre.
- Dans l'affichage Modifier, sur le plan de montage chronologique, placez la souris sur un objet jusqu'à ce que la main s'affiche et faites glisser l'objet vers le haut ou vers le bas pour modifier sa position dans l'ordre de superposition. Le déplacement d'un objet plus haut dans l'ordre de superposition le déplace vers l'avant de la scène, alors que le déplacement d'un objet plus bas le déplace vers l'arrière de la scène.

*Remarque : Si l'ordre d'une mini-diapositive est modifié, les objets qu'elle contient sont également déplacés vers l'avant ou vers l'arrière avec la mini-diapositive.*

# **Modification de la taille de plusieurs objets**

Si vous avez plusieurs objets sur une diapositive, comme par exemple plusieurs légendes, une zone de surbrillance et une zone de clic, vous pouvez modifier la taille de tous ces objets en même temps. Ces objets peuvent être redimensionnés de façon exacte ou les uns par rapport aux autres.

#### **Pour modifier la taille de plusieurs objets :**

**1** Ouvrez un projet Adobe Captivate.

**2** Ouvrez une diapositive contenant plus d'un objet, par exemple deux légendes. Vous pouvez également ouvrir une diapositive et y ajouter plus d'un objet.

**3** Pour sélectionner les objets, maintenez la touche Maj enfoncée et cliquez sur les différents objets.

**4** Sélectionnez Modifier > Taille ou cliquez du bouton droit sur l'un des objets sélectionnés et sélectionnez Taille.

*Remarque : Cette option n'est pas disponible si l'un des objets sélectionnés est une mini-diapositive de survol.*

**5** Sélectionnez la largeur et la hauteur de votre choix.

La zone Largeur contient les options suivantes :

Pas de modification Sélectionnez cette option pour conserver la taille des objets sélectionnés.

**Rétrécir selon le plus petit** Sélectionnez cette option pour modifier la largeur de tous les objets sélectionnés selon la largeur du plus petit objet.

**Agrandir selon le plus grand** Sélectionnez cette option pour modifier la largeur de tous les objets sélectionnés selon la largeur du plus grand objet.

**Largeur personnalisée** Sélectionnez cette option pour définir une largeur exacte pour les objets sélectionnés.

Tapez un nombre ou utilisez les flèches pour définir une nouvelle largeur.

La zone Hauteur contient les options suivantes :

**Pas de modification** Sélectionnez cette option pour conserver la hauteur des objets sélectionnés.

Rétrécir selon le plus petit Sélectionnez cette option pour modifier la hauteur de tous les objets sélectionnés selon la hauteur du plus petit objet.

**Agrandir selon le plus grand** Sélectionnez cette option pour modifier la hauteur de tous les objets sélectionnés selon la hauteur du plus grand.

**Hauteur personnalisée** Sélectionnez cette option pour définir une hauteur exacte pour les objets sélectionnés.

**6** Tapez un nombre ou utilisez les flèches pour définir une nouvelle hauteur.

**7** Une fois que vous avez terminé, cliquez sur OK.

*Les coordonnées X (horizontal) et Y (vertical) de la souris s'affichent automatiquement dans le coin inférieur droit de la fenêtre du projet Adobe Captivate lorsque vous déplacez la souris. Les coordonnées peuvent vous aider à placer les objets dans un emplacement précis de la diapositive.*

# **Alignement des objets sur la grille**

Adobe Captivate contient une grille facultative que vous pouvez afficher lorsque vous travaillez sur des diapositives dans l'affichage Modifier. La grille vous permet de placer et positionner les objets sur une diapositive avec plus de précision.

Vous pouvez également sélectionner l'option Accrocher à la grille pour que les objets placés près des lignes de la grille soient automatiquement « accrochés » aux lignes les plus proches.

#### **Pour afficher la grille :**

- **1** Ouvrez un projet Adobe Captivate.
- **2** Double-cliquez sur une diapositive pour ouvrir l'affichage Modifier.
- **3** Sélectionnez Afficher > Afficher la grille.

La grille, un ensemble de points clairs, s'affiche sur la diapositive.

#### **Pour aligner des objets sur les lignes de la grille :**

- **1** Ouvrez un projet Adobe Captivate.
- **2** Double-cliquez sur une diapositive pour ouvrir l'affichage Modifier.
- **3** Sélectionnez Afficher > Accrocher à la grille.

**4** Pour tester le comportement d'accrochage à la grille, ajoutez un objet à la diapositive, comme par exemple une zone de surbrillance, et déplacez la zone. Elle s'aligne automatiquement sur les lignes de la grille.

#### **Pour modifier l'échelle de la grille :**

- **1** Ouvrez un projet Adobe Captivate.
- **2** Sélectionnez Modifier > Préférences.
- **3** Dans le panneau Catégorie, sélectionnez Global.

**4** Dans la zone Options de la grille, entrez la nouvelle valeur correspondant à la taille de la grille. Si vous choisissez un nombre plus grand, la grille aura moins de lignes, alors que si vous choisissez un nombre plus petit, la grille affichera plus de lignes pour un positionnement plus précis.

*Les coordonnées X (horizontal) et Y (vertical) de la souris s'affichent automatiquement dans le coin inférieur droit de la fenêtre du projet Adobe Captivate lorsque vous déplacez la souris. Les coordonnées peuvent vous aider à placer les objets dans un emplacement précis de la diapositive.* 

*Vous pouvez déplacer les objets en utilisant seulement le clavier. Sélectionnez un objet et appuyez sur une touche de direction de votre clavier pour le déplacer d'un pixel à la fois. Pour déplacer un élément d'un nombre de pixels spécifique, sélectionnez un objet et appuyez sur Ctrl + touche de direction.* 

*Vous pouvez aussi accéder aux options Afficher la grille et Accrocher à la grille en cliquant sur le menu Options et en sélectionnant Préférences. Ces options s'affichent aussi sur la nouvelle barre d'outils au-dessus de la zone de scène.*

# **Ajustement au pixel près de la taille et de la position des objets**

Vous pouvez spécifier la position d'un objet en ajustant la valeur d'alignement en haut et à gauche au pixel près, et sa taille en ajustant sa hauteur et sa largeur au pixel près.

Lorsque vous sélectionnez un objet sur une diapositive en affichage Modifier, quatre zones de texte s'affichent sur la barre d'outils au-dessus de la diapositive. Les zones de texte G, H, L et U concernent l'alignement Gauche et Haut, ainsi que les dimensions de Largeur et de Hauteur. Le cadenas à droite des zones de texte sert à conserver les proportions de l'objet. Lorsque l'option Contraindre les proportions est activée, le cadenas est fermé ; lorsque cette option n'est pas sélectionnée pour cet objet, le cadenas est ouvert.

*Remarque : Ces options sont également affichées sur l'onglet Taille et position de la boîte de dialogue des propriétés de chaque objet, accessible en cliquant avec le bouton droit de la souris sur un objet puis en sélectionnant Propriétés.*

# **Fusion des objets dans une diapositive**

Les objets que vous créez et placez dans une diapositive, par exemple une image, une légende, une zone de clic, une zone de surbrillance, une zone de texte ou un bouton, peuvent être fusionnés dans la diapositive. La fusion supprime définitivement l'interactivité de l'objet en en faisant une image de l'objet.

La fonctionnalité de fusion peut s'avérer utile dans plusieurs situations. Par exemple, si vous importez une grande image dans une diapositive contenant d'autres objets, vous pouvez fusionner l'image dans la diapositive pour qu'elle serve d'arrière-plan statique pour les autres objets. Vous pouvez faire en sorte que le texte fasse partie intégrante d'une diapositive en créant une légende de texte transparente et en fusionnant la légende.

#### **Pour fusionner un objet dans une diapositive :**

**1** Ouvrez un projet Adobe Captivate.

**2** Double-cliquez sur la diapositive contenant l'objet que vous voulez fusionner.

**3** Cliquez du bouton droit sur l'objet que vous voulez fusionner dans la diapositive (par exemple, une image, une légende ou une zone de clic).

**4** Sélectionnez Fusionner dans l'arrière-plan dans le menu déroulant.

**5** Un message de mise en garde s'affiche avertissant que la fusion ne peut pas être annulée et vous demandant de confirmer la fusion. Cliquez sur Oui.

L'objet est fusionné dans la diapositive.

*Remarque : La fusion des objets d'une mini-diapositive dans l'arrière-plan fusionne les objets dans l'arrière-plan de la mini-diapositive.*

# **Gestion des objets interactifs**

La boîte de dialogue Interaction avancée permet de voir et de modifier tous les objets interactifs du projet. La boîte de dialogue Interaction avancée s'ouvre dans une fenêtre distincte. Quand vous avez fini d'examiner et de modifier les propriétés de l'objet interactif, cliquez sur Fermer.

*Remarque : La boîte de dialogue contient de nombreuses informations ; pour faciliter l'examen des informations du projet, il est possible d'imprimer cette boîte de dialogue en cliquant sur Imprimer.*

#### **Pour afficher et modifier les informations relatives à un objet dans la boîte de dialogue Interaction avancée :**

- **1** Ouvrez un projet Adobe Captivate.
- **2** Sélectionnez Projet > Interaction avancée ou appuyez sur F9.

La boîte de dialogue Interaction avancée affiche alors la liste réductible de tous les objets interactifs du projet.

**3** Filtrez la liste en cliquant sur le bouton correspondant au type d'objet à afficher, en haut de la fenêtre.

*Remarque : Vous pouvez choisir de filtrer les objets en fonction de tous les objets pouvant faire l'objet d'un score, des zones de clic, des zones de texte, des boutons, des question ou des diapositives masquées.*

**4** Cliquez sur le titre d'une diapositive ou sur un objet pour le sélectionner.

*Remarque : Vous pouvez aussi sélectionner une diapositive spécifique en faisant défiler la bande de film dans le volet de gauche de la boîte de dialogue puis en cliquant sur cette diapositive. Pour supprimer Imprimer de l'affichage, cliquez sur le bouton Imprimer.*

**5** Pour afficher ou modifier les propriétés ou les résultats d'une diapositive ou d'un objet, cliquez sur le bouton Parcourir (...) où qu'il apparaisse. Vous pouvez aussi sélectionner ou effacer des options et modifier les sélections dans les menus déroulants ; les propriétés s'affichent dans les colonnes suivantes :

**Diapositive/objet** Cette colonne contient le nom de la diapositive ou de l'objet. Cliquez sur le bouton Parcourir (...) pour afficher la boîte de dialogue des propriétés de l'objet ou de la diapositive.

**En cas de réussite** Cette colonne affiche la navigation qui suit la diapositive si l'utilisateur a réussi l'action associée à un objet.

**Tentatives** Cette colonne affiche le nombre maximum de tentatives défini comme limite pour un objet interactif.

**En cas d'échec** Si un objet ou une diapositive présente une possibilité d'échec (si, par exemple, une réponse erronée est sélectionnée pour une question à choix multiples), cette colonne indique ce qui suit la diapositive en cas d'échec.

**Raccourci** Cette colonne permet d'afficher et de modifier les raccourcis clavier d'une diapositive ou d'un objet.

**Limite de temps** Cette colonne affiche la limite de temps d'objets spécifiques.

**Points** Cette colonne affiche le nombre total de points associé à chaque diapositive.

**Ajouter au total** Cette colonne permet d'ajouter ou de supprimer les objets faisant l'objet d'un score au nombre total de points.

**Suivi du score** Cette option permet à l'objet interactif de générer un score pour le quiz général du projet. Si vous sélectionnez cette option, Adobe Captivate ajouter le score de l'objet au score général. (La sélection de cette option sélectionne également l'option Inclure dans le quiz de l'onglet Communication de la boîte de dialogue des propriétés de l'objet.)

**Communiquer la réponse** Cette option permet d'intégrer les scores du quiz du projet à un système de gestion de l'apprentissage. (La sélection de cette option sélectionne également l'option Communiquer les réponses de l'onglet Communication de la boîte de dialogue des propriétés de l'objet.)

**ID de l'objectif et ID de l'interaction** Ces colonnes contiennent les numéros d'ID, si vous les avez définis, pour l'intégration à un système de gestion de l'apprentissage.

**6** Quand vous avez fini d'examiner et de modifier les propriétés de l'objet interactif, cliquez sur Fermer.

# **Chapitre 12 : Edition des projets**

Après avoir enregistré ou créé un projet Adobe Captivate, vous disposez de nombreuses options de modification.

# **Détermination de la taille du projet**

Certaines procédures nécessitent de connaître la largeur et la hauteur du projet. Ces informations sont particulièrement importantes lorsque vous décidez du mode de publication et d'affichage de ce projet pour les utilisateurs.

#### **Pour déterminer la taille du projet :**

- **1** Ouvrez un projet Adobe Captivate.
- **2** Depuis l'affichage Scénarimage, examinez les informations sur le projet dans le volet de gauche.

La résolution décrit la largeur et la hauteur du projet en pixels.

*Remarque : Si nécessaire, il est possible de modifier la taille du projet en sélectionnant Redimensionner le projet dans le menu Projet.* 

### **Suppression de projets ou de modèles**

Vous pouvez supprimer des projets (fichiers CP) ou des modèles (CPTL) de projet Adobe Captivate à tout moment. Lorsque vous créez des projets et des modèles Adobe Captivate, ceux-ci sont enregistrés par défaut aux emplacements suivants :

- Les projets sont enregistrés dans \Mes documents\Mes projets Adobe Captivate. Si vous utilisez Windows Vista, le chemin est \Users\<Utilisateur actuel>\Documents\Mes projets Adobe Captivate.
- Les modèles sont enregistrés dans \Mes documents\Mes projets Adobe Captivate\Templates. Si vous utilisez Windows Vista, le chemin est \Users\<Utilisateur actuel>\Documents\Mes projets Adobe Captivate\Templates.

#### **Pour supprimer un projet ou un modèle :**

**1** Ouvrez l'Explorateur Windows.

**2** Ouvrez l'emplacement du projet ou du modèle Adobe Captivate (voir la liste des emplacements par défaut cidessus).

**3** Cliquez avec le bouton droit de la souris sur le projet ou le modèle et sélectionnez Supprimer.

*Remarque : La liste Ouvrir un projet récent dans la page de démarrage d'Adobe Captivate peut contenir jusqu'à dix projets.*

*Remarque : Il est possible de masquer un projet sur la page de démarrage sans supprimer le projet de l'ordinateur.*

# **Masquage de projets**

Adobe Captivate vous permet de masquer un projet sur la page de démarrage. Le projet reste dans le dossier Mes projets Adobe Captivate (dans le dossier Mes documents), mais n'apparaît pas sur la page de démarrage à l'ouverture d'Adobe Captivate. Cette option est utile si vous avez des anciens projets que vous voulez conserver, mais si vous n'avez pas besoin qu'ils s'affichent chaque fois que vous ouvrez Adobe Captivate.

#### **Pour masquer un projet sur la page de démarrage :**

**1** Lancez Adobe Captivate.

**2** Sous Ouvrir un projet récent, cliquez avec le bouton droit sur un projet puis sélectionnez l'option Masquer le projet.

*Remarque : La liste Ouvrir un projet récent dans la page de démarrage d'Adobe Captivate peut contenir jusqu'à dix projets.*

# **Prévisualisation de projets**

Vous pouvez prévisualiser un projet Adobe Captivate au fur et à mesure que vous le créez. Vous pouvez afficher le projet comme les utilisateurs le verront.

#### **Pour prévisualiser un projet :**

- **1** Ouvrez Adobe Captivate.
- **2** Ouvrez le projet Adobe Captivate que vous voulez prévisualiser.
- **3** Sur la barre d'outils principale, cliquez sur Aperçu et sélectionnez l'une des options suivantes :

**Lire cette diapositive** Pour afficher la diapositive actuelle uniquement.

**Projet** Pour afficher la totalité du projet du début à la fin.

**A partir de cette diapositive** Pour afficher le projet de la diapositive actuelle jusqu'à la fin.

**5 diapositives suivantes** Pour afficher cinq diapositives en commençant par la diapositive actuelle.

**Dans le navigateur Web** Pour afficher le projet dans le navigateur Web par défaut (Internet Explorer, Netscape, Opera, etc.).

Adobe Captivate génère le projet et l'affiche dans la fenêtre d'aperçu.

*Remarque : Lorsque vous publiez des projets, vous pouvez sélectionner la version de Flash utilisée par Adobe Captivate pour générer le fichier SWF. Pour la prévisualisation cependant, Adobe Captivate utilise automatiquement la version de Flash Active X installée sur votre ordinateur.*

#### **Pour modifier le nombre de diapositives associé à l'option 5 diapositives suivantes :**

- **1** Ouvrez un projet Adobe Captivate.
- **2** Sélectionnez Modifier > Préférences.
- **3** Dans le panneau Catégorie, développez votre Projet et sélectionnez Paramètres.

**4** Dans Aperçu suivant, entrez une valeur correspondant au nombre de diapositives que vous souhaitez prévisualiser.

**5** Cliquez sur OK.

# **Changement de nom des projets**

Vous pouvez renommer des projets Adobe Captivate (fichiers CP) à tout moment à l'aide de l'Explorateur Windows.

Lorsque vous créez des projets Adobe Captivate, ils sont enregistrés par défaut dans un dossier nommé Mes projets Adobe Captivate, situé dans le dossier Mes documents. Vous pouvez cependant enregistrer les projets où vous voulez.

#### **Pour renommer un projet :**

- **1** Ouvrez l'Explorateur Windows.
- **2** Naviguez vers le projet Adobe Captivate (fichier CP) que vous voulez renommer.
- **3** Cliquez du bouton droit sur le fichier CP, puis sélectionnez Renommer.
- **4** Tapez un nouveau nom pour le projet et appuyez sur ENTREE.

### **Redimensionnement des projets**

Vous pouvez redimensionner les projets Adobe Captivate, même après les avoir enregistrés. Cette fonctionnalité peut s'avérer très utile et peut vous éviter d'avoir à réenregistrer un projet entier. Par exemple, imaginons que vous ayez enregistré un projet avec une largeur de 640 et une hauteur de 480. Vous réalisez ensuite que vous avez besoin d'une taille légèrement inférieure ou supérieure.

*Remarque : Le redimensionnement d'un projet ne peut pas être annulé en utilisant le bouton de la barre d'outils ni une combinaison de touches telle que Ctrl+Z.*

*Remarque : Par ailleurs, si vous redimensionnez un projet plusieurs fois, cela risque d'altérer sa qualité. Dans la mesure du possible, essayez de ne pas redimensionner un projet plus d'une fois.* 

#### **Pour redimensionner un projet :**

**1** Ouvrez un projet Adobe Captivate.

**2** Sélectionnez Projet > Redimensionner le projet.

**3** Sous Taille, entrez la taille personnalisée exacte en pixels dans Largeur et Hauteur (taille minimum de 100 x 100), ou entrez un pourcentage de la largeur et de la hauteur, la taille courante étant de 100 %. (Par exemple, pour agrandir légèrement un projet, entrez 110 % ; pour réduire de manière importante, entrez 50 %.) Vous pouvez également sélectionner l'option Taille prédéfinie et sélectionnez une taille couramment utilisée, comme par exemple 640 X 480, dans le menu déroulant.

Vous pouvez également sélectionner l'option Conserver le rapport de taille afin de conserver les proportions de hauteur et largeur lorsque l'image est redimensionnée. Cela permet de garantir que l'image s'affiche correctement, sans déformation.

**4** Vous avez différentes options si la nouvelle taille que vous sélectionnez est supérieure ou inférieure à la taille d'origine.

Les options suivantes sont disponibles dans la zone Si la nouvelle taille est plus grande :

**Mettre le projet à l'échelle pour l'ajuster à sa nouvelle taille** Cette option redimensionne la totalité du projet à la nouvelle taille supérieure que vous avez spécifiée. Pour mettre également à l'échelle les objets du projet, sélectionnez l'option Mettre à l'échelle les légendes, les zones de surbrillance et les autres objets.

**Conserver la taille d'origine du projet et remplir l'arrière-plan avec une couleur** Cette option conserve la taille du projet, mais crée pour le projet un arrière-plan de la taille que vous avez spécifiée. Si, par exemple, le projet original mesure 550 x 400 pixels et si vous définissez la nouvelle taille à 640 x 480, cette option conserve le projet à la dimension 550 x 400 et crée un espace supplémentaire de 90 x 80 autour du projet. Vous pouvez sélectionner une couleur d'arrière-plan et choisir la position du projet sur l'arrière-plan, par exemple Centre ou En haut à droite.

Les options suivantes sont disponibles dans la zone Si la nouvelle taille est plus petite :

**Mettre à l'échelle** Cette option met à l'échelle et rééchantillonne le projet pour fournir un projet de bonne qualité. Pour mettre également à l'échelle les objets du projet, sélectionnez l'option Mettre à l'échelle les légendes, les zones de surbrillance et les autres objets.

**Recadrer** Cette option rogne le projet pour l'adapter à la nouvelle taille. Si vous sélectionnez l'option de recadrage, cliquez sur Suivant pour afficher la boîte de dialogue Zone de recadrage dans laquelle vous pouvez définir une zone de recadrage.

Mettre à l'échelle les légendes, les zones de surbrillance et les autres objets Sélectionnez cette option pour qu'Adobe Captivate mette automatiquement à l'échelle tous les objets du projet, tels que les légendes, les zones de surbrillance, les zones de clic et les zones de texte, en fonction de la nouvelle taille inférieure.

**5** Cliquez sur Terminer.

Le projet est redimensionné en fonction de vos choix.

*Remarque : Nous vous recommandons de redimensionner les boutons avant de redimensionner le projet. En effet, le redimensionnement d'un projet ne redimensionne pas automatiquement les boutons.*

### **Définition de la couleur d'arrière-plan**

Vous pouvez définir la couleur d'arrière-plan d'un projet. Selon le type de diapositive et la façon dont la capture d'écran est effectuée, la couleur d'arrière-plan apparaîtra ou non sur toutes les diapositives.

#### **Pour définir la couleur d'arrière-plan :**

- **1** Ouvrez un projet Adobe Captivate.
- **2** Sélectionnez Modifier > Préférences.
- La boîte de dialogue Préférences s'affiche.
- **3** Dans le panneau Catégorie, développez votre Projet et sélectionnez Paramètres.

**4** Dans la zone Effets visuels et audio, sélectionnez une couleur dans le menu déroulant Couleur d'arrière-plan du projet.

- **a** Choisissez une couleur dans la palette de base.
- **b** Cliquez sur Plus de couleurs pour créer une couleur personnalisée.
- **c** Cliquez sur l'icône de pipette pour sélectionner et copier n'importe quelle couleur sur votre écran.
- **d** Dans le champ texte, entrez la valeur de la couleur de votre choix et appuyez sur Entrée.

**5** Cliquez sur OK.

# **Définition des préférences du projet**

Il est possible de définir de nombreuses préférences du projet. Tous les préférences sélectionnées ne concernent que le projet actuellement ouvert, ce qui vous permet de définir différents paramètres pour différents projets.

*Il est facile de définir les préférences d'un projet pour les réutiliser pour créer d'autres projets à l'avenir. Créez simplement un projet vide, définissez des préférences en suivant la procédure ci-dessous, puis enregistrez le projet vide sous forme de modèle. Vous pouvez utiliser le nouveau modèle pour créer autant de projets que vous le souhaitez.* 

#### **Pour définir les préférences du projet :**

- **1** Ouvrez un projet Adobe Captivate.
- **2** Sélectionnez Modifier > Préférences.

La boîte de dialogue Préférences s'affiche.

**3** Dans le panneau Catégorie, développez Projet et sélectionnez Début et fin.

**Ecran de chargement** Cette option permet d'afficher un écran de chargement au début du projet. Un écran de chargement peut s'avérer utile si la première diapositive du projet est volumineuse ou contient de l'audio et met un moment à s'afficher. Cliquez sur le bouton Parcourir (...) pour sélectionner une image.

*Remarque : Adobe Captivate comprend plusieurs images d'écran de chargement que vous pouvez utiliser. Vous pouvez également créer une image personnalisée. Pour utiliser une image personnalisée comme option d'écran de chargement, utilisez l'Explorateur de Windows pour copier-coller l'image dans le dossier suivant : C:\Program Files\Adobe\Adobe Captivate 3\Gallery\Preloaders. Les formats suivants sont pris en charge : JPG, JPEG, GIF, PNG, BMP, ICO, EMF, WMF et SWF.* 

**Protéger un projet par un mot de passe** Cette option établit un mot de passe que les utilisateurs doivent saisir pour pouvoir voir le projet. Cliquez sur le bouton Parcourir (...) pour définir un mot de passe et rédiger les messages portant sur le mot de passe pour les utilisateurs.

**Date d'expiration du projet** Cette option permet de définir la date d'expiration du projet. Lorsqu'un projet expire, il ne peut plus être visionné.

**Message ligne 1** Cette option vous permet de rédiger un message d'expiration. Ce message s'affiche si le projet a atteint sa date d'expiration (définie précédemment) et qu'un utilisateur essaie de l'afficher.

**Message ligne 2** Cette option vous permet éventuellement d'ajouter une seconde ligne de texte au message d'expiration du projet.

**Apparition en fondu de la première diapositive** Cette option fait apparaître la première diapositive du projet en fondu.

**Action** Cliquez sur le menu déroulant et sélectionnez l'action qui se déroulera à la fin du projet.

- **Arrêter le projet** Cette option arrête le projet après une lecture.
- **Projet en boucle** Cette option permet de lire le projet en boucle. (Lorsque la fin est atteinte, le projet redémarre au début.)
- **Fermer le projet** Cette option permet de fermer la fenêtre de navigation à la fin du projet.

• **Ouvrir URL ou fichier** Cette option permet d'obtenir le chargement d'une adresse URL ou d'un fichier à la fin du projet.

Pour charger une adresse URL, tapez le chemin entier vers un site (par exemple, http://www.siteweb.com). Cliquez sur le menu déroulant pour sélectionner la fenêtre dans laquelle l'URL doit s'afficher. Vous avez le choix entre Courant, Nouveau, Parent et En haut.

Pour charger un fichier, cliquez sur Parcourir (...), naviguez jusqu'au fichier, sélectionnez-le, puis cliquez sur Ouvrir. Cliquez sur le menu déroulant pour sélectionner la fenêtre dans laquelle le fichier doit s'afficher. Vous avez le choix entre Courant, Nouveau, Parent et En haut.

• **Exécuter JavaScript** Sélectionnez cette option pour exécuter une partie spécifique du code JavaScript. Cliquez sur le bouton Parcourir (...) pour entrer le JavaScript que vous voulez exécuter.

• **Ouvrir un autre projet** Cette option permet d'ouvrir un autre projet à la fin du projet actuel. Cliquez sur Parcourir (...), naviguez jusqu'au fichier du projet (avec l'extension SWF, RD ou CP), sélectionnez-le et cliquez sur Ouvrir. Cliquez sur le menu déroulant pour sélectionner la fenêtre dans laquelle le fichier doit s'afficher. Vous avez le choix entre Courant, Nouveau, Parent et En haut.

• **Envoyer un e-mail à** Cette option permet d'ouvrir le navigateur de messagerie par défaut et d'envoyer un message à la fin du projet. Tapez l'adresse entière (par exemple, jean@entreprisexyz.com).

**Disparition en fondu de la dernière diapositive** Cette option permet de configurer la dernière diapositive du projet pour qu'elle disparaisse progressivement.

**4** Sélectionnez Paramètres.

Dans la zone Paramètres de projet par défaut, apportez les modifications suivantes en fonction de vos besoins :

**Durée de la diapositive** Spécifie la durée par défaut des nouvelles diapositives vides, d'image et de question.

**Aperçu suivant** Spécifie le nombre par défaut de diapositives pour l'option Aperçu > x diapositives suivantes (bouton Aperçu, barre d'outils principale).

Dans la zone Options de sortie, apportez les modifications suivantes en fonction de vos besoins :

**Compression de projet avancée** Cette option compresse les données qui sont partagées entre les diapositives, ce qui réduit la taille du fichier.

Dans certains cas, les projets compressés peuvent ne pas s'afficher correctement lorsqu'ils sont importés dans Flash. Dans ce cas, ne sélectionnez pas l'option Compression de projet avancée. Lorsque l'option de compression n'est pas sélectionnée, la taille du fichier augmente.

**Conforme à la Section 508** Sélectionnez cette option si vous avez besoin de créer des projets Adobe Captivate conformes à la Section 508 et accessibles aux utilisateurs atteints de handicaps. Grâce à cette option, votre projet sera plus lisible par les lecteurs d'écran.

**Compresser le fichier SWF** Cette option compresse le fichier SWF pour qu'il soit plus petit. Un fichier SWF de taille plus petite est plus facile à lire, ouvrir et envoyer par e-mail, surtout sur les ordinateurs plus anciens. (Les fichiers SWF compressés ne sont utilisables qu'avec Flash Player 6 ou une version ultérieure ; les versions précédentes de Flash ne peuvent pas lire les fichiers SWF compressés.)

**Compresser le fichier SWF d'enregistrement d'images animées** Cette option compresse le fichier SWF d'enregistrement d'images animées afin d'en réduire la taille. Si vous choisissez cette option, la prévisualisation ou la publication du projet peut prendre plus longtemps.
**Publier les métadonnées du serveur Adobe® Connect™** Sélectionnez cette option pour ajouter au fichier du projet Adobe Captivate (SWF) des informations qui facilitent son intégration au serveur Adobe Connect. Ces données intégrées lient le fichier CP Adobe Captivate au fichier SWF lorsque vous publiez le projet sur le serveur Adobe Connect et elles facilitent la recherche du fichier de sortie Adobe Captivate sur le serveur Adobe Connect.

*Remarque : Cette option augmente la taille du fichier du projet. Si vous ne pensez pas utiliser le projet avec le serveur Adobe Connect, vous pouvez supprimer cette option et réduire ainsi la taille du fichier de projet terminé (SWF). Toutefois, s'il est envisageable que le fichier de sortie (SWF) puisse être utilisé sur le serveur Adobe Connect, il est préférable d'activer l'option Inclure les métadonnées.*

**Images par secondes** Cette option définit le nombre d'images Flash qui s'affichent par seconde. Le paramètre par défaut de 30 images par seconde est approprié dans la plupart des cas. Par exemple, avec le paramètre par défaut, une légende qui s'affiche pendant une seconde exige 30 images Flash. En divisant le nombre d'images d'un projet par 30, on obtient donc la durée du projet en secondes. Il est possible que vous deviez modifier la vitesse si vous intégrez votre fichier Adobe Captivate SWF dans un autre fichier SWF dont la vitesse de défilement est différente de 30.

Dans la zone Effets visuels et audio, apportez les modifications suivantes en fonction de vos besoins :

**Couleur d'arrière-plan du projet** Cette option spécifie la couleur d'arrière-plan du projet. En fonction du type de diapositive et de la méthode de capture des écrans, la couleur d'arrière-plan peut ne pas apparaître sur toutes les diapositives. Double-cliquez sur la case de couleur pour ouvrir la boîte de dialogue Couleur et sélectionner une nouvelle couleur.

**Qualité d'images BMP** Définit la qualité du fichier bitmap.

**Qualité des images JPEG** Spécifie le niveau de qualité des images JPEG. Vous pouvez modifier ce paramètre en fonction de la nature des images utilisées dans votre projet. Souvent les images JPEG sont détaillées et contiennent de nombreuses couleurs. Par conséquent, la diminution de leur qualité se remarque. Plus le pourcentage est élevé, meilleure est la qualité d'image. Bien entendu, la taille du fichier augmente en conséquence. Modifiez la qualité en cliquant sur les flèches pour sélectionner un nombre supérieur ou inférieur.

**Qualité audio** Spécifie le niveau de qualité de l'audio du projet. Une qualité plus élevée augmente la taille du fichier.

*Remarque : Lorsque vous sélectionnez une qualité plus élevée pour un fichier audio, la taille du fichier augmente. Parfois, cependant, la sélection d'un niveau de qualité supérieur n'augmente pas énormément la taille du fichier, mais améliore considérablement la qualité audio. Testez différents niveaux de qualité audio pour trouver le paramètre optimal.*

**Pas de lissage des légendes** Le texte de légende transparent dans le fichier publié est lissé. Si vous cochez cette option, le texte transparent ne sera pas lissé. Le lissage adoucit les bords du texte dans le fichier publié. Cette option affecte la taille du fichier SWF lors de la publication du projet.

**Inclure la souris lors de la génération du projet** Cette option inclut les déplacements de souris enregistrés dans le projet.

**Inclure l'audio lorsque le projet est généré** Cette option inclut les fichiers audio qui ont été ajoutés au projet.

**Lire le son de frappe enregistré lorsque le projet est généré** Cette option permet de rejouer le son des frappes de touches dans le projet final. Par exemple, si vous enregistrez l'envoi d'un message e-mail, vous tapez sans doute une adresse e-mail. Le son des touches utilisées pour saisir l'adresse a été enregistré. Grâce à cette option, un son de frappe peut être lu pour chaque touche utilisée.

**5** Sélectionnez Audio d'arrière-plan dans le menu déroulant Projet.

**Lire l'audio** Cliquez sur ce bouton pour lire le fichier audio.

**Arrêter l'audio** Cliquez sur ce bouton pour arrêter le fichier audio.

**Supprimer l'audio** Cliquez sur ce bouton pour supprimer le fichier audio d'arrière-plan.

**Modifier** Affiche la boîte de dialogue Modifier l'audio. Cette boîte de dialogue permet de modifier le fichier audio de différentes manières, telles qu'insérer des périodes de silence et régler le volume.

**Enregistrer nouveau** Cliquez sur ce bouton pour ouvrir la boîte de dialogue Enregistrer l'audio. L'enregistrement audio nécessite un minimum de matériel.

**Importer** Affiche la boîte de dialogue Importer de l'audio. Cette boîte de dialogue permet de naviguer jusqu'à un fichier audio et de l'importer.

**Sélectionner l'audio à partir de la bibliothèque** Cliquez sur ce bouton pour ouvrir la bibliothèque. La bibliothèque répertorie tous les fichiers audio du projet Adobe Captivate actuellement ouvert.

**Paramètres** Cliquez ici pour ouvrir la boîte de dialogue Paramètres audio afin de définir des paramètres comme la source d'entrée, le niveau de qualité et la calibration. Cliquez sur OK pour accepter les modifications apportées dans cette boîte de dialogue.

**Apparition en fondu [#] secondes** Spécifie la durée (en secondes) nécessaire à l'audio pour atteindre progressivement son volume maximum.

**Disparition en fondu [#] secondes** Spécifie la durée (en secondes) nécessaire à l'audio pour disparaître progressivement.

Baisser le volume de l'audio d'arrière-plan sur les diapositives contenant d'autre audio Sélectionnez cette option pour baisser le volume du son d'arrière-plan sur les diapositives contenant d'autres fichiers audio.

**Lire l'audio en boucle** Sélectionnez cette option pour lire le fichier audio d'arrière-plan en boucle pendant toute la durée du projet. Cette fonctionnalité est utile si le fichier audio est plus court que le projet.

**Arrêter l'audio à la fin du projet** Sélectionnez cette option pour arrêter la lecture du fichier audio lorsque le projet est terminé.

**6** Cliquez sur OK.

# **Ajout d'un écran de chargement**

Vous pouvez ajouter un écran de chargement au début de votre projet. Un écran de chargement peut s'avérer utile si la première diapositive du projet est volumineuse ou contient de l'audio et met un moment à s'afficher.

Adobe Captivate inclut des images d'écran de chargement prédéfinies que vous pouvez réutiliser. Vous pouvez aussi créer une image personnalisée à utiliser comme écran de chargement. Pour utiliser une image personnalisée comme écran de chargement, utilisez l'explorateur Windows pour la copier-coller dans le dossier suivant : Program Files\Adobe\Adobe Captivate 3\Gallery\Preloaders.

Vous pouvez également créer un fichier SWF à utiliser comme écran de chargement. Le dossier Preloaders d'Adobe Captivate contient un fichier SWF et un fichier FLA d'exemple (à rechercher avec l'Explorateur Windows) nommés DefaultPreloader. Vous pouvez utiliser ces fichiers comme modèles pour créer votre propre fichier SWF. Si vous ajoutez un écran de chargement personnalisé, Captivate appellera les fonctions suivantes si elles existent sur le plan de montage chronologique principal du fichier SWF :

```
function initialize(projectWidth:Number, 
projectHeight:Number)
function 
onProgress(loadedBytes:Number,totalBytes:Number)
function isDone():Boolean
```
### **Pour ajouter un écran de chargement :**

**1** Ouvrez un projet Adobe Captivate.

**2** Sélectionnez Modifier > Préférences.

La boîte de dialogue Préférences s'affiche.

**3** Dans le panneau Catégorie, développez Projet et sélectionnez Début et fin.

**4** Dans la zone Options de début du projet, sélectionnez l'option Ecran de chargement. Cliquer sur Parcourir (...) et sélectionnez un fichier dans le dossier Preloaders.

*Remarque : Si vous sélectionnez l'option Ecran de chargement sans spécifier de fichier, Adobe Captivate utilise par défaut le fichier DefaultPreloader.swf.*

**5** Cliquez sur OK.

# **Définitions des propriétés du projet**

Lorsque vous définissez les propriétés du projet, vous spécifiez les informations générales du projet visibles aux utilisateurs depuis le bouton d'informations fourni avec toutes les commandes de lecture.

Il est important de définir les propriétés si vous créez des projets conformes à la Section 508 accessibles aux utilisateurs handicapés.

#### **Pour définir les propriétés du projet :**

**1** Ouvrez un projet Adobe Captivate.

**2** Sélectionnez Modifier > Préférences.

La boîte de dialogue Préférences s'affiche.

**3** Dans le panneau Catégorie, sélectionnez Général.

**4** Entrez les informations dans les champs suivants selon vos besoins :

**Nom du projet** Nom individuel et descriptif du projet.

**Auteur** Le nom de l'auteur du projet.

**Société** Le nom de la société ou de l'organisation.

**E-mail** Une adresse électronique. Dans la plupart des cas, il est préférable d'entrer l'adresse électronique générale de votre organisation ou, le cas échéant, celle de votre service d'assistance technique.

**Site Web** L'adresse Web (URL) de votre société ou organisation.

**Copyright** Les informations concernant le copyright de votre projet.

**Description** Une courte description du contenu du projet. Par exemple : « Ce projet présente brièvement le produit ZYX et ses principales fonctionnalités. »

**5** Cliquez sur OK.

# **Utilisation d'un son de frappe sur clavier personnalisé**

Adobe Captivate comprend une fonctionnalité qui enregistre un son de frappe sur clavier chaque fois que vous appuyez sur les touches du clavier lors de l'enregistrement d'un projet. Vous pouvez inclure ou exclure les sons de frappe. Vous pouvez également créer un son de frappe sur clavier personnalisé.

### **Pour utiliser un son de frappe sur clavier personnalisé :**

**1** Créez un nouveau son pour les touches ou utilisez un fichier MP3 existant (c'est-à-dire un des fichiers son Windows).

**2** Nommez le nouveau fichier son KeyClick.mp3.

**3** Enregistrez le fichier et notez le répertoire dans lequel il est enregistré.

**4** Avec l'Explorateur Windows, ouvrez le dossier des effets sonores d'Adobe Captivate. (L'emplacement par défaut est C:\Program Files\Adobe\Adobe Captivate 3\Gallery\SoundEffects.)

**5** Trouvez le fichier KeyClick.mp3. Il s'agit du fichier de son de frappe par défaut d'Adobe Captivate.

*Remarque : Avant d'écraser le fichier, copiez et déplacez le fichier KeyClick.mp3 d'origine dans un dossier de sauvegarde de manière à pouvoir l'utiliser de nouveau en cas de besoin.*

**6** Copiez le nouveau son de frappe depuis l'emplacement de l'étape 3 ci-dessus et collez-le dans le dossier des effets sonores d'Adobe Captivate.

**7** Vérifiez que l'option de son de frappe est sélectionnée.

# **Vérification de l'orthographe des projets Adobe Captivate**

Adobe Captivate vous permet de vérifier l'orthographe du texte des projets dans notamment les légendes, les annotations de diapositives, les noms de diapositives, les animations de texte et les quiz.

*Avant de vérifier l'orthographe, définissez les options de la vérification d'orthographe.*

#### **Pour vérifier l'orthographe :**

- **1** Ouvrez un projet Adobe Captivate.
- **2** Sélectionnez Projet > Vérifier l'orthographe. Vous pouvez également appuyer sur F7.

**3** Lorsqu'Adobe Captivate trouve un mot qu'il ne reconnaît pas, ce dernier s'affiche dans le champ Mot non trouvé dans le dictionnaire. Sélectionnez les options appropriées selon ce que vous voulez faire des mots non reconnus :

**Ignorer une fois** Ignore cette instance du mot non reconnu.

**Tout ignorer** Ignore toutes les instances du mot non reconnu.

**Ajouter au dictionnaire** Ajoute le mot non reconnu à votre dictionnaire personnel.

**Supprimer** Supprime le mot non reconnu.

**Modifier** Remplace cette instance du mot non reconnu par le texte que vous tapez dans le champ Mot non trouvé dans le dictionnaire ou par le texte sélectionné dans la liste Suggestions.

**Tout modifier** Remplace toutes les instances du mot non reconnu de la même manière.

**4** (Facultatif) Le dictionnaire anglais est utilisé par défaut pour vérifier l'orthographe. Si vous avez besoin de changer la langue, cliquez sur le menu déroulant dans Langue principale du dictionnaire et sélectionnez une nouvelle langue.

- **5** (Facultatif) Si vous voulez changer la façon de vérifier l'orthographe, cliquez sur Options.
- **6** Une fois que vous avez terminé, cliquez sur Fermer.

# **Définition des options de vérification d'orthographe**

Adobe Captivate vous permet de vérifier l'orthographe du texte de vos projets dans notamment les légendes, les annotations de diapositives, les noms de diapositives, les animations de texte et les quiz. Avant d'utiliser la fonctionnalité de vérification d'orthographe, il peut être souhaitable de réviser et de modifier les options.

### **Pour vérifier les options de la vérification d'orthographe :**

- **1** Ouvrez Adobe Captivate.
- **2** Sélectionnez Modifier > Préférences.
- **3** Cliquez sur Global.
- **4** Révisez et définissez les options suivantes :

**Ignorer les mots commençant par une majuscule** Exclut les mots commençant par une lettre majuscule (« Adobe », par exemple) de la vérification d'orthographe. Sélectionnez cette option si votre texte contient de nombreux noms propres.

**Ignorer les mots en lettres majuscules** Exclut les mots écrits en lettres majuscules (par exemple, « MIDI ») de la vérification d'orthographe. Sélectionnez cette option si votre texte contient de nombreux acronymes.

**Ignorer les mots contenant des nombres** Exclut les mots qui contiennent des nombres (par exemple, Q2) de la vérification d'orthographe. Sélectionnez cette option si votre texte contient de nombreux symboles ou codes avec des nombres.

**Ignorer les mots de casse mixte** Exclut les mots écrits en lettres minuscules et majuscules (par exemple, ActionScript) de la vérification d'orthographe.

**Ignorer les noms de domaine** Exclut les mots qui semblent être des noms de domaines Internet (par exemple, www.macromedia.com) de la vérification d'orthographe.

**Rechercher les doublons** Vous avertit lors de la vérification de l'orthographe des mots qui s'affichent deux fois de suite (par exemple, « le le »).

**Respecter la casse** Analyse séparément les versions avec majuscules et sans majuscule des mots. Par exemple, « chicago » et « Chicago » seraient tous les deux vérifiés et le mot en lettres minuscules serait identifié comme une faute d'orthographe.

**Suggérer des correspondances phonétiques** Donne des mots alternatifs basés sur la similarité phonétique du mot mal orthographié.

**Suggérer des correspondances typographiques** Donne des mots alternatifs basés sur la similarité typographique du mot mal orthographié.

**Suggérer la séparation de mots** Donne des suggestions de deux mots pour chaque mot mal orthographié qui semble être formé de deux mots (par exemple, suggérer « appuyer sur » pour « appuyersur ».

**Langue principale du dictionnaire** Spécifie la langue du dictionnaire à utiliser au cours de la vérification de l'orthographe. Le dictionnaire par défaut est anglais. Pour modifier la langue, cliquez sur le menu déroulant et sélectionnez une nouvelle langue.

**5** Une fois que vous avez terminé, cliquez sur OK.

# **Modification du dictionnaire pour la vérification d'orthographe**

Par défaut, le vérificateur d'orthographe utilise le dictionnaire anglais (Etats-Unis). Vous pouvez changer de dictionnaire et passer à n'importe lequel des dictionnaires installés sur votre ordinateur à tout moment.

#### **Pour changer de dictionnaire :**

- **1** Ouvrez Adobe Captivate.
- **2** Sélectionnez Modifier > Préférences.

La boîte de dialogue Préférences s'affiche.

- **3** Dans le panneau Catégorie, sélectionnez Global.
- **4** Dans la zone Préférences d'orthographe, cliquez sur Modifier.

**5** Dans le menu déroulant Langue principale du dictionnaire, sélectionnez le dictionnaire que vous voulez utiliser. Tous les dictionnaires installés sur votre ordinateur sont répertoriés.

- **6** Cliquez sur OK.
- **7** Cliquez de nouveau sur OK.

# **Recherche de diapositives et remplacement de contenu**

Vous pouvez utiliser les nombreuses options proposées par la fonction de recherche d'Adobe Captivate pour rechercher des informations dans vos diapositives. En plus du texte, vous pouvez localiser différents types d'objets tels qu'une animation de texte ou une image de survol.

### **Pour rechercher et remplacer du contenu :**

- **1** Sélectionnez Modifier > Rechercher et remplacer.
- La boîte de dialogue Rechercher et remplacer apparaît.

**2** Sélectionnez le type de recherche dans le menu déroulant Rechercher dans. La sélection du type détermine les champs qui seront activés dans la boîte de dialogue.

**3** Dans le champ Rechercher, entrez le texte ou l'objet à rechercher.

*Remarque : Le champ Rechercher est activé uniquement pour les recherches portant sur Toutes les commandes, Zone de texte, Bouton et Animation de texte.*

**4** (Facultatif) Dans le champ Remplacer, entrez le texte qui doit remplacer les éléments trouvés.

*Remarque : L'option Remplacer est activée uniquement pour les recherches portant sur Toutes les commandes, Zone de texte, Bouton et Animation de texte.* 

**5** Effectuez votre sélection parmi les options suivantes :

**Mot entier** Ignorer les différentes formes du texte. Par exemple, rechercher « spécial », mais pas « spécialiste ».

**Respecter la casse** Par exemple, rechercher « Chaise », mais pas « chaise ».

**Diapositives du quiz** Inclure les diapositives de quiz dans la recherche.

**Diapositives/Commandes masquées** Inclure les diapositives ou les commandes masquées dans la recherche.

**Diapositives/Commandes verrouillées** Inclure les diapositives ou les commandes verrouillées dans la recherche.

**6** Vous pouvez cliquer sur les boutons suivants :

.

**Rechercher suivant** L'occurrence suivante du texte ou de l'objet est mise en surbrillance.

**Tout rechercher** Le résultat de la recherche répertorie toutes les instances du texte ou de l'objet.

**Remplacer** Le texte trouvé et sélectionné est remplacé par le texte saisi dans le champ Remplacer.

**Tout remplacer** Toutes les instances du texte figurant dans le champ Rechercher sont remplacées par le texte saisi dans le champ Remplacer.

*Important: Utilisez Tout remplacer uniquement lorsque vous êtes certain qu'aucune instance du texte recherché ne doit rester intacte.*

# **Chapitre 13 : Création de contenu d'apprentissage électronique**

Adobe Captivate permet de créer des projets d'apprentissage électronique réellement interactifs et totalement compatibles avec les normes SCORM/AICC. L'ajout de la conformité PENS dans Adobe Captivate a nettement simplifié la collecte, la gestion et la publication des résultats de quiz. Avec Adobe Captivate, vous pouvez :

- Créer des quiz qui s'intègrent automatiquement à votre système de gestion de l'apprentissage. Recueillez les données de score de tous les éléments interactifs, y compris les zones de clic, les zones de texte, les boutons et les quiz. Vous pouvez affecter une pondération, un ID d'objectif et un ID d'interaction à tous les éléments interactifs pour qu'ils soient intégrés dans un système de gestion de l'apprentissage.
- Utiliser les paramètres du quiz de la boîte de dialogue Préférences pour définir de nouvelles options PENS et faciliter la gestion et la publication du contenu.
- Ajouter divers types de questions dans les projets, y compris des questions à choix multiples, vrai/faux, d'association, de zone sensible, de séquence, à échelle d'évaluation, à compléter et à réponse courte.
- Utiliser l'affichage Embranchement pour personnaliser le contenu selon les réponses des utilisateurs. L'embranchement permet de créer des chemins différents en cas de réponses correctes ou incorrectes. Examinez et gérez tous les embranchements de l'affichage Embranchement.
- Fournir des commentaires instantanés aux utilisateurs par le biais de messages en cas de réponse correcte, incorrecte ou incomplète.

Pour accéder aux options d'apprentissage électronique, sélectionnez Préférences dans le menu Modifier et utilisez les options de quiz dans le panneau Catégorie. Pour ajouter des questions, sélectionnez Diapositive de questions dans le menu Quiz.

# **A propos des embranchements dans les projets Adobe Captivate**

L'embranchement est un concept important dans la création de documents d'apprentissage électronique efficaces. L'embranchement (parfois nommé « embranchement d'éventualité ») signifie que le chemin qu'un étudiant emprunte dans le programme est déterminé par ses réponses aux questions. C'est une méthode excellente pour personnaliser les documents d'apprentissage. L'embranchement peut être effectué selon les réponses correctes à une question, les réponses incorrectes à une question, une option sélectionnée par l'étudiant ou selon l'expérience de l'étudiant, la catégorie du travail ou toute autre catégorie.

Vous pouvez créer des embranchements « intelligents » et sophistiqués dans vos projets Adobe Captivate. Ce chapitre décrit quelques moyens faciles pour ajouter un embranchement au projet. Toutes ces options offrent la possibilité d'évaluer par score les résultats afin qu'ils soient utilisés individuellement ou en combinaison les uns avec les autres. Les diapositives de projets Adobe Captivate peuvent contenir plusieurs objets. Ainsi, par exemple, vous pouvez ajouter une zone de clic sur un élément de menu et un bouton sur une barre d'outils.

Créez des diapositives de questions et spécifiez les différents chemins pour les réponses correctes et erronées. C'est la méthode la plus simple pour ajouter des embranchements. De nombreuses options sont disponibles pour les embranchements de réponses, y compris la poursuite du projet, l'affichage d'une diapositive spécifique ou l'ouverture d'une URL. Vous pouvez définir trois niveaux d'échec et permettre à l'utilisateur trois tentatives pour répondre à une question. Vous pouvez aussi insérer des messages qui s'afficheront en cas de réponse incorrecte. Par exemple, après la première réponse incorrecte, le message « Faux, veuillez réessayer. » pourrait s'afficher. Après la deuxième réponse incorrecte : « Faux, il vous reste un essai », puis, après la troisième, « Désolé, c'est encore faux. Passez à la question suivante. ». Adobe Captivate facilite également l'ajout de messages d'erreur lorsque les réponses sont incorrectes et de messages d'invitation à réessayer comme par exemple « Veuillez essayer de nouveau ».

Ajoutez des zones de clic et choisissez les différents chemins si l'utilisateur clique dans la zone de clic ou en dehors de celle-ci. Les zones de clic ont les mêmes options de réponses que les diapositives de questions, mais peuvent être incorporées dans des diapositives existantes au lieu d'avoir leur propre diapositive. Cela vous permet d'ajouter des embranchements et de l'interactivité à vos projets en même temps. Les zones de clic ont d'autres fonctionnalités facultatives y compris l'arrêt de l'audio de la diapositive en cas de clic, la pause du projet jusqu'au clic et l'ajout de légendes de conseil, de succès et d'échec.

Ajoutez des zones de texte et créez des embranchements différents si l'utilisateur entre le texte correctement ou incorrectement. Les zones de texte sont très souples et peuvent être utilisées de plusieurs façons. Par exemple, les zones de texte sont une excellente façon de simuler les entrées de données dans une application. Parce qu'elles sont placées sur des diapositives existantes et ne nécessitent pas leur propre diapositive, elles n'interrompent pas le flux du projet autant que le ferait une diapositive de questions. Les zones de texte offrent des options supplémentaires telles que l'affichage d'astérisques à la place des caractères tapés par l'utilisateur pour entrer un mot de passe, l'ajout de la sensibilité à la casse, et l'inclusion de légendes de conseil, de réussite et d'échec.

Vous pouvez ajouter des boutons et créer des chemins différents selon que l'utilisateur clique sur le bouton ou en dehors du bouton. Les boutons sont un moyen rapide pour ajouter des embranchements et de l'interactivité à vos projets de manière confortable pour de nombreux utilisateurs. Vous contrôlez entièrement ce qui se passe lorsque les utilisateurs cliquent sur le bouton, comme poursuivre le projet, passer à une diapositive donnée ou ouvrir un programme de messagerie électronique. Vous pouvez également créer le bouton et améliorer son apparence pour votre projet en sélectionnant la couleur de remplissage, les options de texte, le niveau de transparence et la couleur de la bordure.

# **A propos de la modification des embranchements dans les projets Adobe Captivate**

L'affichage Embranchement offre une représentation visuelle de tous les liens entre les diapositives d'un projet. Le volet gauche contient les sections Propriétés, Présentation et Légende, que vous pouvez toutes réduire. Le volet Propriétés affiche les propriétés de lien de la diapositive ou du lien sélectionné et vous permet de modifier le type de navigation ; le volet Présentation indique quelle portion du projet est examinée dans le volet Embranchement principal ; enfin, le volet Légende définit l'affichage de chaque type de lien entre les diapositives. Le volet principal affiche le type de lien entre les diapositives et vous permet de rechercher et de sélectionner la diapositive que vous voulez consulter. Le volet inférieur affiche les annotations portant sur la diapositive sélectionnée dans le volet principal et vous permet d'en ajouter.

*Remarque : Pour des informations plus détaillées sur tous les objets interactifs du projet, ouvrez la boîte de dialogue Intégration avancée. Dans n'importe quel affichage, sélectionnez Interaction avancée dans le menu Projet.*

# **Déplacement vers une diapositive dans l'affichage Embranchement**

Lorsqu'un projet contient un grand nombre de diapositives, vous pouvez utiliser l'option Parcourir à partir de pour visualiser aisément les diapositives souhaitées dans l'affichage Embranchement. Vous pouvez par exemple parcourir à partir de la diapositive sept : les diapositives un à six ne seront pas affichées dans la vue.

### **Pour aller à une diapositive dans l'affichage Embranchement :**

- **1** Ouvrez un projet Adobe Captivate.
- **2** Cliquez sur l'onglet Embranchement.
- **3** Sélectionnez une diapositive.
- **4** Cliquez sur le bouton Parcourir à partir de la barre d'outils de l'affichage Embranchement.

Les diapositives sont affichées à partir de la diapositive sélectionnée. Le nombre de diapositives affichées dépend des options de zoom qui ont été définies.

*Utilisez le bouton Parcourir vers l'arrière de la barre d'outils de l'affichage Embranchement pour restaurer l'affichage d'origine des diapositives.*

#### **Zoom avant dans l'affichage Embranchement**

Utilisez le curseur de zoom, le menu déroulant ou les boutons de zoom de la barre d'outils de l'affichage Embranchement.

*Remarque : Vous pouvez effectuer un zoom de 400 % maximum.*

# **Exportation de l'affichage Embranchement**

Vous pouvez exporter l'affichage Embranchement d'un projet Adobe Captivate existant dans un fichier BMP, JPEG ou JPG.

#### **Pour exporter un affichage Embranchement :**

**1** Ouvrez le projet Adobe Captivate dont vous voulez exporter l'affichage Embranchement dans l'affichage Embranchement du projet en cours.

- **2** Sélectionnez Fichier > Exporter > Affichage Embranchement.
- **3** La boîte de dialogue Enregistrer sous s'affiche.
- **4** Dans la zone de texte Nom du fichier, entrez le nom du fichier à enregistrer pour l'exportation.
- **5** Dans le menu Enregistrer sous, sélectionnez un type de fichier.
- **6** Cliquez sur Enregistrer.

*Vous pouvez aussi cliquer sur le bouton Exporter l'affichage Embranchement.*

# **Création de diapositives de questions**

Adobe Captivate vous permet de créer des projets d'apprentissage électronique d'apparence professionnelle. Les puissantes fonctionnalités de quiz facilitent la création de différents types de questions comme des questions à choix multiple, à réponse courte, d'association, vrai/faux, d'échelle d'évaluation et à compléter.

Vous contrôlez entièrement ce qui se passe lorsque des utilisateurs répondent correctement ou incorrectement à des questions. Par exemple, vous pouvez définir une action (telle que « aller à la diapositive suivante ») lorsqu'un utilisateur répond correctement à une question et définir une action différente (telle que « Ouvrir URL ou fichier ») lorsque l'utilisateur donne une mauvaise réponse. Cela s'appelle un embranchement.

# *Remarque : Voir [« Relier des projets Adobe Captivate », page 57](#page-64-0) pour plus d'informations sur la façon de relier des projets.*

Evaluez les performances des étudiants grâce à la fonctionnalité de score adaptée à tout type de quiz. Suivez le nombre de tentatives, les bonnes et les mauvaises réponses, et envoyez les données d'échec/de réussite à votre système de gestion de l'apprentissage. Vous pouvez également fournir des commentaires aux étudiants selon leurs réponses correctes ou incorrectes.

Vous pouvez créer six types de diapositives de questions dans Adobe Captivate :

- Choix multiple
- Vrai/Faux
- Champ à compléter
- Réponse courte
- Association
- Zone sensible
- Séquence
- Echelle d'évaluation (Likert)

# **Conseils et astuces pour créer des quiz**

La fonctionnalité de quiz d'Adobe Captivate est souple et offre de nombreuses options de conception pour créer des projets d'apprentissage électronique. Par exemple, les quiz peuvent être simples ou plus sophistiqués avec des embranchements détaillés. Voici quelques conseils et astuces à essayer lorsque vous ajoutez des quiz :

- Si vous voulez que les utilisateurs aient la possibilité de sauter une question et d'y revenir par la suite, ajoutez un bouton Ignorer. Ce bouton est facultatif, mais il permet aux utilisateurs de mieux se déplacer dans les quiz.
- Lorsque vous créez une question d'association, utilisez le glisser-déposer pour ajouter des éléments dans des colonnes.
- Ajoutez des commentaires pour communiquer avec les utilisateurs.
- Il existe de nombreuses options en cas de réponses correctes ou incorrectes des utilisateurs. Utilisez l'embranchement pour personnaliser les projets en fonction du type d'utilisateurs.
- Dans l'affichage Modifier, vous pouvez écrire des messages de réussite et d'échec personnalisés, personnaliser la diapositive avec des couleurs d'arrière-plan, modifier la diapositive de résultat du quiz et choisir l'affichage du score du quiz.

• Pour afficher et modifier tous les objets interactifs du projet, ouvrez la boîte de dialogue Interaction avancée. Pour ouvrir cette boîte de dialogue, sélectionnez Interaction avancée dans le menu Projet.

# **Création d'une nouvelle diapositive de questions à choix multiple**

Cette option permet de créer une question à laquelle les utilisateurs doivent répondre en sélectionnant une ou plusieurs réponses correctes dans une liste.

#### **Pour créer une diapositive de questions à choix multiple :**

**1** Ouvrez un projet Adobe Captivate.

**2** Sélectionnez la diapositive après laquelle vous voulez insérer une diapositive de questions. Par exemple, si vous voulez que la nouvelle diapositive de questions soit la diapositive 7 du projet, cliquez sur la diapositive 6.

**3** Sélectionnez Quiz > Diapositive de questions.

La boîte de dialogue Types de questions s'affiche.

**4** Sélectionnez Choix multiple, puis cliquez sur Question notée ou sur Question d'enquête. Si nécessaire, vous pouvez modifier votre choix dans l'onglet Options.

**5** Acceptez le nom par défaut de la question ou tapez un nouveau nom dans le champ. Un bouton s'affiche sur la diapositive.

*Si vous créez plusieurs questions du même type dans un projet unique, entrez des noms uniques pour chaque question de manière à pouvoir facilement les distinguer les unes des autres.*

**6** Dans Question, tapez la question à choix multiple, exactement comme vous voulez qu'elle s'affiche sur la diapositive.

**7** Entrez une valeur numérique ou utilisez les flèches pour attribuer une valeur en points à la question. Le maximum est 100 points, le minimum 0.

**8** Dans la zone Réponses, cliquez sur Ajouter et entrez les réponses possibles. Si nécessaire, cliquez sur Supprimer pour enlever une réponse de la liste.

**9** Sélectionnez Mélanger les réponses pour modifier l'ordre des réponses sur la diapositive à chaque fois qu'un utilisateur répond au quiz.

**10** Selon qu'il existe une seule réponse correcte ou plusieurs réponses correctes, vous pouvez procéder comme suit :

• S'il n'y a qu'une seule réponse correcte, sélectionnez Réponse unique dans le menu déroulant Type. Etablissez les réponses correctes en cliquant sur le bouton radio à côté de la réponse correcte.

#### *Remarque : Cette option est sélectionnée par défaut.*

• S'il y a plusieurs réponses correctes, sélectionnez Réponses multiples dans le menu déroulant Type. Sélectionnez les réponses en utilisant la case à cocher placée en regard de la réponse correcte.

**11** Dans Numérotation, cliquez sur le menu déroulant et sélectionnez les lettres majuscules, minuscules ou les chiffres.

**12** Sélectionnez l'onglet Options.

**13** Dans le champ Type, cliquez sur le menu déroulant et indiquez si la question est notée ou s'il s'agit d'une enquête.

**14** Si vous voulez que les boutons d'effacement, de retour et Ignorer s'affichent sur la diapositive de questions pour faciliter la navigation, sélectionnez ces options.

**15** Renseignez la zone Si la réponse est correcte. Les options disponibles sont les suivantes :

**Action** Cliquez sur l'action ou sur la destination souhaitée après la dernière tentative de l'utilisateur. Vous pouvez choisir parmi les options suivantes :

- **Continuer** La lecture du projet se poursuit.
- **Aller à la diapositive précédente** Le projet revient à la diapositive précédente.
- **Aller à la diapositive suivante** Le projet passe à la diapositive suivante.

• **Aller à la diapositive** Une autre zone apparaît dans laquelle vous pouvez indiquer la diapositive de destination au sein du projet.

• **Ouvrir URL ou fichier** Le projet passe à une URL sur Internet ou à un fichier local. Cliquez sur le bouton Parcourir (...) pour choisir un fichier local. Cliquez sur la flèche vers le bas pour sélectionner la fenêtre dans laquelle l'URL s'affichera : Courant ou Nouveau. Choisissez Courant si vous voulez que l'URL indiquée s'ouvre dans la même fenêtre du navigateur (à la place de la présentation). Choisissez Nouveau pour que l'URL s'ouvre dans une nouvelle fenêtre du navigateur.

• **Ouvrir un autre projet** Le projet commence à lire un autre projet. Cliquez sur la flèche vers le bas pour sélectionner la fenêtre d'affichage du projet : Courant ou Nouveau. Choisissez Courant pour que le nouveau projet remplace le projet en cours. Choisissez Nouveau pour que le nouveau projet s'ouvre dans une nouvelle fenêtre.

• **Envoyer un e-mail à** Ouvre le navigateur de messagerie par défaut.

• **Exécuter JavaScript** Exécute une partie spécifique du code JavaScript. Cliquez sur le bouton Parcourir (...) et copiez le code JavaScript dans la fenêtre JavaScript.

**Afficher le message Correct** Affiche un message destiné aux utilisateurs lorsqu'ils donnent une réponse correcte. Désélectionnez cette case si vous ne souhaitez pas afficher de message en cas de réponse correcte.

**16** Renseignez la zone Si la réponse est incorrecte. Les options disponibles sont les suivantes :

**Accorder à l'utilisateur [#] tentatives** A l'aide des flèches, sélectionnez le nombre de tentatives accordées à l'utilisateur pour répondre à la question avant que l'action que vous avez sélectionnée dans le menu déroulant Action soit déclenchée.

**Tentatives illimitées** L'utilisateur peut tenter de répondre à la question autant de fois qu'il le souhaite.

**Niveaux d'échec** Définit le nombre de tentatives pour lesquelles le message en cas de réponse incorrecte est affiché. Par exemple : si le niveau est défini sur deux, le message d'erreur est affiché pour les deux premières tentatives.

**Menu déroulant Action** Les options sont les mêmes que celles proposées dans la zone Si la réponse est correcte.

**Afficher le message d'invitation à réessayer** Affiche un message lorsque l'utilisateur donne une réponse incorrecte mais que d'autres tentatives lui sont accordées (par exemple, « Veuillez essayer de nouveau »). Cette option est désactivée si des niveaux d'échec ont été définis.

**Afficher le message en cas de réponse incomplète** Affiche un message lorsque l'utilisateur ne donne aucune réponse (par exemple « Veuillez sélectionnez une réponse avant de continuer. »). Cette option est désactivée si vous avez choisi l'option Glisser-déposer.

**17** Sélectionnez l'onglet Communication pour accéder aux options suivantes :

**Communiquer les réponses** Conserve le score du quiz.

*Remarque : Les renseignements interactifs tels que l'ID de l'interaction, l'ID de l'objectif et le type d'interaction ne sont pas envoyés à votre système de gestion de l'apprentissage (LMS) si cette option n'est pas sélectionnée. Toutefois, les détails du quiz tels que le score total, le résultat et l'état du quiz sont quand même communiqués au système de gestion de l'apprentissage.*

**ID de l'objectif** Si la question du quiz porte sur un objectif défini dans votre système de gestion de l'apprentissage, entrez l'ID de l'objectif.

**ID de l'interaction** Si vous souhaitez que le projet Adobe Captivate (fichier SWF) envoie des informations de suivi à votre système de gestion de l'apprentissage, entrez l'ID d'interaction définie dans celui-ci.

**Limite de temps** Définit le temps imparti aux utilisateurs pour répondre à la question. Dans la zone de saisie, tapez la limite de temps au format heures:minutes:secondes.

**18** Une fois que vous avez terminé, cliquez sur OK.

La nouvelle diapositive de questions à choix multiple s'affiche à l'emplacement choisi du projet. Pour apporter des modifications à la diapositive de questions, cliquez sur Modifier une question (dans le coin supérieur gauche de la diapositive).

# **Création d'une nouvelle diapositive de questions vrai ou faux**

Cette option permet de créer une question que les utilisateurs doivent juger vraie ou fausse.

### **Pour créer une diapositive de questions vrai/faux :**

**1** Ouvrez un projet Adobe Captivate.

**2** Sélectionnez la diapositive après laquelle vous voulez insérer une diapositive de questions. Par exemple, si vous voulez que la nouvelle diapositive de questions soit la diapositive 7 du projet, cliquez sur la diapositive 6.

**3** Sélectionnez Quiz > Diapositive de questions.

La boîte de dialogue Types de questions s'affiche.

**4** Sélectionnez Vrai/faux puis cliquez sur Question notée ou sur Question d'enquête. Si nécessaire, vous pouvez modifier votre choix dans l'onglet Options.

**5** Acceptez le nom par défaut de la question ou tapez un nouveau nom dans la zone de texte. Un bouton s'affiche sur la diapositive.

*Si vous créez de nombreuses questions du même type dans un projet unique, saisissez un nom unique pour chaque question de manière à pouvoir facilement les distinguer les unes des autres.*

**6** Dans Question, tapez la question Vrai/faux, exactement comme vous voulez qu'elle s'affiche sur la diapositive.

**7** Entrez une valeur numérique ou utilisez les flèches pour attribuer une valeur en points à la question. Le maximum est 100 points, le minimum 0.

**8** Dans la zone Réponses, établissez les réponses correctes en cliquant sur le bouton radio en regard de Vrai ou Faux.

**9** Dans Type, sélectionnez Vrai/Faux ou Oui/Non.

**10** Dans Numérotation, cliquez sur le menu déroulant et sélectionnez les lettres majuscules, minuscules ou les chiffres.

**11** Sélectionnez l'onglet Options.

**12** Dans Type, cliquez sur le menu déroulant et sélectionnez si la question est notée ou s'il s'agit d'une enquête.

**13** Si vous voulez que les boutons d'effacement, de retour et Ignorer s'affichent sur la diapositive de questions pour faciliter la navigation, sélectionnez ces options.

**14** Renseignez la zone Si la réponse est correcte. Les options disponibles sont les suivantes :

**Afficher le message Correct** Affiche un message destiné aux utilisateurs lorsqu'ils donnent une réponse correcte. Désélectionnez cette case si vous ne souhaitez pas afficher de message en cas de réponse correcte.

**Action** Cliquez sur l'action ou sur la destination souhaitée après la dernière tentative de l'utilisateur. Vous pouvez choisir parmi les options suivantes :

- **Continuer** La lecture du projet se poursuit.
- **Aller à la diapositive précédente** Le projet revient à la diapositive précédente.
- **Aller à la diapositive suivante** Le projet passe à la diapositive suivante.

• **Aller à la diapositive** Une autre zone apparaît dans laquelle vous pouvez indiquer la diapositive de destination au sein du projet.

• **Ouvrir URL ou fichier** Le projet passe à une URL sur Internet ou à un fichier local. Cliquez sur le bouton Parcourir (...) pour choisir un fichier local. Cliquez sur la flèche vers le bas pour sélectionner la fenêtre dans laquelle l'URL s'affichera : Courant ou Nouveau. Choisissez Courant si vous voulez que l'URL indiquée s'ouvre dans la même fenêtre du navigateur (à la place de la présentation). Choisissez Nouveau pour que l'URL s'ouvre dans une nouvelle fenêtre du navigateur.

• **Ouvrir un autre projet** Le projet commence à lire un autre projet. Cliquez sur la flèche vers le bas pour sélectionner la fenêtre d'affichage du projet : Courant ou Nouveau. Choisissez Courant pour que le nouveau projet remplace le projet en cours. Choisissez Nouveau pour que le nouveau projet s'ouvre dans une nouvelle fenêtre.

• **Envoyer un e-mail à** Ouvre le navigateur de messagerie par défaut.

• **Exécuter JavaScript** Exécute une partie spécifique du code JavaScript. Cliquez sur le bouton Parcourir (...) et copiez le code JavaScript dans la fenêtre JavaScript.

**15** Renseignez la zone Si la réponse est incorrecte. Les options disponibles sont les suivantes :

**Accorder à l'utilisateur [#] tentatives** A l'aide des flèches, sélectionnez le nombre de tentatives accordées à l'utilisateur pour répondre à la question avant que l'action que vous avez sélectionnée dans le menu déroulant Action soit déclenchée.

**Tentatives illimitées** L'utilisateur peut tenter de répondre à la question autant de fois qu'il le souhaite.

**Niveaux d'échec** Définit le nombre de tentatives pour lesquelles le message en cas de réponse incorrecte est affiché. Par exemple : si le niveau est défini sur deux, le message d'erreur est affiché pour les deux premières tentatives.

**Menu déroulant Action** Les options sont les mêmes que celles proposées dans la zone Si la réponse est correcte.

**Afficher le message d'invitation à réessayer** Affiche un message lorsque l'utilisateur donne une réponse incorrecte mais que d'autres tentatives lui sont accordées (par exemple, « Veuillez essayer de nouveau »). Cette option est désactivée si des niveaux d'échec ont été définis.

**Afficher le message en cas de réponse incomplète** Affiche un message lorsque l'utilisateur ne donne aucune réponse (par exemple « Veuillez sélectionnez une réponse avant de continuer. »).

**16** Sélectionnez l'onglet Communication pour accéder aux options suivantes :

**Communiquer les réponses** Conserve le score du quiz.

*Remarque : Les renseignements interactifs tels que l'ID de l'interaction, l'ID de l'objectif et le type d'interaction ne sont pas envoyés à votre système de gestion de l'apprentissage (LMS) si cette option n'est pas sélectionnée. Toutefois, les détails du quiz tels que le score total, le résultat et l'état du quiz sont quand même communiqués au système de gestion de l'apprentissage.*

**ID de l'objectif** Si la question du quiz porte sur un objectif défini dans votre système de gestion de l'apprentissage, entrez l'ID de l'objectif.

**ID de l'interaction** Si vous souhaitez que le projet Adobe Captivate (fichier SWF) envoie des informations de suivi à votre système de gestion de l'apprentissage, entrez l'ID d'interaction définie dans celui-ci.

**Limite de temps** Définit le temps imparti aux utilisateurs pour répondre à la question. Dans la zone de saisie, tapez la limite de temps au format heures:minutes:secondes.

**17** Une fois que vous avez terminé, cliquez sur OK.

La nouvelle diapositive de questions Vrai/faux s'affiche à l'emplacement choisi du projet. Pour apporter des modifications à la diapositive de questions, cliquez sur Modifier une question (dans le coin supérieur gauche de la diapositive).

# **Création d'une nouvelle diapositive de questions à compléter**

Cette option permet de créer une question à laquelle les utilisateurs doivent répondre en choisissant parmi plusieurs options de texte pour remplir le champ vide dans une phrase.

### **Pour créer une nouvelle diapositive de questions à compléter :**

**1** Ouvrez un projet Adobe Captivate.

**2** Sélectionnez la diapositive après laquelle vous voulez insérer une diapositive de questions. Par exemple, si vous voulez que la nouvelle diapositive de questions soit la diapositive 7 du projet, cliquez sur la diapositive 6.

**3** Sélectionnez Quiz > Diapositive de questions.

La boîte de dialogue Types de questions s'affiche.

**4** Sélectionnez Champ à compléter, puis cliquez sur Question notée ou sur Question d'enquête. Si nécessaire, vous pouvez modifier votre choix dans l'onglet Options.

**5** Acceptez le nom et la description par défaut de la question ou tapez un nouveau texte directement dans les zones de texte. Le nom et la description s'affichent sur la diapositive dans le projet.

*Si vous créez de nombreuses questions du même type dans un projet unique, saisissez un nom unique pour chaque question de manière à pouvoir facilement les distinguer les unes des autres.*

**6** Entrez une valeur numérique ou utilisez les flèches pour attribuer une valeur en points à la question. Le maximum est 100 points, le minimum 0.

**7** Sélectionnez Permuter les réponses de la liste pour modifier l'ordre des réponses sur la diapositive à chaque fois qu'un utilisateur répond au quiz.

**8** Dans Phrase, tapez la phrase ou le texte qui contiendra un champ vide que les utilisateurs devront compléter.

**9** Sélectionnez un mot ou un groupe de mots dans le champ Phrase et cliquez sur Ajouter champ.

**10** Dans la boîte de dialogue Réponse à compléter, sélectionnez l'option dont les utilisateurs doivent se servir pour choisir la réponse correcte.

- Si vous souhaitez que l'utilisateur réponde seul, sélectionnez L'utilisateur tapera la réponse qui sera ensuite comparée à la liste ci-dessous.
- Si vous voulez fournir à l'utilisateur une liste des réponses possibles, dans laquelle il choisira sa réponse, sélectionnez L'utilisateur sélectionnera une réponse dans la liste ci-dessous.

**11** Cliquez sur Ajouter et entrez un mot ou un ensemble de mots complétant correctement le champ vide de la question. Cliquez sur Ajouter et Supprimer selon vos besoins pour constituer une liste appropriée.

*Remarque : Il est plus rapide d'ajouter des réponses en cliquant directement sur la liste vide.*

**12** (Facultatif) Sélectionnez La réponse est sensible à la casse pour exiger que les utilisateurs tapent les lettres en respectant les minuscules et les majuscules lorsqu'ils complètent les champs vides. Par exemple, si la réponse à la question est « Windows » et si vous sélectionnez l'option Sensible à la casse, la réponse « windows » serait incorrecte.

**13** Cliquez sur OK.

**14** Sélectionnez l'onglet Options.

**15** (Facultatif) Dans Type, cliquez sur le menu déroulant et indiquez si la question est notée ou fait partie d'une enquête.

**16** Si vous voulez que les boutons d'effacement, de retour et Ignorer s'affichent sur la diapositive de questions pour faciliter la navigation, sélectionnez ces options.

**17** Renseignez la zone Si la réponse est correcte. Les options disponibles sont les suivantes :

**Afficher le message Correct** Affiche un message destiné aux utilisateurs lorsqu'ils donnent une réponse correcte. Désélectionnez cette case si vous ne souhaitez pas afficher de message en cas de réponse correcte.

Action Cliquez sur l'action ou sur la destination souhaitée après la dernière tentative de l'utilisateur. Vous pouvez choisir parmi les options suivantes :

• **Continuer** La lecture du projet se poursuit.

• **Aller à la diapositive précédente** Le projet revient à la diapositive précédente.

• **Aller à la diapositive suivante** Le projet passe à la diapositive suivante.

• **Aller à la diapositive** Une autre zone apparaît dans laquelle vous pouvez indiquer la diapositive de destination au sein du projet.

• **Ouvrir URL ou fichier** Le projet passe à une URL sur Internet ou à un fichier local. Cliquez sur le bouton Parcourir (...) pour choisir un fichier local. Cliquez sur la flèche vers le bas pour sélectionner la fenêtre dans laquelle l'URL s'affichera : Courant ou Nouveau. Choisissez Courant si vous voulez que l'URL indiquée s'ouvre dans la même fenêtre du navigateur (à la place de la présentation). Choisissez Nouveau pour que l'URL s'ouvre dans une nouvelle fenêtre du navigateur.

• **Ouvrir un autre projet** Le projet commence à lire un autre projet. Cliquez sur la flèche vers le bas pour sélectionner la fenêtre d'affichage du projet : Courant ou Nouveau. Choisissez Courant pour que le nouveau projet remplace le projet en cours. Choisissez Nouveau pour que le nouveau projet s'ouvre dans une nouvelle fenêtre.

• **Envoyer un e-mail à** Ouvre le navigateur de messagerie par défaut.

• **Exécuter JavaScript** Exécute une partie spécifique du code JavaScript. Cliquez sur le bouton Parcourir (...) et copiez le code JavaScript dans la fenêtre JavaScript.

**18** Renseignez la zone Si la réponse est incorrecte. Les options disponibles sont les suivantes :

**Accorder à l'utilisateur [#] tentatives** A l'aide des flèches, sélectionnez le nombre de tentatives accordées à l'utilisateur pour répondre à la question avant que l'action que vous avez sélectionnée dans le menu déroulant Action soit déclenchée.

**Tentatives illimitées** L'utilisateur peut tenter de répondre à la question autant de fois qu'il le souhaite.

**Niveaux d'échec** Définit le nombre de tentatives pour lesquelles le message en cas de réponse incorrecte est affiché. Par exemple : si le niveau est défini sur deux, le message d'erreur est affiché pour les deux premières tentatives.

**Menu déroulant Action** Les options sont les mêmes que celles proposées dans la zone Si la réponse est correcte.

**Afficher le message d'invitation à réessayer** Affiche un message lorsque l'utilisateur donne une réponse incorrecte mais que d'autres tentatives lui sont accordées (par exemple, « Veuillez essayer de nouveau »). Cette option est désactivée si des niveaux d'échec ont été définis.

**Afficher le message en cas de réponse incomplète** Affiche un message lorsque l'utilisateur ne donne aucune réponse (par exemple « Veuillez sélectionnez une réponse avant de continuer. »).

**19** Sélectionnez l'onglet Communication pour accéder aux options suivantes :

**Communiquer les réponses** Conserve le score du quiz.

*Remarque : Les renseignements interactifs tels que l'ID de l'interaction, l'ID de l'objectif et le type d'interaction ne sont pas envoyés à votre système de gestion de l'apprentissage (LMS) si cette option n'est pas sélectionnée. Toutefois, les détails du quiz tels que le score total, le résultat et l'état du quiz sont quand même communiqués au système de gestion de l'apprentissage.*

**ID de l'objectif** Si la question du quiz porte sur un objectif défini dans votre système de gestion de l'apprentissage, entrez l'ID de l'objectif.

**ID de l'interaction** Si vous souhaitez que le projet Adobe Captivate (fichier SWF) envoie des informations de suivi à votre système de gestion de l'apprentissage, entrez l'ID d'interaction définie dans celui-ci.

**Limite de temps** Définit le temps imparti aux utilisateurs pour répondre à la question. Dans la zone de saisie, tapez la limite de temps au format heures:minutes:secondes.

**20** Une fois que vous avez terminé, cliquez sur OK.

La nouvelle diapositive de questions à compléter s'affiche à l'emplacement choisi du projet. Pour apporter des modifications à la diapositive de questions, cliquez sur Modifier une question (dans le coin supérieur gauche de la diapositive).

# **Création d'une nouvelle diapositive de questions à réponse courte**

Cette option permet de créer une question à laquelle les utilisateurs doivent répondre en tapant un mot ou un ensemble de mots.

### **Pour créer une diapositive de questions à réponse courte :**

**1** Ouvrez un projet Adobe Captivate.

**2** Sélectionnez la diapositive après laquelle vous voulez insérer une diapositive de questions. Par exemple, si vous voulez que la nouvelle diapositive de questions soit la diapositive 7 du projet, cliquez sur la diapositive 6.

**3** Sélectionnez Quiz > Diapositive de questions.

La boîte de dialogue Types de questions s'affiche.

**4** Sélectionnez Réponse courte, puis cliquez sur Question notée ou sur Question d'enquête. Si nécessaire, vous pouvez modifier votre choix dans l'onglet Options.

**5** Acceptez le nom par défaut de la question ou tapez un nouveau nom dans le champ. Un bouton s'affiche sur la diapositive.

*Si vous créez plusieurs questions du même type dans un projet unique, entrez des noms uniques pour chaque question de manière à pouvoir facilement les distinguer les unes des autres.* 

**6** Dans Question, tapez la question à réponse courte, exactement comme vous voulez qu'elle s'affiche sur la diapositive.

**7** Entrez une valeur numérique ou utilisez les flèches pour attribuer une valeur en points à la question. Le maximum est 100 points, le minimum 0.

**8** Dans Réponses acceptables, cliquez sur Ajouter et entrez des phrases ou des expressions constituant des réponses correctes. Cliquez sur Ajouter et Supprimer selon vos besoins pour écrire une liste appropriée. Si vous voulez que ces réponses soient traitées comme une enquête, plutôt que notées, vous devez choisir Créer une question d'enquête lorsque vous ajoutez la question, ou vous devez choisir Enquête dans le menu déroulant Type, sur l'onglet Options.

**9** (Facultatif) Sélectionnez La réponse est sensible à la casse pour exiger que les utilisateurs tapent les lettres en respectant les minuscules et les majuscules lorsqu'ils donnent une réponse courte. Par exemple, si la réponse à la question est « Windows » et si vous sélectionnez l'option Sensible à la casse, la réponse « windows » serait incorrecte.

**10** Sélectionnez l'onglet Options.

**11** (Facultatif) Dans Type, cliquez sur le menu déroulant et indiquez si la question est notée ou fait partie d'une enquête.

**12** Si vous voulez que les boutons d'effacement, de retour et Ignorer s'affichent sur la diapositive de questions pour faciliter la navigation, sélectionnez ces options.

**13** Renseignez la zone Si la réponse est correcte. Les options disponibles sont les suivantes :

**Action** Cliquez sur l'action ou sur la destination souhaitée après la dernière tentative de l'utilisateur. Vous pouvez choisir parmi les options suivantes :

- **Continuer** La lecture du projet se poursuit.
- **Aller à la diapositive précédente** Le projet revient à la diapositive précédente.
- **Aller à la diapositive suivante** Le projet passe à la diapositive suivante.

• **Aller à la diapositive** Une autre zone apparaît dans laquelle vous pouvez indiquer la diapositive de destination au sein du projet.

• **Ouvrir URL ou fichier** Le projet passe à une URL sur Internet ou à un fichier local. Cliquez sur le bouton Parcourir (...) pour choisir un fichier local. Cliquez sur la flèche vers le bas pour sélectionner la fenêtre dans laquelle l'URL s'affichera : Courant ou Nouveau. Choisissez Courant si vous voulez que l'URL indiquée s'ouvre dans la même fenêtre du navigateur (à la place de la présentation). Choisissez Nouveau pour que l'URL s'ouvre dans une nouvelle fenêtre du navigateur.

• **Ouvrir un autre projet** Le projet commence à lire un autre projet. Cliquez sur la flèche vers le bas pour sélectionner la fenêtre d'affichage du projet : Courant ou Nouveau. Choisissez Courant pour que le nouveau projet remplace le projet en cours. Choisissez Nouveau pour que le nouveau projet s'ouvre dans une nouvelle fenêtre.

• **Envoyer un e-mail à** Ouvre le navigateur de messagerie par défaut.

• **Exécuter JavaScript** Exécute une partie spécifique du code JavaScript. Cliquez sur le bouton Parcourir (...) et copiez le code JavaScript dans la fenêtre JavaScript.

**Afficher le message Correct** Sélectionnez cette option pour afficher un message destiné aux utilisateurs lorsqu'ils donnent une réponse correcte. Désélectionnez cette case si vous ne souhaitez pas afficher de message en cas de réponse correcte.

**14** Renseignez la zone Si la réponse est incorrecte. Les options disponibles sont les suivantes :

**Accorder à l'utilisateur [#] tentatives** A l'aide des flèches, sélectionnez le nombre de tentatives auquel l'utilisateur a droit avant le déclenchement d'une autre action.

**Tentatives illimitées** Sélectionnez cette option pour autoriser un nombre de tentatives illimité aux utilisateurs.

**Niveaux d'échec** Sélectionnez cette option pour insérer des messages qui s'afficheront en réaction à plusieurs réponses incorrectes. Il peut y avoir jusqu'à trois niveaux d'échec. Par exemple, le message « Faux, réessayez » s'affiche après la première réponse incorrecte. Après la deuxième réponse incorrecte : « Faux, il vous reste un essai », puis, après la troisième, « Désolé, c'est encore faux. Passez à la question suivante. ».

**Action** Cliquez sur l'action ou sur la destination souhaitée après la dernière tentative de l'utilisateur. Vous pouvez choisir parmi les options suivantes :

- **Continuer** La lecture du projet se poursuit.
- **Aller à la diapositive précédente** Le projet revient à la diapositive précédente.
- **Aller à la diapositive suivante** Le projet passe à la diapositive suivante.

• **Aller à la diapositive** Une autre zone apparaît dans laquelle vous pouvez indiquer la diapositive de destination au sein du projet.

• **Ouvrir URL ou fichier** Le projet passe à une URL sur Internet ou à un fichier local. Cliquez sur le bouton Parcourir (...) pour choisir un fichier local. Cliquez sur la flèche vers le bas pour sélectionner la fenêtre dans laquelle l'URL s'affichera : Courant ou Nouveau. Choisissez Courant si vous voulez que l'URL indiquée s'ouvre dans la même fenêtre du navigateur (à la place de la présentation). Choisissez Nouveau pour que l'URL s'ouvre dans une nouvelle fenêtre du navigateur.

• **Ouvrir un autre projet** Le projet commence à lire un autre projet. Cliquez sur la flèche vers le bas pour sélectionner la fenêtre d'affichage du projet : Courant ou Nouveau. Choisissez Courant pour que le nouveau projet remplace le projet en cours. Choisissez Nouveau pour que le nouveau projet s'ouvre dans une nouvelle fenêtre.

• **Envoyer un e-mail à** Ouvre le navigateur de messagerie par défaut.

• **Exécuter JavaScript** Exécute une partie spécifique du code JavaScript. Cliquez sur le bouton Parcourir (...) et copiez le code JavaScript dans la fenêtre JavaScript.

**Afficher le message d'invitation à réessayer** Sélectionnez cette option pour afficher un message destiné aux utilisateurs lorsqu'ils donnent une réponse incorrecte mais que d'autres tentatives leur sont accordées (par exemple, « Veuillez essayer de nouveau »).

**Afficher le message en cas de réponse incomplète** Sélectionnez cette option pour afficher un message destiné aux utilisateurs lorsqu'ils ne donnent aucune réponse (par exemple « Sélectionnez une réponse avant de continuer »).

*Remarque : Vous pouvez modifier le texte des messages en cas de réponse correcte, en cas de réponse incorrecte, d'invitation à réessayer et en cas de réponse incomplète dans la boîte de dialogue Préférences. Cliquez sur Quiz et sélectionnez Etiquettes défaut.*

**15** Sélectionnez l'onglet Communication et modifiez les champs suivants :

**Communiquer les réponses** Cette option conserve un score du quiz.

*Remarque : Les renseignements interactifs tels que l'ID de l'interaction, l'ID de l'objectif et le type d'interaction ne sont pas envoyés à votre système de gestion de l'apprentissage (LMS) si cette option n'est pas sélectionnée. Toutefois, les détails du quiz tels que le score total, le résultat et l'état du quiz sont quand même communiqués au système de gestion de l'apprentissage.*

**ID de l'objectif** Il s'agit d'un paramètre facultatif. Si la question de la zone de clic porte sur un objectif défini dans votre système de gestion de l'apprentissage, entrez l'objectif dans ce champ.

**ID de l'interaction** Si vous souhaitez que le projet Adobe Captivate (fichier SWF) envoie des informations de suivi à votre système de gestion de l'apprentissage, vous devez utiliser l'ID d'interaction spécifiée par celui-ci.

**16** Une fois que vous avez terminé, cliquez sur OK.

La nouvelle diapositive de questions à réponse courte s'affiche à l'emplacement choisi du projet. Pour apporter des modifications à la diapositive de questions, cliquez sur Modifier une question (dans le coin supérieur gauche de la diapositive).

# **Création d'une nouvelle diapositive de questions d'association**

Cette option permet de créer une question contenant deux listes d'éléments que les utilisateurs doivent associer correctement.

### **Pour créer une diapositive de questions d'association :**

**1** Ouvrez un projet Adobe Captivate.

**2** Sélectionnez la diapositive après laquelle vous voulez insérer une diapositive de questions. Par exemple, si vous voulez que la nouvelle diapositive de questions soit la diapositive 7 du projet, cliquez sur la diapositive 6.

**3** Sélectionnez Quiz > Diapositive de questions.

La boîte de dialogue Types de questions s'affiche.

**4** Sélectionnez Association, puis cliquez sur Question notée ou Question d'enquête. Si nécessaire, vous pouvez modifier votre choix dans l'onglet Options.

**5** Acceptez le nom par défaut de la question ou tapez un nouveau nom dans le champ. Un bouton s'affiche sur la diapositive.

*Si vous créez plusieurs questions du même type dans un projet unique, entrez des noms uniques pour chaque question de manière à pouvoir facilement les distinguer les unes des autres.*

**6** Dans Question, tapez la question d'association, exactement comme vous voulez qu'elle s'affiche sur la diapositive. Par exemple, « Associez le poste de travail de la colonne 1 au service approprié de la colonne 2 ».

**7** Entrez une valeur numérique ou utilisez les flèches pour attribuer une valeur en points à la question. Le maximum est 100 points, le minimum 0.

**8** Sélectionnez Mélanger les réponses pour modifier l'ordre des réponses sur la diapositive à chaque fois qu'un utilisateur répond au quiz.

**9** Dans Réponses, cliquez sur Ajouter sous chaque colonne et tapez les mots ou phrases à associer. Cliquez sur Supprimer pour supprimer des réponses ou cliquez sur les flèches et pour déplacer les réponses vers le haut ou vers le bas dans la colonne.

**10** Pour établir les associations correctes entre les réponses, cliquez sur un élément d'une colonne, puis cliquez sur un élément dans l'autre colonne, et cliquez sur Associer. Une ligne s'affiche entre les deux éléments pour indiquer la relation. Pour corriger des erreurs, cliquez sur Effacer les associations et recommencez.

*Pour établir rapidement des associations, il est possible de tirer une ligne entre les éléments de la colonne 1 et ceux de la colonne 2.*

**11** Dans le menu déroulant Style, sélectionnez Glisser-déposer si vous souhaitez que les utilisateurs fassent glisser leurs réponses, ou sélectionnez Liste déroulante si vous souhaitez qu|ils sélectionnent leurs réponses dans des menus déroulants.

**12** Dans Numérotation, cliquez sur le menu déroulant et sélectionnez majuscules, minuscules ou valeurs numériques.

**13** Sélectionnez l'onglet Options.

**14** Dans le champ Type, cliquez sur le menu déroulant et indiquez si la question est notée ou s'il s'agit d'une enquête.

**15** Si vous voulez que les boutons d'effacement, de retour et Ignorer s'affichent sur la diapositive de questions pour faciliter la navigation, sélectionnez ces options.

**16** Renseignez la zone Si la réponse est correcte. Les options disponibles sont les suivantes :

**Afficher le message Correct** Affiche un message destiné aux utilisateurs lorsqu'ils donnent une réponse correcte. Désélectionnez cette case si vous ne souhaitez pas afficher de message en cas de réponse correcte.

**Action** Cliquez sur l'action ou sur la destination souhaitée après la dernière tentative de l'utilisateur. Vous pouvez choisir parmi les options suivantes :

• **Continuer** La lecture du projet se poursuit.

• **Aller à la diapositive précédente** Le projet revient à la diapositive précédente.

• **Aller à la diapositive suivante** Le projet passe à la diapositive suivante.

• **Aller à la diapositive** Une autre zone apparaît dans laquelle vous pouvez indiquer la diapositive de destination au sein du projet.

• **Ouvrir URL ou fichier** Le projet passe à une URL sur Internet ou à un fichier local. Cliquez sur le bouton Parcourir (...) pour choisir un fichier local. Cliquez sur la flèche vers le bas pour sélectionner la fenêtre dans laquelle l'URL s'affichera : Courant ou Nouveau. Choisissez Courant si vous voulez que l'URL indiquée s'ouvre dans la même fenêtre du navigateur (à la place de la présentation). Choisissez Nouveau pour que l'URL s'ouvre dans une nouvelle fenêtre du navigateur.

• **Ouvrir un autre projet** Le projet commence à lire un autre projet. Cliquez sur la flèche vers le bas pour sélectionner la fenêtre d'affichage du projet : Courant ou Nouveau. Choisissez Courant pour que le nouveau projet remplace le projet en cours. Choisissez Nouveau pour que le nouveau projet s'ouvre dans une nouvelle fenêtre.

• **Envoyer un e-mail à** Ouvre le navigateur de messagerie par défaut.

• **Exécuter JavaScript** Exécute une partie spécifique du code JavaScript. Cliquez sur le bouton Parcourir (...) et copiez le code JavaScript dans la fenêtre JavaScript.

**17** Renseignez la zone Si la réponse est incorrecte. Les options disponibles sont les suivantes :

**Accorder à l'utilisateur [#] tentatives** A l'aide des flèches, sélectionnez le nombre de tentatives accordées à l'utilisateur pour répondre à la question avant que l'action que vous avez sélectionnée dans le menu déroulant Action soit déclenchée.

**Tentatives illimitées** L'utilisateur peut tenter de répondre à la question autant de fois qu'il le souhaite.

**Niveaux d'échec** Définit le nombre de tentatives pour lesquelles le message en cas de réponse incorrecte est affiché. Par exemple : si le niveau est défini sur deux, le message d'erreur est affiché pour les deux premières tentatives.

**Menu déroulant Action** Les options sont les mêmes que celles proposées dans la zone Si la réponse est correcte.

**Afficher le message d'invitation à réessayer** Affiche un message lorsque l'utilisateur donne une réponse incorrecte mais que d'autres tentatives lui sont accordées (par exemple, « Veuillez essayer de nouveau »). Cette option est désactivée si des niveaux d'échec ont été définis.

**Afficher le message en cas de réponse incomplète** Affiche un message lorsque l'utilisateur ne donne aucune réponse (par exemple « Veuillez sélectionnez une réponse avant de continuer. »).

**18** Sélectionnez l'onglet Communication pour accéder aux options suivantes :

**Communiquer les réponses** Conserve le score du quiz.

*Remarque : Les renseignements interactifs tels que l'ID de l'interaction, l'ID de l'objectif et le type d'interaction ne sont pas envoyés à votre système de gestion de l'apprentissage (LMS) si cette option n'est pas sélectionnée. Toutefois, les détails du quiz tels que le score total, le résultat et l'état du quiz sont quand même communiqués au système de gestion de l'apprentissage.*

**ID de l'objectif** Si la question du quiz porte sur un objectif défini dans votre système de gestion de l'apprentissage, entrez l'ID de l'objectif.

**ID de l'interaction** Si vous souhaitez que le projet Adobe Captivate (fichier SWF) envoie des informations de suivi à votre système de gestion de l'apprentissage, entrez l'ID d'interaction définie dans celui-ci.

**Limite de temps** Définit le temps imparti aux utilisateurs pour répondre à la question. Dans la zone de saisie, tapez la limite de temps au format heures:minutes:secondes.

**19** Une fois que vous avez terminé, cliquez sur OK.

La nouvelle diapositive de questions d'association s'affiche à l'emplacement choisi du projet. Pour apporter des modifications à la diapositive de questions, cliquez sur Modifier une question (dans le coin supérieur gauche de la diapositive).

### **Création d'une nouvelle diapositive de zone sensible**

Les diapositives de zone sensible contiennent des zones que l'utilisateur doit identifier. Par exemple : vous pouvez demander à l'utilisateur d'identifier les produits d'une société sur les images affichées sur la diapositive.

Les réponses aux questions de zone sensible ne sont valides que lorsque les conditions suivantes sont remplies :

- L'utilisateur a cliqué sur toutes les zones sensibles correctes.
- L'utilisateur n'a cliqué sur aucune zone sensible incorrecte.

#### **Pour créer une nouvelle diapositive de zone sensible :**

**1** Ouvrez un projet Adobe Captivate.

**2** Sélectionnez la diapositive qui doit précéder la nouvelle diapositive de questions. Par exemple : cliquez sur la diapositive 6 si vous souhaitez que la nouvelle diapositive soit la diapositive 7.

**3** Sélectionnez Quiz > Diapositive de questions.

La boîte de dialogue Types de questions s'affiche.

**4** Sélectionnez Zone sensible, puis cliquez sur Question notée ou Question d'enquête.

La boîte de dialogue Question de zone sensible apparaît ; l'onglet Question est affiché.

- **5** Dans la zone Nom, tapez le nom de la question tel que vous souhaitez qu'il apparaisse sur la diapositive.
- **6** Dans la zone Question, tapez la question telle que vous souhaitez qu'elle apparaisse sur la diapositive.

**7** Dans la zone Points, entrez un nombre ou utilisez les flèches pour attribuer un nombre de points à la question. Le nombre maximum est de 100 points.

**8** Dans le champ Zones sensibles, entrez le nombre de zones sensibles à placer sur la diapositive.

**9** (Facultatif) Pour désactiver les clics de souris sur les zones de la diapositive autres que les zones sensibles, sélectionnez Autoriser les clics sur les zones sensibles uniquement.

**10** (Facultatif) Pour personnaliser l'animation qui apparaît lorsque l'utilisateur clique sur la zone sensible, cliquez sur Sélectionner.

**11** Sélectionnez l'onglet Options.

**12** Dans le menu déroulant Type, sélectionnez s'il s'agit d'une question notée ou d'une question d'enquête.

**13** (Facultatif) Pour afficher les boutons d'effacement, de retour et Ignorer, sélectionnez les options correspondantes.

**14** Renseignez la zone Si la réponse est correcte. Les options disponibles sont les suivantes :

**Afficher le message Correct** Affiche un message destiné aux utilisateurs lorsqu'ils donnent une réponse correcte. Désélectionnez cette case si vous ne souhaitez pas afficher de message en cas de réponse correcte.

**Action** Cliquez sur l'action ou sur la destination souhaitée après la dernière tentative de l'utilisateur. Vous pouvez choisir parmi les options suivantes :

- **Continuer** La lecture du projet se poursuit.
- **Aller à la diapositive précédente** Le projet revient à la diapositive précédente.
- **Aller à la diapositive suivante** Le projet passe à la diapositive suivante.

• **Aller à la diapositive** Une autre zone apparaît dans laquelle vous pouvez indiquer la diapositive de destination au sein du projet.

• **Ouvrir URL ou fichier** Le projet passe à une URL sur Internet ou à un fichier local. Cliquez sur le bouton Parcourir (...) pour choisir un fichier local. Cliquez sur la flèche vers le bas pour sélectionner la fenêtre dans laquelle l'URL s'affichera : Courant ou Nouveau. Choisissez Courant si vous voulez que l'URL indiquée s'ouvre dans la même fenêtre du navigateur (à la place de la présentation). Choisissez Nouveau pour que l'URL s'ouvre dans une nouvelle fenêtre du navigateur.

• **Ouvrir un autre projet** Le projet commence à lire un autre projet. Cliquez sur la flèche vers le bas pour sélectionner la fenêtre d'affichage du projet : Courant ou Nouveau. Choisissez Courant pour que le nouveau projet remplace le projet en cours. Choisissez Nouveau pour que le nouveau projet s'ouvre dans une nouvelle fenêtre.

• **Envoyer un e-mail à** Ouvre le navigateur de messagerie par défaut.

• **Exécuter JavaScript** Exécute une partie spécifique du code JavaScript. Cliquez sur le bouton Parcourir (...) et copiez le code JavaScript dans la fenêtre JavaScript.

**15** Renseignez la zone Si la réponse est incorrecte. Les options disponibles sont les suivantes :

**Accorder à l'utilisateur [#] tentatives** A l'aide des flèches, sélectionnez le nombre de tentatives accordées à l'utilisateur pour répondre à la question avant que l'action que vous avez sélectionnée dans le menu déroulant Action soit déclenchée.

**Tentatives illimitées** L'utilisateur peut tenter de répondre à la question autant de fois qu'il le souhaite.

**Niveaux d'échec** Définit le nombre de tentatives pour lesquelles le message en cas de réponse incorrecte est affiché. Par exemple : si le niveau est défini sur deux, le message d'erreur est affiché pour les deux premières tentatives.

**Menu déroulant Action** Les options sont les mêmes que celles proposées dans la zone Si la réponse est correcte.

**Afficher le message d'invitation à réessayer** Affiche un message lorsque l'utilisateur donne une réponse incorrecte mais que d'autres tentatives lui sont accordées (par exemple, « Veuillez essayer de nouveau »). Cette option est désactivée si des niveaux d'échec ont été définis.

**Afficher le message en cas de réponse incomplète** Affiche un message lorsque l'utilisateur ne donne aucune réponse (par exemple « Veuillez sélectionnez une réponse avant de continuer. »).

**16** Sélectionnez l'onglet Communication pour accéder aux options suivantes :

**Communiquer les réponses** Conserve le score du quiz.

*Remarque : Les renseignements interactifs tels que l'ID de l'interaction, l'ID de l'objectif et le type d'interaction ne sont pas envoyés à votre système de gestion de l'apprentissage (LMS) si cette option n'est pas sélectionnée. Toutefois, les détails du quiz tels que le score total, le résultat et l'état du quiz sont quand même communiqués au système de gestion de l'apprentissage.*

**ID de l'objectif** Si la question du quiz porte sur un objectif défini dans votre système de gestion de l'apprentissage, entrez l'ID de l'objectif.

**ID de l'interaction** Si vous souhaitez que le projet Adobe Captivate (fichier SWF) envoie des informations de suivi à votre système de gestion de l'apprentissage, entrez l'ID d'interaction définie dans celui-ci.

**Limite de temps** Définit le temps imparti aux utilisateurs pour répondre à la question. Dans la zone de saisie, tapez la limite de temps au format heures:minutes:secondes.

**17** Une fois que vous avez terminé, cliquez sur OK.

La zone sensible s'affiche sur la diapositive. Vous pouvez placer cette zone sensible sur n'importe quel objet de la diapositive.

*Remarque : Pour modifier les messages que vous avez choisis de montrer à l'utilisateur, sélectionnez Modifier > Préférences. La boîte de dialogue Préférences s'affiche. Dans le menu Quiz, sélectionnez Etiquettes défaut.*

# **Définition des propriétés de zone sensible**

Vous pouvez modifier les propriétés d'une zone sensible et son emplacement sur la diapositive.

#### **Pour définir les propriétés d'une zone sensible :**

**1** Cliquez avec le bouton droit de la souris sur la zone sensible et sélectionnez Propriétés dans le menu déroulant.

La boîte de dialogue Zone sensible apparaît ; l'onglet Zone sensible est affiché.

**2** Dans le menu déroulant Couleur du cadre, sélectionnez une couleur de bordure pour les zones sensibles.

*Remarque : La couleur de bordure n'apparaît pas si la Largeur du cadre est définie sur zéro.*

**3** Dans la zone Largeur du cadre, entrez un nombre ou utilisez les flèches pour définir l'épaisseur (en pixels) de la bordure de la zone sensible.

**4** Dans le menu déroulant Couleur de remplissage, sélectionnez la couleur de remplissage de la zone sensible.

*Remarque : La couleur de remplissage n'apparaît pas si la Transparence du remplissage est définie sur 100 %.*

**5** Dans la zone Transparence du remplissage, entrez un nombre ou utilisez les flèches pour définir le pourcentage de transparence.

**6** Si le fait de cliquer sur la zone sensible constitue une bonne réponse, sélectionnez Bonne réponse.

**7** Pour faire apparaître l'icône en forme de main lorsque la souris passe sur la zone sensible, sélectionnez Afficher le curseur en forme de main sur la zone sensible.

**8** Pour définir une touche de raccourci pour la zone sensible, cliquez sur Sélectionner les touches, utilisez les options, puis cliquez sur OK.

**9** Cliquez sur Paramètres pour indiquer si vous souhaitez appliquer toutes les propriétés ou uniquement les propriétés modifiées, à la diapositive en cours ou à toutes les diapositives.

**10** (Facultatif) Pour appliquer les propriétés à toutes les diapositives du projet, sélectionnez Appliquer à tout.

**11** Cliquez sur OK.

**12** Cliquez sur l'onglet Taille et position pour spécifier la taille et la position exactes de la zone de révision.

# **Création d'une nouvelle diapositive de séquence**

Une diapositive de séquence propose aux utilisateurs une liste d'éléments qui doivent être placés dans le bon ordre. Par exemple : vous pouvez créer une liste de rois ayant régné sur la Pologne et demander aux utilisateurs de faire glisser les éléments pour les disposer dans l'ordre chronologique.

Ou, vous pouvez créer la même liste, mais demander aux utilisateurs de sélectionner la séquence chronologique dans des menus déroulants.

Si l'utilisateur soumet la réponse sans modifier la disposition des éléments, la séquence qui apparaît sur la diapositive est acceptée comme réponse.

*Remarque : Les questions de séquence ne sont pas conformes à la Section 508.*

### **Pour créer une nouvelle diapositive de séquence :**

**1** Ouvrez un projet Adobe Captivate.

**2** Sélectionnez la diapositive qui doit précéder la nouvelle diapositive de questions. Par exemple : cliquez sur la diapositive 6 si vous souhaitez que la nouvelle diapositive soit la diapositive 7.

**3** Sélectionnez Quiz > Diapositive de questions.

La boîte de dialogue Types de questions s'affiche.

**4** Sélectionnez Séquence, puis cliquez sur Question notée ou Question d'enquête.

**5** Dans la zone Nom, tapez le nom de la question tel que vous souhaitez qu'il apparaisse sur la diapositive.

**6** Dans la zone Question, tapez la question telle que vous souhaitez qu'elle apparaisse sur la diapositive. (Vous taperez la liste qui correspond à la question ultérieurement.)

**7** Entrez une valeur numérique ou utilisez les flèches pour attribuer une valeur en points à la question. Le maximum est 100 points, le minimum 0.

**8** Dans la zone Réponses, cliquez sur Ajouter et entrez la liste des réponses dans le bon ordre. Lors de la présentation, les réponses sont affichées dans une séquence aléatoire. Si nécessaire, cliquez sur Supprimer pour enlever un élément de la liste.

**9** Dans le menu déroulant Style, sélectionnez Glisser-déposer si vous souhaitez que les utilisateurs fassent glisser leurs réponses, ou sélectionnez Liste déroulante si vous souhaitez que les utilisateurs sélectionnent leurs réponses dans des menus déroulants.

*Vous pouvez passer du format Glisser-déposer au format Liste déroulante après avoir créé la diapositive ; pour cela, modifiez les propriétés de la diapositive de questions.*

**10** Dans le menu déroulant Numérotation, sélectionnez un style de numérotation.

**11** Sélectionnez l'onglet Options.

**12** Dans le menu déroulant Type, sélectionnez s'il s'agit d'une question notée ou d'une question d'enquête.

**13** (Facultatif) Pour afficher les boutons d'effacement, de retour et Ignorer, sélectionnez les options correspondantes.

**14** Renseignez la zone Si la réponse est correcte. Les options disponibles sont les suivantes :

**Afficher le message Correct** Affiche un message destiné aux utilisateurs lorsqu'ils donnent une réponse correcte. Désélectionnez cette case si vous ne souhaitez pas afficher de message en cas de réponse correcte.

Action Cliquez sur l'action ou sur la destination souhaitée après la dernière tentative de l'utilisateur. Vous pouvez choisir parmi les options suivantes :

• **Continuer** La lecture du projet se poursuit.

• **Aller à la diapositive précédente** Le projet revient à la diapositive précédente.

• **Aller à la diapositive suivante** Le projet passe à la diapositive suivante.

• **Aller à la diapositive** Une autre zone apparaît dans laquelle vous pouvez indiquer la diapositive de destination au sein du projet.

• **Ouvrir URL ou fichier** Le projet passe à une URL sur Internet ou à un fichier local. Cliquez sur le bouton Parcourir (...) pour choisir un fichier local. Cliquez sur la flèche vers le bas pour sélectionner la fenêtre dans laquelle l'URL s'affichera : Courant ou Nouveau. Choisissez Courant si vous voulez que l'URL indiquée s'ouvre dans la même fenêtre du navigateur (à la place de la présentation). Choisissez Nouveau pour que l'URL s'ouvre dans une nouvelle fenêtre du navigateur.

• **Ouvrir un autre projet** Le projet commence à lire un autre projet. Cliquez sur la flèche vers le bas pour sélectionner la fenêtre d'affichage du projet : Courant ou Nouveau. Choisissez Courant pour que le nouveau projet remplace le projet en cours. Choisissez Nouveau pour que le nouveau projet s'ouvre dans une nouvelle fenêtre.

• **Envoyer un e-mail à** Ouvre le navigateur de messagerie par défaut.

• **Exécuter JavaScript** Exécute une partie spécifique du code JavaScript. Cliquez sur le bouton Parcourir (...) et copiez le code JavaScript dans la fenêtre JavaScript.

**15** Renseignez la zone Si la réponse est incorrecte. Les options disponibles sont les suivantes :

**Accorder à l'utilisateur [#] tentatives** A l'aide des flèches, sélectionnez le nombre de tentatives accordées à l'utilisateur pour répondre à la question avant que l'action que vous avez sélectionnée dans le menu déroulant Action soit déclenchée.

**Tentatives illimitées** L'utilisateur peut tenter de répondre à la question autant de fois qu'il le souhaite.

**Niveaux d'échec** Définit le nombre de tentatives pour lesquelles le message en cas de réponse incorrecte est affiché. Par exemple : si le niveau est défini sur deux, le message d'erreur est affiché pour les deux premières tentatives.

**Menu déroulant Action** Les options sont les mêmes que celles proposées dans la zone Si la réponse est correcte.

**Afficher le message d'invitation à réessayer** Affiche un message lorsque l'utilisateur donne une réponse incorrecte mais que d'autres tentatives lui sont accordées (par exemple, « Veuillez essayer de nouveau »). Cette option est désactivée si des niveaux d'échec ont été définis.

**Afficher le message en cas de réponse incomplète** Affiche un message lorsque l'utilisateur ne donne aucune réponse (par exemple « Veuillez sélectionnez une réponse avant de continuer. »).

**16** Sélectionnez l'onglet Communication pour accéder aux options suivantes :

**Communiquer les réponses** Conserve le score du quiz.

*Remarque : Les renseignements interactifs tels que l'ID de l'interaction, l'ID de l'objectif et le type d'interaction ne sont pas envoyés à votre système de gestion de l'apprentissage (LMS) si cette option n'est pas sélectionnée. Toutefois, les détails du quiz tels que le score total, le résultat et l'état du quiz sont quand même communiqués au système de gestion de l'apprentissage.*

**ID de l'objectif** Si la question du quiz porte sur un objectif défini dans votre système de gestion de l'apprentissage, entrez l'ID de l'objectif.

**ID de l'interaction** Si vous souhaitez que le projet Adobe Captivate (fichier SWF) envoie des informations de suivi à votre système de gestion de l'apprentissage, entrez l'ID d'interaction définie dans celui-ci.

**Limite de temps** Définit le temps imparti aux utilisateurs pour répondre à la question. Dans la zone de saisie, tapez la limite de temps au format heures:minutes:secondes.

**17** Une fois que vous avez terminé, cliquez sur OK.

*Remarque : Pour modifier les messages que vous avez choisis de montrer à l'utilisateur, sélectionnez Quiz > Préférences du quiz. La boîte de dialogue Préférences s'affiche. Dans le menu Quiz, sélectionnez Etiquettes défaut.*

# **Création d'une nouvelle diapositive à échelle d'évaluation (Likert)**

Sélectionnez cette option afin de créer une déclaration pour laquelle les utilisateurs indiqueront leur degré d'adhésion. Il est possible, par exemple, de proposer à un utilisateur l'affirmation « Ce projet Adobe Captivate m'a apporté des informations intéressantes » et une série de réponses parmi lesquelles choisir : Pas d'accord, plutôt pas d'accord, neutre, plutôt d'accord, d'accord.

*Remarque : Les questions à échelle d'évaluation sont des questions d'enquête et ne sont donc pas notées. Vous ne pouvez pas leur affecter de pondération, ni créer un embranchement pour une réponse correcte ou incorrecte (puisqu'il s'agit d'une question d'enquête, il n'y a pas de bonne ou de mauvaise réponse). Vous pouvez cependant décider de ce qui se passe une fois que l'utilisateur a rempli l'échelle d'évaluation, comme passer à la diapositive suivante, ouvrir un autre projet ou afficher une URL.* 

### **Pour créer une diapositive à échelle d'évaluation (Likert) :**

**1** Ouvrez un projet Adobe Captivate.

**2** Sélectionnez la diapositive après laquelle vous voulez insérer une diapositive de questions. Par exemple, si vous voulez que la nouvelle diapositive de questions soit la diapositive 7 du projet, cliquez sur la diapositive 6.

**3** Sélectionnez Quiz > Diapositive de questions.

La boîte de dialogue Types de questions s'affiche.

**4** Sélectionnez Echelle d'évaluation (Likert), puis cliquez sur Créer une question d'enquête.

**5** Acceptez le nom et la description par défaut de la question ou tapez un nouveau texte directement dans les zones de texte. Le nom et la description s'affichent sur la diapositive dans le projet.

*Si vous créez plusieurs questions du même type dans un projet unique, entrez des noms uniques pour chaque question de manière à pouvoir facilement les distinguer les unes des autres.*

**6** Dans la zone Questions, cliquez sur Ajouter et tapez une question à échelle d'évaluation directement dans la zone de texte. Vous pouvez ajouter jusqu'à huit questions Likert à une diapositive.

**7** Dans la zone Réponses, vous pouvez accepter le texte des réponses par défaut, modifier le texte ou ajouter de nouveaux types de réponses. Pour modifier le texte, double-cliquez sur le texte existant (« Neutre », par exemple) et tapez le nouveau texte. Pour ajouter d'autres types de réponses, cliquez sur Ajouter et tapez le nouveau texte.

**8** Sélectionnez l'onglet Options.

**9** Si vous voulez que les boutons d'effacement, de retour et Ignorer s'affichent sur la diapositive de questions pour faciliter la navigation, sélectionnez ces options.

**10** Dans Après une question d'enquête, sélectionnez dans le menu déroulant ce qui se passe après que l'utilisateur ait répondu aux questions. Vous disposez de plusieurs options :

- **Continuer** La lecture du projet se poursuit.
- **Aller à la diapositive précédente** Le projet revient à la diapositive précédente.

• **Aller à la diapositive suivante** Le projet passe à la diapositive suivante.

• **Aller à la diapositive** Une autre zone apparaît dans laquelle vous pouvez indiquer la diapositive de destination au sein du projet.

• **Ouvrir URL ou fichier** Le projet passe à une URL sur Internet ou à un fichier local. Cliquez sur le bouton Parcourir (...) pour choisir un fichier local. Cliquez sur la flèche vers le bas pour sélectionner la fenêtre dans laquelle l'URL s'affichera : Courant ou Nouveau. Choisissez Courant si vous voulez que l'URL indiquée s'ouvre dans la même fenêtre du navigateur (à la place de la présentation). Choisissez Nouveau pour que l'URL s'ouvre dans une nouvelle fenêtre du navigateur.

• **Ouvrir un autre projet** Le projet commence à lire un autre projet. Cliquez sur la flèche vers le bas pour sélectionner la fenêtre d'affichage du projet : Courant ou Nouveau. Choisissez Courant pour que le nouveau projet remplace le projet en cours. Choisissez Nouveau pour que le nouveau projet s'ouvre dans une nouvelle fenêtre.

• **Envoyer un e-mail à** Ouvre le navigateur de messagerie par défaut.

• **Exécuter JavaScript** Exécute une partie spécifique du code JavaScript. Cliquez sur le bouton Parcourir (...) et copiez le code JavaScript dans la fenêtre JavaScript.

**11** Sélectionnez l'onglet Communication et modifiez les champs suivants :

**Communiquer les réponses** Cette option conserve un score du quiz.

*Remarque : Les renseignements interactifs tels que l'ID de l'interaction, l'ID de l'objectif et le type d'interaction ne sont pas envoyés à votre système de gestion de l'apprentissage (LMS) si cette option n'est pas sélectionnée. Toutefois, les détails du quiz tels que le score total, le résultat et l'état du quiz sont quand même communiqués au système de gestion de l'apprentissage.*

**ID de l'objectif** Il s'agit d'un paramètre facultatif. Si la question de la zone de clic porte sur un objectif défini dans votre système de gestion de l'apprentissage, entrez l'objectif dans ce champ.

**ID de l'interaction** Si vous souhaitez que le projet Adobe Captivate (fichier SWF) envoie des informations de suivi à votre système de gestion de l'apprentissage, vous devez utiliser l'ID d'interaction spécifiée par celui-ci.

**Limite de temps** Sélectionnez cette option pour définir la limite de temps offerte aux utilisateurs pour répondre à la question. Tapez la durée au format : heures:minutes:secondes.

**12** Une fois que vous avez terminé, cliquez sur OK.

La nouvelle diapositive de questions à échelle d'évaluation s'affiche à l'emplacement choisi du projet. Pour apporter des modifications à la diapositive de questions, cliquez sur Modifier une question (dans le coin supérieur gauche de la diapositive).

### **Définition des options de sortie de l'apprentissage**

Adobe Captivate offre de nombreuses options de sortie pour les projet dotés d'éléments d'apprentissage électronique. Par exemple, vous pouvez configurer vos projets pour qu'ils soient conformes aux normes SCORM ou AICC.

#### **Pour configurer les options de sortie de l'apprentissage :**

- **1** Ouvrez un projet Adobe Captivate.
- **2** Sélectionnez Quiz > Préférences du quiz.
- La boîte de dialogue Préférences s'affiche.
- **3** Dans le panneau Catégorie, développez l'élément Quiz et sélectionnez Communication.
- **4** Sélectionnez Activer la création de rapports pour ce projet.
- **5** Sélectionnez la sortie voulue :

**Serveur Adobe Connect** Permet le suivi sur le serveur Adobe Connect. Reportez-vous à la section [« Activation des](#page-311-0)  [fonctionnalités de recherche d'Adobe Connect »](#page-311-0) pour connaître la procédure permettant d'activer les fonctionnalités de recherche d'Adobe Connect.

**AICC** Active la prise en charge AICC.

**SCORM** Active la prise en charge SCORM.

*Remarque : Si vous sélectionnez l'option AICC ou SCORM pour le projet, l'option de publication en plein écran ne peut pas être appliquée.*

*Remarque : Si vous sélectionnez l'option de publication en plein écran (dans la boîte de dialogue Publier), Adobe Captivate génère deux fichiers HTML adaptés à Windows XP Service Pack 2. Utilisez les deux fichiers HTML avec le fichier SWF afin d'éviter qu'un message d'avertissement sur SP2 ne s'affiche pour les utilisateurs du projet que vous aurez publié. Vous devez établir un lien avec le fichier HTML au nom duquel les lettres « fs » ont été ajoutées, par exemple « mesprojets\_fs.htm ». Le fichier HTML dont le nom comporte les lettres « fs » est automatiquement lié au second fichier HTML qui lit votre projet.*

**Manifeste** Cliquez ici pour ouvrir la boîte de dialogue Manifeste qui vous permet de définir les options de création d'un fichier de manifeste (exigé par de nombreux systèmes de gestion de l'apprentissage). Pour plus d'informations, consultez Création d'un fichier de manifeste.

**Questionmark Perception** Cette option garantit que le projet est compatible avec Questionmark Perception. Adobe Captivate génère automatiquement un fichier QML pour vous permettre d'importer rapidement des simulations Adobe Captivate dans Perception.

**E-mail** Cette option envoie automatiquement le résultat des scores à une adresse e-mail spécifiée. Tapez une adresse e-mail complète directement dans le champ (par exemple, nom@monentreprise.com).

• **Corps du message** Envoyez les résultats dans le corps du message électronique.

• **Pièce jointe** Envoyez les résultats dans une pièce jointe au message. Cette option fonctionne uniquement avec Internet Explorer.

**Signaler la réussite ou l'échec** Sélectionnez une option pour déterminer si les utilisateurs reçoivent les résultats au format Complet/Incomplet, Réussite/Echec ou l'état tel qu'il est défini dans les données du rapport.

**Avancé** Cliquez sur Paramètres pour définir les Paramètres de personnalisation LMS.

• **Ne jamais envoyer les données de reprise** L'activité de l'utilisateur dans le quiz n'est pas communiqué au système de gestion de l'apprentissage. Cela signifie que les détails comme le signet de session, la progression et les questions tentées, ne sont pas envoyés au système de gestion de l'apprentissage.

• **Codage URL de la version et de l'ID de session** Convertit la version et l'ID de session en valeurs codées URL.

• **Ne pas appliquer le codage URL aux caractères suivants** Prend en charge l'option Codage URL de la version et de l'ID de session. Tapez les caractères à exclure du codage URL de la version et de l'ID de session.

**Choisir les données du rapport** Sélectionnez une option pour indiquer quelles données de résultat du test seront communiquées à l'administrateur du test.

**Communiquer le score LMS en tant que** Indique si les utilisateurs reçoivent leurs résultats sous forme de score (8 sur 10, par exemple) ou de pourcentage (exact à 80 %, par exemple).

**Niveau de communication** Détermine si les informations de score seul ou de score et d'interaction sont communiquées au système d'apprentissage. Lorsque vous sélectionnez Communiquer les interactions et les scores, chaque interaction, telle que le type de question, l'option sélectionnée par l'utilisateur, etc., est communiquée au système d'apprentissage.

### **6** Cliquez sur OK.

*Remarque : Pour activer dans Adobe Connect Enterprise le suivi d'un projet ne contenant que les objets interactifs inclus dans le quiz, veillez à ajouter la diapositive de résultats au projet.*

# **Création d'une diapositive de questions aléatoires**

Les diapositives de questions aléatoires affichent des questions sélectionnées au hasard dans un groupe de questions auquel elles sont rattachées. Ces diapositives permettent d'empêcher qu'un quiz ne devienne prévisible. Les diapositives de questions aléatoires n'ont pas de plan de montage chronologique propre, elles utilisent la durée de la diapositive de questions choisie à l'exécution.

*Remarque : Lorsque vous travaillez avec des diapositives de groupes de questions, l'affichage de la bande de film se modifie pour présenter les Diapositives de groupes de questions. Pour revenir au projet principal, cliquez sur l'onglet Diapositives dans la bande de film.*

Vous pouvez utiliser les fonctionnalités suivantes pour faciliter et accélérer votre travail lorsque vous utilisez des groupes de questions :

- Vous pouvez faire glisser les questions d'un groupe à l'autre dans le Gestionnaire des groupes de questions.
- Vous pouvez copier et coller des questions dans le Gestionnaire des groupes de questions.
- Vous pouvez verrouiller, déverrouiller, masquer et afficher des questions dans le Gestionnaire des groupes de questions en utilisant les options du menu contextuel.
- Vous pouvez modifier les questions à partir du Gestionnaire des groupes de questions en double-cliquant sur la question ou en utilisant le menu contextuel.

*Remarque : Vous ne pouvez pas exporter les diapositives de questions aléatoires dans Flash 8 ou Flash CS3.* 

*Remarque : Vous ne pouvez pas exporter les groupes de questions dans XML.*

#### **Pour créer une diapositive de questions aléatoires :**

**1** Sélectionnez Quiz > Diapositive de question aléatoire.

La boîte de dialogue Nouvelle question aléatoire s'affiche.

- **2** Dans l'onglet Question, effectuez les actions suivantes :
- Dans la zone Nom, tapez le nom de la question aléatoire.
- Dans la zone Points, entrez un nombre ou utilisez les flèches pour attribuer un nombre de points à la question. Le nombre de points doit être compris entre 0 et 100.
- Dans le menu déroulant Groupe de questions, sélectionnez le groupe dans lequel la question sera sélectionnée de manière aléatoire.
- **3** Dans l'onglet Options, effectuez les actions suivantes :
- Dans le menu déroulant Type, sélectionnez s'il s'agit d'une question notée ou d'une question d'enquête.
- Dans les zones Si la réponse est correcte et Si la réponse est incorrecte, utilisez le menu déroulant pour sélectionner l'une des actions suivantes :
- **Continuer** La lecture du projet se poursuit.
- **Aller à la diapositive précédente** Le projet revient à la diapositive précédente.
- **Aller à la diapositive suivante** Le projet passe à la diapositive suivante.

• **Aller à la diapositive** Une autre zone apparaît dans laquelle vous pouvez indiquer la diapositive de destination au sein du projet.

• **Ouvrir URL ou fichier** Le projet passe à une URL sur Internet ou à un fichier local. Cliquez sur le bouton Parcourir (...) pour choisir un fichier local. Cliquez sur la flèche vers le bas pour sélectionner la fenêtre dans laquelle l'URL s'affichera : Courant ou Nouveau. Choisissez Courant si vous voulez que l'URL indiquée s'ouvre dans la même fenêtre du navigateur (à la place de la présentation). Choisissez Nouveau pour que l'URL s'ouvre dans une nouvelle fenêtre du navigateur.

• **Ouvrir un autre projet** Le projet commence à lire un autre projet. Cliquez sur la flèche vers le bas pour sélectionner la fenêtre d'affichage du projet : Courant ou Nouveau. Choisissez Courant pour que le nouveau projet remplace le projet en cours. Choisissez Nouveau pour que le nouveau projet s'ouvre dans une nouvelle fenêtre.

• **Envoyer un e-mail à** Ouvre le navigateur de messagerie par défaut.

• **Exécuter JavaScript** Exécute une partie spécifique du code JavaScript. Cliquez sur le bouton Parcourir (...) et copiez le code JavaScript dans la fenêtre JavaScript.

**4** Cliquez sur OK.

*Remarque : Pour modifier le groupe de questions associé à une diapositive après sa création, cliquez avec le bouton droit de la souris sur la diapositive et choisissez Modifier la question dans le menu déroulant. Utilisez la boîte de dialogue Question aléatoire pour modifier les paramètres.*

#### **Pour créer un groupe de questions :**

**1** Sélectionnez Quiz > Gestionnaire des groupes de questions.

La boîte de dialogue Gestionnaire des groupes de questions s'affiche.

*Remarque : L'affichage de la bande de film se modifie pour présenter les Diapositives de groupes de questions. Pour afficher les diapositives du projet principal, cliquez sur l'onglet Modifier.*

**2** Cliquez sur le bouton « + » au-dessus du panneau de gauche pour ajouter un groupe de questions.

- **3** Dans la zone de texte qui apparaît, tapez le nom du groupe de questions.
- **4** Cliquez sur le bouton « + » au-dessus du panneau de droite pour ajouter des questions au groupe de questions.

La boîte de dialogue Types de questions s'affiche.

**5** Sélectionnez un type de question.

**6** Cliquez sur Question notée ou Question d'enquête, puis utilisez les options de la boîte de dialogue qui s'affiche pour paramétrer la question.

**7** Répétez la procédure pour ajouter d'autres questions au groupe de questions.

**8** Cliquez sur Fermer.

*Remarque : Vous pouvez utiliser le bouton « - » dans les panneaux de droite ou de gauche pour supprimer des questions des groupes ou de la liste de questions.*

*Remarque : Vous ne pouvez ajouter, supprimer et renommer des groupes de questions que dans le Gestionnaire des groupes de questions.*

### **Pour importer les questions provenant de groupes de questions d'autres projets :**

**1** Sélectionnez Fichier > Importer > Groupes de questions.

La boîte de dialogue Importer les groupes de questions s'affiche.

**2** Sélectionnez le projet à importer et cliquez sur Ouvrir.

La boîte de dialogue Importer les groupes de questions s'affiche. Les groupes de questions apparaissent dans le panneau de gauche et les questions qui leur sont associées apparaissent dans le panneau de droite.

**3** Sélectionnez les questions à importer dans le projet en cours et cliquez sur OK.

# **Déplacement de diapositives de questions vers un groupe de questions**

Vous pouvez déplacer une diapositive de questions ou un ensemble de diapositives de questions pour l'intégrer à un groupe de questions. La diapositive de questions est supprimée du projet principal et placée dans le groupe de questions. Vous pouvez également déplacer des diapositives de questions depuis un groupe de questions vers le projet principal ou vers d'autres groupes de questions.

Les groupes de questions ne prennent pas en charge les groupes de diapositives ; c'est pourquoi toutes les informations de groupe associées aux diapositives sont perdues lorsque les diapositives groupées sont placées dans des groupes de questions. Par conséquent, lorsque ces diapositives de questions sont placées à nouveau dans le projet principal, elles ne sont plus associées à aucun groupe.

Pour déplacer des diapositives de questions appartenant à un groupe mixte vers un groupe de questions, développez le groupe, sélectionnez les diapositives de questions et déplacez-les vers le groupe de questions.

*Remarque : Le déplacement de diapositives de questions vers un groupe de questions ou vers le projet principal ne peut pas être annulé.*

# **Pour déplacer une diapositive de questions depuis le projet principal vers un groupe de questions :**

**1** Ouvrez un projet Adobe Captivate dans l'affichage Modifier.

**2** Cliquez sur la barre Diapositives de groupes de questions dans le panneau de gauche et sélectionnez la diapositive après laquelle vous voulez insérer la diapositive de questions provenant du projet principal.

**3** Cliquez sur la barre Diapositives dans le panneau de gauche et sélectionnez la diapositive de questions à déplacer vers le groupe de questions. Pour sélectionner plusieurs diapositives dans la bande de film, cliquez sur les diapositives tout en maintenant la touche Ctrl ou Maj enfoncée.

**4** Cliquez avec le bouton droit de la souris sur la diapositive, sélectionnez Déplacer la question vers et sélectionnez le groupe vers lequel vous souhaitez déplacer la diapositive.

# **Pour déplacer une question depuis un groupe de questions vers le projet principal ou vers un autre groupe de questions :**

**1** Ouvrez un projet Adobe Captivate dans l'affichage Modifier.

**2** Cliquez sur la barre Diapositives dans le panneau de gauche et sélectionnez la diapositive après laquelle vous voulez insérer la diapositive de questions provenant du groupe de questions.

**3** Cliquez sur la barre Diapositives de groupes de questions dans le panneau de gauche et sélectionnez la diapositive de questions à déplacer vers le groupe de questions. Pour sélectionner plusieurs diapositives dans la bande de film, cliquez sur les diapositives tout en maintenant la touche Ctrl ou Maj enfoncée.

**4** Cliquez avec le bouton droit de la souris sur la diapositive, sélectionnez Déplacer la question vers, et sélectionnez Projet principal ou Groupe [N°].

# **Définition du seuil de réussite de l'apprentissage électronique**

Lorsque vous ajoutez des quiz dans un projet, vous pouvez définir un seuil de réussite pour les utilisateurs. Le seuil de réussite est le pourcentage ou la valeur numérique que les utilisateurs doivent atteindre pour réussir les quiz. Par exemple, si vous définissez le seuil de réussite sur 80 %, les utilisateurs doivent avoir 80 % de réponses correctes pour réussir.

### **Pour définir le seuil de réussite de l'apprentissage :**

- **1** Ouvrez un projet Adobe Captivate.
- **2** Sélectionnez Quiz > Préférences du quiz.

La boîte de dialogue Préférences s'affiche.

- **3** Dans le panneau Catégorie, développez l'élément Quiz et sélectionnez Réussite ou échec.
- **4** Sélectionnez une option de réussite/échec :

**[nombre] % ou plus du total des points nécessaires pour réussir** Le nombre maximum de points correspond à la somme de tous les points pondérés. Le pourcentage de points est déterminé par le nombre de points obtenu par un utilisateur divisé par le nombre maximum ou total de points. Si, par exemple, vous indiquez 80 % ou plus du total de points pour réussir, les étudiants doivent obtenir 80 % du nombre total des points du quiz. Chaque question peut rapporter un nombre de points compris entre 0 et 100.

**[nombre] points nécessaires pour réussir** Le nombre maximum de points correspond à la somme de tous les points pondérés. La sélection de cette option signifie que l'utilisateur doit obtenir ce nombre de points (ou plus) pour réussir le quiz. Si, par exemple, un quiz contient 5 question de 20 points chacune (total, 100), et que vous spécifiez qu'il est nécessaire d'obtenir 60 points ou plus pour réussir, l'utilisateur doit répondre au moins à 3 questions pour obtenir au moins 60 points.

*Remarque : Le nombre total de points figure toujours dans la boîte de dialogue Interaction avancée.*

Les options suivantes figurent dans la zone En cas de note de réussite :

**Action** Spécifie ce qui se passe si un utilisateur reçoit une note de réussite.

- **Continuer** La lecture du projet se poursuit.
- **Aller à la diapositive précédente** Le projet revient à la diapositive précédente.
- **Aller à la diapositive suivante** Le projet passe à la diapositive suivante.

• **Aller à la diapositive** Une autre zone apparaît dans laquelle vous pouvez indiquer la diapositive de destination au sein du projet.

• **Ouvrir URL ou fichier** Le projet passe à une URL sur Internet ou à un fichier local. Cliquez sur le bouton Parcourir (...) pour choisir un fichier local. Cliquez sur la flèche vers le bas pour sélectionner la fenêtre dans laquelle l'URL s'affichera : Courant ou Nouveau. Choisissez Courant si vous voulez que l'URL indiquée s'ouvre dans la même fenêtre du navigateur (à la place de la présentation). Choisissez Nouveau pour que l'URL s'ouvre dans une nouvelle fenêtre du navigateur.

• **Ouvrir un autre projet** Le projet commence à lire un autre projet. Cliquez sur la flèche vers le bas pour sélectionner la fenêtre d'affichage du projet : Courant ou Nouveau. Choisissez Courant pour que le nouveau projet remplace le projet en cours. Choisissez Nouveau pour que le nouveau projet s'ouvre dans une nouvelle fenêtre.

• **Envoyer un e-mail à** Ouvre le navigateur de messagerie par défaut.

• **Exécuter JavaScript** Exécute une partie spécifique du code JavaScript. Cliquez sur le bouton Parcourir (...) et copiez le code JavaScript dans la fenêtre JavaScript.

Les options suivantes figurent dans la zone En cas de note d'échec :

**Accorder à l'utilisateur [#] tentatives** A l'aide des flèches, sélectionnez le nombre de tentatives auquel l'utilisateur a droit avant le déclenchement d'une autre action.

**Tentatives illimitées** Sélectionnez cette option pour insérer des messages qui s'afficheront en réaction à plusieurs réponses incorrectes.

- **Continuer** La lecture du projet se poursuit.
- **Aller à la diapositive précédente** Le projet revient à la diapositive précédente.
- **Aller à la diapositive suivante** Le projet passe à la diapositive suivante.

• **Aller à la diapositive** Une autre zone apparaît dans laquelle vous pouvez indiquer la diapositive de destination au sein du projet.

• **Ouvrir URL ou fichier** Le projet passe à une URL sur Internet ou à un fichier local. Cliquez sur le bouton Parcourir (...) pour choisir un fichier local. Cliquez sur la flèche vers le bas pour sélectionner la fenêtre dans laquelle l'URL s'affichera : Courant ou Nouveau. Choisissez Courant si vous voulez que l'URL indiquée s'ouvre dans la même fenêtre du navigateur (à la place de la présentation). Choisissez Nouveau pour que l'URL s'ouvre dans une nouvelle fenêtre du navigateur.

• **Ouvrir un autre projet** Le projet commence à lire un autre projet. Cliquez sur la flèche vers le bas pour sélectionner la fenêtre d'affichage du projet : Courant ou Nouveau. Choisissez Courant pour que le nouveau projet remplace le projet en cours. Choisissez Nouveau pour que le nouveau projet s'ouvre dans une nouvelle fenêtre.

• **Envoyer un e-mail à** Ouvre le navigateur de messagerie par défaut.

• **Exécuter JavaScript** Exécute une partie spécifique du code JavaScript. Cliquez sur le bouton Parcourir (...) et copiez le code JavaScript dans la fenêtre JavaScript.

**5** Cliquez sur OK.

# **Définition de l'affichage du score de l'apprentissage électronique**

Vous pouvez accéder à toutes les options de prise en charge de l'apprentissage électronique depuis la boîte de dialogue Préférences du quiz.

#### **Pour définir l'affichage du score de l'apprentissage :**

- **1** Ouvrez un projet Adobe Captivate.
- **2** Sélectionnez Quiz > Préférences du quiz.
- La boîte de dialogue Préférences s'affiche.
- **3** Dans le panneau Catégorie, développez l'élément Quiz et sélectionnez Paramètres.
- **4** Sélectionnez les options appropriées :
- **Nom** Spécifie un nom unique pour le quiz.

**Obligatoire** Spécifie si l'utilisateur doit compléter le quiz. Cliquez sur le menu déroulant et sélectionnez une des options suivantes :

• **Facultatif – L'utilisateur peut ignorer le quiz** Sélectionnez cette option pour permettre à l'utilisateur de sauter le quiz et de poursuivre la session de formation.

• **Obligatoire – L'utilisateur doit répondre au quiz pour continuer** Sélectionnez cette option pour obliger l'utilisateur à répondre au quiz avant de poursuivre la session de formation.

• **Réussite obligatoire – L'utilisateur doit réussir ce quiz pour continuer** Sélectionnez cette option pour indiquer que l'utilisateur doit réussir le quiz avant de poursuivre la session de formation. Cependant, si le projet ne contient pas de diapositive de résultats, l'utilisateur peut poursuivre la formation, même s'il n'a pas réussi le quiz.

• **Répondre à tout – L'utilisateur doit répondre à toutes les questions pour continuer** Sélectionnez cette option pour obliger l'utilisateur à répondre à toutes les questions du quiz avant de poursuivre la session de formation.

**ID de l'objectif** Il s'agit d'un paramètre facultatif. Si la question porte sur un objectif défini dans votre système de gestion de l'apprentissage, entrez l'objectif dans ce champ.

**Préfixe d'ID de l'interaction** Dans les groupes partagés, il est possible que plusieurs questions possèdent le même ID d'interaction. Pour éviter cela, vous pouvez ajouter des caractères de préfixe à l'ID afin de le rendre unique. Tapez les caractères que vous souhaitez utiliser comme préfixe dans ce champ.

**Mélanger les réponses** Modifie l'ordre des réponses sur la diapositive à chaque fois qu'un utilisateur répond au quiz.

**Autoriser le déplacement en arrière** Permet aux utilisateurs d'afficher les diapositives précédentes du projet lorsqu'ils répondent au quiz.

*Remarque : Si un utilisateur quitte le quiz en retournant en arrière, cela lui coûte une tentative de réponse au quiz. Même les va-et-vient dans le quiz en utilisant le bouton de retour en arrière peuvent lui faire perdre la totalité de ses tentatives de réponse au quiz et provoquer son échec. Les auteurs doivent s'en souvenir lorsqu'ils utilisent le déplacement en arrière dans un quiz.*

Permettre à l'utilisateur de consulter le quiz Sélectionnez cette option pour permettre aux utilisateurs de consulter le quiz après sa correction. Cliquez sur Messages de consultation des question**s** pour personnaliser les messages Correct, Incomplet et Incorrect. Les messages sont affichés à l'intention des utilisateurs lorsqu'ils consultent le quiz après avoir terminé.

**Afficher le score à la fin du quiz** Sélectionnez cette option pour permettre aux utilisateurs de voir leur score à la fin du quiz. Cliquez sur Messages de résultats du quiz pour écrire des messages de réussite et d'échec et pour définir la façon d'afficher le score final.

**Afficher la progression** Sélectionnez cette option pour montrer aux utilisateurs le numéro de la question à laquelle ils sont en train de répondre.

**5** Cliquez sur OK.

# **Création de messages de révision des questions pour les quiz**

Comme les quiz sont interactifs, il est important de guider les utilisateurs dans les diapositives de questions que vous ajoutez aux projets. Les messages de consultation des questions sont une bonne façon de communiquer avec les utilisateurs. Ces messages s'affichent, par exemple, lorsqu'un utilisateur sélectionne une réponse correcte ou incorrecte. Ils s'affichent aussi lorsque l'utilisateur examine le quiz en cliquant sur le bouton de révision sur la diapositive de résultats à la fin du projet.
Vous pouvez créer des messages de révision en double-cliquant sur la zone de révision sur une diapositive de question. Les messages de consultation des questions peuvent être personnalisés. Pour modifier la couleur ou la police de caractères des messages de révision, il suffit de double-cliquer sur un message et d'appliquer vos préférences au format.

Adobe Captivate fournit un texte par défaut pour les messages de consultation des questions, mais vous pouvez à tout moment le modifier.

#### **Pour adapter les messages de consultation des questions à une diapositive de questions :**

- **1** Ouvrez un projet Adobe Captivate.
- **2** Sélectionnez Quiz > Préférences du quiz.
- La boîte de dialogue Préférences s'affiche.
- **3** Dans le panneau Catégorie, développez l'élément Quiz et sélectionnez Etiquettes défaut.

La zone Etiquettes de bouton - Question par défaut propose les options suivantes :

**Texte du bouton d'envoi** Spécifie le texte figurant sur le bouton qui permet d'envoyer les réponses du quiz.

**Texte du bouton d'effacement** Spécifie le texte du bouton sur lequel vous pouvez cliquer pour effacer les réponses données et recommencer.

**Texte du bouton Ignorer** Spécifie le texte du bouton sur lequel vous pouvez cliquer pour aller à la diapositive suivante.

**Texte du bouton de retour arrière** Spécifie le texte du bouton sur lequel vous pouvez cliquer pour retourner à la diapositive précédente.

La zone Retour d'informations relatif à la question par défaut propose les options suivantes :

**Message en cas de réponse correcte** Saisissez le texte que vous voulez afficher lorsque l'utilisateur répond correctement.

**Message en cas de réponse incorrecte** Saisissez le texte que vous voulez afficher lorsque l'utilisateur fournit une réponse incorrecte.

**Message d'invitation à réessayer** Saisissez le texte que vous voulez afficher lorsque l'utilisateur fournit une réponse incorrecte.

**Message en cas de réponse incomplète** Saisissez le texte que vous voulez afficher lorsque l'utilisateur ne fournit pas de réponse.

**Message de durée dépassée** Saisissez le texte que vous voulez afficher lorsque l'utilisateur dépasse la limite de temps accordé pour répondre à la question.

**4** Une fois que vous avez terminé, cliquez sur OK.

#### **Pour personnaliser les messages de retour d'informations de révision :**

Vous pouvez personnaliser les messages de retour d'informations adressés aux utilisateurs après qu'ils ont terminé le quiz.

- **1** Ouvrez un projet Adobe Captivate.
- **2** Sélectionnez une diapositive de questions.
- **3** Double-cliquez dans la zone Révision.

La boîte de dialogue Zone de révision s'affiche.

**4** Sur l'onglet Zone de révision, spécifiez les messages de retour d'informations de révision et sélectionnez la police.

**Message en cas de réponse correcte** Saisissez le texte que vous voulez afficher, tel que « Exact ! », lorsque l'utilisateur répond correctement.

**Message en cas de réponse incomplète** Saisissez le texte que vous voulez afficher, tel que « Sélectionnez une réponse avant de continuer », lorsque l'utilisateur ne fournit aucune réponse.

**Message en cas de réponse incorrecte** Saisissez le texte, tel que « Essayez de nouveau », qui doit s'afficher lorsque l'utilisateur fournit une réponse incorrecte.

Utilisez les options Police de caractères, Taille, Couleur, Gras et Italique pour personnaliser les messages de retour d'informations de révision. Vous pouvez prévisualiser les changements dans la zone d'aperçu :

**5** Cliquez sur l'onglet Taille et position pour spécifier la taille et la position exactes de la zone de révision. L'utilisation de ces options – au lieu de faire glisser le cadre de la zone de révision – permet de créer des cadres de zone de révision identiques tout au long du projet.

**6** Utilisez le menu Paramètres pour sélectionner la façon d'appliquer les changements de propriétés au projet. Pour appliquer toutes vos modifications, sélectionnez Appliquer uniquement les propriétés modifiées. Pour appliquer toutes les propriétés de la zone de révision, sélectionnez Appliquer toutes les propriétés. Vous pouvez appliquer les propriétés de la zone de révision à la seule diapositive sélectionnée ou à toutes les diapositives.

*Remarque : Si vous modifiez les paramètres de cette boîte de dialogue, ils deviennent les paramètres par défaut et les nouvelles zones de révision que vous créez par la suite les utilisent.*

**7** Cliquez sur le bouton Appliquer à tout pour appliquer les paramètres spécifiés dans le menu Paramètres.

**8** Cliquez sur OK.

*Remarque : Vous pouvez également sélectionner Modifier > Préférences. Dans la boîte de dialogue Préférences, développez l'élément Quiz et sélectionnez Paramètres. Dans le panneau Quiz, cliquez sur le bouton Messages de consultation des questions pour personnaliser les messages.*

## **Création d'un fichier de manifeste**

Adobe Captivate comporte une importante fonctionnalité d'apprentissage électronique qui crée un fichier de manifeste. C'est utile si vous voulez exporter un projet Adobe Captivate sous forme d'un cours de formation électronique pouvant être administré et lancé à partir d'un système de gestion de l'apprentissage conforme SCORM 1.2 ou 2004.

Le fichier de manifeste qu'Adobe Captivate crée est nommé imsmanifest.xml et contient les références de toutes les ressources de contenu. Le fichier XML utilise des balises XML prédéfinies pour décrire les composants, la structure et les comportements spéciaux.

#### **Pour créer un fichier de manifeste :**

- **1** Ouvrez un projet Adobe Captivate.
- **2** Sélectionnez Quiz > Préférences du quiz.
- La boîte de dialogue Préférences s'affiche.
- **3** Dans le panneau Catégorie, développez l'élément Quiz et sélectionnez Communication.
- **4** Sélectionnez Activer la création de rapports pour ce projet.

**5** Sélectionnez SCORM.

**6** Cliquez sur Manifeste.

**7** Définissez la Version SCORM en cliquant sur le menu déroulant et en sélectionnant 1.2 ou 2004.

**8** La zone Cours permet de définir les options de manifeste suivantes. Certaines de ces options sont obligatoires, et certaines autres ne sont que facultatives.

**Identificateur** (Champ obligatoire) L'identificateur est utilisé par le système de gestion de l'apprentissage pour identifier les différents manifestes. Un identificateur par défaut basé sur le nom de votre projet Adobe Captivate est automatiquement ajouté à ce champ. Vous pouvez modifier l'identificateur quand vous le souhaitez en sélectionnant le texte et en tapant le nouveau texte.

**Titre** (Champ obligatoire) Le titre est visible par les étudiants qui utilisent le système de gestion de l'apprentissage. Un nom par défaut basé sur le nom de votre projet Adobe Captivate est automatiquement ajouté à ce champ. Vous pouvez modifier le titre quand vous le souhaitez en sélectionnant le texte et en tapant le nouveau texte.

**Description** (Champ obligatoire) Il s'agit du texte utilisé par le système de gestion de l'apprentissage pour décrire les différents cours aux étudiants. Une description par défaut basée sur le nom de votre projet Adobe Captivate est automatiquement ajoutée à ce champ. Vous pouvez modifier la description quand vous le souhaitez.

**Version** (Champ obligatoire) La version précise un numéro qui peut être utilisé pour faire la différence entre les manifestes dotés du même identificateur.

**Durée** (Champ facultatif) Sélectionnez cette option pour spécifier le temps approximatif nécessaire pour travailler avec ce projet Adobe Captivate. Définissez la durée au format suivant : hh:mm:ss.

**Objet** (Champ facultatif) Sélectionnez cette option pour écrire une courte description du projet Adobe Captivate à l'aide de mots-clés ou de phrases.

**9** La zone SCO permet de définir les options de manifeste suivantes :

**Identificateur** (Champ obligatoire) Le système de gestion de l'apprentissage utilise l'identificateur pour identifier différents objets de contenu partagé (SCO). Un identificateur par défaut basé sur le nom de votre projet Adobe Captivate est automatiquement ajouté à ce champ. Vous pouvez modifier l'identificateur quand vous le souhaitez en sélectionnant le texte et en tapant le nouveau texte.

**Titre** (Champ obligatoire) Un titre par défaut basé sur le nom de votre projet Adobe Captivate est automatiquement ajouté à ce champ. Vous pouvez modifier le titre quand vous le souhaitez en sélectionnant le texte et en tapant le nouveau texte.

**Score critériel** (Champ optionnel) Sélectionnez cette option pour spécifier un score de réussite pour le projet Adobe Captivate. Le score doit être compris entre 0 et 100. Seuls les projets Adobe Captivate contenant des objets qui communiquent des scores, comme par exemple les diapositives de quiz, les zones de texte ou les boutons, ont besoin d'inclure un score critériel.

**Temps autorisé** (Champ facultatif) Sélectionnez cette option pour spécifier la durée maximum autorisée pour terminer le projet Adobe Captivate.

**Action de temps dépassé** (Champ facultatif) Sélectionnez cette option pour spécifier l'action à entreprendre lorsque la durée maximum autorisée pour terminer le projet est dépassée. Cliquez sur le menu déroulant et sélectionnez une des quatre options : Quitter avec message, Quitter sans message, Continuer avec message ou Continuer sans message.

**Données de lancement** (Champ facultatif) Cette option permet de spécifier les données d'initialisation attendues par la ressource.

**10** Cliquez sur OK.

Le fichier de manifeste est généré. Pour voir le fichier de manifeste, vous devez publier votre projet Adobe Captivate et créer un fichier SWF. Si vous avez utilisé le dossier d'enregistrement par défaut, vous verrez le fichier SWF et le fichier imsmanifest.xml dans le dossier Mes documents\Mes projets Adobe Captivate 3.

*Remarque : Si nécessaire, vous pouvez créer un fichier PIF (package interchange file) regroupant les fichiers de sortie du projet Adobe Captivate et le fichier de manifeste (avec des fichiers supplémentaires si vous utilisez l'option SCORM 2004).*

## **Création d'un PIF**

Adobe Captivate prend en charge la création d'un fichier PIF. Les directives SCORM recommandent, mais n'exigent pas, l'utilisation d'un fichier PIF pour transporter du contenu entre les systèmes. Un fichier PIF contient le jeu complet de fichiers de manifeste et de contenu (CaptivateProject.htm et CaptivateProject.swf) dans un fichier ZIP unique.

#### **Pour créer un PIF :**

- **1** Ouvrez un projet Adobe Captivate.
- **2** Sélectionnez Fichier > Publier.
- La boîte de dialogue Publier s'affiche.
- **3** Dans la partie gauche de la boîte de dialogue, sélectionnez Flash (SWF).
- **4** Dans le champ Titre du projet, entrez le titre souhaité, sans l'extension .swf.
- **5** Dans Dossier, entrez le chemin complet du dossier dans lequel vous voulez enregistrer le fichier ou cliquez sur Parcourir pour localiser le dossier.

**6** Dans Options de sortie, sélectionnez Compresser les fichiers et Exporter HTML. Le cours est placé dans un PIF en créant un fichier ZIP qui contient le fichier Flash (SWF) et le fichier .HTML.

**7** Cliquez sur Publier.

## **Organisation de quiz**

Vous pouvez définir les options de quiz en définissant les préférences du quiz. Les options disponibles incluent la conformité SCORM ou AICC, les messages de retour d'informations pour les utilisateurs, les boutons de navigation, les scores et la notification PENS.

*Remarque : PENS facilite la coordination entre Adobe Captivate et les systèmes de publication et de gestion de l'apprentissage électronique. PENS permet d'automatiser la notification, le transfert et la fourniture d'ensembles de contenu entre Adobe Captivate et les systèmes de gestion de l'apprentissage.*

#### **Pour définir les options de quiz en utilisant les préférences du quiz :**

- **1** Ouvrez un projet Adobe Captivate.
- **2** Sélectionnez Quiz > Préférences du quiz.

La boîte de dialogue Préférences s'affiche.

**3** Dans le panneau Catégorie, développez l'élément Quiz et sélectionnez Communication.

**Activer la création de rapports pour ce projet** Sélectionnez cette option pour activer tous les choix de sortie.

**Adobe Connect** Permet le suivi dans Acrobat Connect Professional.

**AICC** Active la prise en charge AICC.

**SCORM** Active la prise en charge SCORM.

*Remarque : Si vous sélectionnez l'option AICC ou SCORM pour le projet, l'option de publication en plein écran ne peut pas être appliquée.*

**Manifeste** Cliquez ici pour ouvrir la boîte de dialogue Manifeste qui vous permet de définir les options de création d'un fichier de manifeste (exigé pour SCORM par de nombreux systèmes de gestion de l'apprentissage).

**Questionmark Perception** Cette option garantit que le projet est compatible avec Questionmark Perception. Adobe Captivate génère automatiquement un fichier QML pour vous permettre d'importer rapidement des simulations Adobe Captivate dans Perception. Cette option ne prend pas en charge les diapositives de questions aléatoires.

**E-mail** Cette option envoie automatiquement le résultat des scores à une adresse e-mail spécifiée. Tapez une adresse e-mail complète directement dans le champ (par exemple, nom@monentreprise.com). Les résultats sont envoyés dans un format délimité par des virgules et peuvent facilement être copiés et collés dans un programme de tableur comme Excel®.

**Signaler la réussite ou l'échec** Sélectionnez une option pour déterminer si les utilisateurs reçoivent les résultats au format Complet/Incomplet, Réussite/Echec ou l'état tel qu'il est défini dans les données du rapport.

**Avancé** Cliquez sur Paramètres pour définir les Paramètres de personnalisation LMS.

• **Ne jamais envoyer les données de reprise** L'activité de l'utilisateur dans le quiz n'est pas communiqué au système de gestion de l'apprentissage. Cela signifie que les détails comme le signet de session, la progression et les questions tentées, ne sont pas envoyés au système de gestion de l'apprentissage.

• **Codage URL de la version et de l'ID de session** Convertit la version et l'ID de session en valeurs codées URL.

• **Ne pas appliquer le codage URL aux caractères suivants** Prend en charge l'option Codage URL de la version et de l'ID de session. Tapez les caractères à exclure du codage URL de la version et de l'ID de session.

**Choisir les données du rapport** Sélectionnez une option pour indiquer quelles données de résultat du test seront communiquées à l'administrateur du test.

**Communiquer le score LMS en tant que** Indique si les utilisateurs reçoivent leurs résultats sous forme de score (8 sur 10, par exemple) ou de pourcentage (exact à 80 %, par exemple).

**Niveau de communication** Détermine si les informations de score seul ou de score et d'interaction sont communiquées au système d'apprentissage. Lorsque vous sélectionnez Communiquer les interactions et les scores, chaque interaction, telle que le type de question, l'option sélectionnée par l'utilisateur, etc., est communiquée au système d'apprentissage.

**4** Sélectionnez Paramètres dans le menu Quiz et choisissez parmi les options suivantes :

**Nom** Spécifie un nom unique pour le quiz.

**Obligatoire** Spécifie si l'utilisateur doit compléter le quiz. Cliquez sur le menu déroulant et sélectionnez une des options suivantes :

• Facultatif – L'utilisateur peut ignorer le quiz Permet à l'utilisateur de sauter le quiz et de poursuivre la session de formation.

• **Obligatoire – L'utilisateur doit répondre au quiz pour continuer** Oblige l'utilisateur à répondre au quiz avant de poursuivre la session de formation.

• **Réussite obligatoire – L'utilisateur doit réussir ce quiz pour continuer** Oblige l'utilisateur à réussir le quiz avant de poursuivre la session de formation. Cependant, si le projet ne contient pas de diapositive de résultats, l'utilisateur peut poursuivre la formation, même s'il n'a pas réussi le quiz.

• **Répondre à tout – L'utilisateur doit répondre à toutes les questions pour continuer** Oblige l'utilisateur à répondre à toutes les questions du quiz avant de poursuivre la session de formation.

**ID de l'objectif** Il s'agit d'un paramètre facultatif. Si la question porte sur un objectif défini dans votre système de gestion de l'apprentissage, entrez l'objectif dans ce champ.

**Préfixe d'ID de l'interaction** Dans les groupes partagés, il est possible que plusieurs questions possèdent le même ID d'interaction. Pour éviter cela, vous pouvez ajouter des caractères de préfixe à l'ID afin de le rendre unique. Tapez les caractères que vous souhaitez utiliser comme préfixe dans ce champ.

**Mélanger les réponses** Modifie l'ordre des réponses sur la diapositive à chaque fois qu'un utilisateur répond au quiz.

**Autoriser le déplacement en arrière** Permet aux utilisateurs d'afficher les diapositives précédentes du projet lorsqu'ils répondent au quiz.

*Remarque : Si un utilisateur quitte le quiz en retournant en arrière, cela lui coûte une tentative de réponse au quiz. Même les va-et-vient dans le quiz en utilisant le bouton de retour en arrière peuvent lui faire perdre la totalité de ses tentatives de réponse au quiz et provoquer son échec. Les auteurs doivent s'en souvenir lorsqu'ils utilisent le déplacement en arrière dans un quiz.*

Permettre à l'utilisateur de consulter le quiz Permet aux utilisateurs de consulter le quiz après sa correction. Cliquez sur Messages de consultation des question**s** pour personnaliser les messages Correct, Incomplet et Incorrect. Les messages sont affichés à l'intention des utilisateurs lorsqu'ils consultent le quiz après avoir terminé.

Afficher le score à la fin du quiz Permet aux utilisateurs de voir leur score à la fin du quiz. Dans Paramètres, cliquez sur Messages de résultats du quiz pour rédiger les messages de réussite et d'échec et définir l'affichage du score final du quiz.

**Afficher la progression** Montre aux utilisateurs le numéro de la question à laquelle ils sont en train de répondre.

**5** Sélectionnez Réussite ou Echec dans le menu Quiz et choisissez parmi les options suivantes :

**[nombre] % ou plus du total des points nécessaires pour réussir** Le nombre maximum de points correspond à la somme de tous les points pondérés. Le pourcentage de points est déterminé par le nombre de points obtenu par un utilisateur divisé par le nombre maximum ou total de points. Si, par exemple, vous indiquez 80 % ou plus du total de points pour réussir, les étudiants doivent obtenir 80 % du nombre total des points du quiz. Chaque question peut rapporter un nombre de points compris entre 0 et 100.

**[nombre] % ou plus du total des points nécessaires pour réussir** Le nombre maximum de points correspond à la somme de tous les points pondérés. La sélection de cette option signifie que l'utilisateur doit obtenir ce nombre de points pour réussir le quiz. Si, par exemple, un quiz contient 5 questions de 20 points chacune (total, 100), et que vous spécifiez qu'il est nécessaire d'obtenir 60 points ou plus pour réussir, l'utilisateur doit répondre au moins à 3 questions pour obtenir au moins 60 points.

Les options suivantes figurent dans la zone En cas de note de réussite :

**Action** Spécifie ce qui se passe si un utilisateur reçoit une note de réussite.

- **Aller à la diapositive précédente** Le projet revient à la diapositive précédente.
- **Aller à la diapositive suivante** Le projet passe à la diapositive suivante.

• **Aller à la diapositive** Une autre zone apparaît dans laquelle vous pouvez indiquer une destination précise.

• **Ouvrir URL ou fichier** Le projet passe à une URL sur Internet ou à un fichier local. Cliquez sur le bouton de navigation pour choisir un fichier local. Cliquez sur la flèche vers le bas pour sélectionner la fenêtre dans laquelle l'URL s'affichera : Courant ou Nouveau. Choisissez Courant si vous voulez que l'URL indiquée s'ouvre dans la même fenêtre du navigateur (à la place de la présentation). Choisissez Nouveau pour que l'URL s'ouvre dans une nouvelle fenêtre du navigateur.

• **Ouvrir un autre projet** Le projet commence à lire un autre projet. Cliquez sur la flèche vers le bas pour sélectionner la fenêtre d'affichage du projet : Courant ou Nouveau. Choisissez Courant pour que le nouveau projet remplace le projet en cours. Choisissez Nouveau pour que le nouveau projet s'ouvre dans une nouvelle fenêtre.

• **Envoyer un e-mail à** Ouvre le navigateur de messagerie par défaut.

• **Exécuter JavaScript** Exécute une partie spécifique du code JavaScript. Cliquez sur le bouton Parcourir (...) et copiez le code JavaScript dans la fenêtre JavaScript.

Les options suivantes figurent dans la zone En cas de note d'échec :

**Accorder à l'utilisateur [#] tentatives** A l'aide des flèches, sélectionnez le nombre de tentatives auquel l'utilisateur a droit avant le déclenchement d'une autre action.

**Tentatives illimitées** Sélectionnez cette option pour autoriser un nombre de tentatives illimité aux utilisateurs.

**Action** Spécifie ce qui se passe si un utilisateur reçoit une note de réussite.

- **Aller à la diapositive précédente** Le projet revient à la diapositive précédente.
- **Aller à la diapositive suivante** Le projet passe à la diapositive suivante.

• **Aller à la diapositive** Une autre zone apparaît dans laquelle vous pouvez indiquer une destination précise.

• **Ouvrir URL ou fichier** Le projet passe à une URL sur Internet ou à un fichier local. Cliquez sur le bouton de navigation pour choisir un fichier local. Cliquez sur la flèche vers le bas pour sélectionner la fenêtre dans laquelle l'URL s'affichera : Courant ou Nouveau. Choisissez Courant si vous voulez que l'URL indiquée s'ouvre dans la même fenêtre du navigateur (à la place de la présentation). Choisissez Nouveau pour que l'URL s'ouvre dans une nouvelle fenêtre du navigateur.

• **Ouvrir un autre projet** Le projet commence à lire un autre projet. Cliquez sur la flèche vers le bas pour sélectionner la fenêtre d'affichage du projet : Courant ou Nouveau. Choisissez Courant pour que le nouveau projet remplace le projet en cours. Choisissez Nouveau pour que le nouveau projet s'ouvre dans une nouvelle fenêtre.

• **Envoyer un e-mail à** Ouvre le navigateur de messagerie par défaut.

• **Exécuter JavaScript** Exécute une partie spécifique du code JavaScript. Cliquez sur le bouton Parcourir (...) et copiez le code JavaScript dans la fenêtre JavaScript.

**6** Sélectionnez Etiquettes défaut dans le menu Quiz et choisissez parmi les options suivantes :

Les options suivantes figurent dans la section Etiquettes de bouton - Question par défaut :

**Texte du bouton d'envoi** Spécifie le texte figurant sur le bouton qui permet d'envoyer les réponses du quiz.

**Texte du bouton d'effacement** Spécifie le texte du bouton sur lequel vous pouvez cliquer pour effacer les réponses données et recommencer.

**Texte du bouton Ignorer** Spécifie le texte du bouton sur lequel vous pouvez cliquer pour aller à la diapositive suivante.

**Texte du bouton de retour arrière** Spécifie le texte du bouton sur lequel vous pouvez cliquer pour retourner à la diapositive précédente.

*Remarque : Les modifications apportées aux étiquettes de boutons s'appliquent à toutes les questions ajoutées au quiz.*

La zone Retour d'informations relatif à la question par défaut propose les options suivantes :

**Message en cas de réponse correcte** Spécifie le message qui s'affiche par défaut lorsque l'utilisateur fournit une réponse correcte à une question.

**Message en cas de réponse incorrecte** Spécifie le message qui s'affiche par défaut lorsque l'utilisateur fournit une réponse incorrecte à une question.

**Message d'invitation à réessayer** Spécifie le message qui s'affiche par défaut lorsque l'utilisateur apporte une réponse incorrecte à une question et peut essayer de répondre de nouveau.

**Message en cas de réponse incomplète** Spécifie le message qui s'affiche par défaut lorsque l'utilisateur ne fournit aucune réponse.

**Message de durée dépassée** Spécifie le message qui s'affiche par défaut lorsque le délai alloué pour répondre à la question a expiré.

**7** Sélectionnez PENS dans le menu Quiz. Dans la section Package, choisissez parmi les options suivantes :

*Remarque : PENS facilite la coordination entre Adobe Captivate et les systèmes de publication et de gestion de l'apprentissage électronique. PENS permet d'automatiser la notification, le transfert et la fourniture d'ensembles de contenu entre Adobe Captivate et les systèmes de gestion de l'apprentissage.*

• **URL source** Indiquez l'emplacement où le fichier PIF de contenu est stocké.

• **ID utilisateur et Mot de passe** Entrez l'ID utilisateur et le mot de passe requis.

• **Expiration de l'URL** Entrez la date et l'heure d'expiration du package de contenu de formation. Par défaut, l'expiration a lieu 24 heures après la définition des données PENS.

**8** Dans LMS, choisissez parmi les options suivantes.

Les options de cet onglet s'appliquent au système de gestion de l'apprentissage qui publie, gère et/ou distribue les résultats du quiz.

• **URL cible** Indiquez l'emplacement du serveur de publication/de gestion.

• **ID utilisateur et Mot de passe** Entrez l'ID utilisateur et le mot de passe requis.

• **Envoyer avec** Sélectionnez la méthode (HTTP-GET ou HTTP-POST) que le serveur doit utiliser pour la transmission du package de contenu de formation.

• **Commande** Sélectionnez l'action que le serveur LMS doit effectuer. Les options disponibles sont Recueillir, Supprimer et Réviser.

• **Courrier électronique de réception** Entrez l'adresse de messagerie à laquelle les résultats du quiz doivent être envoyés.

• **URL de réception** Entrez l'adresse URL (http://, ftp://, etc.) à laquelle les résultats du quiz doivent être envoyés.

• **Recevoir des alertes lors du traitement du package par le système de gestion de l'apprentissage** Sélectionnez cette option pour être informé du traitement du package.

• **Aperçu** Cliquez sur ce bouton pour afficher le résumé des informations PENS.

**9** Lorsque vous avez fini d'effectuer vos modifications, cliquez sur OK.

ADOBE CAPTIVATE 3 **Guide de l'utilisateur 253**

# **Chapitre 14 : Création d'un menu des projets Adobe Captivate**

MenuBuilder est un élément unique d'Adobe Captivate. Cet outil vous permet de présenter un ensemble de projets Adobe Captivate. Que vous publiiez vos projets sur le Web ou sur un CD, MenuBuilder permet de créer un emplacement unique et central pour accéder à plusieurs projets.

MenuBuilder vous permet d'organiser les projets Adobe Captivate liés, ainsi que les liens vers d'autres fichiers, de façon interactive. Grâce à MenuBuilder, vous pouvez créer une page « menu » qui contient des liens vers plusieurs projets Adobe Captivate, des adresses URL et même des liens vers d'autres fichiers. Cette page de menu est un fichier SWF Flash que vous pouvez personnaliser comme vous le souhaitez. De plus, MenuBuilder ne nécessite aucune programmation. Vous pouvez exporter les projets que vous créez avec MenuBuilder sous plusieurs formats : fichiers Flash, HTML, EXE, Word et Macintosh.

## **A propos de la création de projets MenuBuilder**

Vous pouvez créer plusieurs types différents de projets MenuBuilder en utilisant diverses options de création.

### **Création de nouveaux projets MenuBuilder à l'aide de l'assistant**

MenuBuilder vous permet de créer facilement des projets à l'aide de l'assistant MenuBuilder.

#### **Pour créer un nouveau projet à l'aide de l'Assistant MenuBuilder :**

- **1** Ouvrez Adobe Captivate.
- **2** Sélectionnez Fichier > Enregistrer/Créer > Projet MenuBuilder.

La fenêtre MenuBuilder s'affiche. Cette fenêtre permet de créer un nouveau projet MenuBuilder ou d'ouvrir un projet existant.

**3** Sélectionnez Fichier > Nouveau > Projet.

La boîte de dialogue Assistant de MenuBuilder s'affiche.

**4** Sous Modèles, sélectionnez un modèle pour votre projet MenuBuilder.

Le modèle a la même fonction que dans PowerPoint et contient l'image d'arrière-plan et les styles de texte. Un aperçu du modèle sélectionné s'affiche dans la fenêtre d'aperçu.

*Remarque : Si PowerPoint est installé sur votre ordinateur, les modèles PowerPoint sont répertoriés ici. Les modèles créés auparavant dans MenuBuilder sont également répertoriés.*

*Remarque : MenuBuilder stocke tous les modèles dans un répertoire par défaut. Vous pouvez accéder à ce répertoire ou le modifier selon vos besoins.* 

- **5** Cliquez sur Suivant.
- **6** Sous Elément de texte, entrez le texte tel que vous voulez qu'il apparaisse dans le projet.

Vous pouvez définir plusieurs options d'affichage (telles que la police, la couleur, la taille, etc.) dans une autre boîte de dialogue.

**7** Dans le menu déroulant Lien, cliquez sur la flèche pointant vers le bas et sélectionnez un type de lien.

Les options comprennent Fichier SWF Macromedia, Adresse URL, Adresse électronique, Adresse FTP et Adresse de forum. Cliquez sur Parcourir pour rechercher les autres possibilités. Vous pouvez créer un lien vers presque tous les types de fichiers en utilisant le bouton Parcourir. Entrez le texte approprié dans le champ Lien. Par exemple, si vous sélectionnez Adresse URL, entrez l'adresse URL appropriée dans ce champ.

**8** Lorsque vous créez un lien vers un fichier SWF Macromedia (contenu Flash), MenuBuilder crée automatiquement un lien vers le fichier HTM correspondant. Tous les fichiers SWF nécessitent un fichier HTM associé. Ce fichier contient les informations nécessaires pour lire correctement le fichier SWF. Vous pouvez sélectionner Enregistrer le fichier avec le projet pour enregistrer le fichier HTM lié avec le fichier SWF. Lorsque vous exportez le fichier SWF, le fichier HTM lié est également exporté.

**9** Si vous créez un lien vers une adresse URL ou vers un fichier HTM, le bouton Paramètres avancés est actif. Cliquez sur ce bouton pour définir les options d'affichage de la fenêtre du navigateur qui contient le lien.

**10** (Facultatif) Dans le champ Infobulle, entrez le texte de l'infobulle de survol.

**11** Une fois que vous avez terminé avec le premier élément de texte, cliquez sur Nouvel élément ou Nouveau sousélément pour ajouter un nouvel élément de texte. Répétez les étapes 6 à 10 autant que cela est nécessaire.

**12** Cliquez sur Suivant.

**13** Sous Projet, entrez le titre tel que vous voulez qu'il apparaisse dans la partie supérieure de la boîte de dialogue du projet final.

**14** Si vous envisagez d'exporter le projet sous forme de fichier EXE, cliquez sur Autres pour choisir une icône de CD. Sélectionnez un fichier d'icône (ICO).

**15** Sous Arrière-plan, sélectionnez un style de bordure dans le menu déroulant.

**16** Sélectionnez une valeur de transparence dans le menu déroulant. 0 % est opaque et 100 % est totalement transparent.

**17** Sous Taille de la fenêtre, sélectionnez Plein écran ou Personnaliser. Si vous sélectionnez Personnaliser, entrez la largeur et la hauteur désirées.

**18** Cliquez sur Terminer.

## **Création de projets MenuBuilder vides**

Si vous ne souhaitez pas utiliser l'assistant MenuBuilder pour créer un projet, vous pouvez créer un projet vide, puis le modifier.

#### **Pour créer un projet vide :**

- **1** Ouvrez Adobe Captivate.
- **2** Sélectionnez Fichier > Enregistrer/Créer > Projet MenuBuilder.

La fenêtre MenuBuilder s'affiche. Cette fenêtre permet de créer un nouveau projet MenuBuilder ou d'ouvrir un projet existant.

**3** Sélectionnez Fichier > Nouveau > Projet vide.

MenuBuilder ouvre un nouveau projet vide.

**4** Ajoutez des éléments au projet selon vos besoins.

## **Ouverture de projets MenuBuilder existants**

Utilisez cette procédure pour ouvrir les projets MenuBuilder que vous avez déjà créés.

#### **Pour ouvrir un projet existant :**

- **1** Ouvrez Adobe Captivate.
- **2** Sélectionnez Fichier > Enregistrer/Créer > Projet MenuBuilder.

La fenêtre MenuBuilder s'affiche.

**3** Sélectionnez Fichier > Ouvrir.

**4** Dans la boîte de dialogue Ouvrir, localisez et sélectionnez le fichier du projet MenuBuilder (mgp) que vous souhaitez ouvrir.

**5** Cliquez sur Ouvrir.

## **Sélection de modèles MenuBuilder**

Les modèles dans MenuBuilder agissent de la même façon que dans d'autres programmes comme Microsoft PowerPoint. Ils contiennent l'image d'arrière-plan et les styles de texte. MenuBuilder stocke tous les modèles définis par l'utilisateur dans un répertoire par défaut. Vous pouvez accéder à ce répertoire ou le modifier selon vos besoins.

En général, vous sélectionnez un modèle lors du développement initial en utilisant l'assistant MenuBuilder.

#### **Pour sélectionner un modèle :**

- **1** Ouvrez Adobe Captivate.
- **2** Sélectionnez Fichier > Enregistrer/Créer > Projet MenuBuilder.
- La fenêtre MenuBuilder s'affiche.
- **3** Sélectionnez Fichier > Nouveau projet.
- La boîte de dialogue Assistant de MenuBuilder s'affiche.
- **4** Sous Modèles, sélectionnez un modèle pour votre projet.

Un aperçu du modèle sélectionné s'affiche dans la fenêtre d'aperçu à droite.

**5** Cliquez sur Suivant et terminez la création du nouveau projet MenuBuilder.

## **Modification des modèles MenuBuilder**

Vous pouvez définir un nouveau modèle de projet MenuBuilder lors du développement initial ou modifier un modèle défini par l'utilisateur plus tard.

### **Pour modifier un modèle :**

- **1** Ouvrez un modèle défini par l'utilisateur.
- **2** Sélectionnez Options > Options du projet.

**3** Dans le champ Image, repérez le fichier sélectionné. En général, l'image répertoriée ici est l'image d'arrière-plan du modèle sélectionné. Si vous voulez modifier cette image, utilisez le bouton Parcourir (...) pour sélectionner un autre fichier image.

**4** Vous pouvez également enregistrer ce projet comme modèle afin de l'utiliser ultérieurement pour d'autres projets. Sélectionnez Fichier > Enregistrer comme modèle.

## **Ajout d'éléments dans MenuBuilder par glisser-déposer**

MenuBuilder vous permet d'ajouter facilement des éléments à des projets ouverts en les faisant glisser. Vous pouvez ajouter pratiquement tous les éléments que vous voulez (fichiers, images, adresses URL actives etc.) à vos projets.

#### **Pour ajouter un élément en le faisant glisser :**

- **1** Créez ou ouvrez un projet MenuBuilder.
- **2** Modifiez la taille de la fenêtre de l'application afin d'avoir assez de place pour voir les autres éléments.
- **3** Faites glisser l'élément à insérer (fichier, adresse URL etc.) dans MenuBuilder.

MenuBuilder insère le texte ou l'image approprié avec le lien correct.

**4** Pour modifier les propriétés d'un élément, double-cliquez sur cet élément.

## **Annulation et rétablissement des actions dans MenuBuilder**

Vous pouvez annuler la dernière modification apportée à un document en utilisant la commande Annuler dans MenuBuilder. Vous pouvez aussi annuler l'action de la commande Annuler en utilisant la commande Rétablir.

#### **Pour annuler une action :**

**1** Dans le menu Modifier, sélectionnez Annuler ou appuyez sur Ctrl+Z.

**2** Chaque fois que vous sélectionnez Annuler, vous annulez une action supplémentaire. Continuez à sélectionner Annuler pour supprimer les modifications précédentes selon vos besoins.

*Lorsque la commande Annuler n'est pas disponible (lorsqu'elle s'affiche en grisé), vous ne pouvez pas annuler la dernière action effectuée.*

*Les actions sont enregistrées depuis l'instant où vous ouvrez un projet jusqu'au moment où vous le fermez. Vous pouvez donc utiliser la commande Annuler autant de fois que vous le souhaitez tant que le projet reste ouvert.*

### **Pour rétablir une action :**

• Après avoir utilisé la commande Annuler, depuis le menu Modifier, sélectionnez Rétablir ou appuyez sur Maj+Ctrl+Z.

## **Prévisualisation de projets dans MenuBuilder**

Pour afficher votre projet MenuBuilder tel qu'il s'affichera pour les utilisateurs, en incluant les éléments interactifs, vous devez utiliser la commande Aperçu.

#### **Pour prévisualiser un projet :**

- **1** Ouvrez le projet MenuBuilder à prévisualiser.
- **2** Sélectionnez Fichier > Aperçu.

## **Vérification de l'orthographe dans les projets MenuBuilder**

MenuBuilder possède un vérificateur d'orthographe et de grammaire classique.

*Remarque : Microsoft Word doit être installé sur votre ordinateur pour pouvoir exécuter le vérificateur d'orthographe et de grammaire.* 

#### **Pour vérifier l'orthographe dans un projet :**

- **1** Ouvrez le projet MenuBuilder à vérifier.
- **2** Sélectionnez Outils > Orthographe et grammaire. Vous pouvez également appuyer sur F7.

## **Impression de projets dans MenuBuilder**

Vous pouvez imprimer un projet MenuBuilder à tout moment. L'impression d'un projet MenuBuilder peut s'avérer utile si vous souhaitez que d'autres personnes donnent leur avis sur le contenu de votre projet ou si vous avez besoin de créer de la documentation à distribuer.

### **Pour imprimer un projet :**

- **1** Ouvrez le projet MenuBuilder à imprimer.
- **2** Sélectionnez Fichier > Imprimer.
- **3** Sélectionnez les options désirées, puis cliquez sur OK.

## **Enregistrement de projets MenuBuilder**

Il est conseillé d'enregistrer régulièrement votre travail lorsque vous créez des projets dans MenuBuilder. Cela permet de protéger votre travail en cas de panne du système. La première fois que vous enregistrez un projet, la boîte de dialogue Enregistrer sous s'affiche pour vous permettre d'affecter un nom au projet.

#### **Pour enregistrer un projet :**

- **1** Ouvrez le projet MenuBuilder à enregistrer.
- **2** Sélectionnez Fichier > Enregistrer.

## **Enregistrement de projets MenuBuilder comme modèles**

Vous pouvez enregistrer un projet MenuBuilder comme modèle afin de pouvoir l'utiliser ultérieurement pour d'autres projets. Les modèles MenuBuilder portent l'extension de fichier .mgt.

#### **Pour enregistrer un projet comme modèle :**

- **1** Ouvrez le projet MenuBuilder à enregistrer comme modèle.
- **2** Sélectionnez Fichier > Enregistrer comme modèle.
- La boîte de dialogue Enregistrer sous s'affiche.
- **3** Dans le champ Nom du fichier, entrez le nom du modèle.

Vous pouvez enregistrer le modèle où vous le souhaitez. Cependant, l'assistant de MenuBuilder affiche uniquement les modèles stockés dans le répertoire Modèles spécifié. Vous pouvez modifier ce répertoire selon vos besoins.

**4** Cliquez sur Enregistrer.

## **Utilisation de texte dans MenuBuilder**

La première fois que vous créez un projet MenuBuilder à l'aide de l'assistant MenuBuilder, vous ajoutez le texte et les liens initiaux. Cependant, vous pouvez aussi ajouter du texte aux projets ultérieurement.

## **Ajout de texte dans MenuBuilder**

Suivez la procédure ci-dessous pour ajouter du texte à un projet MenuBuilder.

#### **Pour ajouter du texte :**

**1** Créez ou ouvrez un projet MenuBuilder.

**2** Sélectionnez Insérer > Texte.

**3** Dans le menu déroulant Style, sélectionnez un style de texte. Adobe Captivate importe les styles répertoriés pour créer un nouveau style.

**4** Sélectionnez la police de caractères désirée dans le menu déroulant Police. Choisissez également les options de taille et de style.

**5** Dans le champ Texte, entrez le texte tel qu'il apparaîtra dans le projet.

**6** Sélectionnez le type de lien à activer dans le menu déroulant Lien. Cliquez sur Parcourir pour rechercher les autres possibilités.

**7** Entrez le texte approprié dans le champ Lien. Par exemple, si vous sélectionnez Adresse URL, entrez l'adresse URL appropriée dans ce champ.

**8** Lorsque vous créez un lien vers un fichier SWF Macromedia, MenuBuilder crée automatiquement un lien vers le fichier HTM associé. Tous les fichiers SWF Macromedia nécessitent un fichier HTM associé. Ce fichier contient les informations nécessaires pour lire correctement le fichier SWF. Vous pouvez cliquer sur Enregistrer le fichier avec le projet pour enregistrer le fichier HTM lié avec le fichier SWF. Lorsque vous exportez le fichier SWF, le fichier HTM lié est également exporté.

**9** Si vous créez un lien vers une adresse URL ou vers un fichier HTM, le bouton Paramètres avancés est actif. Cliquez sur ce bouton pour définir les options d'affichage de la fenêtre du navigateur qui contient le lien.

**10** Sélectionnez Enregistrer le fichier avec le projet si vous souhaitez que le fichier soit enregistré avec le projet Adobe Captivate.

**11** Dans le champ Infobulle, entrez le texte de l'infobulle de survol.

**12** Cliquez sur les cases de couleur à côté de Couleur normale et Couleur de survol pour sélectionner une couleur pour chaque état de texte. La couleur de survol est la couleur qui s'affiche lorsque l'utilisateur survole le texte avec la souris.

**13** Cliquez sur Appliquer les modifications à tous les éléments. Cette option permet d'appliquer les modifications effectuées dans cette boîte de dialogue à tous les éléments semblables du projet.

**14** Cliquez sur Appliquer pour visionner vos modifications sans fermer la boîte de dialogue ou cliquez sur OK pour accepter les modifications et fermer la boîte de dialogue.

## **Définition des options de texte dans MenuBuilder**

Vous pouvez définir quelques options de texte MenuBuilder lorsque vous créez un élément de texte à l'aide de l'assistant MenuBuilder. Cependant, vous pouvez définir davantage d'options une fois que le texte a été créé.

#### **Pour définir les options de texte :**

- **1** Ouvrez le projet MenuBuilder.
- **2** Double-cliquez sur l'élément de texte à modifier.
- La boîte de dialogue Propriétés du texte s'affiche.
- **3** Configurez les options de texte :

**Style** Sélectionnez un style de texte. Les styles répertoriés sont importés du modèle sélectionné. Sélectionnez Personnaliser pour créer un nouveau style.

**Police** Sélectionnez une police de caractères. Sélectionnez également les options de taille et de style.

**Texte** Entrez le texte tel que vous voulez qu'il apparaisse dans le projet.

**Lien** Sélectionnez le type de lien à activer. Cliquez sur Parcourir pour chercher d'autres possibilités (vous pouvez créer des liens vers presque tous les types de fichiers). Entrez le texte approprié dans le champ Lien. Par exemple, si vous sélectionnez Adresse URL, entrez l'URL appropriée.

Lorsque vous créez un lien vers un fichier SWF Macromedia, MenuBuilder crée automatiquement un lien vers le fichier HTM associé. Tous les fichiers SWF nécessitent un fichier HTM associé. Ce fichier contient les informations nécessaires pour lire correctement le fichier SWF. Vous pouvez cliquer sur Enregistrer le fichier avec le projet pour enregistrer le fichier HTM lié avec le fichier SWF. Lorsque vous exportez le fichier SWF, le fichier HTM lié est également exporté.

**Enregistrer le fichier avec le projet** Enregistre le fichier avec le projet Adobe Captivate.

**Paramètres avancés** Si vous créez un lien vers une adresse URL ou vers un fichier HTM, le bouton Paramètres avancés est actif. Cliquez sur ce bouton pour définir les options d'affichage de la fenêtre du navigateur qui contient le lien.

**Infobulle** Entrez le texte de l'infobulle de survol.

**Couleur normale et Couleur de survol** Sélectionnez des couleurs pour chaque état de texte. La couleur de survol est la couleur qui s'affiche lorsque l'utilisateur survole le texte avec la souris.

**Appliquer les modifications à tous les éléments** Applique les modifications effectuées dans cette boîte de dialogue à tous les éléments semblables du projet.

**4** Cliquez sur Appliquer pour visionner vos modifications sans fermer la boîte de dialogue ou cliquez sur OK pour accepter les modifications et fermer la boîte de dialogue.

## **Déplacement de texte dans MenuBuilder**

Vous pouvez déplacer des éléments de texte dans MenuBuilder en les faisant glisser.

#### **Pour déplacer du texte :**

- **1** Ouvrez le projet MenuBuilder.
- **2** Sélectionnez l'élément de texte à déplacer et faites-le glisser vers un nouvel emplacement.

*Vous pouvez déplacer plusieurs éléments de texte en même temps en appuyant sur Maj tout en cliquant sur différents éléments de texte. Faites glisser les éléments de texte vers le nouvel emplacement.*

*Vous pouvez aussi déplacer du texte par pixels. Sélectionnez le texte à déplacer. Maintenez la touche Ctrl enfoncée tout en appuyant sur une touche de direction. Le texte se déplace d'un pixel dans la direction de la flèche.*

*Vous pouvez également déplacer du texte vers la bordure de grille suivante. Sélectionnez le texte à déplacer. Maintenez enfoncées les touches Maj et Ctrl tout en appuyant sur une touche de direction. Le texte se déplace sur la bordure de grille suivante.*

## **Alignement du texte dans MenuBuilder**

Vous pouvez aligner des éléments de texte horizontalement, verticalement et les uns avec les autres dans les projets MenuBuilder.

#### **Pour aligner des éléments de texte :**

- **1** Ouvrez le projet MenuBuilder.
- **2** Appuyez sur Maj et sélectionnez les éléments de texte à aligner.
- **3** Sélectionnez Modifier > Aligner.

La boîte de dialogue Alignement s'affiche.

**4** Effectuez votre sélection parmi les options d'alignement :

Les options suivantes sont disponibles dans la section Horizontal :

**Pas de modification** Sélectionnez cette option si vous ne souhaitez pas modifier l'alignement.

**Aligner à gauche** Sélectionnez cette option pour aligner les bordures gauches des éléments.

**Centres** Sélectionnez cette option pour aligner les centres des éléments.

**Aligner à droite** Sélectionnez cette option pour aligner les bordures droites des éléments.

**Espacer régulièrement** Sélectionnez cette option pour espacer les éléments horizontalement à intervalles réguliers.

**Centrer dans la fenêtre** Sélectionnez cette option pour centrer les éléments horizontalement.

Les options suivantes sont disponibles dans la section Vertical :

**Pas de modification** Sélectionnez cette option si vous ne souhaitez pas modifier l'alignement.

**Aligner le haut** Sélectionnez cette option pour aligner le haut des bordures des éléments.

**Centres** Sélectionnez cette option pour aligner les centres des éléments.

**Aligner le bas** Sélectionnez cette option pour aligner le bas des bordures des éléments.

**Espacer régulièrement** Sélectionnez cette option pour espacer les éléments verticalement à intervalles réguliers.

**Centrer dans la fenêtre** Sélectionnez cette option pour centrer les éléments verticalement.

**5** Cliquez sur OK.

## **Copie de texte dans MenuBuilder**

Vous pouvez facilement et rapidement copier et coller du texte dans MenuBuilder.

*Vous pouvez copier plusieurs éléments de texte en même temps en appuyant sur Maj tout en cliquant sur les éléments de texte.* 

#### **Pour copier du texte :**

**1** Ouvrez le projet MenuBuilder.

- **2** Sélectionnez le texte à copier.
- **3** Sélectionnez Modifier > Copier. Vous pouvez également cliquer du bouton droit et sélectionner Copier.

#### **Pour coller du texte :**

- **1** Copiez l'élément de texte que vous voulez coller.
- **2** Sélectionnez Modifier > Coller. Vous pouvez également cliquer du bouton droit et sélectionner Coller.

## **Ordre du texte dans MenuBuilder**

MenuBuilder vous permet d'ajouter du texte, ainsi que d'autres objets comme des zones de clic et des images, aux projets. Si du texte est superposé sur d'autres objets, ou vice-versa, il est important de définir un ordre de superposition pour contrôler l'ordre d'apparition des objets.

La modification de l'ordre de superposition consiste à déplacer des objets vers l'arrière ou vers l'avant de la « scène ». Il est essentiel de ne pas oublier que les objets à l'arrière de la scène s'affichent derrière les autres objets.

### **Pour ordonner des éléments de texte :**

**1** Ouvrez le projet MenuBuilder.

**2** Cliquez du bouton droit sur le texte dont vous voulez modifier l'ordre de superposition et sélectionnez Premier plan ou Arrière-plan.

## **Affichage de l'emplacement en pixels dans MenuBuilder**

Vous pouvez afficher l'emplacement exact (en pixels) des zones de clic, des images et des éléments de texte dans MenuBuilder.

#### **Pour afficher l'emplacement en pixels :**

- **1** Ouvrez le projet MenuBuilder.
- **2** Sélectionnez un élément.

**3** Dans la barre Détails (à gauche), les coordonnées de l'élément sont affichées. Les coordonnées sont les valeurs en pixels du point supérieur gauche de l'élément. Le coin supérieur gauche de la fenêtre se situe en 0,0. Si vous déplacez un élément vers la droite, la première valeur augmente. Si vous déplacez un élément vers le bas, la deuxième valeur augmente.

## **Suppression de texte dans MenuBuilder**

Vous pouvez facilement et rapidement supprimer du texte dans MenuBuilder.

*Vous pouvez supprimer plusieurs éléments de texte en même temps en appuyant sur Maj tout en cliquant sur les éléments de texte.*

#### **Pour supprimer du texte :**

- **1** Ouvrez le projet MenuBuilder.
- **2** Sélectionnez le texte à supprimer.
- **3** Sélectionnez Modifier > Supprimer. Vous pouvez également cliquer du bouton droit et sélectionner Supprimer.

**4** Selon les Préférences de MenuBuilder que vous avez sélectionnées, il se peut qu'une boîte de dialogue affiche un message de confirmation. Si c'est le cas, cliquez sur Oui pour supprimer l'élément.

## **Utilisation d'images dans les projets MenuBuilder**

Vous pouvez ajouter des images à un projet MenuBuilder à tout moment. Vous pouvez même transformer les images en liens interactifs.

## **Ajout d'images dans MenuBuilder**

MenuBuilder vous permet d'ajouter des images qui contiennent des liens interactifs.

*Remarque : Les images peuvent être au format JPEG, GIF, BMP, ICO, EMF ou WMF.* 

#### **Pour ajouter une image :**

- **1** Créez ou ouvrez un projet MenuBuilder.
- **2** Sélectionnez Insérer > Image.
- **3** Sélectionnez l'image que vous voulez ajouter et cliquez sur Ouvrir.
- La boîte de dialogue Nouvelle zone d'image s'affiche.
- **4** Effectuez votre sélection parmi les options :

**Lien** Sélectionnez le type de lien à activer. Cliquez sur la flèche pointant vers le bas pour afficher les options.

Entrez le texte approprié dans le champ Lien. Par exemple, si vous sélectionnez Adresse URL, entrez l'adresse URL appropriée dans ce champ.

Lorsque vous créez un lien vers un fichier SWF Macromedia, MenuBuilder crée automatiquement un lien vers le fichier HTM associé. Tous les fichiers SWF Macromedia nécessitent un fichier HTM associé. Ce fichier contient les informations nécessaires pour lire correctement le fichier SWF. Vous pouvez cliquer sur Enregistrer le fichier avec le projet pour enregistrer le fichier HTM lié avec le fichier SWF. Lorsque vous exportez le fichier SWF, le fichier HTM lié est également exporté.

**Paramètres avancés** Si vous créez un lien vers une adresse URL ou vers un fichier HTM, le bouton Paramètres avancés est actif. Cliquez sur ce bouton pour définir les options d'affichage de la fenêtre du navigateur qui contient le lien.

**Infobulle** Entrez le texte de l'infobulle.

**Arrière-plan transparent** Rend transparente la couleur d'arrière-plan de l'image. L'image elle-même ne devient pas transparente.

**Transparence** Rend l'image transparente. Sélectionnez une valeur entre 0 et 100 %. 0 % est opaque et 100 % est totalement transparent.

**Appliquer les modifications à tous les éléments** Applique les modifications effectuées dans cette boîte de dialogue à tous les éléments semblables du projet.

**5** Cliquez sur Appliquer pour visionner vos modifications sans fermer la boîte de dialogue ou cliquez sur OK pour accepter les modifications et fermer la boîte de dialogue.

## **Définition des options d'une image dans MenuBuilder**

Vous pouvez modifier les propriétés d'une image dans MenuBuilder à tout moment.

#### **Pour définir les options d'une image :**

- **1** Ouvrez le projet MenuBuilder.
- **2** Double-cliquez sur l'image à modifier.

La boîte de dialogue Propriétés de l'image s'affiche.

**3** Configurez les options de l'image :

**Image** Cliquez sur le bouton Parcourir (...) pour sélectionner un fichier d'image. Les images peuvent avoir les formats suivants : JPEG, GIF, BMP, ICO, EMF ou WMF.

**Lien** Utilisez le menu déroulant accessible en cliquant sur la flèche pointant vers le bas pour sélectionner le type de lien à activer. Entrez le texte approprié dans le champ Lien. Par exemple, si vous sélectionnez Adresse URL, entrez l'adresse URL appropriée dans ce champ.

Lorsque vous créez un lien vers un fichier SWF Macromedia, MenuBuilder crée automatiquement un lien vers le fichier HTM associé. Tous les fichiers SWF Macromedia nécessitent un fichier HTM associé. Ce fichier contient les informations nécessaires pour lire correctement le fichier SWF. Vous pouvez cliquer sur Enregistrer le fichier avec le projet pour enregistrer le fichier HTM lié avec le fichier SWF. Lorsque vous exportez le fichier SWF, le fichier HTM lié est également exporté.

**Paramètres avancés** Si vous créez un lien vers une adresse URL ou vers un fichier HTM, le bouton Paramètres avancés est actif. Cliquez sur ce bouton pour définir les options d'affichage de la fenêtre du navigateur qui contient le lien.

**Infobulle** Entrez le texte de l'infobulle.

**Arrière-plan transparent** Rend transparente la couleur d'arrière-plan de l'image. L'image elle-même ne devient pas transparente.

**Transparence** Rend l'image transparente. Sélectionnez une valeur entre 0 et 100 %. 0 % est opaque et 100 % est totalement transparent.

**Appliquer les modifications à tous les éléments** Applique les modifications effectuées dans cette boîte de dialogue à tous les éléments semblables du projet.

**4** Cliquez sur Appliquer pour visionner vos modifications sans fermer la boîte de dialogue ou cliquez sur OK pour accepter les modifications et fermer la boîte de dialogue.

### **Déplacement d'images dans MenuBuilder**

Vous pouvez déplacer des images dans MenuBuilder en les faisant glisser.

#### **Pour déplacer une image :**

- **1** Ouvrez le projet MenuBuilder.
- **2** Sélectionnez l'image à déplacer et faites-la glisser vers un nouvel emplacement.

*Vous pouvez déplacer plusieurs images en même temps en appuyant sur Maj tout en cliquant sur différentes images. Faites glisser les images vers le nouvel emplacement.*

*Vous pouvez aussi déplacer une image par pixels. Sélectionnez l'image à déplacer. Maintenez la touche Ctrl enfoncée tout en appuyant sur une touche de direction. L'image se déplace d'un pixel dans la direction que vous voulez.* 

*Vous pouvez également déplacer une image vers la bordure de grille suivante. Sélectionnez l'image à déplacer. Maintenez enfoncées les touches Maj et Ctrl tout en appuyant sur une touche de direction. L'image se déplace sur la bordure de grille suivante.*

### **Alignement des images dans MenuBuilder**

Vous pouvez aligner des images horizontalement, verticalement et les unes avec les autres dans les projets MenuBuilder.

#### **Pour aligner des images :**

- **1** Ouvrez le projet MenuBuilder.
- **2** Appuyez sur Maj et sélectionnez les images à aligner.
- **3** Sélectionnez Modifier > Aligner.
- La boîte de dialogue Alignement s'affiche.
- **4** Effectuez votre sélection parmi les options d'alignement.

Les options suivantes sont disponibles dans la section Horizontal :

**Pas de modification** Sélectionnez cette option si vous ne souhaitez pas modifier l'alignement.

**Aligner à gauche** Sélectionnez cette option pour aligner les bordures gauches des éléments.

**Centres** Sélectionnez cette option pour aligner les centres des éléments.

**Aligner à droite** Sélectionnez cette option pour aligner les bordures droites des éléments.

**Espacer régulièrement** Sélectionnez cette option pour espacer les éléments horizontalement à intervalles réguliers.

**Centrer dans la fenêtre** Sélectionnez cette option pour centrer les éléments horizontalement.

Les options suivantes sont disponibles dans la section Vertical :

**Pas de modification** Sélectionnez cette option si vous ne souhaitez pas modifier l'alignement.

**Aligner le haut** Sélectionnez cette option pour aligner le haut des bordures des éléments.

**Centres** Sélectionnez cette option pour aligner les centres des éléments.

**Aligner le bas** Sélectionnez cette option pour aligner le bas des bordures des éléments.

**Espacer régulièrement** Sélectionnez cette option pour espacer les éléments verticalement à intervalles réguliers.

**Centrer dans la fenêtre** Sélectionnez cette option pour centrer les éléments verticalement.

**5** Cliquez sur OK.

## **Copie des images dans MenuBuilder**

Vous pouvez facilement et rapidement copier et coller des images dans MenuBuilder.

*Vous pouvez copier plusieurs images en même temps en appuyant sur Maj tout en cliquant sur les images.* 

#### **Pour copier une image :**

- **1** Ouvrez le projet MenuBuilder.
- **2** Sélectionnez l'image à copier.
- **3** Sélectionnez Modifier > Copier. Vous pouvez également cliquer du bouton droit et sélectionner Copier.

#### **Pour coller une image :**

- **1** Copiez une image.
- **2** Sélectionnez Modifier > Coller. Vous pouvez également cliquer du bouton droit et sélectionner Coller.

## **Ordre des images dans MenuBuilder**

MenuBuilder vous permet d'ajouter des images, ainsi que d'autres objets comme des zones de clic et du texte, aux projets. Si une image est superposée sur d'autres objets, ou vice-versa, il est important de définir un ordre de superposition pour contrôler l'ordre d'apparition des objets.

La modification de l'ordre de superposition consiste à déplacer des objets vers l'arrière ou vers l'avant de la « scène ». Il est essentiel de ne pas oublier que les objets à l'arrière de la scène s'affichent derrière les autres objets.

### **Pour ordonner des images :**

**1** Ouvrez le projet MenuBuilder.

**2** Cliquez du bouton droit sur l'image dont vous voulez modifier l'ordre de superposition et sélectionnez Premier plan ou Arrière-plan.

## **Affichage de l'emplacement en pixels dans MenuBuilder**

Vous pouvez afficher l'emplacement exact (en pixels) des zones de clic, des images et des éléments de texte dans MenuBuilder.

#### **Pour afficher l'emplacement en pixels :**

- **1** Ouvrez le projet MenuBuilder.
- **2** Sélectionnez un élément.

**3** Dans la barre Détails (à gauche), les coordonnées de l'élément sont affichées. Les coordonnées sont les valeurs en pixels du point supérieur gauche de l'élément. Le coin supérieur gauche de la fenêtre se situe en 0,0. Si vous déplacez un élément vers la droite, la première valeur augmente. Si vous déplacez un élément vers le bas, la deuxième valeur augmente.

## **Modification de la taille des images dans MenuBuilder**

Vous pouvez dimensionner des images selon leur hauteur, leur largeur et selon les autres images dans MenuBuilder. Vous pouvez réinitialiser la taille d'une image à sa taille d'origine.

*Vous pouvez dimensionner plusieurs images en même temps en appuyant sur Maj tout en cliquant sur les images.* 

#### **Pour modifier la taille d'une image :**

- **1** Ouvrez le projet MenuBuilder.
- **2** Sélectionnez l'image à dimensionner.
- **3** Sélectionnez Modifier > Taille.
- **4** Sélectionnez les options.

Les options suivantes sont disponibles dans la section Largeur :

Pas de modification Sélectionnez cette option si vous ne souhaitez pas modifier la largeur de l'image.

**Rétrécir selon le plus petit** Si vous sélectionnez plus d'une image à dimensionner, cette option permet de dimensionner toutes les images selon l'image la plus petite.

**Agrandir selon le plus grand** Si vous sélectionnez plus d'une image à dimensionner, cette option permet de dimensionner toutes les images selon l'image la plus grande.

**Largeur** Ce champ contient la largeur de l'image en pixels. Vous pouvez modifier cette valeur.

Les options suivantes sont disponibles dans la section Hauteur :

**Pas de modification** Sélectionnez cette option si vous ne souhaitez pas modifier la hauteur de l'image.

**Rétrécir selon le plus petit** Si vous sélectionnez plus d'une image à dimensionner, cette option permet de dimensionner toutes les images selon l'image la plus petite.

**Agrandir selon le plus grand** Si vous sélectionnez plus d'une image à dimensionner, cette option permet de dimensionner toutes les images selon l'image la plus grande.

**Hauteur** Ce champ contient la hauteur de l'image en pixels. Vous pouvez modifier cette valeur.

**5** Cliquez sur OK.

*Remarque : Vous pouvez également dimensionner une image sélectionnée en faisant glisser ses poignées de redimensionnement. Cette méthode est moins précise que l'utilisation de la boîte de dialogue Taille, mais elle est très pratique.* 

#### **Pour réinitialiser une taille d'image à sa taille d'origine :**

- **1** Créez une image dans MenuBuilder.
- **2** Redimensionnez l'image selon vos besoins.
- **3** Cliquez du bouton droit sur l'image et sélectionnez Réinitialiser.

L'image revient à sa taille d'origine.

### **Mise à l'échelle des images dans MenuBuilder**

La mise à l'échelle réduit ou agrandit une image proportionnellement. Vous pouvez modifier l'échelle d'une ou plusieurs images dans MenuBuilder.

*Vous pouvez mettre à l'échelle plusieurs images en même temps en appuyant sur Maj tout en cliquant sur différentes images.* 

#### **Pour mettre à l'échelle une image :**

- **1** Ouvrez le projet MenuBuilder.
- **2** Sélectionnez l'image que vous voulez mettre à l'échelle.
- **3** Sélectionnez Modifier > Echelle. Vous pouvez également cliquer du bouton droit et sélectionner Echelle.
- **4** Dans le champ Echelle, entrez l'échelle désirée en pourcentage de la taille d'origine de l'image.
- **5** Cliquez sur OK.

### **Création d'images transparentes dans MenuBuilder**

Vous pouvez personnaliser des images dans MenuBuilder afin qu'elles soient aussi transparentes que vous le souhaitez.

#### **Pour créer une image transparente :**

- **1** Ouvrez le projet MenuBuilder.
- **2** Double-cliquez sur l'image à modifier.
- La boîte de dialogue Propriétés de l'image s'affiche.

**3** Sélectionnez Arrière-plan transparent pour que la couleur d'arrière-plan de l'image soit transparente. L'image ellemême ne devient pas transparente.

**4** Sélectionnez Transparence pour que l'image soit transparente. Sélectionnez une valeur entre 0 et 100 %. 0 % est opaque et 100 % est totalement transparent.

**5** Cliquez sur Appliquer pour visionner vos modifications sans fermer la boîte de dialogue ou cliquez sur OK pour accepter les modifications et fermer la boîte de dialogue.

## **Suppression d'images dans MenuBuilder**

Vous pouvez facilement et rapidement supprimer des images dans MenuBuilder.

*Vous pouvez supprimer plusieurs images en même temps en appuyant sur Maj tout en cliquant sur les images.*

#### **Pour supprimer une image :**

- **1** Ouvrez le projet MenuBuilder.
- **2** Sélectionnez l'image à supprimer.

**3** Sélectionnez Modifier > Supprimer. Vous pouvez également cliquer du bouton droit et sélectionner Supprimer.

**4** Selon les Préférences de MenuBuilder que vous avez sélectionnées, il se peut qu'une boîte de dialogue affiche un message de confirmation. Si c'est le cas, cliquez sur Oui pour supprimer l'élément.

## **Utilisation des zones de clic dans les projets MenuBuilder**

Les zones de clic dans MenuBuilder sont des zones interactives qui ne contiennent pas d'images. Vous pouvez lier les zones de clic à des fichiers de la même façon que pour du texte et des images. Vous pouvez également faire « flotter » les zones de clic devant d'autres éléments.

## **Ajout de zones de clic dans MenuBuilder**

Vous pouvez facilement ajouter et modifier des zones de clic dans MenuBuilder.

#### **Pour ajouter une zone de clic :**

- **1** Créez ou ouvrez un projet MenuBuilder.
- **2** Sélectionnez Insérer > Zone de clic.

**3** Sélectionnez le type de lien à activer dans le menu déroulant Lien. Cliquez sur Parcourir pour rechercher les autres possibilités.

**4** Entrez le texte approprié dans le champ Lien. Par exemple, si vous sélectionnez Adresse URL, entrez l'URL appropriée.

**5** Lorsque vous créez un lien vers un fichier SWF Macromedia, MenuBuilder crée automatiquement un lien vers le fichier HTM associé. Tous les fichiers SWF Macromedia nécessitent un fichier HTM associé. Ce fichier contient les informations nécessaires pour lire correctement le fichier SWF. Vous pouvez cliquer sur Enregistrer le fichier avec le projet pour enregistrer le fichier HTM lié avec le fichier SWF. Lorsque vous exportez le fichier SWF, le fichier HTM lié est également exporté.

**6** Sélectionnez Enregistrer le fichier avec le projet si vous souhaitez que le fichier soit enregistré avec le projet Adobe Captivate.

**7** Si vous créez un lien vers une adresse URL ou vers un fichier HTM, le bouton Paramètres avancés est actif. Cliquez sur ce bouton pour définir les options d'affichage de la fenêtre du navigateur qui contient le lien.

**8** Dans le champ Infobulle, entrez le texte de l'infobulle de survol.

**9** Cliquez sur Appliquer pour visionner vos modifications sans fermer la boîte de dialogue ou cliquez sur OK pour accepter les modifications et fermer la boîte de dialogue.

## **Définition des options d'une zone de clic de MenuBuilder**

Vous pouvez modifier une zone de clic dans MenuBuilder à tout moment.

#### **Pour définir les options d'une zone de clic :**

- **1** Ouvrez le projet MenuBuilder.
- **2** Dans la fenêtre d'aperçu, double-cliquez sur la zone de clic à modifier.

La boîte de dialogue Propriétés de la zone de clic s'affiche.

**3** Configurez les options de la zone de clic :

Sélectionnez le type de lien à activer dans le menu déroulant Lien. Cliquez sur Parcourir pour rechercher les autres possibilités. Entrez le texte approprié dans le champ Lien. Par exemple, si vous sélectionnez Adresse URL, entrez l'adresse URL appropriée dans ce champ.

Lorsque vous créez un lien vers un fichier SWF Macromedia, MenuBuilder crée automatiquement un lien vers le fichier HTM associé. Tous les fichiers SWF Macromedia nécessitent un fichier HTM associé. Ce fichier contient les informations nécessaires pour lire correctement le fichier SWF. Vous pouvez cliquer sur Enregistrer le fichier avec le projet pour enregistrer le fichier HTM lié avec le fichier SWF. Lorsque vous exportez le fichier SWF, le fichier HTM lié est également exporté.

**4** Sélectionnez Enregistrer le fichier avec le projet si vous souhaitez que le fichier soit enregistré avec le projet Adobe Captivate.

**5** Si vous créez un lien vers une adresse URL ou vers un fichier HTM, le bouton Paramètres avancés est actif. Cliquez sur ce bouton pour définir les options d'affichage de la fenêtre du navigateur qui contient le lien.

**6** Dans le champ Infobulle, entrez le texte de l'infobulle de survol.

**7** Cliquez sur Appliquer pour visionner vos modifications sans fermer la boîte de dialogue ou cliquez sur OK pour accepter les modifications et fermer la boîte de dialogue.

## **Déplacement des zones de clic dans MenuBuilder**

Vous pouvez déplacer des zones de clic dans MenuBuilder en les faisant glisser.

#### **Pour déplacer une zone de clic :**

- **1** Ouvrez le projet MenuBuilder.
- **2** Sélectionnez la zone de clic à déplacer et faites-la glisser à un autre emplacement.

*Vous pouvez déplacer plusieurs zones de clic en même temps en appuyant sur Maj tout en cliquant sur diférentes zones de clic. Faites glisser les zones de clic vers le nouvel emplacement.*

*Vous pouvez aussi déplacer une zone de clic par pixels. Sélectionnez la zone de clic à déplacer. Maintenez la touche Ctrl enfoncée tout en appuyant sur une touche de direction. La zone de clic se déplace d'un pixel dans la direction choisie.*

*Par ailleurs, vous pouvez déplacer une zone de clic sur la bordure de grille suivante. Sélectionnez la zone de clic à déplacer. Maintenez enfoncées les touches Maj et Ctrl tout en appuyant sur une touche de direction. La zone de clic se déplace sur la bordure de grille suivante.* 

## **Alignement des zones de clic dans MenuBuilder**

Vous pouvez aligner des zones de clic horizontalement, verticalement et les unes avec les autres dans MenuBuilder.

#### **Pour aligner des zones de clic :**

- **1** Ouvrez le projet MenuBuilder.
- **2** Appuyez sur Maj et sélectionnez les zones de clic à aligner.
- **3** Sélectionnez Modifier > Aligner.
- La boîte de dialogue Alignement s'affiche.
- **4** Effectuez votre sélection parmi les options d'alignement :

Les options suivantes sont disponibles dans la section Horizontal :

**Pas de modification** Sélectionnez cette option si vous ne souhaitez pas modifier l'alignement.

**Aligner à gauche** Sélectionnez cette option pour aligner les bordures gauches des éléments.

**Centres** Sélectionnez cette option pour aligner les centres des éléments.

**Aligner à droite** Sélectionnez cette option pour aligner les bordures droites des éléments.

**Espacer régulièrement** Sélectionnez cette option pour espacer les éléments horizontalement à intervalles réguliers.

**Centrer dans la fenêtre** Sélectionnez cette option pour centrer les éléments horizontalement.

Les options suivantes sont disponibles dans la section Vertical :

**Pas de modification** Sélectionnez cette option si vous ne souhaitez pas modifier l'alignement.

**Aligner le haut** Sélectionnez cette option pour aligner le haut des bordures des éléments.

**Centres** Sélectionnez cette option pour aligner les centres des éléments.

**Aligner le bas** Sélectionnez cette option pour aligner le bas des bordures des éléments.

**Espacer régulièrement** Sélectionnez cette option pour espacer les éléments verticalement à intervalles réguliers.

**Centrer dans la fenêtre** Sélectionnez cette option pour centrer les éléments verticalement.

**5** Cliquez sur OK.

#### **Copie des zones de clic dans MenuBuilder**

Vous pouvez facilement et rapidement copier et coller des zones clic dans MenuBuilder.

*Vous pouvez copier plusieurs zones de clic en même temps en appuyant sur Maj tout en cliquant sur les zones de clic.* 

#### **Pour copier une zone de clic :**

- **1** Ouvrez le projet MenuBuilder.
- **2** Sélectionnez la zone de clic à copier.
- **3** Sélectionnez Modifier > Copier. Vous pouvez également cliquer du bouton droit et sélectionner Copier.

#### **Pour coller une zone de clic :**

- **1** Copiez une zone de clic.
- **2** Sélectionnez Modifier > Coller. Vous pouvez également cliquer du bouton droit et sélectionner Coller.

#### **Ordre des zones de clic dans MenuBuilder**

MenuBuilder vous permet d'ajouter des zones de clic, ainsi que d'autres objets comme des images et du texte, aux projets. Si une zone de clic est superposée à d'autres objets, ou vice-versa, il est important de définir un ordre de superposition pour contrôler l'ordre d'apparition des objets.

La modification de l'ordre de superposition consiste à déplacer des objets vers l'arrière ou vers l'avant de la « scène ». Il est essentiel de ne pas oublier que les objets à l'arrière de la scène s'affichent derrière les autres objets.

#### **Pour ordonner des zones de clic :**

**1** Ouvrez le projet MenuBuilder.

**2** Cliquez du bouton droit sur la zone de clic dont vous voulez modifier l'ordre de superposition et sélectionnez Premier plan ou Arrière-plan.

## **Affichage de l'emplacement en pixels dans MenuBuilder**

Vous pouvez afficher l'emplacement exact (en pixels) des zones de clic, des images et des éléments de texte dans MenuBuilder.

#### **Pour afficher l'emplacement en pixels :**

- **1** Ouvrez le projet MenuBuilder.
- **2** Sélectionnez un élément.

**3** Dans la barre Détails (à gauche), les coordonnées de l'élément sont affichées. Les coordonnées sont les valeurs en pixels du point supérieur gauche de l'élément. Le coin supérieur gauche de la fenêtre a les valeurs 0,0. Si vous déplacez un élément vers la droite, la première valeur augmente. Si vous déplacez un élément vers le bas, la deuxième valeur augmente.

## **Suppression de zones de clic dans MenuBuilder**

Vous pouvez facilement et rapidement supprimer des zones de clic dans MenuBuilder.

*Vous pouvez supprimer plusieurs zones de clic en même temps en appuyant sur Maj tout en cliquant sur les zones de clic.*

#### **Pour supprimer une zone de clic :**

- **1** Ouvrez le projet MenuBuilder.
- **2** Sélectionnez la zone de clic à supprimer.
- **3** Sélectionnez Modifier > Supprimer. Vous pouvez également cliquer du bouton droit et sélectionner Supprimer.

**4** Selon les Préférences de MenuBuilder que vous avez sélectionnées, il se peut qu'une boîte de dialogue affiche un message de confirmation. Si c'est le cas, cliquez sur Oui pour supprimer l'élément.

## **Modification des options d'un projet MenuBuilder**

Vous pouvez définir plusieurs options de projet MenuBuilder au cours du développement initial du projet.

## **Définition des options d'un projet MenuBuilder**

Si vous utilisez l'assistant MenuBuilder pour créer un nouveau projet, vous pouvez entre autre définir les dimensions du projet, le titre et la transparence de l'arrière-plan. Cependant, vous pouvez aussi définir d'autres options une fois que le projet est ouvert.

#### **Pour définir les options d'un projet :**

- **1** Ouvrez le projet MenuBuilder.
- **2** Sélectionnez Options > Options du projet.
- **3** Dans la section Projet, modifiez les options :

**Titre** Ce champ contient le texte du titre tel qu'il apparaît dans la partie supérieure de la boîte de dialogue du projet terminé. Vous pouvez modifier ce texte.

**Icône de CD** Ce champ contient l'icône à utiliser si vous avez l'intention d'exporter le projet sous forme d'un fichier EXE. Si vous voulez créer ou modifier un fichier d'icône, cliquez sur Autres pour sélectionner un fichier ICO.

**4** Dans la section Arrière-plan, modifiez les options :

**Image** Ce champ contient l'image d'arrière-plan. En général, il s'agit de l'image d'arrière-plan du modèle. Si vous voulez modifier cette image, cliquez sur Autres pour sélectionner un autre fichier image. Une fois l'image sélectionnée, elle s'affiche dans la petite fenêtre d'aperçu.

**Couleur** Ce champ fait référence à la couleur d'arrière-plan du projet. Si l'image remplit entièrement l'arrière-plan, vous ne verrez pas la couleur d'arrière-plan. Cependant, vous pouvez voir la couleur d'arrière-plan lorsque l'image d'arrière-plan est plus petite que les dimensions du projet, et lorsque vous utilisez une image avec un arrière-plan transparent.

**Mise en page** Déterminez l'emplacement de l'image d'arrière-plan à l'aide du menu déroulant. Vous pouvez choisir entre étirement, centre et mosaïque.

**Style de bordure** Ce champ contient le style de bordure. Sélectionnez un style de bordure pour le projet dans le menu déroulant.

**Transparence** Ce champ contient la valeur de transparence du projet. Sélectionnez une valeur de transparence différente dans le menu déroulant. 0 % est opaque et 100 % est totalement transparent.

**5** Dans la section Taille de la fenêtre, modifiez les options :

**Plein écran** Sélectionnez cette option pour créer un projet en plein écran.

**Personnaliser** Cette option permet de choisir la taille d'un projet.

**Largeur** Entrez une largeur en pixels.

**Hauteur** Entrez une hauteur en pixels.

**6** Cliquez sur Appliquer pour visionner vos modifications sans fermer la boîte de dialogue ou cliquez sur OK pour accepter les modifications et fermer la boîte de dialogue.

#### **Association d'icônes aux projets MenuBuilder**

MenuBuilder permet d'associer des icônes aux projets MenuBuilder. C'est très utile lorsque vous exportez des projets sous forme de fichiers EXE. Lorsque vous exportez un projet MenuBuilder sous forme de fichier EXE, MenuBuilder crée un fichier entièrement exécutable que les utilisateurs peuvent lancer en double-cliquant dessus. Les utilisateurs peuvent bien entendu double-cliquer sur le nom du fichier (par exemple, nomdeprojet.exe) pour ouvrir le fichier EXE. Cependant, si vous associez une icône au projet et si les utilisateurs mettent le fichier sur leur bureau électronique, ils peuvent double-cliquer sur l'icône au lieu de cliquer sur le nom du fichier.

Vous devez utiliser des fichiers ICO pour les icônes de projets MenuBuilder.

Il existe deux façons d'associer des icônes aux projets. Vous pouvez associer une icône à un projet lorsqu'il est initialement créé en utilisant l'assistant MenuBuilder ou vous pouvez associer une icône à un projet existant en modifiant les options du projet.

#### **Pour associer une icône à un projet lorsqu'il est initialement créé :**

• Créez un projet en utilisant l'assistant MenuBuilder. Dans le troisième écran de l'assistant, cliquez sur Autres à côté du champ Icône de CD pour sélectionner une icône de projet. (N'oubliez pas d'utiliser un fichier ICO.)

#### **Pour associer une icône à un projet existant :**

- **1** Ouvrez le projet MenuBuilder.
- **2** Sélectionnez Options > Options du projet.

**3** Cliquez sur le bouton Parcourir (...) à côté du champ Icône de CD pour sélectionner un fichier ICO comme icône de projet.

**4** Cliquez sur Appliquer pour visionner vos modifications sans fermer la boîte de dialogue ou cliquez sur OK pour accepter les modifications et fermer la boîte de dialogue.

## **Création de projets MenuBuilder avec des arrière-plans transparents**

Les projets transparents MenuBuilder contiennent une valeur de transparence que vous déterminez. La valeur varie de 0 % à 100 %. 0 % est opaque et 100 % est totalement transparent. Une valeur comprise entre ces deux extrêmes offre un élément visuel intéressant.

Il existe deux façons de créer des projets transparents. En utilisant l'assistant MenuBuilder, vous pouvez rendre un projet transparent lorsqu'il est initialement créé. Vous pouvez également rendre un projet existant transparent en modifiant les options du projet.

#### **Pour rendre un projet transparent lorsqu'il est initialement créé :**

Créez un projet en utilisant l'assistant MenuBuilder. Dans le troisième écran de l'assistant, sélectionnez une valeur de transparence dans le menu déroulant. 0 % est opaque et 100 % est totalement transparent.

#### **Pour rendre un projet existant transparent :**

- **1** Ouvrez le projet MenuBuilder.
- **2** Sélectionnez Options > Options du projet.

**3** Dans le menu déroulant Transparence, sélectionnez une valeur de transparence. 0 % est opaque et 100 % est totalement transparent.

**4** Cliquez sur Appliquer pour visionner vos modifications sans fermer la boîte de dialogue ou cliquez sur OK pour accepter les modifications et fermer la boîte de dialogue.

## **Ajout d'audio aux projets MenuBuilder**

Vous pouvez ajouter de l'audio (fichiers WAV, MP3 et WMA) à vos projets MenuBuilder.

#### **Pour ajouter de l'audio à un projet :**

- **1** Créez ou ouvrez un projet MenuBuilder.
- **2** Sélectionnez Options > Options audio.
- **3** Sélectionnez les actions pour lesquelles vous voulez de l'audio.
- Sélectionnez Clic de la souris pour sélectionner un fichier audio qui sera lu lorsque l'utilisateur cliquera avec la souris. Cliquez sur Autres pour naviguer jusqu'à un fichier audio. Cliquez sur Lecture pour écouter le fichier.
- Sélectionnez Survol de la souris pour sélectionner un fichier audio qui sera lu lorsque l'utilisateur survolera un élément lié. Cliquez sur Autres pour naviguer jusqu'à un fichier audio. Cliquez sur Lecture pour écouter le fichier.
- Sélectionnez Au démarrage pour sélectionner un fichier audio qui sera lu au début du projet. Cliquez sur Autres pour naviguer jusqu'à un fichier audio. Cliquez sur Lecture pour écouter le fichier.
- Sélectionnez Arrière-plan pour sélectionner un fichier audio qui sera lu à l'arrière-plan lorsque l'utilisateur visionnera le projet. Cliquez sur Autres pour naviguer jusqu'à un fichier audio. Cliquez sur Lecture pour écouter le fichier.
- **4** Cliquez sur OK pour accepter les modifications et fermer la boîte de dialogue.

## **Redimensionnement de projets MenuBuilder lorsque vous travaillez dessus**

En général, vous déterminez la taille de votre projet MenuBuilder dans la boîte de dialogue Préférences (cela détermine la taille par défaut des projets) ou dans la boîte de dialogue Options du projet MenuBuilder (cela détermine la taille d'un projet spécifique). Cependant, vous pouvez aussi redimensionner des projets lorsque vous travaillez dessus.

#### **Pour redimensionner un projet :**

- **1** Ouvrez le projet MenuBuilder.
- **2** Agrandissez l'application MenuBuilder pour qu'elle soit en mode Plein écran.

**3** Positionnez la souris dans le coin inférieur droit du projet. Le pointeur de la souris se change en flèche à deux pointes.

**4** Appuyez sur le bouton gauche de la souris et faites glisser le coin du projet jusqu'à ce que vous ayez la taille désirée. La largeur et la hauteur modifiées s'affichent dans la partie inférieure droite de la fenêtre du programme. MenuBuilder met tous les éléments à l'échelle dans le projet selon la nouvelle taille.

## **Utilisation des touches de raccourci de MenuBuilder**

Voici quelques touches de raccourci pour gagner du temps dans MenuBuilder.

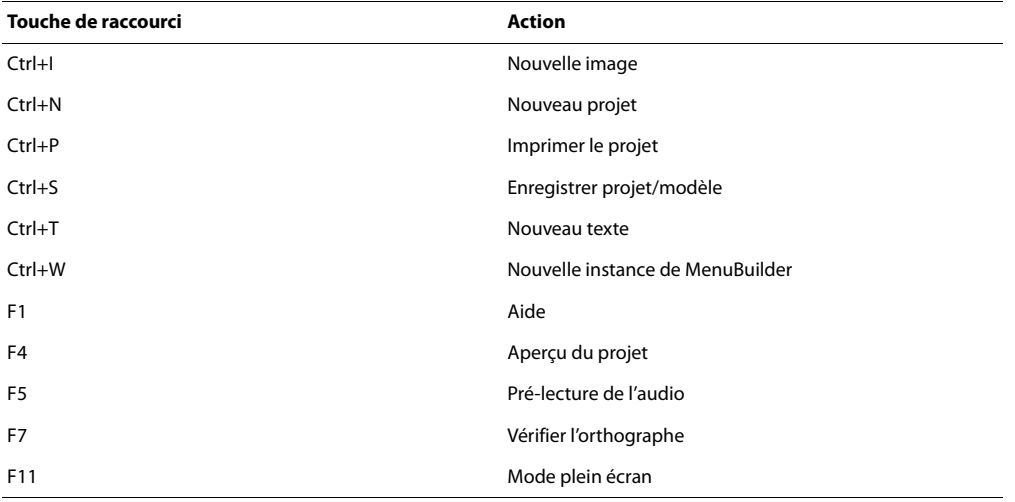

## **Définition des préférences MenuBuilder**

Vous pouvez définir plusieurs préférences concernant MenuBuilder. Ces préférences sont globales : elles ne sont pas spécifiques à des projets MenuBuilder individuels.

#### **Pour définir les préférences :**

- **1** Ouvrez MenuBuilder.
- **2** Sélectionnez Options > Préférences.
- La boîte de dialogue Préférences s'affiche.
- **3** Cliquez sur l'onglet Préférences et configurez les options.

Les options suivantes sont disponibles dans la section Options de la grille :

**Afficher la grille** Cette option permet d'afficher la grille dans MenuBuilder. Cette grille n'apparaît pas dans le projet final, mais elle est utilisée lors du développement pour positionner et aligner le texte et les images.

**Accrocher à la grille** Cette option permet d'accrocher le texte et les images à la grille.

**Taille de la grille** Sélectionnez une valeur numérique pour la grille à l'aide des flèches. Les valeurs sont comprises entre 2 et 100.

Les options suivantes sont disponibles dans la zone Options d'enregistrement auto :

**Projet** Cette option permet d'enregistrer les projets sans afficher de boîte de dialogue de confirmation.

**Bureau** Cette option permet de garantir que MenuBuilder s'ouvre avec le projet le plus récent.

Les options suivantes sont disponibles dans la section Options du nouveau projet :

**Largeur** Entrez une largeur par défaut en pixels pour les nouveaux projets MenuBuilder.

**Hauteur** Entrez une hauteur par défaut en pixels pour les nouveaux projets MenuBuilder.

Les options suivantes sont disponibles dans la section Options d'affichage :

**Dialogue de démarrage** Cette option permet de garantir que MenuBuilder affiche la boîte de dialogue MenuBuilder de démarrage, plutôt que de simplement ouvrir le projet le plus récent ou un projet vide. Le projet le plus récent s'ouvre si Options d'enregistrement auto > Bureau est sélectionnée et Options d'affichage > Dialogue de démarrage n'est pas sélectionnée. Un projet vide s'ouvre si Options d'enregistrement auto > Bureau et Options d'affichage > Dialogue de démarrage ne sont pas sélectionnées.

**Confirmation de suppression** Cette option permet de garantir que MenuBuilder affiche une boîte de dialogue pour confirmer la suppression.

**Confirmation de la fusion** Cette option permet de garantir que MenuBuilder affiche une boîte de dialogue pour confirmer la fusion.

**Confirmation d'importation de lien** Cette option permet de garantir que MenuBuilder affiche une boîte de dialogue pour confirmer les importations des liens.

**Confirmation de la redirection du lien** Cette option permet de garantir que MenuBuilder affiche une boîte de dialogue pour confirmer les redirections de liens.

**Fichiers SWF externes** Cette option permet de garantir que MenuBuilder affiche une boîte de dialogue pour confirmer la création de liens avec des fichiers SWF externes.

Vous pouvez définir l'option suivante dans la zone Ancrage :

**Ancrage par glissement automatique** Sélectionnez cette option pour faire glisser la barre d'outils de MenuBuilder vers un nouvel emplacement. Pour faire glisser la barre d'outils, cliquez sur une partie de la barre d'outils qui ne contient pas de bouton et faites la glisser vers un nouvel emplacement.

**4** Cliquez sur OK.

#### **Définition des répertoires par défaut dans MenuBuilder**

MenuBuilder vous permet de sélectionner les répertoires par défaut pour de nombreux éléments liés aux projets MenuBuilder. Par exemple, si vous avez un répertoire de graphiques susceptible d'être la source de nombreuses images, vous pouvez définir le répertoire Image par défaut de MenuBuilder sur votre répertoire préféré.

#### **Pour définir des répertoires par défaut :**

- **1** Ouvrez MenuBuilder.
- **2** Sélectionnez Options > Préférences.
- La boîte de dialogue Préférences s'affiche.
- **3** Cliquez sur l'onglet Répertoires et configurez les options :

**Répertoire de projets** Cette option fait référence au dossier qui contient les projets MenuBuilder. Le contenu de ce dossier s'affiche dans la boîte de dialogue MenuBuilder de démarrage, ce qui vous permet de visualiser des projets MenuBuilder existants sans avoir besoin de naviguer. Par défaut, ce dossier est Mes documents\Mes projets Adobe Captivate Cliquez sur Autres pour sélectionner un autre dossier.

**Répertoire d'arrière-plans** Cette option fait référence au dossier qui contient les images d'arrière-plan. Les images d'arrière-plan font généralement référence aux graphiques d'arrière-plan des modèles. Si PowerPoint est installé sur votre ordinateur et si vous n'avez pas créé de modèles personnalisés, MenuBuilder utilise les modèles PowerPoint comme option par défaut pour les modèles MenuBuilder. Par conséquence, le dossier par défaut des images d'arrièreplan est Mes documents\Mes Images. Cliquez sur Autres pour sélectionner un autre dossier.

**Répertoire audio** Cette option fait référence au dossier qui contient les effets audio de MenuBuilder. Par défaut, ce dossier est Program Files\Adobe\Adobe Captivate 3\Gallery\Sound. Cliquez sur Autres pour sélectionner un autre dossier.

**Répertoire d'icônes** Cette option fait référence au dossier qui contient les icônes de MenuBuilder (fichiers ICO). Par défaut, ce dossier est Mes documents\Mes Images. Cliquez sur Autres pour sélectionner un autre dossier.

**Répertoire de modèles** Cette option fait référence au dossier qui contient les modèles MenuBuilder. Il s'agit de modèles MenuBuilder, et non de modèles PowerPoint. Par défaut, ce dossier est Mes documents\Mes projets Adobe Captivate\Templates. Cliquez sur Autres pour sélectionner un autre dossier.

**Répertoire d'images** Cette option fait référence au dossier qui contient les images MenuBuilder. Par défaut, ce dossier est Mes documents\Mes Images. Cliquez sur Autres pour sélectionner un autre dossier.

**Répertoire d'exportation** Cette option fait référence au dossier dans lequel MenuBuilder enregistre les fichiers de projets exportés. Par défaut, ce dossier est Mes documents\Mes projets Adobe Captivate. Cliquez sur Autres pour sélectionner un autre dossier.

**Répertoire de navigation** Cette option fait référence au dossier que MenuBuilder parcourt. Par défaut, ce dossier est Mes documents\Mes projets Adobe Captivate Cliquez sur Autres pour sélectionner un autre dossier.

**4** Cliquez sur OK.

## **Exportation des projets MenuBuilder**

Vous pouvez exporter des projets MenuBuilder dans différents formats, notamment :

- Flash
- EXE
- HTML
- Word
- Mac

## **Exportation de projets MenuBuilder sous forme de fichiers Flash SWF**

Le format Flash (fichier SWF) est une option d'exportation couramment utilisée pour les projets MenuBuilder.

#### **Pour exporter un projet sous forme de fichier Flash SWF :**

**1** Créez ou ouvrez un projet MenuBuilder.

- **2** Sélectionnez Fichier > Exporter.
- **3** Si vous n'avez pas enregistré le fichier, la boîte de dialogue Enregistrer sous s'affiche. Enregistrez le fichier.

La boîte de dialogue d'exportation de MenuBuilder s'affiche.

- **4** Sélectionnez Film Flash et cliquez sur Suivant.
- **5** Dans le champ Nom du fichier, acceptez le nom par défaut ou entrez un nouveau nom.

**6** Dans le champ Répertoire, acceptez le chemin par défaut ou entrez un nouveau chemin et dossier dans lequel vous voulez enregistrer le projet exporté. Vous pouvez également sélectionner Parcourir pour naviguer jusqu'à un autre dossier.

**7** Si vous voulez que le fichier Flash SWF soit lancé automatiquement, sélectionnez Générer un fichier de lancement automatique pour les distribution de CD.

**8** Si vous voulez lancer la lecture du fichier Flash SWF immédiatement après l'exportation, sélectionnez Afficher le projet après l'exportation.

**9** Cliquez sur Terminer.

## **Exportation de projets MenuBuilder sous forme de fichiers EXE**

Lorsque vous exportez un projet sous forme de fichier EXE, MenuBuilder crée un fichier entièrement exécutable que les utilisateurs peuvent lancer en cliquant dessus.

#### **Pour exporter un projet sous forme de fichier EXE :**

**1** Créez ou ouvrez un projet MenuBuilder.

- **2** Sélectionnez Fichier > Exporter.
- **3** Si vous n'avez pas enregistré le fichier, la boîte de dialogue Enregistrer sous s'affiche. Enregistrez le fichier.
- **4** La boîte de dialogue d'exportation de MenuBuilder s'affiche.
- **5** Sélectionnez EXE et cliquez sur Suivant.
- **6** Dans le champ Nom du fichier, acceptez le nom par défaut ou entrez un nouveau nom.

**7** Dans le champ Répertoire, acceptez le chemin par défaut ou entrez un nouveau chemin et dossier dans lequel vous voulez enregistrer le projet exporté. Vous pouvez également sélectionner Parcourir pour naviguer jusqu'à un autre dossier.

**8** Si vous voulez que le fichier EXE soit lancé automatiquement, sélectionnez Générer un fichier de lancement automatique pour les distribution de CD.

**9** Si vous voulez ouvrir le fichier EXE immédiatement après l'exportation, sélectionnez Afficher le projet après l'exportation.

**10** Cliquez sur Terminer.

## **Exportation de projets MenuBuilder sous forme de fichiers HTML**

Lorsque vous exportez un projet sous forme de fichier HTML, MenuBuilder crée un fichier HTML ainsi que tous les fichiers d'images et audio nécessaires.

#### **Pour exporter un projet sous forme de fichier HTML :**

- **1** Créez ou ouvrez un projet MenuBuilder.
- **2** Sélectionnez Fichier > Exporter.
- **3** Si vous n'avez pas enregistré le fichier, la boîte de dialogue Enregistrer sous s'affiche. Enregistrez le fichier.
- **4** La boîte de dialogue d'exportation de MenuBuilder s'affiche.
- **5** Sélectionnez HTML et cliquez sur Suivant.
- **6** Dans le champ Nom du fichier, acceptez le nom par défaut ou entrez un nouveau nom.

**7** Dans le champ Répertoire, acceptez le chemin par défaut ou entrez un nouveau chemin et dossier dans lequel vous voulez enregistrer le projet exporté. Vous pouvez également sélectionner Parcourir pour naviguer jusqu'à un autre dossier.

**8** Si vous voulez que le fichier HTML s'ouvre automatiquement, sélectionnez Générer un fichier de lancement automatique pour les distribution de CD.

**9** Si vous voulez ouvrir le fichier HTML immédiatement après l'exportation, sélectionnez Afficher le projet après l'exportation.

**10** Cliquez sur Terminer.

## **Exportation de projets MenuBuilder sous forme de fichiers Word**

Lorsque vous exportez un projet sous forme de fichier Word, MenuBuilder crée un fichier DOC qui contient une image du projet. Il s'agit bien entendu d'une image statique. Les éléments de texte et d'image ne contiennent pas de liens interactifs. Cependant, le fichier DOC inclut un tableau des éléments suivants pour référence : type, texte/image, lien et infobulle.

#### **Pour exporter un projet sous forme de fichier Word :**

- **1** Créez ou ouvrez un projet MenuBuilder.
- **2** Sélectionnez Fichier > Exporter.
- **3** Si vous n'avez pas enregistré le fichier, la boîte de dialogue Enregistrer sous s'affiche. Enregistrez le fichier.
- **4** La boîte de dialogue d'exportation de MenuBuilder s'affiche.
- **5** Sélectionnez Word et cliquez sur Suivant.
- **6** Dans le champ Nom du fichier, acceptez le nom par défaut ou entrez un nouveau nom.

**7** Dans le champ Répertoire, acceptez le chemin par défaut ou entrez un nouveau chemin et dossier dans lequel vous voulez enregistrer le projet exporté. Vous pouvez également sélectionner Parcourir pour naviguer jusqu'à un autre dossier.

**8** Si vous voulez ouvrir le fichier Word immédiatement après l'exportation, sélectionnez Afficher le projet après l'exportation.

**9** Cliquez sur Terminer.

## **Exportation de projets MenuBuilder pour Macintosh**

Lorsque vous exportez un projet sous forme de fichier Macintosh Projector, MenuBuilder crée un fichier HQX.

#### **Pour exporter un projet sous forme de fichier Macintosh Projector :**

- **1** Créez ou ouvrez un projet MenuBuilder.
- **2** Sélectionnez Fichier > Exporter.
- **3** Si vous n'avez pas enregistré le fichier, la boîte de dialogue Enregistrer sous s'affiche. Enregistrez le fichier.
- **4** La boîte de dialogue d'exportation de MenuBuilder s'affiche.
- **5** Sélectionnez Mac et cliquez sur Suivant.
- **6** Dans le champ Nom du fichier, acceptez le nom par défaut ou entrez un nouveau nom.

**7** Dans le champ Répertoire, acceptez le chemin par défaut ou entrez un nouveau chemin et dossier dans lequel vous voulez enregistrer le projet exporté. Vous pouvez également sélectionner Parcourir pour naviguer jusqu'à un autre dossier.

**8** Cliquez sur Terminer.
# **Chapitre 15 : Publication de projets**

Une fois que vous avez créé un projet, vous le publiez pour que d'autres personnes puissent le visionner. Adobe Captive compte de nombreuses options de publication et vous pouvez publier le projet dans autant de formats différents que nécessaire.

- Publication des projets sous forme de fichiers EXE
- Publication des projets vers Adobe® Connect™ Enterprise
- Publication des projets sous forme de fichier Flash (SWF)
- Publication des projets sous forme imprimable (fichier Microsoft Word). Cette méthode comprend les formats documents, leçon, étape par étape et scénarimage.
- Publication des projets sur le Web en utilisant FTP
- Envoi des projets par courrier électronique

*Remarque : Les caractères asiatiques ne sont pas pris en charge dans les noms de fichiers de sortie. (Par exemple, évitez d'utiliser des caractères asiatiques dans un nom de fichier SWF.)*

# **Publication des projets sous forme de fichiers autonomes (EXE)**

Vous pouvez créer des fichiers exécutables autonomes de vos projets Adobe Captivate. Cette option de publication permet de créer un fichier exécutable Windows (EXE).

### **Pour publier un projet sous forme d'un fichier EXE :**

- **1** Ouvrez un projet Adobe Captivate.
- **2** Sélectionnez Fichier > Publier.
- **3** Dans la boîte de dialogue Publier, sélectionnez Autonome et utilisez les options suivantes :

**Titre du projet** Entrez le nom désiré sans l'extension du fichier (EXE).

**Dossier** Entrez le chemin entier du dossier dans lequel vous voulez enregistrer le fichier ou cliquez sur Parcourir pour localiser le dossier.

**4** Effectuez votre sélection parmi les options de sortie suivantes :

**Compresser les fichiers** Cette option crée un fichier zip qui contient le fichier EXE. Un programme tel que WinZip peut être utilisé pour ouvrir les fichiers.

**Plein écran** Cette option permet d'ouvrir le fichier EXE en mode plein écran.

*Remarque : Si vous sélectionnez l'option AICC ou SCORM pour le projet, l'option de publication en plein écran ne peut pas être appliquée.*

**Générer le lancement automatique de CD** Cette option garantit le lancement automatique du fichier de sortie lorsque le fichier EXE est mis sur un CD. Un fichier de lancement automatique .INF est généré dans le répertoire de publication.

**Version de Flash Player** Adobe Captivate génère le fichier SWF dans la version Flash que vous choisissez.

**5** La zone Informations du projet affiche des statistiques utiles concernant le projet, y compris la taille (résolution), le nombre de diapositives, des informations audio, des détails sur l'apprentissage en ligne et la commande de lecture affectée au projet. Pour modifier l'une des options de la zone, cliquez sur le texte en bleu. Pour modifier les préférences, cliquez sur le bouton Préférences.

**6** Une fois que vous avez terminé, cliquez sur Publier.

# **Publication des projets vers Adobe Connect Enterprise**

Les spectateurs passifs de vos présentations ou de vos réunions en ligne deviennent des participants actifs grâce aux simulations interactives ou à la formation basée sur des scénarios dans Adobe® Acrobat® Connect™ Professional ou Adobe Presenter.

Il vous est facile de partager en ligne réunions, présentations et cours de formation sur Internet. La publication des projets Adobe Captivate vers Adobe® Connect™ Enterprise vous permet de présenter une formation à plusieurs étudiants simultanément.

### **Pour publier un projet dans Adobe Connect Enterprise :**

- **1** Ouvrez un projet Adobe Captivate.
- **2** Sélectionnez Fichier > Publier.
- **3** Dans la boîte de dialogue Publier, sélectionnez Adobe Connect.
- **4** Cliquez sur Modifier le serveur.
- **5** La boîte de dialogue Serveur Adobe Connect s'affiche. Cliquez sur Ajouter.
- **6** Dans Nom et URL, tapez le nom et l'adresse URL du serveur Connect que vous voulez utiliser.
- **7** Cliquez sur OK.

Le serveur Adobe Connect est maintenant répertorié.

**8** Sélectionnez le serveur que vous venez d'ajouter et cliquez sur OK.

**9** (Facultatif) Pour que le serveur Adobe Connect assure le suivi de toutes les interactions au sein du projet Adobe Captivate, sélectionnez Activer le suivi de serveur Adobe Connect. Si, par exemple, vous placez un projet Adobe Captivate contenant un quiz dans Acrobat Connect Professional, celui-ci assure le suivi des réponses des utilisateurs qui interagissent avec le quiz. Si vous activez cette option, la liste de sortie d'apprentissage, qui se trouve dans la zone Informations sur le projet, dans la partie droite de la boîte de dialogue, est modifiée.

*Remarque : Si vous publiez un projet Adobe Captivate sur votre ordinateur, puis le chargez sur le serveur Adobe Connect, vous devez publier vos fichiers au format Flash 7. Les fonctionnalités interactives, comme le suivi des réponses, ne fonctionnent pas dans Acrobat Connect quand les fichiers sont publiés au format Flash 8 ou Flash 9.*

**10** (Facultatif) Si vous souhaitez publier le fichier de projet Adobe Captivate (fichier CP) vers Adobe Connect Enterprise en même temps que le fichier de projet SWF, sélectionnez Publier les fichiers de projet. Dans ce cas, le fichier CP (et non pas seulement le fichier SWF) est disponible pour les autres utilisateurs. Sélectionnez une des options suivantes, ou les deux :

**Compresser le fichier de projet** Sélectionnez cette option pour compresser le fichier de projet Adobe Captivate (.CP) dans un fichier ZIP avant de le télécharger vers Adobe Connect Enterprise.

**Publier les fichiers vidéo** Sélectionnez cette option si le projet contient des fichiers FLV progressifs, afin de les télécharger vers Adobe Connect Enterprise.

**11** Cliquez sur Publier.

- **12** Entrez le nom d'utilisateur et mot de passe que vous utilisez pour vous connecter à Adobe Connect.
- Si la connexion est établie, Adobe Connect s'ouvre et affiche votre répertoire de contenus.
- **13** Une boîte de téléchargement confirme la réussite du téléchargement vers le serveur.

Acrobat Connect Professional fournit une URL où vous pouvez accéder au projet en ligne.

# **Publication des projets sous forme de fichiers Flash**

Il est possible de publier les projets Adobe Captivate sous forme de fichiers SWF Flash 7, 8 ou 9. Après avoir publié le projet sous forme de fichier SWF, vous pouvez utiliser ces fichiers indépendamment les uns des autres ou les inclure dans des pages Web.

*Remarque : Pour lancer les projets que vous avez publiés en utilisant Flash, vous devez disposer de la version correspondante ou ultérieure de Flash Player.*

### **Pour publier un projet sous forme de fichier Flash (SWF) :**

- **1** Ouvrez un projet Adobe Captivate.
- **2** Sélectionnez Fichier > Publier.
- **3** Dans la boîte de dialogue Publier, sélectionnez Flash (SWF).
- **4** Dans le champ Titre du projet, entrez le titre souhaité, sans l'extension .swf.

**5** Dans Dossier, entrez le chemin entier du dossier dans lequel vous voulez enregistrer le fichier ou cliquez sur Parcourir pour localiser le dossier. Un dossier portant ce nom est créé et tous les fichiers publiés sont placés à l'intérieur de ce dossier.

**6** Effectuez votre sélection parmi les options de sortie suivantes :

**Compresser les fichiers** Cette option crée un fichier zip qui contient le fichier Flash (SWF). Un programme tel que WinZip peut être utilisé pour ouvrir les fichiers.

**Plein écran** *Remarque : Cette option permet d'ouvrir le fichier Flash en mode plein écran.* 

*Remarque : Si vous sélectionnez l'option AICC ou SCORM pour le projet, l'option de publication en plein écran ne peut pas être appliquée.*

*Remarque : Si vous sélectionnez l'option plein écran, Adobe Captivate génère deux fichiers HTML pour s'adapter au Service Pack 2 de Windows XP. Utilisez les deux fichiers HTML avec le fichier SWF pour éviter qu'une fois le projet publié, ses utilisateurs ne reçoivent un message d'avertissement sur SP2. Il est recommandé de créer un lien vers le fichier html en ajoutant « fs » (par exemple, « monprojet\_fs.htm »). Le fichier html avec « fs » sera automatiquement lié au second fichier html qui lit votre projet.*

**Générer le lancement automatique de CD** Cette option garantit le lancement automatique du fichier de sortie lorsque le fichier EXE est mis sur un CD.

**Exporter HTML** Cette option permet de créer un fichier .JS standard qui facilite l'intégration du fichier SWF dans le fichier HTML généré.

**Notifications PENS** Cette option envoie la notification de la conformité PENS du projet.

**Version de Flash Player** Adobe Captivate génère le fichier SWF dans la version Flash que vous choisissez.

*Remarque : PENS n'est disponible que si l'option de communication est activée. Pour activer la communication, dans le menu Modifier, choisissez Préférences. Dans le menu Quiz, cliquez sur Communication et sélectionnez Activer la création de rapports pour ce projet.* 

**7** La zone Informations du projet affiche des statistiques utiles concernant le projet, y compris la taille (résolution), le nombre de diapositives, des informations audio, des détails sur l'apprentissage en ligne et la commande de lecture affectée au projet. Pour modifier l'une des options de la zone, cliquez sur le texte en bleu. Pour modifier les préférences, cliquez sur le bouton Préférences.

**8** Une fois que vous avez terminé, cliquez sur Publier.

# **Réduction de la taille d'un fichier SWF**

Vous pouvez réduire la taille du fichier Flash publié (.SWF) au cours du processus de publication ; toutefois, la qualité du fichier publié en souffrira.

- **1** Ouvrez un projet Adobe Captivate.
- **2** Sélectionnez Fichier > Publier.
- **3** Dans le panneau de gauche, sélectionnez Flash (SWF).
- **4** Dans le champ Titre du projet, entrez le titre souhaité, sans l'extension de fichier SWF.

**5** Dans Dossier, entrez le chemin entier du dossier dans lequel vous voulez enregistrer le fichier ou cliquez sur Parcourir pour localiser le dossier.

**6** Dans la zone Informations sur le projet dans le panneau de droite, cliquez sur Personnaliser après Taille et qualité Flash (SWF).

La boîte de dialogue Taille et qualité Flash (SWF) s'affiche.

**7** Dans la zone Paramètres, utilisez la barre de défilement pour personnaliser la qualité et la taille du fichier.

*Remarque : La qualité et la taille du fichier augmentent lorsque vous déplacez le curseur vers le haut de la barre de défilement.*

**8** Pour utiliser les paramètres modifiés à chaque fois que le fichier est publié, cliquez sur Conserver les paramètres de qualité des diapositives.

**9** Cliquez sur OK.

# **Publication de projets sous forme de document Word imprimables**

Si Microsoft<sup>®</sup> Word® est installé sur le même ordinateur qu'Adobe Captivate, vous pouvez y publier les projets Adobe Captivate. La sortie peut être publiée dans divers formats : document, leçon, étape par étape et scénarimage.

# **Publication de projets sous forme de documentation**

Vous pouvez publier des projets Adobe® Captivate® sous forme de documentation au format Microsoft Word. Un projet Adobe Captivate est publié dans un document Word contenant toutes les diapositives telles qu'elles s'afficheraient avec les options que vous avez choisies.

*Remarque : Microsoft Word doit être installé sur le même ordinateur qu'Adobe Captivate pour pouvoir publier des projets sous forme de documentation.*

#### **Pour publier un projet Adobe Captivate sous forme de document :**

**1** Ouvrez un projet Adobe Captivate.

- **2** Sélectionnez Fichier > Publier.
- **3** Dans la boîte de dialogue Publier, sélectionnez Imprimer.
- **4** Dans Titre du projet, entrez le nom désiré sans l'extension du fichier (DOC).

**5** Dans Dossier, entrez le chemin entier du dossier dans lequel vous voulez enregistrer le fichier ou cliquez sur Parcourir pour localiser le dossier.

**6** Sélectionnez une plage d'exportation. La plage d'exportation représente les diapositives que vous voulez exporter vers Word. Vous pouvez sélectionner Tout, Diapositive courante, Sélection ou une plage de Diapositives.

**7** Dans Type, sélectionnez Documents.

**8** Effectuez votre sélection parmi les options de mise en forme suivantes :

**Utiliser les tableaux dans la sortie** Sélectionnez cette option pour définir le nombre de diapositives à imprimer sur chaque page.

**Diapositives par page** Spécifie le nombre de diapositives que vous voulez afficher sur chaque page du document Word. Une petite vignette sur la droite donne un aperçu de la mise en page sélectionnée.

**Texte de la légende** Cette option permet d'imprimer le texte des légendes sous la diapositive dans laquelle elles apparaissent. Par exemple, si la diapositive 2 du projet contient une légende, le texte de cette légende sera imprimé sous la diapositive lorsque le projet sera converti au format Word.

**Ajouter des lignes vides pour les annotations** Cette option permet d'imprimer des lignes vides sous chaque diapositive de votre projet dans le document Word. Cette option est appropriée si vous utilisez votre document Word comme document imprimé et voulez offrir à vos utilisateurs une zone pour prendre des notes. Ces lignes s'insèrent sous la diapositive si vous sélectionnez Utiliser les tableaux dans la sortie. Si vous désélectionnez cette option, les lignes vides se trouvent à droite de la diapositive.

**Annotations des diapositives** Cette option permet d'inclure des annotations concernant les diapositives dans votre document Word. Ces annotations ne sont généralement pas visibles par les utilisateurs (les personnes qui visionnent votre projet), mais sont un très bon outil d'organisation pour les auteurs de projets Adobe Captivate.

**Inclure les objets et les diapositives de questions** Cette option permet d'inclure des objets sur des diapositives tels que des légendes, des images, des zones de clic ou des zones de surbrillance.

**Inclure les diapositives masquées** Sélectionnez cette option pour inclure les diapositives que vous avez marquées comme cachées dans votre projet. Les diapositives masquées ne s'affichent pas lorsque le projet est visionné.

**Inclure la trajectoire de la souris** Cette option permet d'inclure les trajectoires de la souris qui s'affichent sur les diapositives.

**9** Une fois que vous avez terminé, cliquez sur Publier.

Microsoft Word s'ouvre avec le nouveau document du projet. Vous pouvez apporter des modifications et enregistrer le fichier à votre convenance.

*Remarque : Le fichier DOC est créé à l'aide d'un modèle Microsoft Word nommé AdobeCaptivate.dot. Ce modèle contient un haut de page avec la date et un bas de page avec le nombre de pages. Si vous voulez modifier ou supprimer*  les informations du haut de page ou du bas de page, vous pouvez modifier le fichier DOT en l'ouvrant dans Word. *Lorsque vous installez Adobe Captivate, le modèle AdobeCaptivate.dot est automatiquement placé dans le dossier de programme : C:\Program Files\Adobe\Adobe Captivate 3.*

# **Publication de projets sous forme de leçons**

Vous pouvez publier des projets Adobe Captivate sous forme de leçons au format Microsoft Word. Un projet Adobe Captivate est publié dans un document Word sous la forme d'une leçon complète avec vos questions et une clé de réponse.

*Remarque : Microsoft Word doit être installé sur le même ordinateur qu'Adobe Captivate pour pouvoir publier des projets sous forme de documentation.*

### **Pour publier un projet Adobe Captivate sous forme de leçon :**

**1** Ouvrez un projet Adobe Captivate.

- **2** Sélectionnez Fichier > Publier.
- **3** Dans la boîte de dialogue Publier, sélectionnez Imprimer.
- **4** Dans Titre du projet, entrez le nom désiré sans l'extension du fichier (DOC).

**5** Dans Dossier, entrez le chemin entier du dossier dans lequel vous voulez enregistrer le fichier ou cliquez sur Parcourir pour localiser le dossier.

**6** Sélectionnez une plage d'exportation. La plage d'exportation représente les diapositives que vous voulez exporter vers Word. Vous pouvez sélectionner toutes les diapositives, la diapositive courante, la sélection courante ou une plage de diapositives.

**7** Dans Type, sélectionnez Lesson (Leçon).

**8** Effectuez votre sélection parmi les options de modèle suivantes :

**Texte d'en-tête** Entrez le texte que vous voulez voir figurer dans l'en-tête du projet.

**Texte du bas de page** Entrez le texte que vous voulez voir figurer dans le bas de page du projet.

**Inclure les diapositives masquées** Sélectionnez cette option si vous voulez que les diapositives masquées figurent dans le projet publié.

**Inclure les diapositives relatives aux questions du quiz** Sélectionnez cette option pour inclure les diapositives relatives aux questions du quiz dans le projet publié.

**Créer une clé de réponse** Sélectionnez cette option si vous voulez inclure une clé de réponse dans le projet publié.

**9** Une fois que vous avez terminé, cliquez sur Publier.

Microsoft Word s'ouvre avec le nouveau document du projet. Vous pouvez apporter des modifications et enregistrer le fichier à votre convenance.

*Remarque : Les modèles de leçon (Lesson), de scénarimage (Storyboard) et d'étape par étape (Step by Step) sont enregistrés dans la galerie (C:\Program Files\Adobe\Adobe Captivate 3\Gallery\PrintOutPut). Lors du premier lancement d'Adobe Captivate, ces modèles sont copiés vers le profil utilisateur (par exemple C:\Documents and Settings\<Utilisateur>\Mes documents\Mes projets Adobe Captivate\Templates\PrintOutput).*

# **Publication de projets sous forme de guides étape par étape**

Vous pouvez publier les projets Adobe Captivate sous la forme d'un guide étape par étape au format Microsoft Word. Un projet Adobe Captivate est publié dans un document Word qui résume les étapes suivies dans le projet. Par exemple, si le projet enseigne à un utilisateur comment naviguer vers un site Web, le guide étape par étape répertorie les étapes suivies pour y parvenir. Le guide étape par étape n'inclut pas les images des diapositives du projet, mais inclut les images des objets (par exemple les boutons, les liens et ainsi de suite).

*Remarque : Pour publier les projets sous forme de guides étape par étape, Microsoft Word doit être installé sur le même ordinateur qu'Adobe Captivate.*

#### **Pour publier un projet Adobe Captivate sous forme de guide étape par étape :**

**1** Ouvrez un projet Adobe Captivate.

- **2** Sélectionnez Fichier > Publier.
- **3** Dans la boîte de dialogue Publier, sélectionnez Imprimer.

**4** Dans Titre du projet, entrez le nom désiré sans l'extension du fichier (DOC).

**5** Dans Dossier, entrez le chemin entier du dossier dans lequel vous voulez enregistrer le fichier ou cliquez sur Parcourir pour localiser le dossier.

**6** Sélectionnez une plage d'exportation. La plage d'exportation représente les diapositives que vous voulez exporter vers Word. Vous pouvez sélectionner toutes les diapositives, la diapositive courante, la sélection courante ou une plage de diapositives.

**7** Dans Type, sélectionnez Step by Step (Etape par étape).

**8** Effectuez votre sélection parmi les options de modèle suivantes :

**Texte d'en-tête** Entrez le texte que vous voulez voir figurer dans l'en-tête du projet.

**Texte du bas de page** Entrez le texte que vous voulez voir figurer dans le bas de page du projet.

**Inclure les diapositives masquées** Sélectionnez cette option si vous voulez que les diapositives masquées figurent dans le projet publié.

**9** Une fois que vous avez terminé, cliquez sur Publier.

Microsoft Word s'ouvre avec le nouveau document du projet. Vous pouvez apporter des modifications et enregistrer le fichier à votre convenance.

*Remarque : Les modèles de leçon (Lesson), de scénarimage (Storyboard) et d'étape par étape (Step by Step) sont enregistrés dans la galerie (par exemple C:\Program Files\Adobe\Adobe Captivate 3\Gallery\PrintOutPut). Lors du premier lancement d'Adobe Captivate, ces modèles sont copiés vers le profil utilisateur (par exemple C:\Documents and Settings\<Utilisateur>\Mes documents\Mes projets Adobe Captivate\Templates\PrintOutput).*

## **Publication des projets sous forme de scénarimage**

Vous pouvez publier des projets Adobe Captivate sous forme de scénarimages au format Microsoft Word. Un projet Adobe Captivate est publié dans un document Word incluant un résumé des propriétés du projet (par exemple, le nombre de diapositives utilisées, les détails du paramètre de score, la durée des diapositives et ainsi de suite) ainsi qu'une vue détaillée de chaque diapositive avec un résumé des propriétés de la diapositive.

*Remarque : Si le projet comporte un quiz et si vous choisissez une sortie sous forme de scénarimage (Storyboard), les réponses figurent en regard de la question. Il n'y a pas de clé de réponse.*

*Remarque : Microsoft Word doit être installé sur le même ordinateur qu'Adobe Captivate pour pouvoir publier des projets sous forme de scénarimages.*

#### **Pour publier un projet Adobe Captivate sous forme de scénarimage :**

- **1** Ouvrez un projet Adobe Captivate.
- **2** Sélectionnez Fichier > Publier.
- **3** Dans la boîte de dialogue Publier, sélectionnez Imprimer.

**4** Dans Titre du projet, entrez le nom désiré sans l'extension du fichier (DOC).

**5** Dans Dossier, entrez le chemin entier du dossier dans lequel vous voulez enregistrer le fichier ou cliquez sur Parcourir pour localiser le dossier.

**6** Sélectionnez une plage d'exportation. La plage d'exportation représente les diapositives que vous voulez exporter vers Word. Vous pouvez sélectionner toutes les diapositives, la diapositive courante, la sélection courante ou une plage de diapositives.

**7** Dans Type, sélectionnez Storyboard (Scénarimage).

**8** Effectuez votre sélection parmi les options de modèle suivantes :

**Texte d'en-tête** Entrez le texte que vous voulez voir figurer dans l'en-tête du projet.

**Texte du bas de page** Entrez le texte que vous voulez voir figurer dans le bas de page du projet.

**Inclure les diapositives masquées** Sélectionnez cette option si vous voulez que les diapositives masquées figurent dans le projet publié.

**Inclure les diapositives relatives aux questions du quiz** Sélectionnez cette option si vous voulez que les diapositives masquées figurent dans le projet publié.

**9** Une fois que vous avez terminé, cliquez sur Publier.

Microsoft Word s'ouvre avec le nouveau document du projet. Vous pouvez apporter des modifications et enregistrer le fichier à votre convenance.

*Remarque : Les modèles de leçon (Lesson), de scénarimage (Storyboard) et d'étape par étape (Step by Step) sont enregistrés dans la galerie (par exemple C:\Program Files\Adobe\Adobe Captivate 3\Gallery\PrintOutPut). Lors du premier lancement d'Adobe Captivate, ces modèles sont copiés vers le profil utilisateur (par exemple C:\Documents and Settings\<Utilisateur>\Mes documents\Mes projets Adobe Captivate\Templates\PrintOutput).*

# **Publication des projets sur le Web en utilisant FTP**

Vous pouvez publier les projets Adobe Captivate directement sur un site Web par FTP.

#### **Pour publier un projet par FTP :**

- **1** Ouvrez un projet Adobe Captivate.
- **2** Sélectionnez Fichier > Publier.
- **3** Dans la boîte de dialogue Publier, sélectionnez FTP et utilisez les options suivantes :

**Titre du projet** Entrez le nom désiré.

**Serveur** Sélectionnez le nom du serveur qui héberge le site FTP sur lequel vous souhaitez publier votre projet. Pour ajouter un serveur FTP à la liste, cliquez sur le bouton Parcourir (...) et ajoutez ou supprimez des serveurs à l'aide des options de la boîte de dialogue Serveurs FTP.

*Remarque : Il n'est pas nécessaire de créer une liste de serveurs FTP pour chaque projet parce qu'Adobe Captivate enregistre automatiquement les modifications apportées à la liste FTP. Ces modifications sont également capturées lorsque vous importez ou exportez vos préférences.*

**Répertoire** Entrez le répertoire du serveur indiqué au-dessus vers lequel vous souhaitez envoyer les fichiers.

**Nom d'utilisateur** Entrez un nom d'utilisateur disposant des droits requis pour publier des fichiers sur le serveur spécifié.

**Mot de passe** Entrez un mot de passe valide associé au nom d'utilisateur spécifié.

**Port** Entrez le numéro de port correct par lequel vous devez envoyer les fichiers. Le port numéro 21 est couramment utilisé.

**4** Sélectionnez un type de fichier.

**Fichier SWF** Sélectionnez cette option pour créer un fichier Flash SWF vers FTP.

**Exécutable Windows** Cette option permet de créer un fichier exécutable Windows vers FTP. Un fichier exécutable peut être utilisé comme un fichier autonome sur un ordinateur Windows.

**Fichiers du projet** Sélectionnez cette option pour créer des fichiers de projet Adobe Captivate (.CP) vers FTP. C'est utile si vous souhaitez partager le projet avec une autre personne qui a besoin d'ouvrir et de modifier le projet.

**5** (Facultatif) Cliquez sur Tester les paramètres pour tester les paramètres que vous avez entrés pour le serveur. Vous recevrez un message de confirmation indiquant que la connexion a réussi ou un message d'erreur expliquant pourquoi la connexion n'a pas pu être établie.

**6** Effectuez votre sélection parmi les options de sortie suivantes :

**Compresser les fichiers** Cette option crée un fichier ZIP. Un programme tel que WinZip peut être utilisé pour ouvrir les fichiers.

**Plein écran** Cette option permet d'ouvrir le fichier en mode plein écran.

**Notifications PENS** Cette option envoie la notification de la conformité PENS du projet.

*Remarque : Si vous sélectionnez l'option AICC ou SCORM pour le projet, l'option de publication en plein écran ne peut pas être appliquée.*

**Exporter HTML** Cette option permet de créer un fichier .JS standard qui facilite l'intégration du fichier SWF dans le fichier HTML.

**Version de Flash Player** Adobe Captivate génère le fichier SWF dans la version Flash que vous choisissez.

**7** La zone Informations du projet affiche des statistiques utiles concernant le projet, y compris la taille (résolution), le nombre de diapositives, des informations audio, des détails sur l'apprentissage en ligne et la commande de lecture affectée au projet. Pour modifier l'une des options de la zone, cliquez sur le texte en bleu. Pour modifier les préférences, cliquez sur le bouton Préférences.

**8** Cliquez sur Publier.

Vous êtes averti lorsque le processus est terminé.

*Remarque : Après avoir envoyé les fichiers sur le serveur FTP, vous pouvez visualiser le projet à partir de votre navigateur Internet en entrant l'adresse « http://www.votreadresse.com/nomdefichier.htm » (« www.votreadresse.com » est l'URL et « nomdefichier.htm » correspond au nom de fichier spécifié à l'étape 3).*

# **Envoi des projets par courrier électronique**

Vous pouvez envoyer les projets Adobe Captivate dans divers formats par courrier électronique. Vous pouvez choisir d'envoyer un fichier Adobe Captivate (CP), un fichier Windows exécutable, un fichier SWF (pour traverser de nombreux systèmes de protection par pare-feu) ou un fichier XML (fichier XLIFF).

## **Pour envoyer un projet Adobe Captivate par e-mail :**

**1** Ouvrez un projet Adobe Captivate.

- **2** Sélectionnez Fichier > Publier.
- **3** Dans la boîte de dialogue Publier, sélectionnez E-mail.
- **4** Dans Titre du projet, entrez le nom désiré.
- **5** Dans Type de fichier, sélectionnez le type de fichier à créer :

**Fichier SWF** Cette option envoie par e-mail le fichier de projet Flash nécessaire au destinataire sélectionné.

**Exécutable Windows** Cette option envoie par e-mail le fichier exécutable au destinataire sélectionné. Lors de la publication d'un projet sous forme d'un fichier EXE, vous pouvez choisir la version de Flash Player à utiliser.

**Fichiers du projet** Cette option envoie par e-mail le fichier de projet Adobe Captivate au destinataire sélectionné.

**Fichier XML** Cette option envoie par e-mail le fichier XML au destinataire sélectionné, sous la forme d'une pièce jointe.

*Remarque : Au lieu de publier un projet Adobe Captivate sous la forme d'un fichier XML, vous pouvez exporter le contenu du projet au format XML et utiliser le fichier XML pour le modifier et le traduire dans la langue appropriée. Il vous suffit ensuite d'importer le fichier XML localisé dans le projet Adobe Captivate approprié.*

**6** Sélectionnez Options de sortie

**Compresser les fichiers** Cette option crée un fichier zip qui contient le fichier Flash (SWF). Un programme tel que WinZip peut être utilisé pour ouvrir les fichiers.

**Plein écran** Cette option permet d'ouvrir le fichier Flash en mode plein écran.

*Remarque : Si vous sélectionnez l'option AICC ou SCORM pour le projet, l'option de publication en plein écran ne peut pas être appliquée.*

*Remarque : Si vous sélectionnez l'option plein écran, Adobe Captivate génère deux fichiers HTML pour s'adapter au Service Pack 2 de Windows XP.* 

*Remarque : Utilisez les deux fichiers HTML avec le fichier SWF pour éviter qu'une fois le projet publié, ses utilisateurs ne reçoivent un message d'avertissement sur SP2. Il est recommandé de créer un lien vers le fichier html en ajoutant « fs » (par exemple, « monprojet\_fs.htm »). Le fichier html avec « fs » sera automatiquement lié au second fichier html qui lit votre projet.*

**Exporter HTML** Cette option permet de créer un fichier .JS standard qui facilite l'intégration du fichier SWF dans le fichier HTML.

**Version de Flash Player** Adobe Captivate génère le fichier SWF dans la version Flash que vous choisissez.

**7** La zone Informations du projet affiche des statistiques utiles concernant le projet, y compris la taille (résolution), le nombre de diapositives, des informations audio, des détails sur l'apprentissage en ligne et la commande de lecture affectée au projet. Pour modifier l'une des options de la zone, cliquez sur le texte en bleu. Pour modifier les préférences, cliquez sur le bouton Préférences.

**8** Une fois que vous avez terminé, cliquez sur Publier.

Adobe Captivate compile le projet et ouvre le programme de courrier électronique par défaut.

**9** Entrez l'adresse électronique voulue dans le champ approprié, puis envoyez le message.

# **Publication d'un contenu AICC ou d'un package SCORM**

Adobe Captivate permet de créer un contenu AICC ou un package SCORM, de le publier vers un système de gestion de l'apprentissage qui le téléchargera et l'installera sans intervention manuelle (et sans avoir à informer l'administrateur du système de gestion de l'apprentissage de ce contenu, nouveau ou mis à jour), tout cela d'un seul clic.

Grâce à sa prise en charge PENS, Adobe Captivate vous permet d'envoyer un package AICC ou SCORM vers une URL spécifiée. Après publication du package (contenu ZIP), Adobe Captivate envoie au serveur du système de gestion de l'apprentissage une notification PENS de collecte du package de contenu. Cette notification déclenche la récupération et l'importation du contenu par le système de gestion de l'apprentissage, et permet l'envoi de messages d'alerte lorsque le système de gestion de l'apprentissage valide le contenu.

# **Gestion des erreurs par l'utilisation d'exceptions**

Si la notification PENS ne peut être délivrée au système de gestion de l'apprentissage, un message d'erreur s'affiche pendant le processus de publication et l'opération de publication doit être redémarrée. Cependant, si une erreur survient après la délivrance de la notification PENS, le message d'erreur est envoyé à l'emplacement indiqué dans le champ URL de réception de l'onglet Système de gestion de l'apprentissage, qui figure lui-même dans la section PENS de la boîte de dialogue Préférences.

### **Pour activer la génération de rapports pour un projet :**

- **1** Ouvrez le projet Adobe Captivate que vous voulez publier.
- **2** Sélectionnez Quiz > Préférences du quiz.

**3** La boîte de dialogue s'affiche. Dans le panneau Catégorie, développez l'élément Quiz et sélectionnez Communication.

- **4** Sélectionnez Activer la création de rapports pour ce projet.
- **5** Sélectionnez l'option AICC ou SCORM.
- **6** Cliquez sur OK.

#### **Pour configurer les paramètres liés à PENS :**

- **1** Ouvrez le projet Adobe Captivate que vous voulez publier.
- **2** Sélectionnez Quiz > Préférences du quiz.
- La boîte de dialogue Préférences s'affiche.
- **3** Dans le panneau Catégorie, développez l'élément Quiz et sélectionnez PENS.
- **4** Dans Package, spécifiez les détails suivants :

**URL Source** Spécifiez l'URL où PENS doit localiser le contenu d'apprentissage électronique.

**ID utilisateur (Facultatif)** Spécifiez l'ID d'utilisateur que PENS devra utiliser pour authentifier l'utilisateur qui accédera au package publié.

**Mot de passe (Facultatif)** Spécifiez le mot de passe que PENS devra utiliser pour authentifier l'utilisateur qui accédera au package publié.

**Expiration de l'URL** Spécifiez la date et l'heure où cette URL expirera. Cette étape est obligatoire.

**5** Dans LMS, spécifiez les détails suivants :

**URL cible** Spécifiez l'URL où PENS doit publier le contenu d'apprentissage électronique.

**ID utilisateur (Facultatif)** Spécifiez l'ID d'utilisateur que PENS devra utiliser pour authentifier l'utilisateur qui accédera au package publié.

**Mot de passe (Facultatif)** Spécifiez le mot de passe que PENS devra utiliser pour authentifier l'utilisateur qui accédera au package publié.

**Envoyer avec** Sélectionnez HTTP-GET ou HTTP-POST.

**Commande** Sélectionnez Recueillir dans le menu déroulant.

**URL/Courrier électronique de réception** Spécifiez l'URL ou l'adresse de courrier électronique où le système de gestion de l'apprentissage enverra les notifications PENS. Les notifications ne sont envoyées que si l'option Recevoir des alertes lors du traitement du package par le système de gestion de l'apprentissage est sélectionné.

**Recevoir des alertes lors du traitement du package par le système de gestion de l'apprentissage** Sélectionnez cette option pour recevoir des notifications à l'emplacement spécifié dans le champ URL de réception.

- **6** Cliquez sur le bouton Aperçu pour afficher la configuration PENS que vous avez définie.
- **7** Cliquez sur OK.

# **Exportation de légendes de texte**

Vous pouvez exporter des légendes de texte d'un projet Adobe Captivate vers un fichier DOC si Microsoft Word est installé sur votre ordinateur. Le formatage effectué dans Adobe Captivate est conservé lorsque les légendes de texte s'ouvrent en tant que fichier DOC. Vous pouvez modifier le texte et le formatage des légendes lorsqu'elles sont en format DOC, puis les importer de nouveau dans le projet Adobe Captivate.

*Remarque : Si vous exportez des légendes de texte vers un fichier DOC, ce fichier DOC peut seulement être réimporté dans le projet d'origine.*

L'exportation de légendes de texte peut être utile dans plusieurs situations :

- Si vous souhaitez enregistrer des commentaires et si vous devez créer un script, ce dernier peut s'appuyer sur les légendes de texte exportées.
- Si vous voulez fournir des instructions étape par étape, vous pouvez exporter les légendes de texte et imprimer le fichier DOC.
- Si vous souhaitez localiser un projet, vous pouvez exporter les légendes de texte dans un fichier DOC et le donner à un traducteur.

### **Pour exporter des légendes de texte :**

- **1** Ouvrez un projet Adobe Captivate.
- **2** Sélectionnez Fichier > Exporter > Légendes et sous-titres du projet.
- **3** Dans la boîte de dialogue Enregistrer sous, entrez le nom du fichier pour le nouveau fichier DOC.
- **4** Notez le répertoire par défaut dans lequel le fichier est enregistré. Vous pouvez naviguer jusqu'à un autre emplacement pour enregistrer le fichier.
- **5** Cliquez sur Enregistrer.

Les légendes de texte du projet sont converties au format DOC. Une boîte de dialogue apparaît, confirme l'exportation des légendes de texte vers Word et vous demande si vous souhaitez afficher le document.

**6** Cliquez sur Oui.

Un nouveau fichier DOC contenant les légendes de texte s'ouvre dans Word. Effectuez les modifications nécessaires dans la colonne Données de légendes de texte mises à jour. Le numéro des diapositives est également inclus comme référence.

- **7** Enregistrez le document.
- **8** Réimportez les légendes dans le projet Adobe Captivate.

*Remarque : Vous pouvez aussi exporter les sous-titres vers Microsoft Word pour les modifier et les réimporter dans le projet Adobe Captivate. Pour plus d'informations sur la création des sous-titres, consultez les sections sur l'ajout d'audio au projet.*

*Remarque : Les sous-titres associés aux pistes audio des diapositives sont regroupés et placés dans les dernières lignes du*  tableau figurant dans le document Word, tandis que les légendes de diapositives sont placées dans le tableau dans le *même ordre que les diapositives dans lesquelles elles apparaissent.*

# **Exportation du contenu d'un projet Adobe Captivate vers XML**

Un fichier de projet Adobe Captivate peut être considéré comme une combinaison des types de contenu suivants :

• **Contenu statique** Les exemples incluent les images (bitmaps, boutons, arrière-plans), l'audio, les fichiers flv et les vidéos (swf). Ce type de contenu ne peut pas être personnalisé pour des langues différentes sans créer de nouveaux fichiers incluant ce contenu dans chaque langue respective.

• **Contenu dynamique ou localisable** Les exemples incluent les légendes de texte, le texte des boutons et les annotations de diapositives, qui peuvent être localisés dans différentes langues.

Lorsque vous exportez le contenu dynamique d'un projet Adobe Captivate dans un fichier XML, vous pouvez modifier et traduire les objets suivants dans ce fichier XML :

- Propriétés du projet
- Informations sur le projet (film)
- Gestionnaire de menus
- Diapositives :

Annotations des diapositives

Etiquettes des diapositives

Texte d'accessibilité des diapositives

• Eléments audio (pour les sous-titres uniquement) :

Noms des sous-titres

• Eléments de diapositives :

Eléments de légendes

Eléments de légendes de survol

Texte des boutons

Texte des boutons de la zone de texte

Eléments de texte de la zone de texte

Légendes de succès

Légendes d'échec

Légendes incomplètes

Légendes de conseil

• Eléments de boutons et de légendes des diapositives de questions et de consultation du quiz

• Préférences du quiz

### **Pour exporter le contenu d'un projet Adobe Captivate vers XML :**

**1** Ouvrez un projet Adobe Captivate et enregistrez-le sous un nouveau nom pour une nouvelle langue.

**2** Sélectionnez Fichier > Exporter > Vers XML.

**3** Dans la boîte de dialogue Enregistrer sous, entrez le nom du fichier pour le nouveau fichier XML.

**4** Notez le répertoire par défaut dans lequel le fichier est enregistré. Vous pouvez également naviguer jusqu'à un autre emplacement si vous le désirez.

**5** Cliquez sur Enregistrer.

Les objets appropriés du projet sont convertis au format XML. Une boîte de dialogue s'affiche confirmant que l'exportation vers XML a réussi. Choisissez d'afficher le fichier XML ou non. Si vous cliquez sur Oui, le fichier XML s'ouvre dans l'afficheur XML par défaut de votre ordinateur.

**6** Ouvrez le fichier XML et traduisez tous les termes figurant dans les balises <source> et </source> comprises entre les balises <trans-unit> et </trans-unit>.

Pour les données RTF (telles que les légendes de texte, etc.), le texte à traduire est placé dans les balises <g> et </g> </a>. Pour traduire le texte dans une autre langue, modifiez le champ « font-family » de l'attribut « css-style » et ajoutez le jeu de caractères correspondant.

Au lieu d'exporter un projet vers XML, vous pouvez choisir de publier le projet que vous désirez modifier et localiser, et envoyer le contenu au format XML à une adresse e-mail. Lorsque vous envoyez le fichier XML par e-mail, il est envoyé sous la forme d'une pièce jointe à l'adresse e-mail spécifiée. Vous pouvez également compresser le fichier XML avant de l'envoyer par e-mail.

Vérifiez que le fichier du projet Adobe Captivate est entièrement modifié avant d'exporter le fichier XML.

*Vous pouvez utiliser le raccourci Alt+F+I+P pour exporter un fichier vers XML.*

*Remarque : Les infobulles Infos, Barre de lecture et Habillage ne sont pas exportées vers XML car ce type d'informations est stocké dans les fichiers de création Flash. Après la localisation, vous devez donc créer séparément les infobulles Infos, Barre de lecture et Habillage pour la version localisée appropriée du projet Adobe Captivate.*

# **Importation du contenu d'un projet Adobe Captivate à partir de XML**

*Remarque : Après avoir traduit le contenu du fichier XML dans la langue appropriée, vous devez importer le fichier XML mis à jour dans Adobe Captivate de façon à ce que le contenu du projet s'affiche dans la langue localisée requise.*

*Remarque : Si vous voulez réenregistrer le projet, n'oubliez pas de le faire avant d'importer le fichier XML.*

### **Pour importer le contenu d'un projet Adobe Captivate à partir de XML :**

**1** Ouvrez le projet Adobe Captivate approprié.

**2** Sélectionnez Fichier > Importer > De XML.

**3** Dans la boîte de dialogue Ouvrir, saisissez le nom du fichier XML que vous voulez importer ou naviguez jusqu'à l'emplacement où vous avez enregistré le fichier XML.

**4** Cliquez sur Ouvrir.

Le contenu du fichier XML est importé dans le projet Adobe Captivate. Une boîte de dialogue s'affiche confirmant que l'importation à partir de XML a réussi.

**5** Cliquez sur OK.

Le projet localisé dans la langue requise est prêt.

*Remarque : Si le fichier XML vous a été envoyé par e-mail, ouvrez le message, enregistrez le fichier XML dans le répertoire approprié et traduisez le contenu dans la langue requise.*

*Vous pouvez utiliser le raccourci Alt+F+I+X pour importer un fichier à partir de XML.*

# **Importation et exportation des préférences du projet**

Vous pouvez exporter les préférences définies dans un projet Adobe Captivate et les importer dans d'autres projets Adobe Captivate. Les préférences sont exportées sous la forme d'un fichier XML portant une extension .CPR. Lorsque ce fichier est importé dans un autre projet Adobe Captivate, les préférences définies dans le fichier sont également définies dans le projet.

*Remarque : Toutes les préférences de votre projet actuel sont modifiées en fonction de celles définies dans le fichier de préférences.*

#### **Importer les préférences du projet**

- **1** Sélectionnez Fichier > Importer > Préférences.
- **2** Sélectionnez le fichier .CPR qui contient les préférences que vous souhaitez importer.
- **3** Cliquez sur Ouvrir.

### **Exporter les préférences du projet**

- **1** Sélectionnez Fichier > Exporter > Préférences.
- La boîte de dialogue Enregistrer sous s'affiche.
- **2** Dans le champ Nom du fichier, tapez le nom du fichier .CPR.
- **3** Cliquez sur Enregistrer.

ADOBE CAPTIVATE 3 **Guide de l'utilisateur 296**

# **Chapitre 16 : Adobe Captivate et les autres logiciels**

Vous pouvez intégrer Adobe Captivate à d'autres applications Adobe, notamment Flash, Acrobat Connect et RoboHelp. Vous pouvez également intégrer Adobe Captivate à Microsoft PowerPoint.

Les développeurs Flash peuvent utiliser Adobe Captivate pour enregistrer ou créer facilement un projet Adobe Captivate, puis utiliser les fonctionnalités puissantes de Flash pour modifier le fichier. L'intégration d'Acrobat Connect et Adobe Captivate permet aux utilisateurs de générer des simulations et des démonstrations logicielles interactives. Vous pouvez aussi ajouter des présentations Adobe Captivate à des systèmes d'aide HTML en ligne RoboHelp.

Les utilisateurs de Microsoft PowerPoint peuvent importer des présentations ou des diapositives PowerPoint dans les projets Adobe Captivate. Vous pouvez également ajouter des projets Adobe Captivate à des présentations Microsoft PowerPoint.

# **Adobe Captivate et Adobe Flash**

Si vous êtes un développeur Flash, vous pouvez utiliser Adobe Captivate pour enregistrer facilement un fichier SWF et ensuite utiliser les fonctionnalités puissantes de Flash pour modifier le fichier.

# **Importation de projets Adobe Captivate dans Adobe Flash**

Les développeurs Flash peuvent utiliser l'option Importer (dans le menu Fichier) pour importer un projet Adobe Captivate dans Flash. Pour importer, naviguez et sélectionnez un fichier (CP) de projet Adobe Captivate.

*Remarque : L'importation de projets Adobe Captivate dans Adobe Flash est possible uniquement lorsqu'Adobe Captivate et Adobe Flash sont installés sur la même machine.* 

### **Pour importer un projet Adobe Captivate dans Flash :**

- **1** Ouvrez Flash en double-cliquant sur l'icône Flash présente sur votre bureau.
- **2** Sur la page de démarrage de Flash, sous Créer nouveau, cliquez sur Document Flash.
- **3** Dans le menu Fichier, sélectionnez Importer > Importer sur la scène.
- **4** Dans le menu déroulant Fichiers de types, sélectionnez Projet Captivate (\*.cp).
- **5** Naviguez vers un fichier, sélectionnez le fichier et cliquez sur Ouvrir.
- **6** La boîte de dialogue Options d'Adobe Captivate s'affiche.
- **7** Sélectionnez les éléments Adobe Captivate à importer.
- **8** Cliquez sur Importer.

Le fichier (CP) du projet Adobe Captivate sélectionné est importé dans le projet Flash.

**9** Lorsque vous avez fini, enregistrez le projet en tant que projet Flash (fichier FLA). Vous pouvez maintenant commencer à modifier votre projet Adobe Captivate dans Flash.

# **Exportation d'Adobe Captivate vers Flash**

Depuis Adobe Captivate, vous pouvez sélectionner l'option Exporter le projet vers Flash 8 ou Flash CS3 pour exporter un projet Adobe Captivate vers Flash 8 ou Flash CS3 à des fins d'amélioration, d'ajout de scripts ou d'intégration dans un projet plus important. Il y a plusieurs procédures en fonction des différentes versions de Flash. Le processus d'exportation d'un projet d'Adobe Captivate vers Flash 8 ou Flash CS3 inclut les tâches d'exportation du projet depuis Adobe Captivate, l'ouverture de Flash 8 ou de Flash CS3 et l'importation du projet Adobe Captivate dans Flash 8 ou Flash CS3.

*Remarque : Vous devez enregistrer votre projet Adobe Captivate avant de l'exporter. La méthode la plus facile est de cliquer sur Enregistrer sur la barre d'outils.*

*Remarque : Les options d'exportation sont désactivées si les versions d'Adobe Flash prises en charge n'ont pas été installées sur le système.*

#### **Pour exporter un projet Adobe Captivate dans Flash 8 ou Flash CS3 :**

**1** Ouvrez le projet Adobe Captivate que vous voulez exporter.

**2** Sélectionnez Fichier > Exporter > Projet vers > Flash 8 ou Flash CS3.

Si vous n'avez pas encore enregistré votre projet, un message vous y invite. Cliquez sur Oui et sélectionnez un nom de fichier et un emplacement pour le projet.

Flash 8 s'ouvre et la boîte de dialogue Options Adobe Captivate s'affiche.

**3** Dans la boîte de dialogue Options, sélectionnez les éléments Adobe Captivate à importer.

Les options suivantes figurent dans la zone Eléments élémentaires :

**Arrière-plans de la diapositive** Sélectionnez cette option pour importer dans Flash les arrières-plans des diapositives, tels que les captures d'écrans qui composent le projet.

**Modifications de l'arrière-plan** Sélectionnez cette option pour importer dans Flash les modifications de l'arrièreplan, tels que les frappes de touches et les différents états des boutons.

**Déplacements de souris** Sélectionnez cette option pour importer les trajectoires et déplacements de souris dans Flash.

**Quiz** Sélectionnez cette option pour importer tous les éléments du quiz dans Flash.

**Diapositives comme clip** Sélectionnez cette option pour importer les diapositives sous forme de clips vidéo. Le contenu de la diapositive, y compris l'arrière-plan, l'audio et les objets, est inclus dans le calque « Diapositives » du plan de montage chronologique.

Les options suivantes figurent dans la zone des éléments de diapositives :

**Zones de surbrillance** Sélectionnez cette option pour importer les zones de surbrillance dans Flash.

**Images** Sélectionnez cette option pour importer les images dans Flash.

**Légendes** Sélectionnez cette option pour importer les légendes de texte dans Flash.

**Animations** Sélectionnez cette option pour importer les animations, par exemple AVI ou SWF, dans Flash.

**Vidéo** Sélectionnez cette option pour importer les fichiers vidéo dans Flash.

**Zones de clic** Sélectionnez cette option pour importer les zones de clic dans Flash.

**Zones de texte** Sélectionnez cette option pour importer les zones de texte dans Flash.

**Boutons** Sélectionnez cette option pour importer les boutons dans Flash.

**Légendes et images de survol** Sélectionnez cette option pour importer les légendes et les images de survol dans Flash.

**Zoom** Sélectionnez cette option pour importer les zones de zoom dans Flash.

Les options suivantes figurent dans la zone des éléments du projet :

**Audio** Sélectionnez cette option pour importer tout fichier audio du projet Adobe Captivate dans Flash.

**Options de fin** Sélectionnez cette option pour importer dans Flash les options de fin, telles que le projet en boucle.

**Conseils** Sélectionnez cette option pour inclure les zones de conseils avec les instructions et le calque de conseil dans Flash (les conseils sont une fonctionnalité Flash, non un élément Captivate importé dans Flash. Les conseils ne sont pas inclus dans le fichier SWF du projet.)

**Contrôleur de lecture** Sélectionnez cette option pour importer les commandes de lecture dans Flash.

**4** Lorsque l'importation est terminée, enregistrez le nouveau projet Flash (fichier FLA).

*Remarque : Les objets de zoom, qui ne contiennent pas d'images de destination de zoom, ne seront pas exportés si vous ne sélectionnez pas l'option Diapositives comme clip dans la boîte de dialogue Options Adobe Captivate lors de l'importation d'un projet Adobe Captivate depuis Flash.*

## **Conversion des projets Adobe Captivate**

Lorsque vous exportez un projet Adobe Captivate vers Adobe Macromedia® Flash®, le projet est importé directement sur la Scène ou dans la Bibliothèque sous forme d'un clip. Le projet importé contient des calques pour chaque type d'objet et les méthodes Flash appropriées sont utilisées pour activer les effets spéciaux Adobe Captivate (par exemple, interpolation pour déplacer le pointeur de la souris). Le panneau Bibliothèque Flash affiche tous les objets créés pour le projet Adobe Captivate, organisés logiquement dans des dossiers.

La plupart des éléments de vos projets sont convertis de manière à ce qu'ils aient la même apparence et fonctionnent de la même façon dans Flash que dans Adobe Captivate, mais il existe quelques exceptions :

- Compression avancée
- Conformité à la Section 508
- Transitions de diapositives (fondu entre les diapositives)
- Synchronisation en temps réel

# **Modification des projets Adobe Captivate dans Flash**

Après l'importation ou l'exportation du projet Adobe Captivate dans Flash, le projet s'ouvre et peut alors être modifié. La puissante fonctionnalité de la bibliothèque Flash et des objets du clip crée des éléments réutilisables depuis le projet d'origine.

Lorsque vous connaissez la structure du projet dans Flash, vous pouvez facilement modifier la totalité du projet ou prendre des élément Adobe Captivate et les placer dans le projet Flash existant. Tous les éléments du projet Adobe Captivate sont enregistrés dans la bibliothèque Flash et organisés en dossier, ce qui facilite le parcours et la sélection des éléments pour les modifier.

**Actions** Ce calque affiche une étiquette de diapositive (dans l'image ci-dessus, « Diapositive 1 ») de manière à ce que vous puissiez voir quelle diapositive vous êtes en train de modifier.

**Contrôleur de lecture** Ce calque contient la commande de lecture utilisée dans le projet Adobe Captivate. Par défaut, le calque Contrôleur de lecture est masqué.

**Transition d'arrière-plan** Ce calque contient toute diapositive ou transition (par exemple, apparition en fondu ou disparition en fondu) incluse dans le projet. Par défaut, le calque Transition d'arrière-plan est verrouillé.

**Trajectoire de la souris** Ce calque contient toutes les trajectoires de souris figurant dans le projet.

**Effets et sons de la souris** Ce calque contient les sons ou les effets associés à la souris, comme les sons de clic et les clics visuels.

**Quiz** Ce calque contient tous les quiz qui figurent dans le projet.

**Questions** Ce calque contient toutes les diapositives de questions figurant dans le projet.

**Objets** Ces calques contiennent tous les objets qui figurent dans le projet, tels que légendes de texte, zones de surbrillance, zones de clic ou boutons.

**Son et effets** Ce calque contient tout l'audio ou les effets spéciaux du projet, tels que les états des boutons ou la frappe.

**Arrière-plan de la diapositive** Ce calque contient la couleur d'arrière-plan ou les images d'arrière-plan utilisées sur des diapositives du projet.

**Arrière-plan du projet** Ce calque contient la couleur d'arrière-plan du projet.

*Remarque : Lorsque l'option Diapositives comme clip est sélectionnée, certains des calques du plan de montage chronologique principal sont intégrés aux clips vidéo des diapositives. Ces calques incluent la transition d'arrière-plan,*  les objets, les sons et les effets, les diapositives de quiz, les questions, les ressources des diapositives du quiz, les trajectoires *de souris, le son et les effets de la souris et l'arrière-plan des diapositives.*

# **Navigation dans les projets dans Flash**

Lorsque le projet Adobe Captivate s'ouvre dans Flash, il est possible de naviguer dans le projet de plusieurs manières :

- Dans le panneau Bibliothèque, un dossier nommé Captivate Objects contient toutes les diapositives et les objets du projet. Vous pouvez ignorer les objets répertoriés avec le préfixe « xrd » qui sont des images et des sons utilisés dans d'autres objets. Pour modifier votre projet, double-cliquez sur un élément de la bibliothèque et modifiez cet élément. Les fichiers « xrd » figurent dans un dossier de la bibliothèque.
- Vous pouvez également double-cliquer sur des éléments sur la scène (dans Flash). Par exemple, pour modifier le projet, double-cliquez sur ce projet dans la scène. Pour naviguer jusqu'à un élément d'une diapositive, cliquez sur le plan de montage chronologique et positionnez la tête de lecture pour afficher un objet sur la diapositive (par exemple une légende ou une zone de surbrillance), puis double-cliquez sur l'objet pour le modifier. Cette méthode a l'avantage d'afficher chaque élément et objet dans son contexte d'utilisation.

#### **Astuces de navigation supplémentaires**

- Contrairement à Adobe Captivate, Flash n'affiche pas tous les objets en même temps. Flash utilise le plan de montage chronologique pour représenter le moment d'affichage des objets. Cliquez sur le plan de montage chronologique ou faites glisser la tête de lecture pour voir à quoi le projet ressemblera lorsqu'il sera lu.
- Le panneau Bibliothèque organise votre projet, ainsi que tous les éléments qu'il contient comme les diapositives, les légendes et les sons dans une hiérarchie de dossiers.

# **Adobe Captivate et Adobe Acrobat Connect Professional**

Adobe® Acrobat® Connect™ Professional permet à d'autres personnes de participer rapidement et facilement à des réunions en ligne, des présentations et de la formation sur Internet. L'intégration entre Acrobat Connect Professional et Adobe Captivate permet aux utilisateurs de profiter mieux que jamais d'Acrobat Connect Professional en utilisant des simulations et démonstrations de logiciels interactives.

Les fonctionnalités d'intégration clés comprennent les éléments suivants :

• **Formation à Acrobat Connect Professional et Adobe® Connect™** Améliorez l'efficacité des réunions et de la formation en ajoutant des démonstrations et simulations Adobe Captivate interactives. Les présentateurs peuvent utiliser le bouton de synchronisation pour que toutes leurs actions soient vues par tous les participants, ou bien, s'ils désactivent cette option, les participants sont libres d'interagir avec la démonstration ou la simulation Adobe Captivate sur leur propre ordinateur.

• **Diffusez et publiez facilement** Diffusez des simulations et des démonstrations Adobe Captivate par le biais de navigateurs Web classiques. Les utilisateurs d'Acrobat Connect Professional peuvent publier des projets Adobe Captivate directement vers Connect Enterprise pour les rendre facilement accessibles à d'autres.

• **Utilisez les options d'intégration pour Acrobat Connect Professional d'Adobe Captivate** Dans Adobe Captivate, il est possible de sélectionner deux options qui facilitent la collaboration entre Adobe Captivate et Acrobat Connect Professional. L'option Inclure les métadonnées Adobe Connect ajoute aux fichiers du projet Adobe Captivate des informations qui facilitent les recherches portant sur le projet Adobe Captivate et son contenu dans Acrobat Connect Professional. Vous pouvez aussi sélectionner Acrobat Connect Professional comme option de sortie pour la communication des quiz. Cette option permet à Acrobat Connect Professional de suivre le travail des utilisateurs sur les quiz et les objets interactifs des projets Adobe Captivate. Il est également possible de placer le projet dans un fichier ZIP pour en faciliter le transfert. Grâce à l'intégration avec Acrobat Connect Professional, il vous est facile de mettre à jour les fichiers vidéo.

*Remarque : Vous pouvez utiliser Adobe Captivate avec Acrobat Connect version 4.1 ou une version ultérieure. L'option de suivi n'est utilisable qu'avec Acrobat Connect version 5 ou suivante.*

# **Publication des projets vers Adobe Connect Enterprise**

Vous pouvez diffuser des simulations et des démonstrations Adobe Captivate par le biais de navigateurs Web classiques. Les utilisateurs d'Adobe Connect peuvent publier leurs projets Adobe Captivate directement vers Adobe Connect Enterprise.

#### **Pour publier un projet vers un serveur Connect Enterprise :**

- **1** Ouvrez un projet Adobe Captivate.
- **2** Dans le menu Fichier, sélectionnez Publier.
- **3** Dans la boîte de dialogue Publier, sélectionnez Adobe Connect.
- **4** Cliquez sur Modifier le serveur.

La boîte de dialogue serveurs Adobe Connect Enterprise s'affiche.

- **5** Cliquez sur Ajouter.
- **6** Dans Nom et URL, tapez le nom et l'adresse URL du serveur Connect Enterprise que vous voulez utiliser.
- **7** Cliquez sur OK.
- **8** Le serveur Adobe Connect est maintenant répertorié.
- **9** Sélectionnez le serveur que vous venez d'ajouter et cliquez sur OK.

**10** (Facultatif) Pour qu'Adobe Connect assure le suivi de toutes les interactions au sein du projet Adobe Captivate, sélectionnez Activer le suivi Adobe Connect Enterprise. Si, par exemple, vous placez un projet Adobe Captivate contenant un quiz dans Acrobat Connect Professional, celui-ci assure le suivi des réponses des utilisateurs qui interagissent avec le quiz. Si vous activez cette option, la liste de sortie d'apprentissage, qui se trouve dans la zone Informations sur le projet, dans la partie droite de la boîte de dialogue, est modifiée.

**11** (Facultatif) Si vous souhaitez publier le fichier de projet (fichier CP) vers Adobe Connect en même temps que le fichier de projet SWF, sélectionnez Publier les fichiers de projet. Dans ce cas, le fichier CP (et non pas seulement le fichier SWF) est disponible pour les autres utilisateurs. Sélectionnez une des options suivantes, ou les deux :

**Compresser le fichier de projet** Sélectionnez cette option pour compresser le fichier de projet Adobe Captivate (.CP) dans un fichier ZIP avant de le télécharger vers Connect Enterprise.

**Publier les fichiers vidéo** Sélectionnez cette option si le projet contient des fichiers FLV progressif, afin de les télécharger vers Connect Enterprise.

- **12** Cliquez sur Publier.
- **13** Connectez-vous sur Adobe Connect avec votre nom d'utilisateur et votre mot de passe.
- **14** Sélectionnez un emplacement pour stocker le projet Adobe Captivate.
- **15** Cliquez sur Publish to This Folder [Publier vers ce dossier].
- **16** Spécifiez un titre pour le projet Adobe Captivate. Une fois que vous avez terminé, cliquez sur Next [Suivant].
- **17** (Facultatif) Cliquez sur Customize [Personnaliser] pour définir les permissions sur mesure.
- **18** Cliquez sur Suivant.

**19** Une boîte de dialogue s'affiche et confirme que le projet a été publié avec succès sur le Connect Enterprise que vous avez spécifié. Cliquez sur OK.

**20** Cliquez de nouveau sur OK.

# **Utilisation d'Adobe Captivate avec Adobe Acrobat Connect Professional**

Créez des simulations logicielles et des démonstrations de produits dans Adobe Captivate, puis ajoutez ce contenu à Acrobat Connect Professional ou à des cours de formation. Cela accroît l'interactivité d'Acrobat Connect Professional.

Les présentateurs peuvent utiliser le bouton Sync [Synchronisation] pour que toutes leurs actions soient vues par tous les participants. Lorsque le présentateur déplace la souris ou interagit avec la démonstration ou la simulation, tous les participants peuvent voir ses actions sur leur propre ordinateur. Les présentateurs peuvent aussi désactiver cette option pour que les participants soient libres d'interagir avec la démonstration ou la simulation Adobe Captivate sur leur ordinateur. Le présentateur peut activer ou désactiver la fonction de synchronisation aussi souvent que nécessaire.

Vous pouvez apporter votre projet Adobe Captivate dans une réunion Acrobat Connect Professional selon deux méthodes différentes :

• Publiez le projet Adobe Captivate directement vers Adobe Connect Enterprise, puis ajoutez-le à la réunion Acrobat Connect Professional à partir de la bibliothèque de contenu d'Adobe Connect. (Adobe conseille d'utiliser cette option. L'ajout du projet Adobe Captivate à partir de la bibliothèque de contenu garantit que les fonctionnalités d'Adobe Captivate fonctionneront correctement avec Acrobat Connect Professional.)

• Publiez le projet Adobe Captivate pour créer un fichier .zip stocké sur votre ordinateur, puis ajoutez le fichier .zip à une réunion Acrobat Connect Professional.

*Remarque : Le bouton Sync dans Acrobat Connect Professional ne s'affiche pas si le projet Adobe Captivate contient le fichier \_skin.*

Si vous voulez inclure plusieurs fichiers dans un Acrobat Connect Professional, veillez à effectuer les opérations suivantes :

**1** Sélectionnez l'option Publier les métadonnées Acrobat Connect Professional sur l'onglet Préférences de la boîte de dialogue Préférences du projet.

- **2** Sélectionnez l'option Compresser les fichiers, dans les Options de sortie lorsque vous publiez le fichier Flash SWF.
- **3** Transférez le fichier ZIP dans la réunion Acrobat Connect Professional.

### **Pour ajouter un projet Adobe Captivate à une réunion Acrobat Connect Professional à partir de la bibliothèque de contenu d'Acrobat Connect Professional :**

- **1** Créez un projet dans Adobe Captivate.
- **2** Publiez ce projet vers Acrobat Connect Professional.
- **3** Ouvrez une réunion existante ou créez-en une nouvelle.
- **4** Envoyez l'adresse URL de la réunion aux personnes que vous voulez inviter.
- **5** Saisissez la salle de réunion.

**6** Choisissez l'option de menu Pods > Share > Select from Content library [Modules > Partager > Choisir dans une bibliothèque de contenu].

**7** Sélectionnez le projet Adobe Captivate, puis cliquez sur le bouton Open [Ouvrir].

**8** (Facultatif) Cliquez sur le bouton Sync si nécessaire pour soit permettre aux participants de voir les actions du présentateur, soit leur laisser le contrôle à partir de leur propre ordinateur.

**9** Cliquez sur Stop Sharing [Arrêter le partage] pour retourner à la salle de réunion Acrobat Connect Professional.

### **Pour ajouter un projet Adobe Captivate à une réunion Acrobat Connect Professional à partir de votre bureau :**

- **1** Créez un projet dans Adobe Captivate.
- **2** Publiez le nouveau projet vers Flash pour créer un fichier SWF.
- **3** Notez l'emplacement du fichier SWF.
- **4** Connectez-vous à Acrobat Connect Professional.
- **5** Ouvrez une réunion existante ou créez-en une nouvelle.
- **6** Envoyez l'adresse URL de la réunion aux personnes que vous voulez inviter.
- **7** Saisissez la salle de réunion.

**8** Choisissez l'option de menu Pods > Share > Select from My Computer [Modules > Partager > Choisir sur mon ordinateur].

**9** Naviguez jusqu'au fichier SWF Adobe Captivate, sélectionnez le fichier et cliquez sur Open [Ouvrir].

**10** Le message de chargement s'affiche. Une fois le fichier SWF transféré, cliquez sur le bouton Lire de la barre de lecture Adobe Captivate pour lancer le projet.

**11** (Facultatif) Cliquez sur le bouton Sync si nécessaire pour soit permettre aux participants de voir les actions du présentateur, soit leur laisser le contrôle à partir de leur propre ordinateur.

**12** Cliquez sur Stop Sharing [Arrêter le partage] pour retourner à la salle de réunion Acrobat Connect Professional.

# **Ajout du suivi Adobe Connect**

Si vous ajoutez une simulation Adobe Captivate à une réunion ou à un cours de formation Adobe Connect, vous souhaitez peut-être savoir comment les utilisateurs interagissent avec la simulation, en particulier les quiz. Pour faciliter le suivi des projets Adobe Captivate dans Adobe Connect, utilisez les options de quiz de la boîte de dialogue Préférences pour spécifier Adobe Connect comme option de sortie du projet.

### **Pour ajouter le suivi Adobe Connect à un projet Adobe Captivate :**

- **1** Ouvrez un projet Adobe Captivate.
- **2** Sélectionnez Quiz > Préférences du quiz.
- La boîte de dialogue Préférences s'affiche.
- **3** Dans le menu Quiz, sélectionnez Communication.
- **4** Sélectionnez Activer la création de rapports pour ce projet.
- **5** Sélectionnez Serveur Adobe Connect.
- **6** Cliquez sur OK.

# **Activation des fonctionnalités de recherche d'Adobe Connect**

Si vous publiez un projet Adobe Captivate vers un serveur Adobe Connect et que vous affichez ce projet lors d'une réunion ou d'un cours de formation, vous pouvez activer la recherche dans Adobe Connect. Cette option ajoute au fichier du projet Adobe Captivate (SWF) des informations qui facilitent son intégration dans Adobe Connect. Les données intégrées font le lien entre le fichier CP Adobe Captivate et le fichier SWF lorsque vous publiez le projet sur un serveur Adobe Connect et elles facilitent la recherche du projet Adobe Captivate à partir d'Adobe Connect.

### **Pour activer la recherche Adobe Connect :**

- **1** Ouvrez un projet Adobe Captivate.
- **2** Sélectionnez Modifier > Préférences.
- **3** Dans le panneau Catégorie, développez votre Projet et sélectionnez Paramètres.
- **4** Sélectionnez Publier les métadonnées du serveur Adobe Connect.
- **5** Cliquez sur OK.

*Remarque : L'option Inclure les métadonnées Adobe Connect est activée par défaut. Cette option augmente la taille du fichier du projet. Si vous ne pensez pas utiliser le projet avec Adobe Connect, vous pouvez supprimer cette option et réduire ainsi la taille du fichier de projet terminé (SWF). Cependant, s'il existe une possibilité que le fichier de sortie SWF soit utilisé dans Adobe Connect, il est conseillé de sélectionner l'option Inclure les métadonnées Adobe Connect.*

# **Adobe Captivate et RoboHelp**

Vous pouvez ajouter des projets Adobe Captivate à des systèmes d'aide HTML en ligne RoboHelp. Vous disposez ainsi de la possibilité de montrer et de fournir des informations importantes aux utilisateurs.

L'ajout d'un projet Adobe Captivate à un projet RoboHelp est chose aisée. Il suffit de créer le projet Adobe Captivate, d'ajouter le projet au projet RoboHelp et de sélectionner les options d'affichage du projet.

### **Pour ajouter un projet Adobe Captivate à un système d'aide HTML en ligne RoboHelp :**

**1** Créez un projet Adobe Captivate.

**2** Publiez le projet sous forme de fichier Flash SWF. Sélectionnez l'option Exporter HTML lors de l'exportation et souvenez-vous du dossier dans lequel le fichier SWF sera stocké.

- **3** Dans RoboHelp, ouvrez le projet d'aide auquel vous souhaitez ajouter le projet Adobe Captivate.
- **4** Dans le Project Manager [Gestionnaire de projet], double-cliquez sur le dossier Project Files [Fichiers du projet].
- **5** Dans le menu File [Fichier], sélectionnez Import > HTML file [Importer Fichier HTML].
- **6** Recherchez et sélectionnez le fichier HTML du projet Adobe Captivate (créé à l'étape 2 ci-dessus).
- **7** Cliquez sur Ouvrir.

Le fichier HTML et le fichier Flash (SWF) sont importés dans votre projet RoboHelp. Le fichier SWF est ajouté au dossier Project Files [Fichiers du projet] et une nouvelle rubrique (portant le titre du projet) est créée.

*Remarque : Le fichier HTML (portant le titre du projet) ajouté à votre projet RoboHelp est important. Si vous supprimez cette rubrique, le fichier SWF correspondant est également supprimé du projet. Vous pouvez masquer cette rubrique dans votre projet d'aide (aucun lien, aucune mention dans la table des matières ou l'index, etc.).* 

### **Options d'affichage du projet Adobe Captivate**

Une fois le fichier Flash (SWF) ajouté à votre projet RoboHelp, vous devez définir la manière dont s'affichera le projet. Différentes options vous sont proposées. Toutes les options sont très faciles à définir mais certaines d'entre elles peuvent être mieux adaptées que d'autres à votre projet Adobe Captivate et à votre projet RoboHelp.

Vous pouvez placer un projet Adobe Captivate directement dans une rubrique RoboHelp afin que le projet s'ouvre et soit lu automatiquement à l'affichage de la rubrique.

### **Pour afficher le projet dans une rubrique existante :**

- **1** Dans RoboHelp, ouvrez la rubrique que vous souhaitez utiliser pour démarrer le projet.
- **2** Cliquez à l'intérieur de la rubrique. Dans le menu Insert [Insérer], sélectionnez Adobe Captivate Demo.

**3** Allez jusqu'à l'emplacement de votre fichier Adobe Captivate (par exemple, monprojet.swf), sélectionnez-le et cliquez sur OK.

**4** Prévisualisez la rubrique pour avoir un aperçu du projet, ou générez et visualisez votre système d'aide pour voir à quoi il ressemble.

Vous pouvez insérer un projet Adobe Captivate dans une nouvelle rubrique RoboHelp, puis créer un lien vers cette rubrique depuis toute autre rubrique du système d'aide. Si vous sélectionnez l'option permettant d'ouvrir la rubrique du projet dans une fenêtre contextuelle de taille automatique, la taille de la fenêtre s'ajuste à la hauteur et à la largeur du projet.

### **Pour afficher le projet dans une fenêtre contextuelle de taille automatique :**

**1** Dans RoboHelp, créez une nouvelle rubrique.

**2** Ajoutez le projet Adobe Captivate à la rubrique. Dans le menu Insert [Insérer], sélectionnez Adobe Captivate Demo.

**3** Recherchez et sélectionnez le fichier Adobe Captivate (par exemple, monprojet.swf) et cliquez sur OK.

- **4** Enregistrez la rubrique.
- **5** Ouvrez la rubrique que vous souhaitez utiliser pour démarrer le projet.

**6** Sélectionnez le texte ou l'image que vous souhaitez utiliser comme lien hypertexte. Dans le menu Insert [Insérer], sélectionnez Hyperlink [Lien hypertexte].

**7** Dans la liste Select Destination (File or URL) [Sélectionner une destination (fichier ou adresse URL)], sélectionnez la rubrique contenant le projet Adobe Captivate.

**8** Dans Hyperlink Properties [Propriétés du lien hypertexte], sélectionnez Display in auto-sizing pop-up menu [Afficher dans un menu déroulant de taille automatique].

**9** Cliquez sur OK.

**10** Prévisualisez la rubrique pour avoir un aperçu du projet, ou générez et visualisez votre système d'aide pour voir à quoi il ressemble.

Vous pouvez insérer un projet Adobe Captivate dans une nouvelle rubrique RoboHelp, puis créer un lien vers cette rubrique depuis toute autre rubrique du système d'aide. Si vous sélectionnez l'option permettant d'ouvrir la rubrique dans une fenêtre contextuelle de taille personnalisée, vous pouvez définir la hauteur et la largeur de la rubrique.

### **Pour afficher le projet dans une fenêtre contextuelle de taille personnalisée :**

**1** Dans RoboHelp, créez une nouvelle rubrique.

**2** Ajoutez le projet Adobe Captivate à la rubrique. Dans le menu Insert [Insérer], sélectionnez Adobe Captivate Demo.

**3** Allez jusqu'à l'emplacement de votre fichier Adobe Captivate (par exemple, monprojet.swf), sélectionnez-le et cliquez sur OK.

**4** Enregistrez la rubrique.

**5** Ouvrez la rubrique que vous souhaitez utiliser pour lancer le projet.

**6** Sélectionnez le texte ou l'image que vous souhaitez utiliser comme lien hypertexte. Dans le menu Insert [Insérer], sélectionnez Hyperlink [Lien hypertexte].

**7** Dans la liste Select Destination (File or URL) [Sélectionner une destination (fichier ou adresse URL)], sélectionnez la rubrique contenant le projet Adobe Captivate.

**8** Dans Hyperlink Properties [Propriétés du lien hypertexte], sélectionnez Display in custom-sized popup [Afficher dans une fenêtre de taille personnalisée].

**9** Sélectionnez une largeur et une hauteur pour votre projet à l'aide des flèches ou en entrant un nombre.

**10** Cliquez sur OK.

**11** Prévisualisez la rubrique pour avoir un aperçu du projet, ou générez et visualisez votre système d'aide pour voir à quoi il ressemble.

Vous pouvez insérer un projet Adobe Captivate dans une nouvelle rubrique RoboHelp, puis créer un lien vers cette rubrique depuis toute autre rubrique du système d'aide. Si vous choisissez d'ouvrir la rubrique du projet dans une nouvelle fenêtre, le projet s'affiche dans le navigateur Web par défaut de l'utilisateur.

### **Pour afficher le projet dans une nouvelle fenêtre :**

**1** Dans RoboHelp, créez une nouvelle rubrique.

**2** Ajoutez le projet Adobe Captivate à la rubrique. Dans le menu Insert [Insérer], sélectionnez Adobe Captivate Demo.

**3** Recherchez et sélectionnez le fichier Adobe Captivate (par exemple, monprojet.swf) et cliquez sur OK.

- **4** Enregistrez la rubrique.
- **5** Ouvrez la rubrique que vous souhaitez utiliser pour démarrer le projet.

**6** Sélectionnez le texte ou l'image que vous souhaitez utiliser comme lien hypertexte. Dans le menu Insert [Insérer], sélectionnez Hyperlink [Lien hypertexte].

**7** Dans la liste Select Destination (File or URL) [Sélectionner une destination (fichier ou adresse URL)], sélectionnez la rubrique contenant le projet Adobe Captivate.

**8** Dans Hyperlink Properties [Propriétés du lien hypertexte], sélectionnez Display in frame [Afficher dans un cadre].

**9** A partir du menu déroulant à côté de Display in frame [Afficher dans un cadre], sélectionnez New Window [Nouvelle fenêtre].

**10** Cliquez sur OK.

**11** Prévisualisez la rubrique pour avoir un aperçu du projet, ou générez et visualisez votre système d'aide pour voir à quoi il ressemble.

Vous pouvez insérer un projet Adobe Captivate dans une nouvelle rubrique RoboHelp, puis créer un lien vers cette rubrique depuis toute autre rubrique du système d'aide. Si vous sélectionnez l'option permettant d'ouvrir la rubrique dans la même diapositive, la rubrique du projet remplacera la rubrique originale dans la visionneuse de vos utilisateurs.

#### **Pour afficher le projet dans la même diapositive que le lien de la rubrique :**

**1** Dans RoboHelp, créez une nouvelle rubrique.

**2** Ajoutez le projet Adobe Captivate à la rubrique. Dans le menu Insert [Insérer], sélectionnez Adobe Captivate Demo.

**3** Recherchez et sélectionnez le fichier Adobe Captivate (par exemple, monprojet.swf) et cliquez sur OK.

- **4** Enregistrez la rubrique.
- **5** Ouvrez la rubrique que vous souhaitez utiliser pour démarrer le projet.

**6** Sélectionnez le texte ou l'image que vous souhaitez utiliser comme lien hypertexte. Dans le menu Insert [Insérer], sélectionnez Hyperlink [Lien hypertexte].

**7** Dans la liste Select Destination (File or URL) [Sélectionner une destination (fichier ou adresse URL)], sélectionnez la rubrique contenant le projet Adobe Captivate.

**8** Dans Hyperlink Properties [Propriétés du lien hypertexte], sélectionnez Display in frame [Afficher dans un cadre].

**9** A partir du menu déroulant à côté de Display in frame [Afficher dans un cadre], sélectionnez Same Slide [Même diapositive].

**10** Cliquez sur OK.

Prévisualisez la rubrique pour avoir un aperçu du projet, ou générez et visualisez votre système d'aide pour voir à quoi il ressemble.

*Remarque : Vous pouvez modifier le fichier SWF que vous avez inséré dans RoboHelp uniquement si le projet Adobe Captivate associé est enregistré sur votre ordinateur.*

# **Adobe Captivate et Microsoft PowerPoint**

Si vous utilisez à la fois Adobe Captivate et PowerPoint, vous pouvez utiliser le contenu en source unique entre les deux programmes de plusieurs manières. Voici quelques options :

- Importez une présentation PowerPoint dans Adobe Captivate. Créez la totalité d'un projet Adobe Captivate à partir d'une présentation PowerPoint complète.
- Importez des diapositives PowerPoint dans Adobe Captivate. Importez des diapositives PowerPoint individuelles dans un projet Adobe Captivate pour créer de nouvelles diapositives Adobe Captivate individuelles.
- Ajoutez un projet Adobe Captivate à une présentation. Insérez des projets Adobe Captivate dans des présentations PowerPoint.

### **Importation de diapositives PowerPoint**

Vous pouvez importer directement des diapositives dans les projets Adobe Captivate à partir des présentations Microsoft PowerPoint. Les diapositives PowerPoint importées deviennent des diapositives des projets Adobe Captivate. Vous pouvez effectuer les mêmes opérations sur ces diapositives que sur les autres diapositives Adobe Captivate. Par exemple, vous pouvez ajouter des légendes et créer des zones de clic.

Adobe Captivate dispose d'un assistant d'importation de diapositives PowerPoint.

*Remarque : Adobe Captivate ne prend pas en charge les nouveaux formats de fichiers d'Office 12 tels que pptx ou docx. Pour importer des diapositives PowerPoint créées avec Office 12, enregistrez la présentation dans une version antérieure de PowerPoint avant de l'importer.*

#### **Pour importer des diapositives PowerPoint dans un projet Adobe Captivate :**

- **1** Ouvrez le projet Adobe Captivate auquel vous souhaitez ajouter les objets existants.
- **2** Sélectionnez Fichier > Importer > Importer des diapositives Microsoft PowerPoint.
- La boîte de dialogue Ouvrir s'affiche.

**3** Déplacez-vous vers la présentation PowerPoint (format de fichier PPT, PPS ou POT) qui contient les diapositives à importer et sélectionnez la présentation.

**4** Cliquez sur Ouvrir.

La boîte de dialogue Options des diapositives PowerPoint s'affiche.

**5** Décidez de l'emplacement où les diapositives PowerPoint seront placées dans le projet Adobe Captivate. Vous pouvez ajouter les diapositives à la fin du projet ou cliquer sur une diapositive de la liste et ajouter les diapositives PowerPoint après la diapositive sélectionnée.

**6** Cliquez sur OK.

Les diapositives PowerPoint sont extraites et la boîte de dialogue Convertir les présentations PowerPoint s'affiche.

**7** Sélectionnez les diapositives PowerPoint à convertir en diapositives du projet Adobe Captivate. Pour sélectionner des diapositives spécifiques, cliquez sur la case dans le coin supérieur droit des diapositives (une coche verte s'affiche). Vous pouvez également cliquer sur Tout sélectionner pour sélectionner toutes les diapositives.

**8** Sélectionnez l'une des options suivantes pour l'importation d'animations PowerPoint :

- **Animation** Importez toute animation associée avec les diapositives PowerPoint.
- **Image d'arrière-plan** Importez les diapositives PowerPoint sans leur animation associée.

**9** Pour définir les préférences de navigation pour les diapositives sélectionnées, utilisez l'une des options de la liste déroulante Diapositives suivante :

- **En cas de clic de la souris** Passe à la diapositive suivante uniquement en cas de clic de la souris.
- **Automatiquement** Passe à la diapositive suivante lorsque la durée de la diapositive expire.
- **10** Cliquez sur OK.

Les diapositives PowerPoint sont importées dans le projet Adobe Captivate et s'affichent à l'emplacement désigné.

**11** Vous pouvez modifier l'ordre des diapositives selon vos besoins.

### **Importation des présentations PowerPoint**

Vous pouvez importer des présentations Microsoft PowerPoint entières directement dans Adobe Captivate. Lorsque vous importez une présentation PowerPoint, un nouveau projet Adobe Captivate est créé et les diapositives PowerPoint individuelles deviennent des diapositives Adobe Captivate. Une fois que le nouveau projet est créé, vous pouvez lui appliquer toutes les opérations Adobe Captivate habituelles. Vous n'avez plus besoin de travailler dans PowerPoint.

*Remarque : Vous pouvez également importer des diapositives PowerPoint sélectionnées dans des projets Adobe Captivate existants.*

Adobe Captivate dispose d'un assistant d'importation de projets.

### **Pour importer une présentation PowerPoint :**

- **1** Ouvrez Adobe Captivate.
- **2** Sous Autres types de projets, cliquez sur Importer, Projets PowerPoint, et cliquez sur OK.
- **3** Entrez le nom de la présentation PowerPoint à importer ou cliquez sur Parcourir pour accéder au fichier.

**4** Cliquez sur Ouvrir. Un aperçu des diapositives PowerPoint s'affiche. Sélectionnez les diapositives à convertir en diapositives Adobe Captivate. Sélectionnez des diapositives individuelles en cochant la case dans le coin supérieur droit des cadres. Vous pouvez également cliquer sur Tout sélectionner pour sélectionner toutes les diapositives.

- **5** Sélectionnez l'une des options suivantes pour l'importation d'animations PowerPoint :
- **Animation** Importez toute animation associée avec les diapositives PowerPoint.
- **Image d'arrière-plan** Importez les diapositives PowerPoint sans leur animation associée.

**6** Pour définir les préférences de navigation pour les diapositives sélectionnées, utilisez l'une des options de la liste déroulante Diapositives suivante :

- **En cas de clic de la souris** Passe à la diapositive suivante uniquement en cas de clic de la souris.
- **Automatiquement** Passe à la diapositive suivante lorsque la durée de la diapositive expire.

**7** Sélectionnez une taille pour le nouveau projet Adobe Captivate. Spécifiez une largeur et une hauteur exactes pour le projet dans la zone Définie par l'utilisateur (personnalisée) ou sélectionnez l'option Taille prédéfinie et choisissez une taille souvent utilisée dans le menu déroulant.

**8** (Facultatif) Sélectionnez l'option Conserver le rapport de taille pour conserver le *rapport de taille* (proportions hauteur et largeur) lorsque le projet est redimensionné. Cette option permet au projet de s'afficher correctement sans distorsion.

**9** Cliquez sur OK.

Le nouveau projet est généré et s'ouvre dans l'affichage Scénarimage.

## **Insertion de projets dans des présentations PowerPoint**

Vous pouvez insérer des projets Adobe Captivate dans des présentations Microsoft PowerPoint en quelques étapes simples. Créez tout d'abord un projet Adobe Captivate et enregistrez-le sous la forme d'un fichier Flash (SWF). Ouvrez ensuite une présentation PowerPoint et insérez le projet Adobe Captivate dans une diapositive.

#### **Pour insérer un projet Adobe Captivate dans une présentation PowerPoint :**

- **1** Créez le projet dans Adobe Captivate.
- **2** Publiez le projet sous forme de fichier Flash SWF.
- **3** Notez l'emplacement du fichier SWF enregistré.
- **4** Ouvrez la présentation PowerPoint à laquelle vous voulez ajouter le projet Adobe Captivate.
- **5** Dans le menu Affichage, sélectionnez Barre d'outils > Boîte à outils Contrôle.
- **6** Sélectionnez Autres commandes.
- **7** Dans la liste des objets, sélectionnez Objet Flash Shockwave.
- **8** Faites glisser en diagonale pour créer une case pour la taille et l'emplacement du projet.

*Vous pouvez redimensionner la zone dans laquelle le projet est affiché. Retournez à la diapositive qui contient le projet dans PowerPoint et faites glisser les poignées de redimensionnement.*

- **9** Cliquez du bouton droit sur la case, puis sélectionnez Propriétés.
- **10** Dans la boîte de dialogue Propriétés, cliquez une fois sur la ligne supérieure Personnaliser.
- **11** Cliquez une fois sur Ellipse.

La boîte de dialogue Pages de propriétés s'affiche.

**12** Dans URL du projet, entrez l'emplacement du fichier Flash (SWF) à ajouter. Tapez le chemin entier en incluant le nom du fichier (par exemple, C\:My Documents\MyFile.swf) ou l'adresse URL vers le fichier Flash que vous voulez lire.

**13** Cliquez sur OK.

**14** Vous pouvez définir les options de lecture de l'animation suivantes :

Dans la boîte de dialogue Propriétés PowerPoint (ouverte à l'étape 8), définissez les propriétés suivantes :

- Définissez la propriété de lecture sur Vrai. Cela permet de lire le fichier automatiquement lorsque la diapositive est affichée. Si le fichier Flash (SWF) a une commande Démarrer/Rembobiner intégrée, vous pouvez définir le paramètre de lecture sur Faux.
- Si vous ne voulez pas que l'animation soit lue en continu, définissez la propriété Boucle sur Faux (cliquez sur la case pour obtenir une flèche vers le bas, cliquez sur la flèche et sélectionnez Faux).

• Définissez Intégrer le projet sur Vrai pour garantir que le projet Adobe Captivate est toujours intégré dans la présentation PowerPoint.

**15** Une fois que vous avez fini de définir les options, cliquez sur le bouton fermer (le petit X rouge) dans la partie supérieure droite de la boîte de dialogue Propriétés.

**16** Faites l'essai du projet. Dans le menu Affichage, sélectionnez Diaporama. Dans Microsoft Windows 2003, cliquez sur le menu Diaporama et sélectionnez Lancer le diaporama.

**17** Pour quitter le diaporama et revenir à l'affichage normal, appuyez sur Echap.

# **Chapitre 17 : Dépannage**

Ce chapitre contient des conseils de dépannage en réponse à certaines questions et scénarios.

# **Dépannage du démarrage d'un projet Adobe Captivate**

Lorsque vous lancez Adobe Captivate, la page de démarrage affiche dans sa partie inférieure droite des liens suggérant à l'utilisateur de prendre connaissance de certaines informations concernant Adobe Captivate. Ces informations correspondent à un fichier SWF qui est chargé par Adobe Captivate grâce à la valeur définie pour la clé ConnectToInternetOnStartUp. Pour les valeurs différentes de zéro, Adobe Captivate recherche le fichier SWF sur Internet. Le champ reste vide jusqu'à ce que le fichier soit trouvé sur Internet.

Vous pouvez modifier ce comportement afin qu'Adobe Captivate recherche le fichier SWF local stocké dans le fichier EXE. Pour cela, la valeur de la clé ConnectToInternetOnStartUp doit être définie sur zéro.

#### **Pour modifier la clé DWORD ConnectToInternetOnStartUp dans la base de registre :**

- **1** Ouvrez l'éditeur de base de registre (regedit.exe).
- **2** Recherchez HKEY\_LOCAL\_MACHINE\SOFTWARE\Adobe\Adobe Captivate.
- **3** Remplacez par 0 la valeur de la clé DWORD ConnectToInternetOnStartUp.
- **4** Fermez l'éditeur de base de registre.
- **5** Fermez Adobe Captivate et ouvrez-le à nouveau.

Si cette clé n'existe pas, vous devez créer une clé de registre ConnectToInternetOnStartUp du type REG\_DWORD et mettre sa valeur à 0. Lorsque la valeur est définie, un fichier SWF par défaut est utilisé pour afficher les informations de mise à jour dans la partie inférieure droite du projet.

# **Dépannage de la durée d'une animation**

Si pendant la prévisualisation d'un projet, vous remarquez qu'un fichier d'animation ajouté en tant qu'objet s'affiche plus longtemps ou moins longtemps que la durée du fichier d'animation, vous pouvez synchroniser l'animation à l'aide du plan de montage chronologique d'Adobe Captivate, afin de mieux contrôler la durée. Pour synchroniser l'animation, double-cliquez sur celle-ci pour ouvrir la boîte de dialogue Animation, cliquez sur l'onglet Options, puis sélectionnez Synchroniser avec le projet.

*Remarque : Si le fichier d'animation a été initialement enregistré avec une piste audio, vous pouvez trouver que la piste audio est hachée après avoir choisi l'option Synchroniser avec le projet. La meilleure solution est de séparer le fichier d'animation et le fichier audio afin de les utiliser comme deux objets distincts dans le projet.*

# **Dépannage de la distorsion d'une application au cours de l'enregistrement**

La distorsion de l'application peut se produire avec certaines combinaisons de Windows et de carte graphique. Ce problème peut être résolu en affectant la valeur « Aucun » au paramètre d'accélération du matériel de votre ordinateur. Pour accéder à ce paramètre, utilisez l'option de menu suivante : Menu Démarrer >Paramètres > Panneau de configuration > Affichage > Paramètres > Avancé > Dépannage.

*Important : La désactivation de l'accélération matérielle peut désactiver l'affichage sur certains ordinateurs.*

# **Dépannage de la capture lors de l'enregistrement d'une application Web**

Lorsque vous capturez une application basée sur le Web ou un site Web dans un navigateur, il arrive que la diapositive n'affiche pas la bonne image.

Lorsque vous capturez un écran, vous devez entendre le son de l'obturateur. Le son de l'obturateur indique qu'Adobe Captivate a bien effectué la capture d'écran. Lorsque vous effectuez la capture d'un site Web ou d'une application basée sur le Web, et que vous devez cliquer sur plusieurs liens, vous entendez le son de l'obturateur lors de chaque clic. Après avoir cliqué sur un lien, attendez le chargement complet de la nouvelle page. Lorsque cette page est complètement chargée, vous entendez le son de l'obturateur d'Adobe Captivate. Si vous n'entendez pas le son de l'obturateur lorsque la page est complètement chargée, appuyez sur la touche Impr. écran, qui prendra manuellement l'instantané. Il est conseillé d'utiliser Internet Explorer comme navigateur lors de la capture d'un site Web ou d'une application basée sur le Web. Le respect de ces consignes simples vous permettra d'obtenir les meilleurs résultats.

# **Dépannage de la capture d'applications en mode élevé sous Windows Vista**

Vous devez attribuer des permissions de niveau Administrateur au fichier AdobeCaptivate.exe pour pouvoir enregistrer ou capturer l'activité des applications s'exécutant en mode élevé/administrateur.

### **Pour attribuer des permissions Administrateur à AdobeCaptivate.exe :**

**1** Localisez AdobeCaptivate.exe dans votre répertoire d'installation. Si vous n'avez pas modifié les paramètres de l'installation, vous pouvez trouver ce fichier dans le dossier C:\Program Files\Adobe\Adobe Captivate 3.

**2** Cliquez sur le fichier avec le bouton droit de la souris et sélectionnez Exécuter en tant qu'administrateur. La boîte de dialogue Contrôle de compte d'utilisateur s'affiche.

**3** Cliquez sur Continuer.

# **Dépannage en cas d'enregistrement d'images animées non fluide**

Pour créer un projet plus fluide, avec notamment des meilleurs déplacements de la souris, désactivez l'accélération du matériel. Lorsque l'accélération du matériel est activée, elle utilise parfois beaucoup de ressources du système et donne des enregistrements d'images animées moins fluides. La désactivation de l'accélération du matériel donne souvent une meilleure qualité d'images animées.

Pour désactiver facilement l'accélération du matériel lors de l'enregistrement d'un projet animé, sélectionnez l'option Désactiver l'accélération du matériel sur l'onglet Enregistrement d'images animées de la boîte de dialogue Options d'enregistrement. Si vous sélectionnez cette option, des papillotements risquent d'apparaître sur l'écran de votre ordinateur lorsque vous commencez et arrêtez l'enregistrement d'images animées. Ce papillotement n'endommage pas votre ordinateur et n'apparaît pas dans le projet final.

# **Correction des couleurs dans les diapositives**

Généralement, les couleurs s'affichent correctement dans les projets Adobe Captivate. Cependant, il peut y avoir des cas où les couleurs s'affichent mal, par exemple si elles sont radicalement différentes d'une diapositive à l'autre. Si la diapositive A utilise la palette de couleurs « ABC », si la diapositive B utilise la palette de couleurs « XYZ » et si les deux palettes sont totalement différentes, alors la diapositive B risque d'utiliser la palette « ABC ».

Pour résoudre ce type de problème, il suffit le plus souvent de modifier la qualité vidéo de la diapositive. Adobe Captivate propose trois niveaux de qualité vidéo, l'option Standard étant recommandée dans la plupart des cas.

### **Pour modifier la qualité vidéo dans une diapositive :**

- **1** Ouvrez un projet Adobe Captivate.
- **2** Double-cliquez sur la diapositive contenant les couleurs que vous voulez corriger.
- **3** Dans le menu Diapositive, sélectionnez Qualité vidéo et l'une des options vidéo :

Standard Format par défaut des diapositives. Le format Standard est le plus adapté à la plupart des captures d'écran, car il utilise 256 couleurs optimisées. Les diapositives au format Standard sont également facilement compressibles, ce qui permet d'obtenir des fichiers de taille réduite.

Optimisée Cette option produit la meilleure qualité JPEG possible.

#### JPEG

Cette option est la plus adaptée lorsque la diapositive comporte une photographie. Vous pouvez modifier la qualité et le taux de compression pour les images JPEG dans la boîte de dialogue Préférences du projet.

Qualité élevée Alors que le format Standard ne prend en charge que 256 couleurs, ce format utilise 16 millions de couleurs pour les diapositives. Cette option ne doit être utilisée que si les options Standard et Optimisé n'offrent pas la profondeur de couleur voulue. L'utilisation de cette option contribue à augmenter considérablement la taille des fichiers.

*Remarque : Il se peut que la sélection JPEG ou Qualité élevée augmente la taille du fichier et le temps nécessaire pour télécharger votre projet. Il est recommandé d'utiliser un format autre que Standard uniquement lorsque c'est nécessaire et approprié.* 

# **Dépannage des polices sur des légendes transparentes**

Ce problème se produit si des légendes transparentes sont créées et si le paramètre de fluidité de la police (lissage) est activé. Pour corriger l'aspect de la police de caractères, désactivez l'option de fluidité de la police.

### **Pour les versions Windows XP :**

- **1** Dans le menu Démarrer, sélectionnez Paramètres > Panneau de configuration.
- **2** Double-cliquez sur Affichage.
- **3** Cliquez sur l'onglet Apparence.
- **4** Cliquez sur Effets.

**5** Si l'option Utiliser la méthode suivante pour lisser les bords des polices écran est sélectionnée (une coche s'affiche à gauche de l'option), cliquez sur la coche pour la supprimer et désactiver le paramètre.

### **Pour les versions Windows 2000 et plus anciennes de Windows :**

- **1** Dans le menu Démarrer, sélectionnez Paramètres > Panneau de configuration.
- **2** Double-cliquez sur Affichage.
- **3** Cliquez sur l'onglet Effets.

**4** Si l'option de lissage des bords des polices écran est sélectionnée (une coche s'affiche à gauche de l'option), cliquez sur la coche pour la supprimer et désactiver le paramètre.

# **Dépannage de la sortie Adobe Captivate**

L'un des principes ayant présidé à la conception d'Adobe Captivate est le respect des systèmes à faible bande passante. Un projet ordinaire, comportant des éléments audio (commentaires) et un format d'écran réduit de 512 x 384, est lu à environ 2-3 ko par seconde. Un projet de ce type peut être visualisé en utilisant une connexion par modem à 56k ou moins, sans que le démarrage ne prenne plus de quelques secondes. De plus, il n'y a pas de pause pendant la lecture.

- Un projet se lisant bien peut avoir les caractéristiques suivantes :
- Taille du fichier : 777 Ko
- Durée : 6 minutes 12 secondes
- Audio : 286 Ko
- Vidéo : 491 Ko
- Taille de l'écran : 608 x 460

*Remarque : La taille du fichier dépend de plusieurs facteurs. Les fichiers les plus volumineux comportent des éléments tels que des photos, des images, des bandes son, des formats d'écran plus grands, des transitions d'écran rapides, et sont optimisés en vue d'une qualité vidéo et audio supérieure.*

Plusieurs méthodes permettent d'améliorer la taille de fichier de la sortie Adobe Captivate :

- Le débit en Ko par seconde est un facteur important. Pour de plus amples informations, reportez-vous à la rubrique Analyser la bande passante. Ne vous découragez pas si la taille de votre projet est trop élevée. Il n'est pas impossible qu'un projet volumineux se lise sans problème via Internet. Par exemple, un projet de 400 Ko peut paraître lourd. Cependant, s'il dure 5 minutes, même un modem 28,8K peut le lire aisément. Le temps de chargement (Ko/s) de la première diapositive d'un projet est plus élevé, d'une part car c'est la première à être chargée et, d'autre part, car des informations supplémentaires concernant le projet sont chargées en parallèle.
- Prenez en compte les paramètres des couleurs et les images insérées dans votre projet. Deux conseils rapides pour réduire la taille du fichier : évitez les dégradés de couleurs et les photos.
- Si vous ne prévoyez pas de transférer les fichiers SWF vers un serveur Adobe® Connect™ Enterprise, vous pouvez désactiver l'option Inclure les métadonnées Adobe Connect dans les Préférences du projet. Cette option est activée par défaut et elle ajoute au projet les données qui permettent une meilleure intégration avec Adobe Acrobat Connect Professional. Si vous n'utilisez pas Acrobat Connect Professional, désactivez cette option pour réduire le volume du projet.

# **Dépannage des erreurs vidéo**

La sortie Adobe Captivate n'est pas lue si elle est publiée sur le réseau alors qu'elle contient des fichiers Flash Video (FLV).

De même, les fichiers FLV ne sont pas lus lorsque le projet Adobe Captivate contenant du FLV progressif est publié vers un partage du réseau et affiché en cliquant sur le bouton Afficher la sortie. Vous pouvez lire le fichier FLV de la sortie Adobe Captivate en montant l'unité du réseau dans l'Explorateur MS Windows.

Le fichier FLV doit contenir des métadonnées pour que le lecteur vidéo fonctionne correctement. Les fichiers FLV créés avec Flash Communication Server 1.5.2, FLV Exporter version 1.2 et Sorenson Squeeze 4.0 contiennent automatiquement des métadonnées. Sorenson Squeeze 4.0 est inclus dans le Kit Flash Video.

Les fichiers FLV ne sont pas lus lorsqu'un projet Adobe Captivate est hébergé sur un serveur Web Windows 2003.

# **Dépannage du texte affiché dans un navigateur**

Si le texte d'un projet ne s'affiche pas correctement dans un navigateur, il est possible qu'un lien appelle le fichier SWF du projet Adobe Captivate au lieu du fichier HTM correspondant au fichier SWF. Si vous ajoutez votre projet à une page Web, ne liez pas directement le fichier SWF. Si vous créez directement un lien vers le fichier SWF, le navigateur ne sait pas à quelle taille afficher le fichier SWF. Il affiche donc le fichier SWF à la même taille que la fenêtre du navigateur. Cela peut produire des problèmes d'affichage, surtout au niveau du texte. Le texte peut devenir illisible.

Pour afficher correctement le fichier SWF dans un navigateur, utilisez le fichier HTM pouvant être généré avec le fichier SWF. Le fichier HTM contient le code qui communique la taille correcte du projet au navigateur.

Lorsque vous publiez votre projet en tant que fichier SWF, sélectionnez l'option d'exportation HTML. Le fichier HTM est enregistré au même emplacement que celui que vous avez spécifié pour le fichier SWF. Le fichier HTM porte le même nom que le fichier SWF, mais a l'extension HTM.

Si vous avez installé Adobe® Flash® Player 8 ou une version ultérieure, la prévisualisation d'un projet Adobe Captivate dans un navigateur provoque l'affichage d'un avertissement sur les paramètres de sécurité. Ceci est dû aux paramètres de sécurité configurés dans Flash Player 8 ou une version ultérieure.
## <span id="page-324-2"></span>**Dépannage de la taille du texte dans les zones de texte**

<span id="page-324-4"></span>Après la mise à niveau d'un projet Captivate 1 vers Adobe Captivate, la police des zones de texte est plus grande dans Adobe Captivate. Ce problème est dû à un bogue de Captivate 1 et de Flash Player. La police utilisée pour la modification et la publication du fichier SWF n'était pas identique à la police d'origine. Le bogue a été corrigé dans Adobe Captivate. Cependant, la police des zones de texte des projets Captivate 1 continuera d'être plus grande après la mise à niveau des projets vers Adobe Captivate.

Il existe deux solutions à ce problème.

#### **Première solution (conseillée)**

- **1** Après avoir mis à niveau un projet Captivate 1 vers Adobe Captivate, ouvrez le projet mis à niveau.
- **2** Modifiez la police dans la zone de texte.
- **3** Utilisez l'option Appliquer à tout pour appliquer le changement à toutes les zones de texte du projet.

#### **Seconde solution**

- **1** Mettez à niveau tous les projets Captivate 1 vers Adobe Captivate 3.0.
- **2** Dans le menu Démarrer, cliquez sur Exécuter, entrez REGEDIT et cliquez sur OK.
- **3** L'éditeur de base de registre s'affiche.
- **4** Recherchez HKEY\_LOCAL\_MACHINE > SOFTWARE > Adobe > Adobe Captivate > 3 > FudgeFactor.
- **5** Modifiez la valeur de la clé FudgeFactor à 1. La valeur par défaut de la clé est 1.4.
- **6** Fermez l'éditeur de base de registre.
- **7** Les changements sont pris en compte lorsque vous redémarrez Adobe Captivate.
- **8** Affichez ou publiez les projets Adobe Captivate.

*Remarque : Après avoir publié les projets Captivate 1, veillez à remettre la valeur de la clé FudgeFactor à 1 pour les nouveaux projets Adobe Captivate.* 

# **Dépannage des problèmes de taille de bouton lors du redimensionnement des projets**

Redimensionnez les boutons avant de redimensionner le projet. En effet, le redimensionnement d'un projet ne redimensionne pas automatiquement les boutons.

# <span id="page-324-0"></span>**Dépannage du nombre de diapositives dans un projet**

<span id="page-324-1"></span>D'un point de vue technique, il n'y a pas de limite au nombre de diapositives que peut comporter un projet Adobe Captivate. Ce nombre dépend de la quantité de RAM dont vous disposez. Certains projets créés sur un ordinateur 256 Mo comportent plus de 300 diapositives. La taille des fichiers audio MP3 n'est pas non plus limitée en terme de diapositives.

<span id="page-324-3"></span>Par défaut, les projets sont définis à 30 images par seconde. Ainsi, une légende s'affichant pendant 1 seconde nécessite 30 images. En divisant le nombre d'images d'un projet par 30, on obtient donc la durée du projet en secondes.

Il existe une méthode facile pour connaître le nombre d'images d'un projet Adobe Captivate.

#### **Pour déterminer le nombre d'images composant un projet :**

- **1** Ouvrez un projet Adobe Captivate.
- **2** Dans l'affichage Scénarimage, le nombre de Diapositives correspond au nombre d'images.

## **Dépannage de la publication des projets**

Adobe Captivate semble cesser de répondre pendant un moment lors de la publication d'un projet contenant un enregistrement d'images animées de grande taille. Lorsqu'un enregistrement d'images animées volumineux est capturé dans un projet Adobe Captivate, les opérations d'aperçu et de publication sont longues.

Si vous souhaitez fréquemment prévisualiser le projet contenant un enregistrement d'images animées volumineux, désactivez l'option Compresser le fichier SWF sur l'onglet Préférences de la boîte de dialogue Préférences du projet. Le délai nécessaire pour prévisualiser la sortie s'en trouvera raccourci. Après avoir prévisualisé la sortie, vous pouvez réactiver l'option Compresser le fichier SWF et publier le projet.

## **Dépannage des erreurs de quiz**

L'utilisateur ne doit pas pouvoir afficher la diapositive de résultats sans avoir répondu au quiz des diapositives de questions.

Lors de la conception d'un projet Adobe Captivate contenant des diapositives de résultats, veillez à ne pas autoriser l'utilisateur à naviguer ou à sauter directement à la diapositive de résultats sans avoir répondu aux diapositives de questions ou aux diapositives contenant des objets interactifs, et veillez aussi à activer l'option de création de rapport. Il est important de concevoir le projet de façon à aider l'utilisateur à terminer le quiz avant de passer à la diapositive de résultats.

## **Dépannage de l'exportation des projets vers Flash**

Deux problèmes peuvent se présenter lors de l'exportation des projets Adobe Captivate vers Flash :

- Le fichier RDMFISTUB.DLL fourni dans Macromedia Captivate 1 permettait d'exporter les projets vers Flash 8. Cette DLL, qui était copiée manuellement vers le dossier d'installation d'Adobe Captivate, n'est pas supprimée lors de l'installation d'Adobe Captivate. Si un message d'erreur s'affiche lors de l'exportation du projet Adobe Captivate vers Flash, recherchez cette DLL, déplacez-la vers un autre dossier, et copiez le fichier RDMFISTUB8.dll de Program Files\Adobe\Adobe Captivate 3\ vers cet emplacement.
- Après l'exportation de la sortie Adobe Captivate vers Flash, les fichiers requis sont absents.
- Enregistrez tout d'abord le projet dans Adobe Captivate, puis prévisualisez ou publiez-le avant de l'exporter vers Flash. Cela garantit que tous les fichiers seront bien exportés.

# **Dépannage d'un JavaScript qui ne s'affiche pas**

Un JavaScript ne s'affiche pas lors de la prévisualisation de la sortie Adobe Captivate.

Si l'option Exécuter JavaScript est sélectionnée dans les options de fin du projet de la boîte de dialogue Préférences du projet, Adobe Captivate peut ne pas afficher de message d'erreur lors de l'aperçu du JavaScript. En effet, l'option Afficher les bordures est activée par défaut. Lorsque cette option est activée, Adobe Captivate crée plusieurs SWF les SWF d'habillage et les SWF de contenu.

Pour prévisualiser le JavaScript, désactivez l'option Afficher les bordures sur l'onglet Bordures de la boîte de dialogue Editeur d'habillage.

## **Dépannage de l'éditeur d'habillage**

La boîte de dialogue Editeur d'habillage affiche l'aperçu de l'habillage de la première diapositive du projet. L'aperçu contient la couleur ou l'image d'arrière-plan de la diapositive, si elle existe. Les performances peuvent se dégrader lorsque l'aperçu de l'habillage montre l'image d'arrière-plan parce que tous les paramètres de la boîte de dialogue Editeur d'habillage s'appliquent immédiatement à l'aperçu. Pour éviter cette lenteur de mise à jour de l'aperçu lors de la modification de l'habillage dans la boîte de dialogue Editeur d'habillage, il est possible d'insérer une première diapositive vide en début de projet. Ouvrez ensuite la boîte de dialogue Editeur d'habillage et définissez tous les paramètres d'habillage, tels que les commandes de la barre de lecture, la position des menus et les bordures. Après avoir finalisé la configuration de l'habillage, vous pouvez masquer la première diapositive vide que vous avez insérée et ouvrir de nouveau la boîte de dialogue Editeur d'habillage pour prévisualiser les dernières modifications. L'aperçu de l'habillage montre toujours la première diapositive qui n'est pas masquée.

# <span id="page-326-0"></span>**Désinstallation d'Adobe Captivate**

<span id="page-326-1"></span>Il est relativement facile de désinstaller Adobe Captivate. Lorsque vous désinstallez Adobe Captivate, tous les fichiers enregistrés dans Mes documents\Mes projets Adobe Captivate sont conservés.

#### **Pour désinstaller Adobe Captivate :**

- **1** Dans le menu Démarrer, sélectionnez Paramètres > Panneau de configuration.
- **2** Double-cliquez sur Ajout/Suppression de programmes.
- **3** Cliquez sur l'onglet Installer/Désinstaller (si votre version de Windows possède cet onglet).
- **4** Dans la liste des programmes que vous pouvez supprimer, sélectionnez Adobe Captivate x.x.
- **5** Cliquez sur Ajouter/Supprimer.
- **6** Cliquez sur Oui pour confirmer la suppression du programme.

Le processus de désinstallation supprime les fichiers, les dossiers et les entrées de registre du programme. Une fois les fichiers supprimés, le système affiche un message signalant que le processus de désinstallation est terminé.

**7** Cliquez sur OK.

# **Avertissement de sécurité avec Flash Player 8**

Un avertissement de sécurité s'affiche lorsque vous lancez un fichier externe à partir d'un fichier SWF créé dans Adobe Captivate. Le même avertissement de sécurité s'affiche lorsque vous lancez un fichier FlashHelp créé soit dans RoboHelp HTML, soit dans RoboHelp pour Word. La raison en est que Flash Player 8 intègre le nouveau Gestionnaire des paramètres, lequel vous permet de gérer les paramètres globaux de contrôle de l'accès, les paramètres d'enregistrement local, les paramètres de sécurité et les paramètres de notification automatique.

### **Pour modifier les paramètres de manière permanente :**

- **1** Cliquez sur Paramètres.
- **2** Sélectionnez Modifier.
- **3** Sélectionnez Ajouter.
- **4** Dans Faire confiance à cet emplacement, entrez l'emplacement du dossier qui contient votre projet publié.
- **5** Cliquez sur Confirmer.

#### **A**

[accélération matérielle,](#page-320-0)  dépannage 313 accessibilité [configuration requise 67](#page-74-0) [diapositives 69,](#page-76-0) [172](#page-179-0) [fichiers Flash \(SWF\) 68,](#page-75-0) [69](#page-76-1) [informations sur le projet 186,](#page-193-0) [211](#page-218-0) [lecteurs d'écran 67](#page-74-1) [normes 66](#page-73-0) [préférences du projet 208](#page-215-0) [sites Web 66,](#page-73-0) [70](#page-77-0) [sous-titres 104](#page-111-0) [test 70](#page-77-1) [Accrocher à la grille 199](#page-206-0) Adobe Acrobat Connect Professional [présentation 301](#page-308-0) Adobe Connect [et Adobe Captivate 301](#page-308-1) [fonctionnalités de recherche 304](#page-311-0) [publication de projets vers 301](#page-308-2) [publication des projets Adobe](#page-308-3)  Captivate vers 301 [suivi 304](#page-311-1) [affichage Embranchement 6](#page-13-0) [déplacement vers une](#page-225-0)  diapositive 218 [exportation 218](#page-225-1) [affichage Modifier 6](#page-13-1) [affichage Scénarimage 6,](#page-13-2) [8](#page-15-0) [affichages 6](#page-13-3) [afficher le score 243](#page-250-0) [AICC 237](#page-244-0) ajout [sous-titres 104](#page-111-1) [ajouter des diapositives 51](#page-58-0) [utiliser l'Assistant de projet 51](#page-58-0) alignement [images dans MenuBuilder 265](#page-272-0) [légendes de texte personnalisées 84](#page-91-0) [objets sur la grille 199](#page-206-0) [objets sur le plan de montage](#page-203-0)  chronologique 196 [objets sur les diapositives 195](#page-202-0) [objets, au pixel près 200](#page-207-0)

[texte dans MenuBuilder 261](#page-268-0) [trajectoires de souris 144](#page-151-0) [zones de clic dans](#page-277-0)  MenuBuilder 270 [ancrage des barres d'outils 9](#page-16-0) animation [dépannage 312](#page-319-0) [animation de texte 118,](#page-125-0) [121](#page-128-0) animations  *[Voir aussi](#page-196-0)* objets [ajout 118](#page-125-1) [définition 189](#page-196-0) [dépannage 312](#page-319-1) [diapositives 123,](#page-130-0) [164](#page-171-0) [présentation 118](#page-125-2) [annotations, diapositives 169](#page-176-0) [annuler une action 16](#page-23-0) aperçu [audio 105](#page-112-0) [diapositives 155](#page-162-0) [projets 204](#page-211-0) [projets MenuBuilder 257](#page-264-0) [transitions, diapositive 172](#page-179-1) [variables 159](#page-166-0) appellation [boutons, conventions 182](#page-189-0) [fichiers avec des caractères](#page-288-0)  asiatiques 281 [projets 205](#page-212-0) apprentissage électronique [afficher le score 243](#page-250-0) [création de diapositives de](#page-226-0)  questions 219 [description 216](#page-223-0) [diapositives de questions à choix](#page-227-0)  multiple 220 [diapositives de questions à](#page-231-0)  compléter 224 [diapositives de questions à échelle](#page-243-0)  d'évaluation 236 [diapositives de questions à réponse](#page-233-0)  courte 226 [diapositives de questions](#page-236-0)  d'association 229 [diapositives de questions de zone](#page-238-0)  [sensible 231,](#page-238-0) [234](#page-241-0)

[diapositives de questions](#page-243-0)  Likert 236 [diapositives de questions](#page-229-0)  vrai/faux 222 [embranchement 216,](#page-223-1) [217](#page-224-0) [fichier de manifeste 246](#page-253-0) [fichier de manifeste, création 246](#page-253-1) [fichier PIF 248](#page-255-0) [fonctionnalités 216](#page-223-2) [messages de consultation des](#page-251-0)  questions 244 [options 237](#page-244-1) [options de sortie 237](#page-244-2) [package interchange file \(PIF\) 248](#page-255-1) [seuil de réussite 242](#page-249-0) [suivi Adobe Connect 304](#page-311-1) [arrêt de l'enregistrement 27](#page-34-0) [arrière-plan \(projets\) 206](#page-213-0) [assistance de notification PENS 291](#page-298-0) [Assistant de projet 34,](#page-41-0) [50,](#page-57-0) [51](#page-58-0) [ajouter des diapositives 51](#page-58-0) [attirer l'attention 172](#page-179-2) audio [affichage des détails 103](#page-110-0) [ajout aux zones et aux boutons 99](#page-106-0) [aperçu 105](#page-112-0) [arrière-plan, création 96](#page-103-0) [boutons et zones 139](#page-146-0) [bruits d'appareil photo 25,](#page-32-0) [29](#page-36-0) [calibration du microphone 94](#page-101-0) [conseils pour l'enregistrement 91](#page-98-0) [diapositives d'introduction 178](#page-185-0) [durée 102](#page-109-0) [écrans de chargement 210](#page-217-0) [enregistrement lors de la création](#page-102-0)  d'un projet 95 [existant, ajout 89](#page-96-0) [exportation 104,](#page-111-2) [106](#page-113-0) frappes sur clavier, [personnalisation 212](#page-219-0) [logiciels d'enregistrement 90](#page-97-0) [matériel d'enregistrement 90](#page-97-1) [modification 91,](#page-98-1) [101](#page-108-0) [options d'enregistrement 92](#page-99-0) [options vidéo 110](#page-117-0) [ordre des calques d'objets 154](#page-161-0)

[présentation 89](#page-96-1) [processus d'enregistrement 94](#page-101-1) [projets MenuBuilder 274](#page-281-0) [qualité 92,](#page-99-1) [104,](#page-111-3) [209](#page-216-0) [silence, ajout 98](#page-105-0) [sons de clic, souris 142](#page-149-0) [sons de frappe 97,](#page-104-0) [101](#page-108-1) [suppression 107](#page-114-0) [taille maximale 317](#page-324-0) [volume 98](#page-105-1) audio d'arrière-plan [création 96](#page-103-0) [présentation 89](#page-96-2) [suppression 107](#page-114-1) autres [projets 53](#page-60-0)

### **B**

Bande de film [affichage Modifier 6](#page-13-1) [ordre des diapositives,](#page-174-0)  modification 167 [visualiser 10](#page-17-0) [bande passante 17](#page-24-0) [résolution d'écran 21](#page-28-0) [barre d'outils Bibliothèque 192](#page-199-0) [barre d'outils de la bibliothèque 11](#page-18-0) barres d'outils [afficher ou masquer 9](#page-16-1) [ancrage 9](#page-16-0) [déplacement 10](#page-17-1) [légendes 9](#page-16-2) [visualiser 7](#page-14-0) [barres de lecture BMP 179,](#page-186-0) [181,](#page-188-0) [182](#page-189-0) bibliothèque [affichage des objets 189,](#page-196-1) [191](#page-198-0) [affichage Modifier 6](#page-13-1) [afficher ou masquer 8](#page-15-1) [présentation 11,](#page-18-1) [191](#page-198-1) [boîte de dialogue Intégration](#page-208-0)  avancée 201 [bordures, projet 184](#page-191-0) [Bouton Lire 179,](#page-186-1) [181](#page-188-1) [Bouton Pause 179,](#page-186-1) [181](#page-188-1) boutons [ajout à des projets 133](#page-140-0) [audio, ajout aux 99,](#page-106-0) [139](#page-146-0) [commandes de lecture 179,](#page-186-1) [181](#page-188-1) [conventions d'appellation 182](#page-189-0)

[durée 158](#page-165-0) [gestion de tous les objets](#page-208-0)  interactifs 201 [informations sur le projet 186,](#page-193-0) [211](#page-218-0) [Javascript 138](#page-145-0) [présentation 124,](#page-131-0) [190](#page-197-0) [suppression 140](#page-147-0) [bruits d'appareil photo 25,](#page-32-0) [29](#page-36-0)

#### **C**

calques, objet [masquer et verrouiller 155](#page-162-1) [ordre, modification 154](#page-161-0) [captures d'écran 20,](#page-27-0) [22](#page-29-0) [caractères asiatiques 281](#page-288-0) [cartes graphiques, dépannage 313](#page-320-0) cartes son [configuration requise 90](#page-97-2) [paramètres 91](#page-98-2) [casques 90](#page-97-3) [changement de nom des projets 205](#page-212-0) commandes de lecture [ajout 179](#page-186-1) [conventions d'appellation 182](#page-189-0) [informations sur le projet 186](#page-193-0) [personnalisés 181](#page-188-1) [propriétés 211](#page-218-0) [variables 159](#page-166-0) communication [activation pour un projet 291](#page-298-1) compression [diapositives 176](#page-183-0) [fichiers Flash \(SWF\) 208](#page-215-1) [projets 208](#page-215-1) configuration [commandes de lecture 181](#page-188-1) [espace de travail 8](#page-15-2) [frappes sur clavier 97,](#page-104-0) [212](#page-219-0) [paramètres liés à PENS 291](#page-298-2) Plan de montage [chronologique 152](#page-159-0) [styles de légendes 83](#page-90-0) configuration liée à PENS [activation de la génération de](#page-298-1)  rapports 291 conformité AICC [fonctionnalités 216](#page-223-2) [Gestionnaire de quiz 248](#page-255-2)

[options 237](#page-244-1) [conformité PENS 216,](#page-223-2) [248](#page-255-2) contenu AICC [publication 291](#page-298-0) [conversion des projets Adobe](#page-300-0)  Captivate 293 [vers XML 293](#page-300-0) couleur d'arrière-plan [diapositives 168,](#page-175-0) [176](#page-183-1) [projets 206](#page-213-1) couleurs [arrière-plan du projet 206](#page-213-2) [dégradés 22](#page-29-1) [dépannage 314](#page-321-0) [diapositives 168,](#page-175-0) [176](#page-183-1) [effets de clic 143](#page-150-0) [non standard 21](#page-28-1) [papier peint, bureau 21](#page-28-2) [projets, arrière-plan 206](#page-213-1) [couleurs dégradées 22](#page-29-1) création [diapositive de questions de](#page-241-1)  séquence 234 [effet de survol de la souris 146](#page-153-0) [mini-diapositives 146](#page-153-0) [mini-diapositives de survol 146](#page-153-0) [questions de séquence 234](#page-241-1)

### **D**

[date d'expiration \(projets\) 207](#page-214-0) [dates d'expiration 207](#page-214-1) définition [propriétés de zone sensible 233](#page-240-0) dépannage [affichage du texte 316](#page-323-0) [cartes graphiques 313](#page-320-0) [couleurs 314](#page-321-0) [couleurs des diapositives 314](#page-321-1) [désinstallation d'Adobe](#page-326-0)  Captivate 319 [diapositives 317](#page-324-0) distorsion pendant [l'enregistrement 313](#page-320-1) [durée de l'animation 312](#page-319-1) [enregistrement 314](#page-321-2) [enregistrement d'images](#page-321-3)  animées 314 [nombre de diapositives dans un](#page-324-1)  projet 317 [police dans les zones de texte 317](#page-324-2) [polices sur des légendes](#page-322-0)  transparentes 315 [taille de projet 315](#page-322-1)

[texte affiché dans un](#page-323-1)  navigateur 316 [désinstallation d'Adobe](#page-326-0)  Captivate 319 [désinstallation d'Adobe Captivate](#page-326-1)  2,1 319 diapositive de questions de séquence [création 234](#page-241-1) diapositives  *[Voir aussi](#page-288-1)* projets ; publication [accessibilité 69,](#page-76-0) [172](#page-179-0) [affichage Embranchement 6](#page-13-0) [affichage Scénarimage 6](#page-13-2) [animation 123,](#page-130-0) [164](#page-171-0) [annotations 169](#page-176-0) [aperçu 155](#page-162-0) [arrêt 177](#page-184-0) [Bande de film 10](#page-17-0) [capture 22](#page-29-2) [compression 176](#page-183-0) [copie et collage 162,](#page-169-0) [163](#page-170-0) [copier dans le Presse-papiers 166](#page-173-0) [couleurs 168,](#page-175-0) [176,](#page-183-1) [314](#page-321-4) [création d'étiquettes 169](#page-176-1) [démarrage 177](#page-184-0) [dépannage des couleurs 314](#page-321-0) [duplication 166](#page-173-1) [durée 156](#page-163-0) [enregistrement d'images](#page-69-0)  [animées 62,](#page-69-0) [63](#page-70-0) [enregistrement supplémentaire 57](#page-64-0) [enregistrer nouvelles 161](#page-168-0) [fusion des objets dans 200](#page-207-1) [images en tant que 116,](#page-123-0) [164](#page-171-1) [importer à partir d'autres](#page-169-1)  projets 162 [introduction 178](#page-185-1) [masquage 187](#page-194-0) [maximum 317](#page-324-0) [modification de texte](#page-178-0)  enregistré 171 [navigation, modification 168](#page-175-1) [ordre, modification 167](#page-174-0) [PowerPoint 308](#page-315-0) [présentation 161](#page-168-1) [projets d'images 54](#page-61-0) [question 219](#page-226-1) [sécurité 187](#page-194-1) [suppression 177](#page-184-1) [texte, ajout 170](#page-177-0)

[texte, brut 75](#page-82-0) [titres 169](#page-176-1) [trajectoire de souris,](#page-151-0)  alignement 144 [transitions 172](#page-179-1) [types de 161](#page-168-2) [vérification de l'orthographe 212](#page-219-1) [verrouillage 187](#page-194-2) [vide, insertion 163](#page-170-1) [zones de zoom 172,](#page-179-2) [173](#page-180-0) diapositives de questions [afficher le score 243](#page-250-0) [association 229](#page-236-0) [champ à compléter 224](#page-231-0) [choix multiple 220](#page-227-0) [conseils 219](#page-226-2) [création 219](#page-226-0) [description 219](#page-226-1) [échelle d'évaluation 236](#page-243-0) [embranchement 216,](#page-223-1) [217](#page-224-0) [fichier de manifeste 246](#page-253-2) [likert 236](#page-243-0) [messages de retour](#page-251-1)  d'informations 244 [messages de révision 244](#page-251-0) [options de sortie 237](#page-244-3) [PIF 248](#page-255-3) [réponse courte 226](#page-233-0) [seuil de réussite, définition 242](#page-249-0) [vérification de l'orthographe 212](#page-219-1) [vrai ou faux 222](#page-229-1) [vrai/faux 222](#page-229-0) [zone sensible 231,](#page-238-0) [234](#page-241-0) diapositives de questions à choix multiple [afficher le score 243](#page-250-1) [création 220](#page-227-0) [messages de révision 244](#page-251-2) [seuil de réussite, définition 242](#page-249-1) [diapositives de questions à](#page-231-0)  compléter 224 [diapositives de questions à réponse](#page-233-0)  courte 226 diapositives de questions d'association [afficher le score 243](#page-250-1) [création 229](#page-236-0) [messages de révision 244](#page-251-2) [seuil de réussite, définition 242](#page-249-1) [diapositives de questions](#page-243-0)  d'évaluation 236

diapositives de questions de zone sensible [création 231,](#page-238-0) [234](#page-241-0) [diapositives de questions Likert 236](#page-243-0) diapositives de questions vrai/faux [afficher le score 243](#page-250-1) [création 222](#page-229-0) [messages de révision 244](#page-251-2) [seuil de réussite, définition 242](#page-249-1) [dictionnaire, vérification de](#page-221-0)  l'orthographe 214 diffusion vidéo [ajout 108](#page-115-0) [options 109](#page-116-0) documents [diapositives masquées 188](#page-195-0) [publication de projets sous forme](#page-291-0)  de 284 durée [animations, dépannage 312](#page-319-1) [audio](#page-109-0) 102 [objets 158,](#page-165-0) [197](#page-204-0) [variables 159](#page-166-0) [vitesse de frappe de touches 157](#page-164-0) [vitesse de la souris 157](#page-164-1) [vitesse de légende 157](#page-164-2)

## **E**

[écran de chargement 177,](#page-184-0) [179,](#page-186-2) [210](#page-217-1) effet de survol de la souris [création 146](#page-153-0) [effets de clic 143](#page-150-0) e-mail [envoi de projets par 289](#page-296-0) [zones de clic 126](#page-133-0) [embranchement 216,](#page-223-1) [217](#page-224-0) [embranchement d'éventualité 216,](#page-223-1)  [217](#page-224-0) [enregistrement 35,](#page-42-0) [43,](#page-50-0) [50](#page-57-1) [arrêt 27](#page-34-0) [automatique 20,](#page-27-1) [30](#page-37-0) [bruits d'appareil photo 25,](#page-32-0) [29](#page-36-0) [conseils 20](#page-27-2) [dépannage d'un mouvement peu](#page-321-2)  fluide 314 [dépannage des cartes](#page-320-0)  graphiques 313 [dépannage des distorsions 313](#page-320-2) [diapositives, nouvelles 161](#page-168-0) [diapositives, supplémentaires 57](#page-64-0)

[frappes de touches 25](#page-32-1) [images animées 32,](#page-39-0) [60,](#page-67-0) [62,](#page-69-1) [63](#page-70-1) [légendes de texte, ajout](#page-80-0)  [automatique 73,](#page-80-0) [76](#page-83-0) [modes 33](#page-40-0) [molette de la souris, activer 146](#page-153-1) [options 24](#page-31-0) [pause 27,](#page-34-0) [30](#page-37-1) [plein écran 41](#page-48-0) [présentation 34](#page-41-1) [projets d'application 35](#page-42-1) [projets de taille personnalisée 38](#page-45-0) [projets MenuBuilder 258](#page-265-0) [simulations de scénarios 50](#page-57-1) [simulations logicielles 35](#page-42-0) [simulations logicielles dans](#page-50-0)  plusieurs modes 43 [sons de frappe sur clavier 97,](#page-104-0) [101,](#page-108-1)  [212](#page-219-0) [techniques 22](#page-29-3) [touches de capture,](#page-23-1)  modification 16 [zone de capture 31](#page-38-0) enregistrement audio [calibration du microphone 94](#page-101-0) [conseils 91](#page-98-0) [équipement pour 90](#page-97-1) [lecteurs média 90](#page-97-4) [logiciels pour 90](#page-97-0) [lors de la création d'un projet 95](#page-102-0) [modification 91](#page-98-1) [options 92](#page-99-0) [processus 94](#page-101-1) [zones et boutons 100](#page-107-0) [enregistrement automatique 20,](#page-27-1) [30](#page-37-0) enregistrement d'images animées [activation 32,](#page-39-0) [60](#page-67-0) [activer la molette de la souris 146](#page-153-1) [automatique 62](#page-69-1) [dépannage 314](#page-321-2) [désactiver 32,](#page-39-1) [61](#page-68-0) [diapositives 62,](#page-69-0) [63](#page-70-0) [manuellement 62](#page-69-2) [options 27](#page-34-1) [présentation 23](#page-30-0) [enregistrement d'images animées peu](#page-321-2)  fluide, dépannage 314 [enregistrement dans plusieurs](#page-50-1)  modes 43 [simulations logicielles 43](#page-50-1)

[enregistrement plein écran 41](#page-48-0) [envoi de projets par e-mail 289](#page-296-0) espace de travail [barres d'outils 7,](#page-14-0) [9](#page-16-0) [configuration 8](#page-15-2) [étiquettes, diapositives 169](#page-176-1) exceptions [gestion des exceptions pour la](#page-298-3)  notification PENS 291 [exportation 293](#page-300-0) [affichage Embranchement 218](#page-225-1) [audio 104,](#page-111-2) [106](#page-113-0) [contenu localisable vers XML 293](#page-300-0) [contenu modifiable vers XML 293](#page-300-0) [légendes de texte 86,](#page-93-0) [292](#page-299-0) [projets Adobe Captivate dans](#page-305-0)  Flash 298 [projets vers Flash 298](#page-305-1) exportation des projets MenuBuilder [EXE 278](#page-285-0) [fichiers SWF Flash 278](#page-285-1) [fichiers Word 279](#page-286-0) [HTML 279](#page-286-1) [icônes, association 273](#page-280-0) [Macintosh 280](#page-287-0)

### **F**

[fichier 295](#page-302-0) [fichier de manifeste 246](#page-253-3) [fichier de manifeste, création 246](#page-253-1) [fichier de script 46](#page-53-0) [à propos du réenregistrement 46](#page-53-0) fichier XML [importation 295](#page-302-0) Fichiers AVI [ajout 118](#page-125-3) [diapositives d'animation 123,](#page-130-0) [164](#page-171-0) [présentation 118](#page-125-2) [fichiers BMP 112](#page-119-0) [fichiers EMF 112](#page-119-0) fichiers EXE [exportation des projets](#page-285-0)  MenuBuilder 278 [icônes 273](#page-280-0) [publication de projets sous forme](#page-288-2)  de 281 fichiers FLA [ajout 118](#page-125-3) [conversion au format SWF 118](#page-125-3) [diapositives 123](#page-130-0)

[présentation 118](#page-125-2) [variables 159](#page-166-0) fichiers Flash (SWF) [accessibilité 68,](#page-75-0) [69](#page-76-1) [ajout 118](#page-125-3) [caractères asiatiques 281](#page-288-0) [compression 208](#page-215-1) [dépannage de l'affichage du](#page-323-0)  texte 316 [diapositives d'animation 123,](#page-130-0) [164](#page-171-0) [exportation des projets](#page-285-1)  MenuBuilder 278 [présentation 118](#page-125-2) [publication de projets sous forme](#page-290-0)  de 283 [variables 159](#page-166-0) fichiers GIF [animations 118](#page-125-2) [diapositives d'animation 123,](#page-130-0) [164](#page-171-0) [images 112](#page-119-0) [fichiers HQX 280,](#page-287-0) [281](#page-288-2) [fichiers ICO 112](#page-119-0) [fichiers Linux Projector 281](#page-288-2) [fichiers Macintosh Projector 281](#page-288-2) fichiers Microsoft Word [documents 284](#page-291-0) [exportation de légendes de](#page-299-0)  texte 292 [exportation des projets](#page-286-0)  MenuBuilder 279 [guides étape par étape 286](#page-293-0) [leçons 286](#page-293-1) [scénarimages 287](#page-294-0) fichiers MP3  *[Voir aussi](#page-96-3)* audio [ajout 89](#page-96-0) [convertir au format 89](#page-96-1) [enregistrement 92](#page-99-2) [exportation 104,](#page-111-2) [106](#page-113-0) [logiciels pour 90](#page-97-0) [taille maximale 317](#page-324-0) [fichiers PIF 248](#page-255-4) [fichiers PNG 112](#page-119-0) fichiers SWF (Flash) [accessibilité 68,](#page-75-0) [69](#page-76-1) [ajout 118](#page-125-3) [caractères asiatiques 281](#page-288-0) [compression 208](#page-215-1) [dépannage de l'affichage du](#page-323-0)  [texte 316](#page-323-0)

[diapositives d'animation 123](#page-130-0) [exportation des projets](#page-285-1)  MenuBuilder 278 [présentation 118](#page-125-2) [publication de projets sous forme](#page-290-0)  de 283 [variables 159](#page-166-0) fichiers vidéo Flash (FLV)  *[Voir aussi](#page-196-2)* objets [ajout 108](#page-115-1) [audio 110](#page-117-0) [définition 189](#page-196-2) [importation 108](#page-115-2) [options 109](#page-116-1) [position 110](#page-117-1) [présentation 107](#page-114-2) fichiers WAV  *[Voir aussi](#page-96-3)* audio [ajout 89](#page-96-0) [convertir au format MP3 89](#page-96-1) [enregistrement 92](#page-99-2) [exportation 104,](#page-111-2) [106](#page-113-0) [logiciels pour 90](#page-97-0) [fichiers WMF 112](#page-119-0) fichiers Word [documents 284](#page-291-0) [exportation de légendes de](#page-299-0)  texte 292 [exportation des projets](#page-286-0)  MenuBuilder 279 [guides étape par étape 286](#page-293-0) [leçons 286](#page-293-1) [scénarimages 287](#page-294-0) [films.](#page-25-0) *Voir* projets ; vidéo [fin, projets 177](#page-184-0) Flash [conversion Adobe Captivate 299](#page-306-0) [conversion de projets 299](#page-306-1) [exportation de projets Adobe](#page-305-2)  Captivate vers 298 [exportation vers 298](#page-305-1) [films Adobe Captivate dans 300](#page-307-0) [importation de projets Adobe](#page-304-0)  [Captivate depuis 297,](#page-304-0) [298](#page-305-2) [modification des projets Adobe](#page-306-2)  Captivate dans 299 [modification des projets dans 299](#page-306-3) [navigation dans les projets 300](#page-307-1) flotter [barres d'outils 10](#page-17-2) [bibliothèque 11](#page-18-2)

[fonctionnalités de recherche, Adobe](#page-311-0)  Connect 304 formation [afficher le score 243](#page-250-0) [Assistant de projet 50](#page-57-0) [création de diapositives de](#page-226-0)  questions 219 [création de simulations 34](#page-41-2) [diapositives de questions à choix](#page-227-0)  multiple 220 [diapositives de questions à](#page-231-0)  compléter 224 [diapositives de questions à échelle](#page-243-0)  d'évaluation 236 [diapositives de questions à réponse](#page-233-0)  courte 226 [diapositives de questions](#page-236-0)  d'association 229 [diapositives de questions de zone](#page-238-0)  [sensible 231,](#page-238-0) [234](#page-241-0) [diapositives de questions](#page-243-0)  Likert 236 [diapositives de questions](#page-229-0)  vrai/faux 222 [embranchement 216,](#page-223-1) [217](#page-224-0) [fichier de manifeste, création 246](#page-253-1) [fonctionnalités 216](#page-223-2) [messages de consultation des](#page-251-0)  questions 244 [options 237](#page-244-1) [package interchange file \(PIF\) 248](#page-255-1) [seuil de réussite 242](#page-249-0) [suivi Adobe Connect 304](#page-311-1) [formation basée sur des](#page-41-2)  [interactions 34,](#page-41-2) [50](#page-57-0) *[Voir aussi](#page-41-3)* formation [formation basée sur des scénarios 34,](#page-41-2)  [50](#page-57-0) *[Voir aussi](#page-41-3)* formation [frappes de touches,](#page-32-1)  enregistrement 25 frappes, clavier [configuration 97,](#page-104-0) [212](#page-219-0) [paramètres 101](#page-108-1) [Freedom Scientific 67](#page-74-1) [FTP, publication de projets avec 288](#page-295-0) [fusion des objets dans des](#page-207-1)  diapositives 200

### **G**

galerie [animations 118](#page-125-2)

[images 112](#page-119-1) [préchargements 177,](#page-184-2) [210](#page-217-0) [générer des informations pour un](#page-54-0)  réenregistrement 47 [Gestionnaire de quiz 248](#page-255-5) [afficher le score 243](#page-250-0) [options 237](#page-244-1) [seuil de réussite, définition 242](#page-249-0) [suivi Adobe Connect 304](#page-311-1) [graphiques.](#page-119-2)*Voir* images [grille 199](#page-206-0) [guides étape par étape 286](#page-293-0) [GW Micro 67](#page-74-1)

#### **H**

habillages [ajout 179](#page-186-1) [conventions d'appellation 182](#page-189-0) [informations sur le projet 186,](#page-193-0) [211](#page-218-0) [personnalisés 181](#page-188-1) [handicaps.](#page-73-1) *Voir* accessibilité hauteur, projets [détermination 203](#page-210-0) [modification 205](#page-212-1) [zone de capture 31](#page-38-0) [haut-parleurs 90](#page-97-5) HTML [exportation des projets](#page-286-1)  MenuBuilder 279 [RoboHelp 305](#page-312-0)

## **I**

icônes [association avec les projets](#page-280-0)  MenuBuilder 273 images  *[Voir aussi](#page-196-3)* objets [ajout 112](#page-119-3) [définition 189](#page-196-3) [diapositives, insertion en tant](#page-123-0)  [que 116,](#page-123-0) [164](#page-171-1) [durée 158](#page-165-0) [filigranes 117](#page-124-0) [formats de fichiers 112](#page-119-0) [galerie 112](#page-119-1) [suppression 117](#page-124-1) images de survol  *[Voir aussi](#page-196-4)* objets [ajout 114](#page-121-0) [définition 189](#page-196-5)

[images en filigrane 117](#page-124-0) images, MenuBuilder [ajout 263](#page-270-0) [alignement 265](#page-272-0) [copie 266](#page-273-0) [déplacement 264](#page-271-0) [mise à l'échelle 267](#page-274-0) [options 264](#page-271-1) [ordre 266](#page-273-1) [suppression 268](#page-275-0) [taille 266](#page-273-2) [transparent 268](#page-275-1) [images, nombre 317](#page-324-3) [importation 295](#page-302-0) [contenu localisable à partir de](#page-302-0)  XML 295 [contenu modifiable à partir de](#page-302-0)  XML 295 [diapositives d'autres projets 162](#page-169-1) [Diapositives PowerPoint 308](#page-315-0) [fichiers vidéo Flash \(FLV\) 108](#page-115-2) [légendes 86](#page-93-1) [légendes de texte 86](#page-93-1) [objets 190](#page-197-1) [Impr écran 20,](#page-27-0) [22](#page-29-0) [impression des projets](#page-265-1)  MenuBuilder 258 [infobulles, conversion en légendes de](#page-86-0)  survol 79 [informations pour un](#page-54-0)  réenregistrement 47 [générer lors de la création d'un](#page-54-0)  projet 47

### **J**

[Javascript 138](#page-145-0) [JAWS 67](#page-74-1) JPEG [formats de fichiers pris en](#page-119-0)  charge 112 [qualité 117,](#page-124-2) [209](#page-216-0)

### **L**

langues [caractères asiatiques 281](#page-288-0) [légendes de texte 71,](#page-78-0) [81](#page-88-0) [options d'enregistrement 36,](#page-43-0) [39,](#page-46-0)  [42,](#page-49-0) [44,](#page-51-0) [48,](#page-55-0) [52,](#page-59-0) [64](#page-71-0) [projets 71](#page-78-1) largeur, projets [détermination 203](#page-210-0)

[modification 205](#page-212-1) [zone de capture 31](#page-38-0) [leçons, publication de projets sous](#page-293-1)  forme de 286 lecteurs d'écran [diapositives 69,](#page-76-0) [172](#page-179-0) [fichiers Flash \(SWF\) 68,](#page-75-0) [69](#page-76-1) [préférences du projet 208](#page-215-0) [présentation 67](#page-74-1) [tester les projets 70](#page-77-1) lecteurs média [enregistrement audio 90](#page-97-4) [lecture en boucle 177](#page-184-0) légendes  *[Voir aussi](#page-196-6)* objets ; légendes de survol [ajout automatique 23,](#page-30-1) [73,](#page-80-0) [76](#page-83-0) [barres d'outils 9](#page-16-2) [copie et collage 85](#page-92-0) [création de styles personnalisés 83](#page-90-0) [définition 189](#page-196-6) [dépannage 315](#page-322-2) [dépannage des polices 315](#page-322-3) [déplacement 85](#page-92-1) [durée 158](#page-165-0) [exportation 86,](#page-93-0) [292](#page-299-0) [images, nombre 317](#page-324-3) [importation 86](#page-93-1) [localisation 71,](#page-78-0) [81](#page-88-0) [modification 82](#page-89-0) [ordre 87](#page-94-0) [ordre des calques d'objets 154](#page-161-0) [présentation 73](#page-80-0) [redimensionnement 85](#page-92-1) [suppression 88](#page-95-0) [transparent 75,](#page-82-0) [170](#page-177-0) [vérification de l'orthographe 212](#page-219-1) [vitesse 157](#page-164-2) légendes de survol  *[Voir aussi](#page-196-4)* objets [ajout 77](#page-84-0) [conversion d'infobulles en 79](#page-86-0) [définition 189](#page-196-4) [modification de la zone 78](#page-85-0) légendes de texte

 *[Voir aussi](#page-196-6)* objets ; légendes de survol [ajout automatique 23,](#page-30-1) [73,](#page-80-0) [76](#page-83-0) [copie et collage 85](#page-92-0) [création de styles personnalisés 83](#page-90-0)

[définition 189](#page-196-6) [dépannage des polices 315](#page-322-3) [déplacement 85](#page-92-1) [durée 158](#page-165-0) [exportation 86,](#page-93-0) [292](#page-299-0) [images, nombre 317](#page-324-3) [importation 86](#page-93-1) [localisation 71,](#page-78-0) [81](#page-88-0) [modification 82](#page-89-0) [ordre 87](#page-94-0) [ordre des calques d'objets 154](#page-161-0) [présentation 73](#page-80-0) [redimensionnement 85](#page-92-1) [suppression 88](#page-95-0) [transparent 75,](#page-82-0) [170](#page-177-0) [vérification de l'orthographe 212](#page-219-1) [vitesse 157](#page-164-2) [légendes de texte transparentes 75,](#page-82-0)  [170,](#page-177-0) [315](#page-322-3) localisation [caractères asiatiques 281](#page-288-0) [légendes de texte 71,](#page-78-0) [81](#page-88-0) [options d'enregistrement 36,](#page-43-0) [39,](#page-46-0)  [42,](#page-49-0) [44,](#page-51-0) [48,](#page-55-0) [52,](#page-59-0) [64](#page-71-0) [projets 71](#page-78-1) localisation d'une diapositive dans l'affichage [Embranchement 218](#page-225-0) logiciel [pour lire les fichiers audio 90](#page-97-4)

## **M**

Macromedia Flash [conversion de projets 299](#page-306-1) [exportation vers 298](#page-305-1) [modification des projets dans 299](#page-306-3) [navigation dans les projets 300](#page-307-1) masquage [barres d'outils 9](#page-16-1) [calques des objets 155](#page-162-1) [diapositives 187](#page-194-0) [Plan de montage chronologique 8,](#page-15-3)  [153](#page-160-0) [pointeurs 145](#page-152-0) [projets 204](#page-211-1) MenuBuilder [affichage de l'emplacement des](#page-269-0)  [pixels 262,](#page-269-0) [266](#page-273-3) [ajout d'éléments 257](#page-264-1) [ajout d'images 263](#page-270-0)

[ajout de texte 259](#page-266-0) [ajout de zones de clic 269](#page-276-0) [alignement des images 265](#page-272-0) [alignement des zones de clic 270](#page-277-0) [alignement du texte 261](#page-268-0) [annulation et rétablissement des](#page-264-2)  actions 257 [arrière-plans transparents 274](#page-281-1) [association d'icônes 273](#page-280-0) [audio 274](#page-281-0) [copie d'images 266](#page-273-0) [copie de texte 262](#page-269-1) [copie des zones de clic 271](#page-278-0) [création de projet à l'aide de](#page-261-0)  l'assistant 254 [création de projets vides 255](#page-262-0) [déplacement d'images 264](#page-271-0) [déplacement de texte 260](#page-267-0) [déplacement des zones de clic 270](#page-277-1) [dimensionnement des images 266](#page-273-2) [enregistrement de projets 258](#page-265-0) [enregistrement de projets comme](#page-265-2)  modèles 258 [exportation à partir d'un](#page-287-0)  Macintosh 280 [exportation au format EXE 278](#page-285-0) [exportation au format Flash](#page-285-1)  SWF 278 [exportation au format HTML 279](#page-286-1) [exportation au format Word 279](#page-286-0) [images transparentes 268](#page-275-1) [impression de projets 258](#page-265-1) [mise à l'échelle des images 267](#page-274-0) [modèles 256,](#page-263-0) [258](#page-265-2) [options 272](#page-279-0) [options de texte 260](#page-267-1) [options des images 264](#page-271-1) [options des zones de clic 269](#page-276-1) [ordre des images 266](#page-273-1) [ordre des zones de clic 271](#page-278-1) [ordre du texte 262](#page-269-2) [préférences 275](#page-282-0) [présentation 254](#page-261-1) [prévisualisation de projets 257](#page-264-0) [redimensionnement des](#page-282-1)  projets 275 [répertoires par défaut 276](#page-283-0) [suppression d'images 268](#page-275-0) [suppression de texte 262](#page-269-3) [suppression de zones de clic 272](#page-279-1)

[touches de raccourci 275](#page-282-2) [vérification de l'orthographe 257](#page-264-3) menus [conventions d'appellation des](#page-189-0)  boutons 182 [éléments, ajout 185](#page-192-0) [habillages 179,](#page-186-1) [181](#page-188-1) [informations sur le projet 186,](#page-193-0) [211](#page-218-0) [présentation 7](#page-14-0) [messages de confirmation 12](#page-19-0) [messages, confirmation 12](#page-19-0) métadonnées [fichiers vidéo Flash \(FLV\) 108](#page-115-2) [serveur Connect Enterprise 209](#page-216-1) [métadonnées Connect](#page-216-1)  Enterprise 209 [mettre l'enregistrement en pause 27,](#page-34-0)  [30](#page-37-1) microphone [calibration 94](#page-101-2) [emplacement 91](#page-98-3) [équipement audio 90](#page-97-6) Microsoft PowerPoint [importation de diapositives 308](#page-315-0) [insertion de projets dans 310](#page-317-0) [présentation 308](#page-315-1) [Microsoft Reader 67](#page-74-1) mini-diapositives [création 146](#page-153-0) mini-diapositives de survol [création 146](#page-153-0) [mise à l'échelle des projets 205](#page-212-1) mise à niveau vers Adobe Captivate 3 [problème de police dans les zones](#page-324-2)  de texte 317 [mise en valeur des zones de zoom 172](#page-179-2) [Mode d'enregistrement de](#page-40-1)  démonstration 33 [Mode d'enregistrement de](#page-40-2)  simulation d'évaluation 33 Mode d'enregistrement de [simulation de formation 33](#page-40-3) [Mode d'enregistrement](#page-40-4)  personnalisé 33 [mode plein écran 21](#page-28-0) modèles [création 59](#page-66-0) [création de projets avec 55](#page-62-0) [MenuBuilder 256,](#page-263-0) [258](#page-265-2) [simulations 34](#page-41-4) [suppression 203](#page-210-1)

modification [propriétés des boutons de](#page-144-0)  questions 137 [texte enregistré dans les](#page-178-0)  diapositives 171 modification des diapositives [texte enregistré 171](#page-178-0) [mots de passe, projets 207](#page-214-1)

### **N**

navigateurs [dépannage du texte 316](#page-323-0) notification PENS [gestion des exceptions 291](#page-298-3)

#### **O**

objets [affichage de la bibliothèque 189,](#page-196-1)  [191](#page-198-0) [affichage Modifier 6](#page-13-1) [ajustement de la valeur au pixel](#page-207-0)  près 200 [alignement 195,](#page-202-0) [196,](#page-203-0) [199,](#page-206-0) [200](#page-207-0) [copie et collage 194,](#page-201-0) [195](#page-202-1) [duplication 193](#page-200-0) [durée 158](#page-165-0) [fusion dans des diapositives 200](#page-207-1) [gestion interactive 201](#page-208-0) [importation 190](#page-197-1) [masquer les calques 155](#page-162-1) [modes d'enregistrement 33](#page-40-0) [modification de l'ordre](#page-204-0)  d'affichage 197 [modifier la taille 198](#page-205-0) [ordre des calques 154](#page-161-0) [présentation 189](#page-196-7) [redimensionnement 200](#page-207-0) [réutilisation depuis la](#page-198-2)  bibliothèque 191 [verrouiller les calques 155](#page-162-1) objets interactifs  *[Voir aussi](#page-196-8)* boutons ; zone de clic ; zone de texte [gestion 201](#page-208-0) [types de 189](#page-196-8) orthographe [dictionnaire, changement 214](#page-221-0) [MenuBuilder 257](#page-264-3) [options, réglage 213](#page-220-0) [vérification 212](#page-219-1)

#### **P**

[package interchange file \(PIF\) 248](#page-255-1) package SCORM [publication 291](#page-298-0) [papier peint du bureau 21](#page-28-2) [papier peint, bureau 21](#page-28-2) [paramètres de fondu 177](#page-184-0) paramètres liés à PENS [configuration 291](#page-298-2) [pièces jointes, e-mail 289](#page-296-0) [PIF \(package interchange file\) 248](#page-255-1) Plan de montage chronologique [affichage dans une nouvelle](#page-160-1)  fenêtre 153 [afficher 8](#page-15-3) [alignement des objets 196](#page-203-0) [ancrage 152](#page-159-1) [configuration 152](#page-159-0) [durée de diapositive 156](#page-163-0) [durée de l'objet 158](#page-165-0) [masquage 8,](#page-15-3) [153](#page-160-0) [niveau de zoom 153](#page-160-2) [ordre d'affichage des objets 197](#page-204-0) [ordre des calques d'objets 154](#page-161-0) [présentation 7,](#page-14-1) [152](#page-159-2) [prévisualisation des diapositives à](#page-162-0)  l'aide de la tête de lecture 155 [redimensionnement 153](#page-160-3) [variables 159](#page-166-0) [vitesse de frappe de touches 157](#page-164-0) [vitesse de la souris 157](#page-164-1) [vitesse de légende 157](#page-164-2) [planification de projets 18](#page-25-1) pointeurs [alignement des trajectoires 144](#page-151-0) [conseils pour l'enregistrement 20](#page-27-3) [dépannage de l'enregistrement 314](#page-321-2) [déplacements, modification 144](#page-151-1) [masquage 145](#page-152-0) [modification des icônes 141](#page-148-0) [ordre des calques d'objets 154](#page-161-0) [paramètres de vitesse 157](#page-164-1) [propriétés de la souris 189](#page-196-9) [taille 142](#page-149-1) [trajectoires droites et courbées 145](#page-152-1) police des zones de texte [de grande taille après la mise à](#page-324-4)  niveau des projets Captivate 1 317

[polices, dépannage des légendes](#page-322-3)  transparentes 315 PowerPoint [ajout de projets Adobe Captivate](#page-317-1)  à 310 [et Adobe Captivate 308](#page-315-2) [importation de diapositives 308](#page-315-0) [importation de diapositives dans](#page-315-3)  Adobe Captivate 308 [importation de présentations dans](#page-316-0)  Adobe Captivate 309 [insertion de projets dans 310](#page-317-0) [présentation 308](#page-315-1) [préchargements 177,](#page-184-3) [179,](#page-186-2) [210](#page-217-0) préférences [projets 207](#page-214-2) [présentation 46](#page-53-0) fichier de script de [réenregistrement 46](#page-53-0) projets  *[Voir aussi](#page-288-1)* publication ; enregistrement [accessibilité 66](#page-73-2) [aperçu 204](#page-211-0) [application 35,](#page-42-1) [41](#page-48-0) [autres 53](#page-60-0) [bordures 184](#page-191-0) [changement de nom 205](#page-212-0) [compression 208](#page-215-1) [couleur d'arrière-plan 206](#page-213-1) [date d'expiration 207](#page-214-3) [dates d'expiration 207](#page-214-1) [début, modification 177](#page-184-0) [écrans de chargement 210](#page-217-0) [fin, modification 177](#page-184-0) [image 54](#page-61-0) [introduction 18](#page-25-1) [masquage 204](#page-211-1) [modèles 55,](#page-62-0) [59](#page-66-0) [modification dans Flash 299](#page-306-4) [mots de passe 207](#page-214-1) [ouvrir existant 18](#page-25-2) [plein écran 41](#page-48-0) [préférences 207](#page-214-2) [propriétés 211](#page-218-0) [protection par mot de passe 207](#page-214-4) [redimensionnement 205](#page-212-1) [résolution 203](#page-210-0) [suppression 203](#page-210-1) [taille 203,](#page-210-2) [315](#page-322-4)

[taille personnalisée 38](#page-45-0) [taille, largeur et hauteur 203](#page-210-0) [types de 35](#page-42-2) [vérification de l'orthographe 212](#page-219-1) [vide, création 53](#page-60-1) [projets d'application,](#page-42-1)  [enregistrement 35,](#page-42-1) [41](#page-48-0) [projets d'images 54](#page-61-0) [projets de taille personnalisée 38](#page-45-0) projets MenuBuilder sur le [Macintosh, exportation 280](#page-287-0) propriétés [paramètres de zones sensibles 233](#page-240-0) propriétés de zone sensible [définition 233](#page-240-0) propriétés des boutons de questions [modification 137](#page-144-0) [propriétés, projet 211](#page-218-0) [protection par mot de passe](#page-214-4)  (projets) 207 publication [contenu AICC ou package](#page-298-0)  SCORM 291 [vers un serveur Adobe](#page-308-4)  Connect 301 publication de projets [par e-mail 289](#page-296-0) [présentation 281](#page-288-1) [sous forme de document](#page-291-0)  Word 284 [sous forme de fichiers EXE 281](#page-288-2) [sous forme de fichiers Flash](#page-290-0)  (SWF) 283 [sous forme de guides étape par](#page-293-0)  étape 286 [sous forme de leçons 286](#page-293-1) [sous forme de scénarimages 287](#page-294-0) [vers Adobe Connect 301](#page-308-2) [vers le Web avec FTP 288](#page-295-0)

### **Q**

qualité [audio 92,](#page-99-1) [104,](#page-111-3) [209](#page-216-0) [JPEG 117,](#page-124-2) [209](#page-216-0) [préférences du projet 209](#page-216-0) [redimensionnement des](#page-212-1)  projets 205 [vidéo 176](#page-183-2)

#### **R**

raccourci, touches de

[Adobe Captivate 13](#page-20-0) [MenuBuilder 275](#page-282-2) raccourcis [agrandissement 15](#page-22-0) raccourcis d'agrandissement [Adobe Captivate 15](#page-22-0) [redimensionnement des projets 205](#page-212-1) [réenregistrement 46](#page-53-1) [à propos du fichier de script 46](#page-53-0) [simulations logicielles 46](#page-53-1) remplacement [texte enregistré dans les](#page-178-0)  diapositives 171 [renommage des projets 205](#page-212-2) résolution [écran 21](#page-28-0) [projets 203](#page-210-0) [zone de capture 31](#page-38-0) [résolution d'écran 21](#page-28-0) [résolution du moniteur 21,](#page-28-0) [31](#page-38-0) [rétablir une action 16](#page-23-0) [RoboHelp 305](#page-312-0)

#### **S**

[scénarimages 19,](#page-26-0) [287](#page-294-0) [SCORM 237](#page-244-4) [activation 248](#page-255-2) [certification 216](#page-223-2) [fichier de manifeste 246](#page-253-1) [options 237](#page-244-1) [package interchange file \(PIF\) 248](#page-255-1) [script de réenregistrement 22,](#page-29-0) [49](#page-56-0) [utilisation 49](#page-56-0) [scripts 19](#page-26-1) [Section 508.](#page-73-3) *Voir* accessibilité [sécurité 207](#page-214-5) [diapositives 187](#page-194-1) [mots de passe, projets 207](#page-214-1) serveur Connect Enterprise [métadonnées 209](#page-216-1) [seuil de réussite 242](#page-249-2) [seuil de réussite, définition 242](#page-249-0) [silence, ajout aux fichiers audio 98](#page-105-0) simulations [Assistant de projet 50](#page-57-0) [création 34](#page-41-2) [enregistrement d'application 35](#page-42-1) [enregistrement plein écran 41](#page-48-0) [modes d'enregistrement 33](#page-40-0)

[simulations de scénarios 50](#page-57-1) [enregistrement 50](#page-57-1) [simulations logicielles 35,](#page-42-0) [43,](#page-50-0) [46](#page-53-1) [enregistrement 35](#page-42-0) [enregistrement dans plusieurs](#page-50-0)  modes différents 43 [réenregistrement 46](#page-53-1) sites Web [accessibilité 66,](#page-73-0) [70](#page-77-0) [publication de projets vers 288](#page-295-0) [zones de clic, lien vers 126](#page-133-0) son de frappe sur clavier [configuration 97,](#page-104-0) [212](#page-219-0) [définition 101](#page-108-1) [son.](#page-96-4)*Voir* audio [sons de clic, souris 142](#page-149-0) sortie Adobe Captivate [bande passante 315](#page-322-5) souris [alignement des trajectoires 144](#page-151-0) [conseils pour l'enregistrement 20](#page-27-3) [dépannage de l'enregistrement 314](#page-321-2) [déplacements, modification 144](#page-151-1) [effets de clic 143](#page-150-0) [masquer le pointeur 145](#page-152-0) [molette, activer 146](#page-153-1) [objets 189](#page-196-9) [ordre des calques d'objets 154](#page-161-0) [paramètres de vitesse 157](#page-164-1) [pointeurs, modification 141](#page-148-0) [sons de clic 142](#page-149-0) [taille du pointeur 142](#page-149-1) [trajectoires droites et courbées 145](#page-152-1) sous-titres [accessibilité 104](#page-111-0) [ajout 104](#page-111-1) [localisation 71](#page-78-0) [suivi, Adobe Connect 304](#page-311-1) suppression [audio 107](#page-114-0) [boutons 140](#page-147-0) [diapositives 177](#page-184-1) [images 117](#page-124-1) [images dans MenuBuilder 268](#page-275-0) [légendes 88](#page-95-0) [modèles 203](#page-210-1) [projets 203](#page-210-1) [texte dans MenuBuilder 262](#page-269-3)

[zones 140](#page-147-0)

[zones de clic dans](#page-279-1)  MenuBuilder 272 [survols, enregistrement 21](#page-28-3) système de gestion de l'apprentissage [fichier de manifeste 246](#page-253-1) [fonctionnalités 216,](#page-223-2) [219](#page-226-3)

### **T**

taille du fichier [bande passante 315](#page-322-5) [compression des projets 208](#page-215-1) [diapositives, compression 176](#page-183-0) [JPEG 117](#page-124-2) [qualité 176,](#page-183-2) [209](#page-216-0) [taille du projet 17](#page-24-1) [téléchargement vidéo progressif 107,](#page-114-3)  [108](#page-115-3) [tête de lecture 155,](#page-162-0) [196](#page-203-0) texte [ajout aux diapositives 170](#page-177-0) [dépannage des navigateurs 316](#page-323-0) [texte animé 118,](#page-125-0) [121](#page-128-0) texte enregistré [modifications dans les](#page-178-0)  diapositives 171 texte, MenuBuilder [ajout 259](#page-266-0) [alignement 261](#page-268-0) [copie 262](#page-269-1) [déplacement 260](#page-267-0) [options 260](#page-267-1) [ordre 262](#page-269-2) [suppression 262](#page-269-3) [thèmes SWF 179,](#page-186-0) [181,](#page-188-0) [182](#page-189-0) [thèmes SWF Flash 179,](#page-186-0) [181,](#page-188-0) [182](#page-189-0) [titres, diapositives 169](#page-176-1) [touches de capture, modification 16](#page-23-1) touches de raccourci [Adobe Captivate 13](#page-20-0) [MenuBuilder 275](#page-282-2) [transitions, diapositives 172](#page-179-1)

## **U**

URL, ouverture [zones de clic 126](#page-133-0) [utilisation du script de](#page-56-0)  réenregistrement 49

#### **V**

[variables 159](#page-166-0)

vérification de l'orthographe [dictionnaire 214](#page-221-1) [options 213](#page-220-1) [utilisation 212](#page-219-2) verrouillage [calques des objets 155](#page-162-1) [diapositives 187](#page-194-2) vidéo  *[Voir aussi](#page-196-2)* objets [ajout 108](#page-115-1) [audio 110](#page-117-0) [définition 189](#page-196-2) [importation 108](#page-115-2) [options 109](#page-116-1) [position 110](#page-117-1) [présentation 107](#page-114-2) [qualité 176](#page-183-2) vitesse [animations, dépannage 312](#page-319-1) [durée de l'objet 158,](#page-165-0) [197](#page-204-0) [frappe de touche 157](#page-164-0) [légendes 157](#page-164-2) [souris 157](#page-164-1) [vitesse de frappe de touches 157](#page-164-0) [volume, fichiers audio 98](#page-105-1)

## **W**

[Windows-Eyes 67](#page-74-1)

## **X**

[XML 293](#page-300-0) [conversion pour la modification et](#page-300-0)  la localisation 293

### **Z**

[zone de capture 31](#page-38-0) zones  *[Voir aussi](#page-196-10)* objets [audio, ajout aux 139](#page-146-0) [clic, ajout 126](#page-133-0) [création automatique 23](#page-30-2) [durée 158](#page-165-0) [JavaScript, ajout aux 138](#page-145-0) [ordre des calques d'objets 154](#page-161-0) [suppression 140](#page-147-0) [surbrillance, ajout 124](#page-131-1) [texte, ajout 129](#page-136-0) [types de 124,](#page-131-0) [189,](#page-196-10) [190](#page-197-2) zones de clic

[ajout à des projets 126](#page-133-0) [audio, ajout aux 99,](#page-106-0) [139](#page-146-0) [création automatique 23](#page-30-2) [durée 158](#page-165-0) [gestion de tous les objets](#page-208-0)  interactifs 201 [Javascript 138](#page-145-0) [ordre des calques d'objets 154](#page-161-0) [présentation 124,](#page-131-2) [189](#page-196-11) [suppression 140](#page-147-0) zones de clic, MenuBuilder [ajout 269](#page-276-0) [alignement 270](#page-277-0) [copie 271](#page-278-0) [déplacement 270](#page-277-1) [options 269](#page-276-1) [ordre 271](#page-278-1) [suppression 272](#page-279-1) zones de surbrillance  *[Voir aussi](#page-196-10)* objets [ajout à des projets 124](#page-131-1) [audio, ajout aux 99,](#page-106-0) [139](#page-146-0) [création automatique 24](#page-31-1) [définition 189](#page-196-10) [durée 158](#page-165-0) [ordre des calques d'objets 154](#page-161-0) [présentation 124](#page-131-0) [suppression 140](#page-147-0) zones de texte [ajout 129](#page-136-0) [audio, ajout aux 99,](#page-106-0) [139](#page-146-0) [durée 158](#page-165-0) [gestion de tous les objets](#page-208-0)  interactifs 201 [Javascript 138](#page-145-0) [ordre des calques d'objets 154](#page-161-0) [présentation 124,](#page-131-3) [190](#page-197-2) [problème de police après la mise à](#page-324-2)  niveau vers Adobe Captivate 3 317 [suppression 140](#page-147-0) zones de zoom [ajout 172](#page-179-2) [définition 189](#page-196-12) [modification 173](#page-180-0) zones sensibles [définition des propriétés 233](#page-240-0)